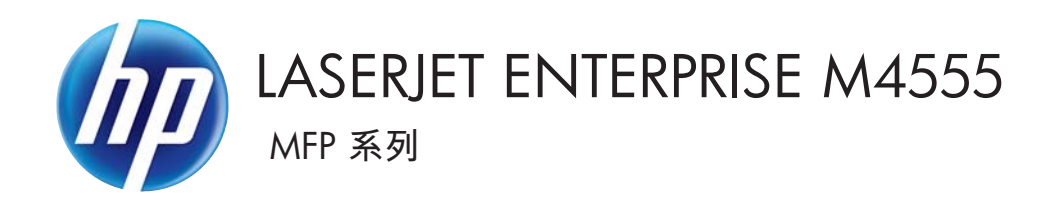

用户指南

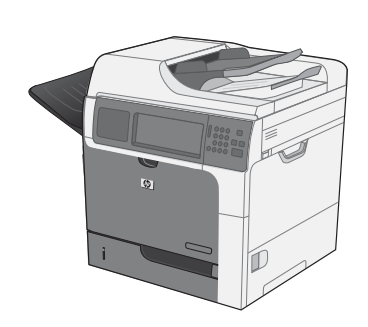

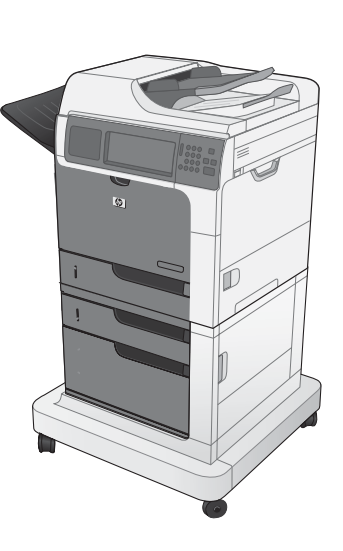

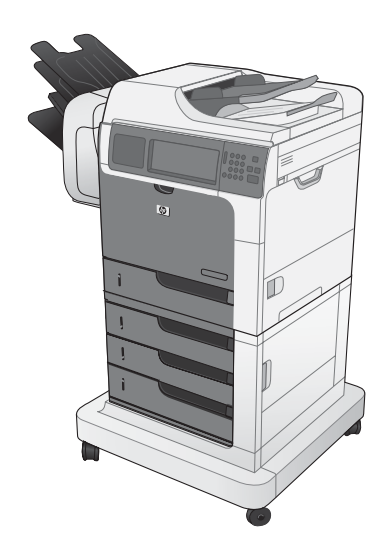

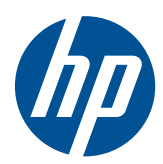

# LaserJet Enterprise M4555 MFP 系列

用户指南

#### 版权和许可证

© 2011 Copyright Hewlett-Packard Development Company, L.P.

未经事先书面许可,严禁进行任何形式的复 制、改编或翻译,除非版权法另有规定。

此处包含的信息如有更改,恕不另行通知。

HP 产品及服务的保修仅以随该产品及服务 提供的书面保修声明为准。本文所述任何内 容不应被视为附加保修。对任何技术或编辑 错误或者本文所述内容的遗漏,HP 不承担任 何责任。

部件号: CE502-90908

Edition 2, 4/2011

#### 商标声明

Intel® Core™ 是 Intel Corporation 在美国 和其它国家/地区的商标。

Microsoft®、Windows®、Windows® XP 和 Windows Vista® 是 Microsoft Corporation 在美国的注册商标。

ENERGY STAR® 和 ENERGY STAR® 标记 是在美国的注册标记。

#### 本指南使用的惯例

- $\langle \mathbf{Q} \rangle$ 提示 $\mathbf{R}$ 示 $\mathbf{R}$  提示提供有用的暗示或快捷方式。
- 注: 注释提供解释某个概念或完成某项任务的重要信息。
- △注意: 注意指示您应遵循的步骤以免丢失数据或损坏产品。
- 入警告! 警告提醒您应遵循的特定步骤,以免受到人身伤害、灾难性的数据丢失或对产品造成重大损坏。

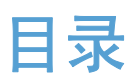

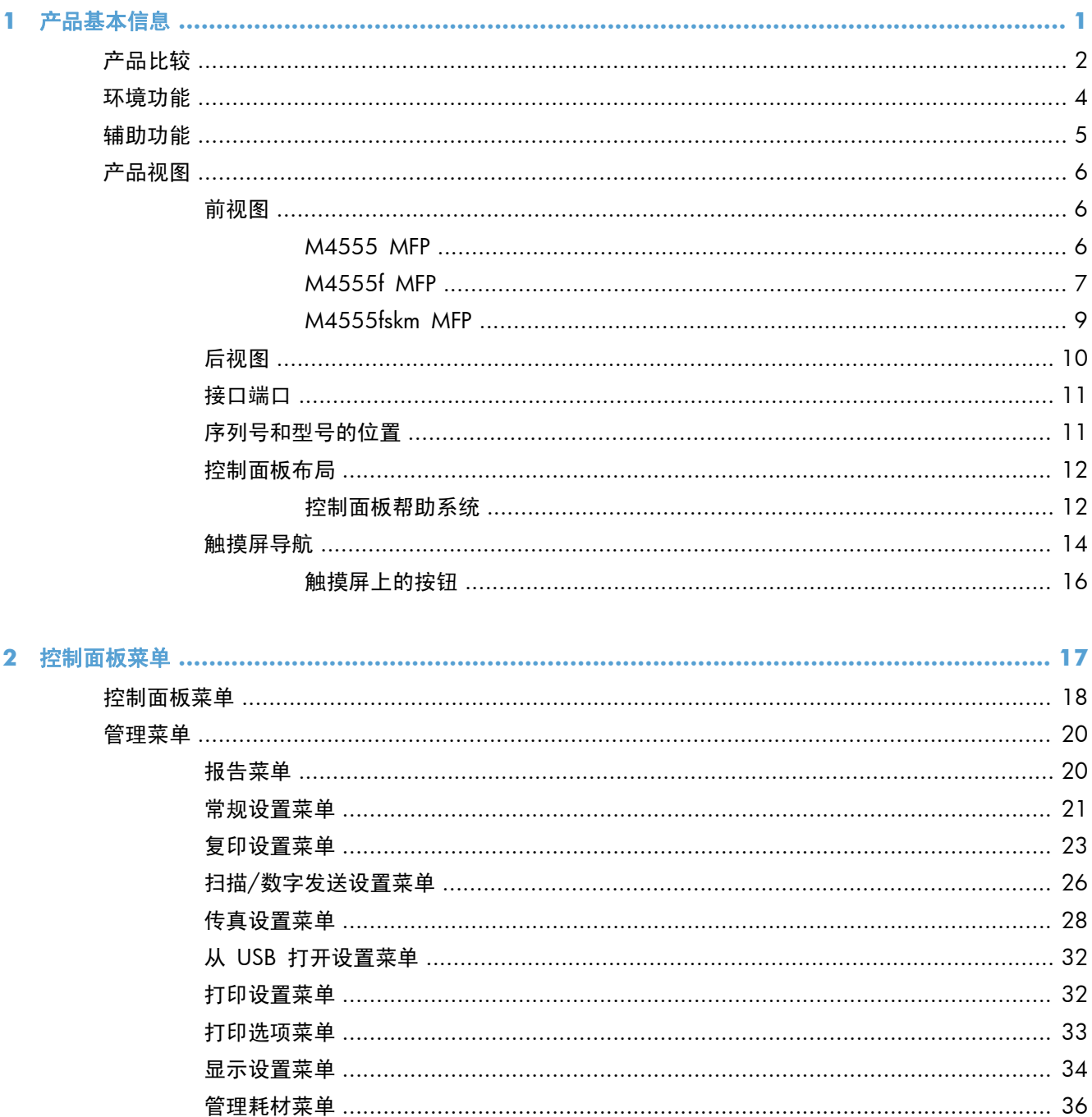

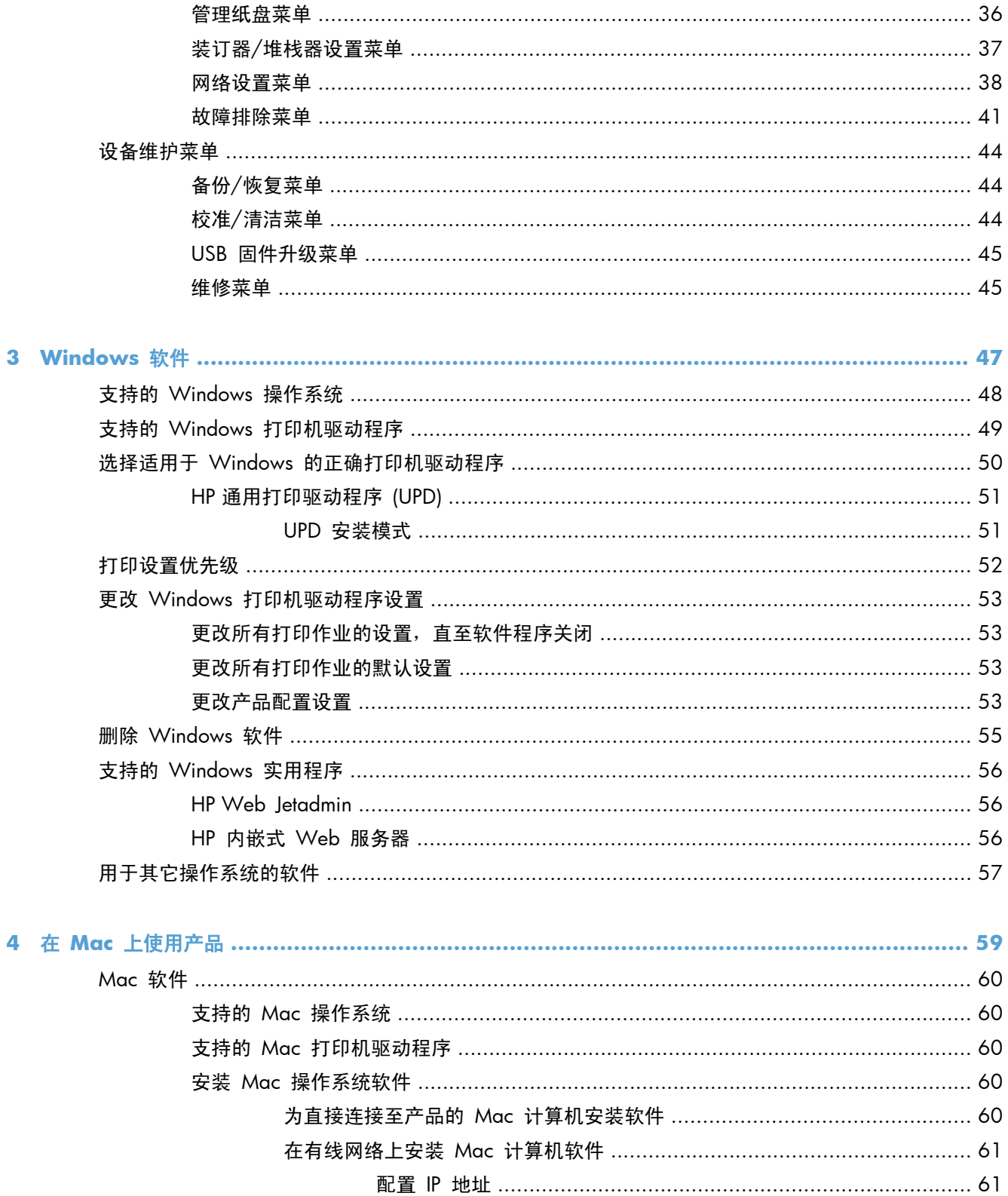

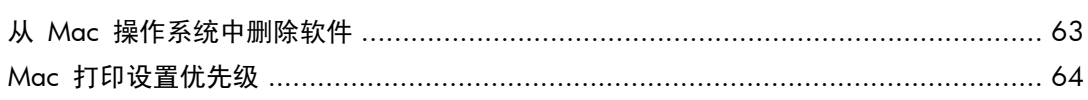

安装软件 ………………………………………………………………………… 62

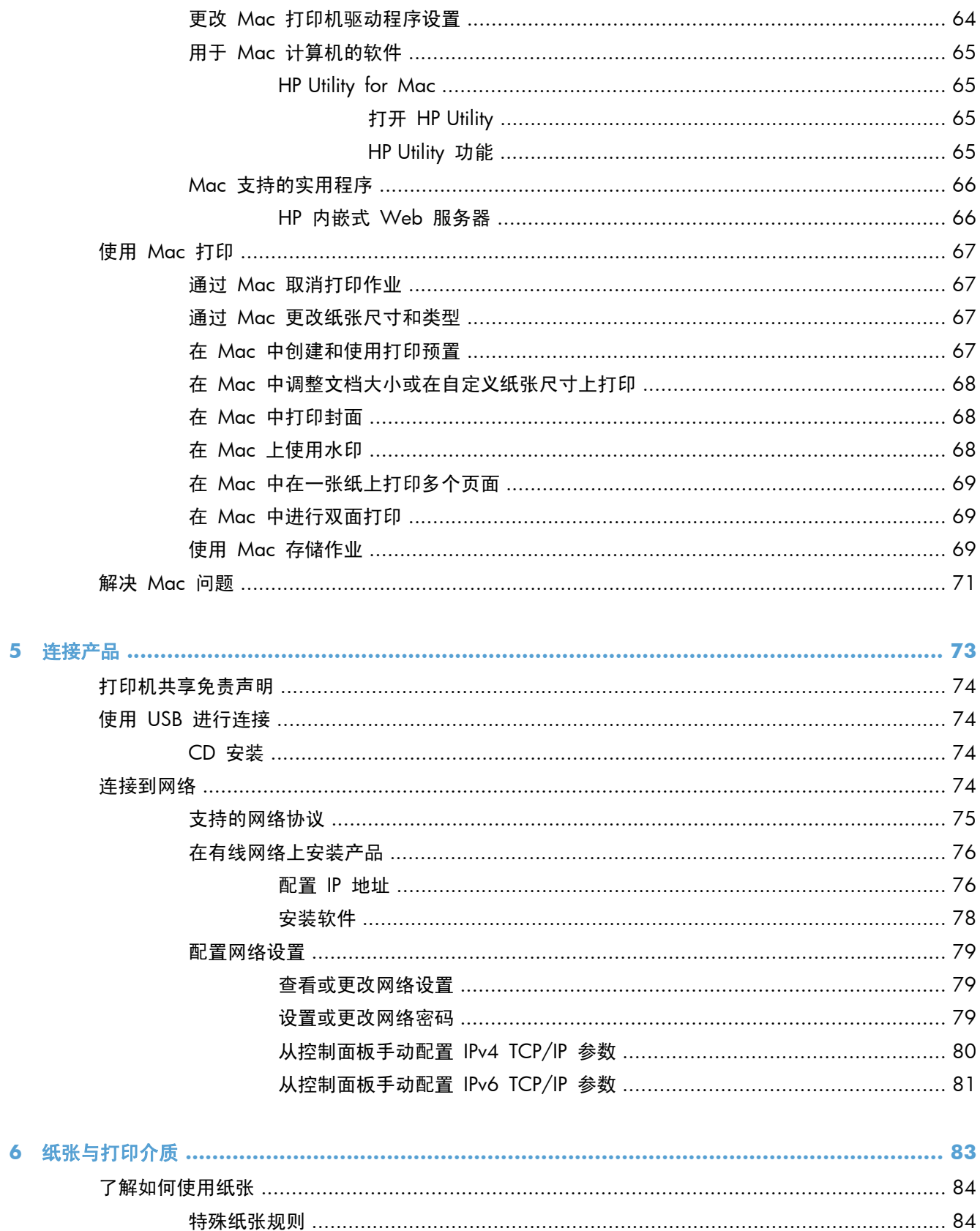

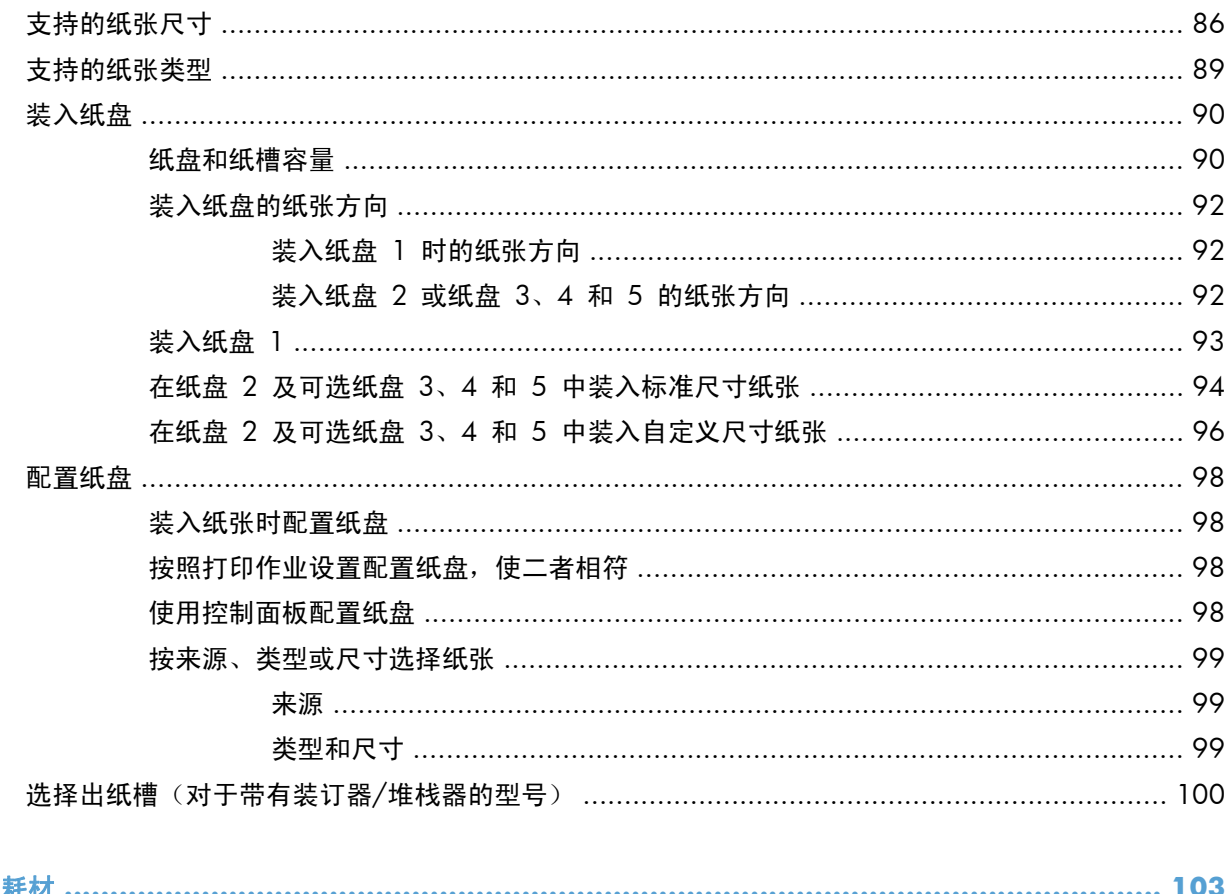

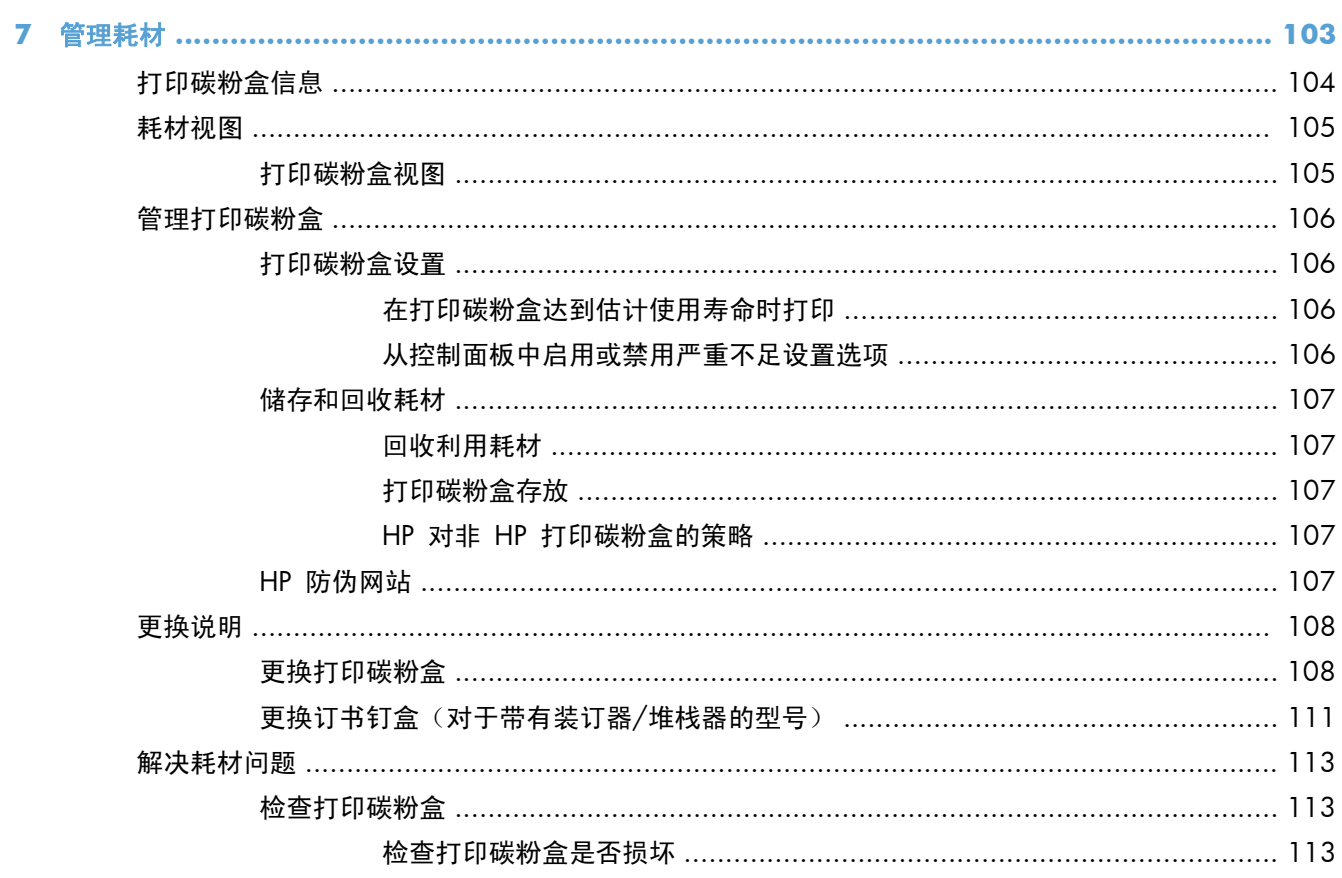

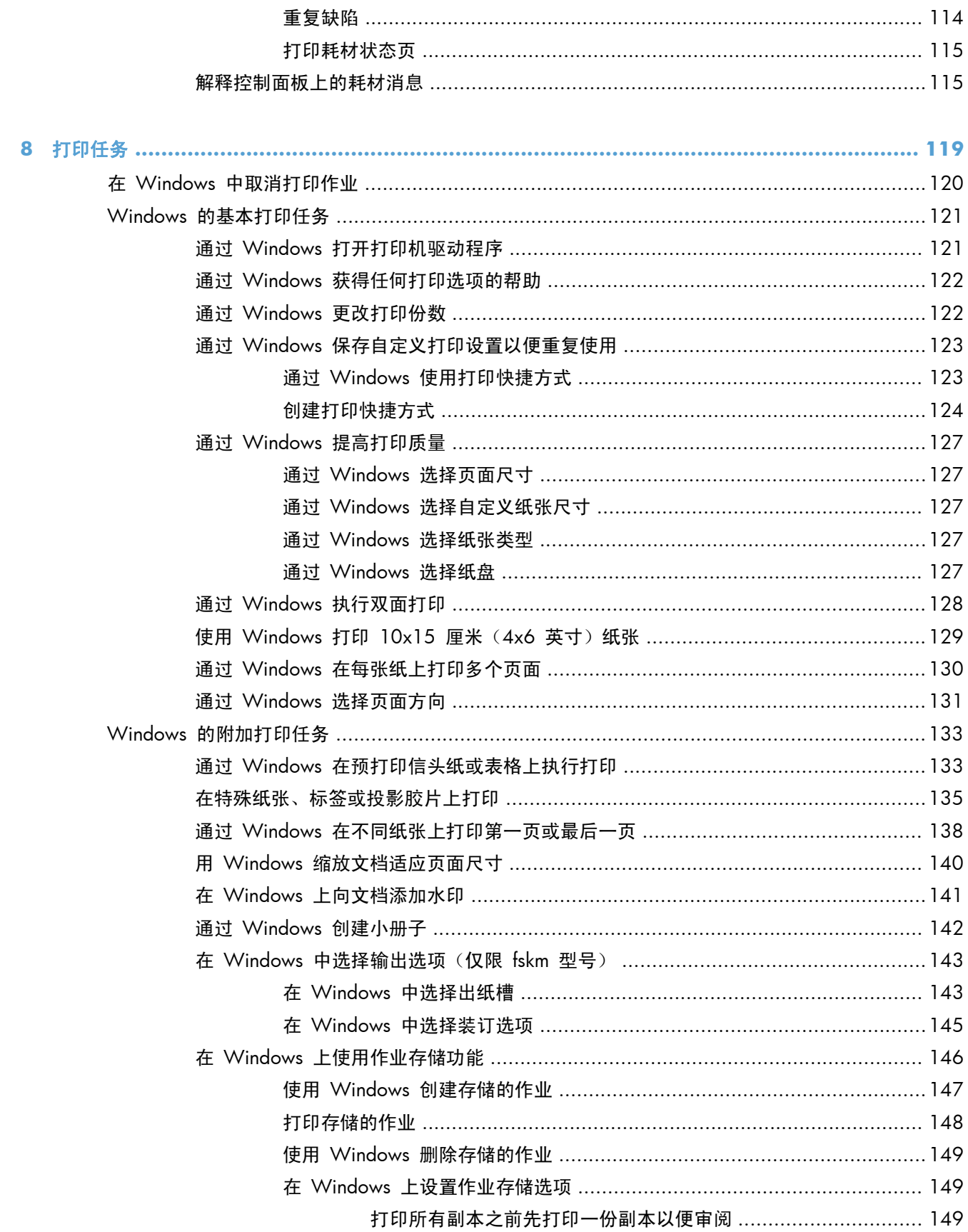

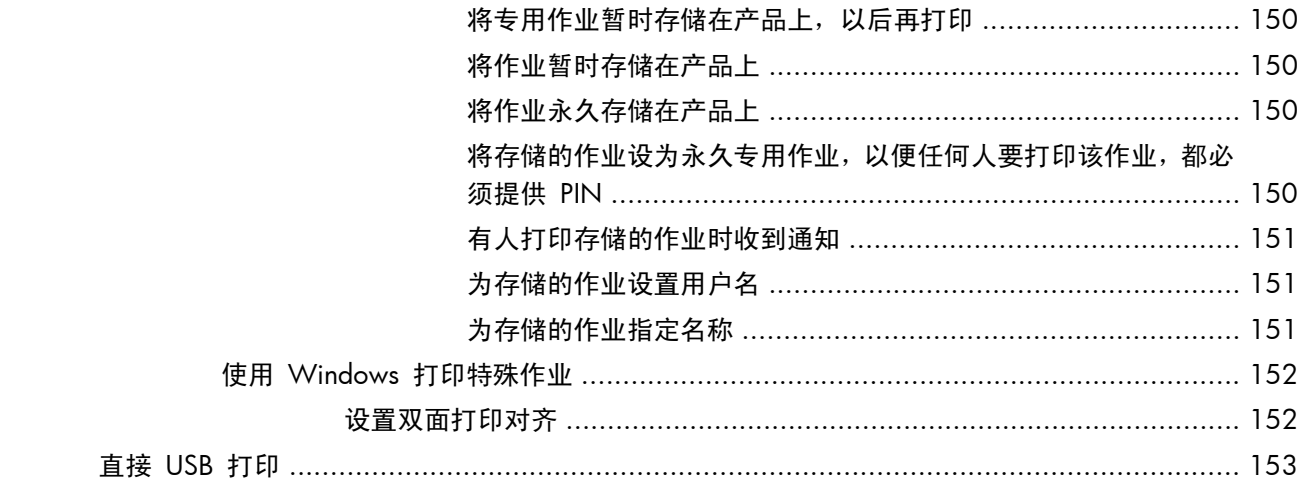

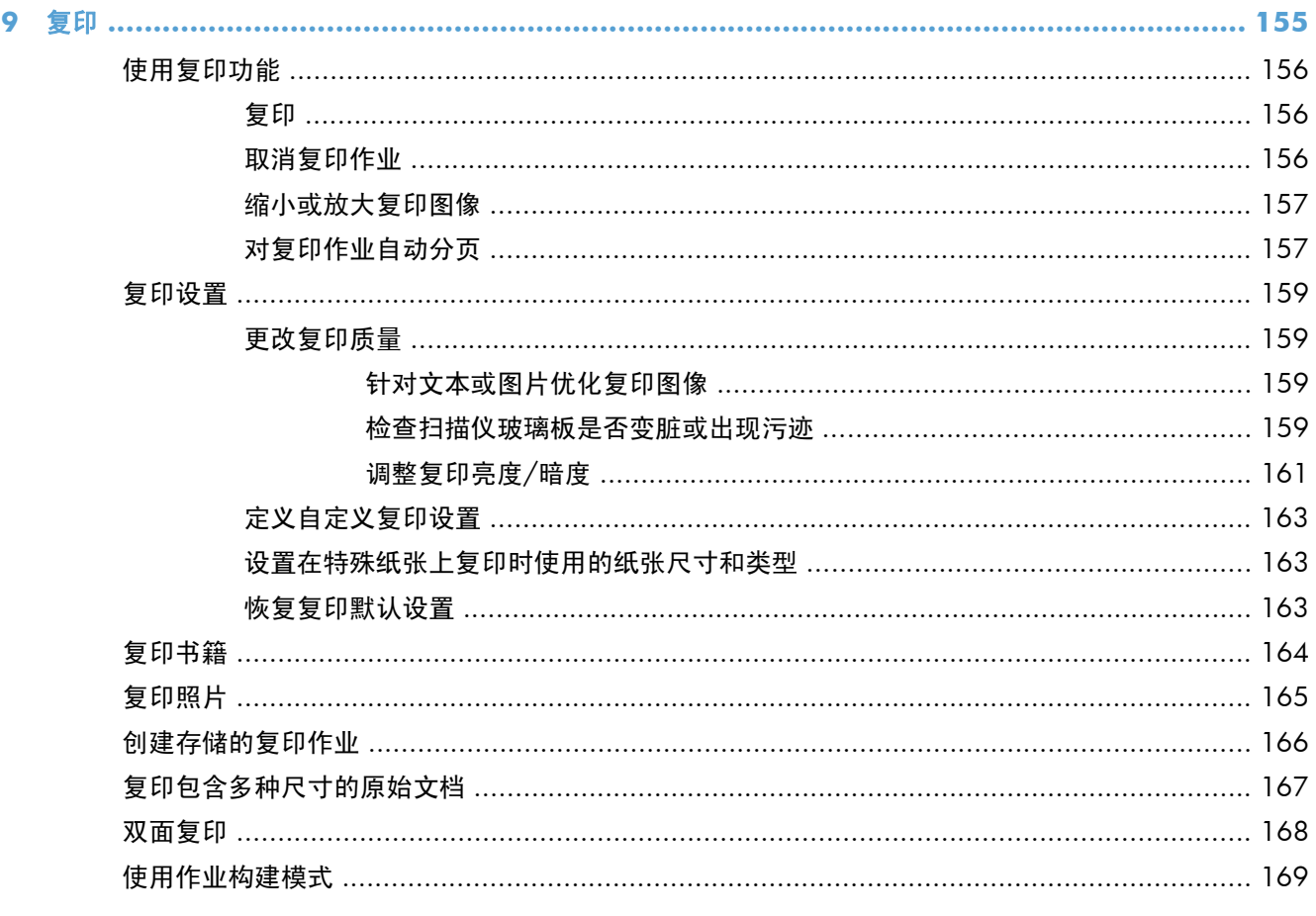

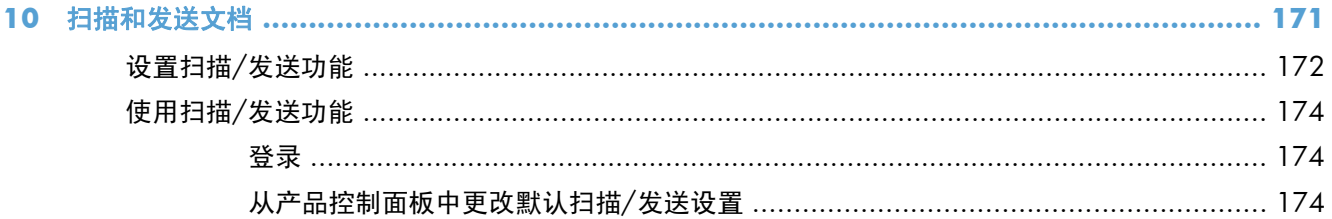

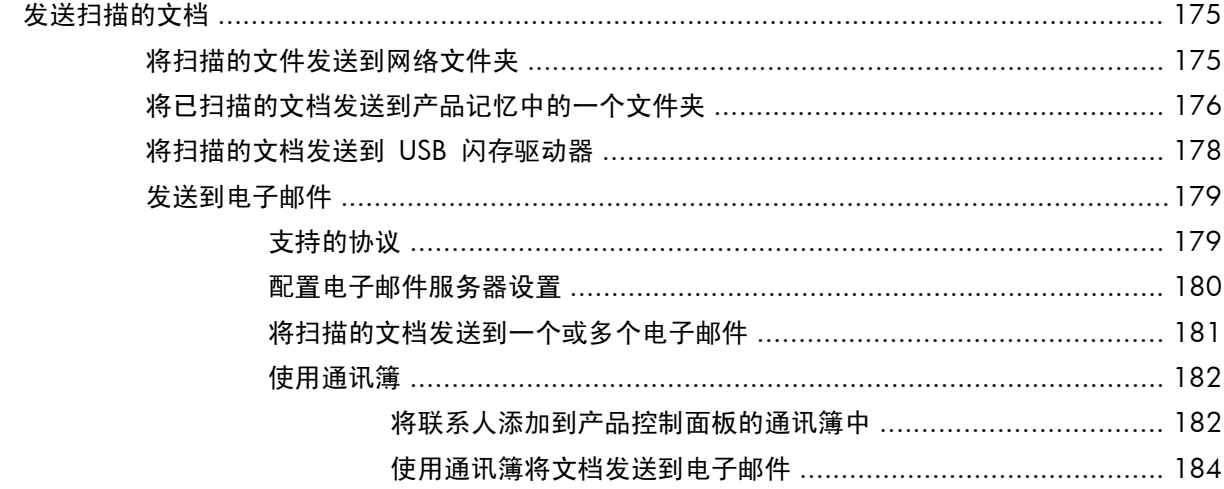

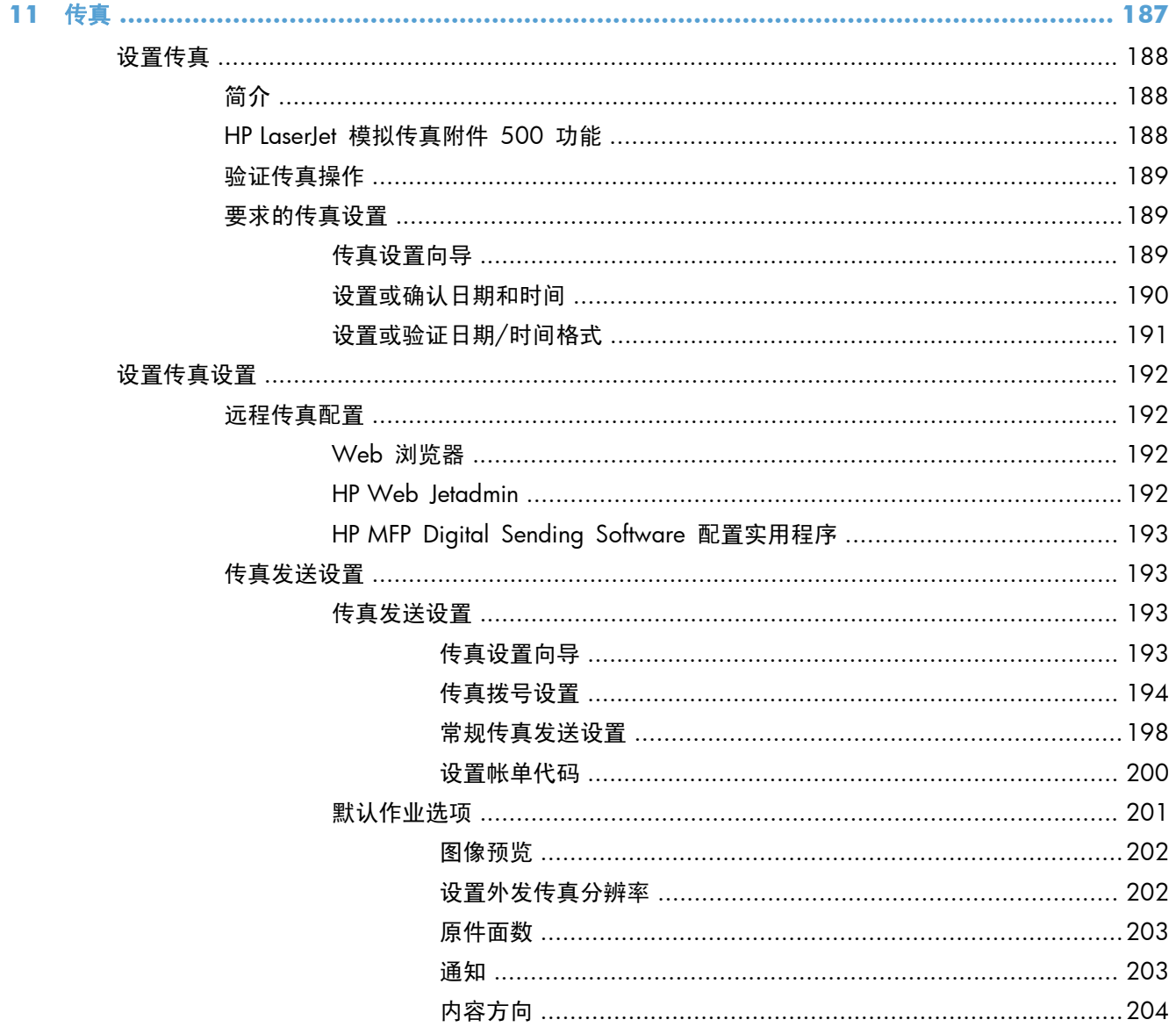

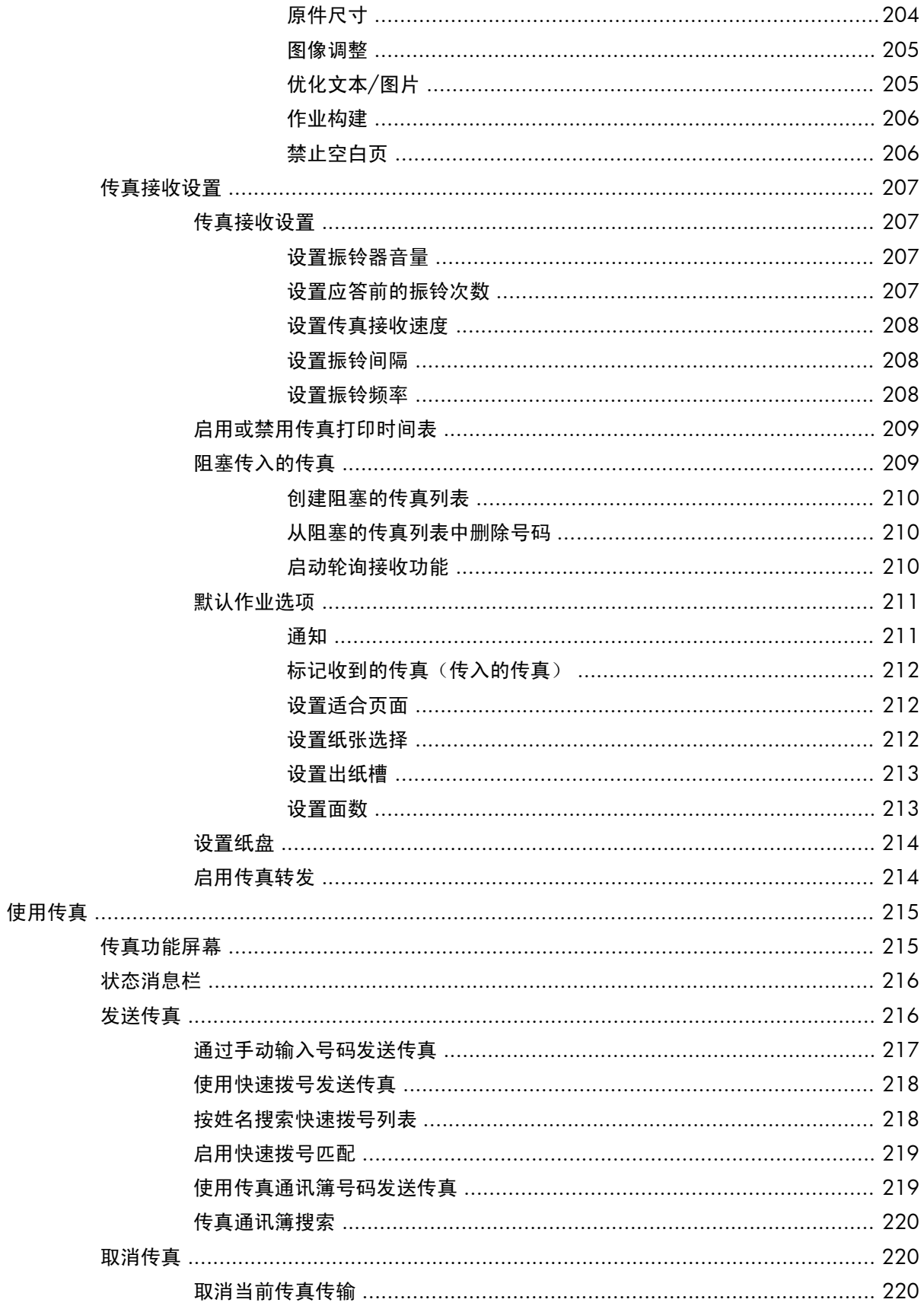

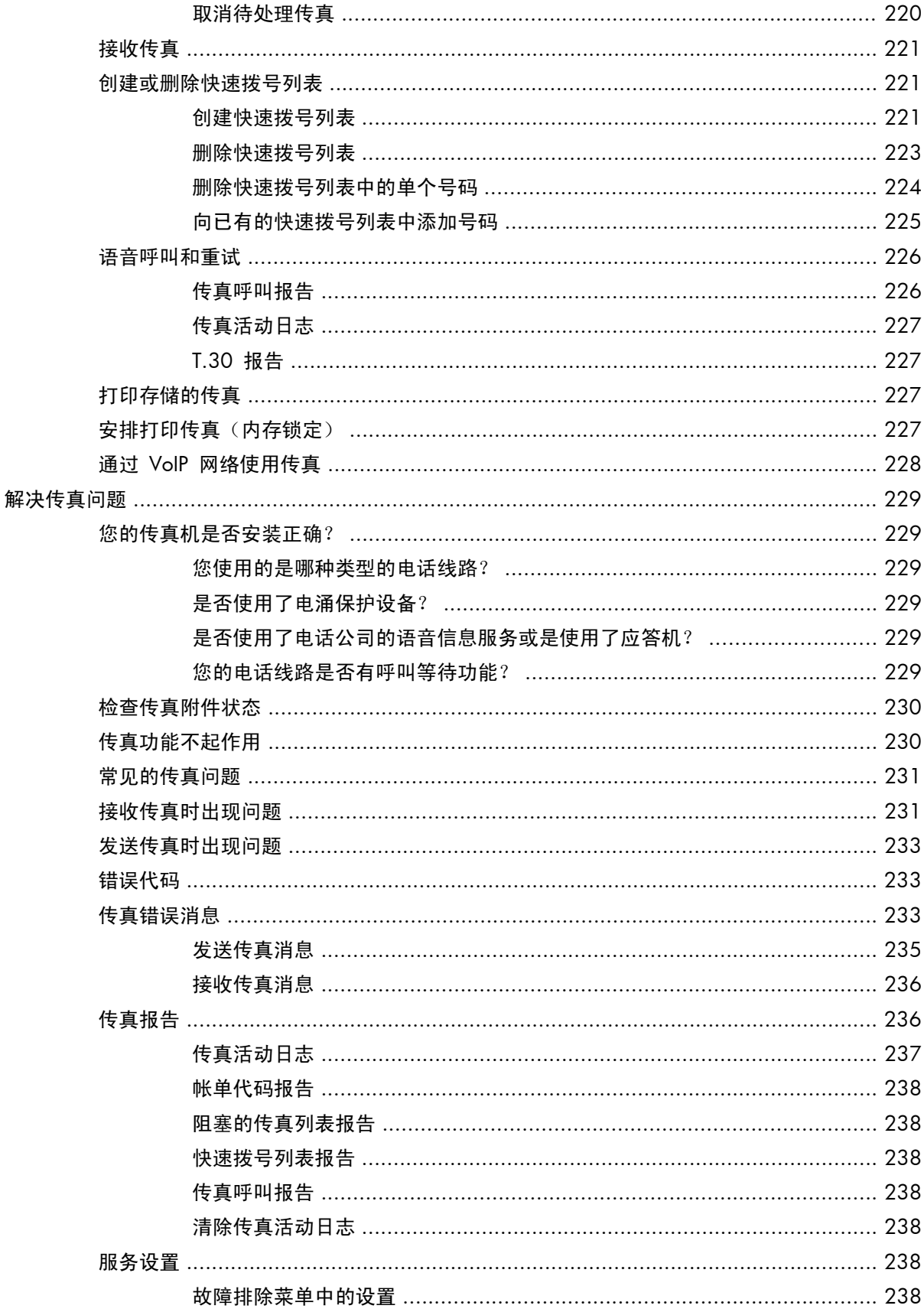

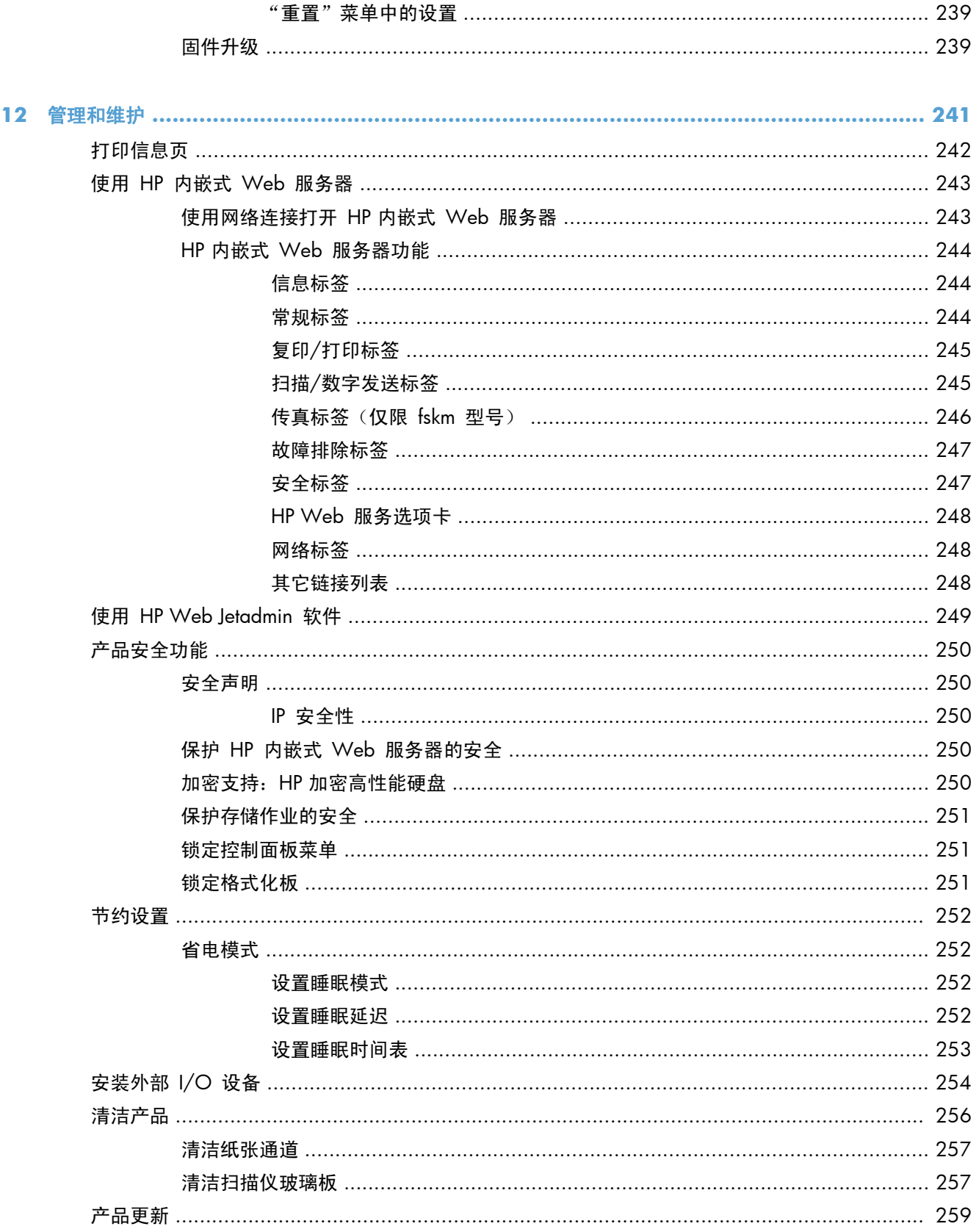

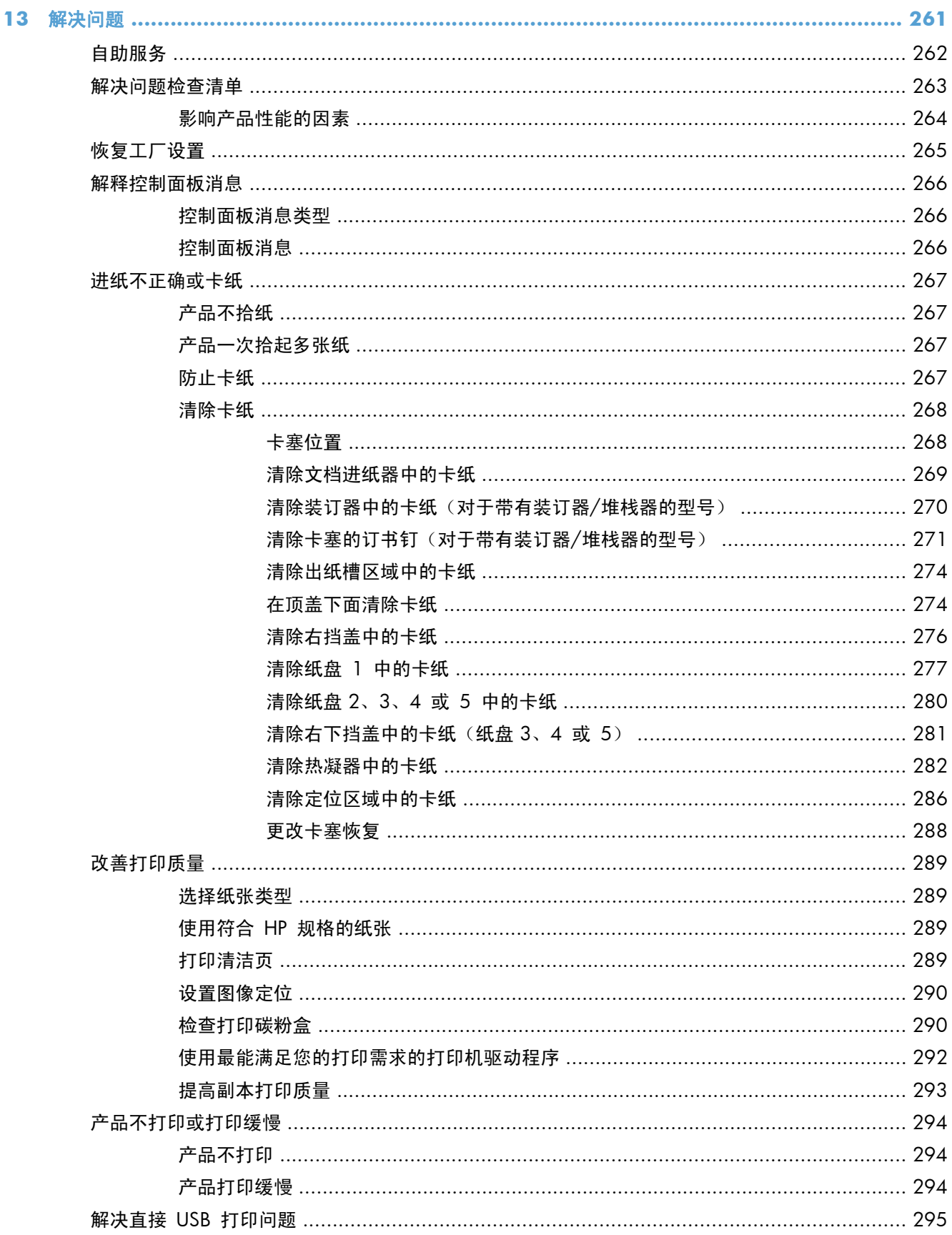

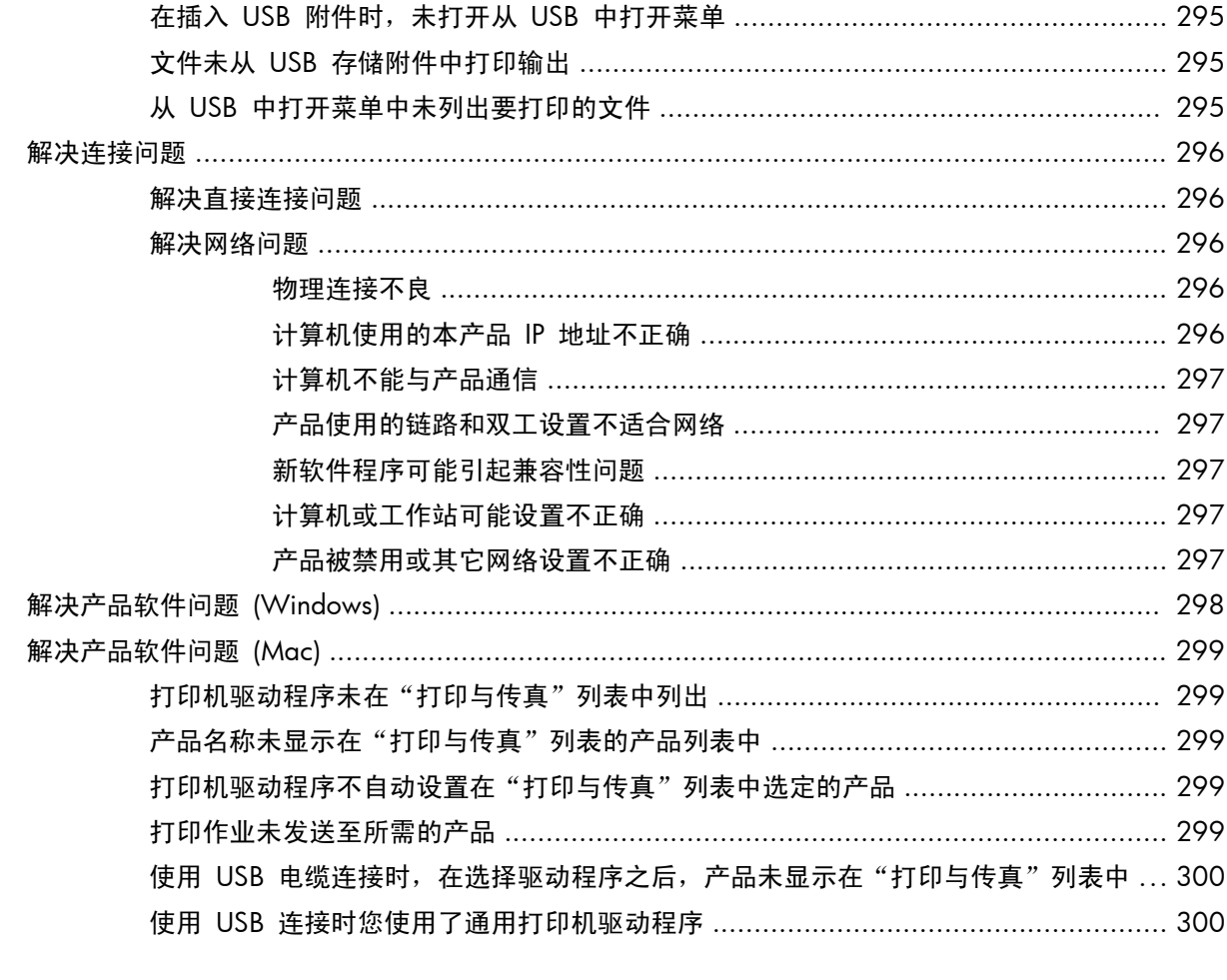

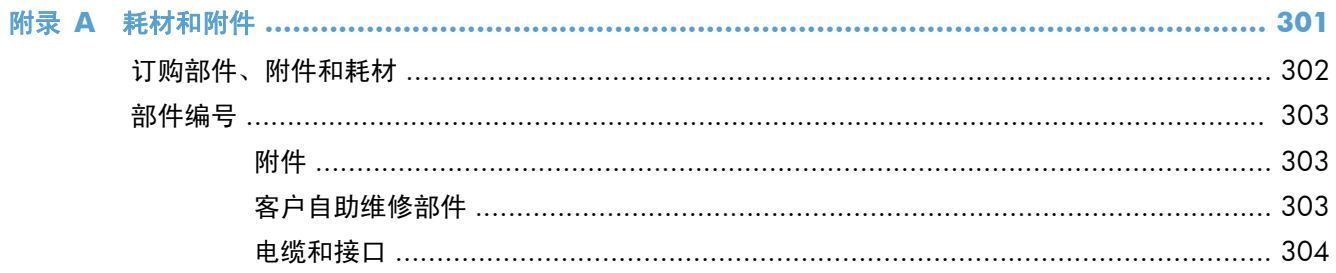

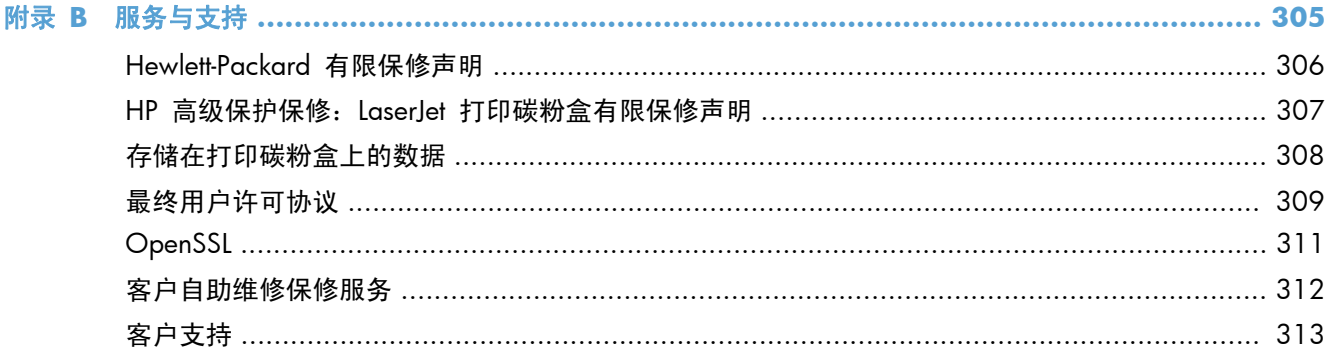

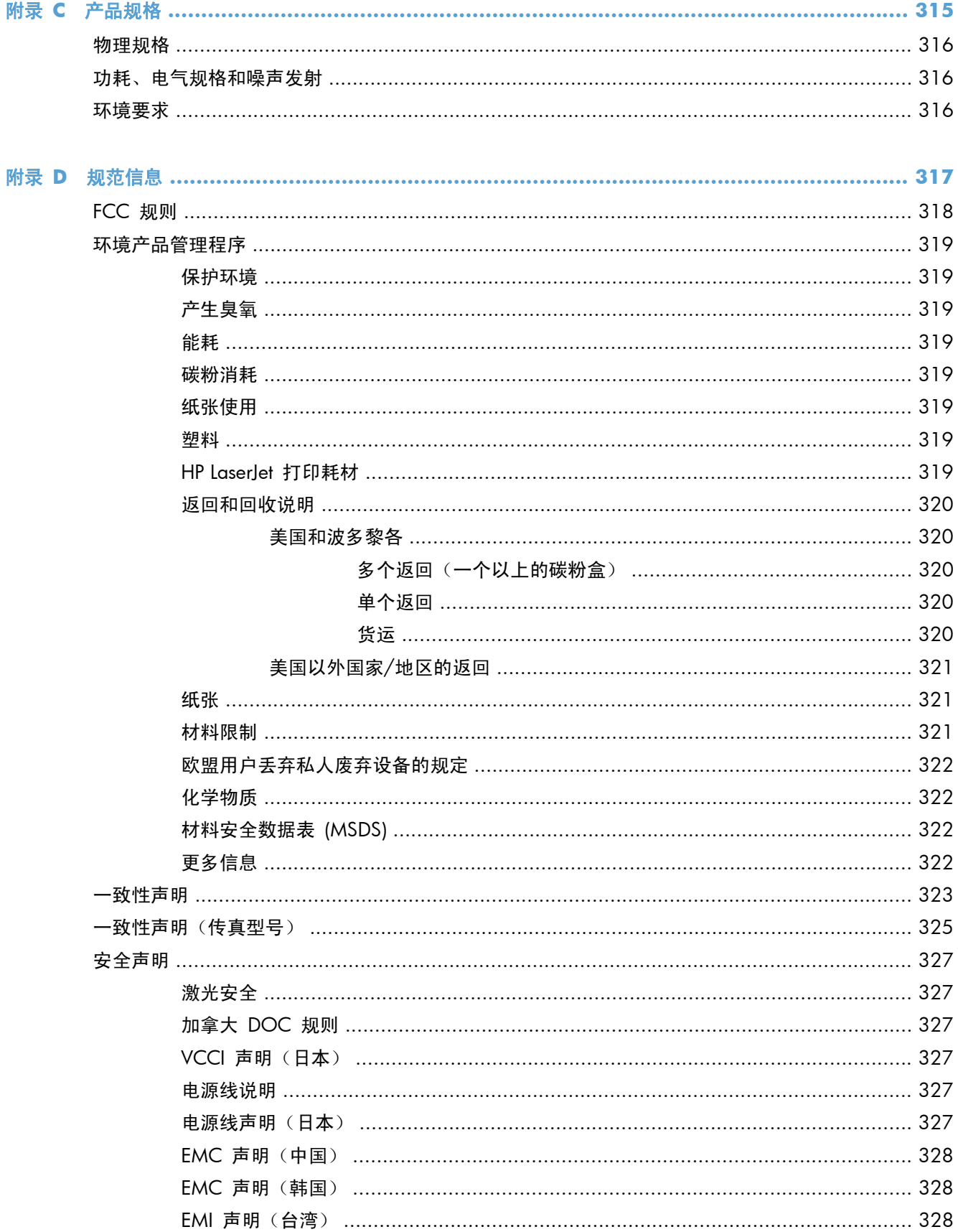

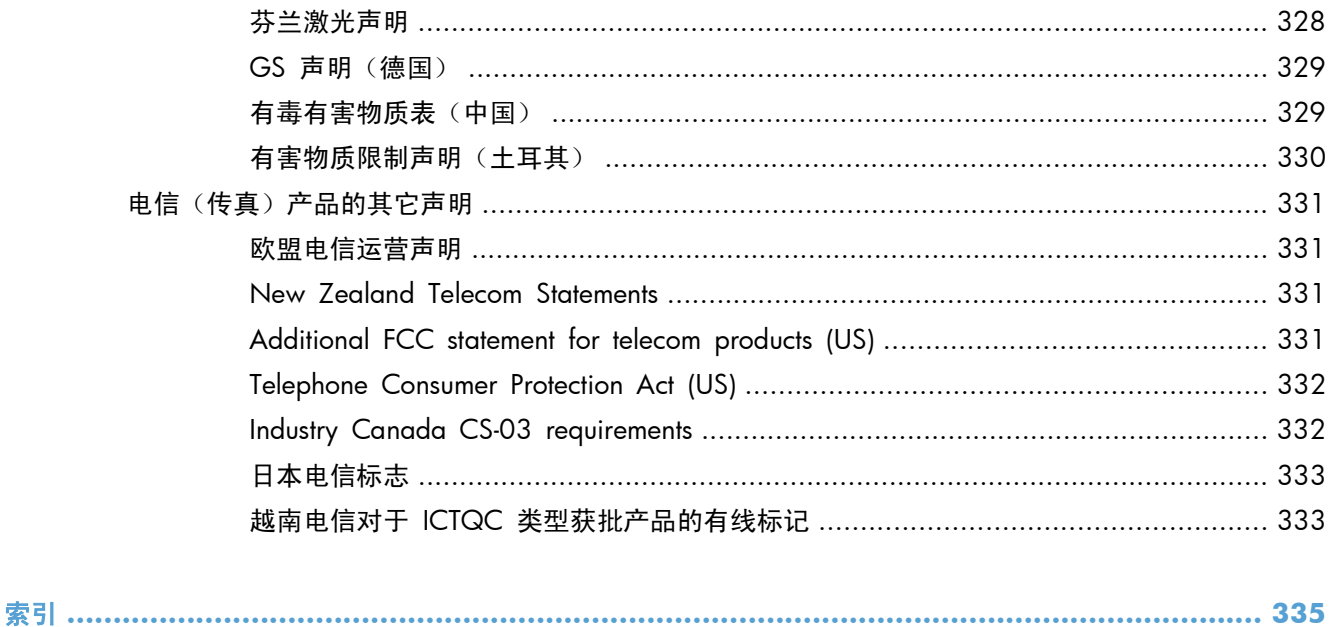

<span id="page-20-0"></span>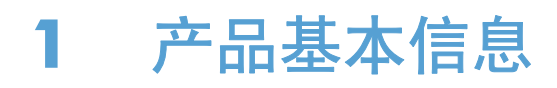

- [产品比较](#page-21-0)
- [环境功能](#page-23-0)
- [辅助功能](#page-24-0)
- [产品视图](#page-25-0)

#### <span id="page-21-0"></span>产品比较

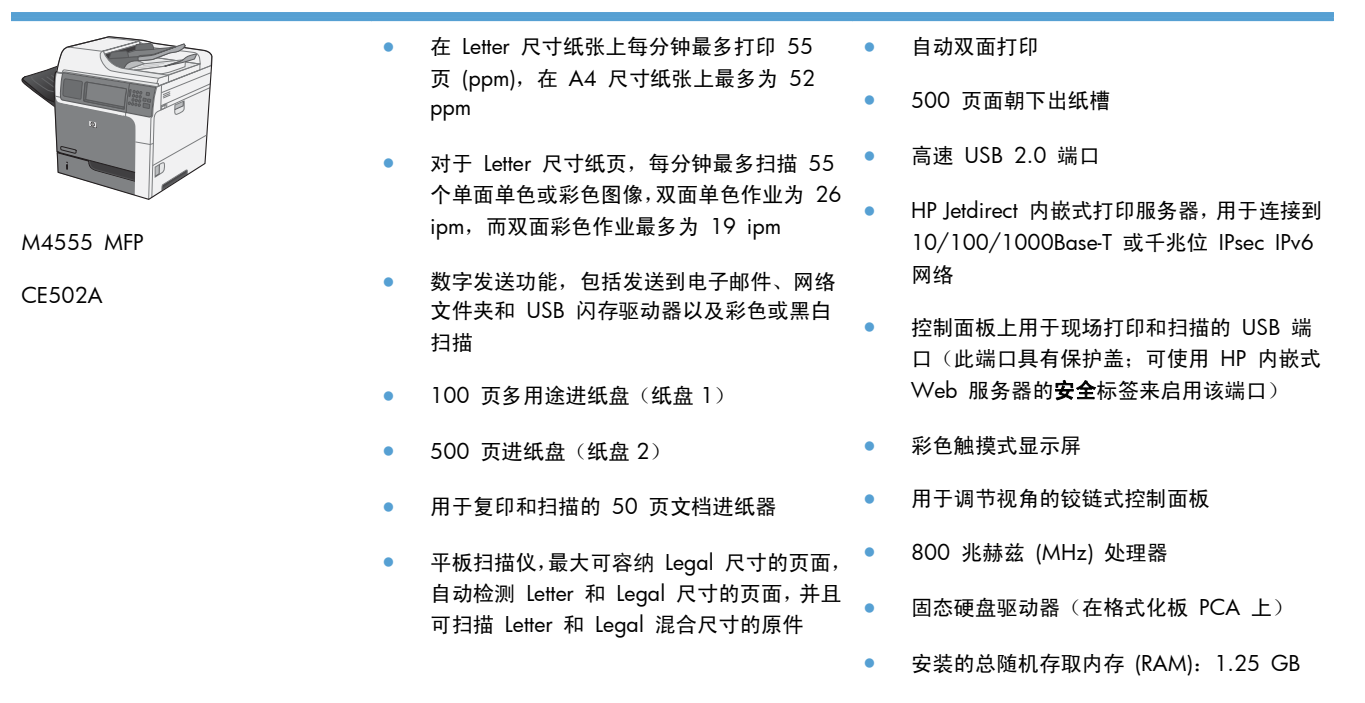

● 控制面板上的硬件集成包,用于添加第三方 解决方案(包括 USB 端口)

此型号具有与 M4555 MFP 型号相同的功能,但有以下区别:

HP 加密高性能硬盘驱动器 (格式化板 PCA 上 ), 而非固态驱动器

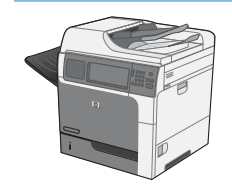

M4555h MFP

CE738A

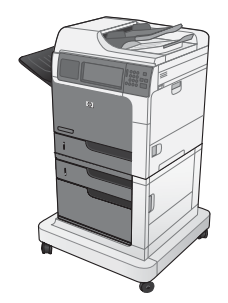

M4555f MFP

CE503A

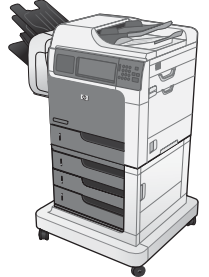

此型号具有与 M4555 MFP 型号相同的功能,但有以下区别:

此型号具有与 M4555 MFP 型号相同的功能,但有以下区别:

内置 HP 模拟传真附件 500 提供的模拟传真功能

● HP 加密高性能硬盘驱动器(在格式化板 PCA 上)

三个 HP 500 页进纸器 (纸盘 3、4 和 5) 并带有支架 (将总进纸量提高到 2100 页)

一个 HP 500 页进纸器 (纸盘 3) 并带有存储箱 (将总进纸量提高到 1100 页)

- 可容纳 900 页纸张的 HP 装订邮箱 (替代 500 页出纸槽)
- 内置 HP 模拟传真附件 500 提供的模拟传真功能
- HP 加密高性能硬盘驱动器(在格式化板 PCA 上)

M4555fskm MFP

CE504A

## <span id="page-23-0"></span>环境功能

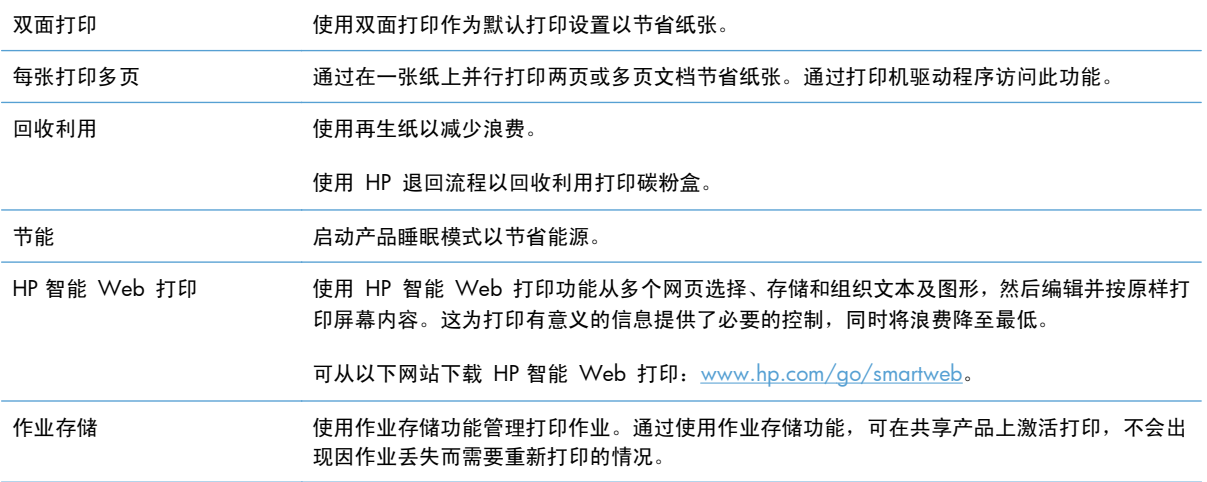

## <span id="page-24-0"></span>辅助功能

本产品包含一些功能以帮助您解决辅助功能问题。

- 与文本屏幕读取器兼容的联机用户指南。
- 用一只手即可安装和卸下打印碳粉盒。
- 可单手打开所有挡门和端盖。
- 只用一只手就可以将纸张装入纸盘 1 中。

## <span id="page-25-0"></span>产品视图

#### 前视图

**M4555 MFP**

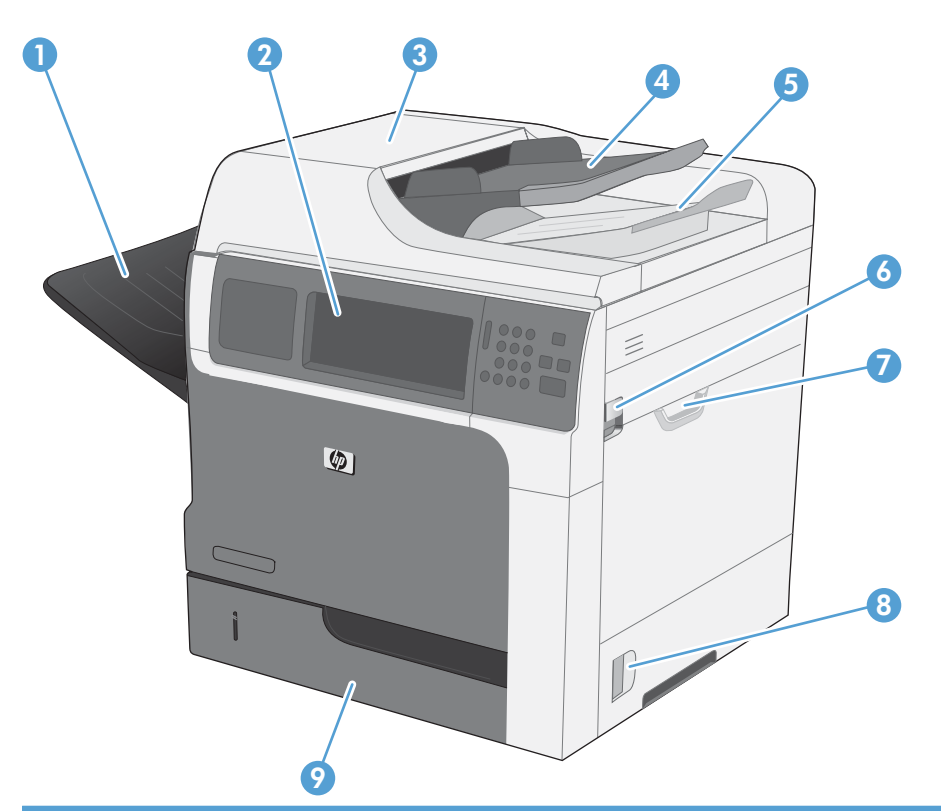

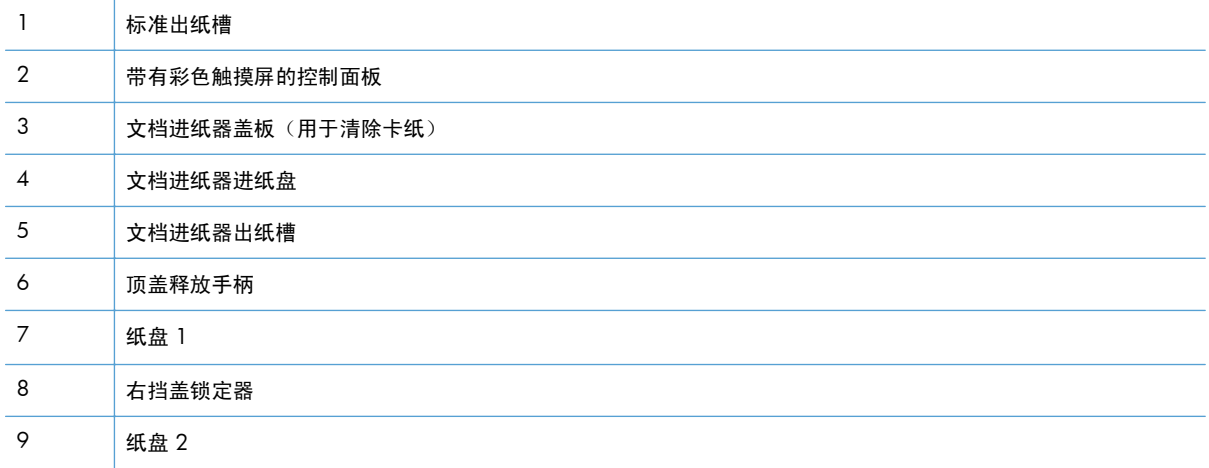

<span id="page-26-0"></span>**M4555f MFP**

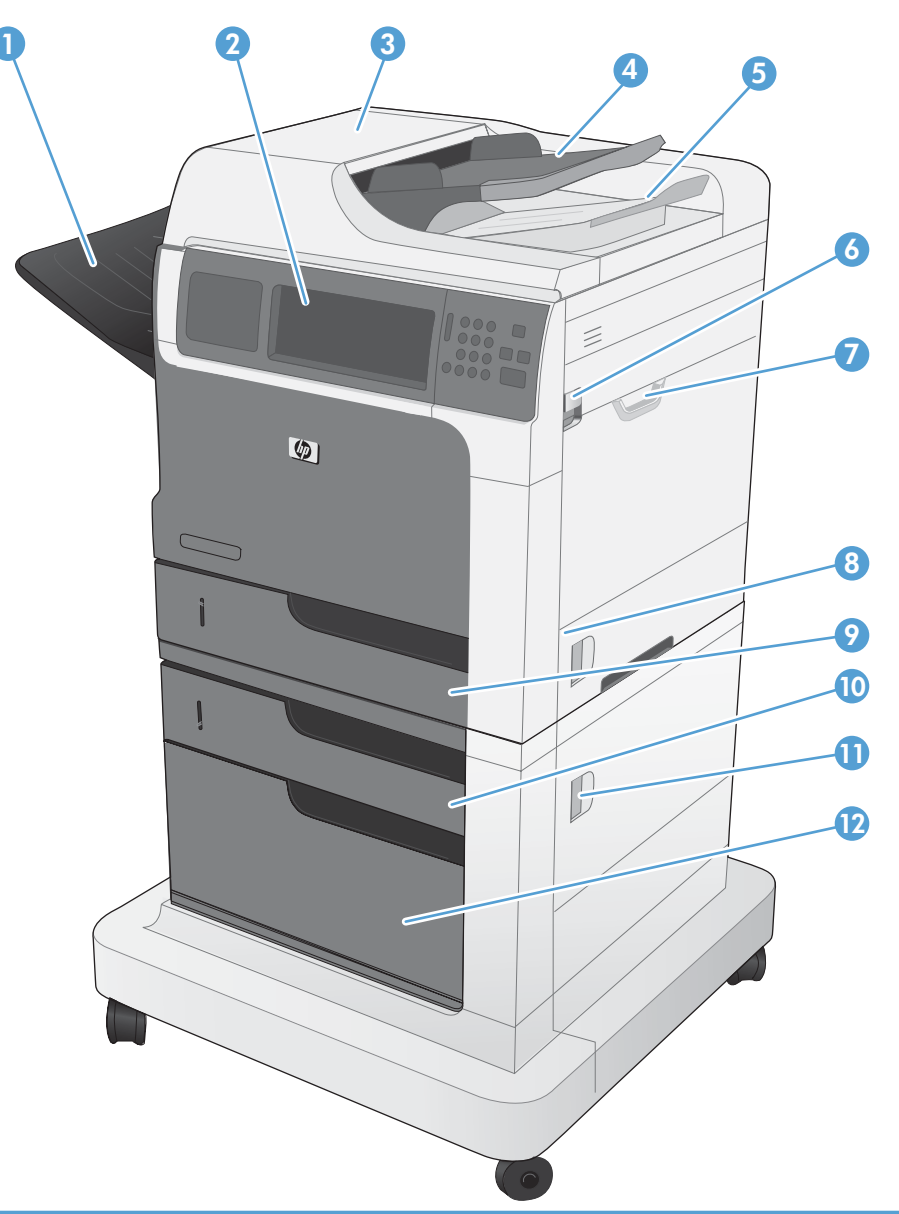

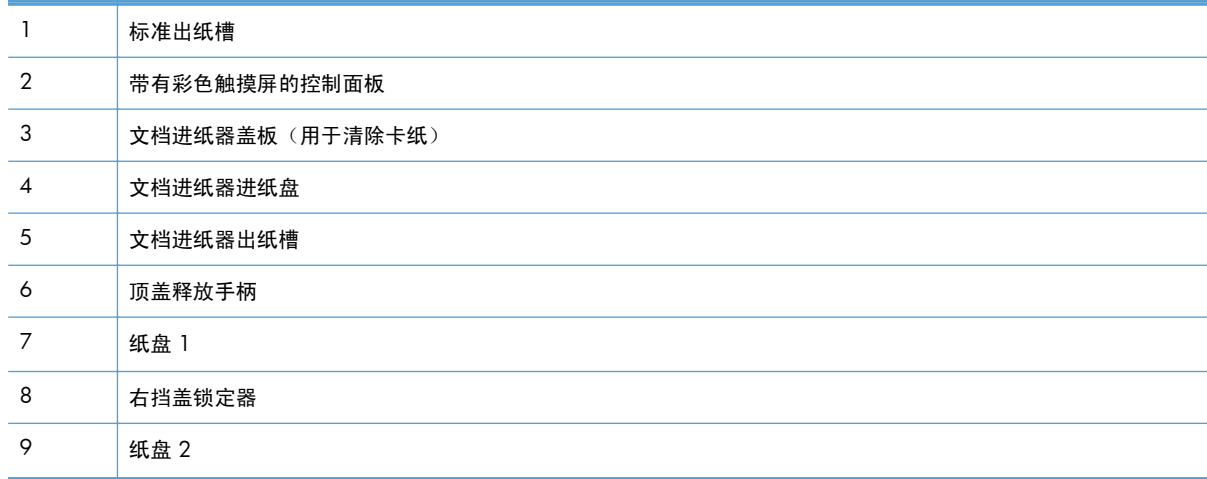

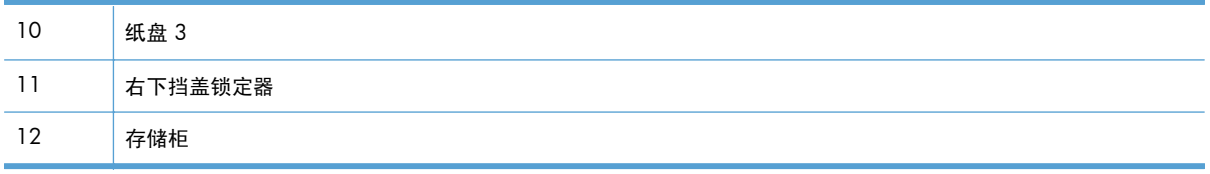

#### <span id="page-28-0"></span>**M4555fskm MFP**

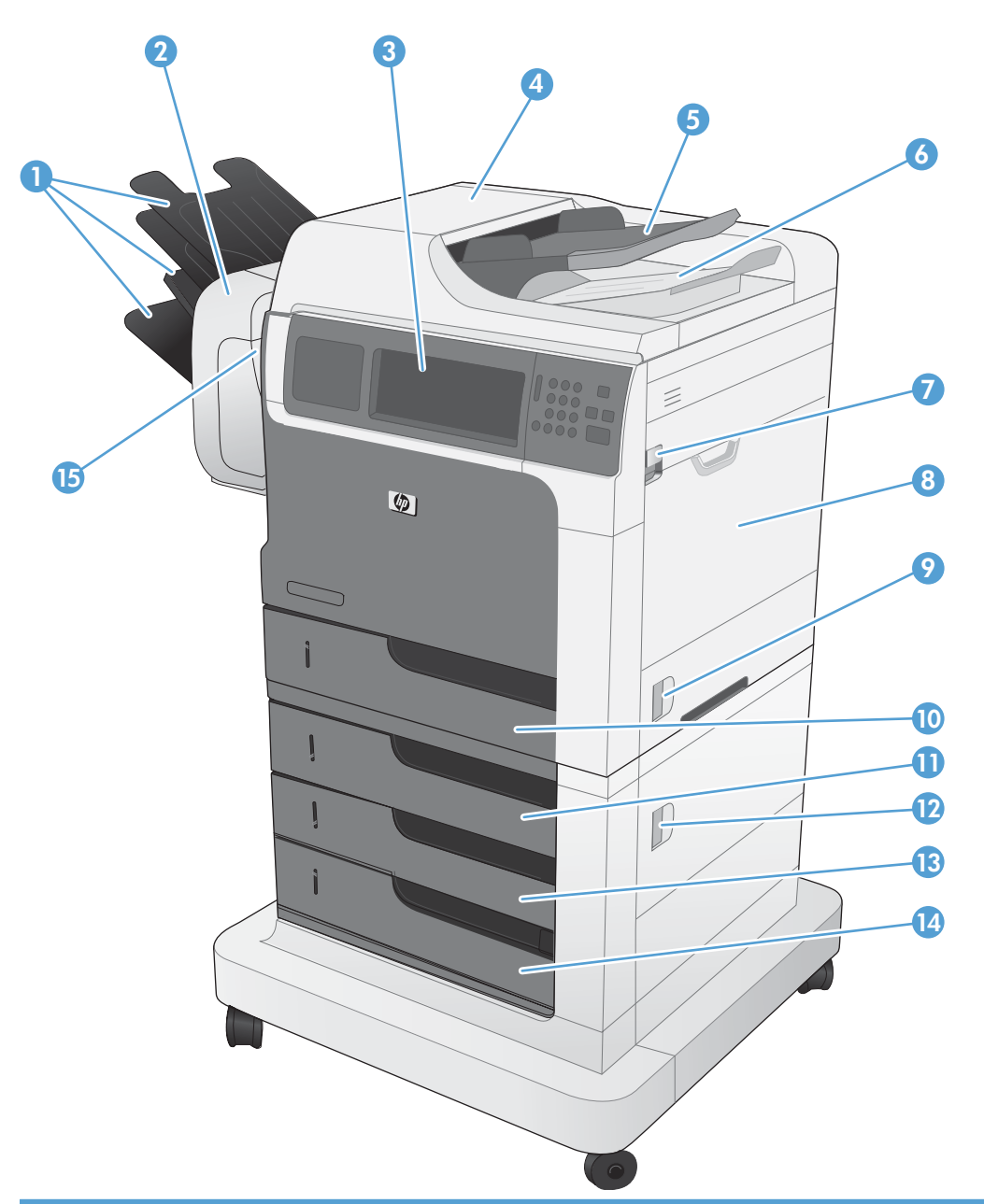

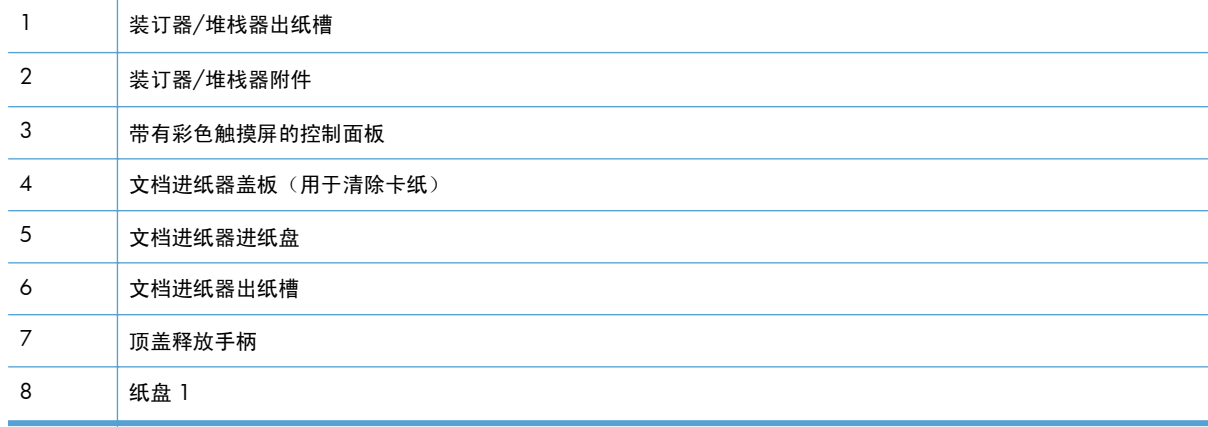

<span id="page-29-0"></span>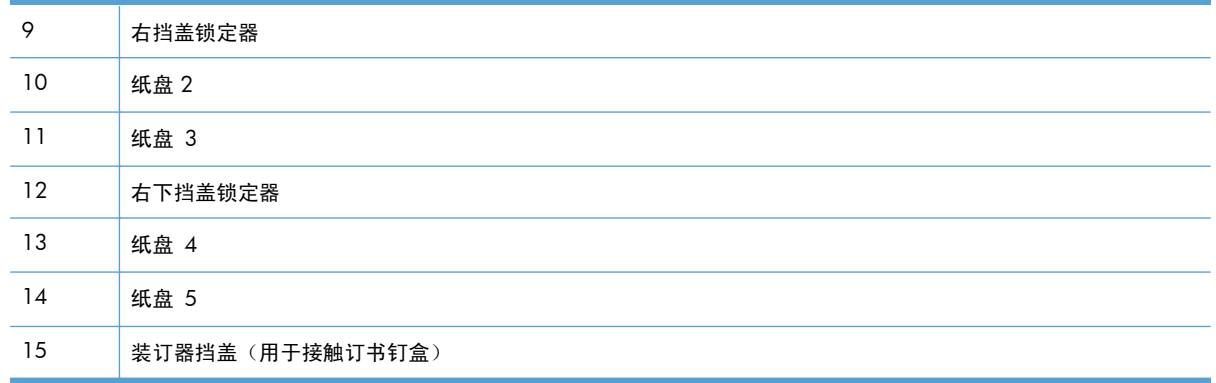

#### 后视图

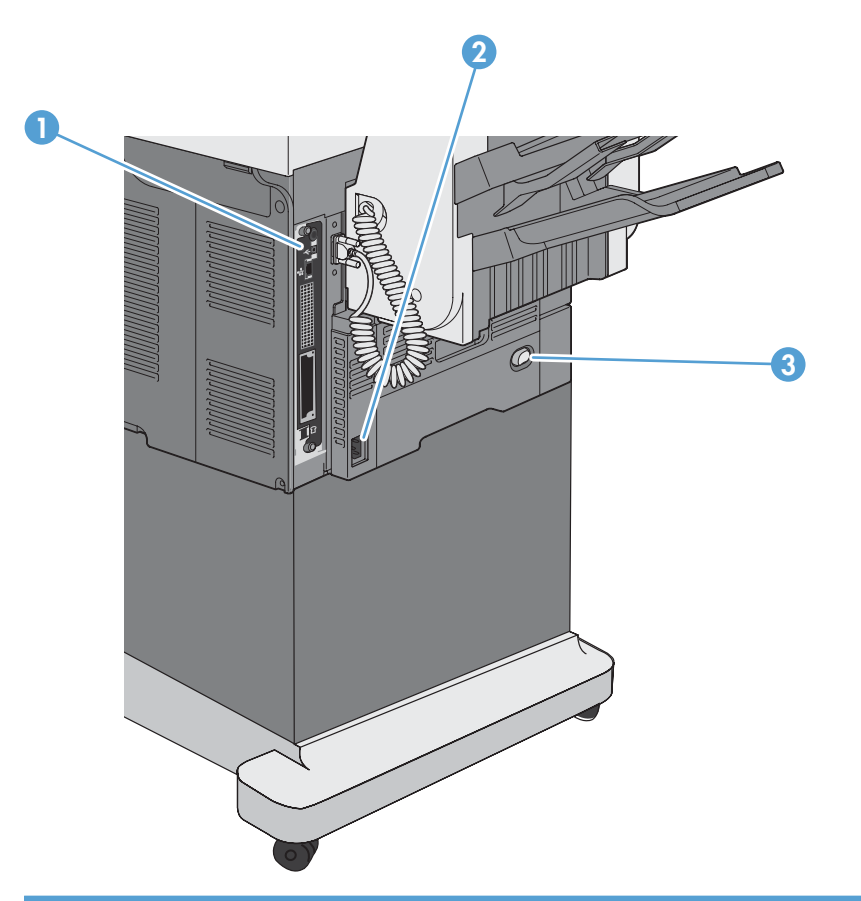

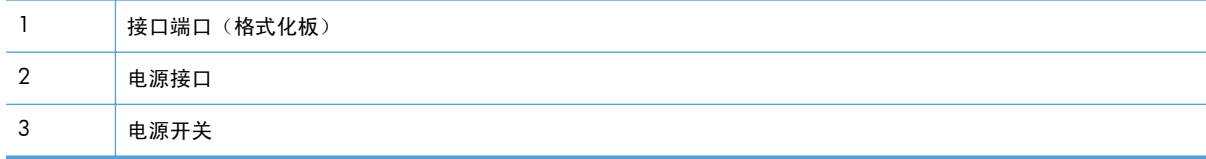

<span id="page-30-0"></span>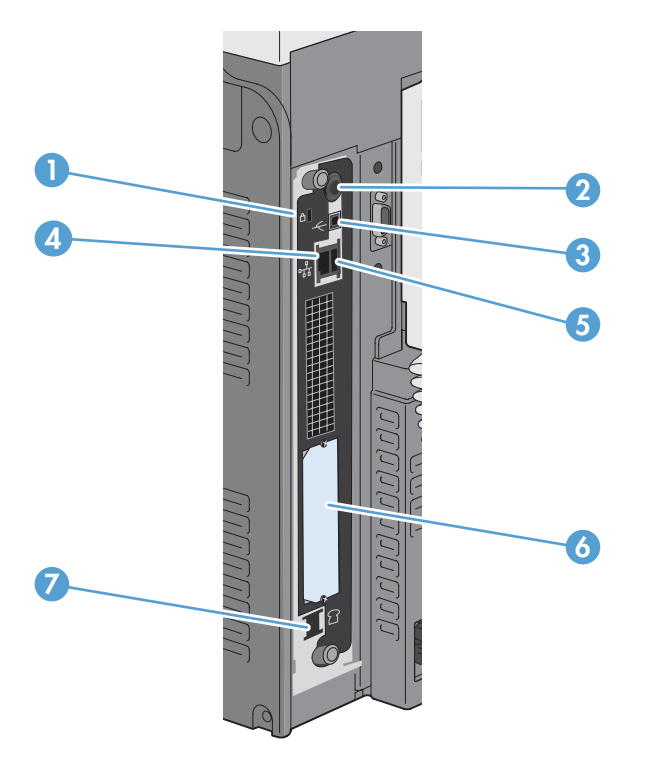

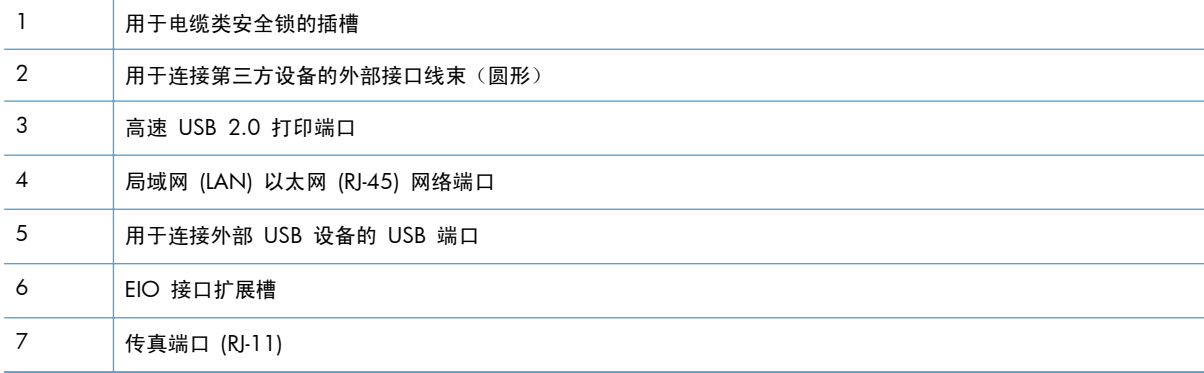

#### 序列号和型号的位置

型号和序列号列在产品背面的标识标签上。序列号包含产品的原产国家/地区、版本、产品代码和产品 编号信息。

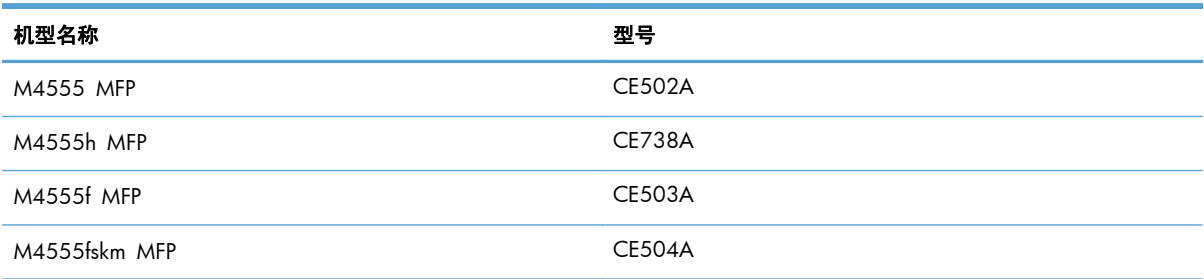

#### <span id="page-31-0"></span>控制面板布局

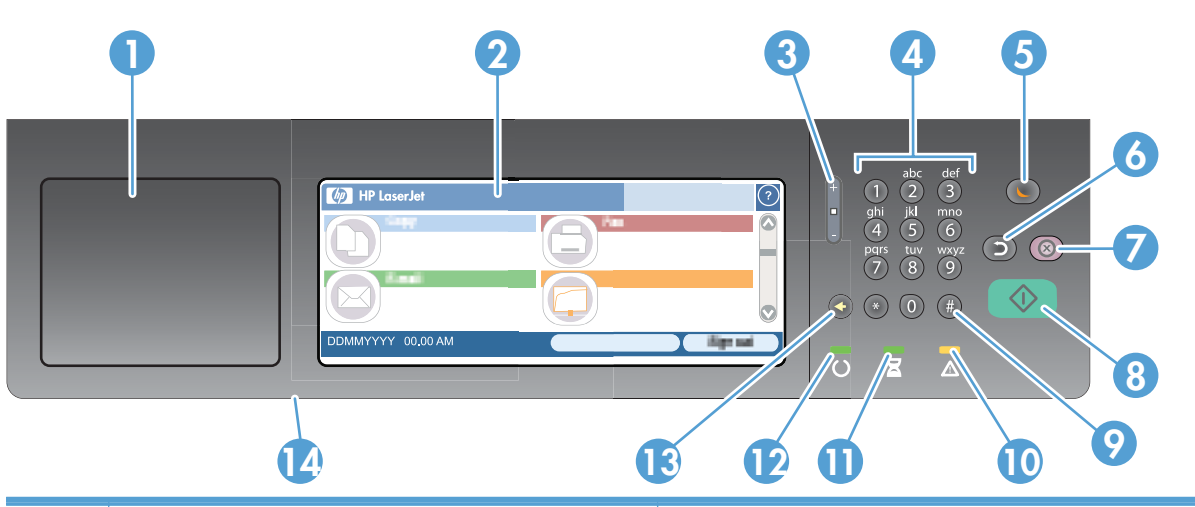

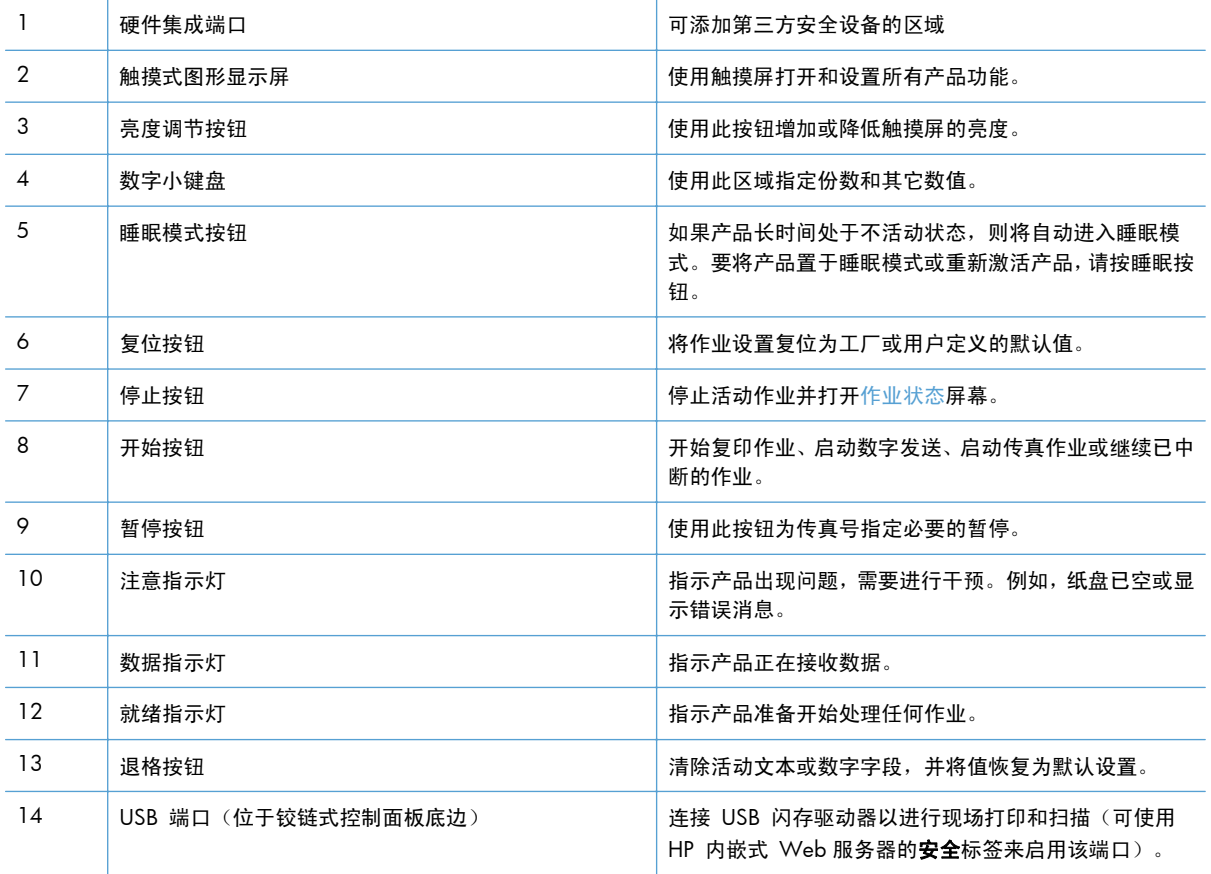

#### 控制面板帮助系统

产品具有内置的帮助系统,对如何使用每个屏幕进行了说明。要打开帮助系统,请轻触屏幕右上角的帮 助按钮 2。

在某些屏幕上,帮助系统将打开一个全局菜单供您搜索特定主题。您可以轻触菜单中的按钮浏览菜单结 构。

对于包含单个作业设置的屏幕,帮助系统将打开一个解释该屏幕选项的主题。

如果产品提示您有错误或警告,请轻触错误 1 或警告 2 按钮打开问题说明消息。该消息还包含问题 解决说明。

#### <span id="page-33-0"></span>触摸屏导航

可以通过主页屏幕使用产品功能,该屏幕还指明了产品的当前状态。

 $\frac{dy}{dx}$  = HP 定期更新产品固件中提供的功能。要利用最新的功能,请更新产品固件。要下载最新的固件 升级,请访问 [www.hp.com/go/ljm4555mfp\\_firmware](http://www.hp.com/go/ljm4555mfp_firmware)。

注: 视产品的配置方式而定,显示在主页屏幕上的功能也各不相同。

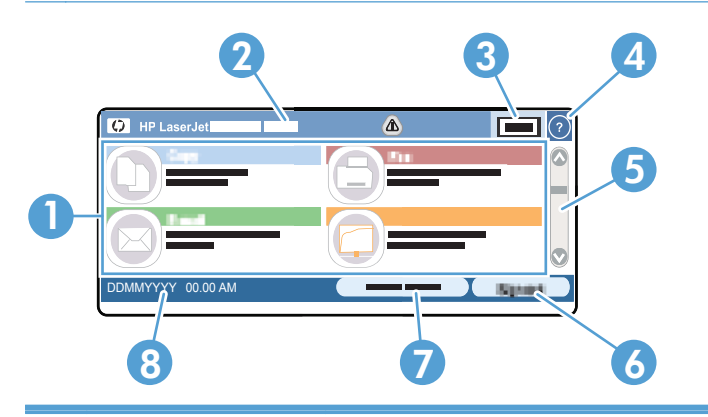

1 功能 视产品的配置方式而定,显示在此区域的功能可能包括以下项目:

- 复印
- 传真
- 电子邮件
- 保存到网络文件夹
- 保存到 USB
- 保存到设备内存
- 从 USB 中打开
- 从设备内存中打开
- 快速设置
- 作业状态
- 耗材
- 纸盘
- 管理
- 设备维护

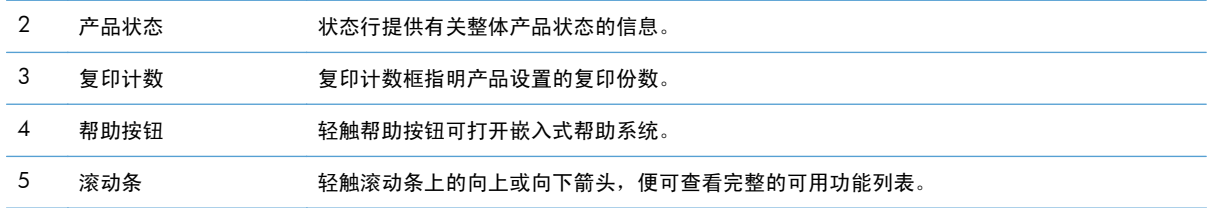

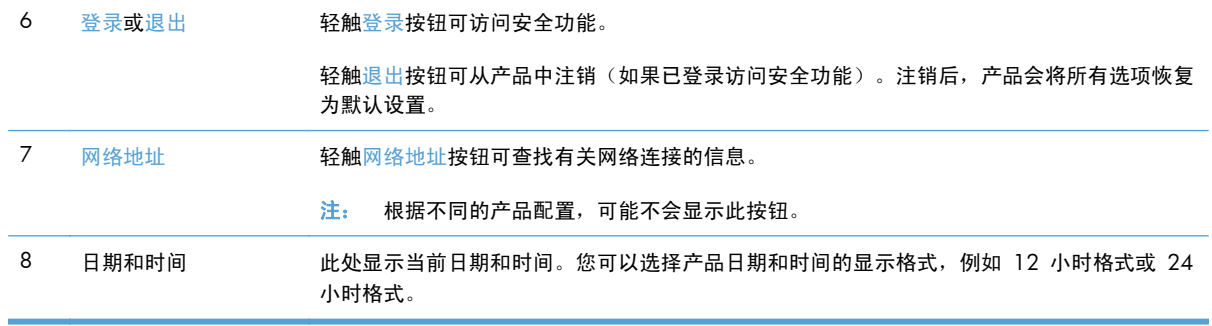

#### <span id="page-35-0"></span>触摸屏上的按钮

触摸屏上的状态行提供有关产品状态的信息。此区域将显示各种按钮。下表对每个按钮进行了说明。

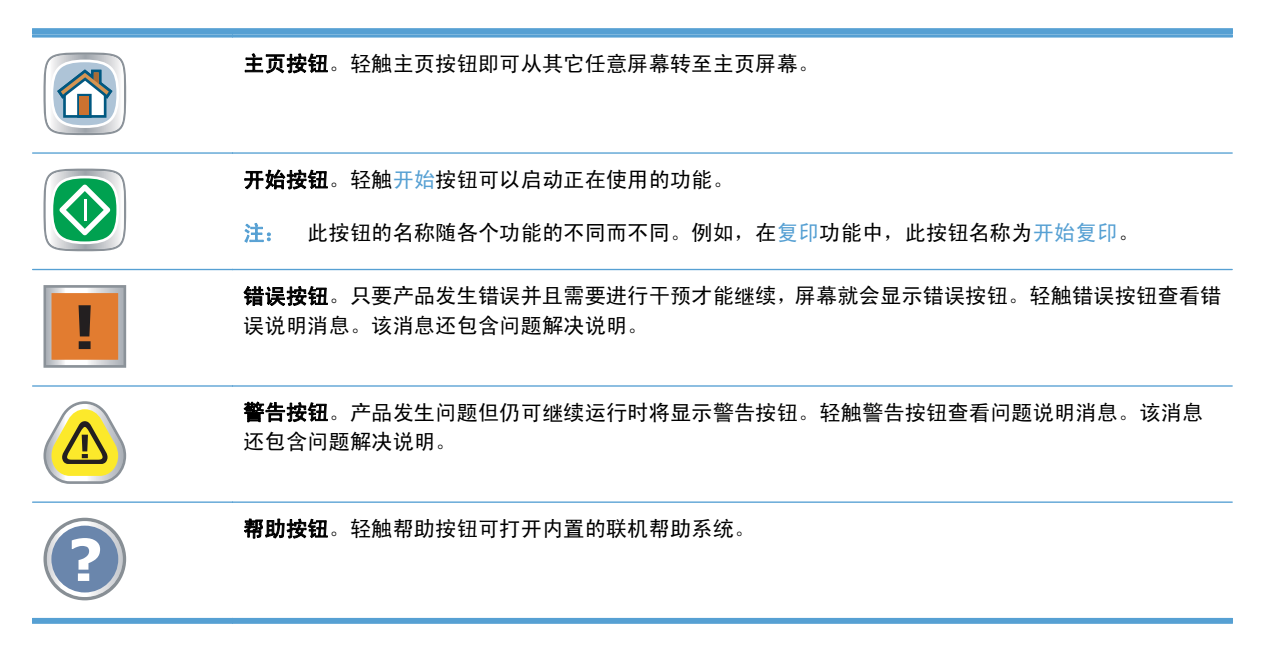
# **2** 控制面板菜单

- [控制面板菜单](#page-37-0)
- [管理菜单](#page-39-0)
- [设备维护菜单](#page-63-0)

## <span id="page-37-0"></span>控制面板菜单

产品控制面板主屏幕中包含很多菜单,可帮助您执行任务和配置设置。

2 注: 要了解每个菜单选项,请轻触屏幕右上角的帮助 ● 按钮以显示该选项的信息。

注: HP 定期更新产品固件中提供的功能。要利用最新的功能,请更新产品固件。要下载最新的固件 升级,请访问 [www.hp.com/go/ljm4555mfp\\_firmware](http://www.hp.com/go/ljm4555mfp_firmware)。

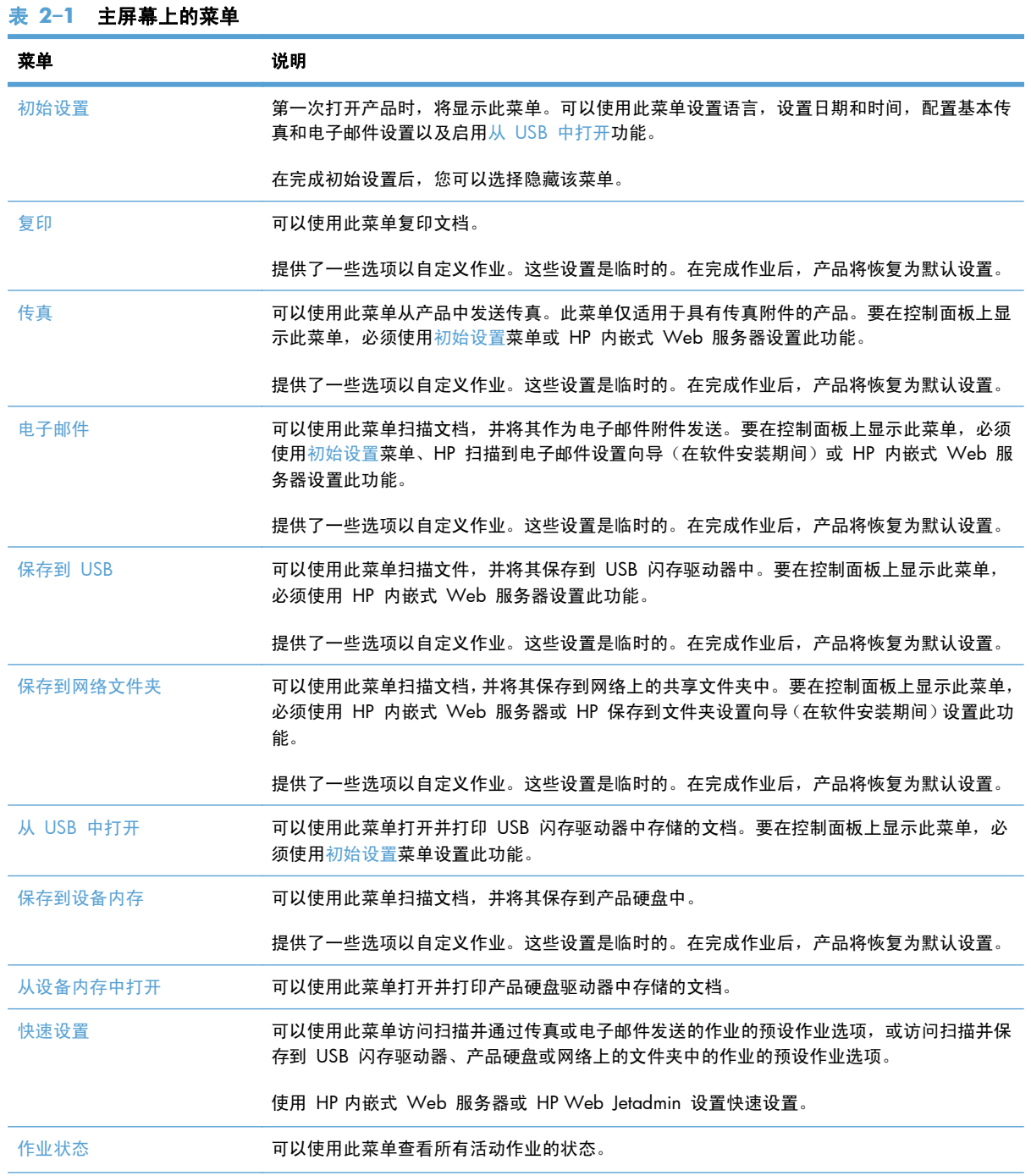

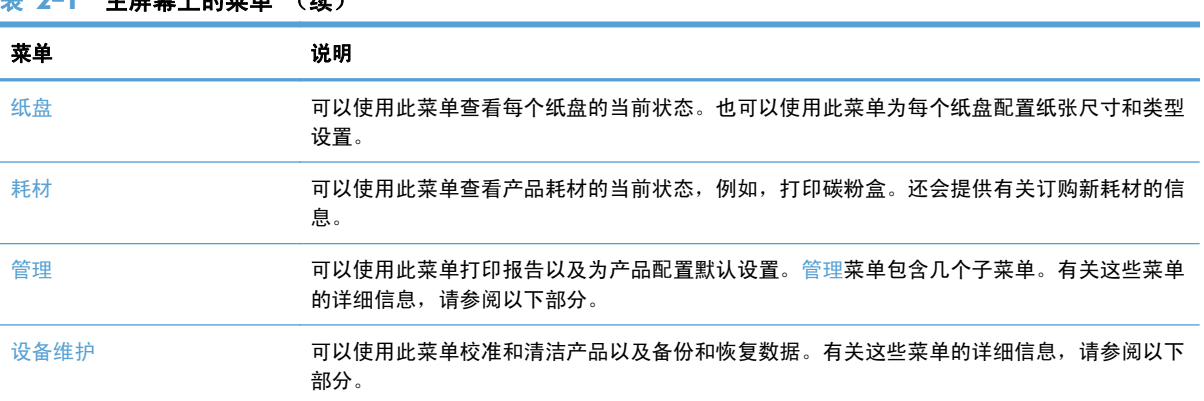

#### <u>ま?2−1</u> 主屏幕上的英单 (*读* )

<span id="page-39-0"></span>管理菜单

可通过使用管理菜单来执行基本产品设置。要执行更高级的产品设置,请使用 HP 内嵌式 Web 服务 器。要打开 HP 内嵌式 Web 服务器,请在 Web 浏览器的地址栏中输入产品 IP 地址或主机名。

## 报告菜单

要进行显示: 在产品控制面板上,选择管理菜单,然后选择报告菜单。

#### 表 **2**-**2** 报告菜单

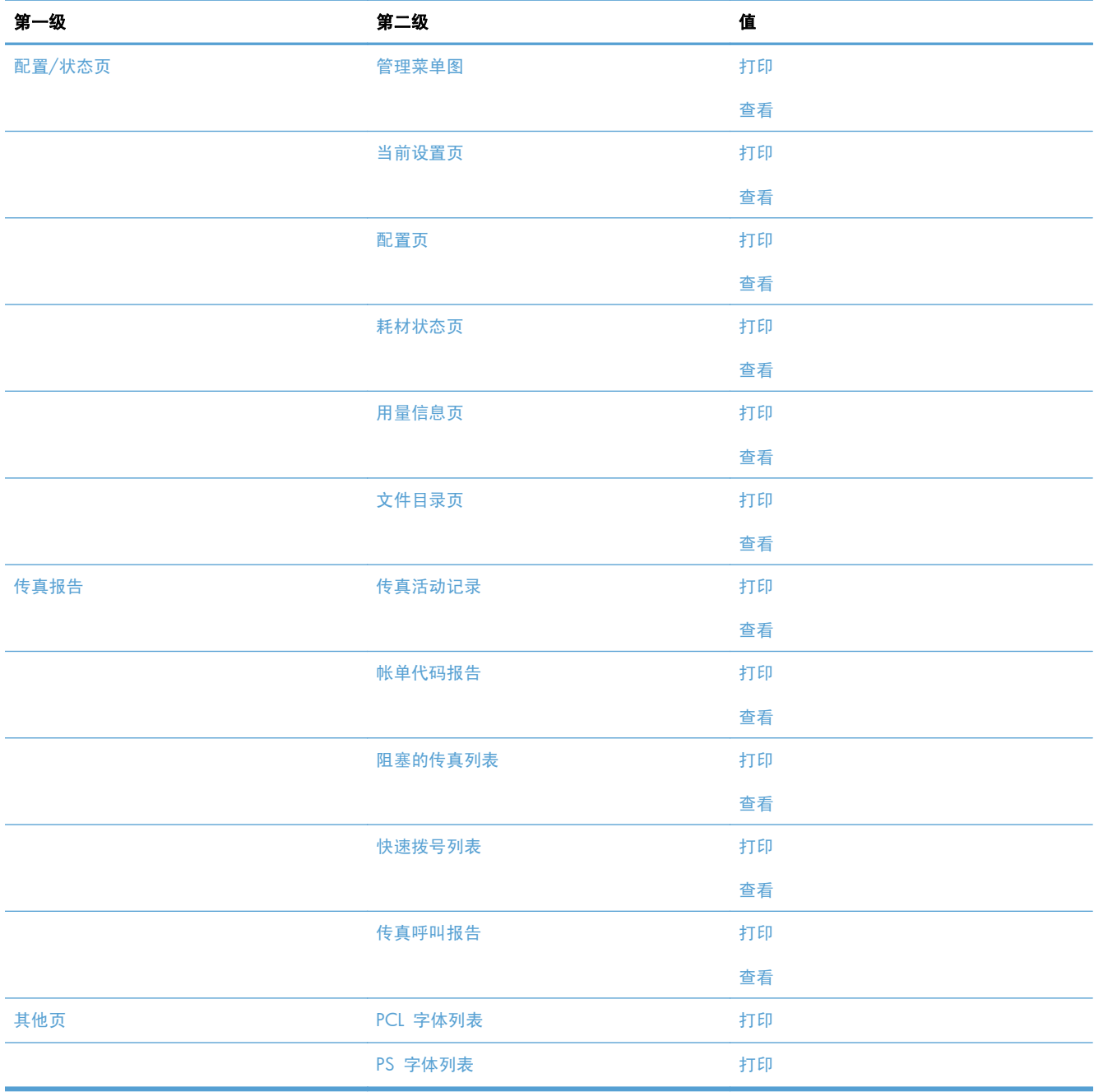

## 常规设置菜单

要进行显示: 在产品控制面板上, 选择管理菜单, 然后选择常规设置菜单。

在下表中,星号 (\*) 表示出厂默认设置。

表 **2**-**3** 常规设置菜单

| 第一级     | 第二级     | 第三级                                    | 第四级   | 值                      |
|---------|---------|----------------------------------------|-------|------------------------|
| 日期/时间设置 | 日期/时间格式 | 日期格式                                   |       | DD/MMM/YYYY            |
|         |         |                                        |       | MMM/DD/YYYY            |
|         |         |                                        |       | YYYY/MMM/DD            |
|         |         | 时间格式                                   |       | 12 小时 (上午/下午)          |
|         |         |                                        |       | 24 小时                  |
|         | 日期/时间   | 日期                                     |       | 从弹出日历中选择日期。            |
|         |         | 时间                                     |       | 从弹出小键盘中选择时<br>间。       |
|         |         | 时区                                     |       | 从列表中选择时区。              |
|         |         | 调整为夏令时                                 |       | 复选框                    |
| 电能设置    | 睡眠时间表   | 显示计划事件列表。                              |       |                        |
|         |         | + (添加)                                 | 编辑    |                        |
|         |         | 编辑                                     | 删除    |                        |
|         |         |                                        | 事件类型  | 唤醒                     |
|         |         |                                        |       | 睡眠                     |
|         |         |                                        | 事件时间  |                        |
|         |         |                                        | 事件天数  | 从列表中选择星期。              |
|         | 睡眠延迟    |                                        |       | 输入 1 到 120 分钟之<br>间的值。 |
|         |         |                                        |       | 默认值为 45 分钟。            |
| 打印质量    | 图像定位    | 调整纸盘 <x></x>                           | 打印测试页 |                        |
|         |         |                                        | X1 偏移 | 范围: -5.00 至 5.00 毫     |
|         |         |                                        | Y1 偏移 | 米                      |
|         |         |                                        | X2 偏移 |                        |
|         |         |                                        | Y2 偏移 |                        |
|         | 调整纸张类型  | 从产品支持的纸张类型列<br>表中选择。各个纸张类型<br>的可用选项相同。 | 打印模式  | 从打印模式列表中进行选<br>择。      |

#### 表 **2**-**3** 常规设置菜单 (续)

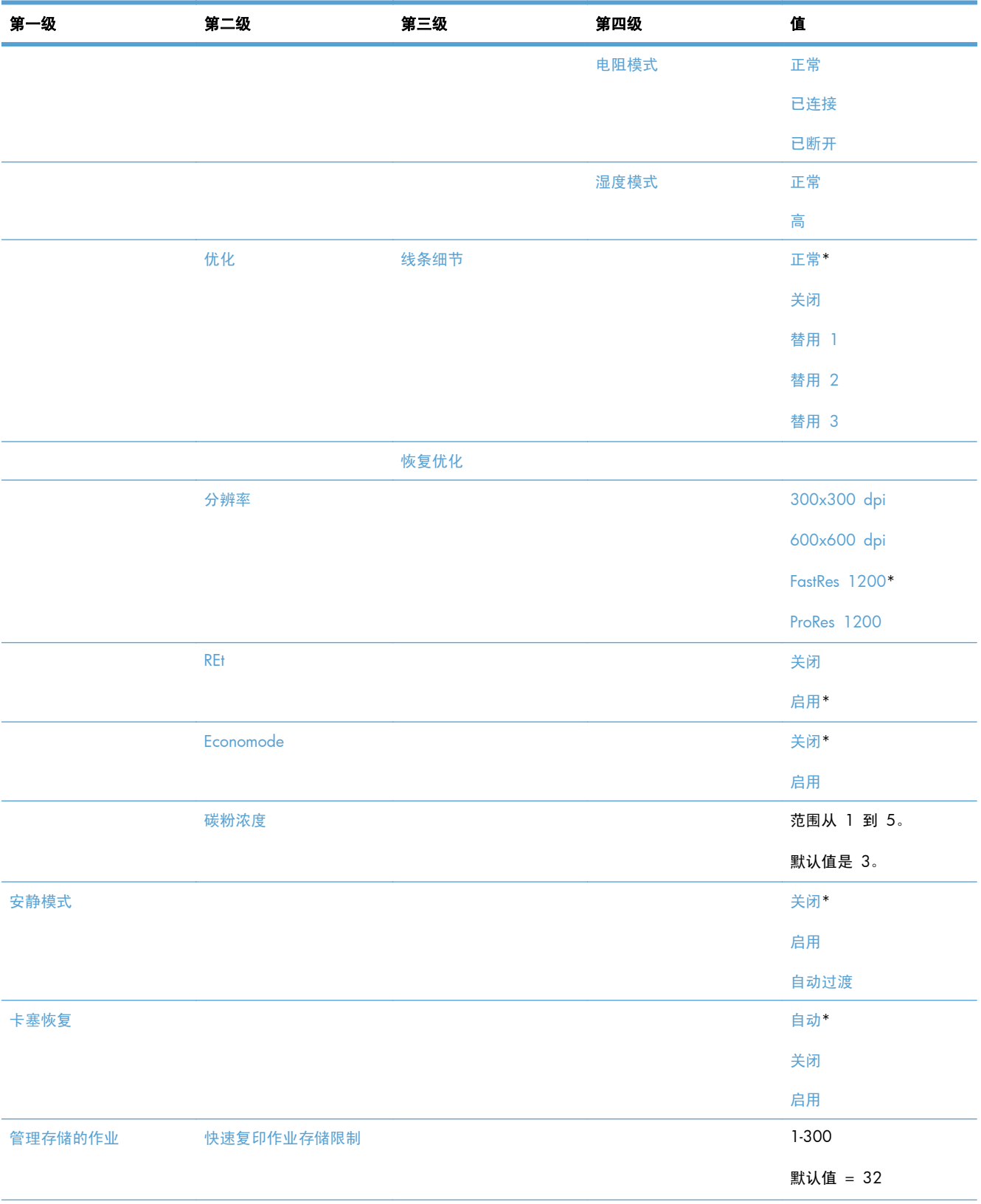

#### 表 **2**-**3** 常规设置菜单 (续)

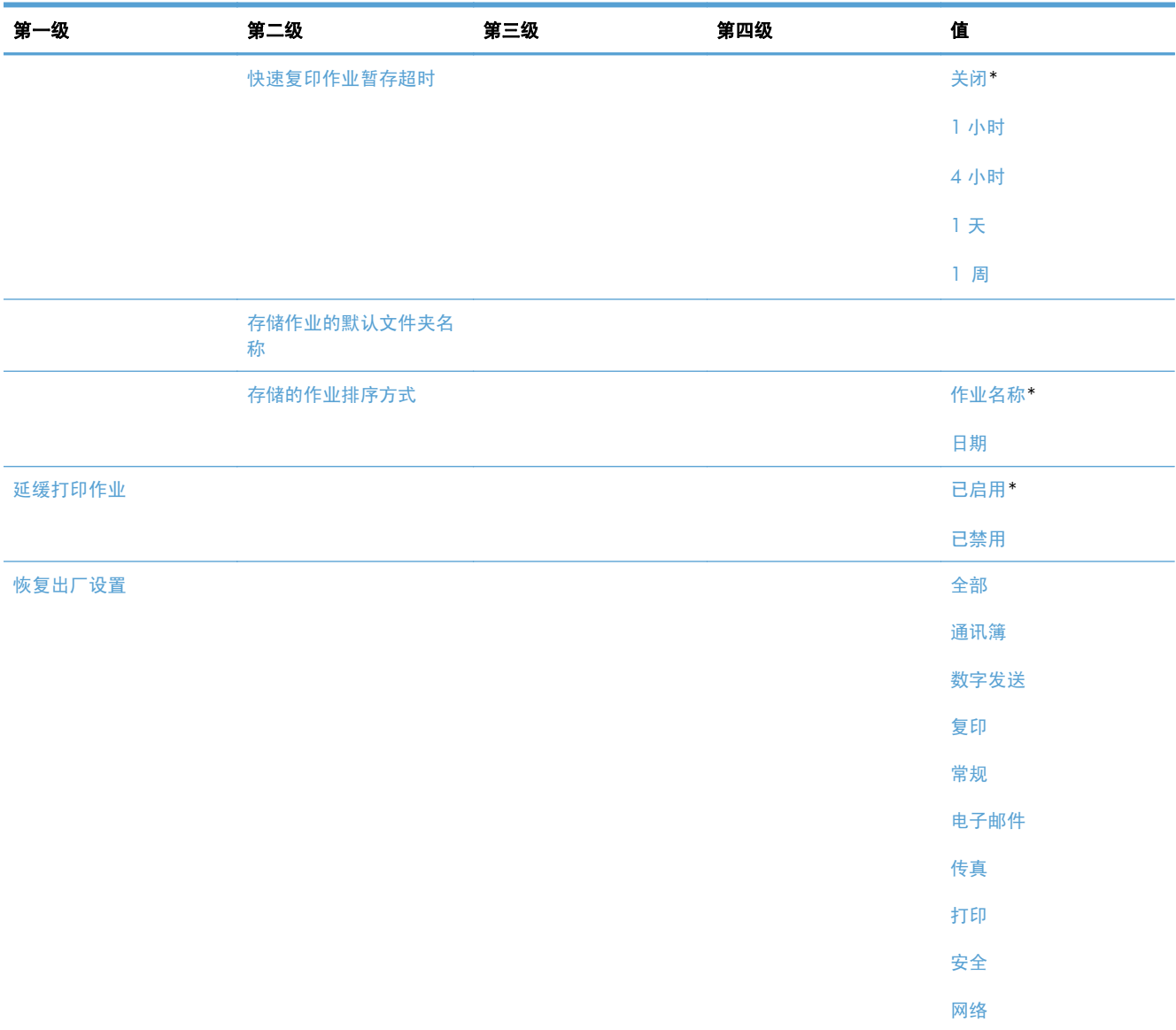

## 复印设置菜单

要进行显示: 在产品控制面板上,选择管理菜单,然后选择复印设置菜单。

在下表中,星号 (\*) 表示出厂默认设置。

#### 表 **2**-**4** 复印设置菜单

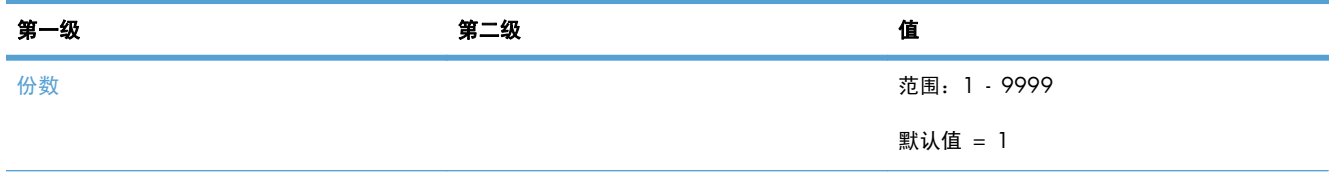

#### 表 **2**-**4** 复印设置菜单 (续)

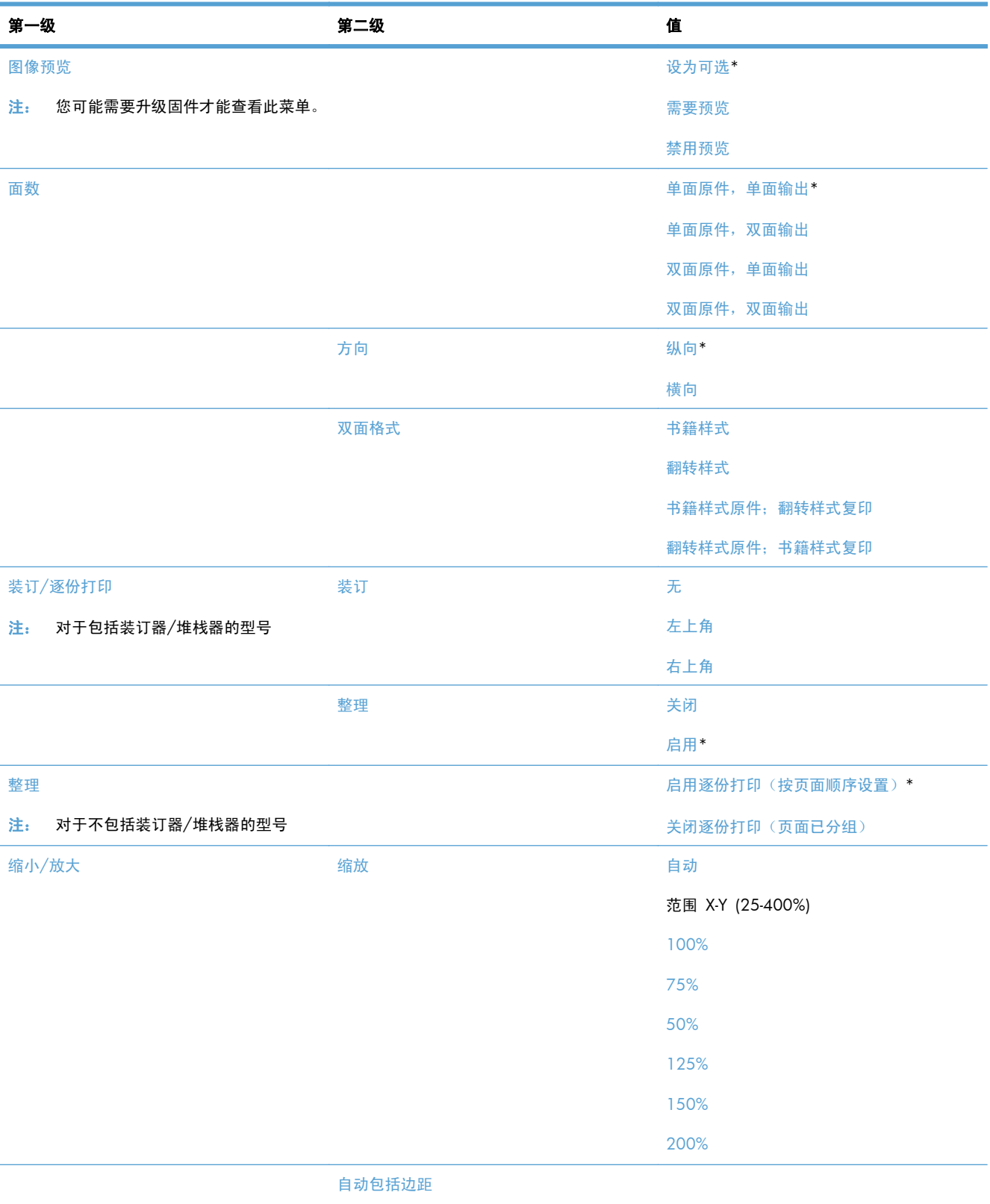

#### 表 **2**-**4** 复印设置菜单 (续)

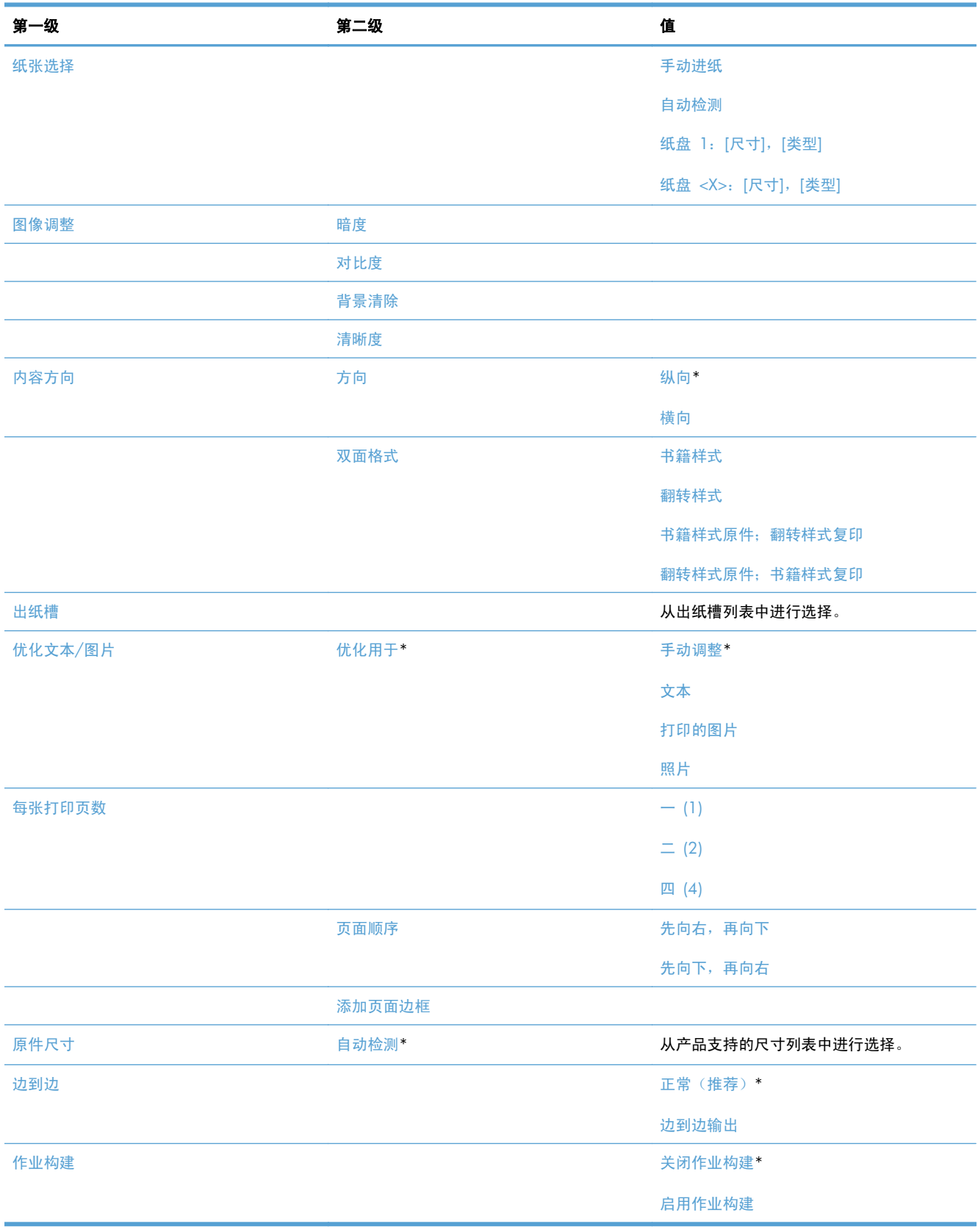

## 扫描**/**数字发送设置菜单

要进行显示: 在产品控制面板上,选择管理菜单,然后选择扫描/数字发送设置菜单。

在下表中,星号 (\*) 表示出厂默认设置。

#### 表 **2**-**5** 扫描**/**数字发送设置菜单

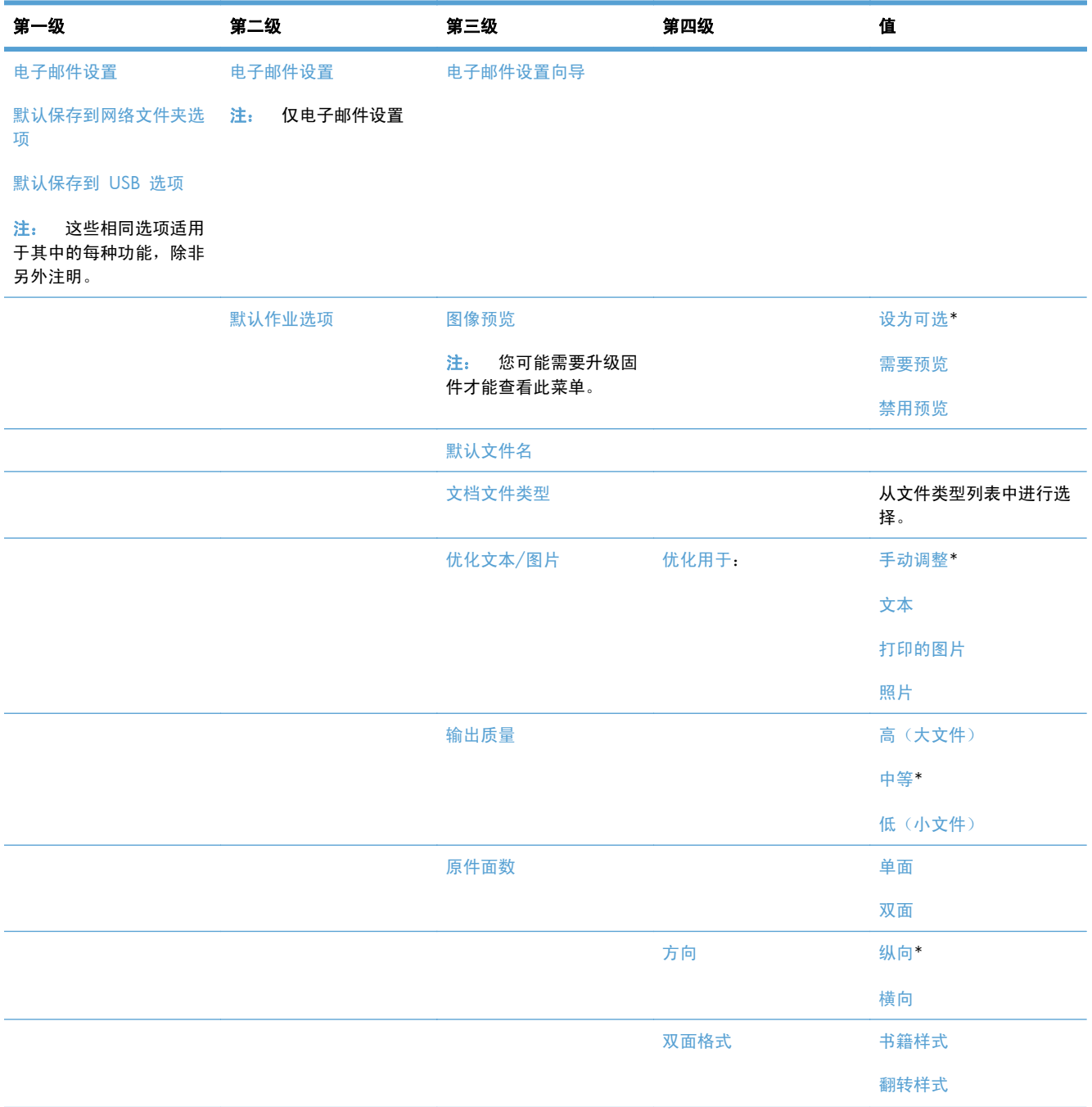

#### 表 **2**-**5** 扫描**/**数字发送设置菜单 (续)

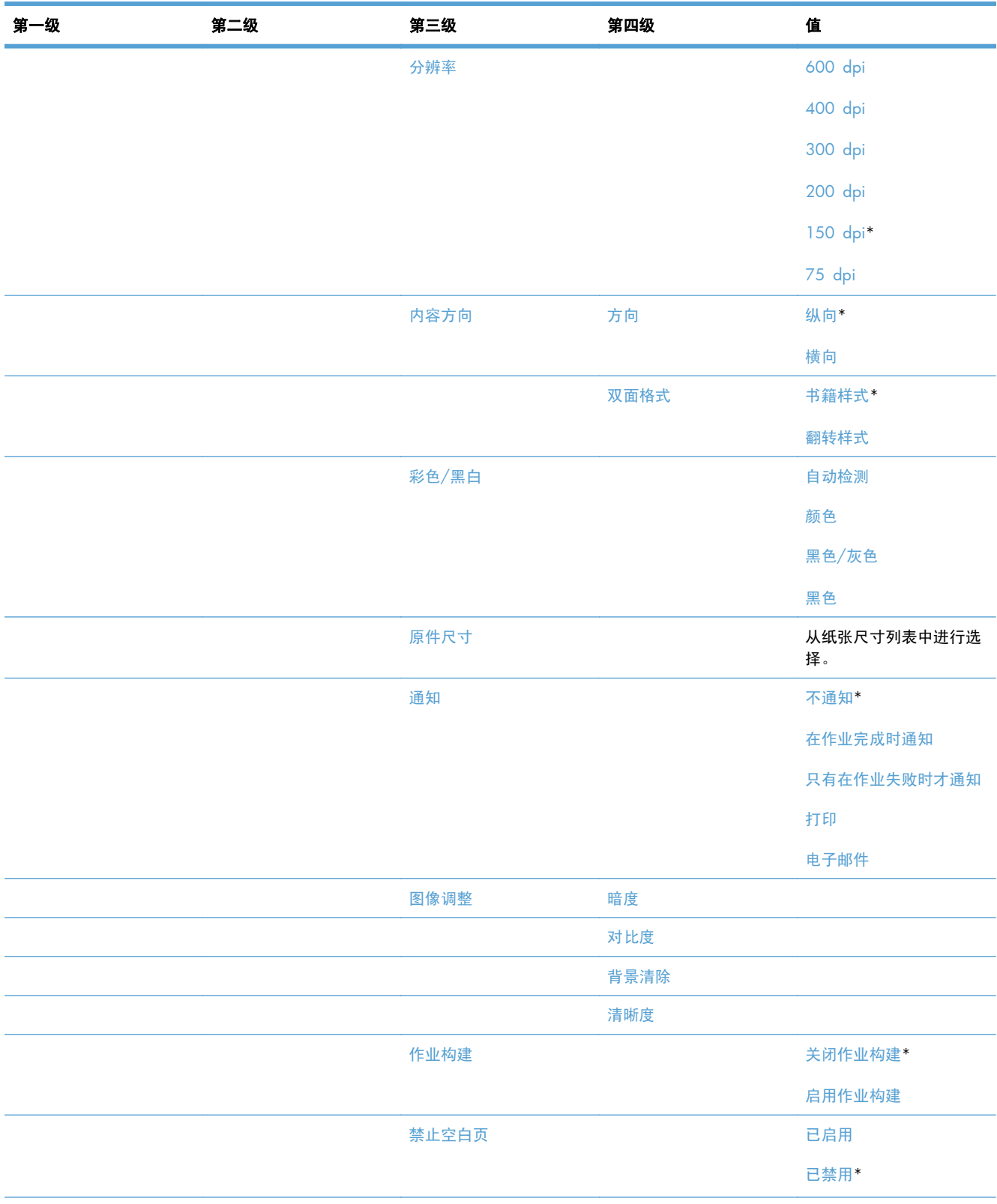

#### 表 **2**-**5** 扫描**/**数字发送设置菜单 (续)

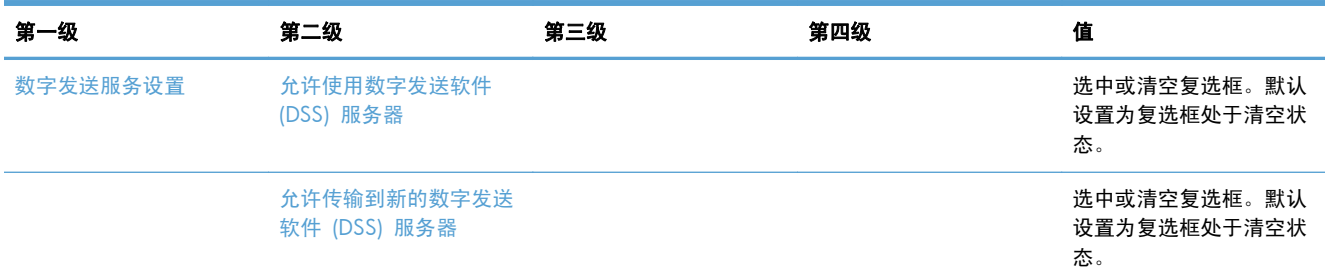

## 传真设置菜单

要进行显示: 在产品控制面板上, 选择管理菜单, 然后选择传真设置菜单。

在下表中,星号 (\*) 表示出厂默认设置。

#### 表 **2**-**6** 传真设置菜单

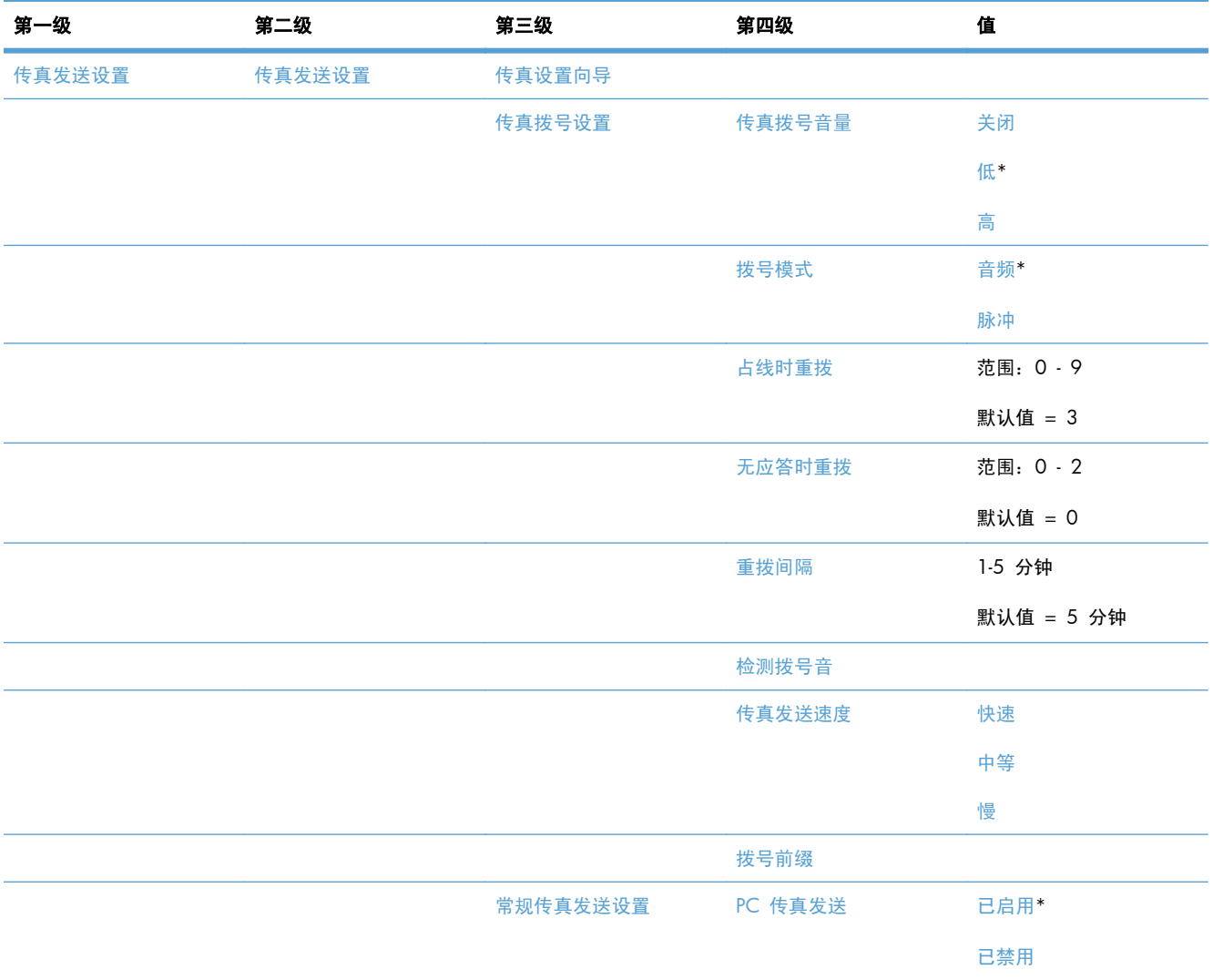

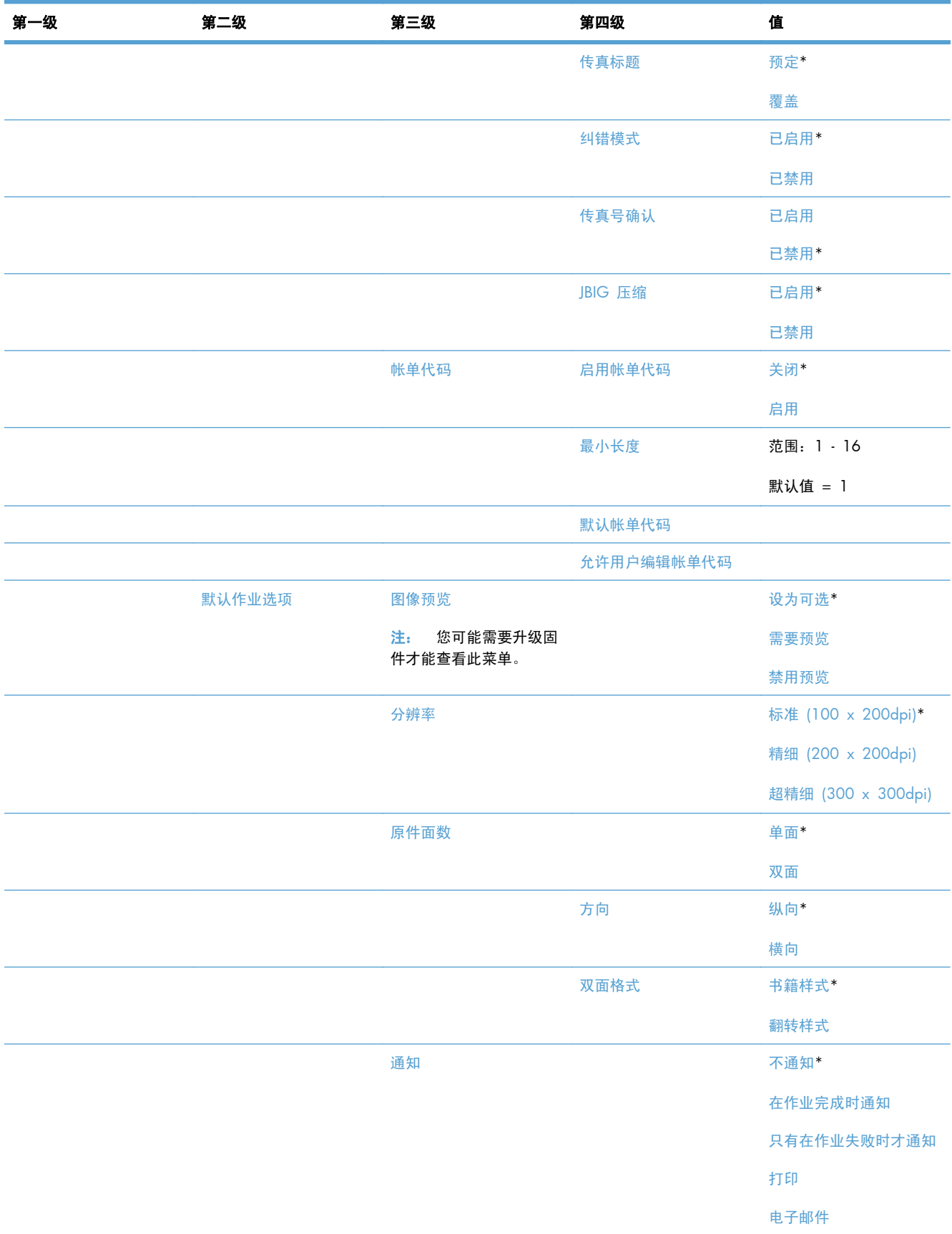

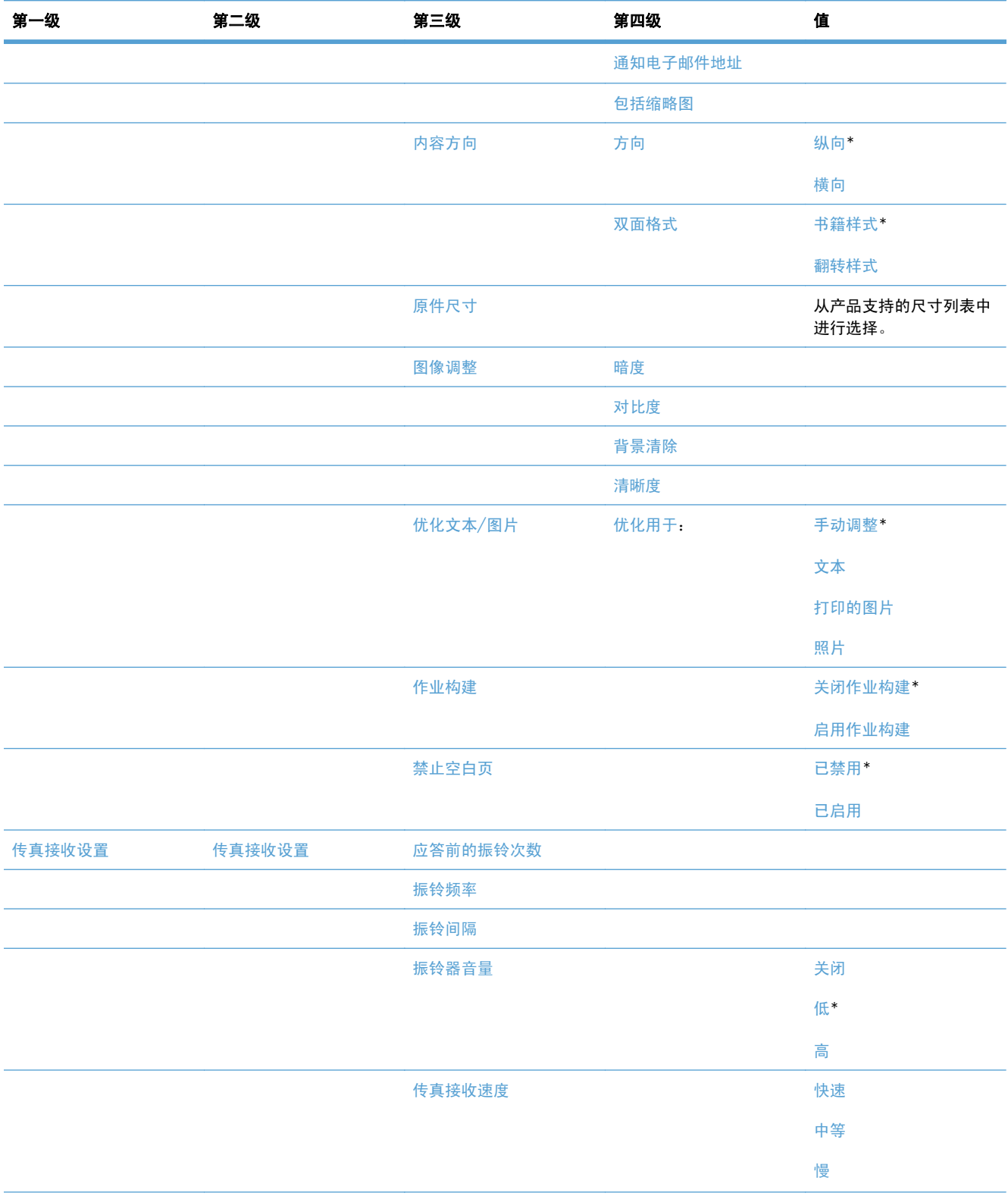

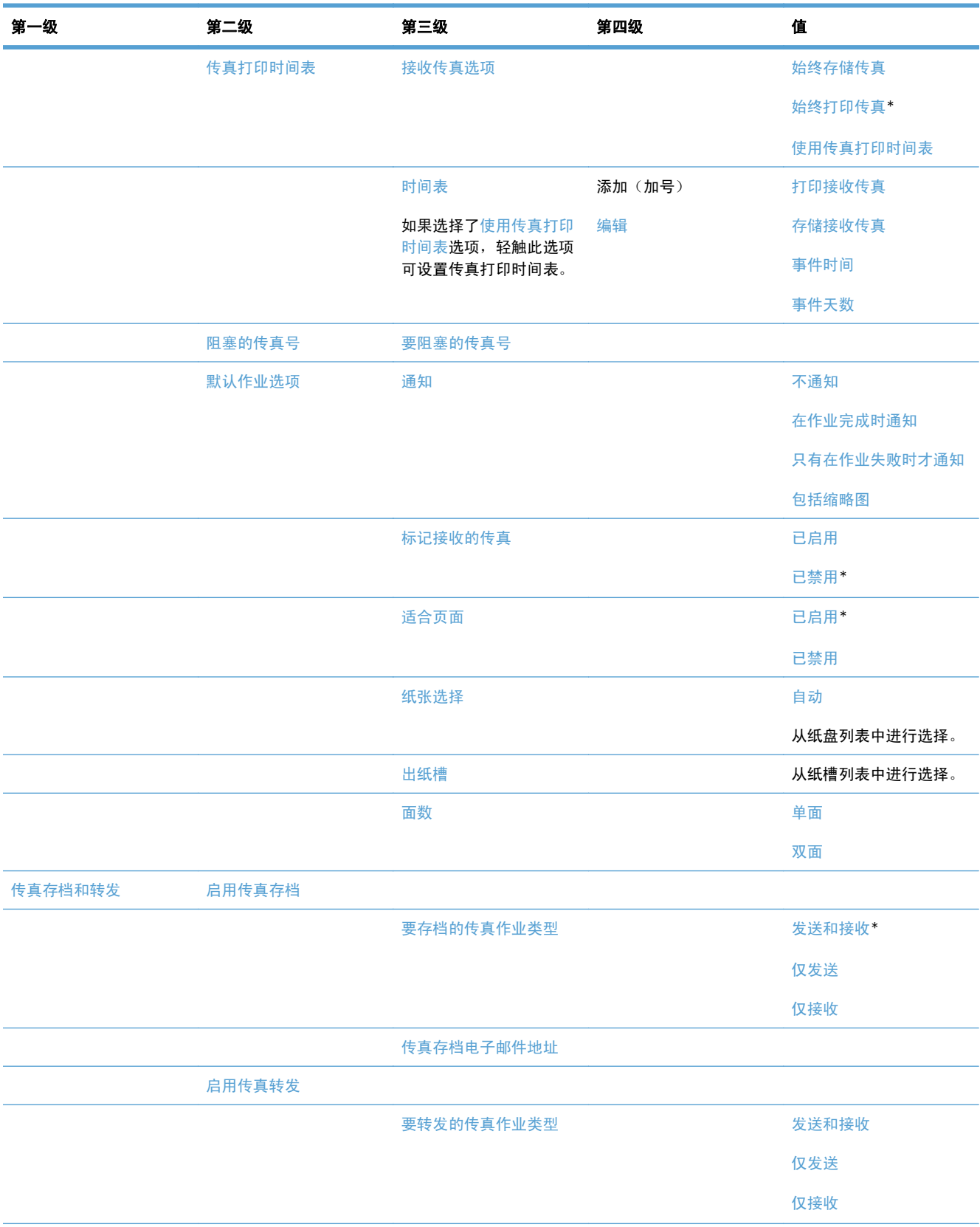

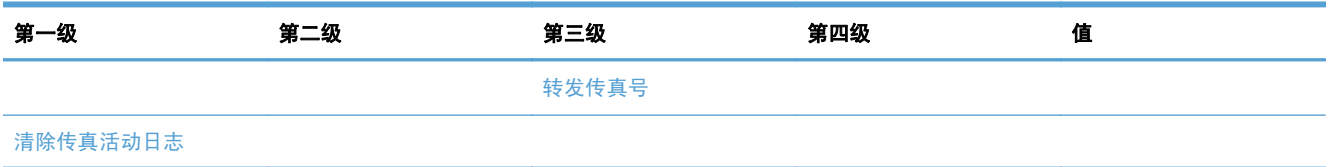

## 从 **USB** 打开设置菜单

要进行显示: 在产品控制面板上,选择管理菜单,然后选择从 USB 打开设置菜单。

此菜单仅有一项设置。使用此菜单,可以启用或禁用产品从连接到控制面板 USB 端口的内存设备打印 文件的功能。

### 打印设置菜单

要进行显示: 在产品控制面板上, 选择管理菜单, 然后选择打印设置菜单。

在下表中,星号 (\*) 表示出厂默认设置。

#### 表 **2**-**7** 打印设置菜单

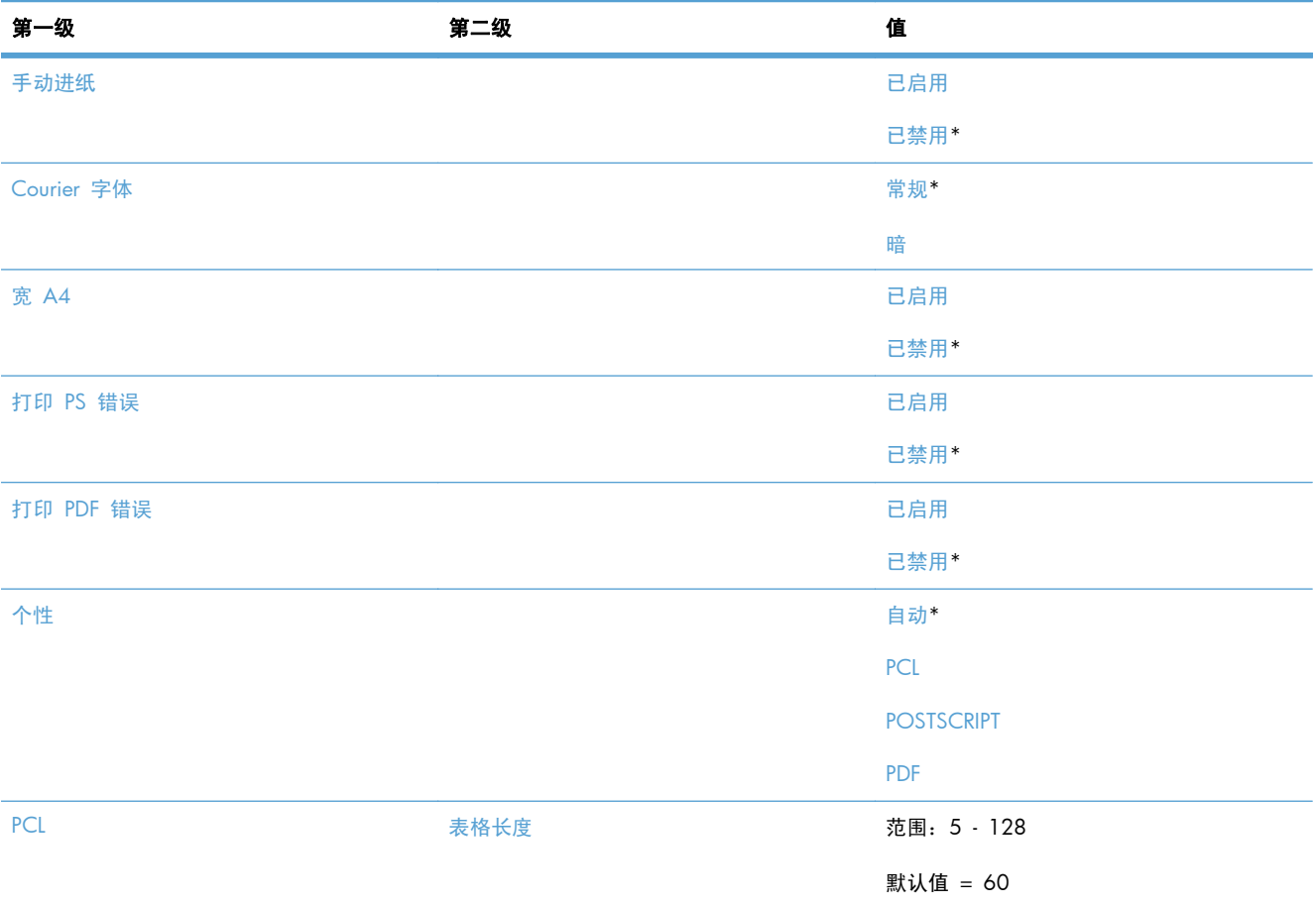

#### 表 **2**-**7** 打印设置菜单 (续)

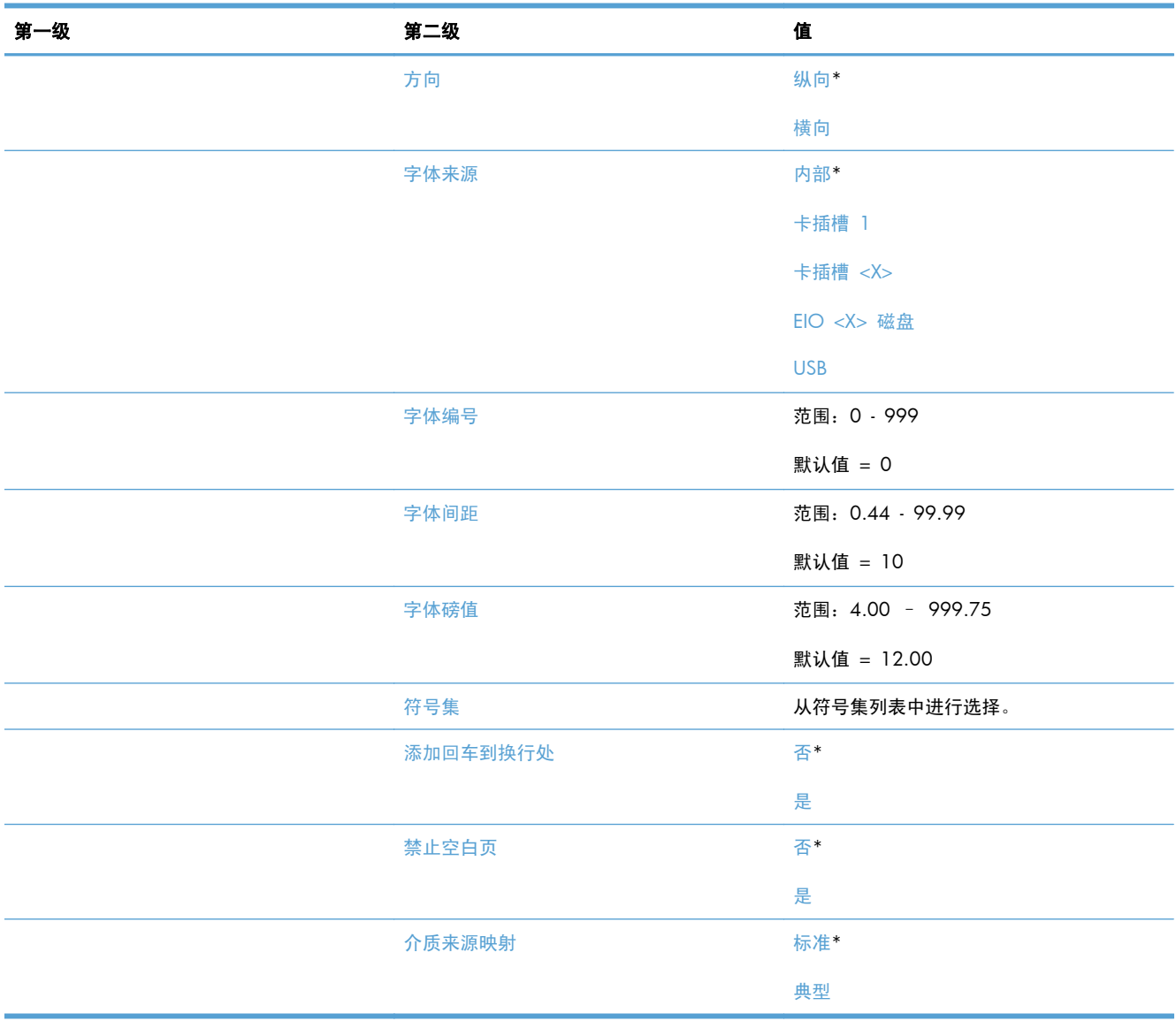

## 打印选项菜单

要进行显示: 在产品控制面板上, 选择管理菜单, 然后选择打印选项菜单。

在下表中,星号 (\*) 表示出厂默认设置。

#### 表 **2**-**8** 打印选项菜单

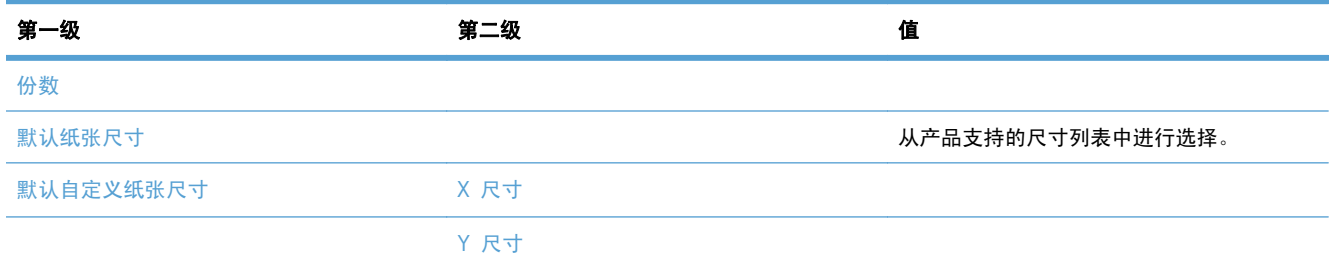

#### 表 **2**-**8** 打印选项菜单 (续)

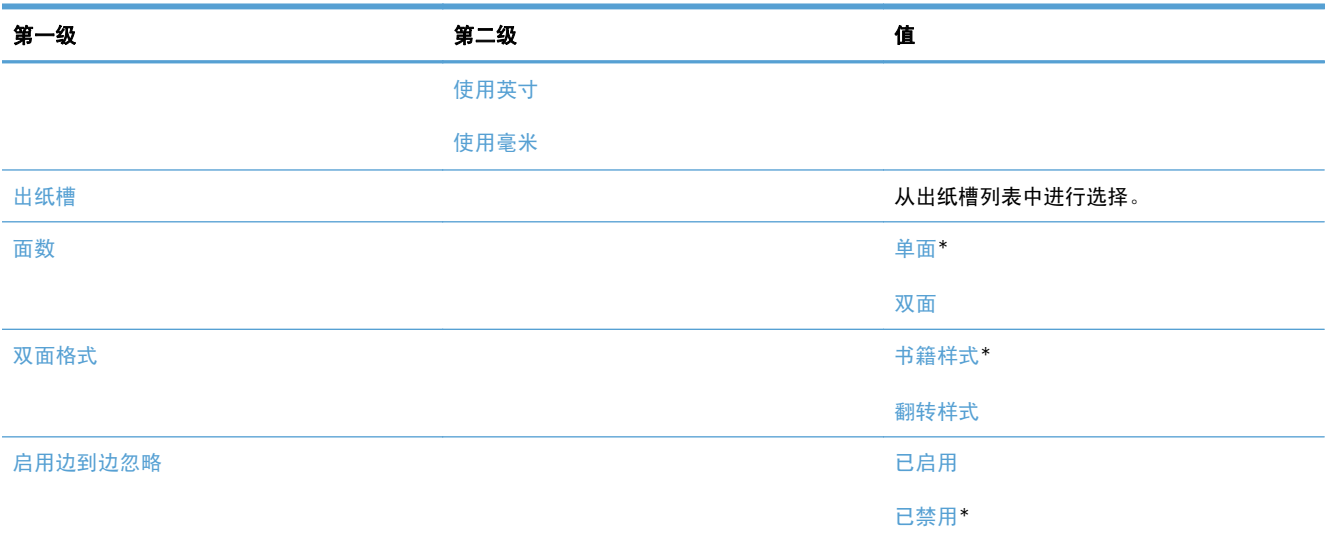

## 显示设置菜单

要进行显示: 在产品控制面板上, 选择管理菜单, 然后选择显示设置菜单。

在下表中,星号 (\*) 表示出厂默认设置。

#### 表 **2**-**9** 显示设置菜单

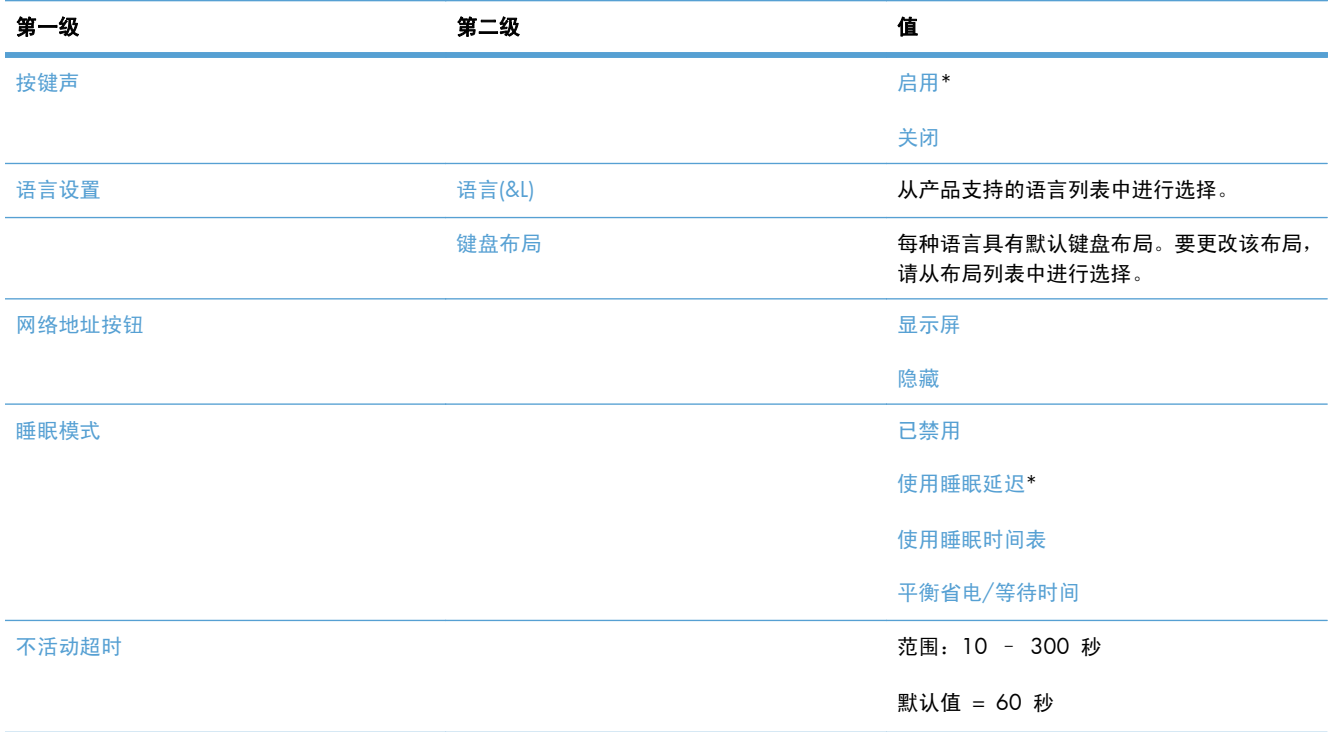

#### 表 **2**-**9** 显示设置菜单 (续)

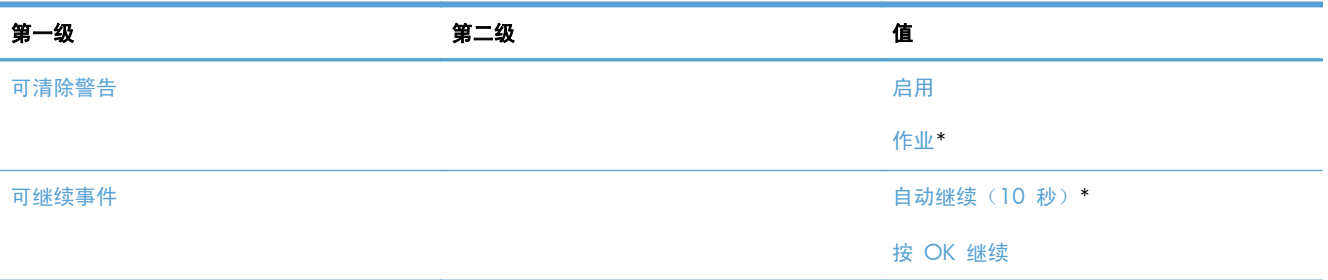

## 管理耗材菜单

要进行显示: 在产品控制面板上, 选择管理菜单, 然后选择管理耗材菜单。

在下表中,星号 (\*) 表示出厂默认设置。

#### 表 **2**-**10** 管理耗材菜单

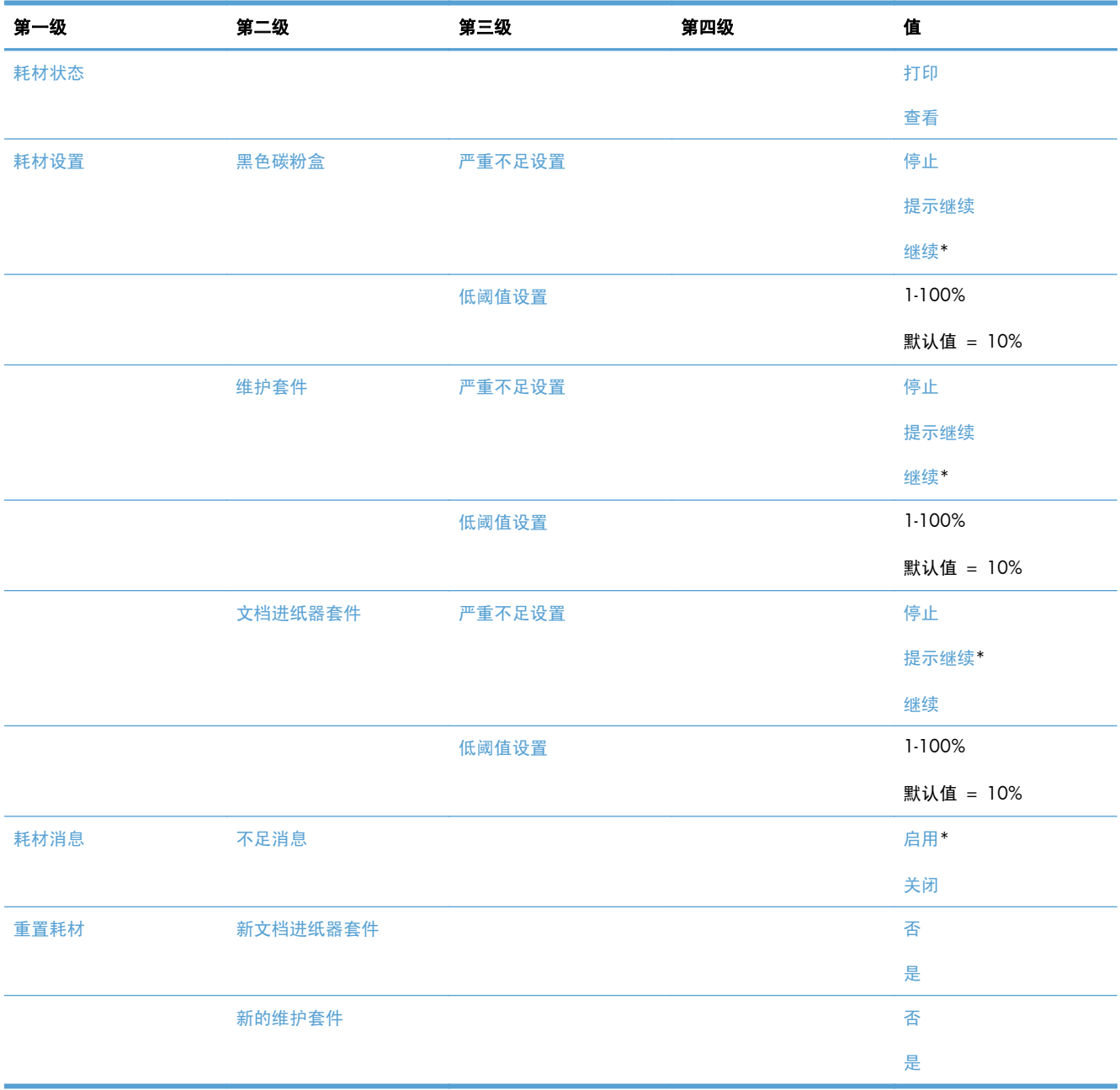

## 管理纸盘菜单

要进行显示: 在产品控制面板上,选择管理菜单,然后选择管理纸盘菜单。

在下表中,星号 (\*) 表示出厂默认设置。

#### 表 **2**-**11** 管理纸盘菜单

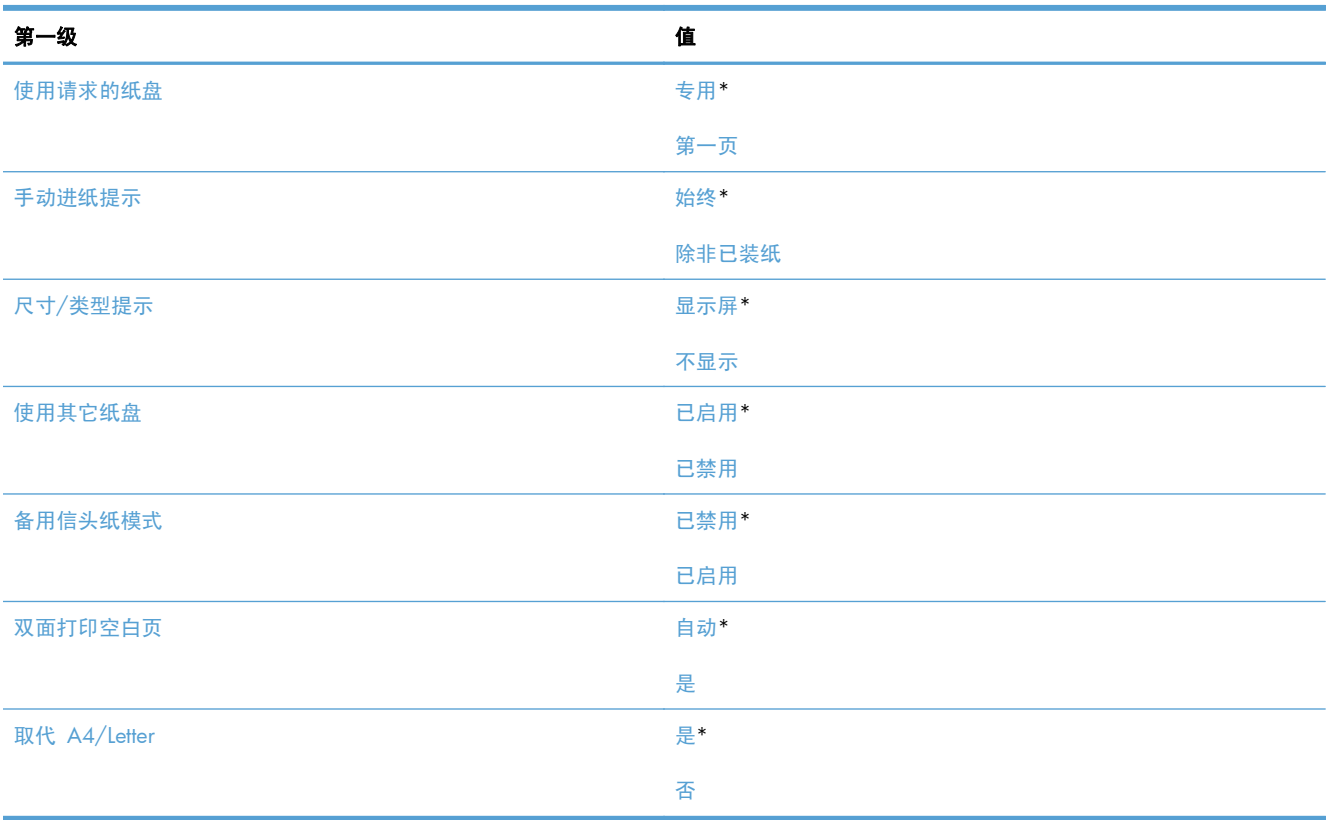

## 装订器**/**堆栈器设置菜单

要进行显示: 在产品控制面板上,选择管理菜单,然后选择装订器/堆栈器设置菜单。

在下表中,星号 (\*) 表示出厂默认设置。

#### 表 **2**-**12** 装订器**/**堆栈器设置菜单

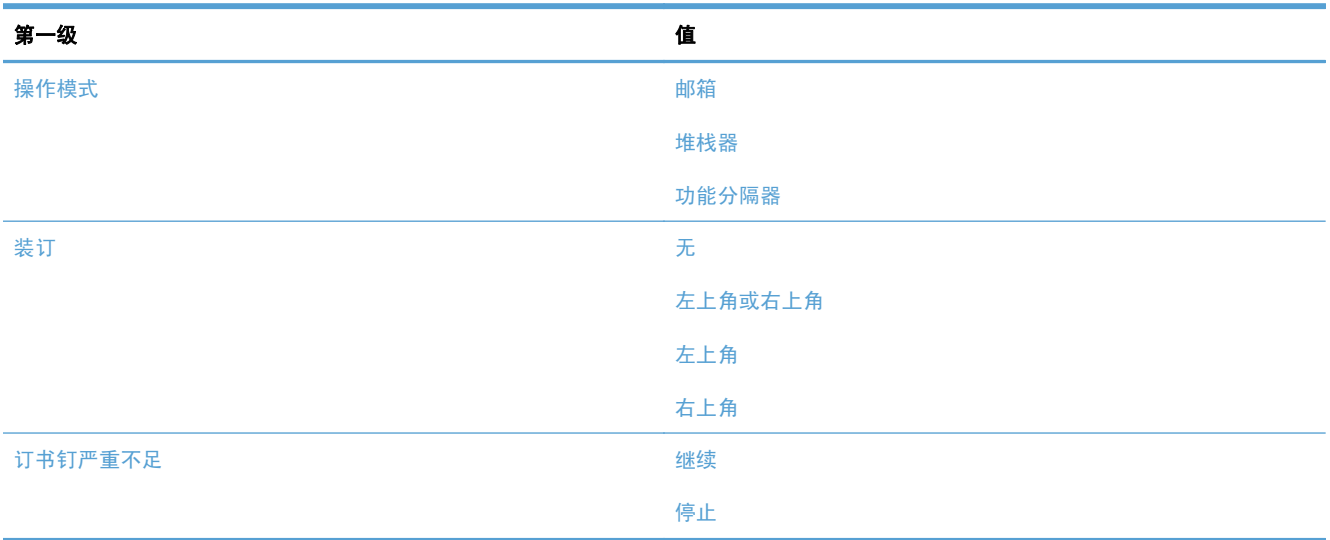

## 网络设置菜单

要进行显示: 在产品控制面板上, 选择管理菜单, 然后选择网络设置菜单。

在下表中,星号 (\*) 表示出厂默认设置。

#### 表 **2**-**13** 网络设置菜单

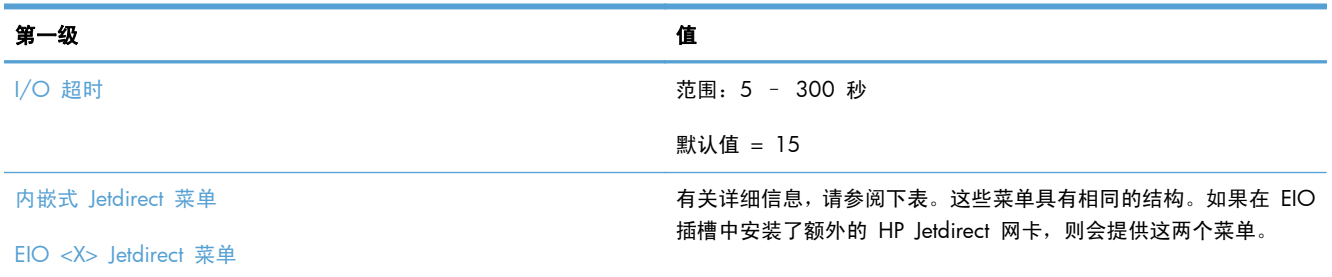

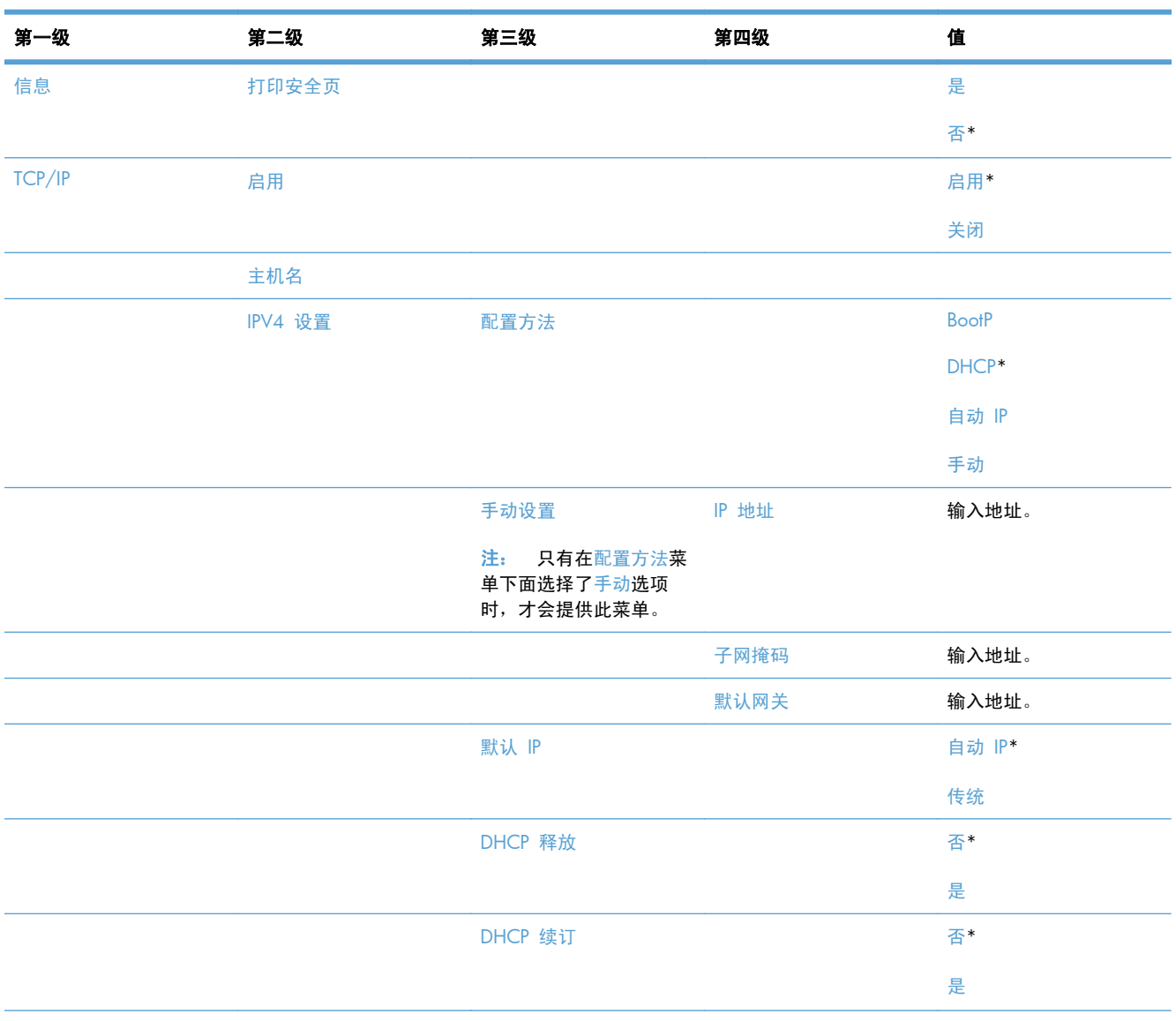

#### 表 **2**-**14** 内嵌式 **Jetdirect** 菜单**/EIO <X> Jetdirect** 菜单

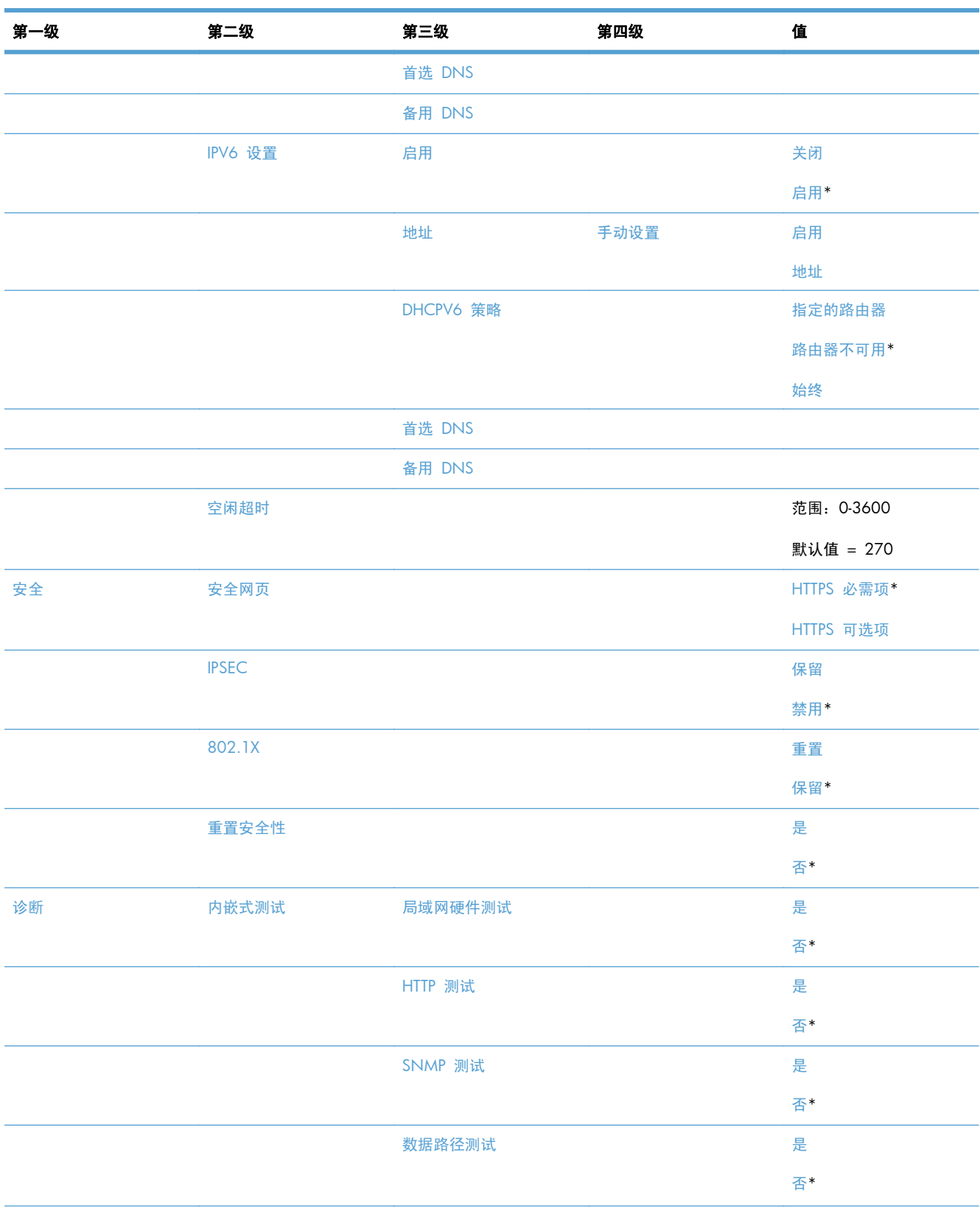

#### 表 **2**-**14** 内嵌式 **Jetdirect** 菜单**/EIO <X> Jetdirect** 菜单 (续)

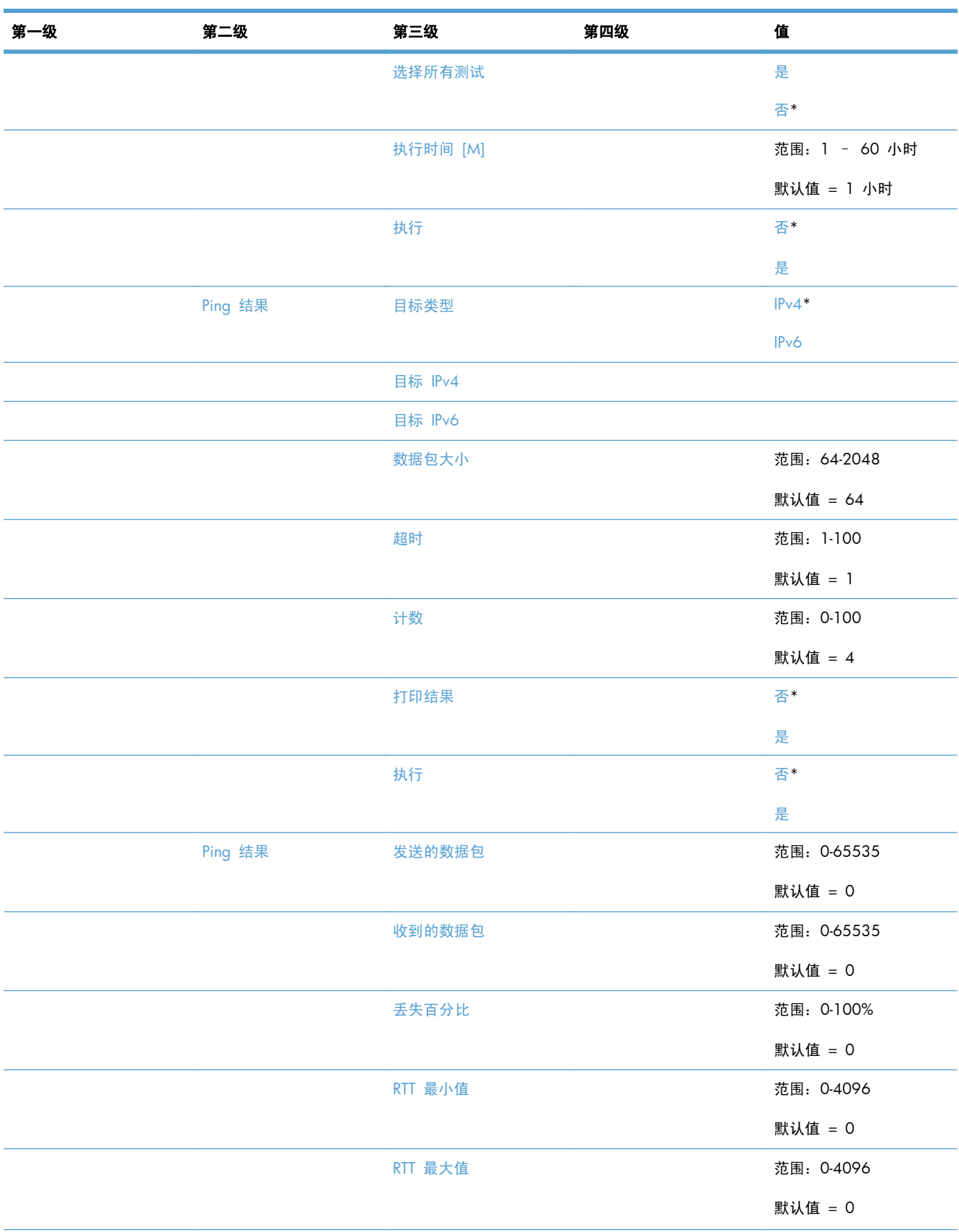

#### 表 **2**-**14** 内嵌式 **Jetdirect** 菜单**/EIO <X> Jetdirect** 菜单 (续)

#### 表 **2**-**14** 内嵌式 **Jetdirect** 菜单**/EIO <X> Jetdirect** 菜单 (续)

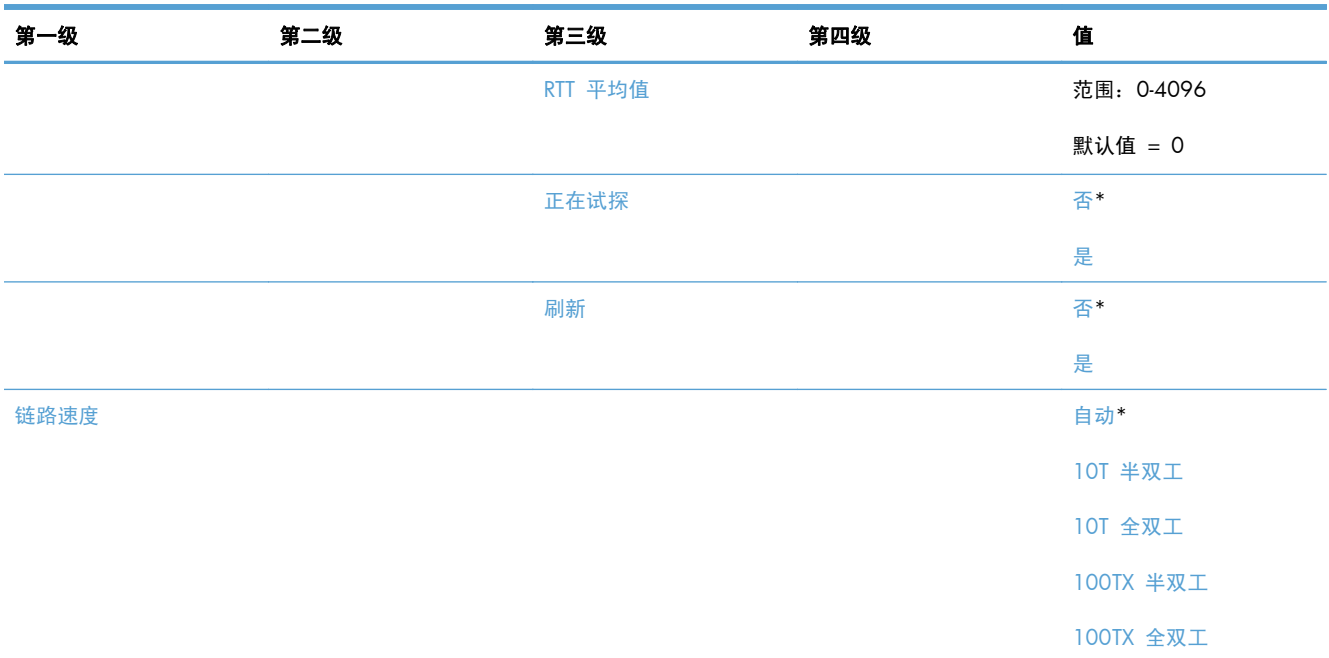

## 故障排除菜单

要进行显示: 在产品控制面板上,选择管理菜单,然后选择故障排除菜单。

在下表中,星号 (\*) 表示出厂默认设置。

#### 表 **2**-**15** 故障排除菜单

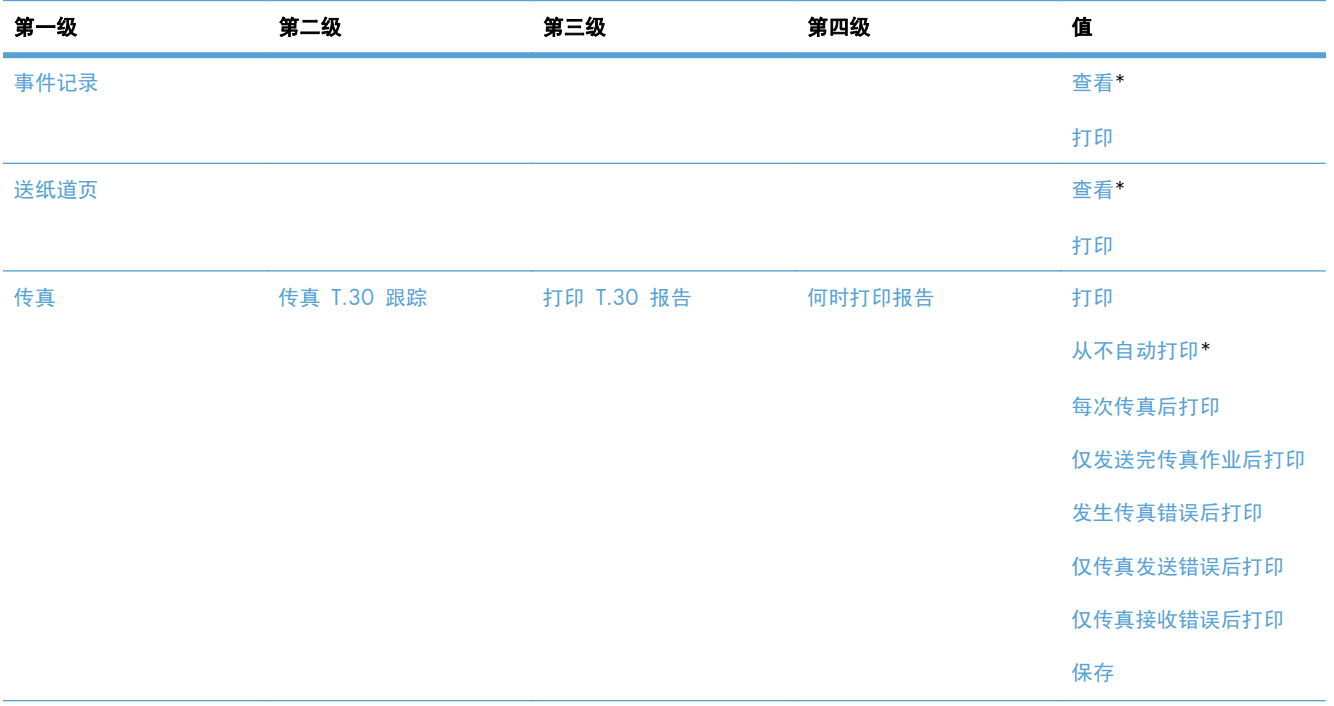

#### 表 **2**-**15** 故障排除菜单 (续)

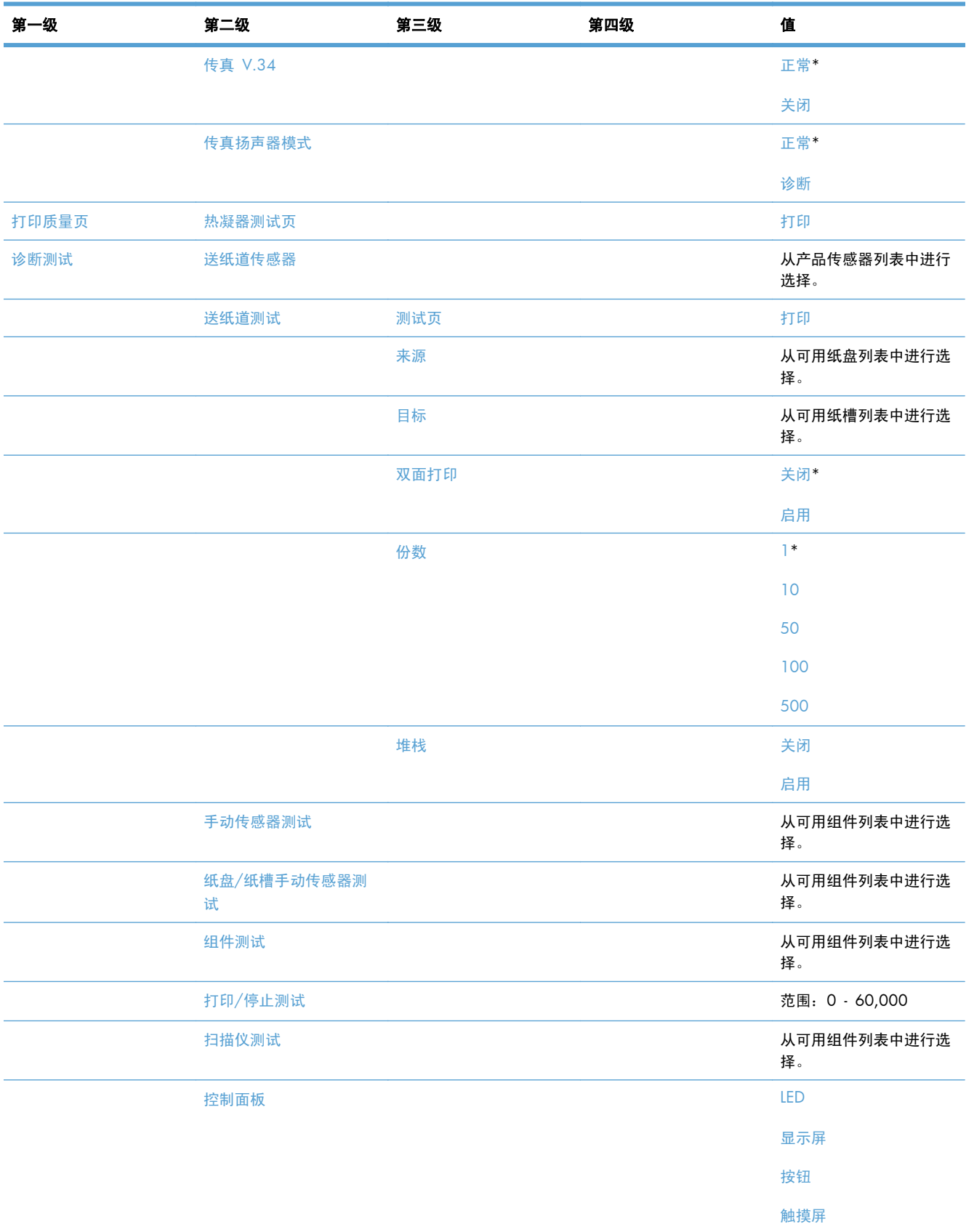

#### 表 **2**-**15** 故障排除菜单 (续)

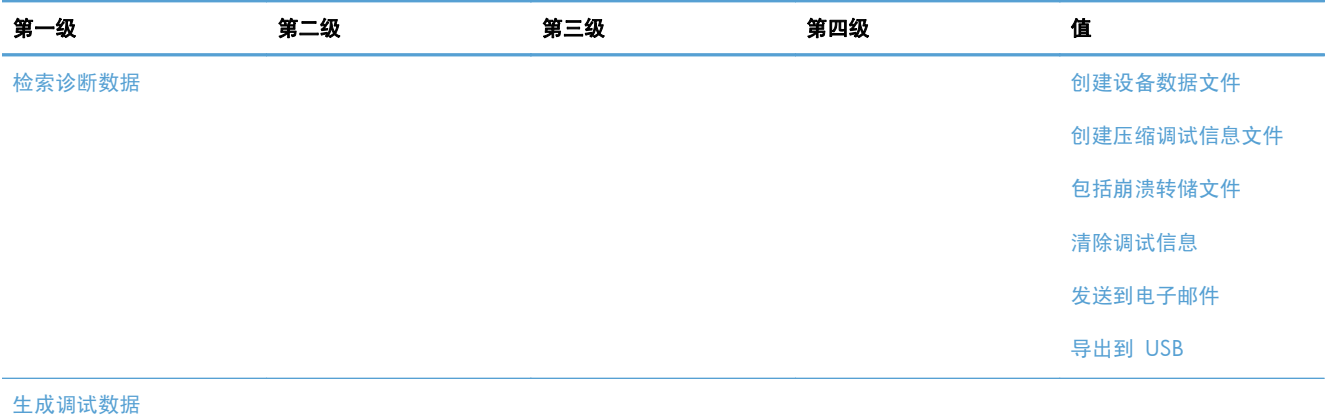

## <span id="page-63-0"></span>设备维护菜单

## 备份**/**恢复菜单

要进行显示: 在产品控制面板上,选择设备维护菜单,然后选择备份/恢复菜单。

在下表中,星号 (\*) 表示出厂默认设置。

#### 表 **2**-**16** 备份**/**恢复菜单

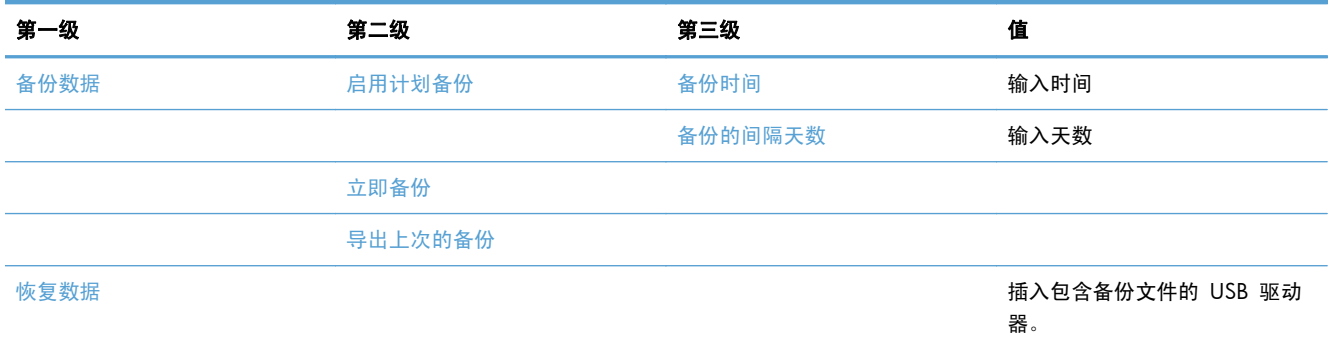

## 校准**/**清洁菜单

要进行显示: 在产品控制面板上,选择设备维护菜单,然后选择校准/清洁菜单。

在下表中,星号 (\*) 表示出厂默认设置。

#### 表 **2**-**17** 校准**/**清洁菜单

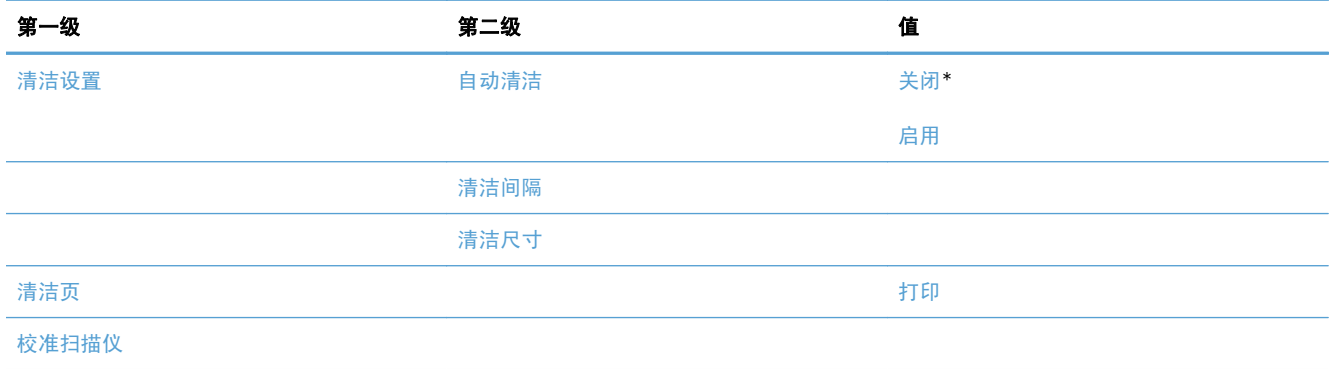

### **USB** 固件升级菜单

要进行显示: 在产品控制面板上,选择设备维护菜单,然后选择 USB 固件升级菜单。

将包含固件升级包的 USB 存储设备插入到 USB 端口中, 然后按照屏幕上的说明进行操作。

维修菜单

要进行显示: 在产品控制面板上, 选择设备维护菜单, 然后选择维修菜单。

维修菜单已锁定,需要输入 PIN 才能访问。此菜单专门留给授权的服务人员使用。

# **3 Windows** 软件

- 支持的 [Windows](#page-67-0) 操作系统
- 支持的 Windows [打印机驱动程序](#page-68-0)
- 选择适用于 Windows [的正确打印机驱动程序](#page-69-0)
- [打印设置优先级](#page-71-0)
- 更改 Windows [打印机驱动程序设置](#page-72-0)
- 删除 [Windows](#page-74-0) 软件
- 支持的 [Windows](#page-75-0) 实用程序
- [用于其它操作系统的软件](#page-76-0)

## <span id="page-67-0"></span>支持的 **Windows** 操作系统

本产品支持以下 Windows 操作系统:

- Windows XP Service Pack 2 或更高版本 (32 位和 64 位)
- Windows Server 2003 (32 位和 64 位)
- Windows Server 2008 (32 位和 64 位)
- Windows Server 2008 R2 (64 位)
- Windows Vista (32 位和 64 位)
- Windows 7 (32 位和 64 位)

产品随附的软件 CD 上的安装程序支持以下 Windows 操作系统:

- Windows XP Service Pack 2 或更高版本 (32 位)
- Windows Server 2003 Service Pack 1 或更高版本 (32 位)
- Windows Server 2008 (32 位和 64 位)
- Windows Server 2008 R2 (64 位)
- Windows Vista (32 位和 64 位)
- Windows 7 (32 位和 64 位)

( 空 注 您还可以使用 Windows 的"添加打印机"功能将产品软件安装在 64 位 Windows XP 和 64 位 Windows Server 2003 操作系统上。

## <span id="page-68-0"></span>支持的 **Windows** 打印机驱动程序

- HP PCL 6 (此为从软件安装 CD 安装的默认打印机驱动程序)
- HP postscript emulation Universal Print Driver (HP UPD PS)
- HP PCL 5 Universal Print Driver (HP PCL 5 通用打印驱动程序, HP UPD PCL 5)
- HP PCL 6 Universal Print Driver (HP PCL 6 通用打印驱动程序, HP UPD PCL 6)

打印机驱动程序包括联机帮助,其中有对普通打印任务的说明,还介绍了打印机驱动程序中的按钮、复 选框及下拉列表。

**学生: 有关 UPD 的更多信息,请访问 [www.hp.com/go/upd](http://www.hp.com/go/upd)。** 

## <span id="page-69-0"></span>选择适用于 **Windows** 的正确打印机驱动程序

利用打印机驱动程序,您可以访问产品功能并实现计算机与产品之间的通信(使用打印机语言)。可从 [www.hp.com/support/ljm4555mfp\\_software](http://h20180.www2.hp.com/apps/CLC?h_pagetype=s-001&h_lang=en&h_product=4072930&h_client=s-h-e009-1&h_page=hpcom&lang=en) 找到以下打印机驱动程序。

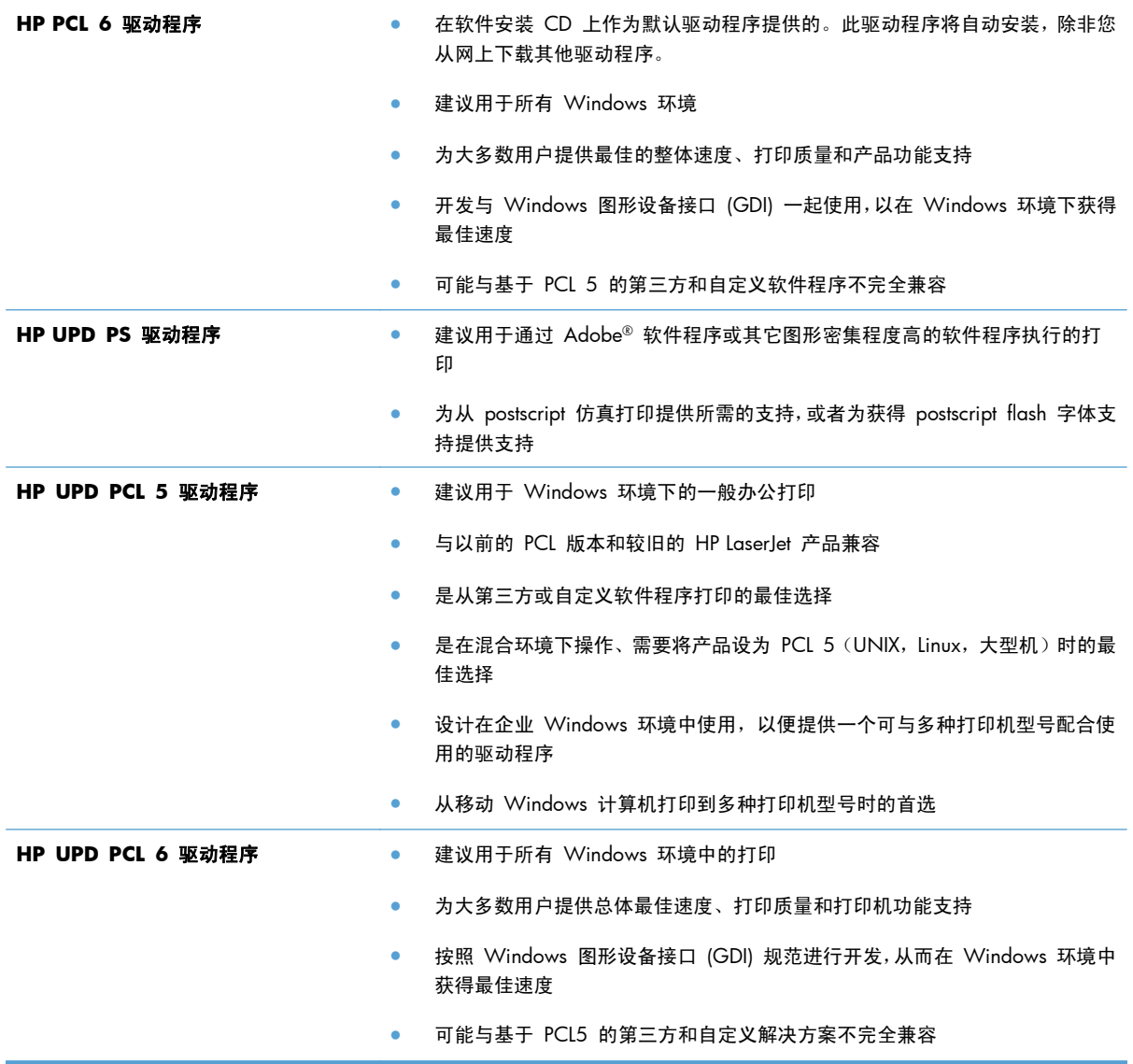

### **HP** 通用打印驱动程序 **(UPD)**

用于 Windows 的 HP 通用打印驱动程序 (UPD) 是一个驱动程序,您无需下载其它单独驱动程序就可 以从任何位置快速访问所有 HP LaserJet 产品。它以公认的 HP 打印驱动程序技术为基础, 经过了全面 测试,可与许多软件程序配合使用。它是一个功能强大、可长时间一致工作的解决方案。

HP UPD 可直接与各个 HP 产品通信并收集配置信息,然后自定义用户界面以显示该产品的独特可用功 能。它会自动启用产品的可用功能,如双面打印和装订,这样您便无需手动启用这些功能。

有关更多信息,请访问 [www.hp.com/go/upd](http://www.hp.com/go/upd)。

#### **UPD** 安装模式

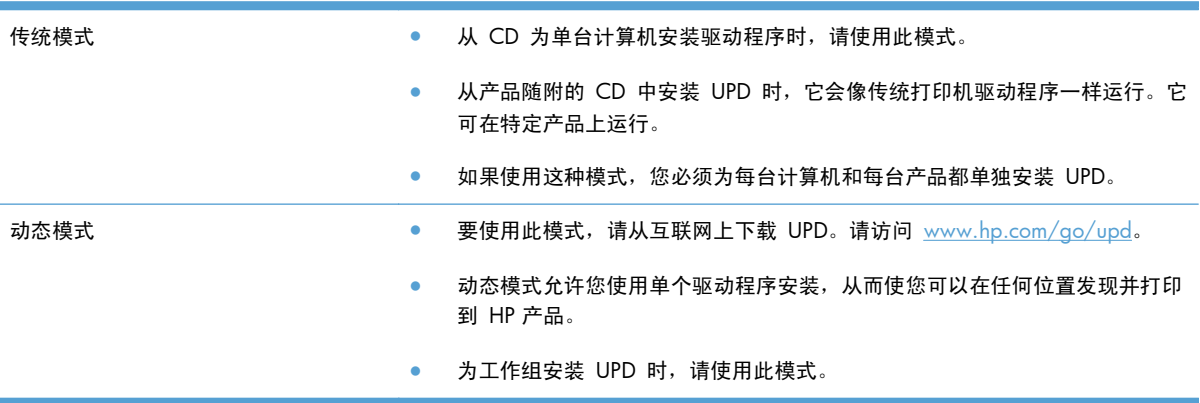

## <span id="page-71-0"></span>打印设置优先级

更改的打印设置将按照作出更改的位置区分优先级:

- $\frac{dy}{dx}$ 注: 软件程序不同,命令和对话框的名称也会有所不同。
	- 页面设置对话框:单击页面设置或正在运行的程序的文件菜单上的类似命令,打开此对话框。此处 更改的设置会取代在其它任何地方更改的设置。
	- 打印对话框:单击打印、打印设置或正在运行的程序的文件菜单上的类似命令,打开此对话框。在 打印对话框中更改的设置优先级较低,通常不能取代在页面设置对话框中更改的设置。
	- 打印机属性对话框(打印机驱动程序):单击打印对话框中的属性以打开打印机驱动程序。在打印 机属性对话框中更改的设置通常不会取代该打印软件其它任何地方的设置。您可在此处更改大部 分打印设置。
	- **默认打印机驱动程序设置**: 默认打印机驱动程序设置可以决定所有打印作业使用的设置, *除非*在页 面设置、打印或打印机属性对话框中更改了设置。
	- 打印机控制面板设置:在打印机控制面板上更改的设置的优先级低于其它任何地方更改的设置的优 先级。
# 更改 **Windows** 打印机驱动程序设置

#### 更改所有打印作业的设置,直至软件程序关闭

- 1. 在软件程序的**文件**菜单中,单击打印。
- 2. 选择驱动程序,然后单击属性或首选项。

具体步骤可能会有所不同;这是最常用的方法。

#### 更改所有打印作业的默认设置

**1**. **Windows XP**、**Windows Server 2003** 和 **Windows Server 2008**(使用默认开始菜单 视图): 单击开始, 然后单击打印机和传真。

**Windows XP**、**Windows Server 2003** 和 **Windows Server 2008**(使用经典开始菜单 视图):单击开始、设置,然后单击打印机。

Windows Vista:依次单击开始和控制面板,然后在硬件和声音类别中单击打印机。

Windows 7: 单击开始, 然后单击设备和打印机。

2. 右击驱动程序图标,然后选择打印首选项。

#### 更改产品配置设置

**1**. **Windows XP**、**Windows Server 2003** 和 **Windows Server 2008**(使用默认开始菜单 视图): 单击开始, 然后单击打印机和传真。

**Windows XP**、**Windows Server 2003** 和 **Windows Server 2008**(使用经典开始菜单 视图): 单击开始、设置, 然后单击打印机。

**Windows Vista**:依次单击开始和控制面板,然后在硬件和声音类别中单击打印机。

Windows 7: 单击开始, 然后单击设备和打印机。

- 2. 右击驱动程序图标,然后选择属性或打印机属性。
- **3**. 单击设备设置标签。

4. 若要自动设置配置设置, 在**可安装选项**列表中, 单击**自动配置**下拉菜单, 然后单击**立即更新**菜单 项。

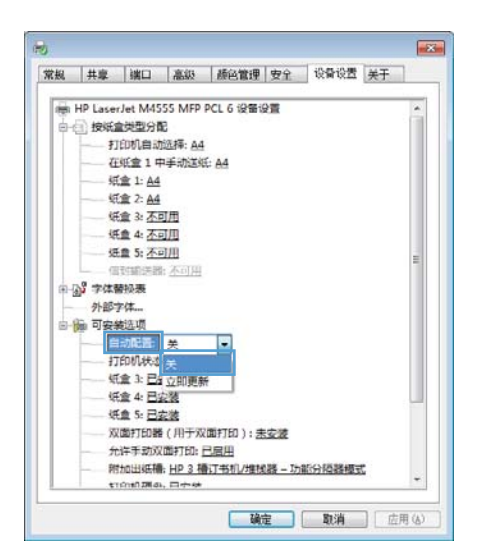

# 删除 **Windows** 软件

#### **Windows XP**

- . 依次单击开始、控制面板和添加或删除程序。
- . 从列表中找到产品并将其选中。
- . 单击更改**/**删除按钮以删除该软件。

#### **Windows Vista**

- . 依次单击开始、控制面板和程序和功能。
- . 从列表中找到产品并将其选中。
- . 选择卸载**/**更改选项。

#### **Windows 7**

- . 单击开始、控制面板,然后在程序下单击卸载程序。
- . 从列表中找到产品并将其选中。
- . 选择卸载选项。

# 支持的 **Windows** 实用程序

### **HP Web Jetadmin**

HP Web Jetadmin 是一个简单的打印和成像外围设备管理软件工具,通过启用远程配置、前摄监控、 安全故障排除及打印和成像产品报告,可帮助您优化产品使用情况、控制彩色打印成本、保护产品安 全、简化耗材管理。

要下载最新版本的 HP Web Jetadmin 和支持的主机系统的最新列表,请访问 [www.hp.com/go/](http://www.hp.com/go/webjetadmin) [webjetadmin](http://www.hp.com/go/webjetadmin)。

在主机服务器上安装 HP Web Jetadmin 之后, Windows 客户机可使用支持的 Web 浏览器(如 Microsoft® Internet Explorer)浏览到 HP Web Jetadmin 主机来访问 HP Web Jetadmin。

## **HP** 内嵌式 **Web** 服务器

该产品配有 HP 内嵌式 Web 服务器,可用于访问有关产品和网络活动的信息。这些信息可显示在以下 Web 浏览器中: Microsoft Internet Explorer、Netscape Navigator、Apple Safari 或 Mozilla Firefox。

HP 内嵌式 Web 服务器驻留在产品上。它不是装载在网络服务器上。

HP 内嵌式 Web 服务器提供了一个访问产品的界面,具有联网计算机和标准 Web 浏览器的任何人都 可使用。无需安装或配置任何特殊软件,但您必须在计算机上安装支持的 Web 浏览器。要访问 HP 内 嵌式 Web 服务器,请在浏览器的地址栏中键入产品的 IP 地址。(要查找 IP 地址,请打印配置页。 有关打印配置页的详细信息,请参阅第 242 [页的打印信息页](#page-261-0)。)

有关 HP 内嵌式 Web 服务器特性和功能的完整说明, 请参阅第 243 [页的使用](#page-262-0) HP 内嵌式 Web 服 [务器](#page-262-0)。

# 用于其它操作系统的软件

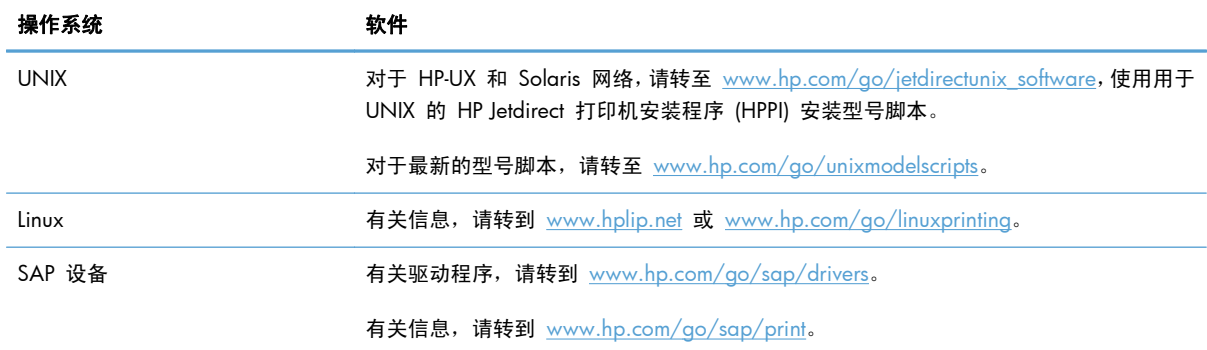

# **4** 在 **Mac** 上使用产品

- [Mac](#page-79-0) 软件
- 使用 Mac [打印](#page-86-0)
- 解决 Mac [问题](#page-90-0)

# <span id="page-79-0"></span>**Mac** 软件

#### 支持的 **Mac** 操作系统

本产品支持以下 Mac 操作系统:

● Mac OS X 10.5、10.6 和更新版本

注: 对于 Mac OS X 10.5 和更高版本,支持 Intel® Core™ 处理器 Mac。

Mac 打印机驱动程序可以从产品随附的软件安装 CD 安装。如果该 CD 不可用, 则可以从网上下载 Mac 打印机驱动程序和安装 CD。

#### 支持的 **Mac** 打印机驱动程序

HP LaserJet 软件安装程序提供了 PostScript® 打印机描述 (PPD) 文件、打印机对话框扩展 (PDE) 以及 HP Utility,以便通过 Mac OS X 计算机使用打印机。HP 打印机 PPD 和 PDE 文件与内置 Apple PostScript 打印机驱动程序组合在一起,可以提供完整的打印功能并可访问特定的 HP 打印机功能。

#### 安装 **Mac** 操作系统软件

#### 为直接连接至产品的 **Mac** 计算机安装软件

本产品支持 USB 2.0 连接。请使用 A 接 B 型的 USB 电缆。HP 建议所使用的电缆不超过 2 米。

- **1**. 从 CD 安装软件。
- 2. 单击产品图标,然后按照屏幕上的说明进行操作。
- **3**. 单击关闭按钮。
- **4**. 在软件提示时,用 USB 电缆连接本产品和计算机。

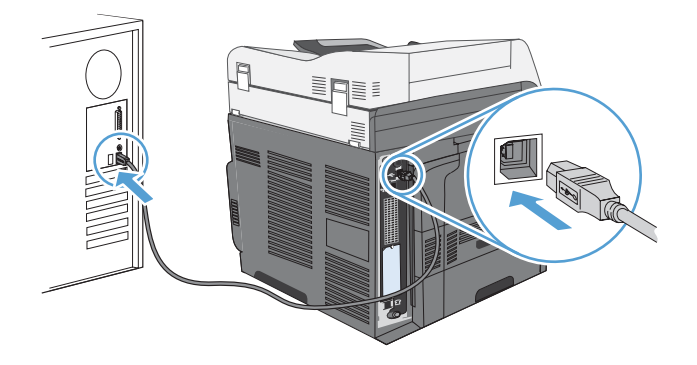

**5**. 要配置本产品软件以识别安装的附件,请完成以下步骤:

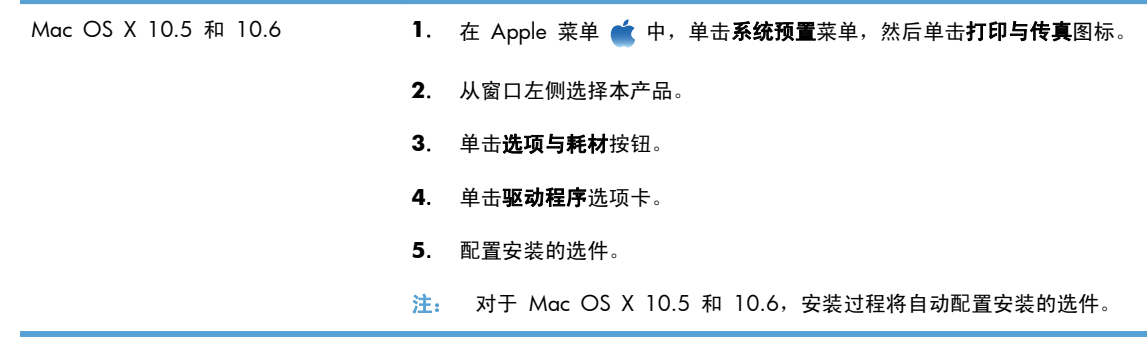

**6**. 从任一程序打印一个页面,确保软件安装正确。

**学 注: 如果安装失败,请重新安装软件。** 

#### 在有线网络上安装 **Mac** 计算机软件

配置 **IP** 地址

- **1**. 确保已打开产品并在控制面板显示屏上显示就绪消息。
- **2**. 将网线连接到本产品和网络。

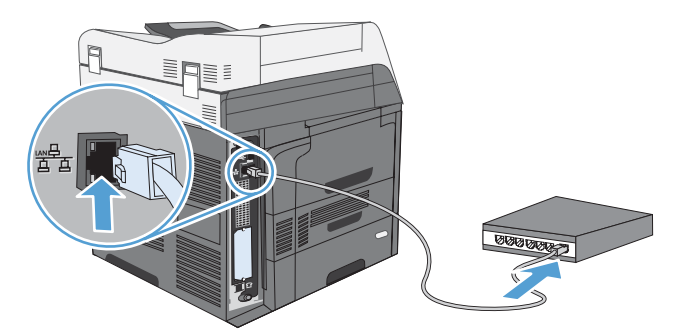

- 3. 等待 60 秒, 然后继续。在此期间, 网络将识别本产品并为其指定一个 IP 地址或主机名。
- **4**. 在产品控制面板中,轻触网络地址按钮以查找产品 IP 地址或主机名。

如果看不到网络地址按钮,您可以打印配置页以查找 IP 地址或主机名。

- **a**. 在产品控制面板中,滚动查看并轻触管理按钮。
- **b**. 打开以下菜单:
	- 报告
	- 配置/状态页
	- 配置页
- **c**. 轻触查看按钮以查看控制面板上的信息,或轻触打印按钮以打印页面。

**d**. 在 Jetdirect 页上查找 IP 地址。

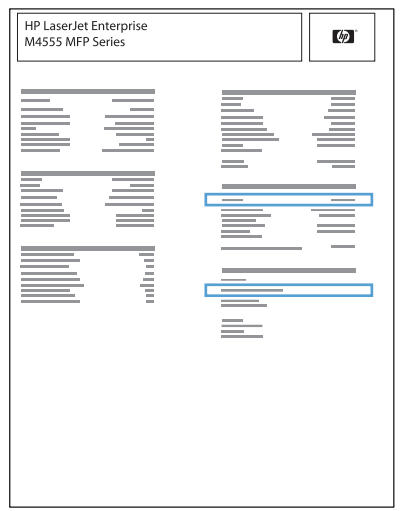

**5**. **IPv4**:如果 IP 地址是 0.0.0.0、192.0.0.192 或 169.254.x.x,则必须手动配置 IP 地址。否 则,说明网络配置成功。

**IPv6**:如果 IP 地址以"fe80:"开头,则产品应该能够进行打印。否则,必须手动配置 IP 地址。

#### 安装软件

- **1**. 退出计算机上的所有程序。
- **2**. 从 CD 安装软件。
- **3**. 单击产品图标,然后按照屏幕上的说明进行操作。
- **4**. 安装完成后,单击关闭按钮。
- 5. 在计算机中打开 Apple 菜单 台,单击系统预置菜单,然后单击打印与传真图标。
- **6**. 单击加号 (+)。

默认情况下, Mac OS X 使用 Bonjour 方法查找驱动程序, 然后将本产品添加到打印机弹出式菜 单中。这种方法适合大多数情况。如果 Mac OS X 找不到 HP 打印机驱动程序,屏幕上将显示一 则错误消息。重新安装软件。

如果要将本产品连接到大型网络,可能需要使用 IP 打印而不是 Bonjour 进行连接。按以下步骤操 作:

- **a**. 单击 **IP** 打印机按钮。
- **b**. 在协议下拉列表中,选择 **HP Jetdirect-**套接字选项。输入本产品的 IP 地址或主机名。如果 尚未选择产品型号,请从打印使用下拉列表中进行选择。
- **7**. 要配置本产品以识别安装的附件,请完成以下步骤:

Mac OS X 10.5 和 10.6 **1. 在 Apple 菜单 & 中,单击系统预置**菜单,然后单击**打印与传真**图标。 . 从窗口左侧选择本产品。 . 单击选项与耗材按钮。 . 单击驱动程序选项卡。 . 配置安装的选件。 注: 对于 Mac OS X 10.5 和 10.6, 安装过程将自动配置安装的选件。

. 从任一程序打印一个页面,确保软件安装正确。

# 从 **Mac** 操作系统中删除软件

必须具有管理员权限才能删除软件。

- . 将产品与计算机断开连接。
- . 打开应用程序。
- . 选择 **Hewlett Packard**。
- . 选择 **HP Uninstaller**。
- . 从设备列表中选择产品,然后单击卸载按钮。
- . 卸载完软件后,请重新启动计算机并清空回收站。

## **Mac** 打印设置优先级

更改的打印设置将按照作出更改的位置区分优先级:

第二: 软件程序不同,命令和对话框的名称也会有所不同。

- 5页面设置对话框:单击页面设置或正在运行的程序的文件菜单上的类似命令,打开此对话框。在此 处更改的设置可能会覆盖在别处更改的设置。
- 打印对话框:单击打印、打印设置或正在运行的程序的文件菜单上的类似命令,打开此对话框。在 打印对话框中更改的设置优先级较低, 不能取代在页面设置对话框中更改的设置。
- 默认打印机驱动程序设置: 默认打印机驱动程序设置可以决定所有打印作业使用的设置, *除非*在页 面设置、打印或打印机属性对话框中更改了设置。
- 打印机控制面板设置:在打印机控制面板上更改的设置的优先级低于其它任何地方更改的设置的优 先级。

## 更改 **Mac** 打印机驱动程序设置

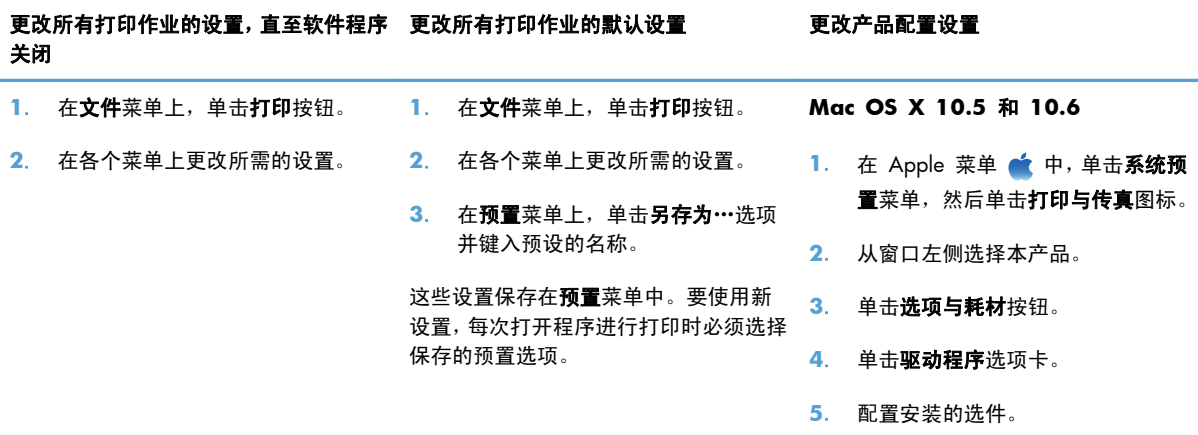

## 用于 **Mac** 计算机的软件

#### **HP Utility for Mac**

使用 HP Utility 设置打印机驱动程序中未提供的产品功能。

如果产品使用通用串行总线 (USB) 电缆或连接到基于 TCP/IP 的网络, 则可以使用 HP Utility。

#### 打开 **HP Utility**

▲ 从 dock 中, 单击 HP Utility。

**-** 或 **-**

从应用程序中,依次单击 **Hewlett Packard** 和 **HP Utility**。

#### **HP Utility** 功能

HP Utility 包含一些页面,可通过在配置设置列表中单击以打开这些页面。下表说明了可以从这些页面中 执行的任务。在任何页面顶部,单击 **HP** 支持链接以访问技术帮助、在线耗材订购、在线注册以及回收 利用信息。

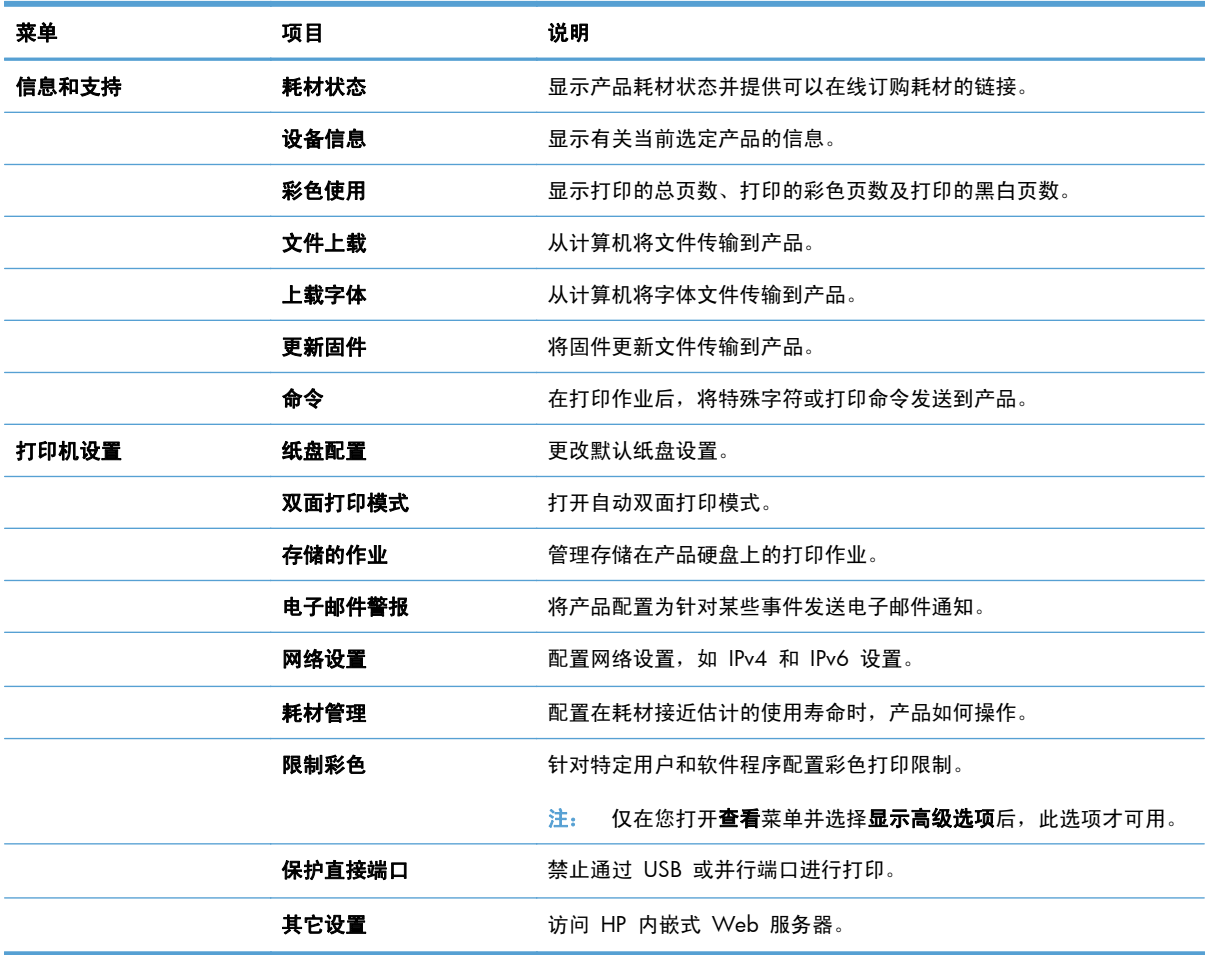

## **Mac** 支持的实用程序

#### **HP** 内嵌式 **Web** 服务器

本产品配备了 HP 内嵌式 Web 服务器,可用于访问有关产品和网络活动的信息。从 HP Utility 中访 问 HP 内嵌式 Web 服务器。打开打印机设置菜单,然后选择其它设置选项。

# <span id="page-86-0"></span>使用 **Mac** 打印

#### 通过 **Mac** 取消打印作业

- **1**. 如果当前正在打印作业,请按照以下步骤取消打印作业:
	- **a.** 按下产品控制面板上的停止 @ 按钮。
	- **b**. 从触摸屏上的列表中,轻触要删除的打印作业,然后轻触取消作业按钮。
	- **c**. 产品将提示您确认删除。轻触是按钮。
- **2**. 您还可以从软件程序或打印队列取消打印作业。
	- **软件程序:**通常,计算机屏幕上会短暂出现一个对话框,可使您取消打印作业。
	- **Mac** 打印队列: 双击 Dock 中的产品图标以打开打印队列。突出显示打印作业,然后单击 删除。

#### 通过 **Mac** 更改纸张尺寸和类型

- 1. 在软件程序的文件菜单中,单击打印选项。
- 2. 在份数和页数菜单中,单击页面设置按钮。
- 3. 从纸张尺寸下拉列表中选择一个尺寸,然后单击确定按钮。
- **4**. 打开完成菜单。(Mac OS X 10.5 和 10.6)
- **5**. 从介质类型下拉列表中选择一种类型。
- **6**. 单击打印按钮。

### 在 **Mac** 中创建和使用打印预置

使用打印预置可保存当前的打印机驱动程序设置以便再次使用。

#### 创建打印预置

- **1**. 在文件菜单上,单击打印选项。
- **2**. 选择驱动程序。
- **3**. 选择要保存的打印设置以便再用。
- 4. 在预置菜单中,单击另存为…选项并键入预置的名称。
- **5**. 单击确定按钮。

#### 使用打印预置

- **1**. 在文件菜单上,单击打印选项。
- **2**. 选择驱动程序。
- **3**. 在预置菜单中,选择打印预置。
- **学注:** 要使用打印机驱动程序默认设置,请选择标准选项。

## 在 **Mac** 中调整文档大小或在自定义纸张尺寸上打印

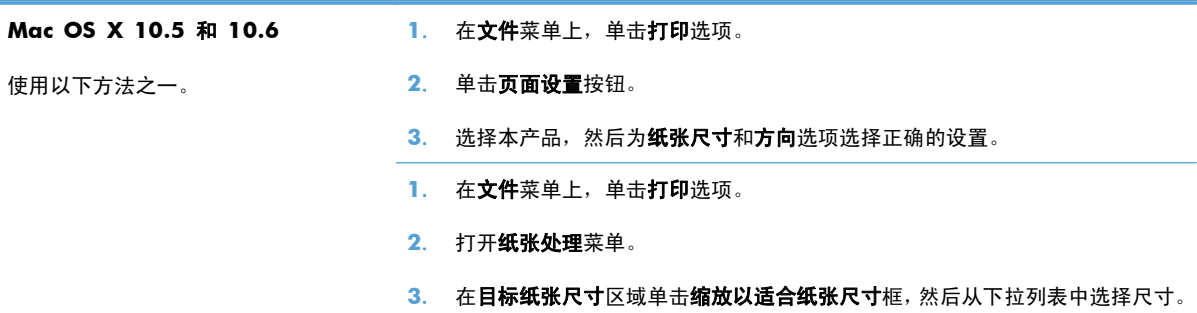

### 在 **Mac** 中打印封面

- 1. 在文件菜单上,单击打印选项。
- **2**. 选择驱动程序。
- 3. 打开封面菜单,然后选择打印封面的位置。单击文档前按钮或文档后按钮。
- **4**. 在封面类型菜单中,选择要打印在封面上的消息。

第2注: 要打印空白封面,请从封面类型菜单选择标准选项。

#### 在 **Mac** 上使用水印

- **1**. 在文件菜单上,单击打印选项。
- **2**. 打开水印菜单。
- **3**. 从模式菜单选择要使用的水印类型。选择水印选项以打印半透明消息。选择贴面选项以打印不透 明消息。
- **4**. 从页数菜单选择是在所有页面上打印水印还是仅在第一页上打印。
- **5**. 从文本菜单选择其中一个标准消息,或者选择自定义选项并在框中键入新消息。
- **6**. 选择其它设置选项。

## 在 **Mac** 中在一张纸上打印多个页面

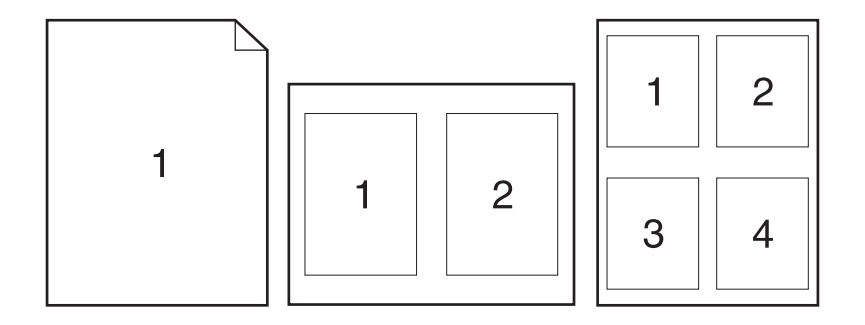

- **1**. 在文件菜单上,单击打印选项。
- **2**. 选择驱动程序。
- **3**. 打开布局菜单。
- **4**. 从每张打印页数菜单,选择想要在每张纸上打印的页数(1、2、4、6、9 或 16)。
- **5**. 在布局方向区域选择页面在纸张上的放置顺序和位置。
- 6. 从边框菜单,选择要在纸张上每页周围打印的边框的类型。

#### 在 **Mac** 中进行双面打印

- **1**. 在其中一个纸盘中装入充足的纸张以供打印作业使用。
- 2. 在文件菜单上,单击打印选项。
- **3**. 打开布局菜单。
- **4**. 从双面菜单选择装订选项。

#### 使用 **Mac** 存储作业

您可以将作业存储在产品上,以便随时打印它们。您可以与其他用户共享存储的作业,也可以将它们标 为专用,只供您自己使用。

- **1**. 在文件菜单上,单击打印选项。
- **2**. 打开作业存储菜单。
- **3**. 在作业存储模式下拉列表中,选择存储的作业类型。
	- **审阅待打印:**此功能使您能够迅速打印并校对一份作业,然后再打印更多份数。
	- 个人作业:将作业发送到产品时,作业将暂不打印,直到您通过产品控制面板请求打印该作 业。如果为作业指定了个人识别码 (PIN), 则必须通过控制面板提供必要的 PIN。
- 快速复印: 如果产品上安装了可选硬盘, 则可以打印请求份数的作业, 然后将作业副本存储在 可选硬盘上。存储作业后,以后您便可以打印更多作业副本。
- 存储的作业: 如果产品上安装了可选硬盘, 则可以将作业(如人事表格、时间表或日历) 存储 在产品上,并允许其他用户随时打印作业。也可以用 PIN 保护存储的作业。
- **4**. 要使用自定义用户名或作业名,请单击自定义按钮,然后输入用户名或作业名。

如果另一个存储作业已使用了该名称,请选择要使用的选项。

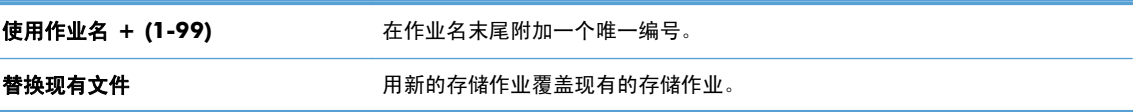

**5**. 如果在步骤 3 中选择存储的作业或个人作业选项,则可以使用 PIN 保护作业。在使用 **PIN** 打印 字段中键入 4 位数的 PIN。当其他人试图打印此作业时,产品会提示他们输入此 PIN 码。

<span id="page-90-0"></span>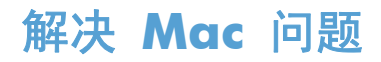

请参阅第 299 [页的解决产品软件问题](#page-318-0) (Mac)。

# **5** 连接产品

- [打印机共享免责声明](#page-93-0)
- 使用 USB [进行连接](#page-93-0)
- [连接到网络](#page-93-0)

# <span id="page-93-0"></span>打印机共享免责声明

HP 不支持对等网络,因为此功能是 Microsoft 操作系统的功能,而不是 HP 打印机驱动程序的功能。 请访问 Microsoft 网站:[www.microsoft.com](http://www.microsoft.com)。

# 使用 **USB** 进行连接

本产品支持 USB 2.0 连接。请使用 A 接 B 型的 USB 电缆。HP 建议所使用的电缆不超过 2 米。

注意: 在安装软件期间提示您连接 USB 电缆之前,请勿连接 USB 电缆。

## **CD** 安装

- **1**. 退出计算机上所有已打开的程序。
- 2. 从 CD 安装软件,然后按照屏幕上的说明操作。
- **3**. 在屏幕提示时,选择使用 **USB** 电缆直接连接到此计算机选项,然后单击下一步按钮。
- **4**. 在软件提示时,用 USB 电缆连接本产品和计算机。

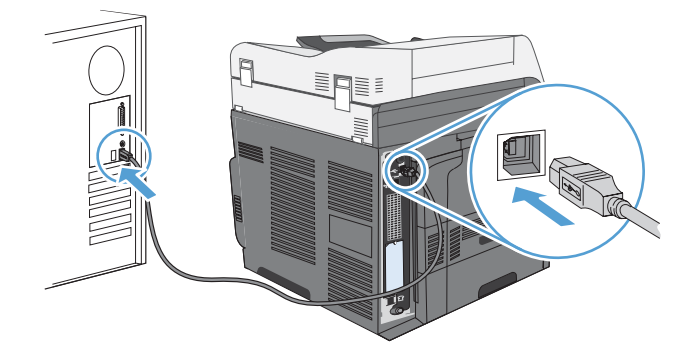

- 5. 在安装过程结束时,单击完成按钮,或单击更多选项按钮以安装更多软件。
- 6. 在更多选项屏幕上,您可以安装更多软件或者单击退出按钮。
- **7**. 从任一程序打印一个页面,确保软件安装正确。

学注: 如果安装失败,请重新安装软件。

# 连接到网络

您可以从控制面板和 HP 内嵌式 Web 服务器配置网络参数;或者对于大多数网络,还可以从 HP Web Jetadmin 软件配置这些参数。

**誉 注: Mac OS X 操作系统不支持 HP Web Jetadmin 软件。** 

有关受支持网络的完整列表,以及有关从软件配置网络参数的说明,请参阅 *HP Jetdirect* 嵌入式打印服 务器管理员指南。安装 HP Jetdirect 嵌入式打印服务器的产品附带有该指南。

## 支持的网络协议

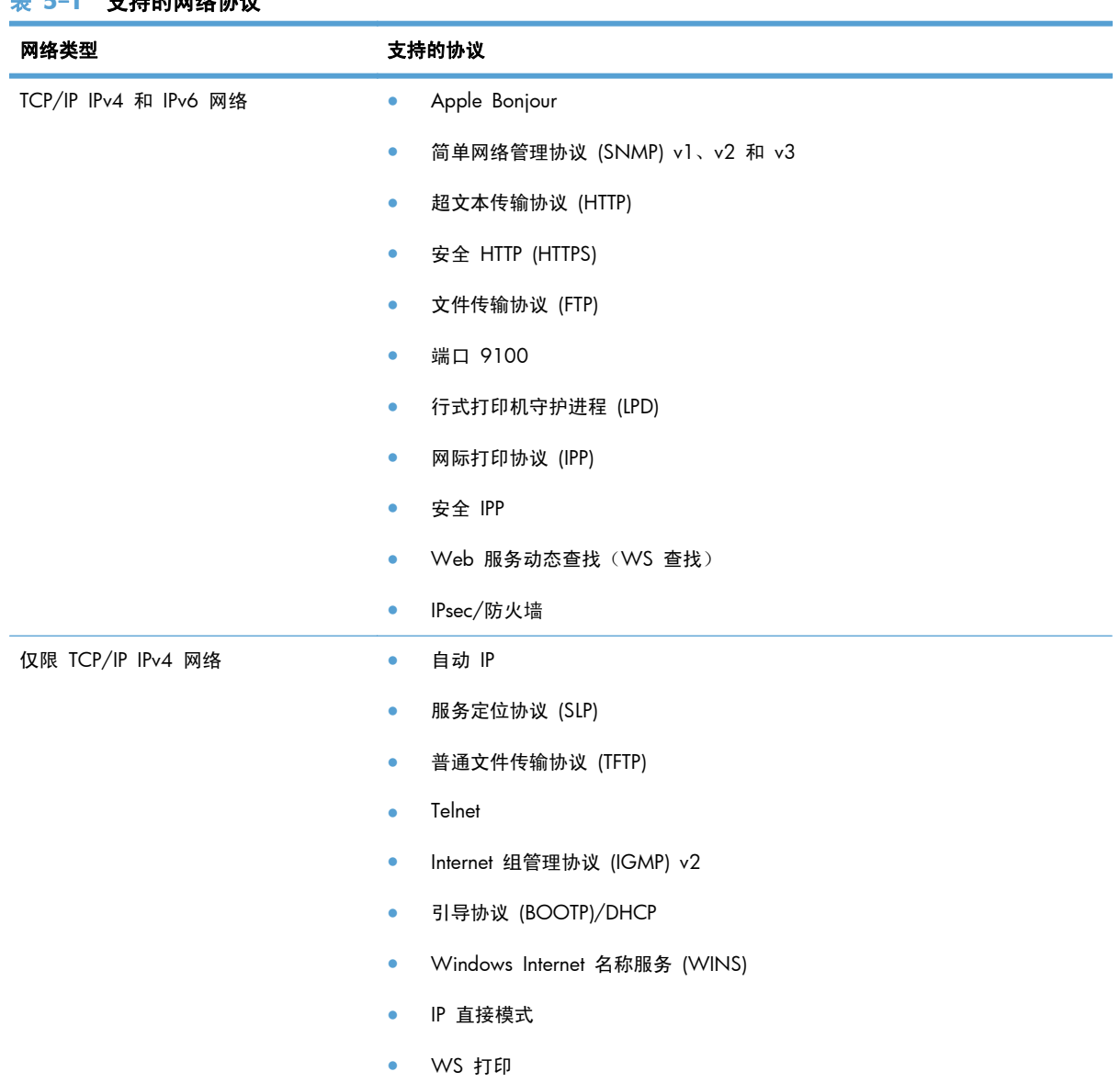

#### 表 **5**-**1** 支持的网络协议

#### 表 **5**-**1** 支持的网络协议 (续)

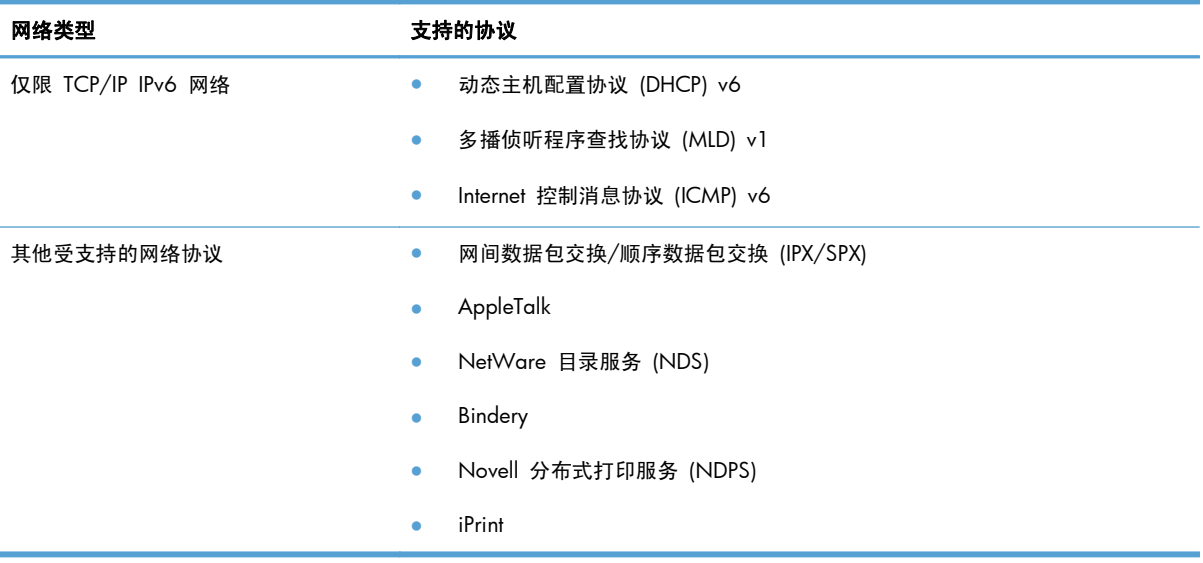

#### 表 **5**-**2** 用于网络管理的高级安全功能

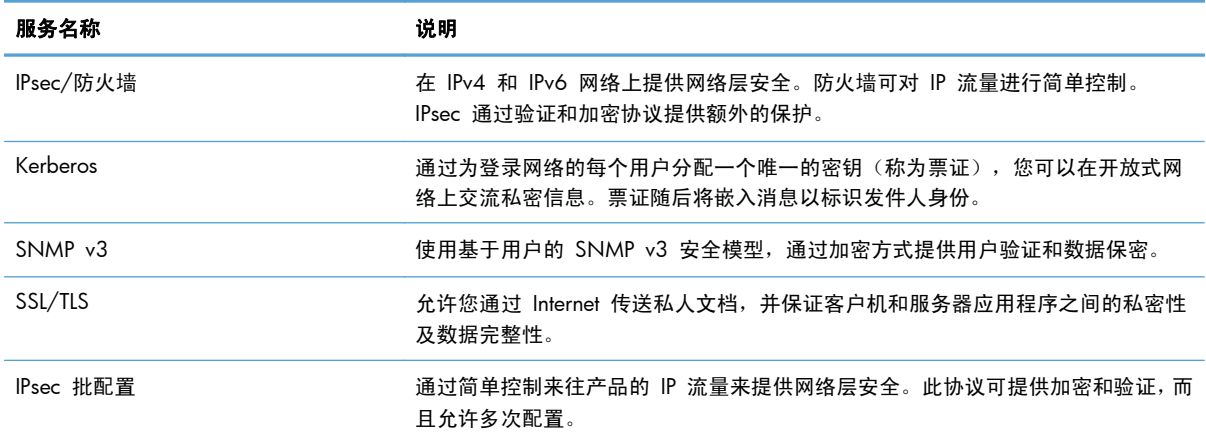

## 在有线网络上安装产品

#### 配置 **IP** 地址

**1**. 确保已打开产品并在控制面板显示屏上显示就绪消息。

**2**. 将网线连接到本产品和网络。

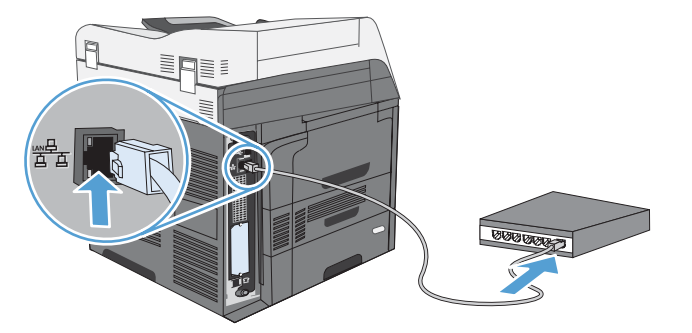

- 3. 等待 60 秒, 然后继续。在此期间, 网络将识别本产品并为其指定一个 IP 地址或主机名。
- **4**. 在产品控制面板中,轻触网络地址按钮以查找产品 IP 地址或主机名。

如果看不到网络地址按钮,您可以打印配置页以查找 IP 地址或主机名。

- **a**. 在产品控制面板中,滚动查看并轻触管理按钮。
- **b**. 打开以下菜单:
	- 报告
	- 配置/状态页
	- 配置页
- **c**. 轻触查看按钮以查看控制面板上的信息,或轻触打印按钮以打印页面。
- **d**. 在 Jetdirect 页上查找 IP 地址。

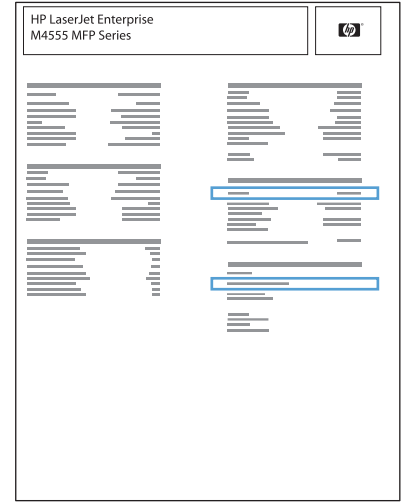

5. IPv4: 如果 IP 地址是 0.0.0.0、192.0.0.192 或 169.254.x.x, 则必须手动配置 IP 地址。否 则, 说明网络配置成功。

**IPv6**:如果 IP 地址以"fe80:"开头,则产品应该能够进行打印。否则,必须手动配置 IP 地址。

### 安装软件

- **1**. 退出计算机上的所有程序。
- **2**. 从 CD 安装软件。
- **3**. 按照屏幕上的说明进行操作。
- **4**. 在出现提示时,选择通过有线网络连接选项。
- **5**. 从可用打印机列表中,选择具有正确 IP 地址的打印机。
- 6. 在安装过程结束时,单击**完成**按钮,或单击更多选项按钮以安装更多软件或为产品配置基本数字发 送功能。
	- 安装 HP PC 发送传真驱动程序以允许从计算机发送传真。(仅限传真型号)
	- 使用 HP 扫描到电子邮件设置向导配置基本电子邮件设置。
	- 使用 HP 保存到文件夹设置向导在网络上设置可存储扫描文档的共享文件夹。
- **7**. 从任一程序打印一个页面,确保软件安装正确。

## 配置网络设置

查看或更改网络设置

使用内嵌式 Web 服务器查看或更改 IP 配置设置。

- **1**. 打印配置页,找到 IP 地址。
	- 如果您使用 IPv4, 则 IP 地址仅包含数字。其格式是: xxx.xxx.xxx.xxx
	- 如果您使用 IPv6, 则 IP 地址是十六进制字符和数字的组合。其格式类似于: xxxx::xxxx:xxxx:xxxx:xxxx
- **2**. 要打开内嵌式 Web 服务器,请在 Web 浏览器的地址行中键入产品 IP 地址。
- **3**. 单击联网选项卡以获得网络信息。可根据需要更改设置。

#### 设置或更改网络密码

使用内嵌式 Web 服务器或设置一个网络密码或更改现有的密码。

1. 打开内嵌式 Web 服务器,单击网络选项卡,然后单击安全链接。

学注: 如果先前已经设置了密码,系统会提示您键入密码。键入密码,然后单击应用按钮。

- **2**. 在新密码框和验证密码框中键入新密码。
- 3. 在窗口底部,单击应用按钮以保存密码。

#### 从控制面板手动配置 **IPv4 TCP/IP** 参数

可以使用控制面板管理菜单手动设置 IPv4 地址、子网掩码和默认网关。

- **1**. 从主页屏幕中,滚动查看并轻触管理按钮。
- **2**. 打开下面的每个菜单:
	- **a**. 网络设置
	- **b**. 内嵌式 Jetdirect 菜单
	- **c**. TCP/IP
	- **d**. IPV4 设置
	- **e**. 配置方法
	- **f**. 手动
	- **g**. 手动设置
	- **h**. IP 地址、子网掩码或默认网关
- **3**. 使用小键盘指定 IP 地址、子网掩码或默认网关。

#### 从控制面板手动配置 **IPv6 TCP/IP** 参数

可以使用控制面板管理菜单手动设置 IPv6 地址。

- **1**. 从主页屏幕中,滚动查看并轻触管理按钮。
- **2**. 要启用手动配置,请打开下面的每个菜单:
	- **a**. 网络设置
	- **b**. 内嵌式 Jetdirect 菜单
	- **c**. TCP/IP
	- **d**. IPV6 设置
	- **e**. 地址
	- **f**. 手动设置
	- **g**. 启用

选择启用选项,然后轻触保存按钮。

- **3**. 要配置地址,请打开下面的每个菜单:
	- 网络设置
	- 内嵌式 Jetdirect 菜单
	- TCP/IP
	- IPV6 设置
	- 地址

使用小键盘输入地址。

学 注: 如果使用的是箭头按钮,您必须在输入每个数字后按确定按钮。

#### 82 第 5 章 连接产品 Natural Active 2014 12:00 25 25 25 25 25 25 25 25 25 25 25 <br>25 第 5 章 连接产品 Natural Active 2014 20:00 25 25 25 25 25 25

# **6** 纸张与打印介质

- [了解如何使用纸张](#page-103-0)
- 更改打印机驱动程序以便与 Windows [中的纸张类型和尺寸相匹配](#page-104-0)
- [支持的纸张尺寸](#page-105-0)
- [支持的纸张类型](#page-108-0)
- [装入纸盘](#page-109-0)
- [配置纸盘](#page-117-0)
- [选择出纸槽\(对于带有装订器](#page-119-0)/堆栈器的型号)

# <span id="page-103-0"></span>了解如何使用纸张

本产品支持符合本用户指南规定的多种纸张和其它打印介质。不符合这些规定的纸张或打印介质可能 会导致打印质量差、卡纸次数增多以及产品过早磨损。

为获得最佳效果,请仅使用专为激光打印机或多用途打印机设计的 HP 品牌的纸张和打印介质。不要使 用为喷墨打印机设计的纸张或打印介质。Hewlett-Packard 公司不建议使用其它品牌的介质,因为 HP 不能控制它们的质量。

纸张虽符合本用户指南中的全部规格但打印效果仍不能令人满意的情况也是有可能发生的。这种情况 可能是由于操作不当、温度和/或湿度超过允许范围或其它 HP 无法控制的不确定因素造成的。

注意: 使用不符合 HP 规格的纸张或打印介质可能造成产品故障,需要进行维修。这种维修不包括在 HP 的担保或服务协议之内。

## 特殊纸张规则

本产品支持在特殊介质上打印。请遵循以下准则以获得满意的结果。使用特殊纸张或打印介质时,请务 必在打印机驱动程序中设置类型和尺寸,以获得最佳效果。

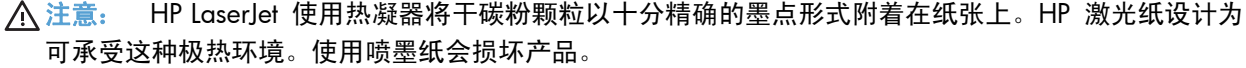

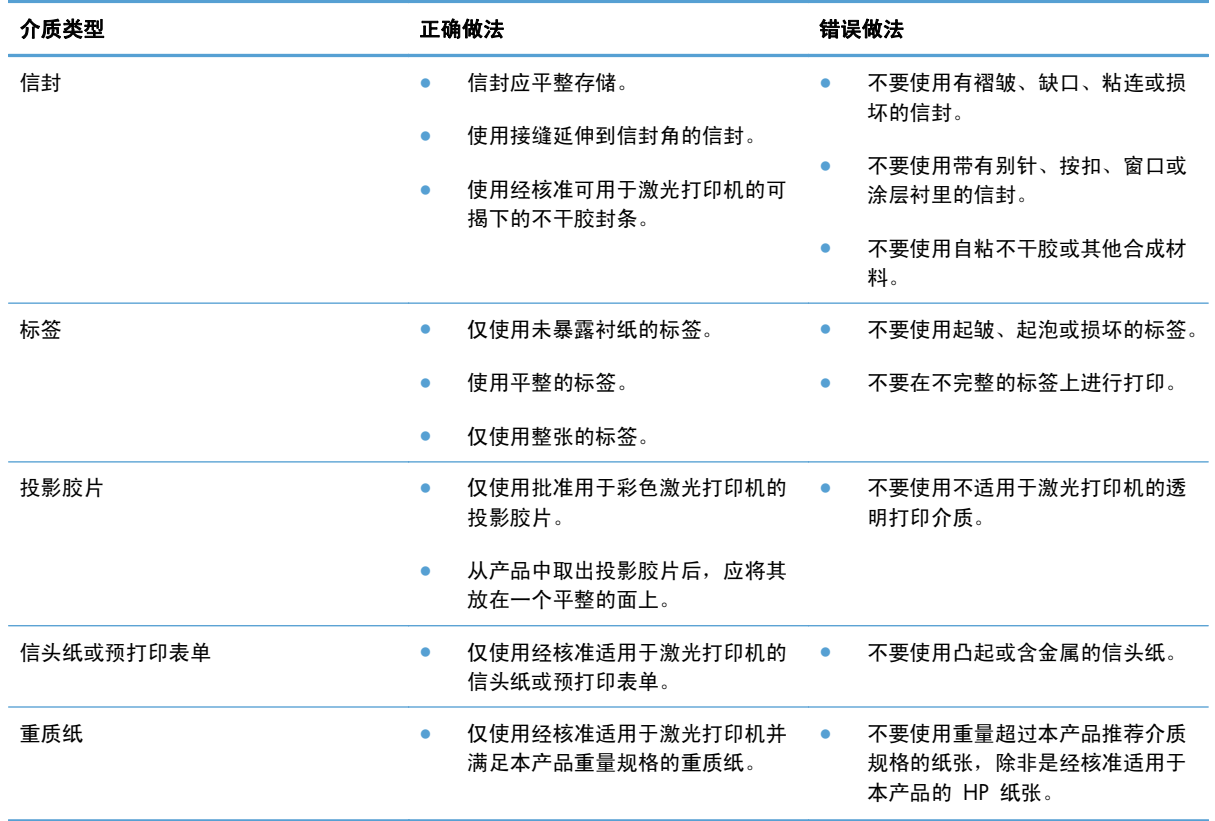

# <span id="page-104-0"></span>更改打印机驱动程序以便与 **Windows** 中的纸张类型和尺寸 相匹配

- **1**. 在软件程序的文件菜单中,单击打印。
- 2. 选择产品,然后单击属性或首选项按钮。
- **3**. 单击纸张**/**质量选项卡。
- **4**. 从纸张尺寸下拉列表中选择一个尺寸。
- **5**. 从纸张类型下拉列表中选择一种纸张类型。
- **6**. 单击确定按钮。

# <span id="page-105-0"></span>支持的纸张尺寸

# $\frac{m}{2}$ 注: 要获得最佳效果,请先在打印机驱动程序中选择正确的纸张尺寸和类型,然后再打印。

#### 表 **6**-**1** 支持的纸张和打印介质尺寸

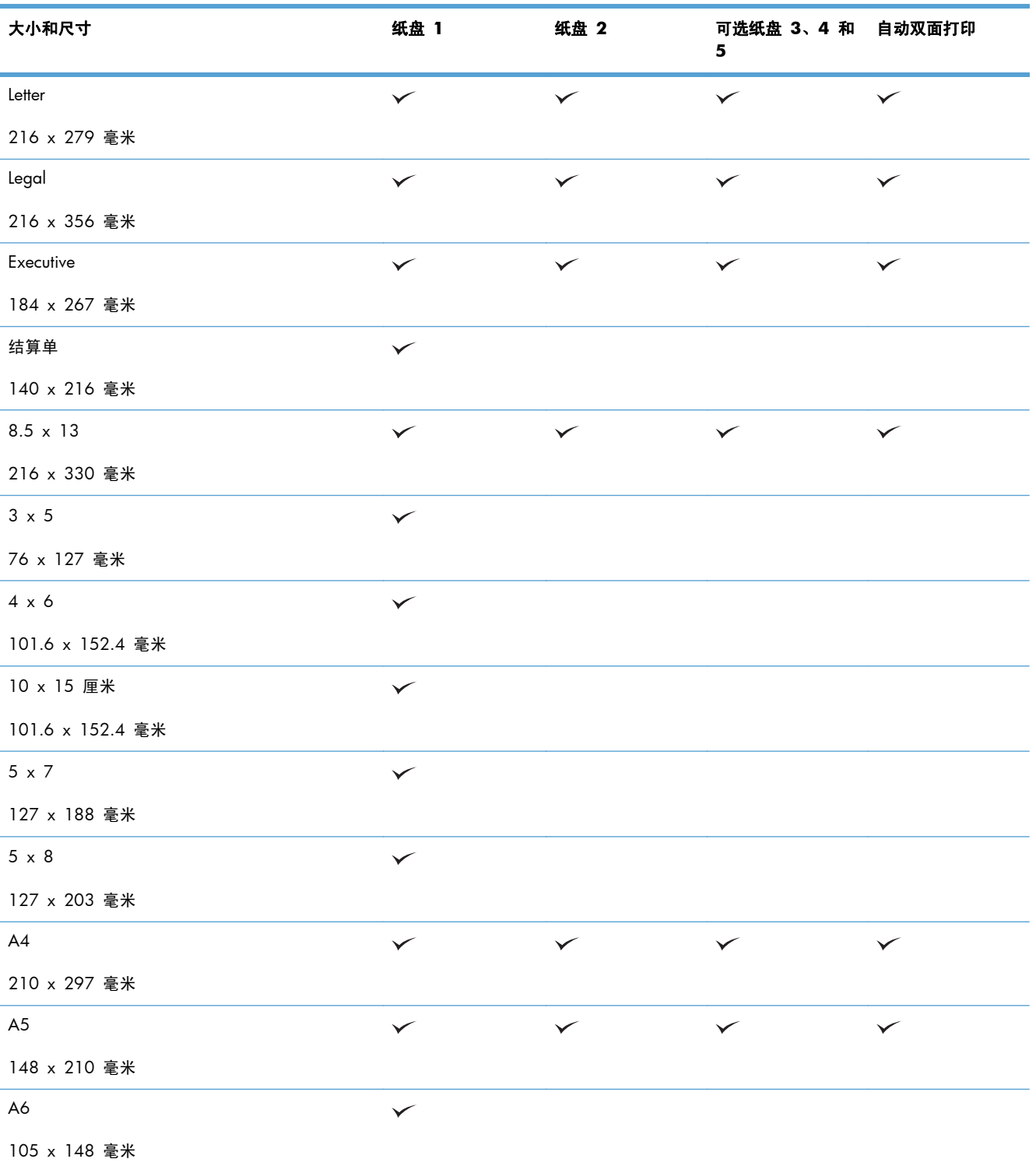

#### 表 **6**-**1** 支持的纸张和打印介质尺寸 (续)

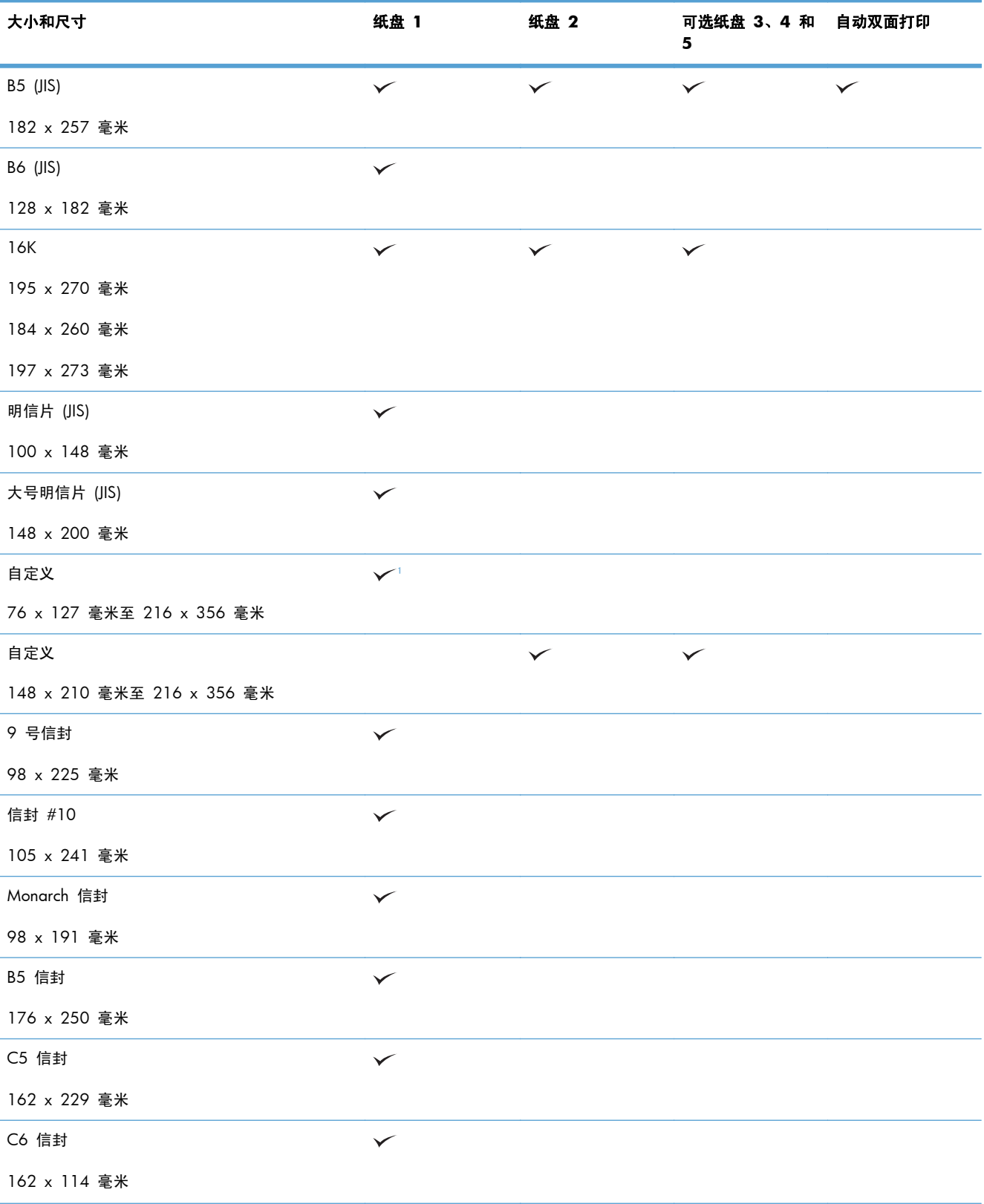

#### <span id="page-107-0"></span>表 **6**-**1** 支持的纸张和打印介质尺寸 (续)

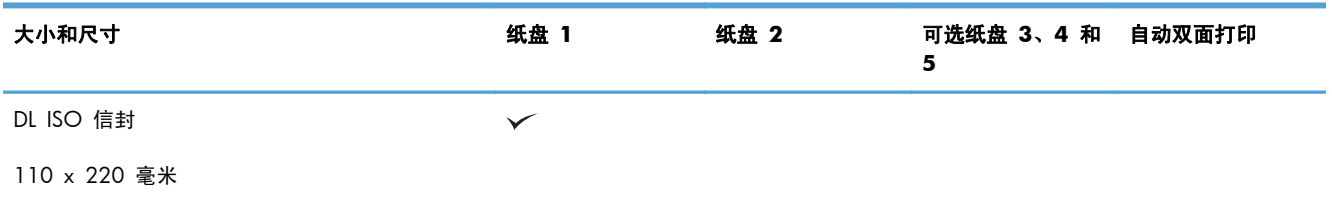

<sup>1</sup> 对于超级重磅纸 (131-175 g/m2) 和卡片纸 (176-220 g/m2) 纸张类型,产品可以从纸盘 1 中打印 76 x 127 毫米尺寸的纸 张。
# 支持的纸张类型

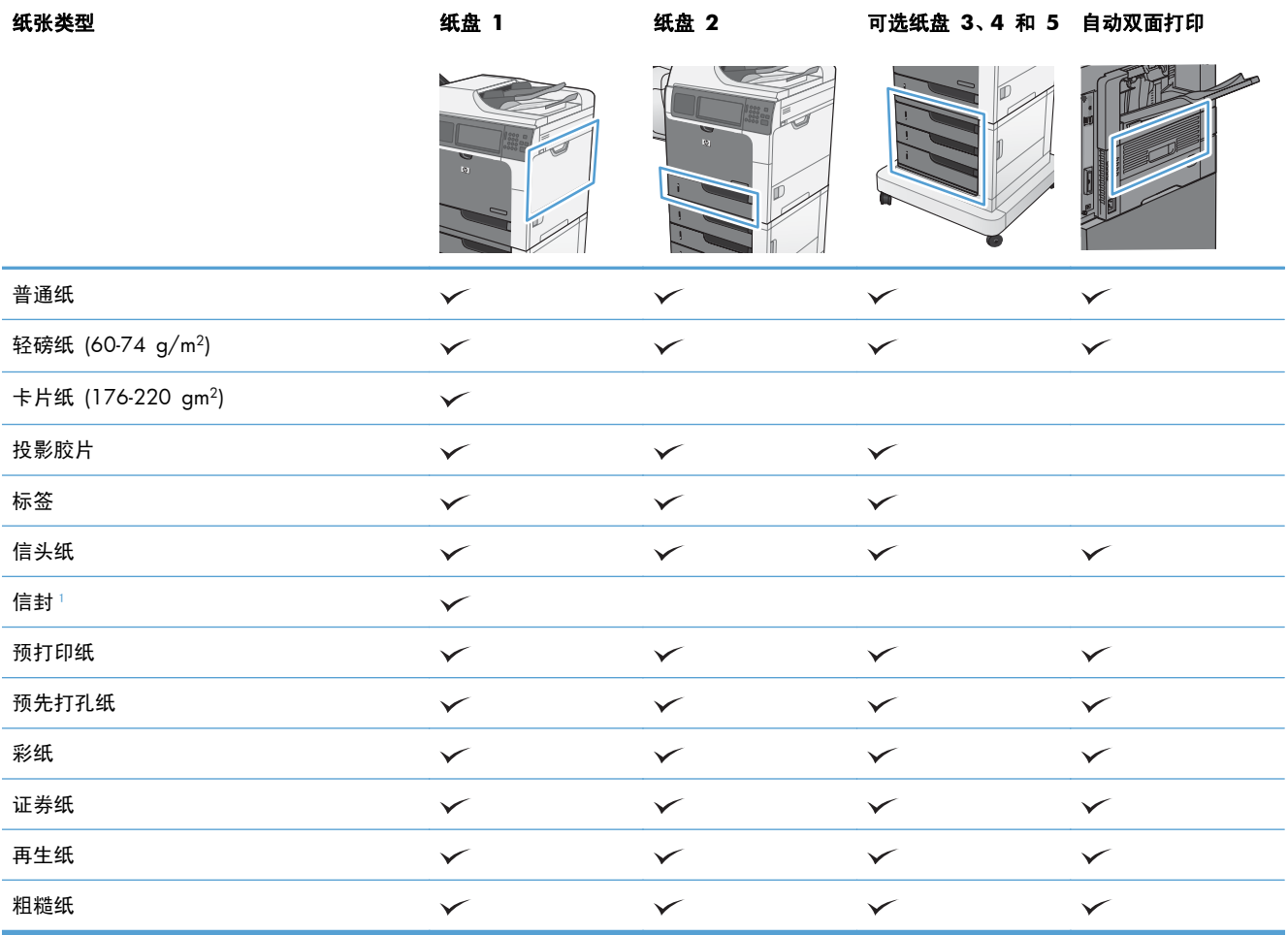

<sup>1</sup> 同时还支持可选信封进纸器。

# 装入纸盘

# 纸盘和纸槽容量

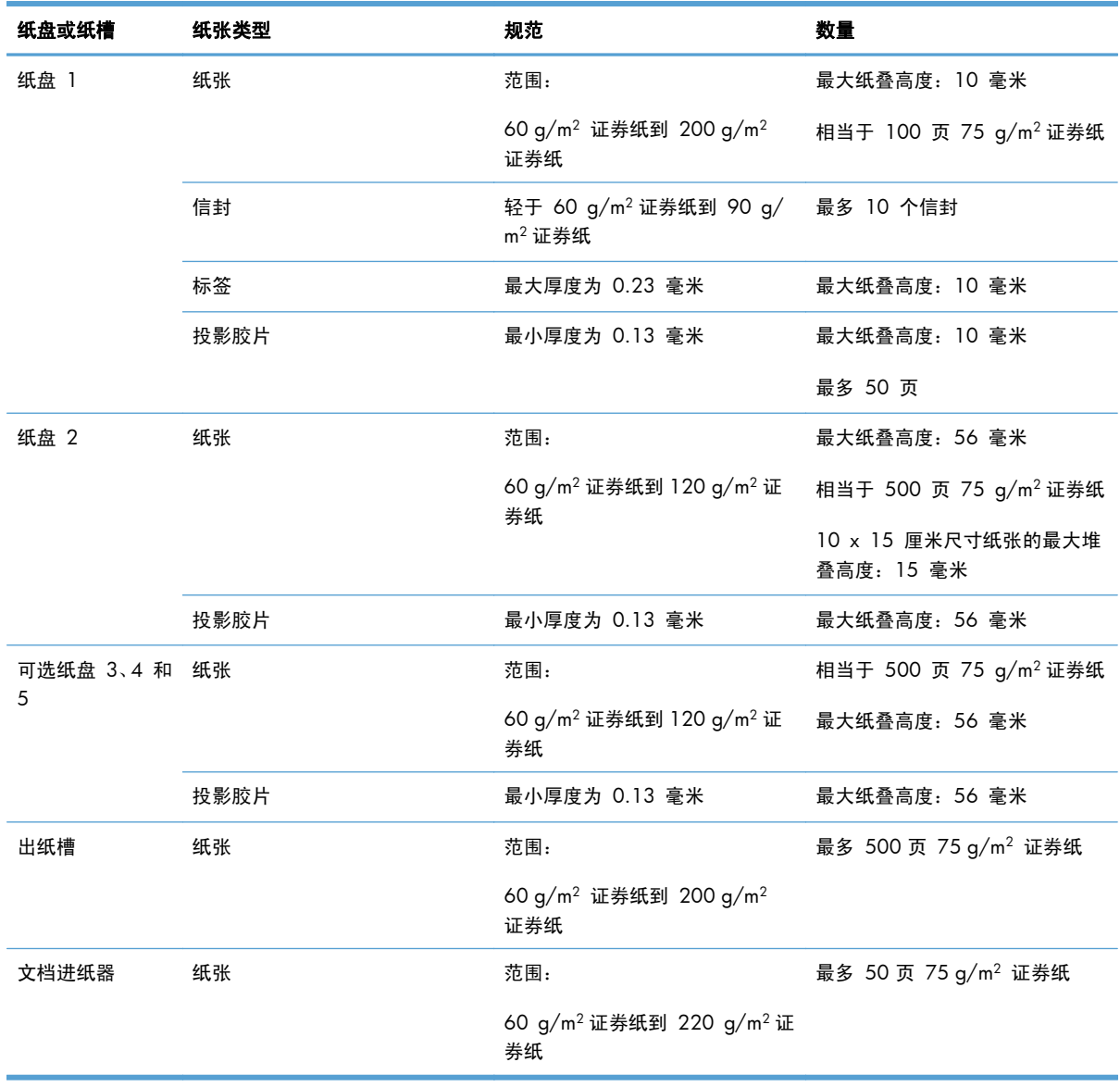

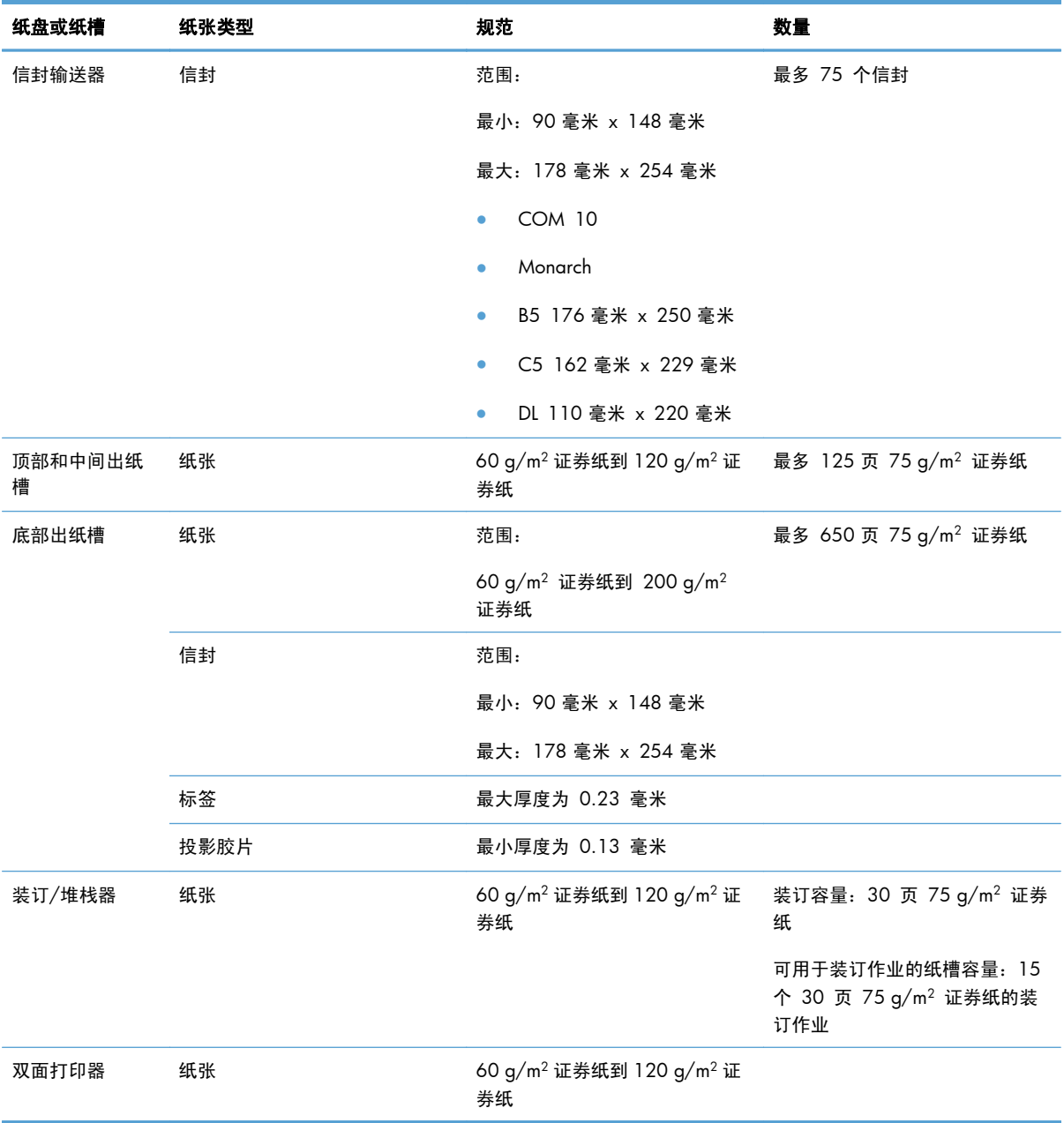

### 装入纸盘的纸张方向

如果您所用的纸张需要按特定方向打印,请根据下表中的信息装入这类纸张。

第二: 备用信头纸模式和图像旋转设置影响装入信头纸或预打印纸的方式。以下信息描述的是默认设 置。

### 装入纸盘 **1** 时的纸张方向

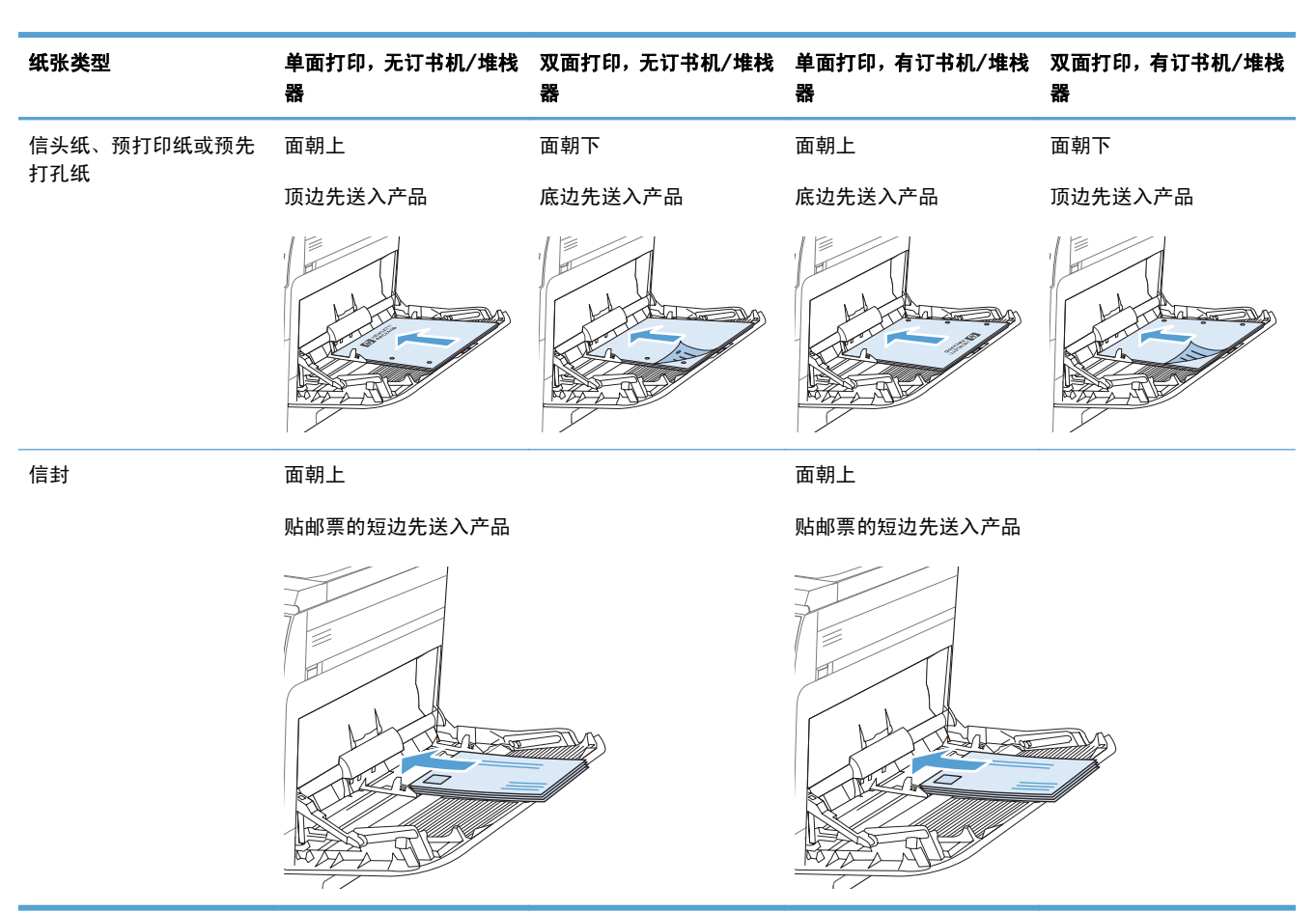

### 装入纸盘 **2** 或纸盘 **3**、**4** 和 **5** 的纸张方向

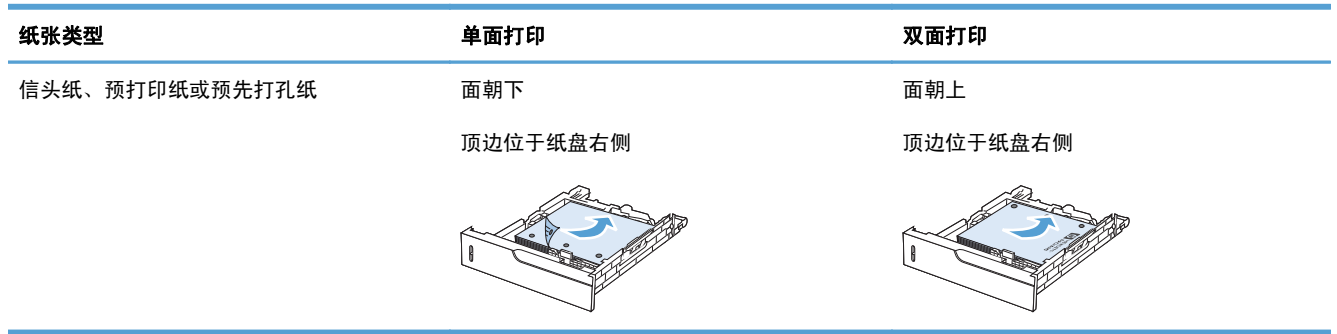

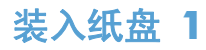

注意: 为避免卡塞,请不要在打印期间在纸盘 1 中放入或取出纸张。

**1**. 打开纸盘 1。

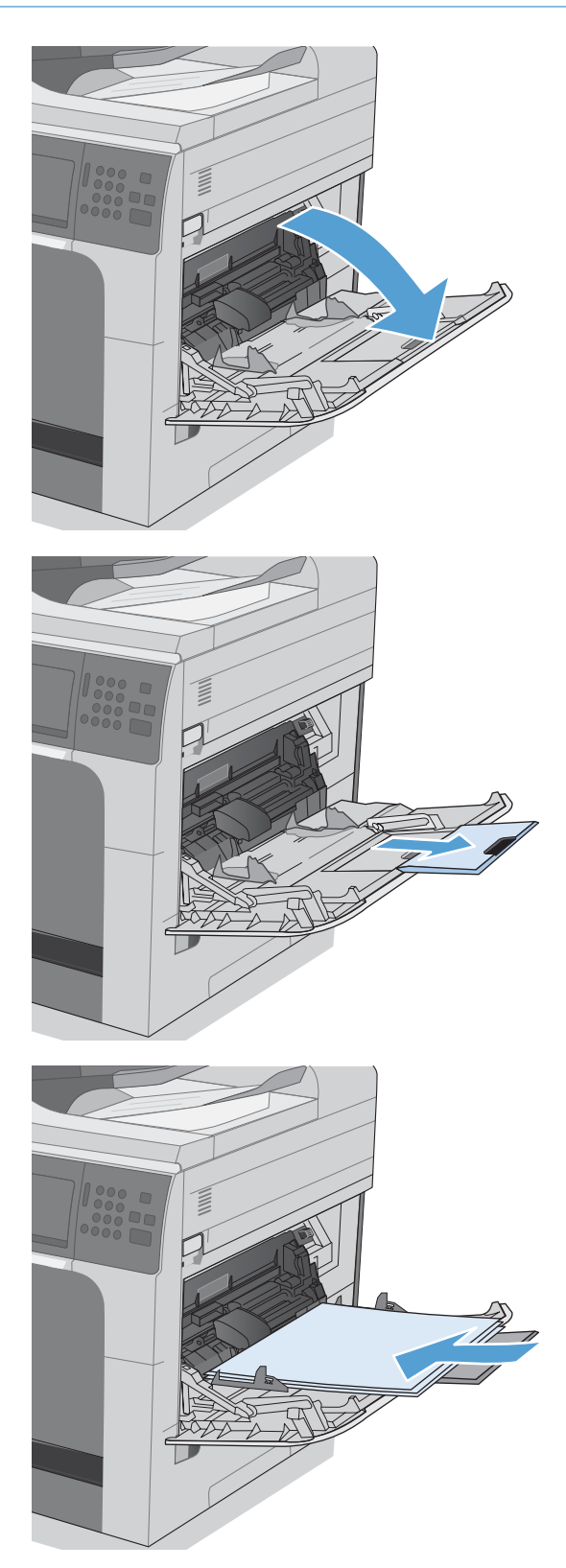

**2**. 拉出纸盘延伸板以支撑纸张,并将两侧导板设 置为正确宽度。

**3**. 将纸张装入纸盘。

**4**. 确保将纸叠压在导板压片的下面,并且未超过 超载标志。

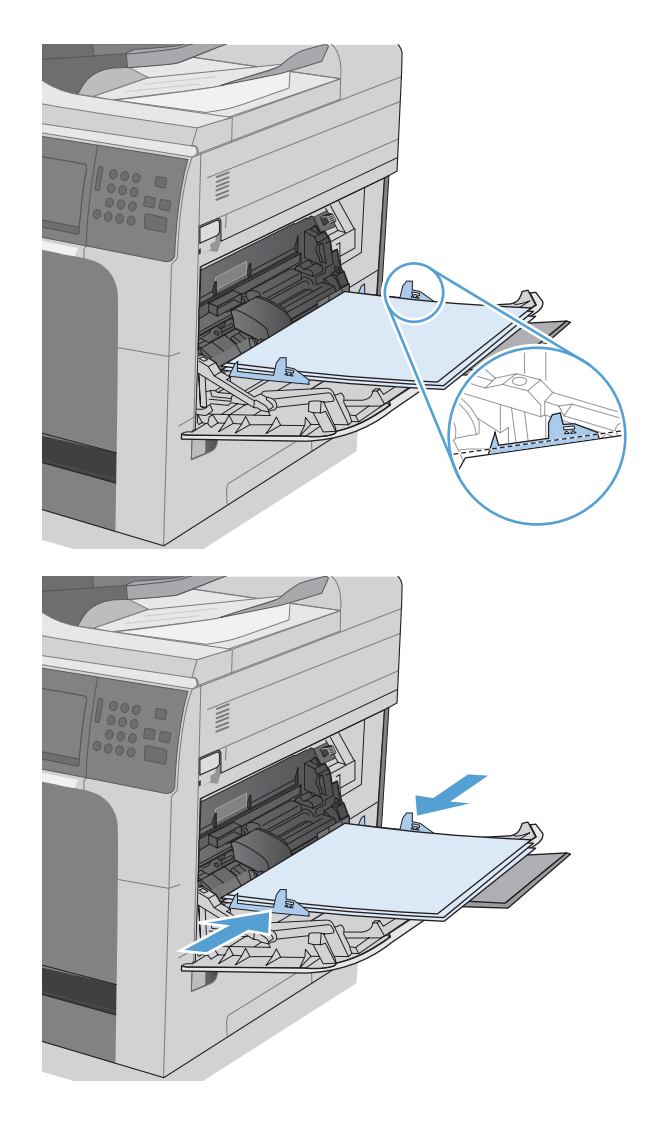

**5**. 调整两侧导板,使其轻触纸叠,但是不要压弯 纸张。

### 在纸盘 **2** 及可选纸盘 **3**、**4** 和 **5** 中装入标准尺寸纸张

- **1**. 打开纸盘。
	- 注: 在纸盘正在使用时,请勿将其打开。

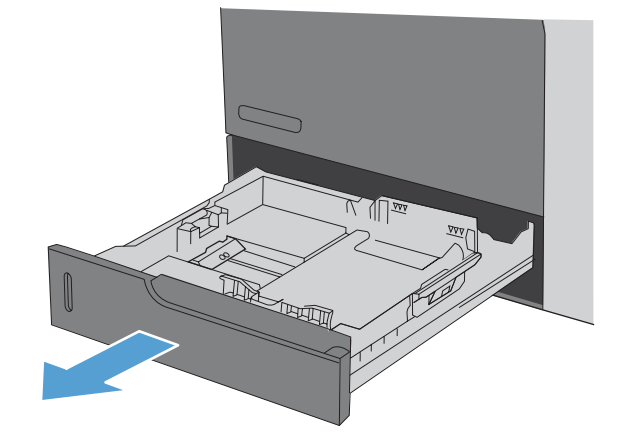

**2**. 挤压调整栓并将导板滑到要使用的纸张尺寸位 置,调整纸张长度和纸张宽度导板。

**3**. 在纸盘中装入纸张。检查纸张以验证导板是否 ————————————————————<br>只是紧靠纸叠而未将纸叠压弯。

注: 为防止卡纸,请勿将纸盘装得过满。确 保纸叠顶部在纸盘已满指示器下面。

注: 如果纸盘调整不正确,在打印过程中可 能会出现错误消息或可能会卡纸。

**4**. 合上纸盘。

**5**. 控制面板会显示纸盘的纸张类型和尺寸。如果 配置不正确,请按照控制面板上的说明更改尺 寸或类型。

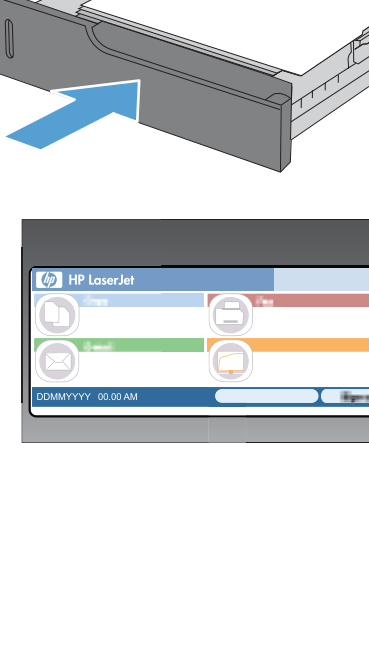

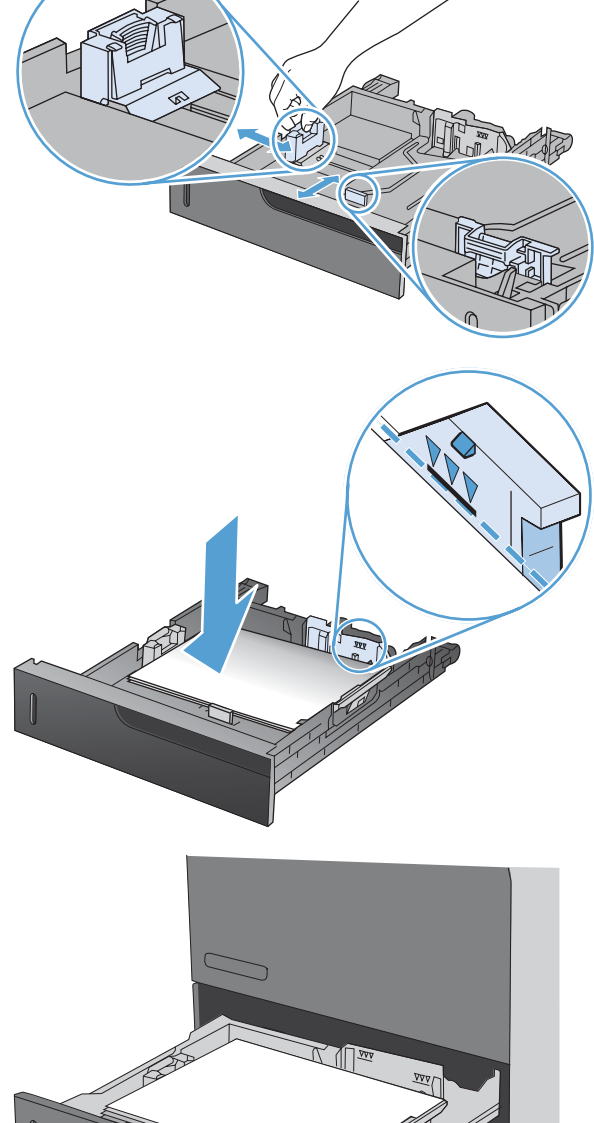

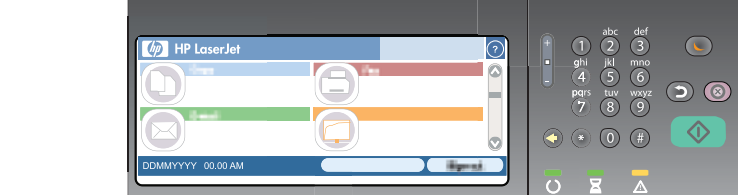

### 在纸盘 **2** 及可选纸盘 **3**、**4** 和 **5** 中装入自定义尺寸纸张

**1**. 打开纸盘。

**2**. 挤压调整栓并将导板滑到要使用的纸张尺寸位 置,调整纸张长度和纸张宽度导板。

**3**. 在纸盘中装入纸张。检查纸张以验证导板是否 只是紧靠纸叠而未将纸叠压弯。

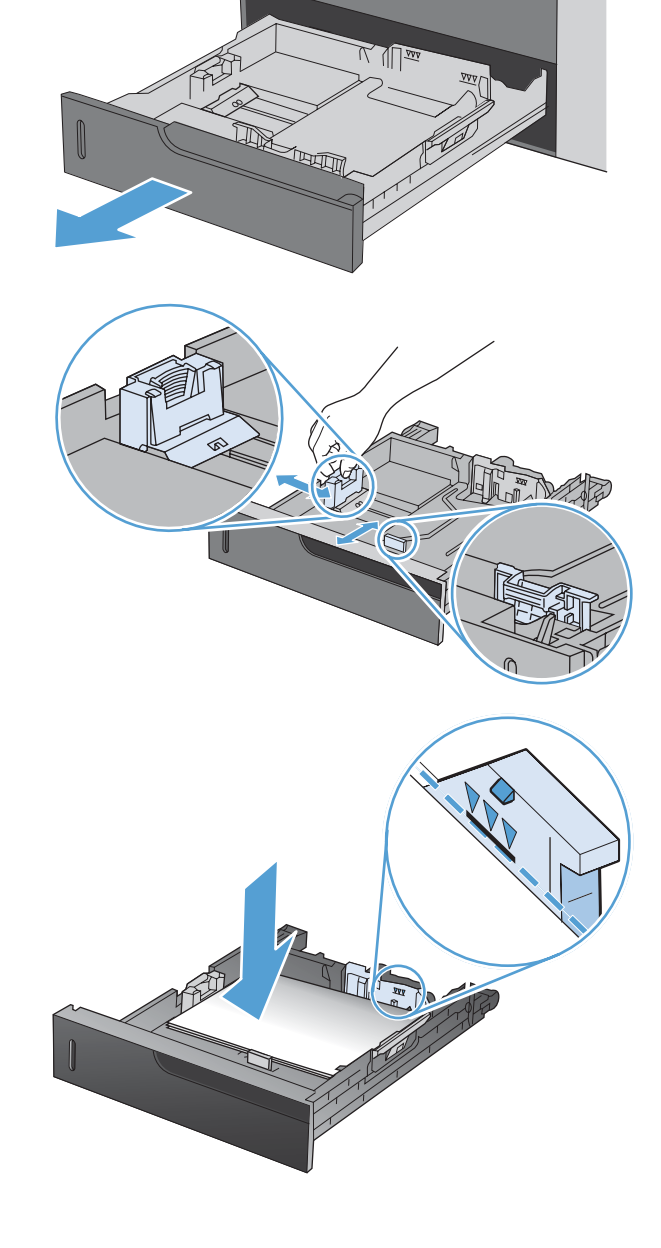

**4**. 合上纸盘。

**5**. 控制面板将提示您设置纸张尺寸和类型。选择 自定义设置,然后配置自定义纸张尺寸的 X 和 Y 尺寸。

注: 参考纸盘中的标签或下图确定 X 和 Y 尺寸。

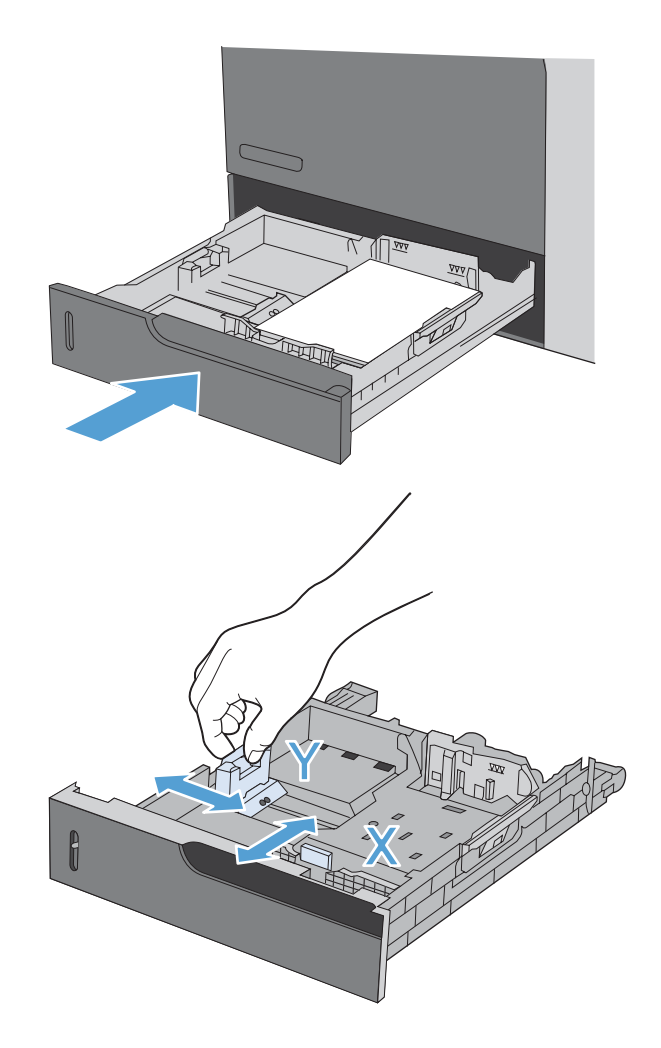

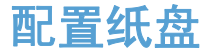

在下列情况下,产品将自动提示您配置纸盘的类型和尺寸:

- 将纸张装入纸盘后
- 通过打印机驱动程序或软件程序为打印作业指定特定纸盘或纸张类型时,配置的纸盘设置与打印作 业设置不匹配
- $\frac{p}{p}$ 注: 如果从纸盘 1 进行打印, 并且将其配置为任意尺寸纸张尺寸和任意类型纸张类型设置, 则不会出 现提示。在这种情况下,如果打印作业未指定纸盘,产品将从纸盘 1 进行打印,即使打印作业中的纸 张尺寸和类型设置与纸盘 1 中装入的纸张不匹配。

#### 装入纸张时配置纸盘

- **1**. 将纸张装入纸盘。如果使用的是纸盘 2、3、4 或 5,请关闭该纸盘。
- **2**. 即会出现纸盘配置消息。
- **3**. 轻触确定按钮以接受检测到的尺寸和类型,或轻触修改按钮以选择其它纸张尺寸或类型。
- **4**. 选择正确的尺寸和类型,然后轻触确定按钮。

#### **按照打印作业设置配置纸盘,使二者相符**

- **1**. 在软件程序中,指定源纸盘、纸张尺寸和纸张类型。
- **2**. 向产品发送作业。

如果纸盘需要配置,则将显示纸盘配置消息。

- 3. 将指定类型和尺寸的纸张装入纸盘,然后合上纸盘。
- **4**. 轻触确定按钮以接受检测到的尺寸和类型,或轻触修改按钮以选择其它纸张尺寸或类型。
- **5**. 选择正确的尺寸和类型,然后轻触确定按钮。

#### 使用控制面板配置纸盘

在产品不显示提示信息的情况下,也可以配置纸盘的类型和尺寸。

- 1. 从主页屏幕中,轻触纸盘按钮。
- **2**. 轻触要配置的纸盘所在的行,然后轻触修改按钮。
- **3**. 从选项列表中选择纸张尺寸和纸张类型。
- **4**. 轻触确定按钮以保存所选的内容。

### 按来源、类型或尺寸选择纸张

在 Microsoft Windows 操作系统中,有三个设置会影响发送打印作业时打印机驱动程序取出介质的方 式。大多数软件程序的**页面设置、打印**或**打印属性**对话框中均会显示来源、类型和尺寸设置。除非您更 改这些设置,否则产品将会使用默认设置自动选择纸盘。

#### 来源

要按来源进行打印,请从打印机驱动程序中选择产品要从中取纸的具体纸盘。如果为所选纸盘配置的类 型或尺寸与打印作业不匹配,则打印前,产品将提示您在纸盘中装入正确类型或尺寸的纸张。在纸盘中 装入纸张后,产品即开始打印。

#### 类型和尺寸

- 按类型或尺寸打印将使产品从装有正确类型和尺寸介质的纸盘取纸。
- 按类型而不是来源选择纸张有助于防止意外使用特殊类型的纸张。
- 使用错误的设置可能会导致打印质量不佳。对于标签或投影胶片等特殊打印介质,请始终按类型打 印。
- 而对于信封,如果可以,请按类型或尺寸打印。
- 要按类型或尺寸打印,请根据软件程序,从**页面设置**对话框、打印对话框或打印属性对话框选择类 型或尺寸。
- 如果经常打印某种类型或尺寸的纸张,请将纸盘配置为使用该类型或尺寸。以后,如果您在打印作 业时选择该类型或尺寸,产品将从配置为该类型或尺寸的纸盘中自动取纸。

# 选择出纸槽(对于带有装订器**/**堆栈器的型号)

可以将产品配置为使用不同的出纸槽进行打印、复印和传真。也可以将产品配置为按每个作业的关联用 户名对作业进行分类,或者将所有作业先堆放到下部纸槽中,堆满后再堆放到上部纸槽中。

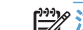

 $\left[\frac{dy}{dx}\right]$ 注: 也可以从打印机驱动程序中选择出纸槽。在打印机驱动程序中选择的设置将覆盖控制面板设置。

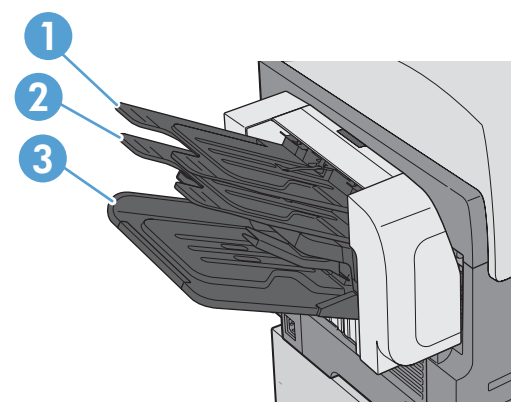

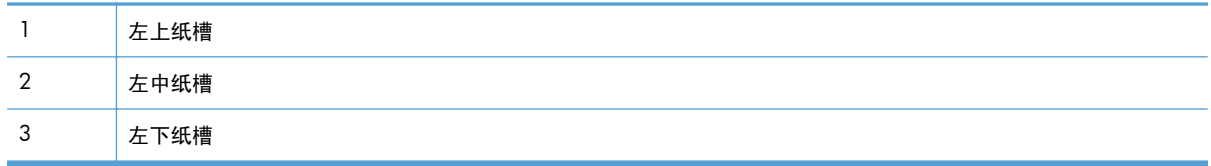

**1**. 从主屏幕中,滚动查看并轻触管理菜单。

- **2**. 打开下面的每个菜单:
	- 装订器/堆栈器设置
	- 操作模式

**3**. 要将产品配置为按产品功能将作业划分到不同的纸槽中,请选择功能分隔器选项。轻触确定按钮。

学注: 也可以选择邮箱选项,按作业的关联用户名对作业进行分类。

选择堆栈器选项可将所有作业先堆放到下部出纸槽中。如果下部纸槽堆满,则将作业堆放到中部纸 槽中;如果中部纸槽堆满,则将作业堆放到上部纸槽中。

**4**. 要为复制作业配置纸槽,请打开以下菜单,然后从选项列表中选择一个纸槽。

- 管理
- 复印设置
- 出纸槽
- **5**. 要配置纸槽以打印接收传真,请打开以下菜单:
	- 管理
	- 传真设置
- 传真接收设置
- 默认作业选项
- 出纸槽

从选项列表中选择一个纸槽。

**卷》注:** 所有装订的作业始终放在下部纸槽中。

注: 对于打印作业,请在打印机驱动程序中选择出纸槽。

# **7** 管理耗材

- [打印碳粉盒信息](#page-123-0)
- [耗材视图](#page-124-0)
- [管理打印碳粉盒](#page-125-0)
- [更换说明](#page-127-0)
- [解决耗材问题](#page-132-0)

# <span id="page-123-0"></span>打印碳粉盒信息

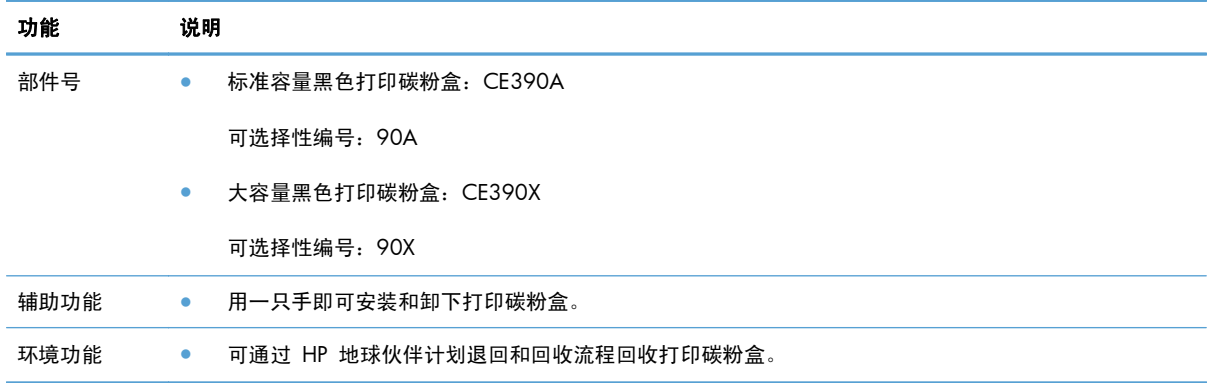

有关耗材的更多信息,请访问 [www.hp.com/go/learnaboutsupplies](http://www.hp.com/go/learnaboutsupplies)。

此处包含的信息如有更改,恕不另行通知。有关最新的用户指南信息,请转至 [www.hp.com/support/](http://h20180.www2.hp.com/apps/CLC?h_pagetype=s-001&h_lang=en&h_product=4052974&h_client=s-h-e009-1&h_page=hpcom&lang=en) [ljcp1520series\\_manuals](http://h20180.www2.hp.com/apps/CLC?h_pagetype=s-001&h_lang=en&h_product=4052974&h_client=s-h-e009-1&h_page=hpcom&lang=en)。

# <span id="page-124-0"></span>耗材视图

## 打印碳粉盒视图

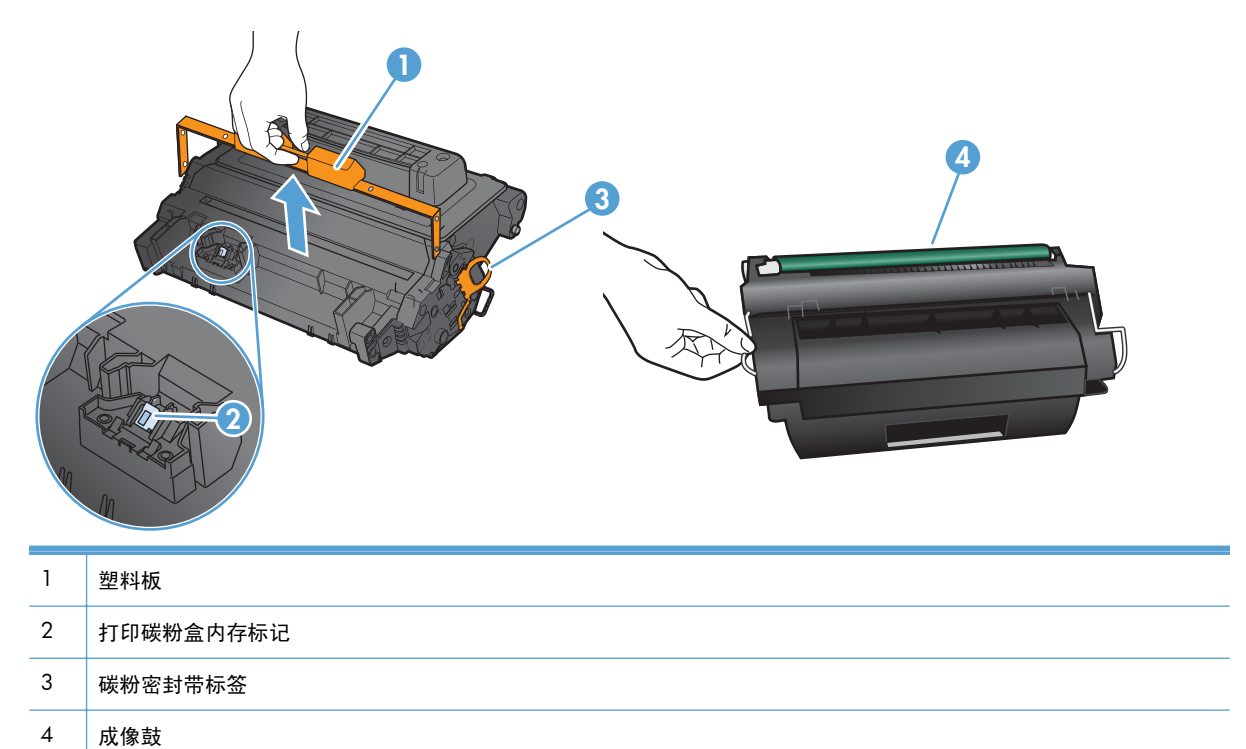

# <span id="page-125-0"></span>管理打印碳粉盒

### 打印碳粉盒设置

#### 在打印碳粉盒达到估计使用寿命时打印

- 当打印碳粉盒即将达到估计的使用寿命时,屏幕上将显示**黑色碳粉盒碳粉不足**消息。
- 当打印碳粉盒达到估计的使用寿命时,屏幕上将显示**黑色碳粉盒碳粉严重不足**消息。 当使用的耗材达到估计使用寿命时,可能会产生打印质量问题。

当 HP 耗材达到严重不足阈值时,HP 对该耗材的高级保护保修将会终止。

#### 从控制面板中启用或禁用严重不足设置选项

您可以随时启用或禁用默认设置,无需在安装新打印碳粉盒时重新启用此设置。

- **1**. 从控制面板的主页屏幕中,轻触管理按钮。
- **2**. 打开以下菜单:
	- 管理耗材
	- 耗材设置
	- 黑色碳粉盒
	- 严重不足设置
- **3**. 请选择以下选项之一:
	- 选择继续选项,可将产品设为在碳粉盒中的碳粉严重不足时警告您,但继续打印。
	- 选择停止选项,将产品设为停止打印(包括打印传真),直到您更换完打印碳粉盒。
	- 选择提示继续选项,将产品设为停止打印(包括打印传真),并提示您更换打印碳粉盒。您可 以确认提示并继续打印。

当本产品设为停止选项时,如果本产品在停止打印时收到的传真数已经超过内存可容纳的水平,则在换 上新碳粉盒之后,可能会有不打印某些传真的风险。

当本产品设为提示继续选项时,如果本产品在等待提示确认的过程中收到的传真数已经超过内存可容纳 的水平,则在换上新碳粉盒之后,可能会有不打印某些传真的风险。

当某种 HP 耗材达到严重不足阈值时,HP 对于该耗材的高级保护保修也将终止。将严重不足设置项目 设置为继续模式的情况下使用 HP 耗材所导致的所有打印缺陷或碳粉盒故障,将不认为是 HP 打印碳粉 盒保修声明中所说的耗材有材料或工艺缺陷。

### 储存和回收耗材

#### 回收利用耗材

要回收正品 HP 打印碳粉盒,请将用完的碳粉盒放入新碳粉盒的包装盒。使用内附的退还标签将用过的 耗材发送至 HP,以便回收利用。有关完整信息,请参阅每件新 HP 耗材随附的回收指南,或转到 [www.hp.com/recycle](http://www.hp.com/recycle)。

#### 打印碳粉盒存放

在准备使用之前,请不要将打印碳粉盒从包装中取出。

注意: 为防止损坏打印碳粉盒,请勿将其暴露在日光下超过数分钟。

#### **HP** 对非 **HP** 打印碳粉盒的策略

Hewlett-Packard 公司建议您不要使用非 HP 打印碳粉盒,无论它是新的还是再造的。

 $\frac{dy}{dx}$ 注: 由于使用非 HP 打印碳粉盒而导致的任何损坏均不在 HP 保修和服务协议的范围之内。

### **HP** 防伪网站

当您安装了 HP 打印碳粉盒但控制面板消息提示该碳粉盒为非 HP 碳粉盒时,请转至 [www.hp.com/](http://www.hp.com/go/anticounterfeit) [go/anticounterfeit](http://www.hp.com/go/anticounterfeit)。HP 将帮助您确定该碳粉盒是否为原装碳粉盒并采取措施解决问题。

如果您留意到以下情况,则使用的碳粉盒可能不是原装 HP 打印碳粉盒:

- 耗材状态页指出安装了非 HP 耗材。
- 使用打印碳粉盒时经常出现问题。
- 碳粉盒外观不正常(例如,外包装不同于 HP 包装)。

# <span id="page-127-0"></span>更换说明

### 更换打印碳粉盒

注意: 如果衣服上沾上碳粉,可用干布擦去,再用凉水洗涤衣服。如果用热水,会使碳粉渗入织物的 纤维中。

**[ orget ]: 打印碳粉盒包装盒中有如何回收利用旧打印碳粉盒的信息。** 

**1**. 拉动顶盖释放手柄,打开顶盖。

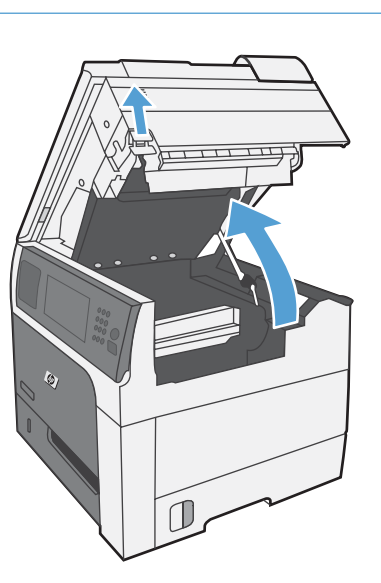

**2**. 抓住旧打印碳粉盒的手柄并向外拉,将其卸下。

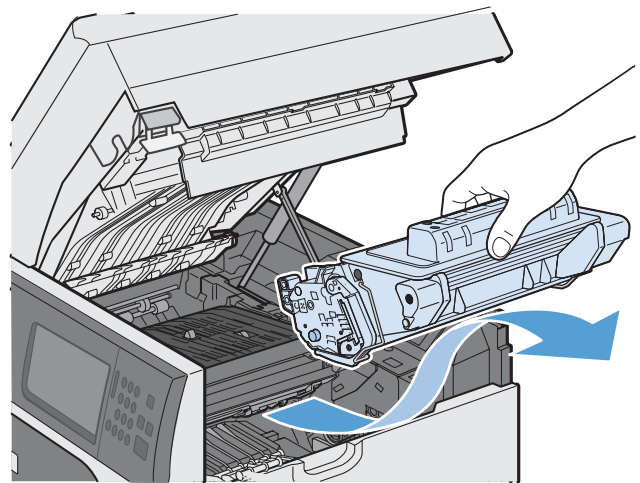

**3**. 将旧打印碳粉盒存放在保护袋中。打印碳粉盒 包装盒中有如何回收利用旧打印碳粉盒的信 息。

**4**. 从保护袋中取出新打印碳粉盒。

注: 小心不要损坏打印碳粉盒上的内存标记 (编号 1)。

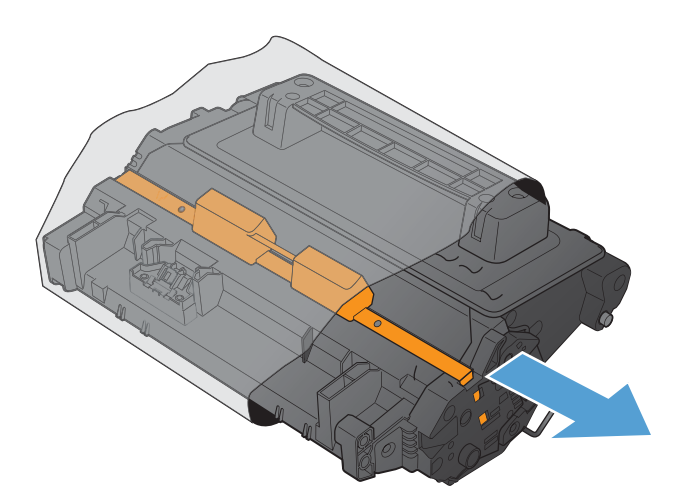

- **5**. 抓住打印碳粉盒的两侧,轻摇打印碳粉盒五次 或六次,以使碳粉均匀分布。
- 
- **6**. 取下新打印碳粉盒底部的橙色塑料包装锁扣。
- **7**. 拉动橙色拉环以撕下碳粉密封胶带。从碳粉盒 中完全撕下密封胶带。
	- 注意: 避免将其长时间暴露在明亮处。
- **8**. 将打印碳粉盒与其插槽对齐并插入打印碳粉 盒,直至其卡入到位。

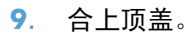

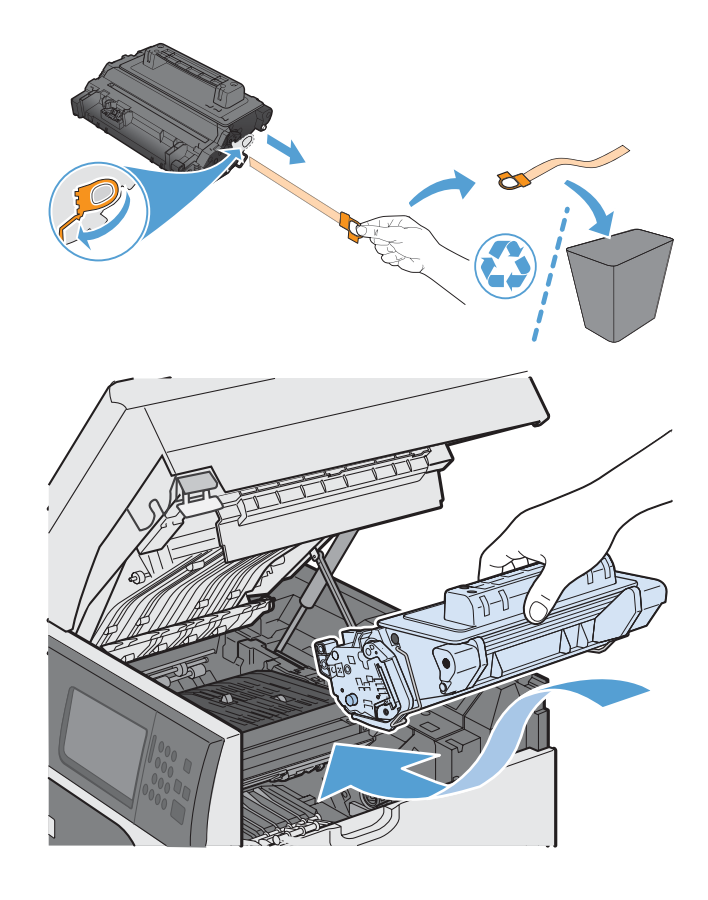

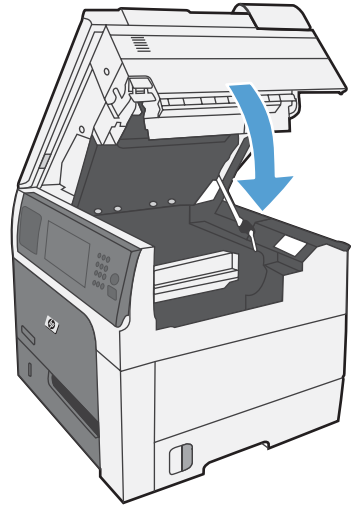

# 更换订书钉盒(对于带有装订器**/**堆栈器的型号)

**1**. 按压释放锁定器,然后从产品上滑离装订器/堆 栈器。

**2**. 打开订书钉盒挡盖。

**3**. 向上提起订书钉盒绿色手柄,然后从装订器中 拉出并取下订书钉盒。

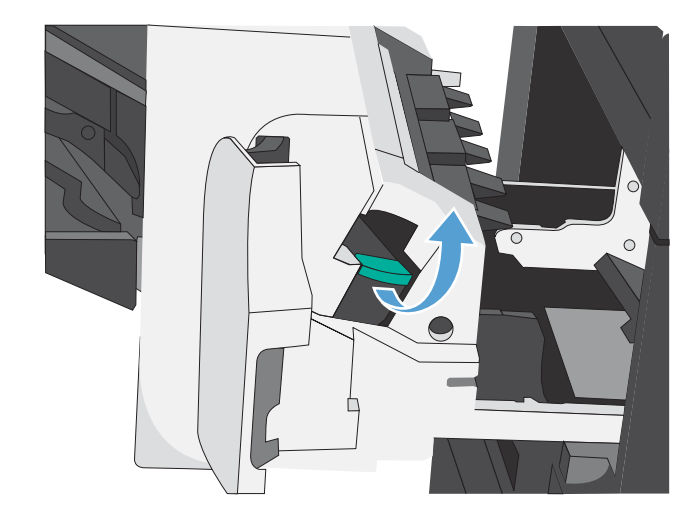

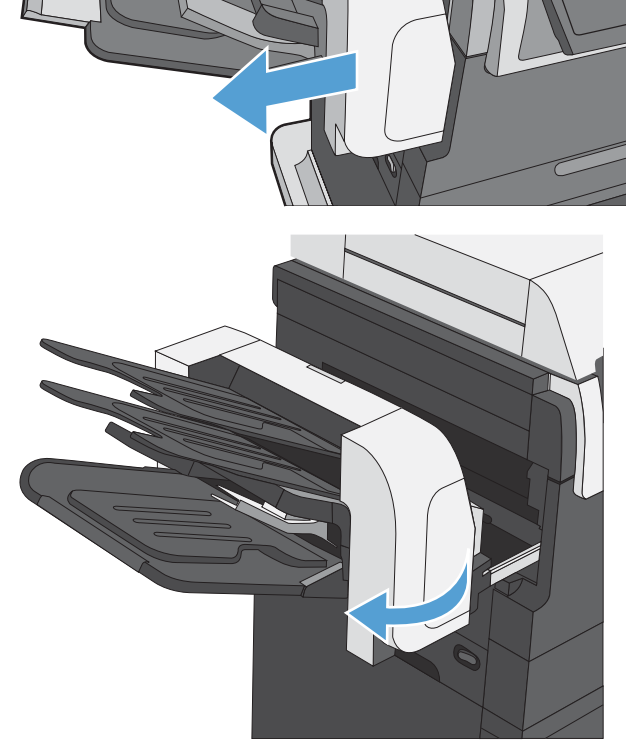

**4**. 插入新的订书钉盒,向下按以将其卡入到位, 然后合上订书钉盒挡盖。

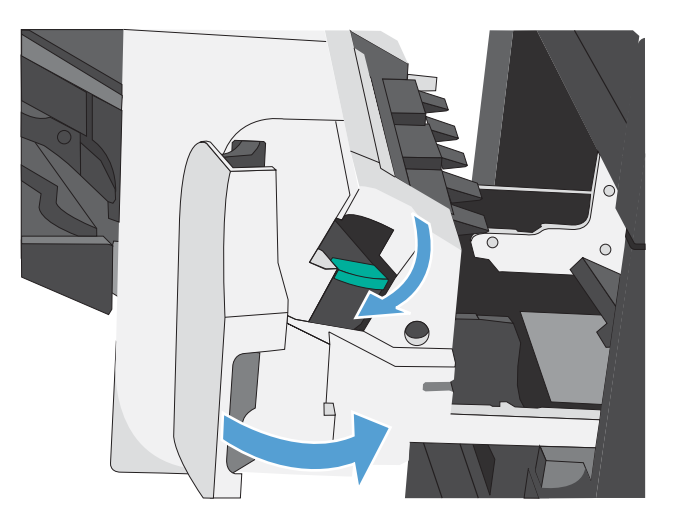

**5**. 朝产品方向滑动装订器/堆栈器,直至锁定到 位。

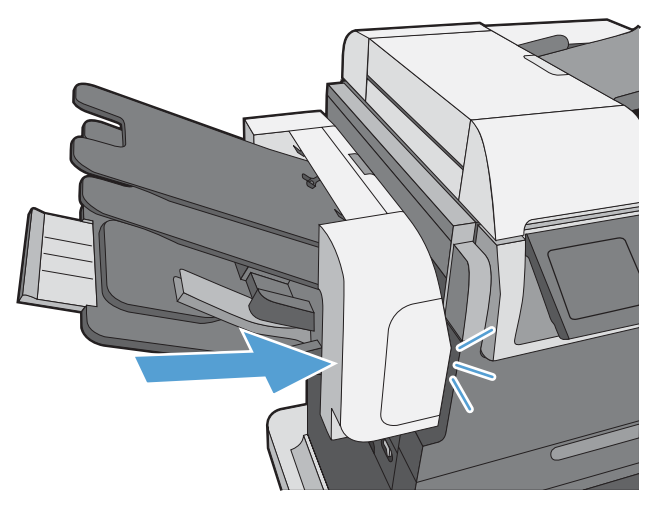

# <span id="page-132-0"></span>解决耗材问题

### 检查打印碳粉盒

遇到以下任何问题时,请检查打印碳粉盒,并在必要时更换碳粉盒:

- 打印颜色太浅或部分区域看上去褪色。
- 打印页面上有较小的未打印区域。
- 打印页面上有条纹或条带。

注: 如果使用的是草稿或"经济模式"打印设置,打印效果可能会比较浅。HP 不建议一直使用经济 模式。如果一直使用经济模式,碳粉的使用时间可能会超过打印碳粉盒中的机械部件的使用寿命。如果 打印质量开始降低且变得令人无法接受,请考虑更换打印碳粉盒。

如果确定需要更换打印碳粉盒,请打印耗材状态页以找出正确的原装 HP 打印碳粉盒部件号。

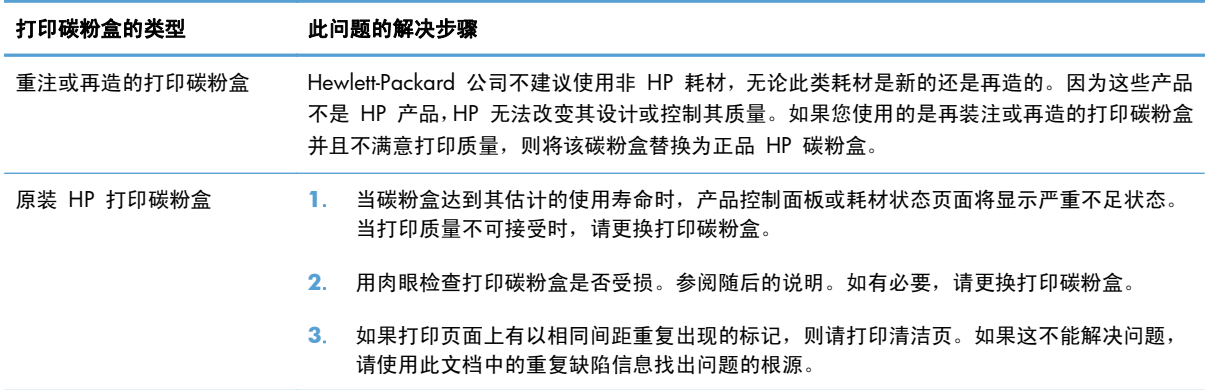

#### 检查打印碳粉盒是否损坏

- **1**. 从产品中卸下打印碳粉盒,检查是否已取下密封胶带。
- **2**. 检查内存芯片是否损坏。

**3**. 检查打印碳粉盒底部的绿色成像鼓的表面。

入 注意: 不要触摸碳粉盒底部的绿色滚筒(成像鼓)。如果成像鼓上有手印, 将影响打印质量。

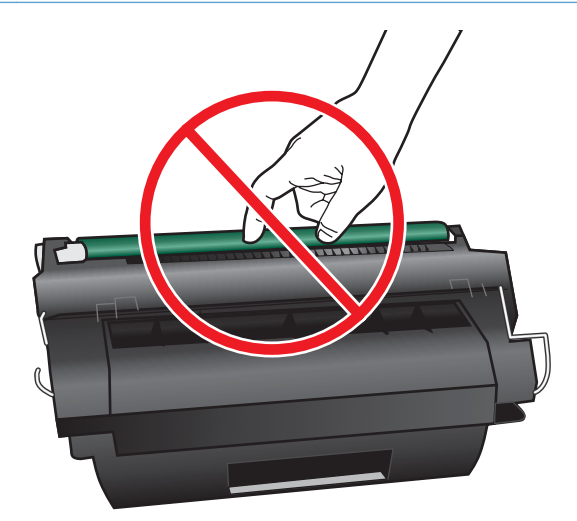

**4**. 如果发现成像鼓上有任何刮痕、手印或其它受损迹象,请更换打印碳粉盒。

**5**. 如果成像鼓未受损,请轻轻多次滚动打印碳粉盒并重新安装它。打印数页,看看问题是否已解决。

### 重复缺陷

如果斑点在页面上以一定的间隔重复出现,则可使用标尺来确定引起斑点的原因。将此标尺顶端置于第 一个斑点处。接下来出现的斑点旁边的标记即指出了需要更换的组件。

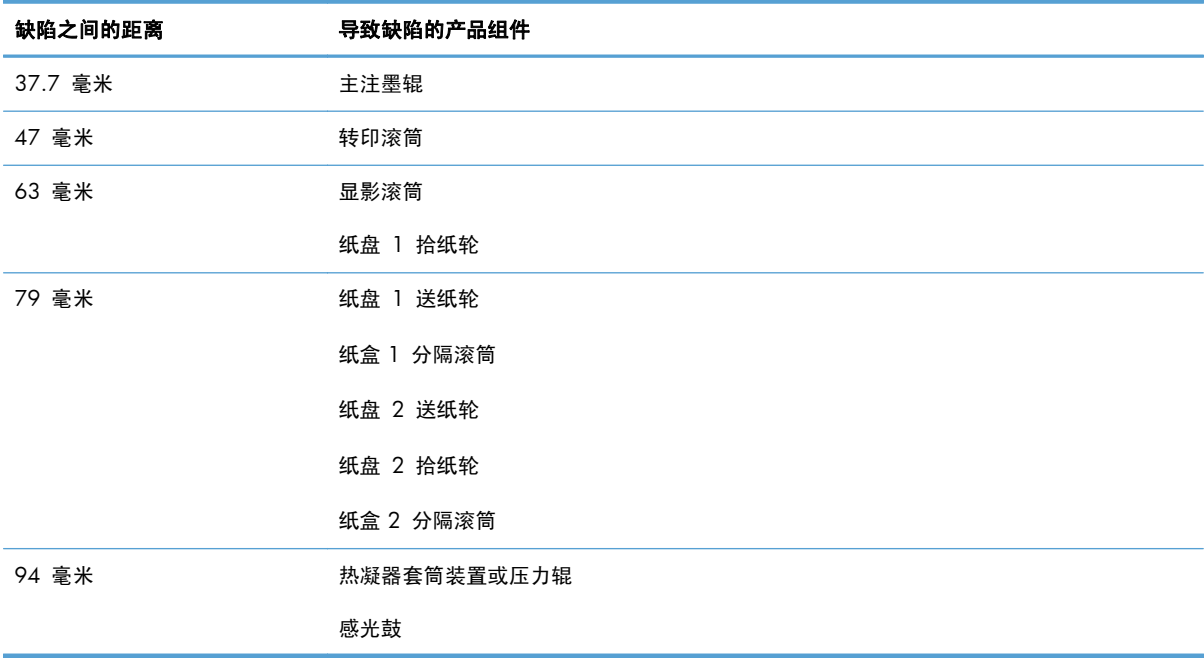

### 打印耗材状态页

耗材状态页指示估计的打印碳粉盒剩余寿命。它也列出了适用于您的产品的正宗原装 HP 打印碳粉盒 的部件号(以便您可订购备用打印碳粉盒)和其他有用的信息。

- **1**. 打开以下菜单:
	- 管理
	- 报告
	- 配置/状态页
- **2**. 选择耗材状态选项,然后轻触打印按钮以打印报告。

### 解释控制面板上的耗材消息

下表包含有关耗材状态消息的重要信息。

#### 表 **7**-**1** 耗材状态消息

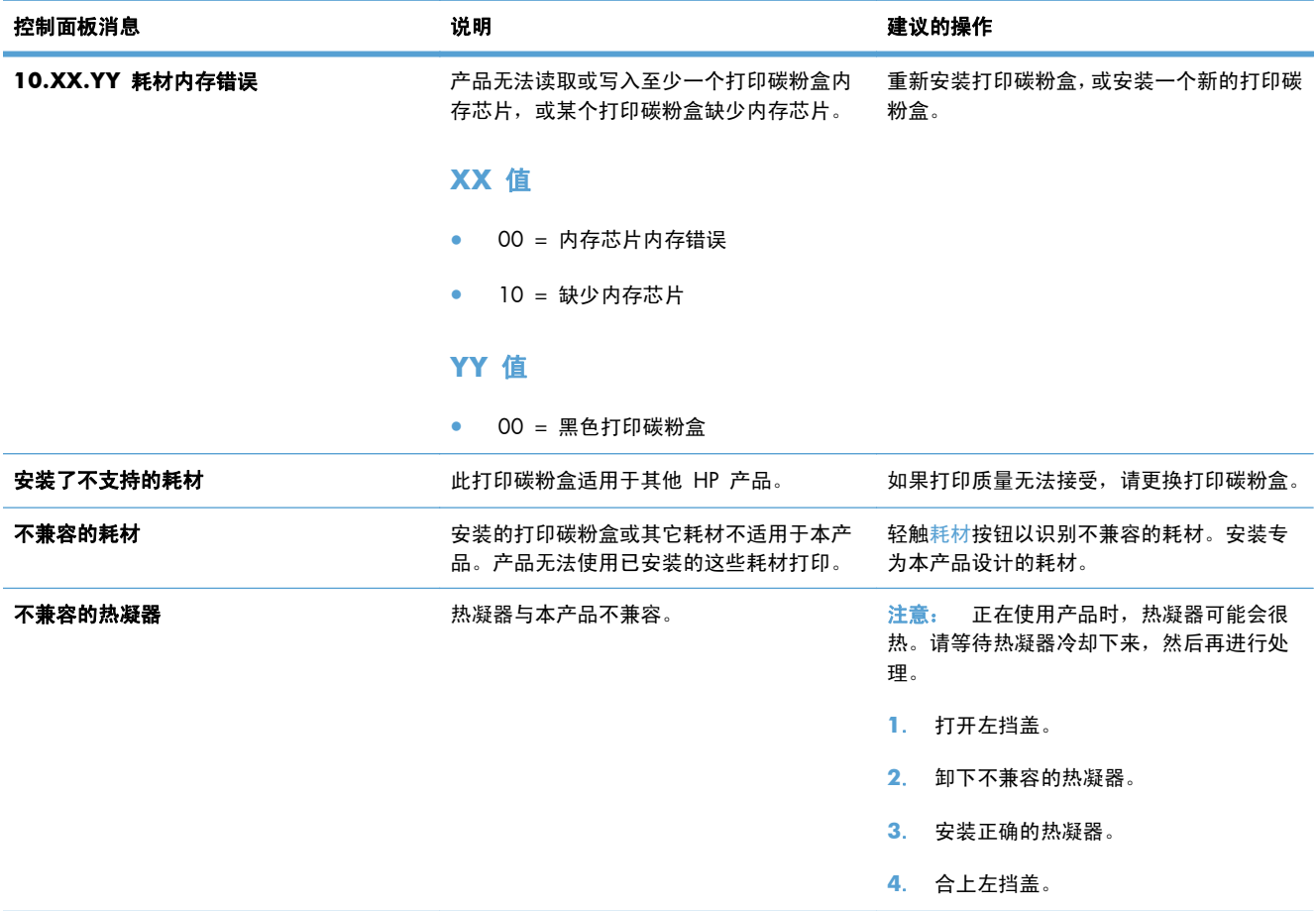

#### 表 **7**-**1** 耗材状态消息 (续)

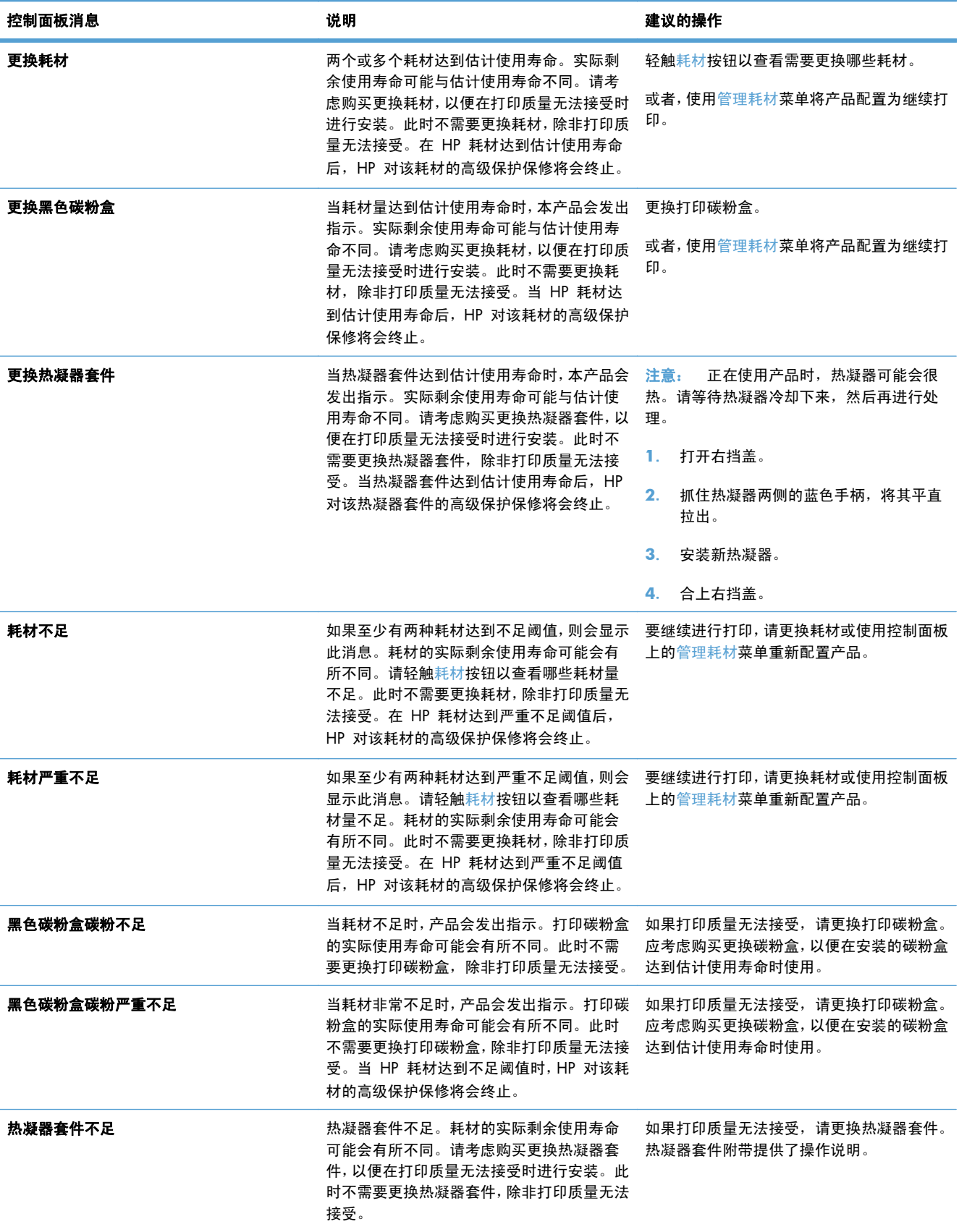

#### 表 **7**-**1** 耗材状态消息 (续)

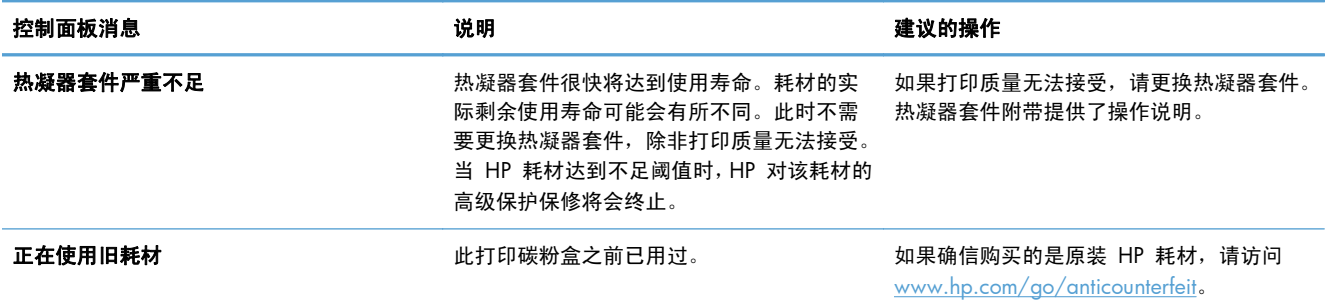

### 第 7 章 管理耗材 ZHCN

# **8** 打印任务

- 在 Windows [中取消打印作业](#page-139-0)
- Windows [的基本打印任务](#page-140-0)
- Windows [的附加打印任务](#page-152-0)
- [直接](#page-172-0) USB 打印

# <span id="page-139-0"></span>在 **Windows** 中取消打印作业

学注: 如果打印作业已完成了大部分,您可能无法取消打印。

- **1**. 如果当前正在打印作业,请按照以下步骤取消打印作业:
	- **a**. 按控制面板上的停止 ◎ 按钮。
	- **b**. 从触摸屏上的列表中,轻触要删除的打印作业,然后轻触取消作业按钮。
	- **c**. 产品将提示您确认删除。轻触是按钮。
- **2**. 您还可以从软件程序或打印队列取消打印作业。
	- 软件程序:通常,计算机屏幕上会短暂出现一个对话框,可使您取消打印作业。
	- **Windows** 打印队列:如果作业正在打印队列(计算机内存)或打印后台程序中等待打印, 则可从中删除作业。
		- **Windows XP**、**Server 2003** 或 **Server 2008**: 依次单击开始、设置和打印机和 传真。双击产品图标以打开窗口,右击想要取消的打印作业,然后单击取消。
		- **Windows Vista**: 单击开始,单击控制面板,然后在硬件和声音下单击打印机。双击 产品图标以打开窗口,右击想要取消的打印作业,然后单击取消。
		- Windows 7: 单击开始, 然后单击设备和打印机。双击产品图标以打开窗口, 右击想 要取消的打印作业,然后单击取消。

# <span id="page-140-0"></span>**Windows** 的基本打印任务

通过 **Windows** 打开打印机驱动程序

**1**. 在软件程序的文件菜单中,单击打印。

2. 选择产品,然后单击属性或首选项按钮。

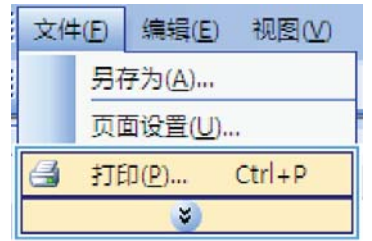

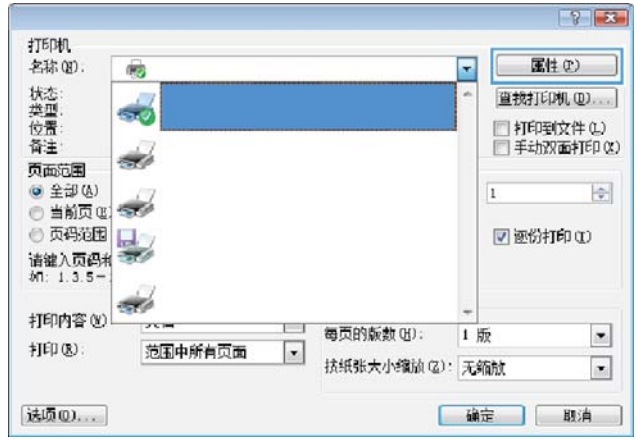

# 通过 **Windows** 获得任何打印选项的帮助

**1**. 单击帮助按钮打开联机帮助。

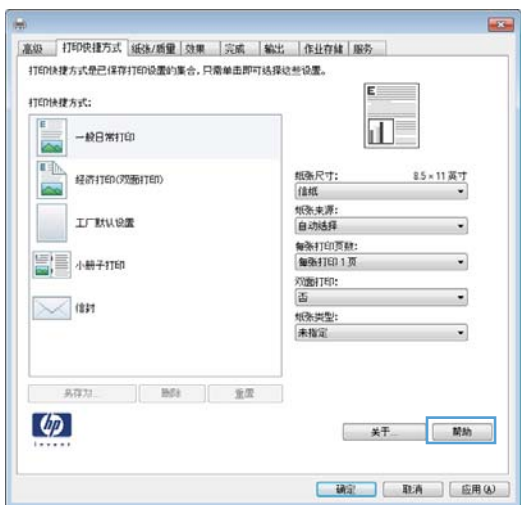

## 通过 **Windows** 更改打印份数

- 1. 在软件程序的文件菜单中,单击打印。
- **2**. 选择产品,然后选择份数。

# 通过 **Windows** 保存自定义打印设置以便重复使用

### 通过 **Windows** 使用打印快捷方式

**1**. 在软件程序的文件菜单中,单击打印。

2. 选择产品,然后单击属性或首选项按钮。

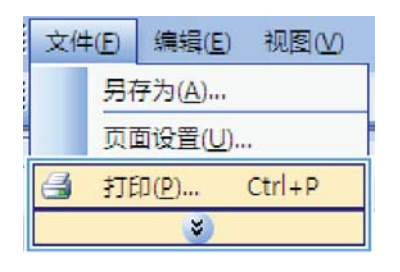

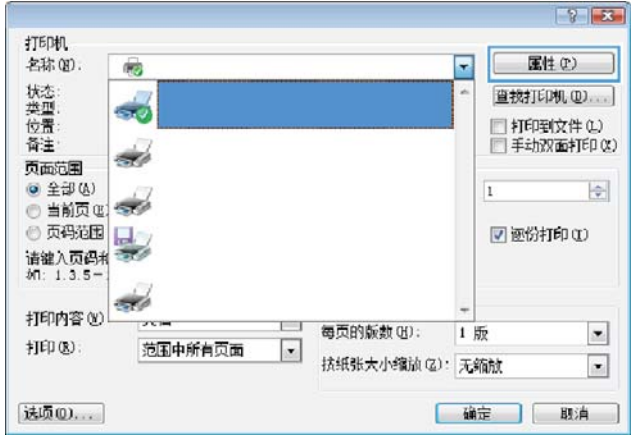

**3**. 单击打印快捷方式选项卡。

- **Agent** <del>。</del><br>「<u>高級 <mark>-</mark> 打印使挂方式 |</mark> 最初质量 | 効果 | 完成 | 輸出 | 作业存储 | 服券 |<br>- 打印快捷方式是已保存打印设置的集合,只需单击即可选择这些设置。</u> **打印検理方式:**  $\sqrt{1}$  $\Box$ -REWITED **incl** 一<br>85×11英寸<br>-版张尺寸:<br>|信紙<br>|标张来源:<br>|自动結構  $\begin{picture}(20,10) \put(0,0){\line(1,0){10}} \put(15,0){\line(1,0){10}} \put(15,0){\line(1,0){10}} \put(15,0){\line(1,0){10}} \put(15,0){\line(1,0){10}} \put(15,0){\line(1,0){10}} \put(15,0){\line(1,0){10}} \put(15,0){\line(1,0){10}} \put(15,0){\line(1,0){10}} \put(15,0){\line(1,0){10}} \put(15,0){\line(1,0){10}} \put(15,0){\line(1$ **IFRUE**  $\centerdot$ | 日初55年<br>|毎张打印页数:<br>| 無张打印 1 页  $\begin{bmatrix} 1 \\ -1 \end{bmatrix}$  + M 7 1760 ¥. 双面打印:<br>香  $\star$  $\bowtie$  (197 纸张类型:<br>未指定  $\begin{tabular}{c} \bf 9.773. \end{tabular} \begin{tabular}{c} \bf 9.773. \end{tabular} \begin{tabular}{c} \bf 9.773. \end{tabular}$  $\phi$ | 硫定 | 取消 | 应用(a) |
- **4**. 选择其中一个快捷方式,然后单击确定按钮。

注: 当您选择某个快捷方式之后,打印机驱 动程序中其它选项卡上的对应设置也会相应地 更改。

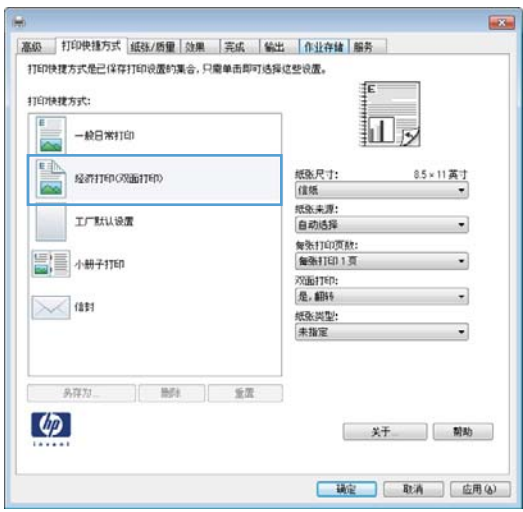

#### 创建打印快捷方式

**1**. 在软件程序的文件菜单中,单击打印。

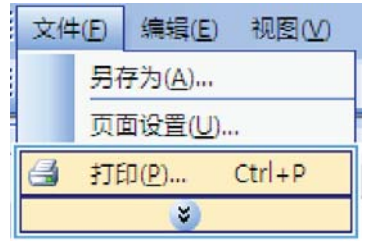
2. 选择产品,然后单击属性或首选项按钮。

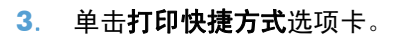

**4**. 选择一个现有快捷方式作为基础。

注: 在屏幕右侧调整任何设置之前,务必先 选择快捷方式。如果先调整设置,再选择快捷 方式,则所有调整都将丢失。

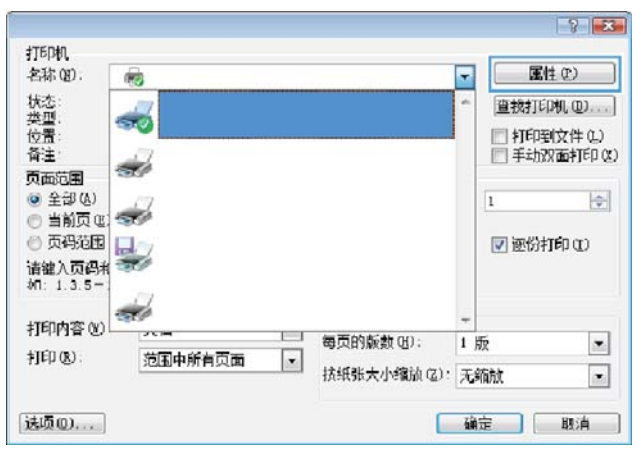

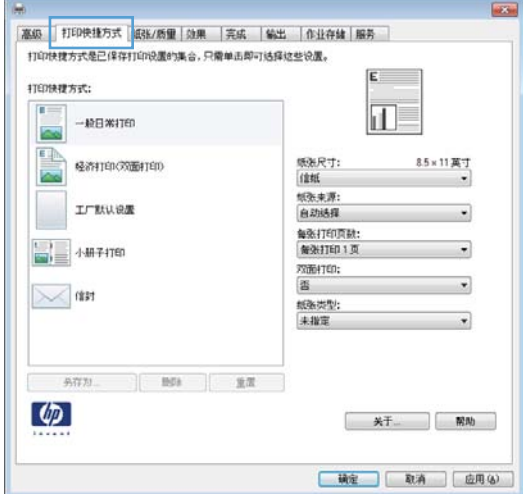

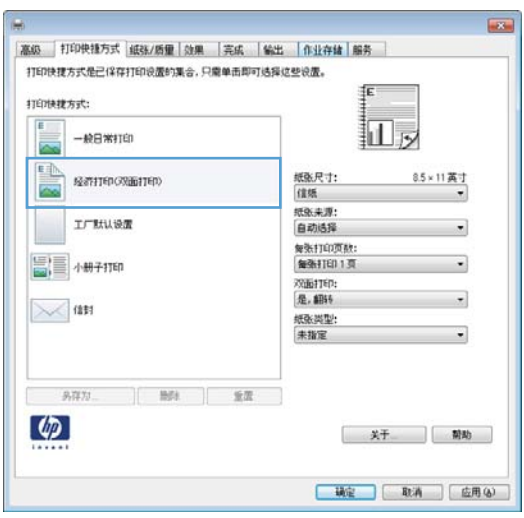

**5**. 为新快捷方式选择打印选项。

**6**. 单击另存为按钮。

7. 输入快捷方式的名称,然后单击确定按钮。

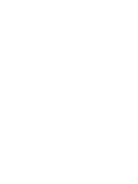

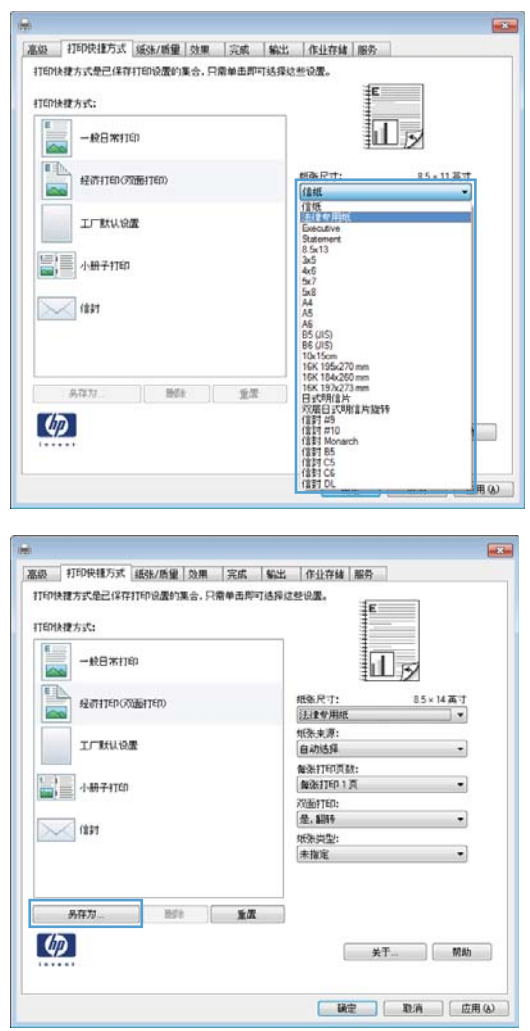

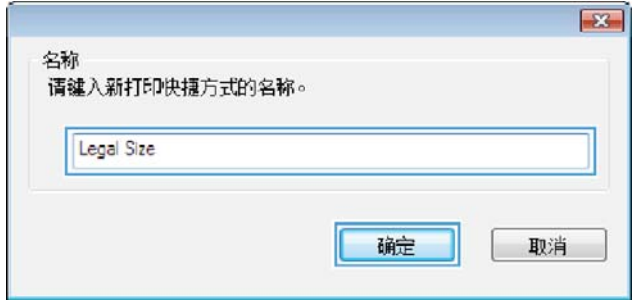

### 通过 **Windows** 提高打印质量

#### 通过 **Windows** 选择页面尺寸

- **1**. 在软件程序的文件菜单中,单击打印。
- 2. 选择产品,然后单击**属性或首选项**按钮。
- **3**. 单击纸张**/**质量选项卡。
- **4**. 从纸张尺寸下拉列表中选择一个尺寸。

#### 通过 **Windows** 选择自定义纸张尺寸

- **1**. 在软件程序的文件菜单中,单击打印。
- 2. 选择产品,然后单击**属性或首选项**按钮。
- **3**. 单击纸张**/**质量选项卡。
- **4**. 单击自定义按钮。
- **5**. 键入自定义尺寸的名称,指定尺寸,然后单击确定按钮。

#### 通过 **Windows** 选择纸张类型

- **1**. 在软件程序的文件菜单中,单击打印。
- 2. 选择产品,然后单击属性或首选项按钮。
- **3**. 单击纸张**/**质量选项卡。
- 4. 在纸张类型下拉列表中,单击更多…选项。
- 5. 展开类型: 选项列表。
- **6**. 展开能最准确地描述您的纸张的纸张类型类别,然后单击您所使用的纸张类型。

#### 通过 **Windows** 选择纸盘

- **1**. 在软件程序的文件菜单中,单击打印。
- 2. 选择产品,然后单击**属性或首选项**按钮。
- **3**. 单击纸张**/**质量选项卡。
- **4**. 从纸张来源下拉列表中选择一个纸盘。

### 通过 **Windows** 执行双面打印

1. 在软件程序的文件菜单中,单击打印。

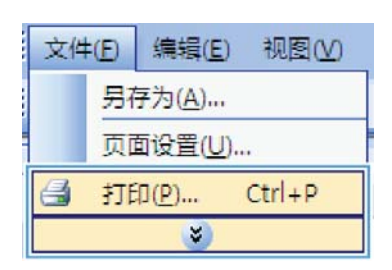

2. 选择产品,然后单击**属性或首选项**按钮。

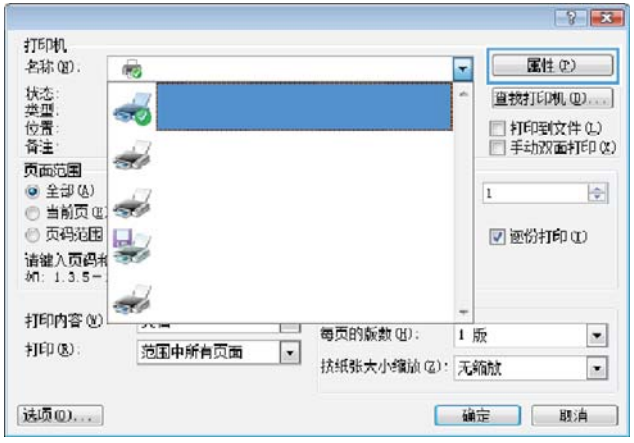

**3**. 单击完成选项卡。

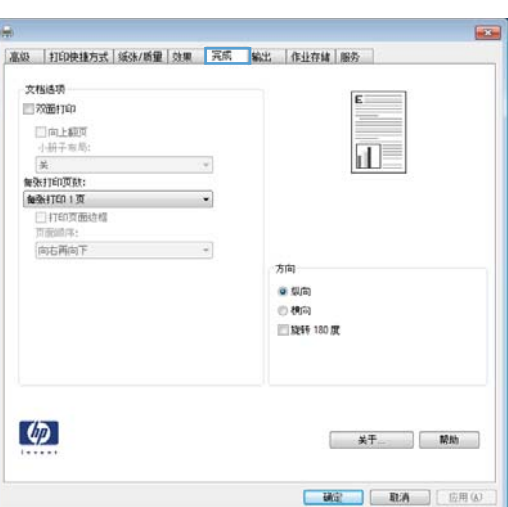

**4**. 选中双面打印复选框。单击确定按钮以打印作 业。

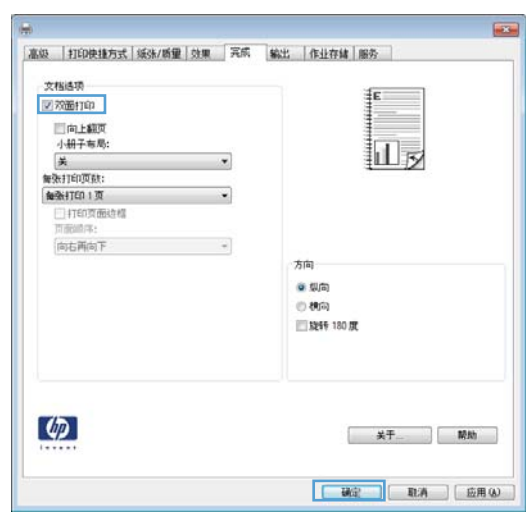

### **使用 Windows 打印 10x15 厘米 (4x6 英寸) 纸张**

- **1**. 在软件程序的文件菜单中,单击打印。
- 2. 选择产品,然后单击属性或首选项按钮。
- **3**. 单击纸张**/**质量选项卡。
- **4**. 从纸张尺寸下拉列表选择 **4x6** 或 **10x15** 厘米尺寸。
- **5**. 在纸张来源下拉列表中,选择纸盘 **1** 选项。
- **6**. 在纸张类型下拉列表中,单击更多…选项。
- **7**. 展开类型:选项列表。
- **8**. 展开照片**/**封面 **176-220g** 纸张类型列表,选 择您要使用的纸张类型。

### 通过 **Windows** 在每张纸上打印多个页面

1. 在软件程序的文件菜单中,单击打印。

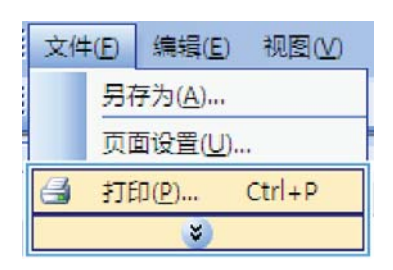

2. 选择产品,然后单击**属性或首选项**按钮。

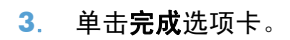

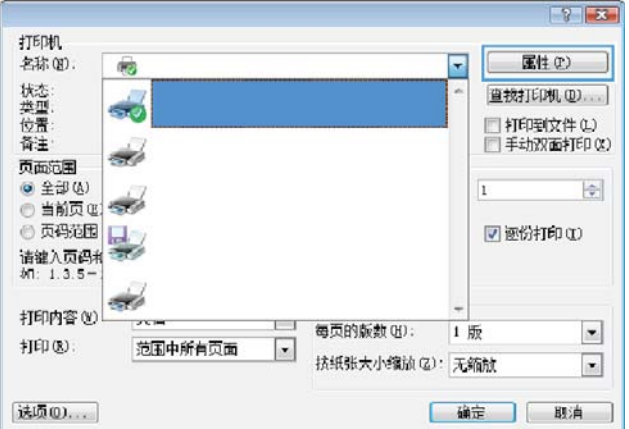

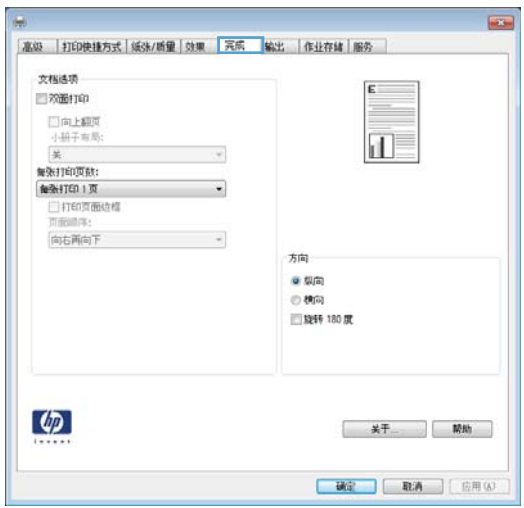

**4**. 从每张打印页数下拉列表中选择要在每张纸上 打印的页数。

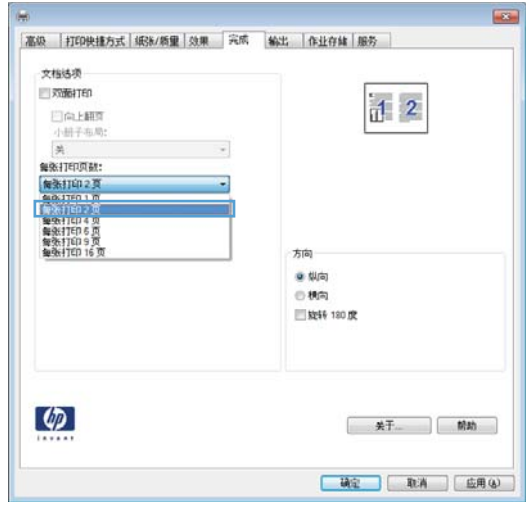

**5**. 选择正确的打印页面边框、页面顺序和方向选 项。

#### **List** 高级 打印快捷方式 纸钱/新里 效果 完成 输出 作业存储 服务 文档选项 EXTENTED  $\mathbf{d}$  2 ||XXXXXX||10|<br>|- ||4||千布局|<br>|美<br>|最後||10||互賞|<br>|愛情||20||20||10||10||10|<br>||夏雨||夏雨||20||10||10||10||10||10|<br>|夏雨||西南|  $\cdot$  $\rightarrow$  $\ddot{\phantom{0}}$ 向右再向下 方向  $\bullet$  (U/b)  $\oplus$  86%) ■ 数转 180 度  $\varphi$ 关于... 前助 ■ 硫定 ■ 取消 ■ 医用(4)

### 通过 **Windows** 选择页面方向

**1**. 在软件程序的文件菜单中,单击打印。

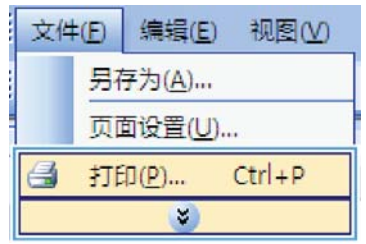

2. 选择产品,然后单击属性或首选项按钮。

**3**. 单击完成选项卡。

4. 在方向区域中,选择纵向或横向选项。 要上下颠倒打印页面图像,请选择旋转 **180** 度选项。

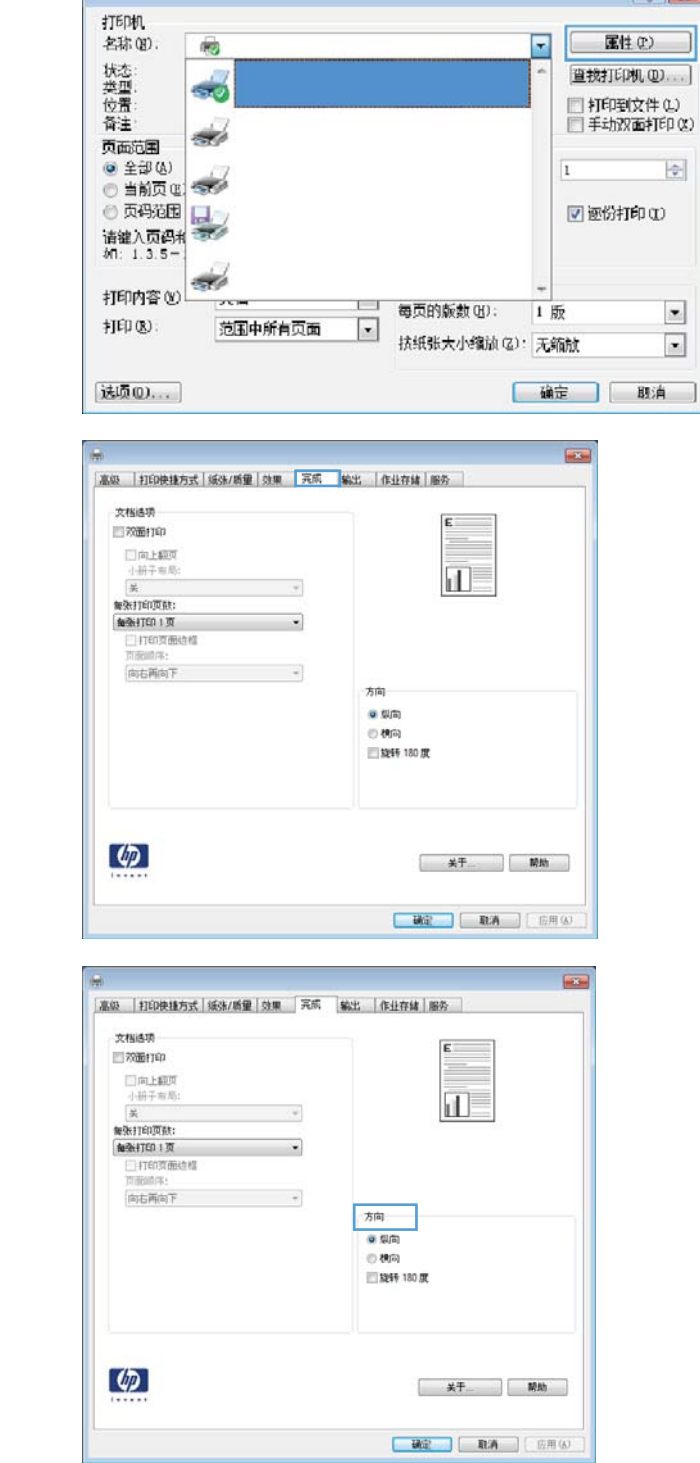

 $\vert x \vert$  $\boxed{\bullet}$ 

## **Windows** 的附加打印任务

通过 **Windows** 在预打印信头纸或表格上执行打印

**1**. 在软件程序的文件菜单中,单击打印。

- 2. 选择产品,然后单击属性或首选项按钮。
- 打印机 名称(N): 属性(P) ٦ 屋 畅 状态<br>类型: 查找打印机(D) ... ] d. □打印到文件(L) 备注· 手动双面打印(X) Š. 页面范围 ◎ 全部(A)  $\overline{1}$  $\left\vert \div\right\vert$ ◎当前页() ◎ 页码范围 ■極份打印① 빓. 请键入页码和<br>如: 1.3.5- $\frac{1}{\sqrt{2}}$ 打印内容(y) 每页的版数(H):  $\bullet$ 1版 打印(B): 范围中所有页面  $\bullet$ 扶纸张大小缩放(Z): 无缩放  $\boxed{\bullet}$

[確定 ] 取消 ]

 $\overline{1}$ 高级 | 打印快捷方式 | 纸张/质量 | 效果 | 完成 | 输出 | 作业存储 | 服务 纸张线项<br>纸张尺寸: 8.5×14英寸 法律专用的 扣, 白宝火... 抵张未源:<br>日**次选择** 纸张类型:<br>未指定 打印表意 特殊页面: \*\*\*\*\*\*\*\*<br>|射面<br>|用不同纸打印页面<br>|意节分隔页 FastRes 1200  $\cdot$ EconoMode<br>(节省打印要索) 10度  $\varphi$ 

**3**. 单击纸张**/**质量选项卡。

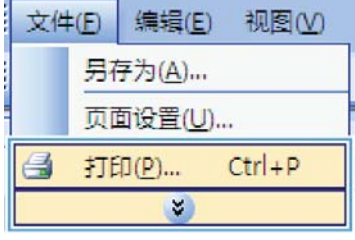

法项(D) ...

**4**. 在纸张类型下拉列表中,单击更多…选项。

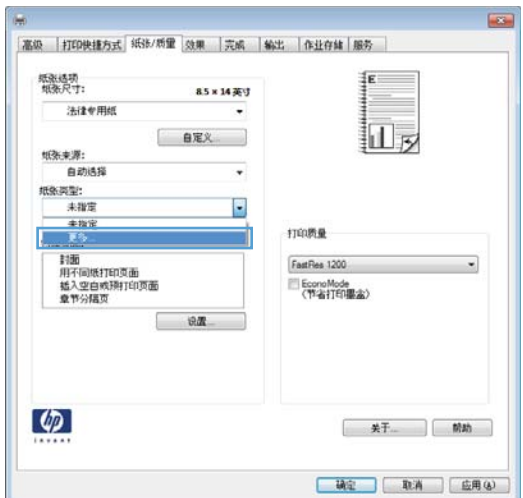

# $\boxed{8}$   $\boxed{3}$ 日 <mark>类型:</mark> |<br>|野田富用纸 <96g<br>|事 演示用纸 96-130g<br>|事 映片/封面纸 176-220g<br>|事 照片/封面纸 176-220g 确定 取消

**5**. 展开类型:选项列表。

**6**. 展开其他选项列表。

确定按钮。

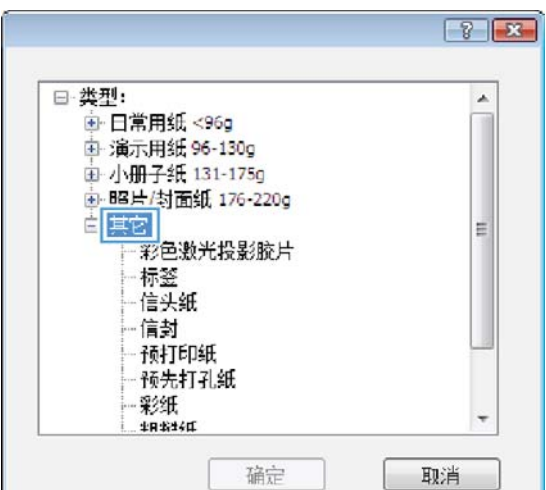

 $\sqrt{8}$ 日· 类型:<br>- 中 日常用纸 <96g  $\lambda$ 中 演示用纸 96-130g 由小册子纸 131-175g 由照片/封面纸 176-220g E 标签 信头纸 1百到 预打印纸 预先打孔纸 彩纸 ÷ 确定 取消

**7**. 选择要使用的纸张类型对应的选项,然后单击

### 在特殊纸张、标签或投影胶片上打印

**1**. 在软件程序的文件菜单中,单击打印。

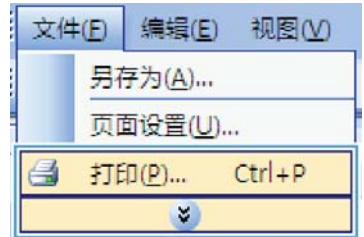

2. 选择产品,然后单击属性或首选项按钮。

**3**. 单击纸张**/**质量选项卡。

**4**. 在纸张类型下拉列表中,单击更多…选项。

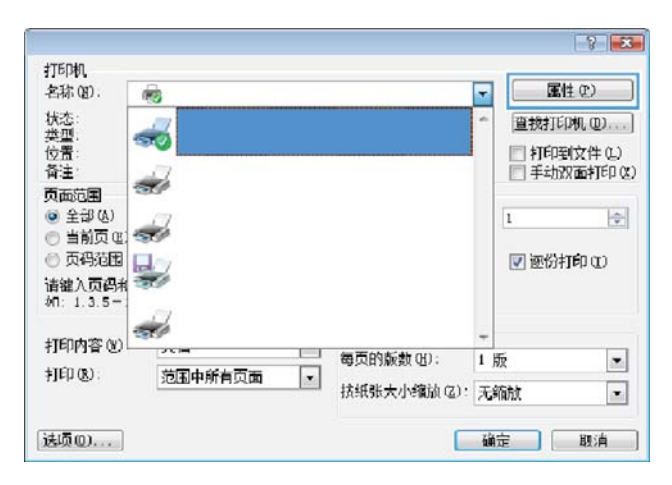

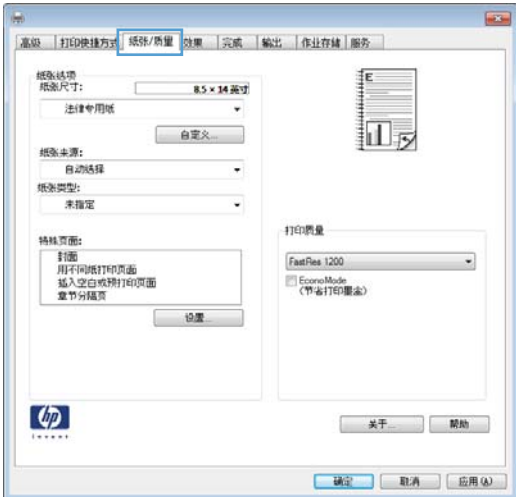

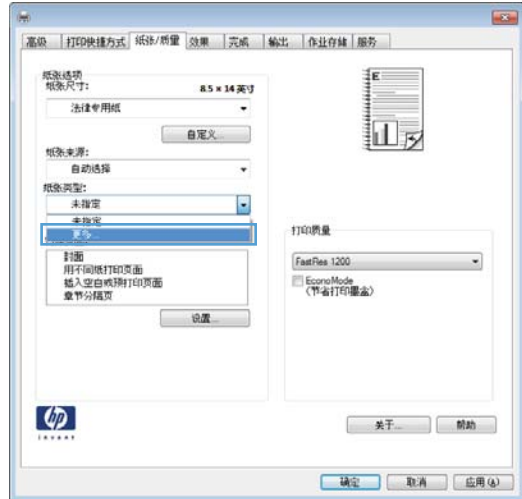

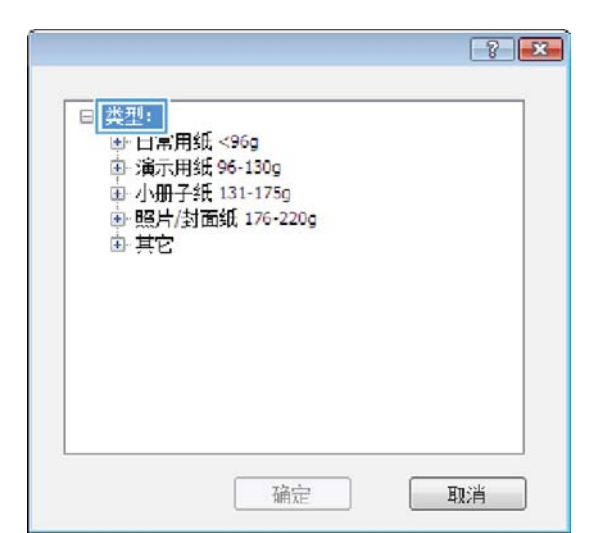

 $\sqrt{8-\sqrt{2}}$ 日· 类型:<br>- 中 日常用纸 <96g  $\lambda$ 中 演示用纸 96-130g 由小册子纸 131-175g + BB片/封面纸 176-220g 自其它 E 彩色激光投影胶片 - 标签<br>- 标签<br>- 信头紙 信封 预打印纸 预先打孔纸 彩纸 ÷ 确定 取消

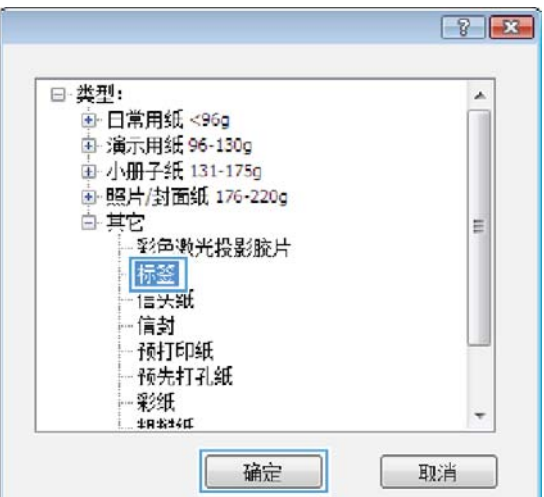

**6**. 展开能最准确描述您的纸张的纸张类型类别。 注: 标签和投影胶片位于其它选项列表中。

**7**. 选择要使用的纸张类型对应的选项,然后单击 确定按钮。

### 通过 **Windows** 在不同纸张上打印第一页或最后一页

**1**. 在软件程序的文件菜单中,单击打印。

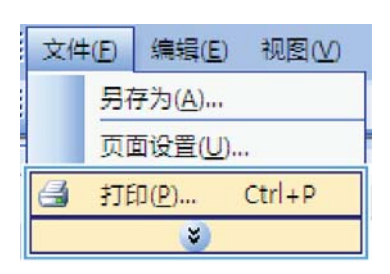

2. 选择产品,然后单击**属性或首选项**按钮。

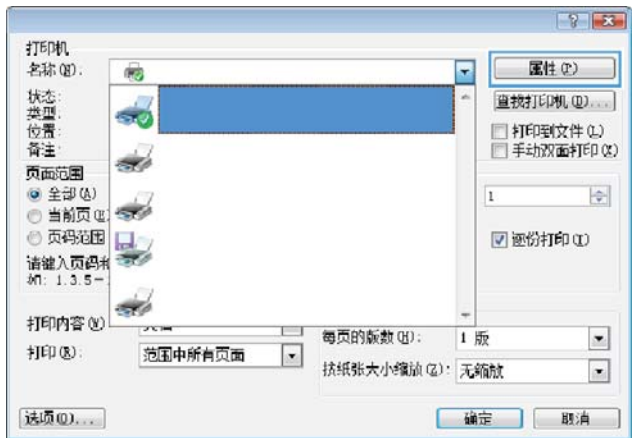

**3**. 单击纸张**/**质量选项卡。

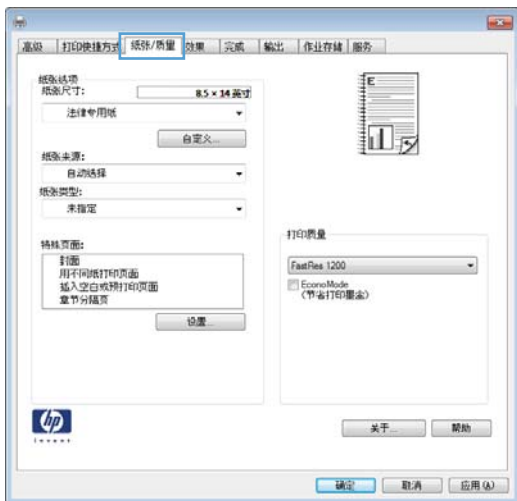

4. 在特殊页区域中,单击用不同纸打印页面选项, 然后单击设置按钮。

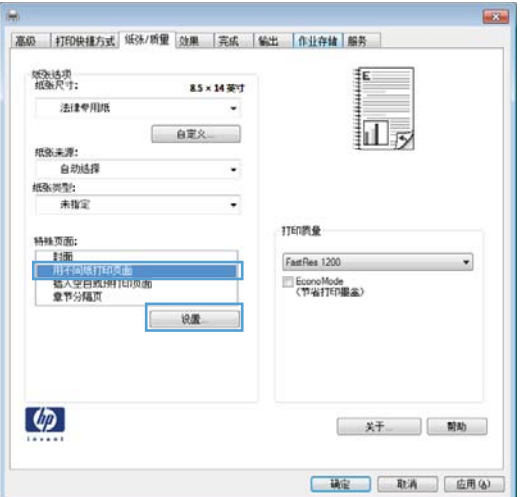

**5**. 在文档中的页面区域中,选择第一页或最后一 页选项。

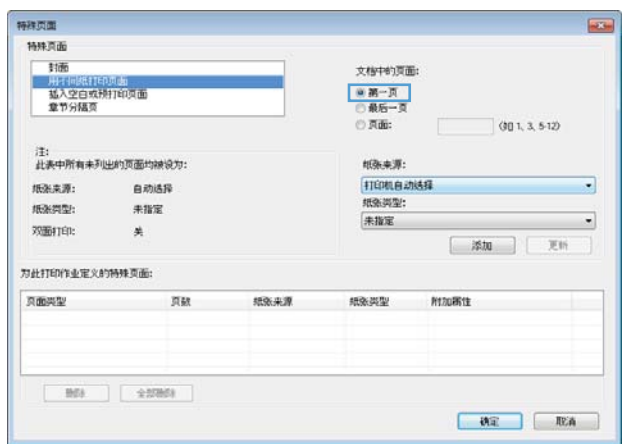

**6**. 从纸张来源和纸张类型下拉列表中选择正确的 选项。单击添加按钮。

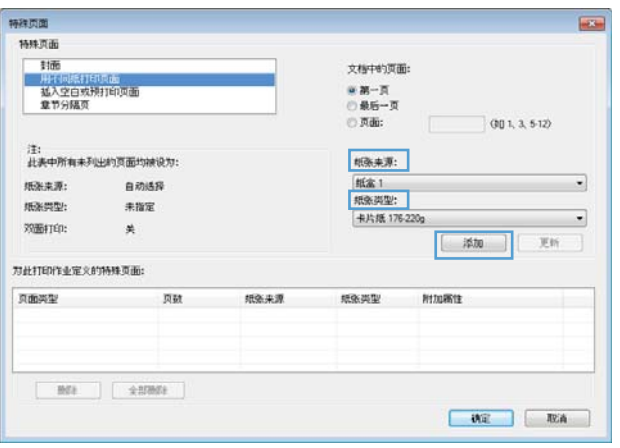

- **7**. 如果同时在不同的纸张上打印第一页和最后一 页,请重复步骤 5 和步骤 6,为另一页选择相 应的选项。
- 特殊页面 **REGIS** 特殊页面 文科中的支配  $\begin{array}{|c|c|}\hline\otimes\otimes\cdots\overline{\otimes}\\ \hline\otimes\otimes\otimes\cdots\overline{\otimes} \end{array}$  $001, 3.512$  $-*P*$ uks: 注:<br>此表中所有未列出的真面均被说为: 纸张来源: |紙金1<br>|紙条調整: **NBL来源:** 自动选择  $55.522$ 未指定 **卡片纸 176-220g**  $\overline{\phantom{a}}$ 双面打印:  $\star$ [ 添加 ] [ 更听 ] 为此打印作业定义的特殊页面: 页面异型<br>用不同纸打印页面 **取张来源**<br>纸盒 1 地张光型 附加离性 页狱<br>第一页 卡片纸 176-220g 图8 全部图8

**8**. 单击确定按钮。

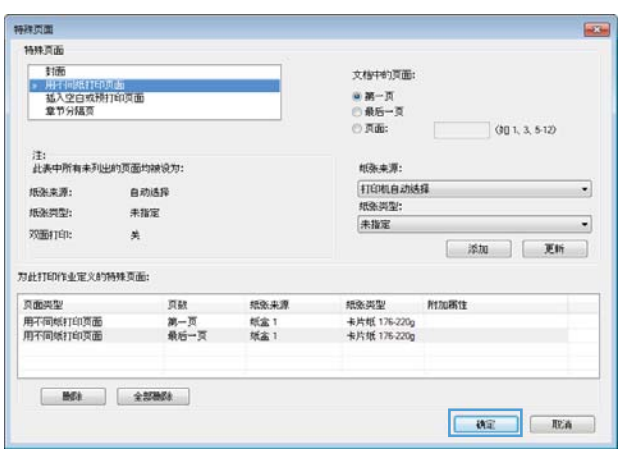

### 用 **Windows** 缩放文档适应页面尺寸

**1**. 在软件程序的文件菜单中,单击打印。

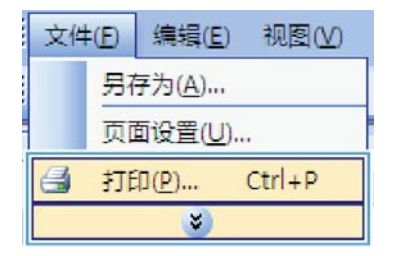

2. 选择产品,然后单击属性或首选项按钮。

**3**. 单击效果选项卡。

4. 选择文档打印在选项,然后从下拉列表中选择 一个尺寸。

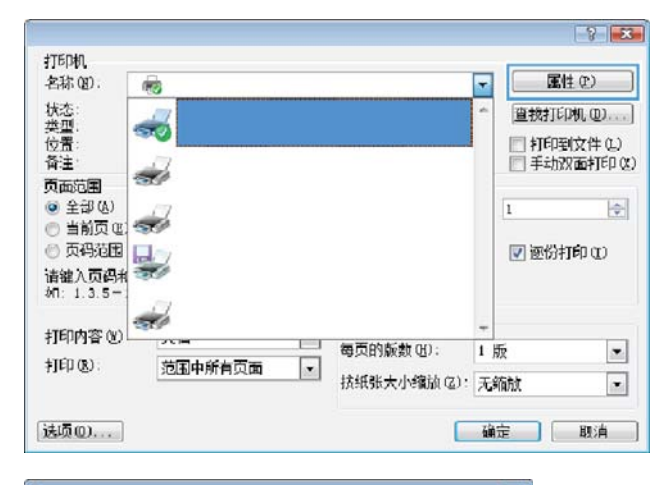

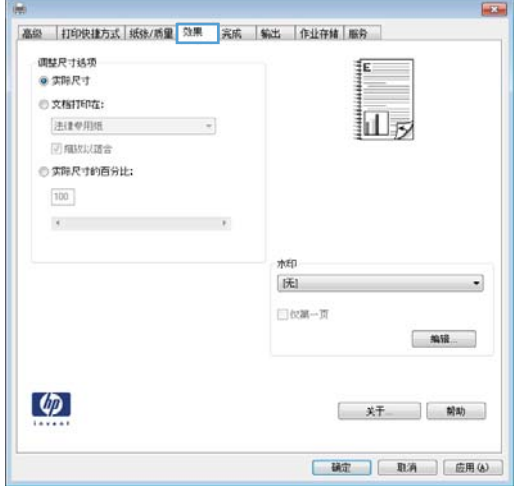

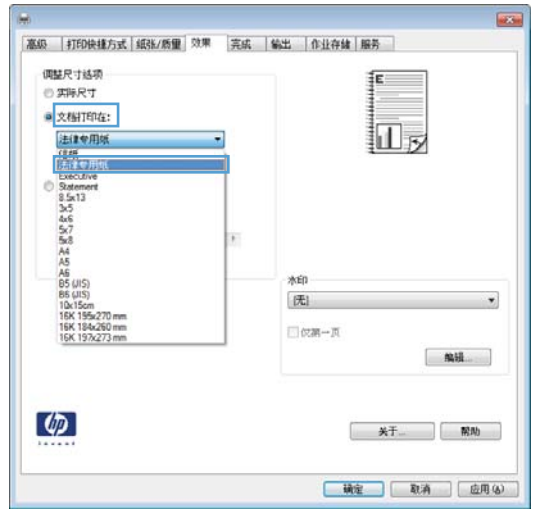

### 在 **Windows** 上向文档添加水印

- **1**. 在软件程序的文件菜单中,单击打印。
- 2. 选择产品,然后单击属性或首选项按钮。
- **3**. 单击效果选项卡。
- **4**. 从水印下拉列表中选择一个水印。

或者,要向列表添加一个新水印,请单击编辑按钮。指定水印设置,然后单击确定按钮。

**5**. 要仅在第一页上打印水印,请选择仅第一页复选框。否则,将在每一页上都打印水印。

### 通过 **Windows** 创建小册子

**1**. 在软件程序的文件菜单中,单击打印。

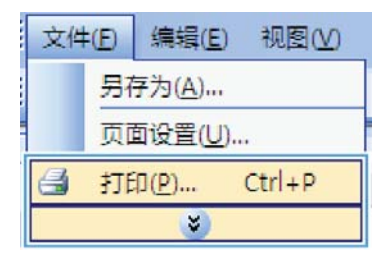

2. 选择产品,然后单击属性或首选项按钮。

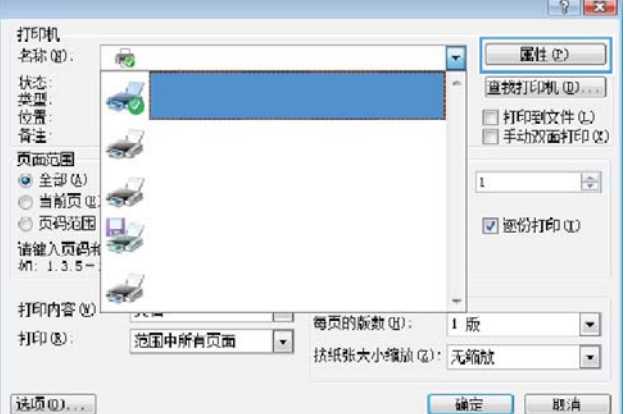

**3**. 单击完成选项卡。

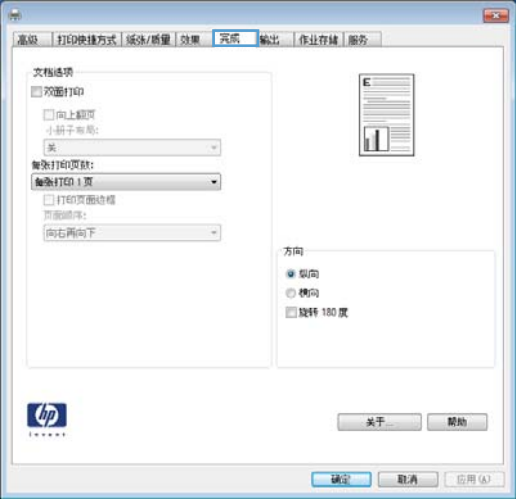

**4**. 选中双面打印复选框。

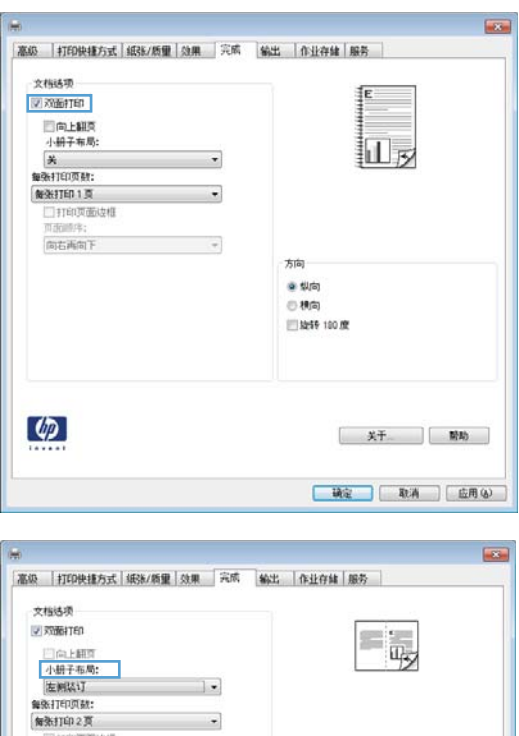

 $\sim$   $\sim$ 

 $\sim$ 

方向  $\bullet$  Way  $\oplus$  86%) ■ 脱转 180 度

关于... 前助

■ 確定 取消 | 应用()

□11日页面は相<br>□11日页面は相<br>|向右再向下

 $\varphi$ 

**5**. 在小册子布局下拉列表中,单击左侧装订或右 **侧装订**选项。**每张打印页数**选项会自动更改为 每张打印 **2** 页。

### 在 **Windows** 中选择输出选项(仅限 **fskm** 型号)

#### 在 **Windows** 中选择出纸槽

1. 在软件程序的文件菜单中,单击打印。

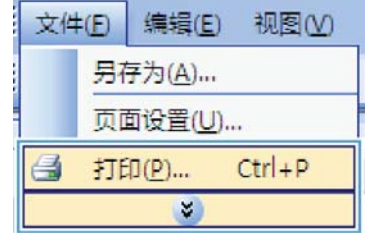

2. 选择产品,然后单击属性或首选项按钮。

**3**. 单击输出标签。

**4**. 在出纸槽选项区域中,从纸槽下拉列表中选择 一个纸槽。

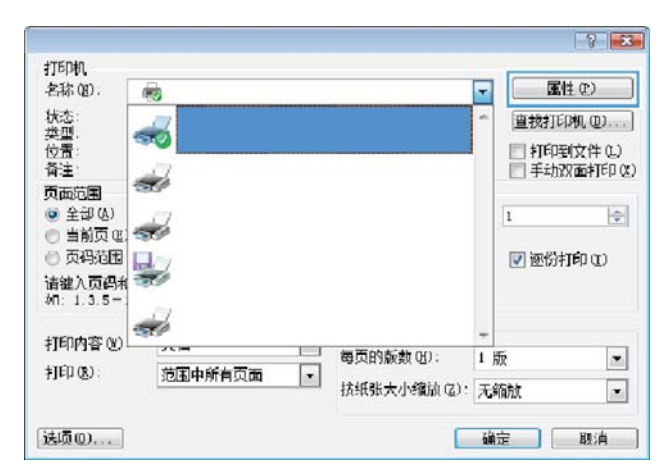

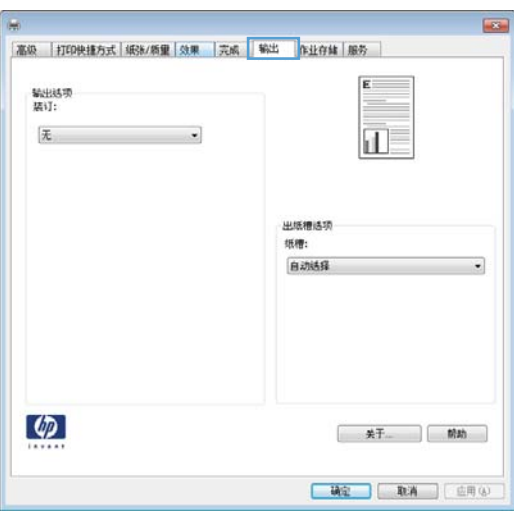

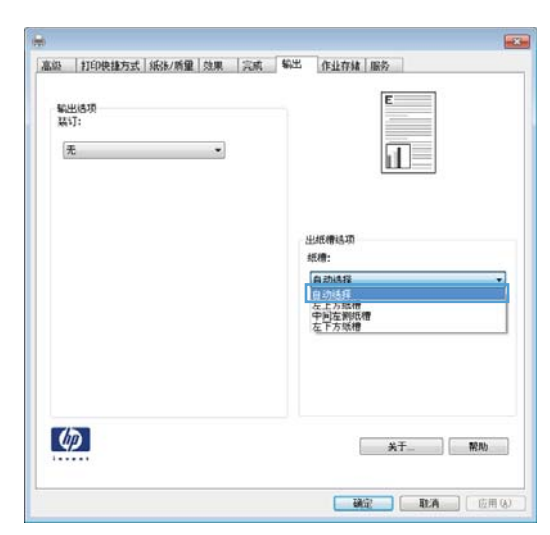

### 在 **Windows** 中选择装订选项

1. 在软件程序的文件菜单中,单击打印。

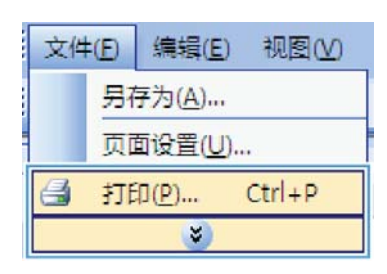

2. 选择产品,然后单击属性或首选项按钮。

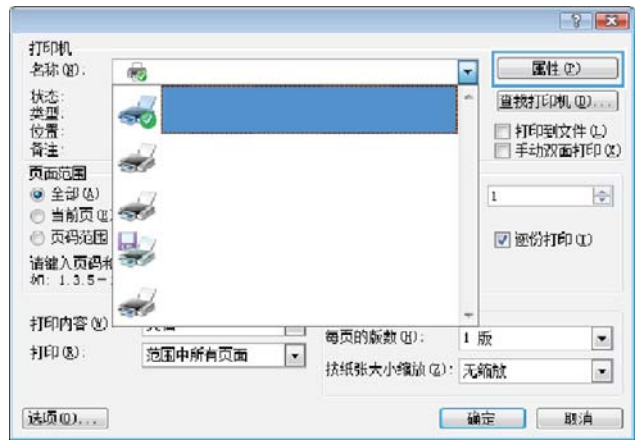

**3**. 单击输出标签。

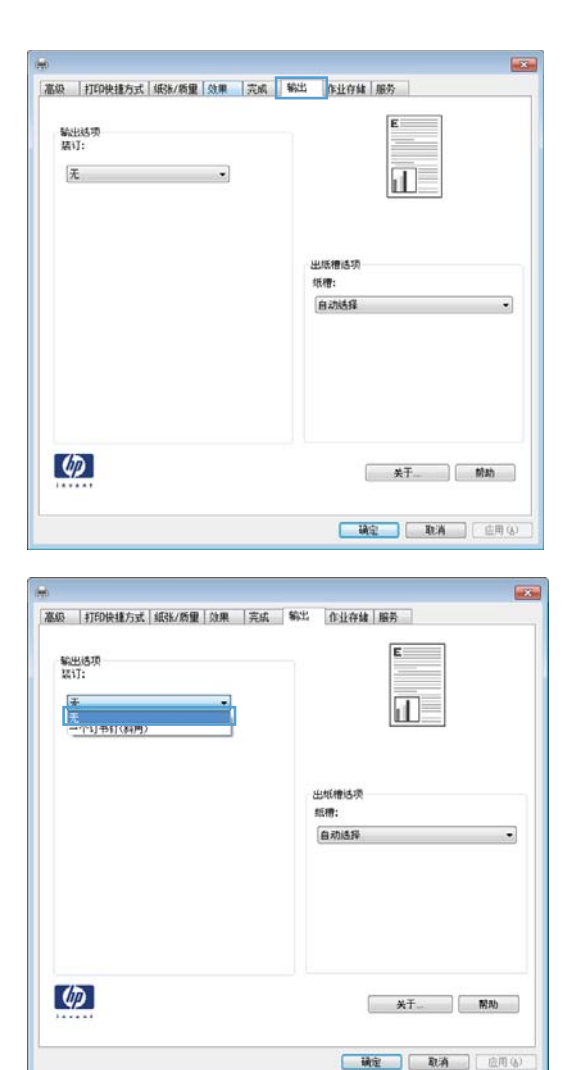

**4**. 在输出选项区域中,从装订下拉列表中选择一 个选项。

### 在 **Windows** 上使用作业存储功能

为打印作业提供以下作业存储模式:

- 审阅待打印: 此功能使您能够迅速打印并校对一份作业, 然后再打印更多份数。
- 个人作业:将作业发送到产品时,作业将暂不打印,直到您通过产品控制面板请求打印该作业。如 果为作业指定了个人识别码 (PIN), 则必须通过控制面板提供必要的 PIN。
- 快速复印:如果产品上安装了可选硬盘,则可以打印请求份数的作业,然后将作业副本存储在可选 硬盘上。存储作业后,以后您便可以打印更多作业副本。
- **存储的作业**: 如果产品上安装了可选硬盘, 则可以将作业(如人事表格、时间表或日历)存储在产 品上,并允许其他用户随时打印作业。也可以用 PIN 保护存储的作业。

注意: 如果关闭产品电源,则所有快速复印、审阅待打印和个人作业类型的存储作业都将被删除。要 永久存储作业并防止产品在其它方面需要空间时删除该作业,请在驱动程序中选择**存储的作业**选项。

### 使用 **Windows** 创建存储的作业

**1**. 在软件程序的文件菜单中,单击打印。

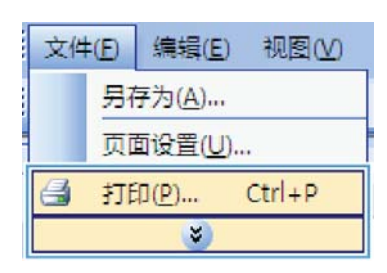

2. 选择产品,然后单击属性或首选项按钮。

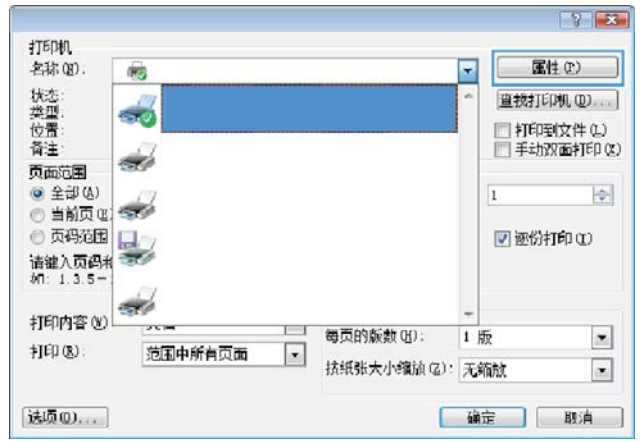

**3**. 单击作业存储选项卡。

**4**. 选择作业存储模式选项。

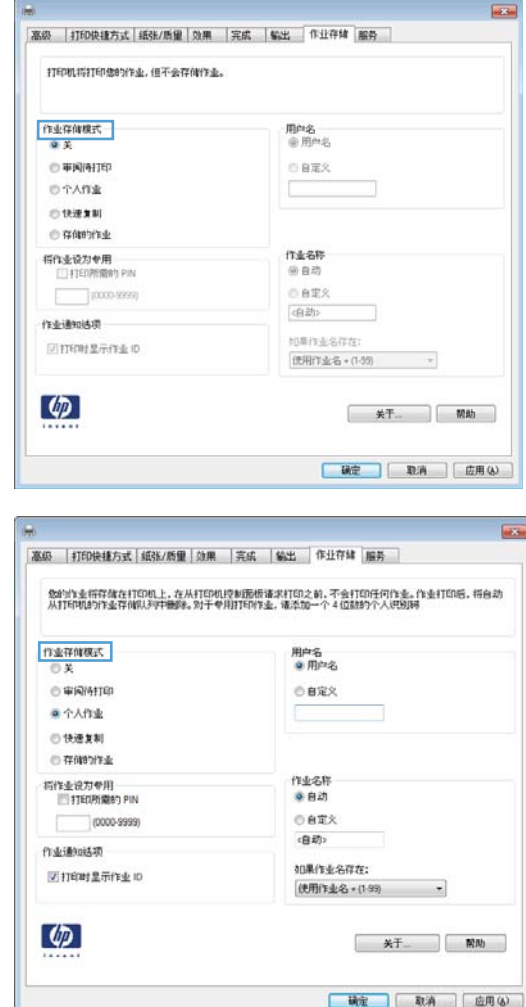

### 打印存储的作业

可以使用以下过程打印产品内存中存储的作业。

**1**. 从主页屏幕中,轻触从设备内存中打开按钮。

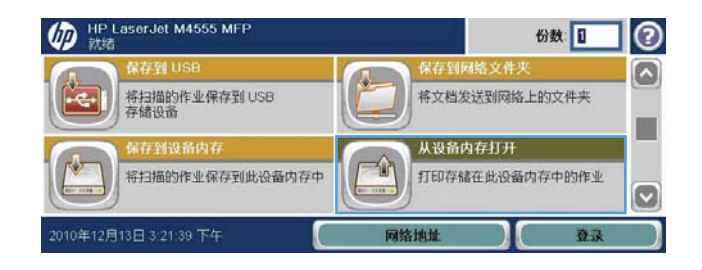

**2**. 选择在其中存储作业的文件夹的名称。

- 3. 选择作业名称,调整份数,然后轻触开始 ®按 钮打印作业。
- **4**. 如果作业已锁定,请在 PIN 字段中键入 PIN 个人识别号,调整份数,然后轻触开始 按钮 打印作业。

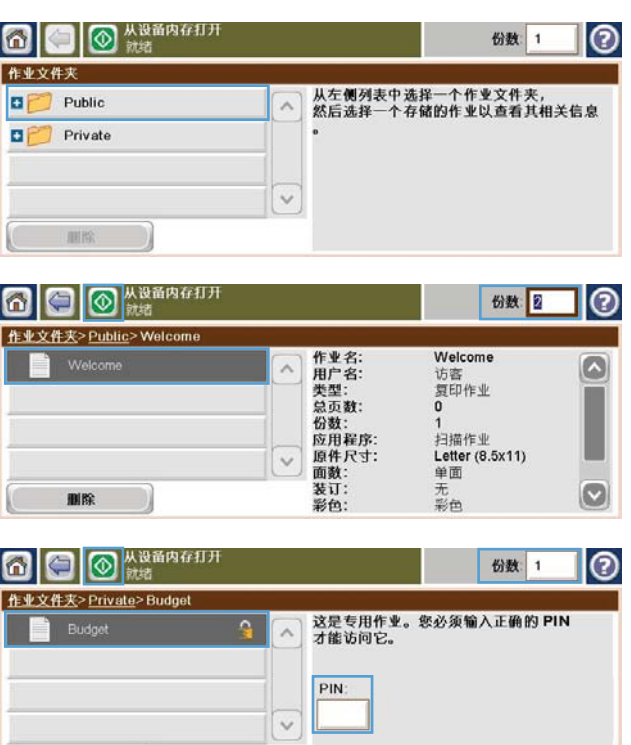

#### 使用 **Windows** 删除存储的作业

在将存储的作业发送到产品内存时,产品将覆盖具有相同用户和作业名称的任何以前作业。如果产品中 尚未存储具有相同用户名和作业名的作业,且产品需要更多空间,则产品可能会从最早的作业开始删除 其它存储的作业。您可以从产品控制面板的常规设置菜单更改可存储的作业数量。

删除

可以使用以下过程删除产品内存中存储的作业。

- 1. 从主屏幕中,轻触从设备内存中打开按钮。
- **2**. 选择存储作业的文件夹名称。
- 3. 选择作业名称,然后轻触删除按钮。
- 4. 如果作业已锁定, 请在 个人识别号 字段中键入 PIN, 然后轻触删除按钮。

#### 在 **Windows** 上设置作业存储选项

#### 打印所有副本之前先打印一份副本以便审阅

- **1**. 在软件程序的文件菜单中,单击打印。
- 2. 选择产品,然后单击属性或首选项按钮。
- **3**. 单击作业存储选项卡。
- **4**. 在作业存储模式区域,单击审阅待打印选项。

#### 将专用作业暂时存储在产品上,以后再打印

- 学注: 作业打印后,本产品将删除它。
	- **1**. 在软件程序的文件菜单中,单击打印。
	- 2. 选择产品,然后单击属性或首选项按钮。
	- **3**. 单击作业存储选项卡。
	- **4**. 在作业存储模式区域,单击个人作业选项。
	- 5. 可选: 在**设为专用作业**区域单击打印 PIN 选项, 然后输入 4 位数的个人识别码 (PIN)。
	- **6**. 可以随时通过产品控制面板打印该作业。

#### 将作业暂时存储在产品上

- $\left[\frac{dy}{d}\right]$ 注: 如果在产品中安装了可选的硬盘,便可使用该选项。
	- 注: 本产品将一直存储作业,直到您关闭产品电源。
	- **1**. 在软件程序的文件菜单中,单击打印。
	- 2. 选择产品,然后单击属性或首选项按钮。
	- **3**. 单击作业存储选项卡。
	- **4**. 在作业存储模式区域,单击快速复印选项。

将会立即打印请求的份数,并且您可以从产品控制面板打印更多份。

#### 将作业永久存储在产品上

**[ ) 主:** 如果在产品中安装了可选的硬盘,便可使用该选项。

- **1**. 在软件程序的文件菜单中,单击打印。
- 2. 选择产品,然后单击属性或首选项按钮。
- **3**. 单击作业存储选项卡。
- **4**. 在作业存储模式区域,单击存储的作业选项。

将存储的作业设为永久专用作业,以便任何人要打印该作业,都必须提供 **PIN**

第二: 如果在产品中安装了可选的硬盘,便可使用该选项。

- **1**. 在软件程序的文件菜单中,单击打印。
- 2. 选择产品,然后单击属性或首选项按钮。
- **3**. 单击作业存储选项卡。
- **4**. 在作业存储模式区域单击存储的作业选项或个人作业选项。
- **5**. 在设为专用作业区域单击打印 **PIN** 选项,然后输入 4 位数的个人识别码 (PIN)。

台"注: 要打印作业或删除作业,您必须通过产品控制面板输入 PIN。

#### 有人打印存储的作业时收到通知

注: 只有创建存储作业的人才会收到通知。有人打印由其他人创建的存储作业时,您不会收到通知。

- **1**. 在软件程序的文件菜单中,单击打印。
- 2. 选择产品,然后单击**属性或首选项**按钮。
- **3**. 单击作业存储选项卡。
- **4**. 选择所需的作业存储模式。
- **5**. 在作业通知选项区域,单击打印时显示作业 **ID** 选项。

#### 为存储的作业设置用户名

按以下步骤更改所存储作业的用户名。

- **1**. 在软件程序的文件菜单中,单击打印。
- 2. 选择产品,然后单击属性或首选项按钮。
- **3**. 单击作业存储选项卡。
- **4**. 选择所需的作业存储模式。
- **5**. 在用户名区域单击用户名选项以使用 Windows 默认用户名。要提供其它用户名,请单击自定义选 项,然后键入名称。

#### 为存储的作业指定名称

按以下步骤更改所存储作业的默认名称。

- **1**. 在软件程序的文件菜单中,单击打印。
- 2. 选择产品,然后单击**属性或首选项**按钮。
- **3**. 单击作业存储选项卡。
- **4**. 选择所需的作业存储模式。
- **5**. 要自动生成与所存储文档相关的作业名,请在作业名区域单击自动选项。如果适用,驱动程序会使 用文档的文件名。如果文档没有文件名,驱动程序会使用软件程序名称或时间戳作为作业名。

要指定作业名,请单击**自定义**选项,然后键入名称。

- **6**. 从如果作业名存在下拉列表中选择一个选项。
	- 选择使用作业名 **+ (1-99)** 选项以在现有名称末尾添加一个数字。
	- **选择替换现有文件**选项以覆盖已有该名称的作业。

### 使用 **Windows** 打印特殊作业

#### 设置双面打印对齐

对于双面打印的文档,例如小册子,请在打印前为纸盘设置定位,以确保页面的正面和背面对齐。

- **1**. 从主屏幕中,轻触管理按钮。
- **2**. 打开以下菜单:
	- **a**. 常规设置
	- **b**. 打印质量
	- **c**. 图像定位
	- **d**. 调整纸盘 <X>
- **3**. 轻触打印测试页设置,然后轻触确定按钮。
- **4**. 按照测试页上的说明完成调整。

### 直接 **USB** 打印

本产品具备直接 USB 打印功能,因此无需从计算机发送,即可快速打印文件。本产品可通过产品前面的 USB 端口接受标准 USB 存储附件。您可以打印以下类型的文件:

- .pdf
- .prn
- .pcl
- .ps
- .cht
- **1**. 将 USB 存储附件插入产品前面的 USB 端口。
	- 注: 可能需要取下 USB 端口的封盖。

**2**. 从 USB 中打开菜单将打开。从屏幕左侧的列

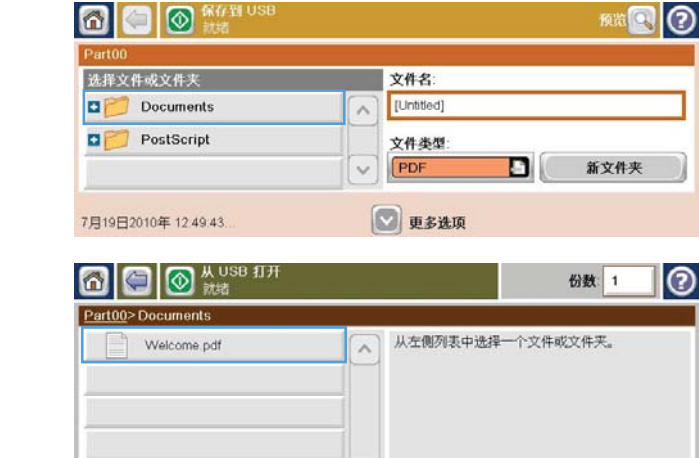

 $\left\vert \left\vert \mathbf{v}\right\vert \right\vert$ 

**3**. 选择要打印的文档的名称。

表中选择文件夹。

**4**. 如果需要调整份数,请轻触份数字段,然后使 用数字小键盘选择份数。

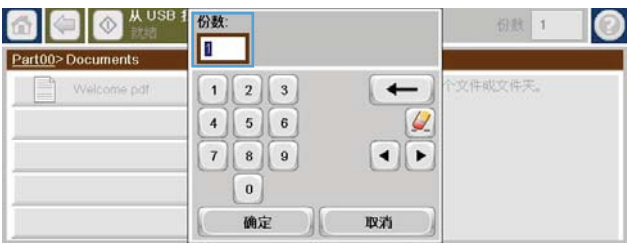

5. 轻触按钮开始 @打印此文档。

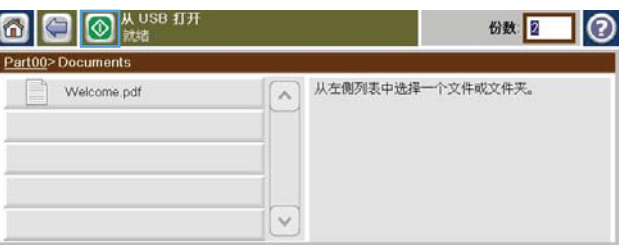

# **9** 复印

- [使用复印功能](#page-175-0)
- [复印设置](#page-178-0)
- [复印书籍](#page-183-0)
- [复印照片](#page-184-0)
- [创建存储的复印作业](#page-185-0)
- [复印包含多种尺寸的原始文档](#page-186-0)
- [双面复印](#page-187-0)
- [使用作业构建模式](#page-188-0)

### <span id="page-175-0"></span>使用复印功能

### 复印

可以使用扫描仪玻璃板复印多达 9999 份轻小纸张(小于 60 g/m<sup>2</sup> 或 16 磅)或较重纸张(大于 105 g/m2 或 28 磅)。这包括收据、报纸剪辑、照片、破旧文档以及书籍。

可以使用文档进纸器复印多达 9999 份最多包含 50 页(具体取决于纸张厚度)的文档。

**1**. 要从扫描仪玻璃板中复印,请将原始文档面朝下放在玻璃板上。将原件的一角与玻璃板左上角对 齐。

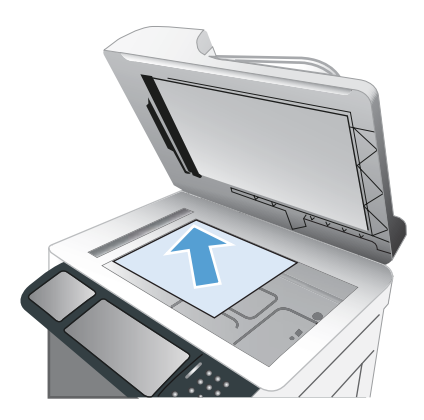

**2**. 要从文档进纸器中复印,请将文档面朝上放到文档进纸器中。

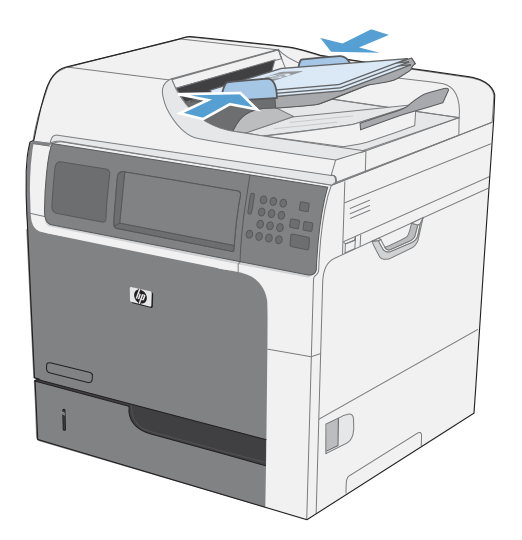

3. 要使用默认复印选项进行复印,请使用控制面板上的小键盘选择份数,然后轻触开始 ® 按钮。

### 取消复印作业

- 1. 按控制面板上的停止 **@** 按钮, 然后轻触作业名称。
- 2. 轻触取消作业按钮,然后轻触确定按钮。

### 缩小或放大复印图像

**1**. 从主页屏幕中,轻触复印按钮。

**2**. 轻触缩小/放大按钮。

- **3**. 选择某个预定义的百分比,或轻触缩放字段并 键入 25 到 400 之间的百分比。轻触确定按 钮。也可以选择以下选项:
	- 自动: 产品自动缩放图像以适合纸盘中的 纸张尺寸。
	- 自动包括边距: 产品略微缩小图像尺寸,以 将整个扫描图像放在页面上的可打印区域 内。

注: 要缩小图像,请选择小于 100 的缩放百 分比。要放大图像,请选择大于 100 的缩放百 分比。

**4. 轻触开始 ◎按钮。** 

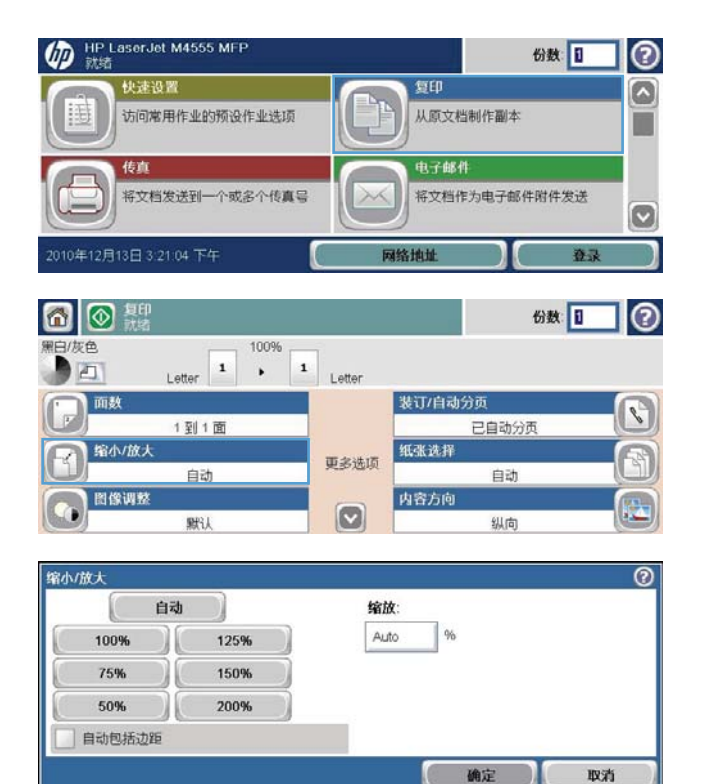

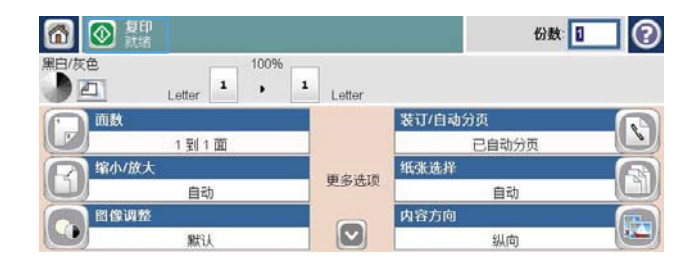

### 对复印作业自动分页

**1**. 从主页屏幕中,轻触复印按钮。

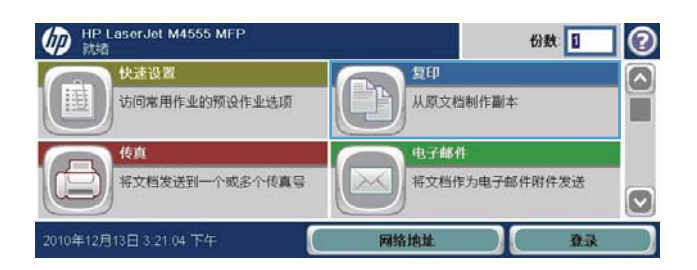

**2**. 轻触整理或装订/逐份打印按钮。

6 8 56 6数 1 0 Letter  $\begin{array}{|c|c|c|}\n\hline\n\text{1} & \text{100\%} & \text{1} \\
\hline\n\text{1} & \text{1} & \text{1} \\
\hline\n\end{array}$ 白/灰色 DE  $\frac{1}{\sqrt{2}}$ 装订/自动分页  $\boxed{3}$ 1到1面 已自动分页 纸张选择 缩小/放大  $\mathbb{R}$ -41 更多选项 自动 自动 Bewe 医 内容方向  $\boxed{\circ}$ 默认 纵向  $\overline{\circ}$ 自动分页

● 自用自动分页 (按页面顺序设置) ○□ 关闭自动分页 (页面已分组)

**3**. 轻触启用逐份打印(按页面顺序设置)选项。

**4. 轻触开始 ◎按钮。** 

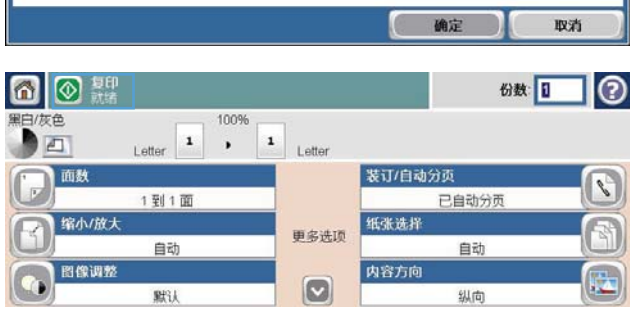

<span id="page-178-0"></span>复印设置

更改复印质量

#### 针对文本或图片优化复印图像

1. 从主页屏幕中,轻触复印按钮。

- **2**. 轻触更多选项按钮,然后轻触优化文本/图片按 钮。
- **3**. 选择一个预定义选项,或轻触 手动调整 按钮, 然后在 优化用于 区域中调整滑块。轻触确定 按钮。
- **4**. 轻触开始 按钮。

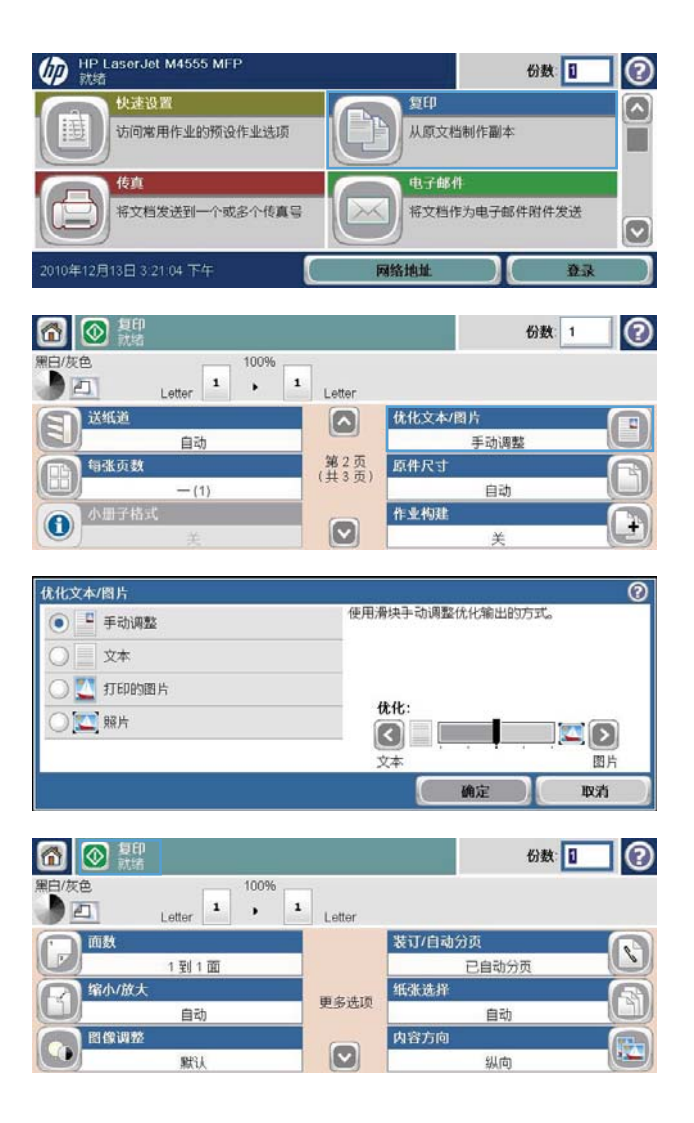

#### 检查扫描仪玻璃板是否变脏或出现污迹

学 注: 如果仅在使用文档进纸器复印的文档上出现条纹或其他缺陷,请使用蘸有无腐蚀性玻璃清洁剂的 软布或海绵清洁扫描仪玻璃嵌条。扫描仪玻璃嵌条位于扫描仪玻璃板左侧。无需清洁整个扫描仪玻璃 板。

随着时间的推移,碎屑颗粒可能会聚集到扫描仪玻璃板和白色塑料衬底上,这可能会影响性能。可以使 用以下步骤清洁扫描仪玻璃板和白色塑料衬底。

. 使用电源开关关闭产品电源,然后将电源线从 电源插座上拔下。

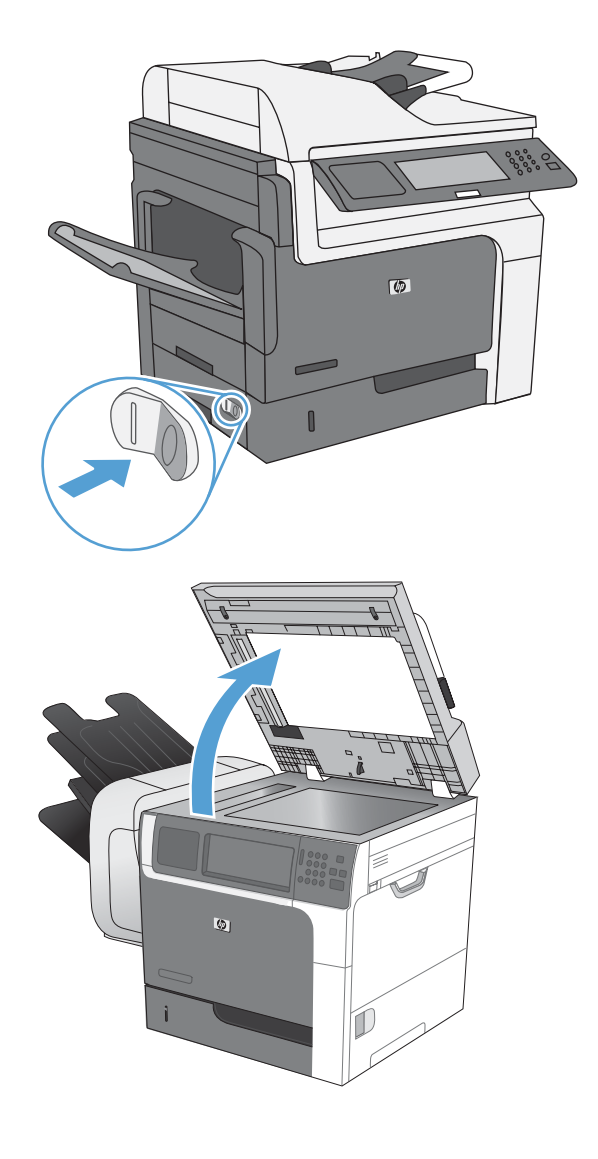

. 打开扫描仪盖板。
**3**. 使用蘸有无腐蚀性玻璃清洁剂的软布或海绵清 洁扫描仪玻璃板和白色塑料衬底。用软皮或纤 维海绵擦干玻璃板和白色塑料衬底以免出现污 迹。

注意: 不要在产品的任何部分中使用研磨剂、 丙酮、苯、氨水、酒精或四氯化碳,它们可能 会损坏产品。不要将液体直接喷到玻璃板或压 板上。它们可能会渗入和损坏产品。

注: 小心地清洁扫描仪玻璃板左侧的小玻璃 嵌条。如果在此玻璃板上留下细小痕迹,从文 档进纸器中复印的文档可能会出现条纹。

**4**. 插入产品电源线,然后使用电源开关打开产品 电源。

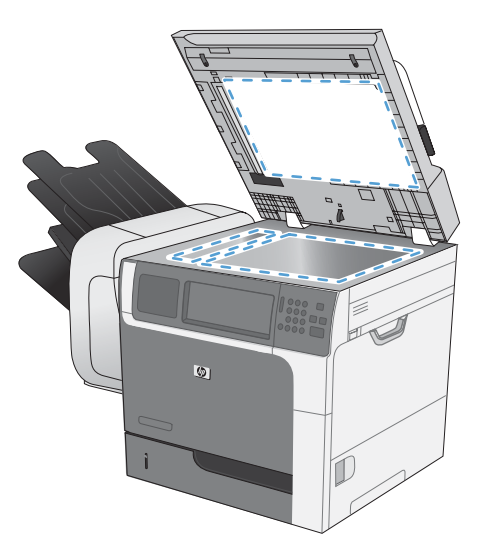

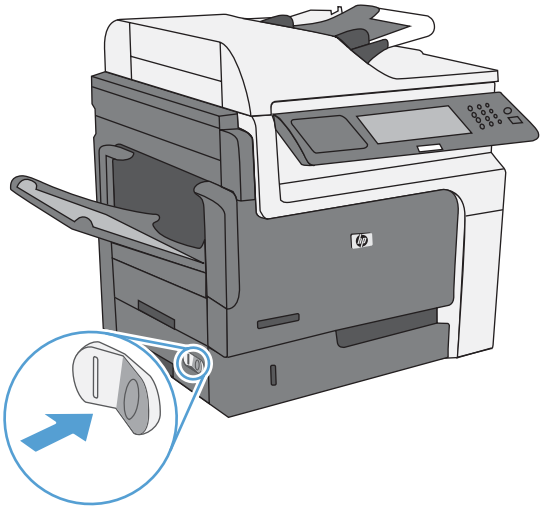

## 调整复印亮度**/**暗度

**1**. 从主屏幕中,轻触复印按钮。

**2**. 轻触图像调整按钮。

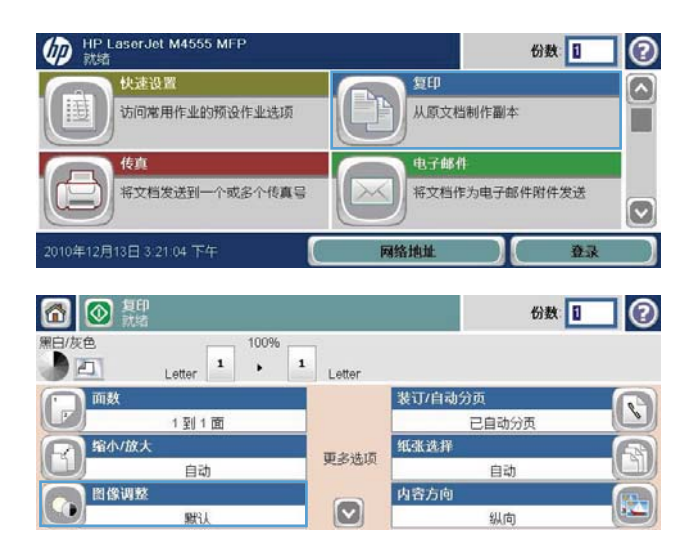

- **3**. 调整滑块以设置暗度级别、对比度、清晰度级 别以及背景清除级别。轻触确定按钮。
- $\circledcirc$ 图像调整 暗度 对比度  $\Omega$  $\Box$  $\Box$  $\overline{\text{C}}$ LD 较亮 较暗 较多 较少 背景清除: 清晰度  $\overline{\bigcirc}$  a  $\Box$ a $\odot$  $\Box$  $\Box$  $\bigcirc$   $\bigcap$ 正常 更干净 较少 较多 默认 第二 确定 取消 6 图 题 6数 1 0 归/灰色 100% Letter  $\begin{array}{|c|c|c|c|}\n\hline\n1&\rightarrow&1\n\end{array}$  Letter DE  $\mathbf{P}$ 表订/自动分页  $\mathbb{R}$ 1到1面 已自动分页 纸张选择 缩小/放大 同 更多选项 自动 自动 图像调整 内容方向  $\left( \frac{1}{2} \right)$ Ò  $\boxed{\circ}$ 默认 纵向

**4. 轻触开始 ◎按钮。** 

## 定义自定义复印设置

您可以使用管理菜单设定将应用于所有复印作业的默认设置。如有必要,传真个别作业时,您可以覆盖 大多数设置。完成该作业后,产品将返回默认设置。

- **1**. 从主页屏幕滚动查看并轻触管理菜单。
- **2**. 打开复印设置菜单。
- **3**. 某些选项可用。您可以为所有选项或只为某些选项配置默认值。

2 注: 要了解每个菜单选项,请轻触屏幕右上角的"帮助"按钮 2 以显示该选项的信息。

## 设置在特殊纸张上复印时使用的纸张尺寸和类型

1. 从主页屏幕中,轻触复印按钮。

**2**. 轻触纸张选择按钮。

**3**. 选择装有您要使用的纸张的纸盘。

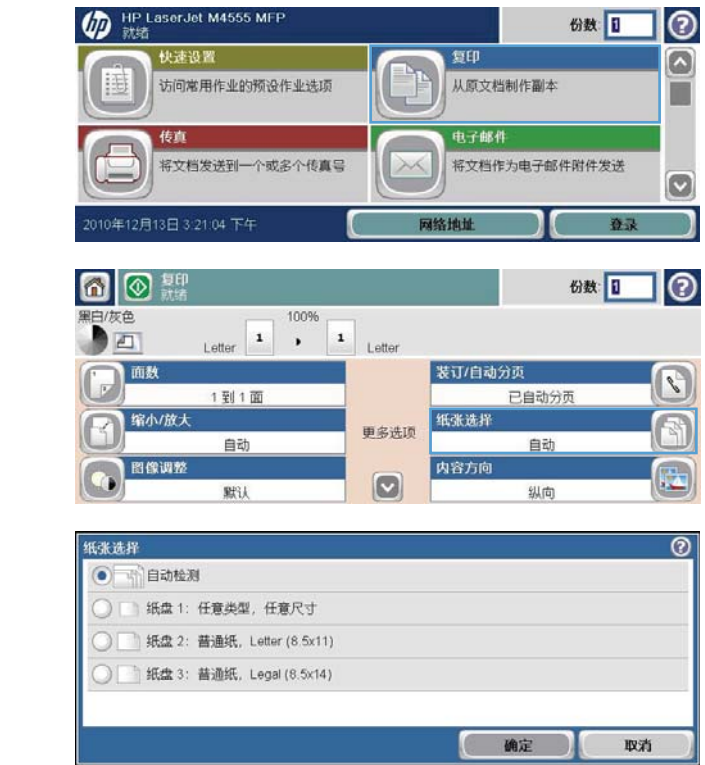

## 恢复复印默认设置

- **1**. 从主屏幕中,打开以下菜单:
	- 管理
	- 常规设置
	- 恢复出厂设置
- 2. 选中复印复选框,然后轻触重置按钮。

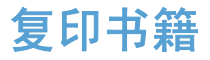

1. 提起盖板,然后将书籍放在扫描仪玻璃板上,使书籍左上角位于玻璃板的左上角。

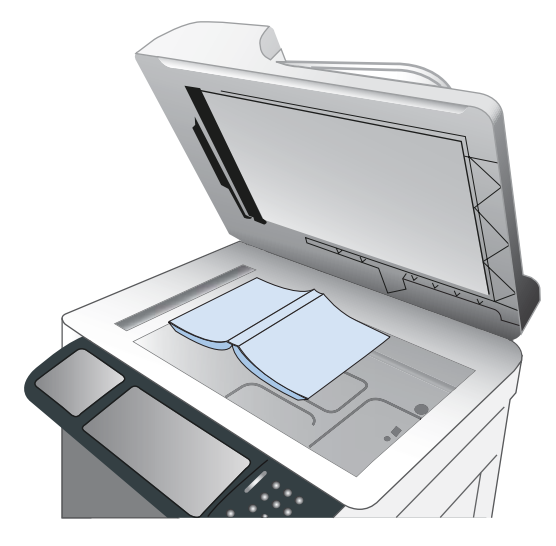

- **2**. 轻轻盖上盖板。
- **3**. 在控制面板上,轻触复印 按钮。
- **4. 轻触开始 ◎按钮。**
- **5**. 对于要复印的每个页面,重复这些步骤。
- 注: 本产品没有区分左右页面的功能。请仔细排列复印的页面。

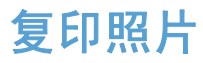

**微注: 从扫描仪玻璃板复印照片。** 

1. 提起盖板,然后将照片有图片的一面朝下放在扫描仪玻璃板上,使照片左上角位于玻璃板的左上 角。

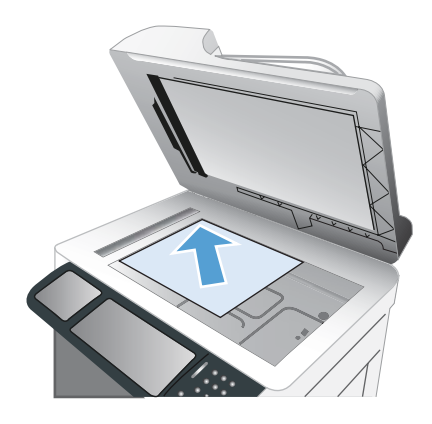

- **2**. 轻轻合上扫描仪盖板。
- **3**. 在控制面板上,轻触复印按钮。
- **4**. 轻触优化文本/图片按钮,然后选择照片按钮。
- 5. 轻触开始 3按钮。

## 创建存储的复印作业

可以使用此过程扫描文档并将其保存到产品中,以便随时打印副本。

- **1**. 将文档面朝下放在扫描仪玻璃板上,或者面朝上放入文档进纸器中。
- 2. 从主屏幕中,轻触保存到设备内存按钮。

**学 注: 如果提示, 请键入用户名和密码。** 

- **3**. 选择一个现有文件夹,或者轻触新文件夹按钮以创建新的文件夹。
- **4**. 在文件名文本字段中键入文件的名称,然后从文件类型下拉列表中选择文件类型。
- **5**. 要配置文档设置,请轻触更多选项按钮。
- 6. 轻触开始 **@**按钮以保存文件。

## 复印包含多种尺寸的原始文档

只要纸页的尺寸一致,您就可以复印打印在不同尺寸纸张上的原始文档。例如,您可能将 Letter 和 Legal 尺寸组合使用。

- **1**. 整理原文档中的纸张使其具有相同的宽度。
- **2**. 将纸张面朝上放入文档进纸器中,然后调整双侧纸张导板夹住文档。

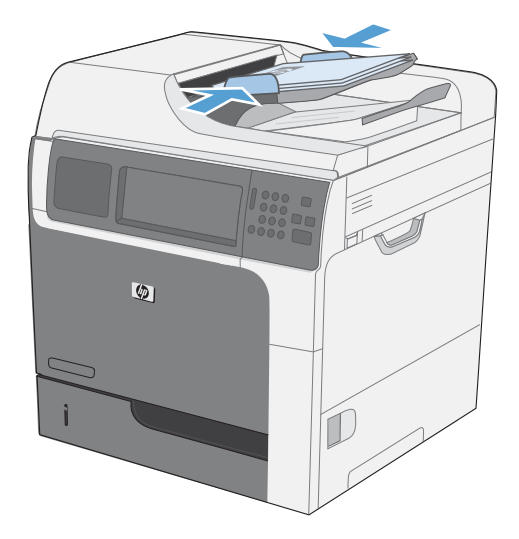

- **3**. 在控制面板上,轻触复印按钮。
- **4**. 轻触原件尺寸按钮。

 $\frac{dy}{dx}$ 注: 如果此选项未显示在第一个屏幕上,请轻触更多选项按钮直至该选项出现。

- 5. 选择混合 Letter/Legal 按钮,然后轻触确定按钮。
- **6**. 轻触开始 按钮。

双面复印

**1**. 将原文档装入文档进纸器,第一页正面朝上, 页面顶部朝前。

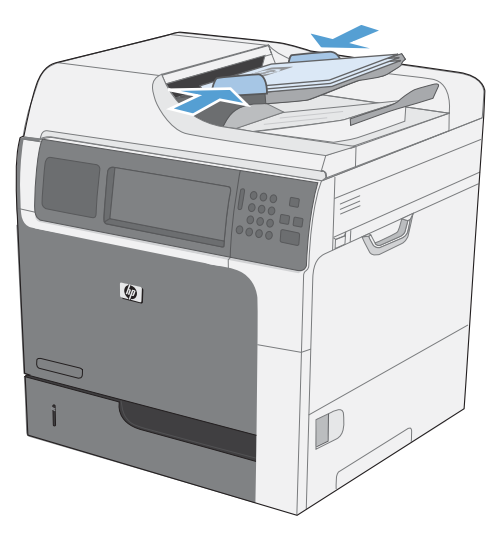

**2**. 在控制面板上,轻触复印 按钮。

**3**. 轻触面数按钮。

**4**. 要从单面原件制作双面副本,请轻触单面原件, 双面输出按钮。

要从双面原件制作双面副本,请轻触双面原件, 双面输出按钮。

要从双面原件制作单面副本,请轻触双面原件, 单面输出按钮。

轻触确定按钮。

5. 轻触开始 ◎按钮。

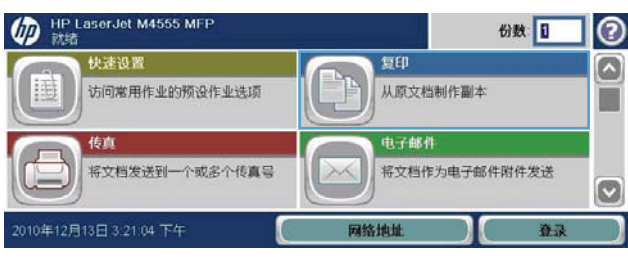

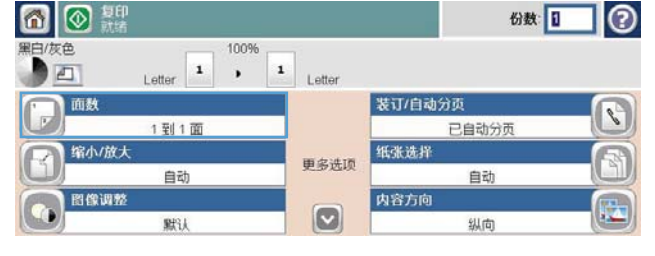

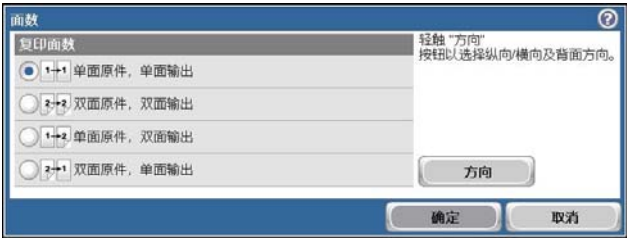

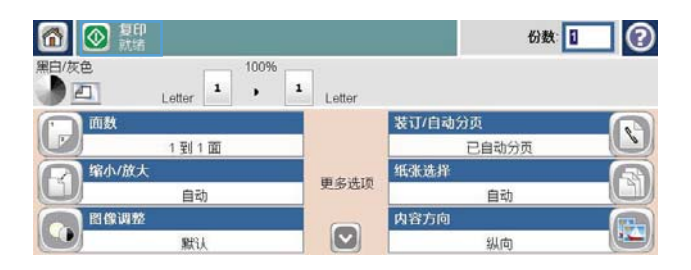

## 使用作业构建模式

可以使用作业构建功能,将几组原始文档合并为一个复印作业。使用此功能还可复印含有过多页(超出 文档进纸器一次所能容纳的页数)的原始文档。

- **1**. 将原始文档面朝上装入文档进纸器中,或者面朝下放在扫描仪玻璃板上。
- **2**. 在控制面板上,轻触复印按钮。
- **3**. 滚动查看并轻触作业构建按钮。
- **4**. 轻触启用作业构建按钮。
- **5**. 轻触确定按钮。
- **6**. 如果需要,选择所需的复印选项。
- 7. 轻触开始 @按钮。扫描每张页面后, 控制面板均会提示您扫描更多页面。
- **8**. 如果作业包含更多页面,则装入下一页,然后轻触扫描按钮。 产品会暂时保存扫描的所有图像。轻触完成按钮以完成副本打印。

## 第 9 章 复印 ZHCN

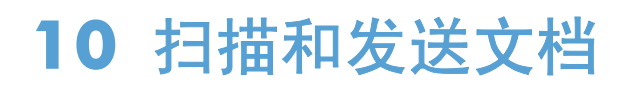

- 设置扫描/[发送功能](#page-191-0)
- 使用扫描/[发送功能](#page-193-0)
- [发送扫描的文档](#page-194-0)

## <span id="page-191-0"></span>设置扫描**/**发送功能

本产品提供了以下扫描和发送功能:

- 扫描文件并保存到网络上的文件夹中。
- 扫描文件并保存到产品硬盘驱动器中。
- 扫描文件并保存到 USB 闪存盘中。
- 扫描文档并发送到一个或多个电子邮件地址。

在使用 HP 内嵌式 Web 服务器启用后,才会在产品控制面板中提供某些扫描和发送功能。

- [ 22] 注: 要了解有关使用 HP 内嵌式 Web 服务器的详细信息, 请单击每个 HP 内嵌式 Web 服务器页 面右上角的**帮助**链接。
	- **1**. 打开一个网页,然后在地址行中键入产品 IP 地址。
	- **2**. 在打开 HP 内嵌式 Web 服务器时,单击扫描**/**数字发送标签。
	- **3**. 如果以前未使用 HP 扫描到电子邮件设置向导设置电子邮件功能,您可以使用 HP 内嵌式 Web 服务器启用该功能。
		- **a**. 单击电子邮件设置链接。
		- **b**. 选中电子邮件复选框以启用该功能。
		- **c**. 选择要使用的外发邮件服务器,或单击添加按钮以将其它服务器添加到列表中。
			- 学注: 如果不知道邮件服务器的名称,通常可打开电子邮件程序并查看外发邮件配置设置以找 到该名称。
		- **d**. 在地址消息区域中,为发件人地址配置默认设置。
		- **e**. 可以选择是否配置其它设置。
		- **f**. 完成后,单击保存设置按钮。
	- **4**. 启用保存到网络文件夹功能。
		- **a**. 单击保存到网络文件夹设置链接。
		- **b**. 选中保存到网络文件夹复选框以启用该功能。
		- **c**. 在快速设置区域中,单击添加按钮。
		- **d**. 在下一屏幕上,提供快速设置的名称和说明,并指定要在控制面板上显示快速设置的位置。单 击下一步按钮。
		- **e**. 在下一屏幕上,选择要使用的快速设置文件夹类型,然后单击下一步按钮。
- **f**. 继续浏览屏幕并选择要为快速设置应用的默认选项。
- **g**. 在摘要屏幕上,检查这些设置,然后单击完成按钮。
- **5**. 启用保存到 USB 功能。
	- **a**. 单击保存到 **USB** 设置链接。
	- **b**. 选中启用保存到 **USB** 复选框。
	- **c**. 单击页面底部的应用按钮。

## <span id="page-193-0"></span>使用扫描**/**发送功能

## 登录

可以保护产品控制面板中的某些功能,以使未经授权的人员无法使用这些功能。如果保护了某个功能, 产品将提示您进行登录,然后才能使用该功能。也可以轻触主屏幕上的登录按钮进行登录,而无需等待 提示。

通常,应使用与登录到网络上的计算机时所用的相同用户名和密码。如果您不清楚要使用哪种凭证,请 咨询此产品的网络管理员。

在登录到产品后,控制面板将显示退出按钮。为保持产品的安全性,请在使用完产品后轻触退出按钮。

Г

输出质量

(D HP LaserJet M4555 MFF

## 从产品控制面板中更改默认扫描**/**发送设置

**1**. 从主页屏幕中,滚动查看并轻触管理按钮。

**2**. 打开扫描/数字发送设置菜单。

**3**. 选择要配置的扫描和发送设置类别。

**4**. 打开默认作业选项菜单,然后配置选项。轻触 确定按钮以保存设置。

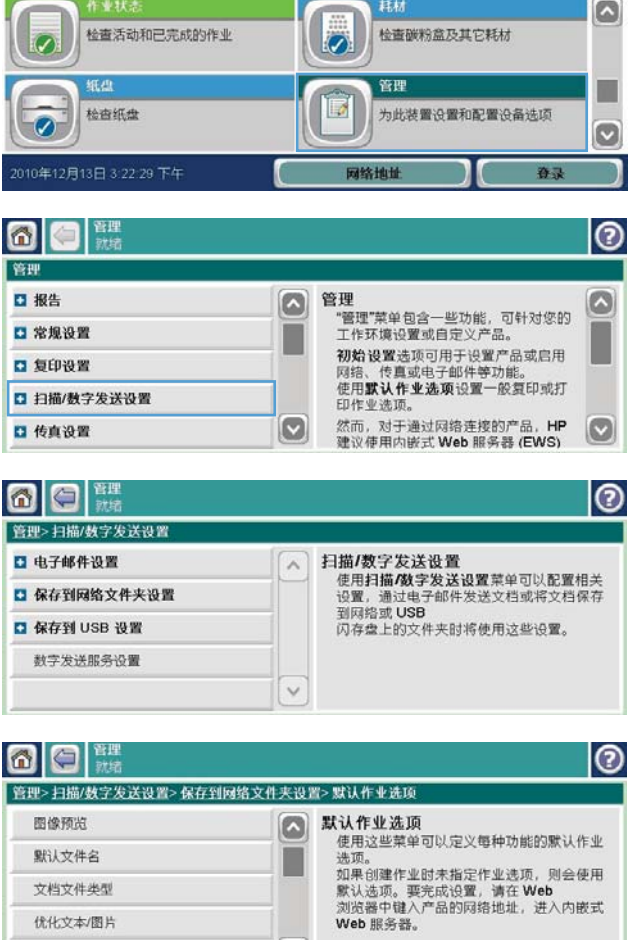

 $||\mathbf{Q}||$ 

份数:

l®

## <span id="page-194-0"></span>发送扫描的文档

## 将扫描的文件发送到网络文件夹

产品可以扫描文件并将其保存到网络文件夹中。以下操作系统支持此功能:

- Windows Server 2003, 64 位
- Windows Server 2008, 64 位
- Windows XP, 64 位
- Windows Vista, 64 位
- Windows 7, 64 位
- Novell v5.1 及更高版本(仅访问快速设置文件夹)

学注: 您可能需要登录产品才能使用此功能。

系统管理员可以使用 HP 内嵌式 Web 服务器配置预定义的快速设置文件夹,或者您可以提供至其它网 络文件夹的路径。

- **1**. 将文档面朝下放到扫描仪玻璃板上,或者面朝 上放入文档进纸器中。
- $\mathcal{D}$
- 2. 从主页屏幕中,轻触保存到网络文件夹按钮。

注: 如果提示,请键入用户名和密码。

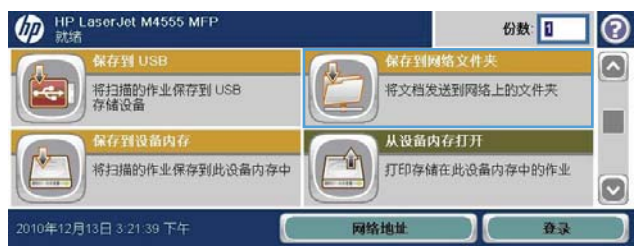

- **3**. 要使用预设作业设置之一,请在快速设置列表 中选择一个项目。
- 6 ◎ 8 照图 2 文件名: 快速设置 [Untitled] 黑白 PDF 网络文件夹路径:  $\boldsymbol{H}$ 更多选项 文件类型  $PDF$ O  $\vert \textcolor{blue}{\odot} \vert$

文件名:

[Untitled]

文件类型 PDF

网络文件夹路径:  $\frac{H}{L}$ 

**KNO**O

D

**O RUBBSXR** 

快速设置

**DE ME PDF** 

**4**. 要设置新的作业,请在 文件名 文本字段中键 入文件名称, 然后在 网络文件夹路径 字段中 键入网络文件夹的路径。请按以下格式输入路 径名称:

\\path\path

**5**. 要为文档配置设置,请轻触更多选项按钮。

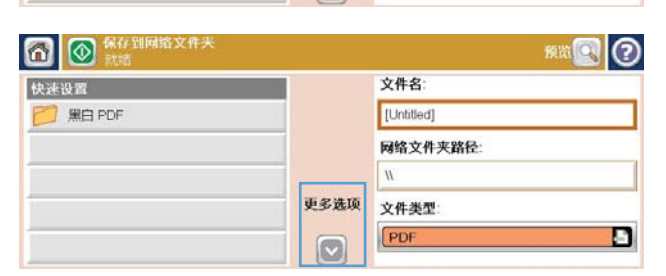

更多选项

 $\boxed{8}$ 

6. 轻触开始 图开始按钮以保存文件。

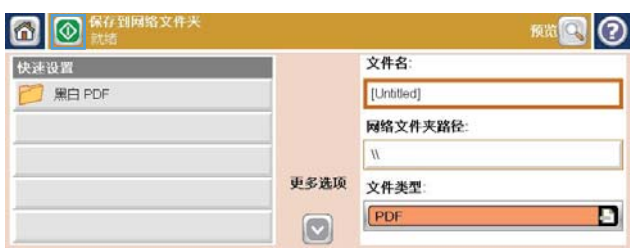

## 将已扫描的文档发送到产品记忆中的一个文件夹

使用该程序扫描一个文档并将其保存在产品上,从而可以随时打印复本,

**1**. 将文档面朝下放到扫描仪玻璃板上,或者面朝 上放入文档进纸器中。

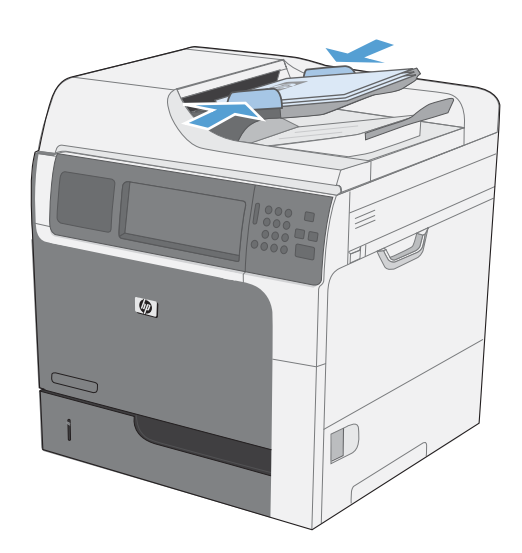

- 2. 从主页屏幕中,轻触保存到设备内存按钮。 注: 如果提示,请键入用户名和密码。
- **3**. 选择一个现有的文件夹,或者轻触新文件夹 轻 触按钮创建一个新文件夹。
- **4**. 在文件名文本字段中输入该文件名称。

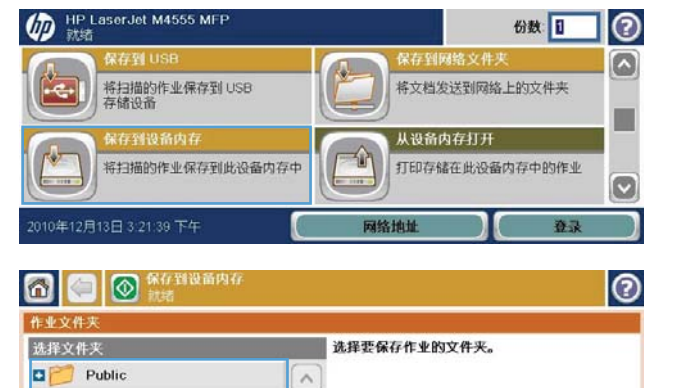

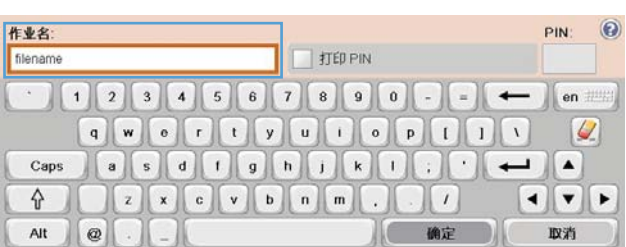

 $\checkmark$ 

新文件夹

■更多选项

**D** Private

7月19日2010年 12:47:27 PM

**5**. 要为文档配置设置,请轻触更多选项按钮。

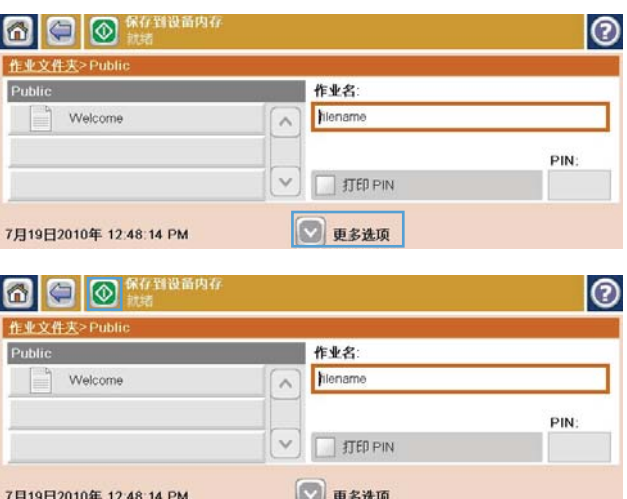

6. 轻触 开始 **@按钮以保存文件。** 

## 将扫描的文档发送到 **USB** 闪存驱动器

产品可以扫描文件并将其保存在 USB 闪存盘上的文件夹中。

学注: 您可能需要登录产品才能使用此功能。

**1**. 将文档面朝下放到扫描仪玻璃板上,或者面朝 上放入文档进纸器中。

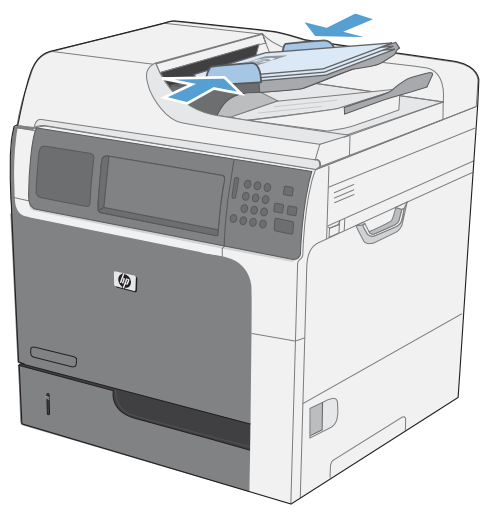

- **2**. 从主页屏幕中,轻触保存到 USB 按钮。
	- 注: 如果提示,请键入用户名和密码。

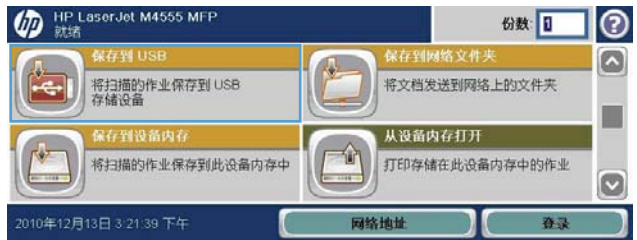

- **3**. 在列表中选择一个文件夹,或轻触新文件夹按 钮以在 USB 闪存盘上新建一个文件夹。
- 4. 在文件名文本字段中键入文件的名称, 然后从 文件类型下拉列表中选择文件类型。
- **5**. 要为文档配置设置,请轻触更多选项按钮。

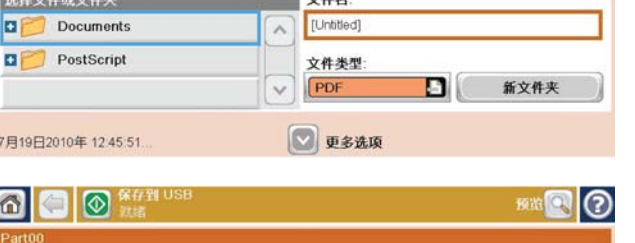

 $\overline{\phantom{a}}$ 

෬

**M** OKTHUS

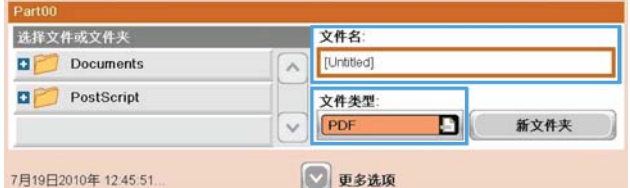

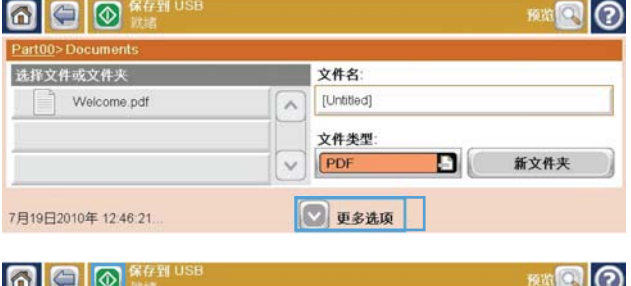

6. 轻触开始 ◎开始按钮以保存文件。

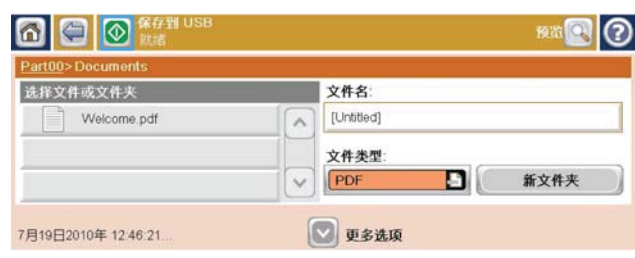

## 发送到电子邮件

产品电子邮件功能具有以下优点:

- 将文档发送到一个或多个电子邮件地址。
- 可以黑白或彩色方式发送文件。
- 可以按收件人能够处理的不同文件格式发送文件。

要使用电子邮件功能,产品必须连接至包含互联网接入的有效 SMTP 局域网。

## 支持的协议

本产品支持简单邮件传输协议 (SMTP) 和轻量级目录访问协议 (LDAP)。

#### **SMTP**

- SMTP 是一组规则,用于定义发送和接收电子邮件的程序之间的交互方式。为使产品将文档发送到 电子邮件,必须将其连接到可访问支持 SMTP 的电子邮件服务器的 LAN。
- 如果您使用 LAN 连接,请联系系统管理员以获得 SMTP 服务器的 IP 地址或主机名称。如果您是 使用 DSL 或电缆连接,请联系 Internet 服务提供商以获得 SMTP 服务器的 IP 地址。

#### **LDAP**

- LDAP 用于访问信息数据库。产品使用 LDAP 时,将搜索全局电子邮件地址列表。在您开始键入电 子邮件地址时,LDAP 将使用自动填写功能提供与您键入的字符相匹配的电子邮件地址列表。随着 键入字符的增多,匹配电子邮件地址列表将变得越来越小。
- 本产品支持 LDAP, 但产品无需连接至 LDAP 服务器便可发送到电子邮件。

 $\left(\frac{dy}{dx}\right)$ 注: 如果需要更改 LDAP 设置, 您必须使用 HP 内嵌式 Web 服务器进行更改。

#### 配置电子邮件服务器设置

在向电子邮件发送文档前,必须先配置产品。

 $\frac{dy}{dx}$  下面说明了如何在控制面板中配置产品。也可以使用 HP 内嵌式 Web 服务器执行这些步骤。使 用电子邮件设置向导菜单是最简单的电子邮件设置配置方法。

注: 如果未对电子邮件进行配置,控制面板上将不会显示电子邮件图标。

**1**. 从主屏幕中,滚动查看并轻触管理菜单。

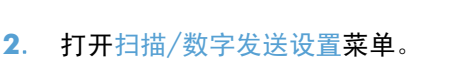

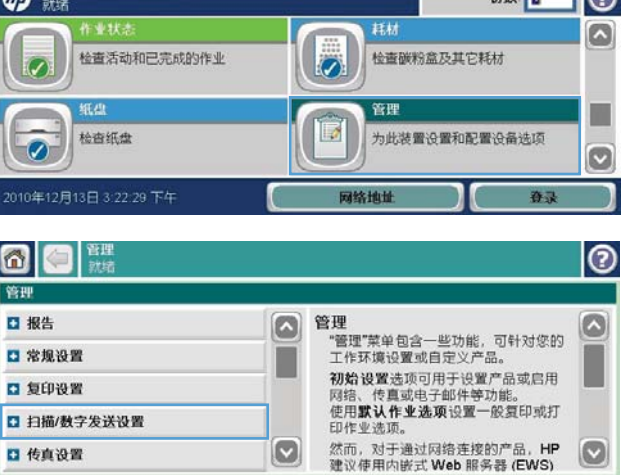

**ORDER TO A REPAIR TO A REPAIR TO A REPAIR TO A REPAIR TO A REPAIR TO A REPAIR TO A REPAIR TO A REPAIR TO A REPAIR** 

**3**. 打开电子邮件设置菜单。

**4**. 打开电子邮件设置向导菜单,然后按照屏幕上 的说明进行操作。

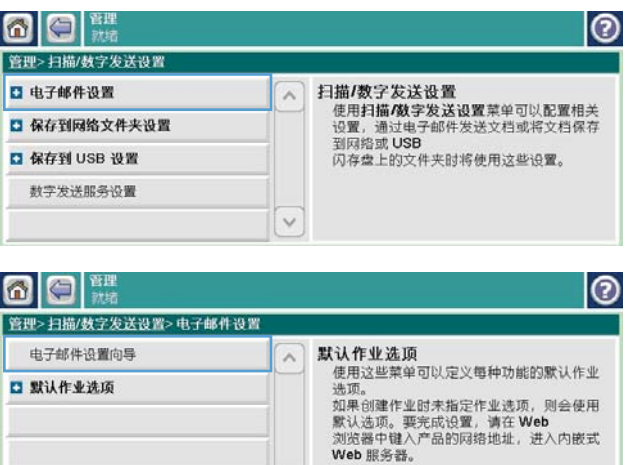

## 将扫描的文档发送到一个或多个电子邮件

**1**. 将文档面朝下放到扫描仪玻璃板上,或者面朝 上放入文档进纸器中。

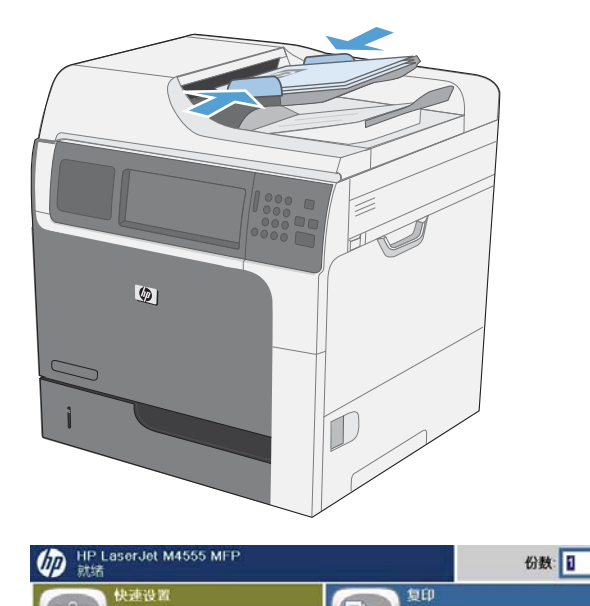

访问常用作业的预设作业选项

- 2. 从主页屏幕中,轻触电子邮件按钮。
	- 注: 如果提示,请键入用户名和密码。
- **3**. 轻触字段旁边的文本框以打开小键盘。

注: 如果已登录到产品上,则可能会在 发件 人 字段中显示您的用户名或其它默认信息。 如果出现,则表示您不能更改它。

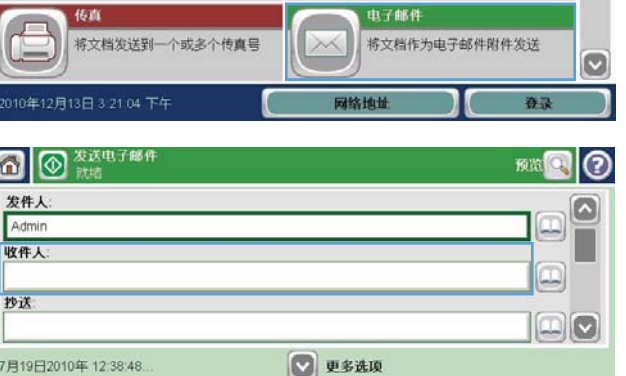

从原文档制作副本

电子邮件

 $\odot$ 

 $\boxed{\circ}$ 

**4**. 在字段中键入电子邮件地址。要发送到多个地 址,请使用分号隔开这些地址,或者在键入每 个地址后轻触触摸屏小键盘上的 Enter 按钮。

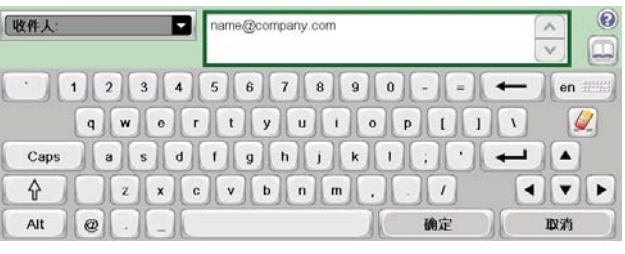

**5**. 要更改文档设置,请轻触 更多选项 按钮。

- **6**. 如果要发送双面文档,请选择 原件面数 菜单, 然后选择 双面 选项。
- 7. 轻触开始 ®按钮开始发送。

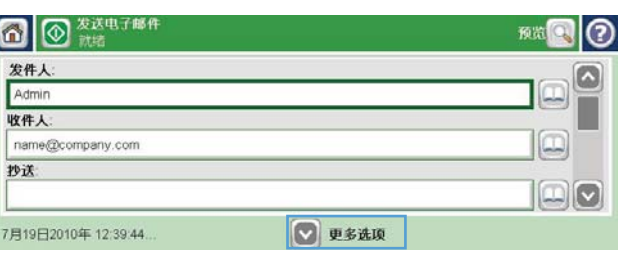

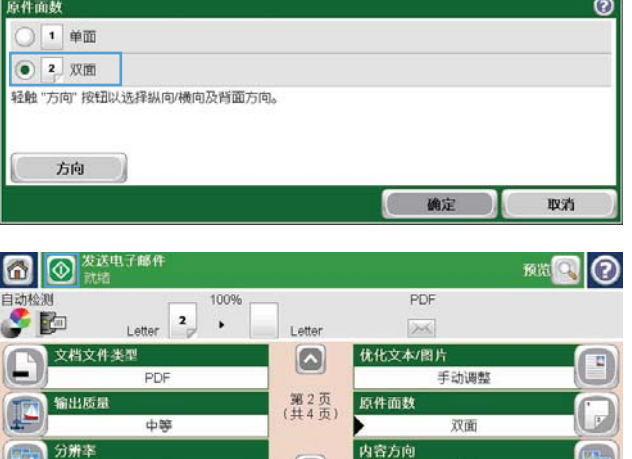

 $\boxed{\circ}$ 

纵向

 $150$  dpi

## 使用通讯簿

可以使用通讯簿将电子邮件发送给一组收件人。根据配置产品的方式,您可以使用下面的一个或多个通 讯簿查看选项。

- 所有联系人:列出您的所有可用联系人。
- 全人联系人:列出与您的用户名关联的所有联系人。使用产品的其他人员看不见这些联系人。

学注: 您必须登录到产品才能看见个人联系人列表。

● 本地联系人:列出产品内存中存储的所有联系人。使用该产品的所有人员均可看到这些联系人。

#### 将联系人添加到产品控制面板的通讯簿中

如果您已登录到产品上,使用产品的其他人员将看不见您添加到通讯簿中的联系人。 如果您未登录到产品上,使用产品的所有人员都可以看见您添加到通讯簿中的联系人。 学 注: 也可以使用 HP 内嵌式 Web 服务器 (EWS) 创建和管理通讯簿。

- **1**. 从主屏幕中,轻触电子邮件按钮。
	- 注: 如果提示,请键入用户名和密码。
- 2. 轻触收件人字段旁边的通讯簿 回 按钮以打开 通讯簿屏幕。
- 3. 轻触屏幕左下角的"添加联系人"按钮 .

**4**. 在名称文本字段中,键入联系人的名字。

**5**. 从下拉列表中,选择电子邮件地址选项,然后 键入联系人的电子邮件地址。

轻触确定按钮以将联系人添加到列表中。

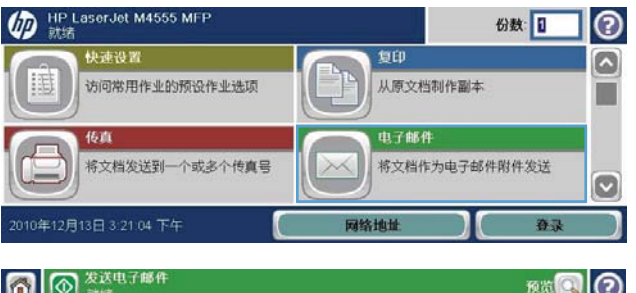

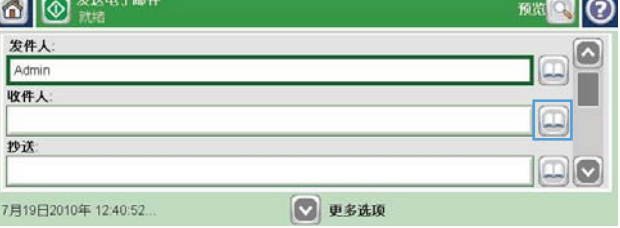

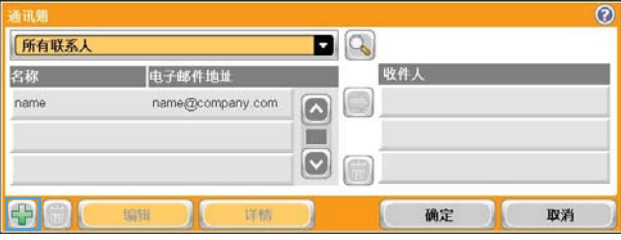

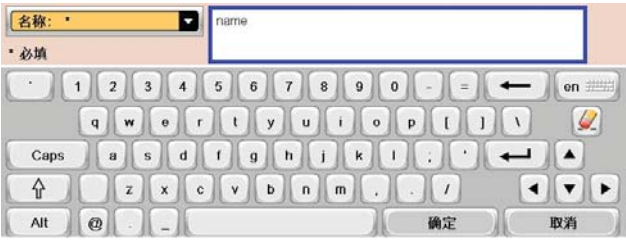

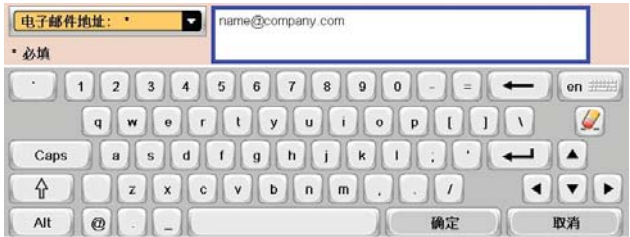

### 使用通讯簿将文档发送到电子邮件

**1**. 将文档面朝下放在扫描仪玻璃板上,或者面朝 上放入文档进纸器中。

- **2**. 从主屏幕中,轻触电子邮件按钮。 注: 如果提示,请键入用户名和密码。
- **3**. 轻触收件人字段旁边的通讯簿 按钮以打开 通讯簿屏幕。
- **4**. 从下拉列表中,选择要使用的通讯簿视图。

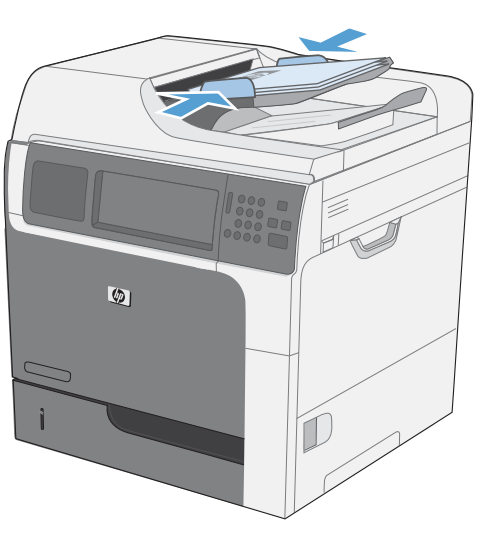

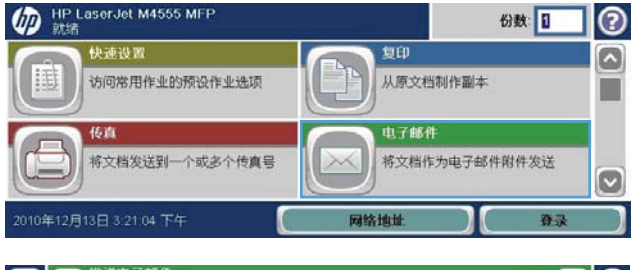

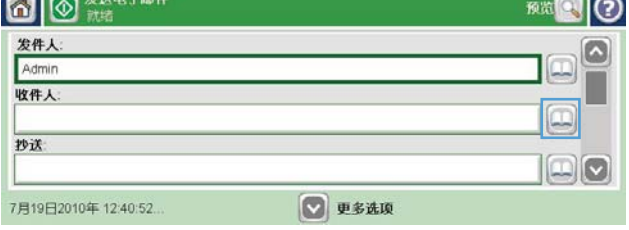

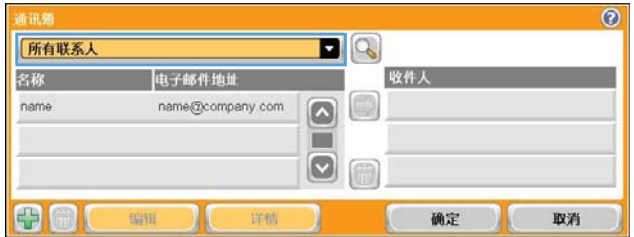

**5**. 从联系人列表中选择一个名字,然后轻触右箭 头 ● 按钮以将该名字添加到收件人列表中。

对于每个收件人,重复此步骤,然后轻触确定 按钮。

6. 轻触开始 ®按钮以开始发送。

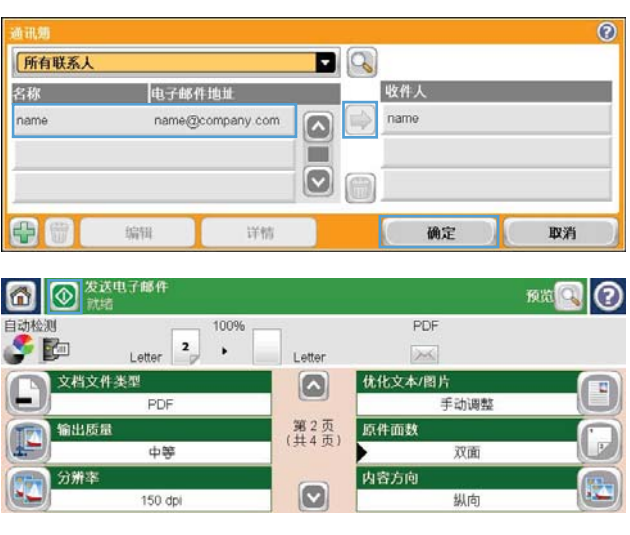

# **11** 传真

- [设置传真](#page-207-0)
- [设置传真设置](#page-211-0)
- [使用传真](#page-234-0)
- [解决传真问题](#page-248-0)

## <span id="page-207-0"></span>设置传真

## 简介

利用 HP LaserJet 模拟传真附件 500,HP 多功能一体机 (MFP) 可以用作独立的模拟传真机。有关详细 信息,请参阅 [www.hp.com/go/ljanalogfaxaccessory500\\_manuals](http://www.hp.com/go/ljanalogfaxaccessory500_manuals)。

 $\frac{dy}{dx}$ 注: 除了模拟传真功能以外,本产品还支持 LAN 和 Internet 传真。每次只能启用一种传真方式。

注: 如果产品中安装了传真附件,请取下传真连接盖,连接电话线,然后执行初始传真配置。传真连 接盖位于格式化板背面板的电话连接器上。

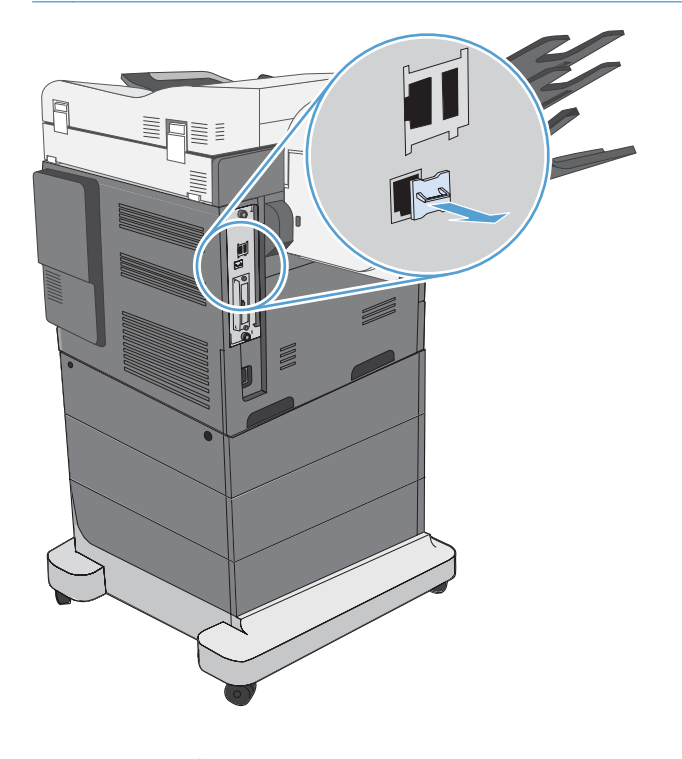

## **HP LaserJet** 模拟传真附件 **500** 功能

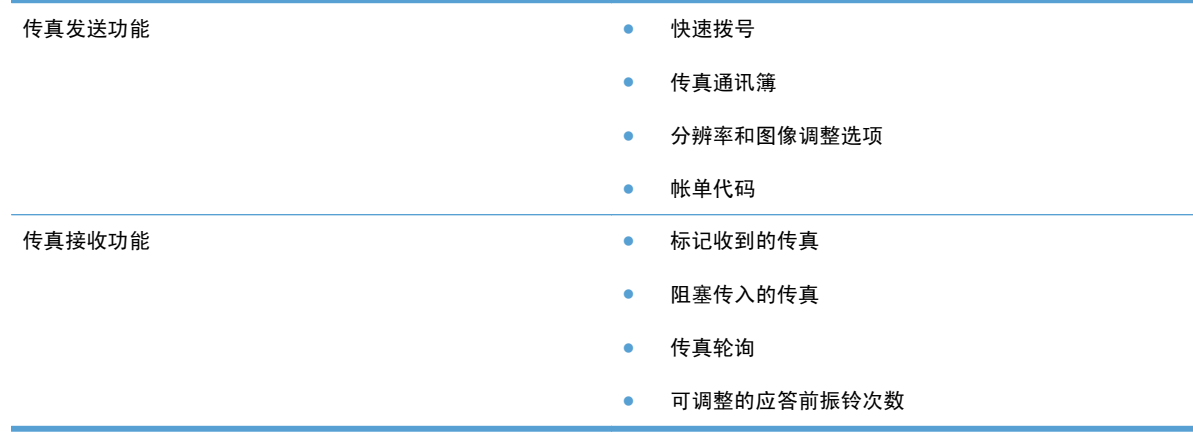

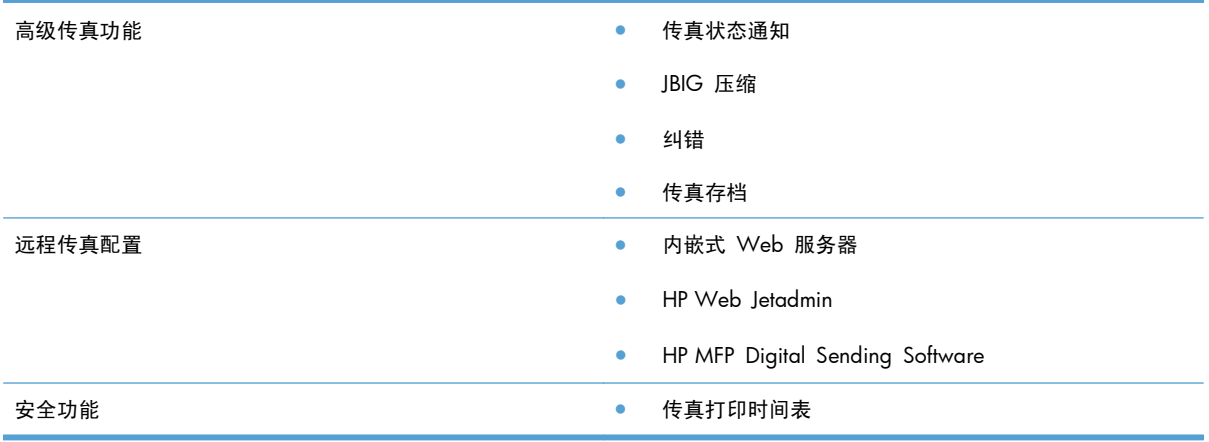

## 验证传真操作

传真附件在安装完成且正常运行后,产品控制面板上将显示传真图标。如果刚刚安装好传真附件,但还 没有进行配置,传真图标将灰显。如果出现这种情况,请按照下面的说明配置传真附件。

## 要求的传真设置

安装好传真附件之后,您必须配置某些设置,然后才可使用它。如果不配置这些设置,则传真图标会灰 显。这些设置包括:

- 国家/地区
- 日期/时间
- 公司名称
- 传真号
- **卷号前缀**(**可选**)

上述信息用于传真标题,并打印在所有外发传真上。

学注: 第一次安装后,传真附件可能会从产品中读取其中的某些设置,因此,可能已对其中的值进行了 设置。您应该检查并确认这些值已正确设置。

注: 美国和很多其它国家/地区的法律要求用户必须在传真中设置日期、时间、国家/地区、电话号码 和公司名称。

### 传真设置向导

传真设置向导指导您逐步配置使用传真功能所需的传真设置。如果不配置这些设置,则禁用传真功能。

第一次打开安装了传真附件的产品时,请按照以下步骤访问传真设置向导:

- **1**. 从主屏幕中,轻触初始设置按钮。
- **2**. 轻触传真设置向导菜单。
- **3**. 按照传真设置向导中的步骤,配置所需的设置。
- **4**. 在完成传真设置向导后,主屏幕上将显示隐藏初始设置按钮的选项。

在进行初始设置后,按照以下步骤通过控制面板访问传真设置向导:

**1**. 从主屏幕中,滚动查看并轻触管理按钮。

- **2**. 打开以下菜单:
	- 传真设置
	- 传真发送设置
	- 传真发送设置
	- 传真设置向导

按照以下步骤,使用传真设置向导配置所需的传真设置:

- **1**. 在传真设置向导的第一个屏幕上,轻触您所在的国家/地区,然后轻触下一步按钮。
- **2**. 轻触日期和时间框以输入日期/时间,然后轻触下一步按钮。
- **3**. 轻触公司名称和传真号框以输入您的公司名称和传真号,然后轻触下一步按钮。
- **4**. 轻触拨号前缀框以输入您的拨号前缀(如果需要),然后轻触下一步按钮。
- **5**. 在传真设置向导的最后一个屏幕上,确认您的传真配置设置。轻触完成按钮以完成传真设置向导。

#### **-** 或 **-**

轻触后退按钮,在传真设置向导屏幕中后退并更改您的配置条目。

#### $\frac{dy}{dx}$ 注: 在控制面板上使用传真设置向导配置的设置将覆盖在内嵌式 Web 服务器中进行的任何设置。

注: 如果传真设置菜单设置没有显示在菜单列表中,则可能是启用了 LAN 或 Internet 传真。如果启 用了 LAN 或 Internet 传真,则会禁用模拟传真附件,并且不会显示传真菜单。每次只能启用一项传真 功能:LAN 传真、模拟传真或 Internet 传真。不论启用这两种传真功能中的哪一种,都将显示传真图 标。如果要在启用 LAN 传真的情况下使用模拟传真,请使用 HP MFP 数字发送软件配置实用程序或产 品内嵌式 Web 服务器禁用 LAN 传真。

### 设置或确认日期和时间

传真附件的日期和时间设置值与产品的日期和时间设置值相同。可以使用传真设置向导或按照以下步 骤输入这些信息:

- **1**. 从主屏幕中,滚动查看并轻触管理按钮。
- **2**. 打开以下菜单:
	- 常规设置
	- 日期/时间设置
	- 日期/时间
- **3**. 轻触您的区域设置的相应时区设置。
- 4. 轻触月下拉菜单,然后选择一个月份。
- **5**. 轻触日期下拉菜单旁边的框,使用小键盘输入日期和年份。
- **6**. 轻触时间标题下面的框,使用小键盘输入小时和分钟,然后轻触上午或下午按钮。
- **7**. 如有必要,请轻触调整为夏令时功能。
- **8**. 轻触保存按钮以保存设置。

### 设置或验证日期**/**时间格式

传真附件的日期和时间格式设置与产品的日期和时间格式设置相同。可以使用传真设置向导或按照以 下步骤输入这些信息:

- **1**. 从主页屏幕中,滚动查看并轻触管理按钮。
- **2**. 打开以下菜单:
	- 常规设置
	- 日期/时间设置
	- 日期/时间格式
- **3**. 轻触日期格式选项。
- **4**. 轻触时间格式选项。
- **5**. 轻触保存按钮以保存设置。

## <span id="page-211-0"></span>设置传真设置

## 远程传真配置

除了使用产品控制面板以外,您还可以使用各种软件工具远程配置传真附件。由于产品包含内嵌式 Web 服务器 (EWS), 因此, 您可以使用 Web 浏览器或 HP Web Jetadmin (WJA) 通过 Web 配置 传真附件。此外,还可以使用联网计算机,借助 HP MFP 数字发送软件 (DSS) 配置实用程序通过网络 配置传真附件。通过使用这些工具,您可以访问产品传真菜单中提供的大多数传真附件配置设置。

### **Web** 浏览器

本产品包含内嵌式 Web 服务器 (EWS)。借助 EWS,您可以使用 Web 浏览器访问并设置模拟传真设 置。

**1**. 在浏览器 URL 地址栏中键入产品的 IP 地址,然后按 Enter 键以打开 EWS 的"配置产品"屏幕。 要获取产品的 IP 地址,请打印产品配置页。

[ 22] 注: 如果正在使用 DSS, 则 EWS 上会显示一则消息, 指出 DSS 正被使用。更改设置的唯一 途径是通过 DSS。

- **2**. 单击传真标签。将显示传真发送设置屏幕。
- **3**. 在传真发送设置屏幕上,单击启用传真发送以启用传真。对通用作业设置以及使用的传真类型的特 定设置进行任何更改,然后单击应用按钮以接受这些设置。

### **HP Web Jetadmin**

要使用 HP Web Jetadmin 访问产品模拟传真设置,请执行以下步骤。有关 HP Web Jetadmin 的详细 信息,请参阅 **HP Web Jetadmin** 参考手册。

- **1**. 启动 HP Web Jetadmin。
- 2. 在概览文本框中, 在快速设备查找文本框内键入产品的 IP 地址, 然后单击转到按钮, 在右窗格中 查看设备状态。从该窗格内的状态下拉菜单中选择**数字发送和传真**。
- **3**. 在传真设置或高级传真设置部分中配置选项。有关特定设置的信息,请选择该设置旁边的上下文帮 助内容。
- **4**. 在更改设置后,单击应用按钮以接受这些设置。

除了配置单个产品以外,还可以执行多个设备配置。多设备模式可以同时配置几个产品。有关该功能的 信息,请参阅 [www.hp.com/go/webjetadmin](http://www.hp.com/go/webjetadmin) 中的 **Self Help and Documentation**(自我帮助和 文档)标签下面提供的 **Web Jetadmin** 用户指南。

### **HP MFP Digital Sending Software** 配置实用程序

要使用 DSS 配置实用程序访问 MFP 模拟传真设置,请执行以下步骤。

- **1**. 启动该实用程序(在计算机或服务器上)以打开主屏幕。
- **2**. 在主屏幕上选择产品并单击配置 **MFP** 按钮,然后单击"发送到传真"标签以打开"传真设置"屏 幕。
- **3**. 要在产品中启用传真功能,请选择启用传真发送选项。要访问模拟传真设置,请选择传真发送方法 下拉列表中的内置调制解调器。在常用作业设置标签上,对设置进行任何更改,然后单击应用按钮 以接受这些设置。选择内置调制解调器标签以设置其它传真设置。

除了配置单个产品以外,还可以配置多个设备。有关 HP MFP 数字发送软件配置实用程序的详细信息, 请参阅 **HP MFP** 数字发送软件用户指南或 **HP MFP** 数字发送软件支持指南。

 $\frac{dy}{dx}$ 注: 上述某些选项可能没有或不可配置,具体取决于所用传真方法的功能和设置。

## 传真发送设置

### 传真发送设置

可以使用传真发送设置菜单配置以下功能:

- 传真设置向导
- 传真拨号设置
- 常规传真发送设置
- 帐单代码

#### 传真设置向导

传真设置向导指导您逐步配置使用传真功能所需的传真设置。如果不配置这些设置,则禁用传真功能。

第一次打开安装了传真附件的产品时,请按照以下步骤访问传真设置向导:

- **1**. 从主屏幕中,轻触初始设置按钮。
- **2**. 轻触传真设置向导菜单。
- **3**. 按照传真设置向导中的步骤,配置所需的设置。
- **4**. 在完成传真设置向导后,主屏幕上将显示隐藏初始设置按钮的选项。

在进行初始设置后,按照以下步骤通过控制面板访问传真设置向导:

- **1**. 从主屏幕中,滚动查看并轻触管理按钮。
- **2**. 打开以下菜单:
	- 传真设置
	- 传真发送设置
- 传真发送设置
- 传真设置向导

按照以下步骤,使用传真设置向导配置所需的传真设置:

- **1**. 在传真设置向导的第一个屏幕上,轻触您所在的国家/地区,然后轻触下一步按钮。
- **2**. 轻触日期和时间框以输入日期/时间,然后轻触下一步按钮。
- **3**. 轻触公司名称和传真号框以输入您的公司名称和传真号,然后轻触下一步按钮。
- **4**. 轻触拨号前缀框以输入您的拨号前缀(如果需要),然后轻触下一步按钮。
- **5**. 在传真设置向导的最后一个屏幕上,确认您的传真配置设置。轻触完成按钮以完成传真设置向导。

#### **-** 或 **-**

轻触后退按钮,在传真设置向导屏幕中后退并更改您的配置条目。

 $\frac{dy}{dx}$ 注: 在控制面板上使用传真设置向导配置的设置将覆盖在内嵌式 Web 服务器中进行的任何设置。

注: 如果传真设置菜单设置没有出现在菜单列表中,则可能是启用了 LAN 传真。启用 LAN 传真后, 将禁用模拟传真附件,因此不显示传真菜单。每次只能启用一项传真功能:LAN 传真、模拟传真或 Internet 传真。不论启用这两种传真功能中的哪一种,都将显示传真图标。如果要在启用了 LAN 传真 的情况下使用模拟传真,请使用 HP MFP 数字发送软件配置实用程序禁用 LAN 传真。

#### 传真拨号设置

#### 设置传真拨号音量

可以使用传真拨号音量设置控制发送传真时的产品拨号音量。

- **1**. 从主屏幕中,滚动查看并轻触管理按钮。
- **2**. 打开以下菜单:
	- 传真设置
	- 传真发送设置
	- 传真发送设置
	- 传真拨号设置
- 3. 轻触传真拨号音量下拉菜单,然后选择以下设置之一:
	- 关闭
	- 低(默认)
	- 高
- **4**. 轻触保存按钮以保存传真音量设置。

#### 194 第 11 章 传真 The Contest of The Contest of The Contest of The Contest of The Contest of The Contest of T

### 设置拨号模式

"拨号模式设置"设定使用的拨号类型:即音频拨号(按键式电话)或脉冲拨号(拨盘式电话)。 要设置拨号模式,请执行以下步骤。

- **1**. 从主屏幕中,滚动查看并轻触管理按钮。
- **2**. 打开以下菜单:
	- 传真设置
	- 传真发送设置
	- 传真发送设置
	- 传真拨号设置
- 3. 轻触拨号模式下拉菜单,然后选择音频选项(默认)或脉冲选项以设置传真拨号模式。
- **4**. 轻触保存按钮。

#### 设置传真发送速度

传真发送速度设置用于设置发送传真时的模拟传真调制解调器的比特率(以比特/秒为单位)。

- **1**. 从主页屏幕中,滚动查看并轻触管理按钮。
- **2**. 打开以下菜单:
	- 传真设置
	- 传真发送设置
	- 传真发送设置
	- 传真拨号设置
- **3**. 轻触传真发送速度标题下面的下拉菜单,然后轻触以下设置之一:
	- 快速(默认) 33600 bps (比特/秒)
	- 中等 14400 bps
	- 慢 9600 bps
- **4**. 轻触保存按钮。

#### 设置重拨间隔

重拨间隔设置可选择当所拨号码占线或无应答时重拨的时间间隔(以分钟为单位)。

**[ ) 主: 当占线时重拨和无应答时重拨**均设置为关闭时,在控制面板上会显示一则重拨消息。这通常在传 真附件拨号建立连接之后丢掉连接的情况下出现。出现此错误后,不管重拨如何设置,传真附件都会试 图自动重拨两次(第一次以 26,400 bps 的速度重拨;如果失败,第二次以 14,400 bps 的速度重 拨)。在重拨操作过程中,控制面板上会显示一则消息,指示正在进行重拨。

**1**. 从主屏幕中,滚动查看并轻触管理按钮。

- **2**. 打开以下菜单:
	- 传真设置
	- 传真发送设置
	- 传真发送设置
	- 传真拨号设置
- **3**. 轻触重拨间隔文本框以显示小键盘。
- **4**. 输入值 1-5(默认值为 5),然后轻触确定按钮。
- **5**. 轻触保存按钮。

#### 设置出错时重拨

出错时重拨功能设置传真传输过程中发生错误时重拨传真号码的次数。

- **1**. 从主屏幕中,滚动查看并轻触管理按钮。
- **2**. 打开以下菜单:
	- 传真设置
	- 传真发送设置
	- 传真发送设置
	- 传真拨号设置
- **3**. 轻触出错时重拨框以打开小键盘。
- **4**. 输入值 0-9(默认值为 2),然后轻触确定按钮。
- **5**. 轻触保存按钮。

#### 设置占线时重拨

占线时重拨设置可选择传真附件在所拨号码占线时重拨的次数 (0-9)。重拨间隔由重拨间隔设置设定。

- **1**. 从主屏幕中,滚动查看并轻触管理按钮。
- **2**. 打开以下菜单:
	- 传真设置
	- 传真发送设置

### 196 第 11 章 传真 ZHCN
- 传真发送设置
- 传真拨号设置
- **3**. 轻触占线时重拨文本框以显示小键盘。
- **4**. 输入值 0-9(默认值为 3),然后轻触确定按钮。
- **5**. 轻触保存按钮。

### 设置无应答时重拨

"无应答时重拨"设置可选择传真附件在所拨号码无应答时重拨的次数。重拨次数为 0 至 1(美国)或 0 至 2, 具体取决于国家/地区设置。重拨间隔由"重拨间隔设置"设定。

- **1**. 从主屏幕中,滚动查看并轻触管理按钮。
- **2**. 打开以下菜单:
	- 传真设置
	- 传真发送设置
	- 传真发送设置
	- 传真拨号设置
- **3**. 轻触无应答时重拨文本框以显示小键盘。
- **4**. 输入值 0-2(默认值为 0),然后轻触确定按钮。
- **5**. 轻触保存按钮。

### 设置拨号音检测

"检测拨号音设置"可决定传真附件在发送传真前是否检查拨号音。

- **1**. 从主屏幕中,滚动查看并轻触管理按钮。
- **2**. 打开以下菜单:
	- 传真设置
	- 传真发送设置
	- 传真发送设置
	- 传真拨号设置
- **3**. 轻触检测拨号音设置,选中后,检测拨号音设置旁边将显示复选标记。默认设置为取消选中(禁 用)。
- **4**. 轻触保存按钮以启用拨号音检测。

## 设置拨号前缀(如果需要)

通过拨号前缀设置,您可以输入在拨号时使用的前缀号(如拨"9"接通外部线路)。拨号时,此前缀 号码会自动添加到所有电话号码前。

- 注: 前缀和电话号码之间可能需要一个停顿符。要插入 2 秒的停顿,请输入逗号 (**,**)、英镑符号 (#) 或"P"。要添加分机号码,请使用"X"。
	- **1**. 从主屏幕中,滚动查看并轻触管理按钮。
	- **2**. 打开以下菜单:
		- 传真设置
		- 传真发送设置
		- 传真发送设置
		- 传真拨号设置
	- **3**. 轻触拨号前缀文本框以显示小键盘。
	- 4. 使用小键盘键入您的拨号前缀号码,然后轻触确定按钮。
	- **5**. 轻触保存按钮。

### 常规传真发送设置

可以使用常规传真发送设置菜单配置以下功能:

- 传真号确认
- PC 传真发送
- 传真标题
- JBIG 压缩
- 纠错模式

### 激活传真号确认

如果启用了传真号确认功能,则必须输入传真号两次,以确保正确输入了该传真号。此功能的默认设置 为已禁用。

- **1**. 从主屏幕中,滚动查看并轻触管理按钮。
- **2**. 打开以下菜单:
	- 传真设置
	- 传真发送设置
	- 传真发送设置
	- 常规传真发送设置
- **3**. 轻触传真号确认框以启用传真号确认。
- **4**. 轻触保存按钮。

### 启用 **PC** 传真发送

可以使用 PC 传真发送功能从 PC 中发送传真。默认情况下,将启用此功能。如果禁用了此功能,请使 用以下步骤进行启用:

学注: 发送传真的计算机上必须安装 PC 传真发送驱动程序。

- **1**. 从主屏幕中,滚动查看并轻触管理按钮。
- **2**. 打开以下菜单:
	- 传真设置
	- 传真发送设置
	- 传真发送设置
	- 常规传真发送设置
- **3**. 轻触 PC 传真发送框。
- **4**. 轻触保存按钮。

### 传真标题

可以使用传真标题功能控制是否在顶部附加标题,向下移动内容,或者在传真图像上面叠加标题。

- **1**. 从主屏幕中,滚动查看并轻触管理按钮。
- **2**. 打开以下菜单:
	- 传真设置
	- 传真发送设置
	- 传真发送设置
	- 常规传真发送设置
- **3**. 轻触传真标题部分中的预定(默认)或覆盖选项以定位传真标题。
- **4**. 轻触保存按钮。

### 设置 **JBIG** 压缩模式

启用 JBIG 压缩模式可缩短传真传输时间,降低电话费用,因此这是首选设置。不过,当与某些老式传 真机通信时, JBIG 可能会引发兼容问题, 此时可能需要禁用此功能。

 $\frac{dy}{dx}$ 注: 仅当发送方和接收方的传真机都有 JBIG 压缩功能时, JBIG 压缩模式才起作用。

要启用或禁用 JBIG 压缩模式,请执行以下步骤。

- **1**. 从主屏幕中,滚动查看并轻触管理按钮。
- **2**. 打开以下菜单:
	- 传真设置
	- 传真发送设置
	- 传真发送设置
	- 常规传真发送设置
- **3**. 轻触 JBIG 压缩功能(默认)以启用 JBIG 压缩。
- **4**. 轻触保存按钮。

#### 设置错误纠正模式

通常,传真附件在发送或接收传真期间会监控电话线路上的信号。如果传真附件在传输期间检测到错 误,并且纠错设置已开启,则传真附件能够请求重发该传真的错误部分。

默认情况下,将启用纠错模式。只有在发送或接收传真时遇到问题,或者愿意接受传输错误以及可能的 图像质量下降时,才应关闭纠错模式。当您试图向国外发传真或接收国外发来的传真时,或使用的是卫 星电话连接时,关闭该设置可能会有用。

注: 某些 VOIP 提供商可能建议关闭纠错模式。但是,通常不需要这样做。

如果禁用了纠错模式,请按照以下步骤进行启用:

- **1**. 从主屏幕中,滚动查看并轻触管理按钮。
- **2**. 打开以下菜单:
	- 传真设置
	- 传真发送设置
	- 传真发送设置
	- 常规传真发送设置
- 3. 如果禁用了纠错模式(未选中),请轻触纠错模式复选框以启用该模式。
- **4**. 轻触保存按钮。

#### 设置帐单代码

帐单代码设置(启用后)提示用户在发送传真时输入一个号码。该号码将放置在帐单代码报告中。要查 看帐单代码报告,请打印该报告,或使用某个应用程序进行查询。

## 200 年 第 11 章 代真 Natural Active Active Active Active Active Active Active Active Active Active Active Active Active Active Active Active Active Active Active Active Active Active Active Active Active Active Active Active A

默认情况下,将禁用帐单代码。请按照以下步骤启用帐单代码:

- **1**. 从主屏幕中,滚动查看并轻触管理按钮。
- **2**. 打开以下菜单:
	- 传真设置
	- 传真发送设置
	- 传真发送设置
	- 帐单代码
- **3**. 轻触启用帐单代码功能以启用帐单代码。
- 学注: 要禁用帐单代码,请取消选中启用帐单代码功能,轻触保存按钮,然后跳过其余步骤。 要允许用户编辑帐单代码,请轻触允许用户编辑帐单代码功能。
- **4**. 轻触默认帐单代码文本框以打开键盘。
- 5. 输入帐单代码,然后轻触确定按钮。
- **6**. 轻触最小长度文本框以打开小键盘。
- **7**. 键入帐单代码中需要包含的最小位数,然后轻触确定按钮。
- **8**. 轻触保存按钮。

## 默认作业选项

可以配置以下默认作业选项:

- 图像预览
- 分辨率
- 原件面数
- 通知
- 内容方向
- 原件尺寸
- 图像调整
- 优化文本/图片
- 作业构建
- 禁止空白页

 $\left[\frac{dy}{dx}\right]$ 注: 所有传真方式(模拟、LAN 和 Internet 传真)使用相同的默认作业选项设置。

## 图像预览

- **1**. 从主屏幕中,滚动查看并轻触管理按钮。
- **2**. 打开以下菜单:
	- 传真设置
	- 传真发送设置
	- 默认作业选项
	- 图像预览
- **3**. 其中提供了以下选项:
	- 禁用预览
- **4**. 轻触保存按钮。

#### 设置外发传真分辨率

外发传真分辨率设置决定接收传真支持的最大分辨率。传真附件使用可能的最高分辨率(受该设置限 制)以及接收传真的最高分辨率。

 $\frac{2}{3}$  ) 计编短传输时间, 宽度超过 21.25 厘米(8.5 英寸)的传真将自动使用标准或精细的分辨率发送。

注: 默认分辨率设置 (dpi) 比以前产品型号的默认分辨率设置低。例如,以前产品型号的默认分辨率 为"精细 (200 x 200 dpi)"。

注: 分辨率越高,所需的传输时间越长。

注: LAN 传真设置分辨率设置因供应商而异,可能与下面列出的设置不同。

- **1**. 从主屏幕中,滚动查看并轻触管理按钮。
- **2**. 打开以下菜单:
	- 传真设置
	- 传真发送设置
	- 默认作业选项
	- 分辨率
- **3**. 轻触以下分辨率设置之一:
	- 标准 (100 x 200dpi) (默认)
	- 精细 (200 x 200dpi)
	- 超精细 (300 x 300dpi)
- **4**. 轻触保存按钮。

## 原件面数

- **1**. 从主屏幕中,滚动查看并轻触管理按钮。
- **2**. 打开以下菜单:
	- 传真设置
	- 传真发送设置
	- 默认作业选项
	- 原件面数
- **3**. 轻触以下选项之一:
	- 单面(默认)
	- 双面
- **4**. 轻触方向按钮以设置页面方向。
- **5**. 轻触保存按钮。

## 通知

"通知"用于选择向您发出外发传真状态通知的时间和方式。此设置仅应用于当前传真。要永久更改该 设置,需更改默认设置。

- **1**. 从主屏幕中,轻触传真菜单。
- **2**. 打开以下菜单:
	- 传真设置
	- 传真发送设置
	- 默认作业选项
	- 通知
- **3**. 轻触以下通知设置之一:
	- 不通知(默认)
	- 在作业完成时通知
	- 只有在作业失败时才通知
- **4**. 轻触打印选项以接收打印通知,或者轻触电子邮件选项以接收电子邮件通知。
- **5**. 如果选择了打印选项,请轻触保存按钮以完成通知设置。

### **-** 或 **-**

如果选择了电子邮件选项,请使用键盘键入电子邮件地址。然后轻触确定按钮以完成通知设置。

**6**. 轻触包括缩略图复选框以在通知中包括缩略图。

## 内容方向

可以使用内容方向功能设置传真内容在页面上的方向。对于单面页面,请选择"纵向"(短边在上,默 认设置)或"横向"(长边在上)。对于双面页面,请选择"书籍样式"(短边在上)或"翻转样式" (长边在上)。

- **1**. 从主屏幕中,滚动查看并轻触管理按钮。
- **2**. 打开以下菜单:
	- 传真设置
	- 传真发送设置
	- 默认作业选项
	- 内容方向
- **3**. 对于单面页面,轻触纵向(默认)或横向。
- **4**. 对于双面页面,轻触书籍样式或翻转样式。
- **5**. 轻触保存按钮。

## 原件尺寸

可以使用原件尺寸功能,将传真内容与原始文档尺寸相匹配。

- **1**. 从主屏幕中,滚动查看并轻触管理按钮。
- **2**. 打开以下菜单:
	- 传真设置
	- 传真发送设置
	- 默认作业选项
	- 原件尺寸
- **3**. 轻触以下选项之一:
	- 自动检测(默认)
	- $\bullet$  Letter (8.5x11)
	- 混合 Letter/Legal
	- $\bullet$  Legal (8.5 x 14)
	- Executive  $(7.25 \times 10.5)$
	- 结算单 (8.5 x 5.5)
	- $\bullet$  Legal (8.5  $\times$  13)
	- A4 (210x297 毫米)
- A5 (148x210 毫米)
- B5 (257x182 毫米)
- 16 开 (197x273 毫米)
- DPostcard IIS (148x200 毫米)
- **4**. 轻触保存按钮。

### 图像调整

- **1**. 从主屏幕中,滚动查看并轻触管理按钮。
- **2**. 打开以下菜单:
	- 传真设置
	- 传真发送设置
	- 默认作业选项
	- 图像调整
- **3**. 轻触较淡或较暗按钮以调整暗度设置。
- **4**. 轻触较少或较多按钮以调整对比度、背景清除或清晰度设置。
- **5**. 轻触保存按钮。
- 学注: 轻触默认按钮以将清晰度设置重置为出厂设置。

### 优化文本**/**图片

可以使用优化文本/图片功能生成最符合原件的传真输出。在文本模式下发送图形和照片将导致图像质 量下降。

- **1**. 从主屏幕中,滚动查看并轻触管理按钮。
- **2**. 打开以下菜单:
	- 传真设置
	- 传真发送设置
	- 默认作业选项
	- 优化文本/图片
- **3**. 轻触以下选项之一:
	- 手动调整(默认)
	- 文本
- 打印的图片
- 照片
- **4**. 轻触保存按钮。

## 作业构建

可以使用作业构建功能,将多个原件合并为单个传真作业。

- **1**. 从主屏幕中,滚动查看并轻触管理按钮。
- **2**. 打开以下菜单:
	- 传真设置
	- 传真发送设置
	- 默认作业选项
	- 作业构建
- **3**. 轻触以下选项之一:
	- 关闭作业构建(默认)
	- 启用作业构建
- **4**. 轻触保存按钮。

## 禁止空白页

可以使用禁止空白页功能禁止打印传真中的空白页。

- **1**. 从主屏幕中,滚动查看并轻触管理按钮。
- **2**. 打开以下菜单:
	- 传真设置
	- 传真发送设置
	- 默认作业选项
	- 禁止空白页
- **3**. 轻触以下选项之一:
	- 已禁用(默认)
	- 已启用
- **4**. 轻触保存按钮。

传真接收设置

## 传真接收设置

## 设置振铃器音量

- **1**. 从主屏幕中,滚动查看并轻触管理按钮。
- **2**. 打开以下菜单:
	- 传真设置
	- 传真接收设置
	- 传真接收设置
- **3**. 轻触振铃器音量下拉菜单,然后选择以下振铃音量设置之一:
	- 关闭
	- 低(默认)
	- 高
- **4**. 点触保存按钮以保存振铃音量设置。

### 设置应答前的振铃次数

应答前的振铃次数设置可决定传真附件应答呼叫前电话响的次数。

- 第二: 应答前的振铃次数的默认设置范围由国家/地区设置决定。可能的应答前振铃次数范围受国家/地 区的限制。
	- **1**. 从主屏幕中,滚动查看并轻触管理按钮。
	- **2**. 打开以下菜单:
		- 传真设置
		- 传真接收设置
		- 传真接收设置
	- 3. 轻触应答前的振铃次数下拉菜单,然后轻触振铃次数 1-5 (默认值为 1)。
	- **4**. 轻触保存按钮。

## 设置传真接收速度

- **1**. 从主屏幕中,滚动查看并轻触管理按钮。
- **2**. 打开以下菜单:
	- 传真设置
	- 传真接收设置
	- 传真接收设置
- **3**. 从传真接收速度下拉菜单中,轻触以下选项之一:
	- 快速(默认) v.34/最大 33,600 bps
	- 中等 v.17/最大 14,600 bps
	- 慢 v.29/最大 9600 bps
- **4**. 轻触保存按钮。

## 设置振铃间隔

- **1**. 从主屏幕中,滚动查看并轻触管理按钮。
- **2**. 打开以下菜单:
	- 传真设置
	- 传真接收设置
	- 传真接收设置
- **3**. 轻触振铃间隔标题下面的框以打开小键盘。
- **4**. 使用小键盘输入振铃间隔值,然后轻触确定按钮。默认振铃间隔设置为 600。
- **5**. 轻触保存按钮。

### 设置振铃频率

- **1**. 从主屏幕中,滚动查看并轻触管理按钮。
- **2**. 打开以下菜单:
	- 传真设置
	- 传真接收设置
	- 传真接收设置
- **3**. 轻触振铃频率标题下面的框以打开小键盘。

## 208 第 11 章 传真 Network 2008 第 11 章 传真 Network 2008 第 2008 第 2008 2

- 4. 使用小键盘输入振铃频率值,然后轻触确定按钮。默认振铃频率设置为 68 hz。
- **5**. 轻触保存按钮。

## 启用或禁用传真打印时间表

- $\frac{dy}{dx}$ 注: 在启用某个打印传真时间表之前,必须先创建一个时间表。
	- **1**. 从主屏幕中,滚动查看并轻触管理按钮。
	- **2**. 打开以下菜单:
		- 传真设置
		- 传真接收设置
		- 传真打印时间表
	- **3**. 轻触使用传真打印时间表选项。
	- **4**. 轻触时间表按钮。
	- **5**. 轻触传真打印模式。
	- **6**. 轻触绿色加号以打开计划周传真事件屏幕。
	- **7**. 在事件类型标题下面,选择一个选项:
		- 打印接收传真
		- 存储接收传真
	- 8. 轻触时间字段以打开小键盘,然后输入打印或存储接收传真的小时和分钟值。
	- **9**. 轻触事件天数按钮以输入应用传真打印时间表的日期。
	- **10**. 轻触确定按钮。
	- **11**. 轻触保存按钮以保存传真打印时间表。
	- **12**. 轻触保存按钮以启用传真打印时间表。

学注: 每天只能应用一个传真打印时间表。

## 阻塞传入的传真

使用"传真阻塞列表设置"可创建阻塞的电话号码列表。当收到从阻塞的电话号码发来的传真时,传真 不打印,并立即从内存中删除。

### 创建阻塞的传真列表

- **1**. 从主屏幕中,滚动查看并轻触管理按钮。
- **2**. 打开以下菜单:
	- 传真设置
	- 传真接收设置
	- 阻塞的传真号
- **3**. 轻触要阻塞的传真号文本框以显示键盘。
- 4. 键入一个号码,然后轻触确定按钮。
- **5**. 轻触绿色箭头以将号码移到阻塞的传真号列表中。

**[ ) 主:** 要添加其它阻塞的传真号码,请重复步骤 3 至 5。

**6**. 轻触保存按钮以保存阻塞的传真号码列表。

### 从阻塞的传真列表中删除号码

- **1**. 从主屏幕中,滚动查看并轻触管理按钮。
- **2**. 打开以下菜单:
	- 传真设置
	- 传真接收设置
	- 阻塞的传真号
- **3**. 轻触要从阻塞的传真号列表中删除的号码,轻触删除按钮,然后轻触保存按钮。
- **4**. 轻触确定按钮以确认删除该号码。
- **5**. 重复步骤 3 和 4 以从阻塞的传真号列表中删除其它号码,或者轻触全部删除按钮,然后轻触保存 按钮以从阻塞的传真号列表中同时删除所有号码。

## 启动轮询接收功能

某些传真机可能会保留传真,直到另一台传真机请求发送该传真。如果一个产品向另一台传真机轮询是 否保留了传真,并请求将保留的传真发送到该产品,这就是所谓的轮询接收。

- 1. 在控制面板上,轻触传真图标以显示传真屏幕。
- **2**. 轻触更多选项以显示选项屏幕。
- **3**. 滚动到第 3 页。
- 4. 轻触传真轮询以显示"传真轮询"屏幕。
- **5**. 轻触文本框以显示键盘。

## 210 第 11 章 传真 The Change Test The Change Test The Change Test The Change Test The Change Test The Change T

- **6**. 使用小键盘键入一个轮询接收号码,然后轻触开始。
- **7**. 已拨打所输入的号码。如果拨打的传真机保留了存储的传真,则会将该传真传输到产品并进行打 印。如果未保留传真,则会显示**没有可用传真**消息。如果传真机不支持轮询功能,将显示**轮询无效** 错误消息。

默认作业选项

可以配置以下默认作业选项:

- 通知
- 标记接收的传真
- 适合页面
- 纸张选择
- 出纸槽
- 面数

 $\frac{dy}{dx}$ 注: 所有传真方式(模拟、LAN 和 Internet 传真)使用相同的默认作业选项设置。

通知

此设置控制何时为接收传真打印传真呼叫报告。

- **1**. 从主屏幕中,滚动查看并轻触管理按钮。
- **2**. 打开以下菜单:
	- 传真设置
	- 传真接收设置
	- 默认作业选项
	- 通知
- **3**. 轻触以下通知设置之一:
	- 不通知(默认)
	- 在作业完成时通知
	- 只有在作业失败时才通知
- **4**. 轻触打印选项以接收打印通知,或者轻触电子邮件选项以接收电子邮件通知。
- **5**. 如果选择了打印选项,请轻触保存按钮以完成通知设置。

**-** 或 **-**

如果选择了电子邮件选项,请使用键盘键入电子邮件地址。然后轻触保存按钮以完成通知设置。

**6**. 轻触包括缩略图复选框以在通知中包括缩略图。

#### 标记收到的传真(传入的传真)

"标记接收的传真"设置可启用或禁用给传入的传真作标记的功能。标记将在每份收到的传真页上注明 日期、时间、电话号码和页码。

- **1**. 从主屏幕中,滚动查看并轻触管理按钮。
- **2**. 打开以下菜单:
	- 传真设置
	- 传真接收设置
	- 默认作业选项
	- 标记接收的传真
- **3**. 轻触已禁用选项(默认)以禁用标记,或者轻触已启用选项以启用标记。
- **4**. 轻触保存按钮。

### 设置适合页面

在选择页面尺寸以打印传真时,产品将从提供的尺寸中确定与所需尺寸最接近的页面尺寸。如果启用了 适合页面设置,并且接收的图像大于该页面尺寸,产品将尝试缩放图像以使其适合页面。如果此设置已 禁用,则当收到的图像超出页面尺寸时,会拆分成多页。

- **1**. 从主屏幕中,滚动查看并轻触管理按钮。
- **2**. 打开以下菜单:
	- 传真设置
	- 传真接收设置
	- 默认作业选项
	- 适合页面
- 3. 轻触已启用选项(默认)以启用适合页面,或者轻触已禁用选项以禁用适合页面。
- **4**. 轻触保存按钮。

#### 设置纸张选择

可以使用纸张选择功能指定从中装入传真纸张的纸盘。

- **1**. 从主屏幕中,滚动查看并轻触管理按钮。
- **2**. 打开以下菜单:
	- 传真设置
	- 传真接收设置

## 212 第 11 章 传真 ZHCN

- 默认作业选项
- 纸张选择
- **3**. 轻触以下选项之一:
	- 自动(默认)
	- 纸盘 1
	- 纸盘 2
	- 纸盘 3
	- 纸盘 4
	- 纸盘 5
- **4**. 轻触保存按钮。

## 设置出纸槽

可以使用出纸槽功能设置输出传真时使用的出纸槽。

- **1**. 从主屏幕中,滚动查看并轻触管理按钮。
- **2**. 打开以下菜单:
	- 传真设置
	- 传真接收设置
	- 默认作业选项
	- 出纸槽
- **3**. 轻触接收的传真要使用的纸槽。
- **4**. 轻触保存按钮。

## 设置面数

可以使用面数功能指定单面或双面传真输出。

- **1**. 从主屏幕中,滚动查看并轻触管理按钮。
- **2**. 打开以下菜单:
	- 传真设置
	- 传真接收设置
	- 默认作业选项
	- 面数
- **3**. 轻触以下选项之一:
	- 单面(默认)
	- 双面
- **4**. 轻触保存按钮。

## 设置纸盘

纸盘设置用于选择打印传真时从中抽取纸张的产品纸盘。

- **1**. 从主屏幕中,滚动查看并轻触管理按钮。
- **2**. 打开以下菜单:
	- 传真设置
	- 传真接收设置
	- 默认作业选项
	- 纸张选择
- **3**. 点触要用于接收的传真的纸盘名称。
- **4**. 轻触保存按钮以保存纸盘选择值。

## 启用传真转发

- **1**. 从主屏幕中,滚动查看并轻触管理按钮。
- **2**. 打开以下菜单:
	- 传真设置
	- 传真存档和转发
- **3**. 轻触启用传真转发框。
- 4. 从要转发的传真作业类型下拉菜单中,选择以下选项之一:
	- 发送和接收
	- 仅发送
	- 仅接收(默认)
- **5**. 轻触转发传真号文本框以打开小键盘。
- **6**. 键入将传真转发到的号码,然后轻触确定按钮。
- **7**. 轻触保存按钮。

# 使用传真

# 传真功能屏幕

传真功能屏幕用于发送传真。要进入此屏幕,请按控制面板主屏幕上显示的传真图标。

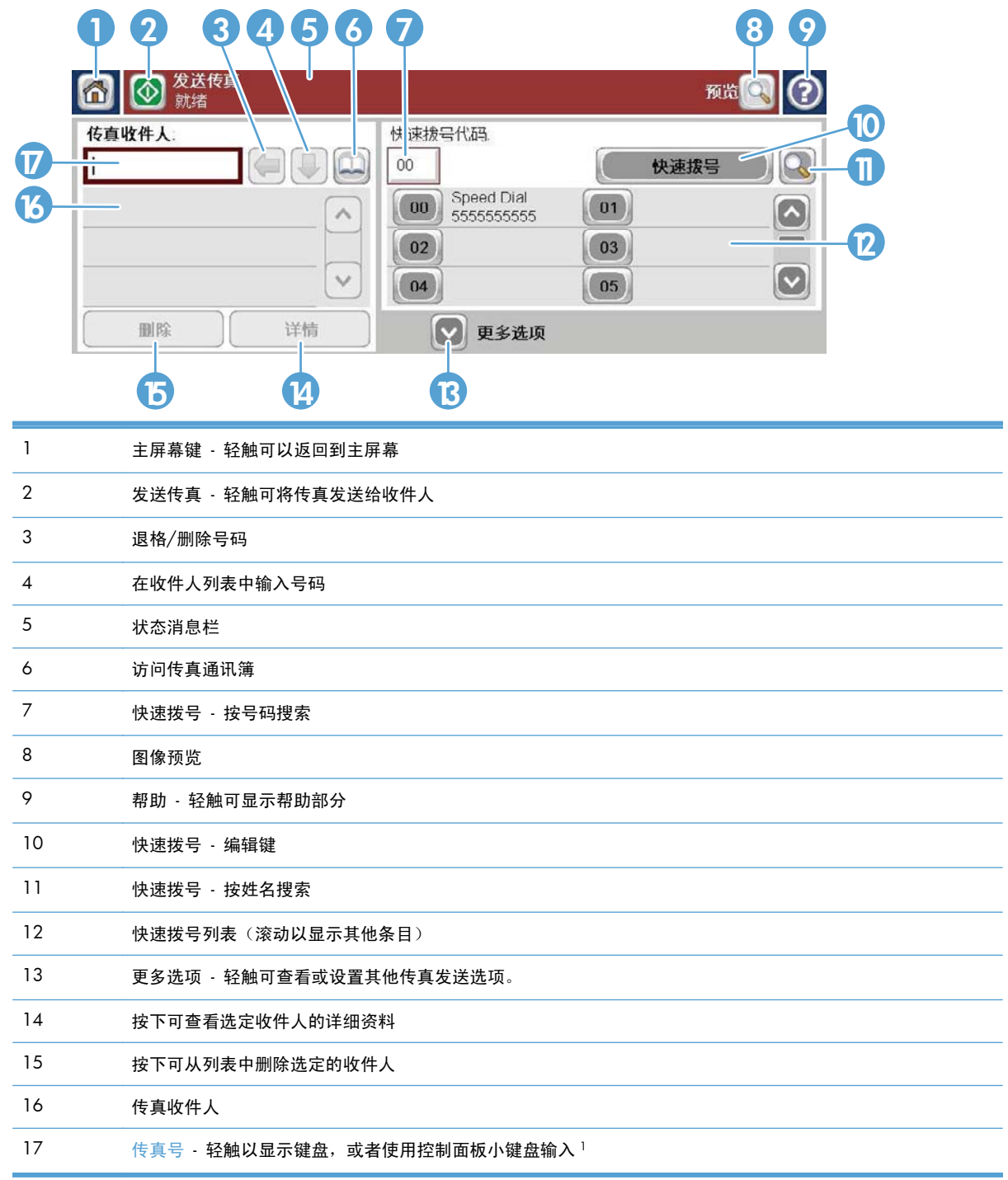

<sup>1</sup> 轻触传真号时,将显示一个弹出窗口,其中包括 个人识别号 按钮(用于添加特殊字符方括号 (**[ ]**) 以 隐藏 PIN)和暂停按钮(用于插入逗号以暂停 2 秒钟)。

学 注: PIN 用于表示电话卡号,而不是保证传真文档的安全性。

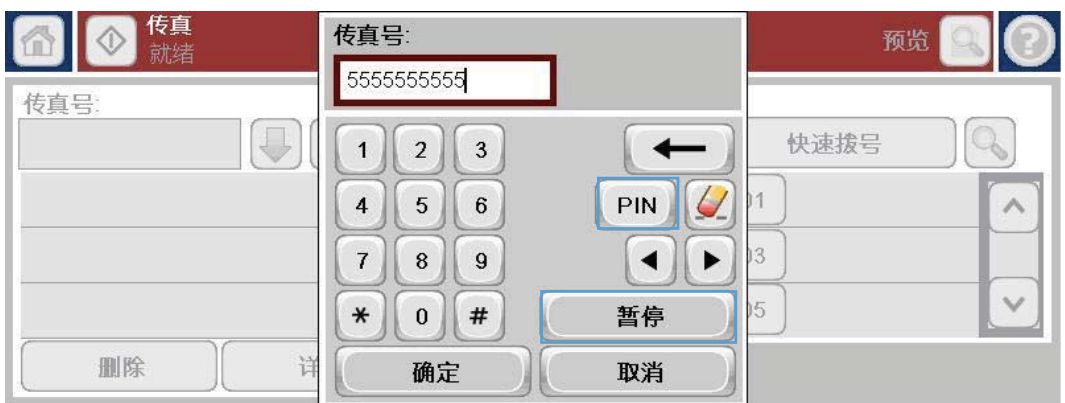

## 状态消息栏

在发送和接收传真期间,状态信息将显示在某些触摸屏顶部的状态栏中。此状态包括如下信息:就绪、 正在接收呼叫、传真页已发出等等。

## 发送传真

要发送传真,可以使用三种基本方法之一来输入号码:

- 手动输入号码。
- 使用快速拨号输入号码。
- 使用传真通讯簿输入号码。

注: 有关发送传真的联机信息,请轻触屏幕上的 ? 以访问 帮助菜单,然后轻触帮助主题列表下面的 传真菜单。

传真号码中允许使用的字符

- 数字 (0-9)
- $\bullet$  #
- \*
- $\bullet$  ,
- 空格
- []
- ()
- -
- $+$
- $\chi$
- P

在通过数字小键盘输入电话号码时,可以包含任意停顿或其它数字,例如区号、拨打 PBX 系统外的号 码的外拨号(通常为 9 或 0)或长途前缀。键入逗号(,) 可以包含两秒钟停顿。如果传真前缀设置已 经设置为自动包含拨号前缀,则不必再输入。

学注: 发送传真时,会先对它进行扫描,然后存储到内存中。待整个文档都存储后,传真附件才发送 它,然后将其从内存中删除。因占线或无应答而无法发送的传真也将从内存中删除。如果设置了占线时 重拨或无应答时重拨功能,在所有重试均失败或成功发送传真后,才会删除该传真。

## 通过手动输入号码发送传真

**1**. 将文档放在自动文档进纸器 (ADF) 中或扫描仪 的玻璃板上。

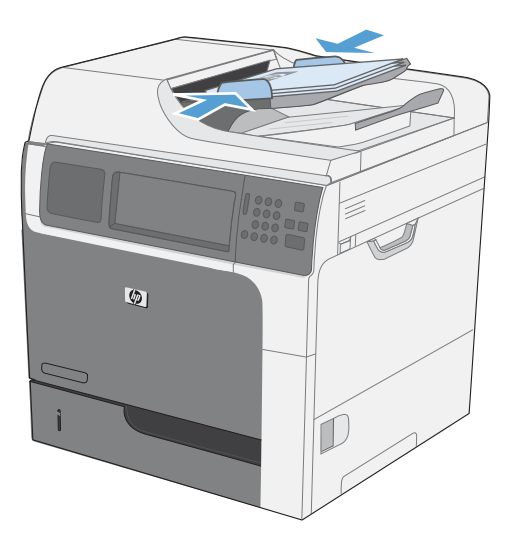

- 2. 从主屏幕中,轻触传真按钮。系统可能会提示 您键入用户名和口令。
- **3**. 轻触更多选项按钮。验证设置是否与原件匹 配。在完成所有设置后,轻触向上箭头以滚动 到主传真屏幕。

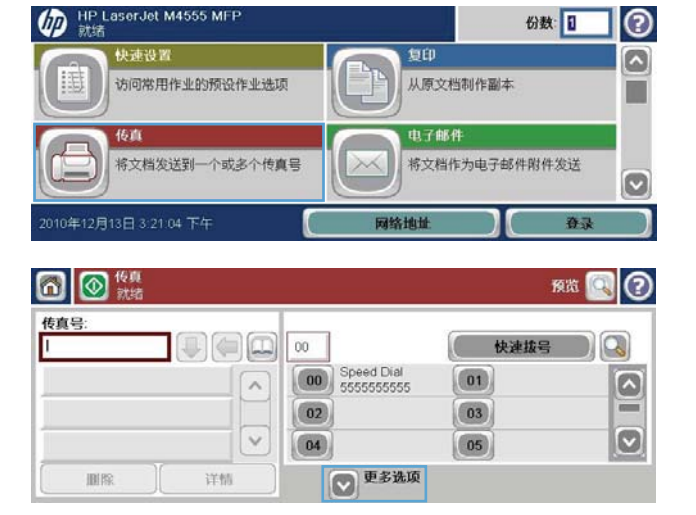

**4**. 轻触传真号框以打开小键盘。

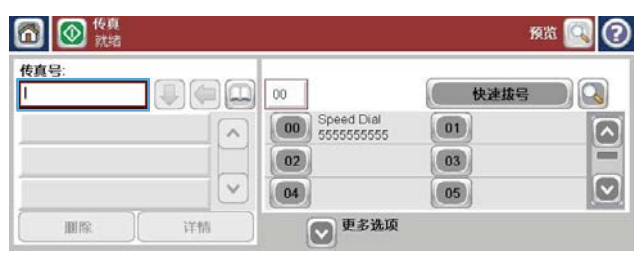

**5**. 使用小键盘输入一个电话号码,然后轻触确定 按钮。

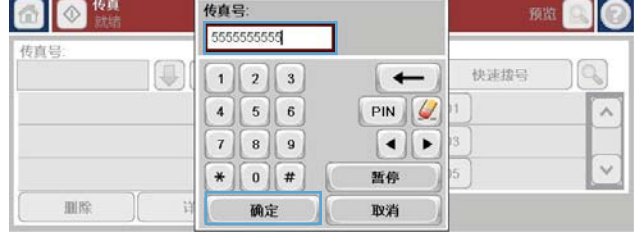

**6**. 轻触开始图标以发送传真。您可以轻触触摸屏 上的开始图标,或者按控制面板上的绿色开始 按钮。

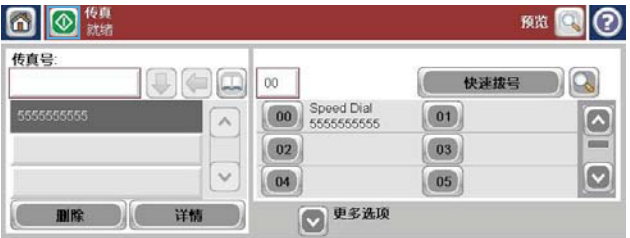

## 使用快速拨号发送传真

- 学 注: 在使用快速拨号发送传真之前,必须创建快速拨号。
	- **1**. 将文档放在文档进纸器中或扫描仪的玻璃板上。
	- **2**. 从主屏幕中,轻触传真按钮。
	- **3**. 轻触要使用的快速拨号名称的快速拨号号码,然后轻触确定按钮。将在传真屏幕的传真号部分中显 示快速拨号名称。
	- **4**. 轻触开始按钮以发送传真。您可以轻触触摸屏上的开始按钮,或者按控制面板上的绿色开始按钮。

## 按姓名搜索快速拨号列表

使用该功能以按姓名搜索现有快速拨号列表。

 $\frac{p}{2}$ 注: 如果您不知道快速拨号的唯一名称, 请键入一个字母以选择列表的任一部分。例如, 要查看以字母 N 开头的快速拨号名称, 请键入字母 N。如果不存在匹配的条目, 则显示一条消息, 然后搜索结果显 示与字母 N 最接近的条目。

**1**. 从主屏幕中,轻触传真按钮。

- **2**. 轻触快速拨号搜索按钮。该按钮看起来像一个 放大镜,它位于快速拨号按钮右侧。
- **3**. 键入要搜索的快速拨号名称的前几个字母。在 找到匹配项时,将填充搜索屏幕顶部的列表。 如有必要,请滚动查看所有条目,或键入更多 字母以缩小搜索范围。
- **4**. 从列表中选择相应的名称,然后轻触确定按钮。 主传真屏幕上的快速拨号列表将显示在号码列 表中选择的条目。
- **5**. 轻触一个快速拨号号码以将其添加到收件人列 表中。
- **6**. 根据需要选择或搜索其它名称。

## 启用快速拨号匹配

- **1**. 从主页屏幕中,滚动查看并轻触管理按钮。
- **2**. 打开以下菜单:
	- 传真设置
	- 传真发送设置
	- 传真发送设置
	- 常规传真发送设置
- **3**. 轻触传真号码快速拨号匹配菜单,然后轻触启用选项。
- **4**. 轻触保存按钮。

## 使用传真通讯簿号码发送传真

通过使用传真通讯簿功能,您可以在产品中存储传真号码。

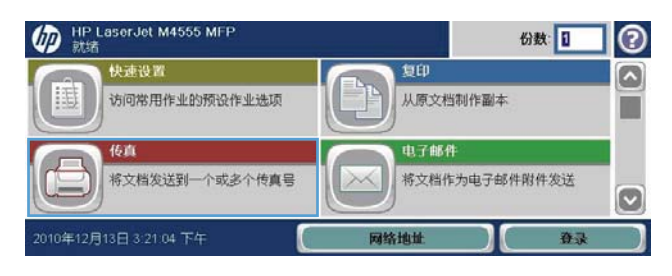

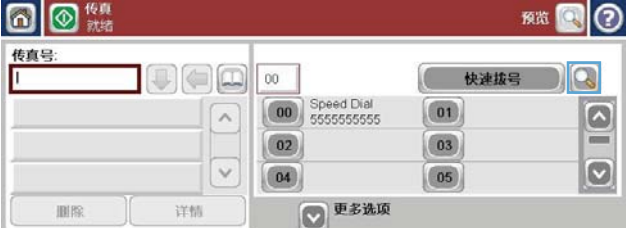

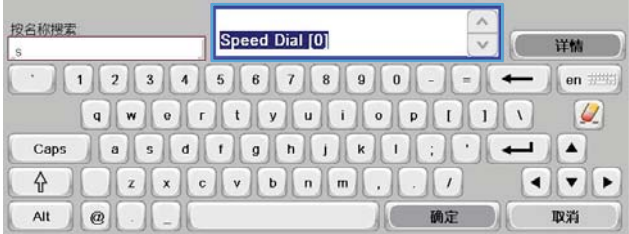

也可以在产品中启用 Microsoft® Exchange 联系人列表以显示在传真通讯簿中。

- 1. 在控制面板上,轻触传真图标以显示传真屏幕。
- **2**. 轻触通讯簿图标以显示通讯簿屏幕。
- **3**. 从下拉菜单中选择一个传真通讯簿来源。
- **4**. 轻触以突出显示这些名称,然后轻触向右箭头图标以将突出显示的名称移到传真收件人部分。
- **5**. 轻触确定按钮以返回到传真屏幕。
- **6**. 轻触开始按钮以发送传真。您可以轻触触摸屏上的开始按钮,或者按控制面板上的绿色开始按钮。

### 传真通讯簿搜索

可以使用传真通讯簿搜索功能完成通讯簿的名称搜索。

- **1**. 轻触主屏幕上的传真图标。
- **2**. 轻触传真通讯簿图像(位于传真收件人框右侧)。
- **3**. 在传真通讯簿屏幕顶部的下拉菜单中选择所有联系人或本地联系人选项。
- **4**. 轻触下拉菜单旁边的搜索图标(放大镜)。
- **5**. 在键盘上,键入名称的第一个字母或前几个字母;在键入字母时,将显示匹配的收件人。键入更多 字母可进一步缩小搜索范围。从位于屏幕顶部的名称中进行选择,然后轻触确定。屏幕将返回到传 真通讯簿。
- **6**. 轻触向右箭头,在传真收件人列表中输入选定的名称。
- **7**. 轻触确定按钮以返回到"发送传真作业"屏幕。

台 注: 要在 EWS 中导入或导出本地传真通讯簿,请参阅 EWS 文档。

## 取消传真

## 取消当前传真传输

- ▲ 轻触传真状态屏幕上的取消作业按钮。
	- **-** 或 **-**

在控制面板上, 轻触停止 按钮。

在显示作业已被中止。消息时,轻触确定按钮。

轻触确定按钮以完成取消传真作业,并返回到传真屏幕。

## 取消待处理传真

- **1**. 从主屏幕中,滚动查看并轻触作业状态按钮。
- **2**. 在作业状态屏幕上,轻触要取消的传真作业。

## 220 第 11 章 传真 ZHCN

- **3**. 轻触取消作业按钮。
- 4. 在显示是否确实要取消此作业?消息时,轻触屏幕上的是按钮。

学注: 取消操作可能需要多达 30 秒才能完成。

## 接收传真

传真附件在接收传入的传真时,会先将它们存储在内存中再打印。在存储完整个传真后,将会对其进行 打印,然后将其从内存中删除。传真一经接收便会打印,除非启用了"安排打印传真"功能。如果启用 了"安排打印传真"功能,则所有传入的传真都将存储在内存中,但不打印。禁用"安排打印传真" 后,将打印所有储存的传真。

您可以更改接收传真的默认设置,修改接收传真的方式。这些设置包括在以下选项中:

- 选择应答前振铃的次数
- 在传真上打印日期、时间和页码(标记)
- 选择进纸盘和目标纸槽
- 将传真转发给其它号码
- 阻止某些号码发来的传真
- 安排打印传真(内存锁定)
- 通知设置

## 创建或删除快速拨号列表

使用快速拨号,您可以将一个快速拨号名称指定给一个号码或一组号码,然后只要选择该快速拨号名称 即可向这个号码或这组号码发送传真。

### 创建快速拨号列表

**1**. 从主屏幕中,滚动查看并轻触传真按钮。

**2**. 轻触快速拨号按钮以显示快速拨号屏幕。

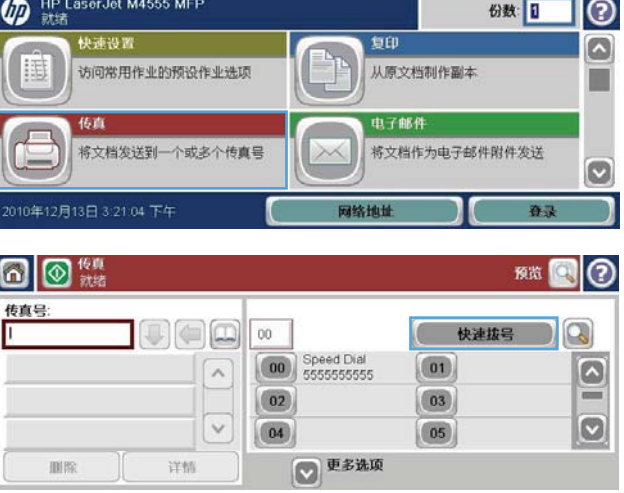

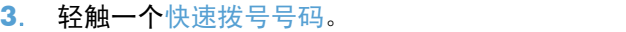

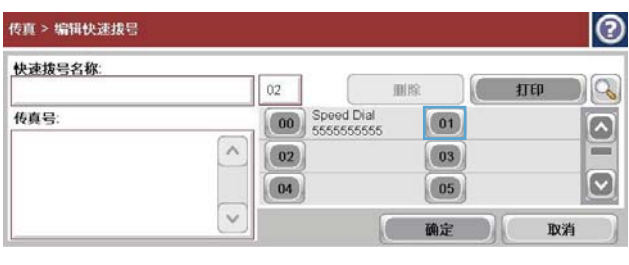

**4**. 轻触快速拨号名称框以显示键盘。

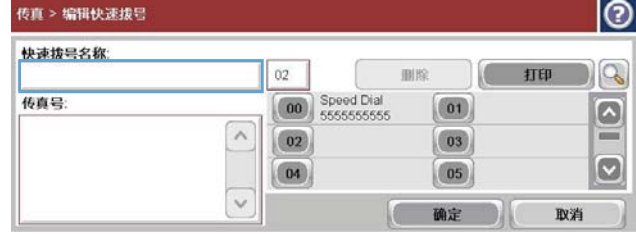

- **5**. 键入快速拨号的名称。
- **6**. 轻触快速拨号名称框中的向下箭头以打开下拉 菜单。

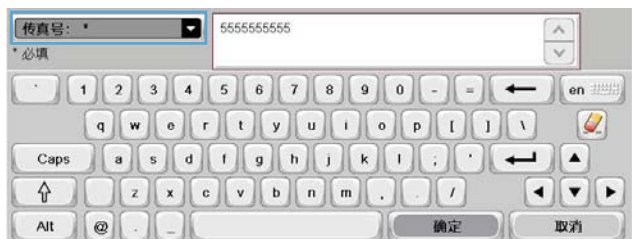

[100] 快速拔号名称: • ■ Speed Dial [00] 快速拨号名称: 传真号:  $\overline{\mathcal{Q}}$  $Caps \t\t (a) s \t\t (d) t \t\t (e) t \t\t (f) t \t\t (f) t \t\t (g) t \t\t (h) t \t\t (i) t \t\t (j \t\t (i) t \t\t (j \t\t (i) t \t\t (j \t\t (i) t \t\t (j \t\t (i) t \t\t (j \t\t (i) t \t\t (j \t\t (i) t \t\t (j \t\t (i) t \t\t (j \t\t (i) t \t\t (j \t\t (i) t \t\t (j \t\t (i) t \t\t (j \t\t (i) t \t\t (j \t\t (i) t \t\t (j \t\t (i) t \t\t (j \$  $\left\{ \begin{array}{c} 1 \\ 1 \end{array} \right\}$ Alt  $\mathbf{a}$ 1 确定 ) 取消

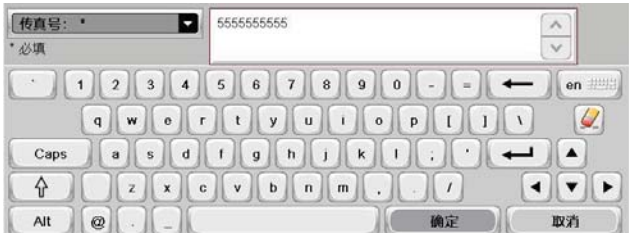

**7**. 轻触传真号选项。

**8**. 键入快速拨号名称的传真号码。

注: 要为快速拨号名称输入其它传真号码, 请在屏幕上轻触以前输入的传真号码的最后一 个数字的右侧。当光标出现时,轻触 Enter 键 以将光标移到下一行。重复此步 骤,以输入快速拨号名称的所有号码。

**9**. 轻触确定按钮。将在快速拨号号码旁边显示名 称和传真号码。

**10**. 完成后,按确定按钮以返回到传真屏幕。

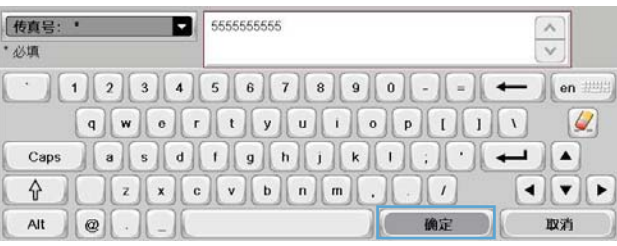

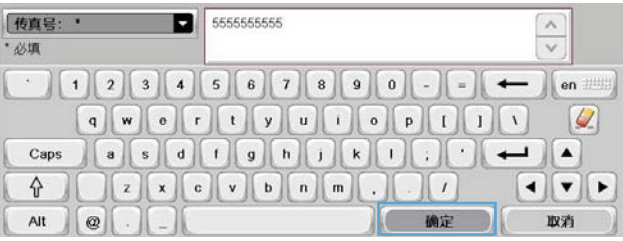

## 删除快速拨号列表

**1**. 从主屏幕中,滚动查看并轻触传真按钮。

**2**. 轻触快速拨号按钮以显示快速拨号屏幕。

**3**. 轻触要删除的列表的快速拨号号码。

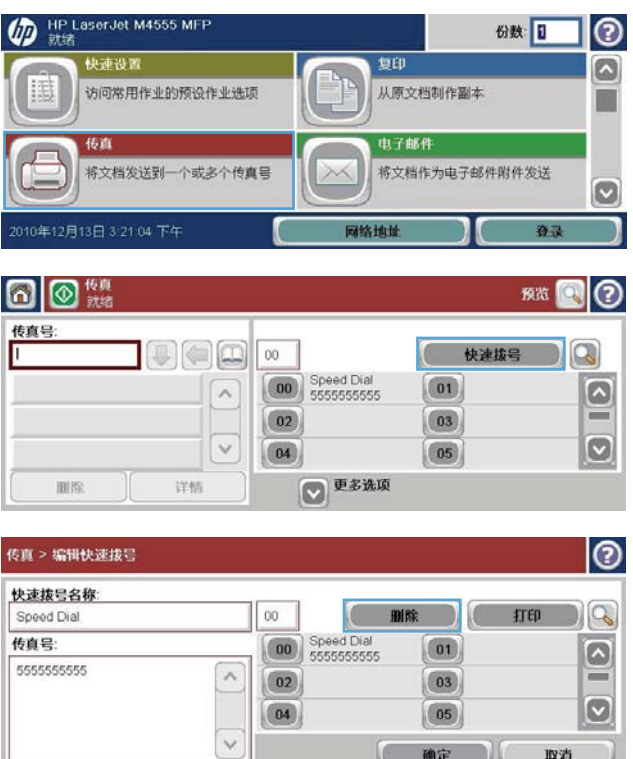

【 确定 】 取消

**4**. 轻触删除按钮。

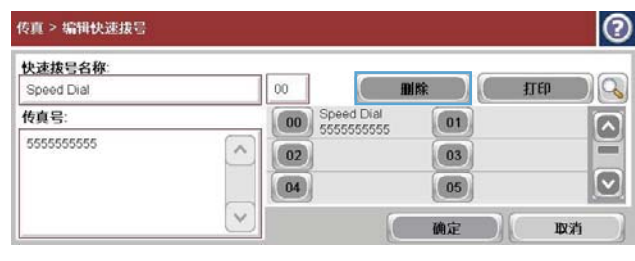

**5**. 轻触是按钮以确认删除快速拨号列表,然后返 回到传真屏幕。

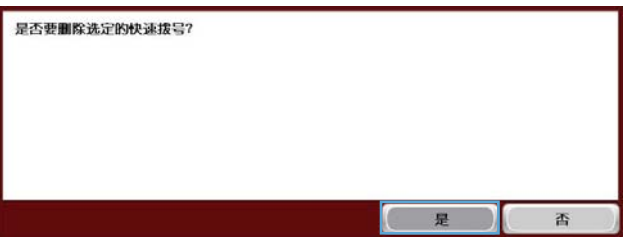

## 删除快速拨号列表中的单个号码

**1**. 从主屏幕中,滚动查看并轻触传真按钮。

- **2**. 轻触快速拨号按钮以显示快速拨号屏幕。
	-

**3**. 轻触列表的快速拨号号码以打开键盘。

**4**. 轻触快速拨号名称框中的向下箭头以打开下拉 菜单,然后轻触传真号选项。

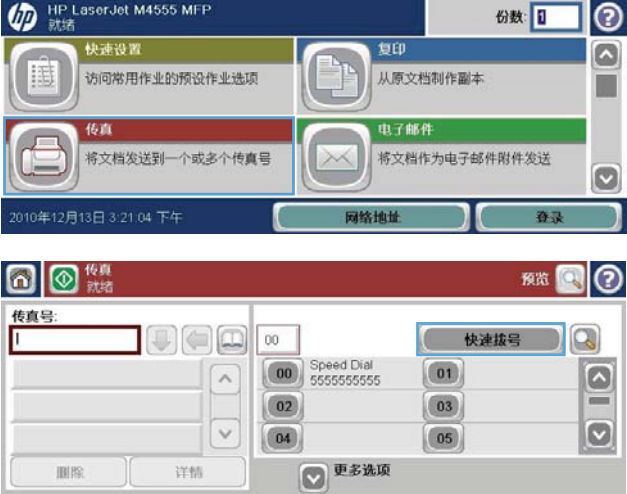

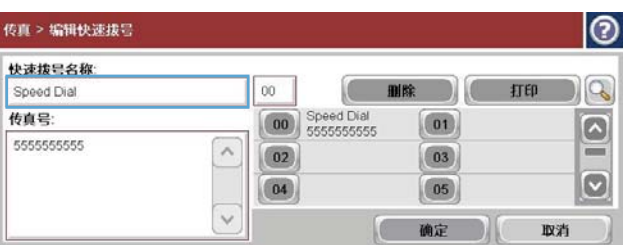

删除

详细

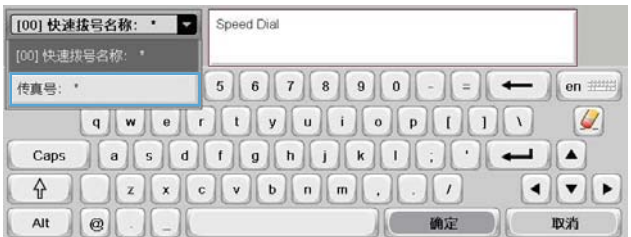

- **5**. 滚动传真号码列表,并点触屏幕中要删除的传 真号码最后一位的右侧。用退格键删除传真号 码。
- **6**. 轻触确定按钮以返回到快速拨号屏幕。

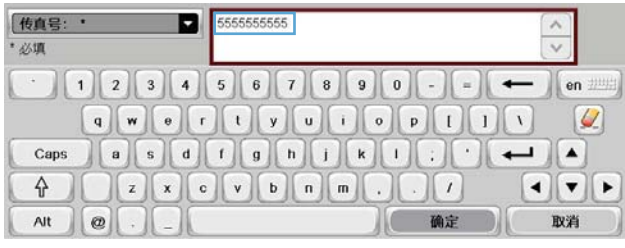

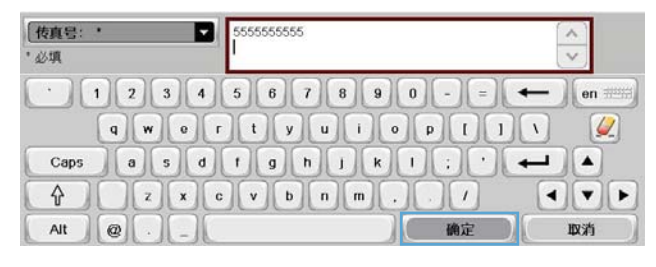

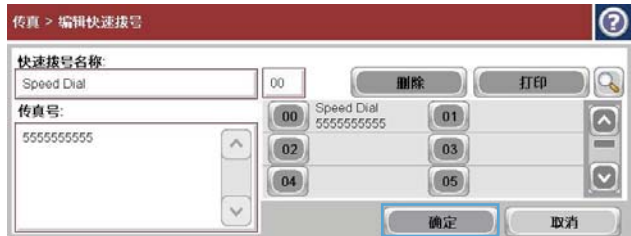

向已有的快速拨号列表中添加号码

**7**. 轻触确定按钮以返回到传真屏幕。

1. 从主屏幕中,滚动查看并轻触传真按钮。

**2**. 轻触快速拨号按钮以显示快速拨号屏幕。

**3**. 轻触要编辑的列表的快速拨号号码。

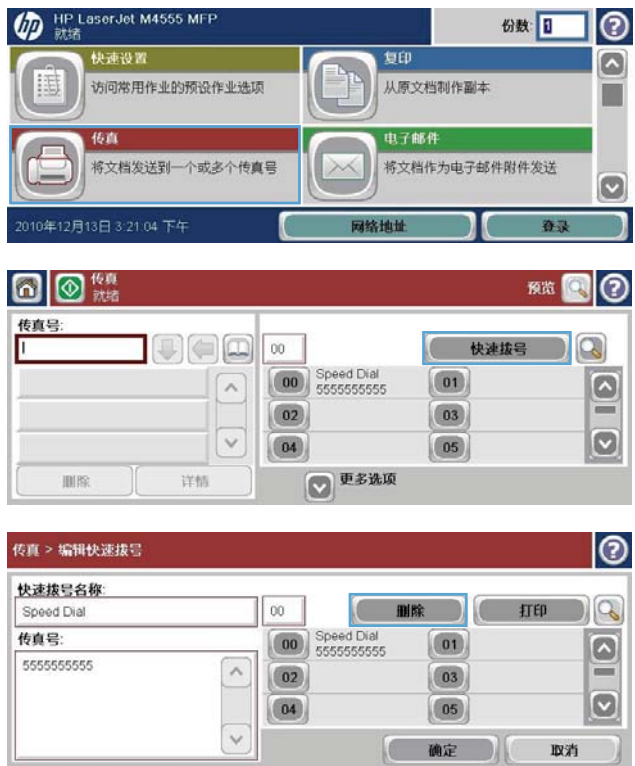

**4**. 轻触快速拨号名称框中的向下箭头以打开下拉 菜单。

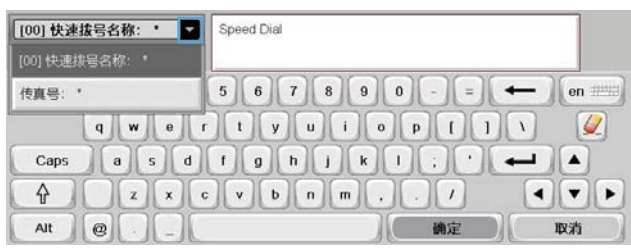

[100] 快速拔号名称: • 日 Speed Dial [00] 快速拨号名称:  $567890 - 200$ 传真号: **q w e ddy ddo dd**  $\alpha$ Caps  $\begin{bmatrix} a & s & d & f & g \\ h & g & h & j & k \end{bmatrix}$ ⇧  $\mathbf{I}$   $\mathbf{v}$   $\mathbf{v}$ 确定  $_{\rm Alt}$  $\mathbb{R}$ 取消  $\vert$  e

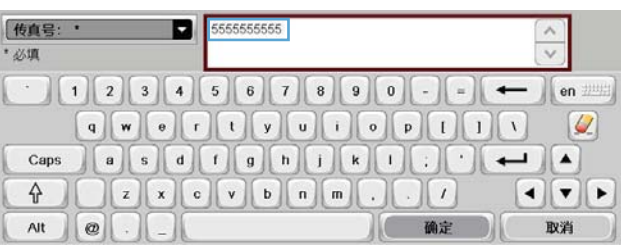

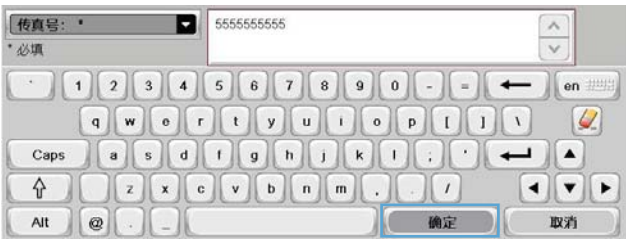

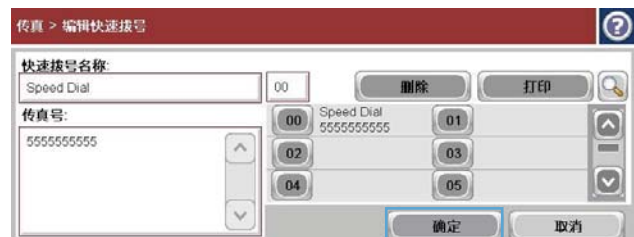

**5**. 轻触传真号项目。

- **6**. 要添加快速拨号名称的传真号码,请在屏幕上 轻触最后一个传真号码的最后一位数字的右 侧。当光标出现时,轻触 Enter 键 < 以将光标移到下一行,然后键入传真号码。
- **7**. 轻触确定按钮以返回到快速拨号屏幕。

**8**. 轻触确定按钮以返回到传真屏幕。

## 语音呼叫和重试

## 传真呼叫报告

在"默认作业选项"或"更多选项"菜单中启用通知功能后,将打印传真呼叫报告。

当所有传真尝试已完成时,将为传真发送打印传真呼叫报告。它显示传真作业记录 ID,并在传真呼叫报 告中打印最终尝试的结果。

不会为语音呼叫打印传真呼叫报告。

注: 传真呼叫报告仅为最终尝试生成作业号码。如果从菜单中手动打印其中的一个报告,并且上次呼 叫既不是最终尝试也不是语音呼叫,则作业号码为零。

## 传真活动日志

默认情况下,语音呼叫不包括在传真活动记录中。只有在使用所有重拨或成功发送传真后,才会在传真 活动日志中列出最后一次尝试。

### **T.30** 报告

语音呼叫不会导致打印 T.30 报告。所有重试尝试都会导致打印 T.30 报告。

## 打印存储的传真

- **1**. 从主页屏幕中,滚动查看并轻触从设备内存中打开按钮。
- **2**. 轻触存储的传真菜单。
- **3**. 在存储的传真列表中,轻触需要打印的传真。
- **4**. 轻触开始图标以打印传真。您可以轻触触摸屏上的开始图标,或者按控制面板上的绿色开始按钮。

## 安排打印传真(内存锁定)

可以使用传真计划功能指定何时打印传真。可以选择以下传真打印模式:

- 存储接收的所有传真
- 打印接收的所有传真
- 使用传真打印时间表

如果选择了存储接收的所有传真功能,则会将所有接收传真存储在内存中,但不进行打印。可以通过从 设备内存中打开菜单访问内存中存储的传真作业。使用此菜单,您可以打印或删除存储在内存中的打印 作业。有关此功能的其它信息,请参阅产品用户指南中的"检索作业"菜单说明。

学注: 可通过进入传真打印菜单并更改为打印接收的所有传真模式来访问检索的存储传真。

如果选择了打印接收的所有传真模式,则会打印所有接收传真。另外还会打印当前存储在内存中的任何 传真。

如果选择了使用传真打印时间表模式,则仅按照传真打印时间表来打印传真。可对打印传真的时间表进 行设置,使其全天(24 小时)锁定或者在一天中的某个时段锁定。只能设置一个锁定时段,但是它可 以应用于任意天数。锁定时段是在传真打印时间表菜单下面设置的。

如果仅在时间表中添加一种类型的事件,产品将根据添加的单一事件类型存储接收的所有传真或打印接 收的所有传真,例如,单一存储事件导致设备存储接收的所有传真,单一打印事件导致设备打印接收的 所有传真。

学注: 锁定时段结束时, 将自动打印在锁定时段接收和存储的所有传真。

## 通过 **VoIP** 网络使用传真

VoIP 技术可将模拟电话信号转换为数字位。然后,将它们组装为在 Internet 上传输的数据包。在目标 或其附近位置,这些数据包将重新转换为模拟信号并进行传输。

Internet 上的信息传输是以数字方式完成的,而不是以模拟方式完成的。因此,传真传输可能会受到不 同的限制,它们可能需要使用与模拟公众交换电话网 (PSTN) 不同的传真设置。传真在很大程度上依赖 于速度和信号质量,因此,传真传输对 VoIP 环境更加敏感。

下面是将 **HP LaserJet** 模拟传真附件 **500** 连接到 **VoIP** 服务时建议进行的设置更改:

- 首先,将传真设置为 V.34(快速)模式并打开纠错模式 (ECM)。V.34 协议可处理为适应 VoIP 网 络而需要进行的任何传输速度更改。
- 如果在将设备设置为 V.34 时多次出现错误或重试, 请关闭 V.34 并将速度设置为 "中"(14,400) bps)。
- 如果错误和重试仍然存在,请设置较低的传真速度,因为某些 VoIP 系统无法处理与传真有关的较 高信号速率。将最大波特率设置为 9,600 bps(慢速)。
- 在极少数情况下,如果错误仍然存在,请关闭产品上的 ECM 功能。图像质量可能会下降。确保在 关闭 ECM 时图像质量处于可接受的范围,然后再使用此设置。
- 如果上述设置更改没有提高 VoIP 传真可靠性, 请与 VoIP 提供商联系以获得帮助。

# 解决传真问题

## 您的传真机是否安装正确?

核对以下清单,找出所遇传真问题的症结所在:

- 所用的电话线是否是传真附件附带的电话线? 此传真附件已使用附带的电话线进行测试,结果表 明符合 RJ11 和功能规格。请勿换用其它电话线,模拟传真附件要求使用模拟电话线。它还要求模 拟电话连接。
- 传真**/**电话线插头是否已插入传真附件的插孔中? 请确保电话线插头已正确插入传真附件的插孔 中。插入插头时,只有听到"喀哒"一声后才表明插头已完全到位。
- 电话的墙上插孔是否正常工作? 将电话连接到墙上插孔中,看看是否有拨号音。您能否听到拨号 音?能否拨出电话?

## 您使用的是哪种类型的电话线路?

● 专线: 指定用来接收或发送传真的标准传真/电话号码。

学注: 电话线路只能用于产品传真,而不能与其它类型的电话设备共用。这样的电话设备包括使用 电话线路向监控公司发送通知的报警系统。

- **PBX** 系统: 这是一种商务电话系统。普通的家庭电话和本传真附件使用模拟电话信号。有些 PBX 系统采用数字信号,因此可能与本传真附件不兼容。在这种情况下,要使用本传真附件发送和接收 传真,必须将它连接到标准的模拟电话线路。
- 切换线路: 这是一种电话系统功能,当第一个来电线路正忙时,如果有新的来电,此功能将把新 的来电"转换"到下一个可用线路。尽量将本传真附件连接到第一个来电线路。当来电的振铃次数 达到应答前振铃次数设置中设定的次数后,传真附件将应答。

学注: 切换线路会干扰传真附件接收传真。建议您不要将线路切换功能用于此产品。

## 是否使用了电涌保护设备?

可在墙上插孔和传真附件之间连接一个电涌保护设备,使传真附件不会受到电话线路传来的电流冲击。 此类设备会降低电话信号的质量,产生一些传真通信问题。如果您在发送或接收传真时有问题,而且使 用了电涌保护设备,可将传真附件直接连接到墙上的电话插孔,确定问题是否是由电涌保护设备所导 致。

## 是否使用了电话公司的语音信息服务或是使用了应答机?

如果信息服务设置的应答前振铃次数小于传真附件的应答前振铃次数,则信息服务将应答呼叫,这样, 传真附件就收不到传真。反之,如果传真附件设置的应答前振铃次数小于该信息服务的应答前振铃次 数,则传真附件将应答所有呼叫,信息服务就收不到任何呼叫。

## 您的电话线路是否有呼叫等待功能?

如果传真电话线路具有激活的呼叫等待功能,呼叫等待通知可能会中断正在拼行的传真呼叫,这会导致 通信错误。请确保传真电话线路上的呼叫等待功能未处于活动状态。

## 检查传真附件状态

如果模拟传真附件似乎无法正常工作,请打印配置页报告以检查其状态。

- **1**. 从主页屏幕中,滚动查看并轻触管理按钮。
- **2**. 打开以下菜单:
	- 报告
	- 配置/状态页
	- 配置页
- **3**. 轻触打印按钮以打印报告,或轻触查看按钮以查看屏幕上的报告。报告包含几个页面。

**学 注: 产品 IP 地址或主机名在 Jetdirect 页中列出。** 

在配置页的传真附件页中,查看"硬件信息"标题下面的调制解调器状态。下表列出了各种状态,并说 明了可用的解决方法。

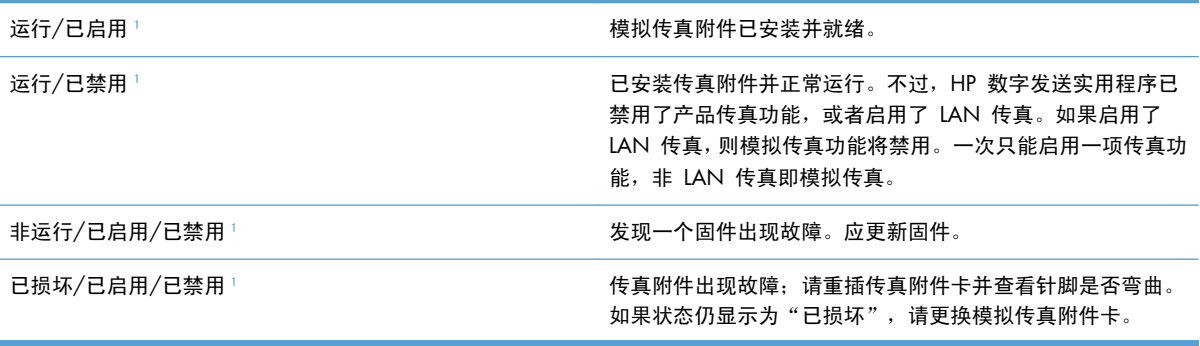

1 "已启用"表示模拟传真附件已启用且开启, "已禁用"表示已启用 LAN 传真(模拟传真已关闭)。

## 传真功能不起作用

#### 已安装传真附件,但图标未显示在产品主屏幕上。

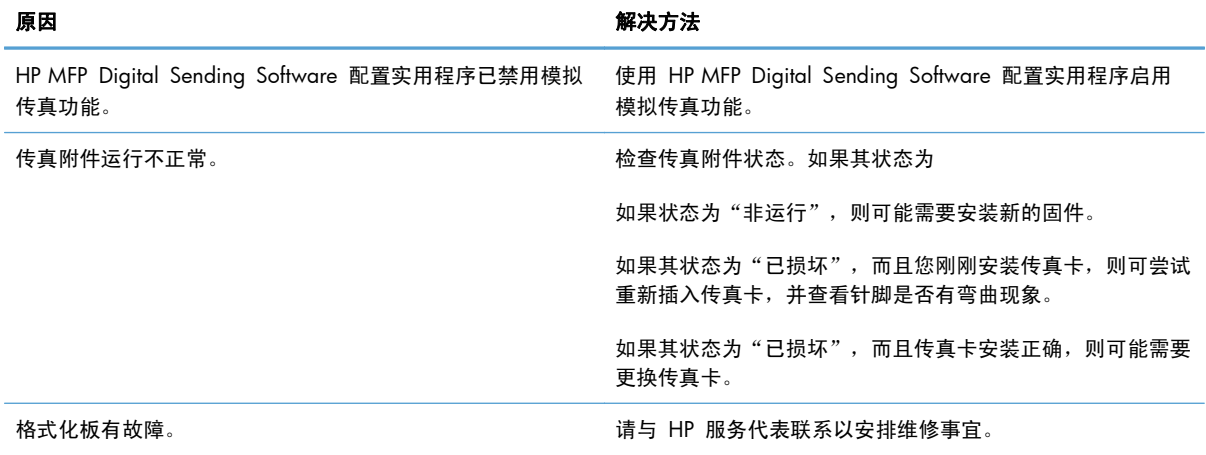

### 产品不显示传真菜单。

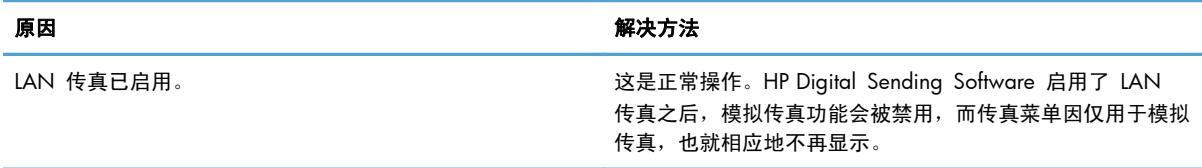

# 常见的传真问题

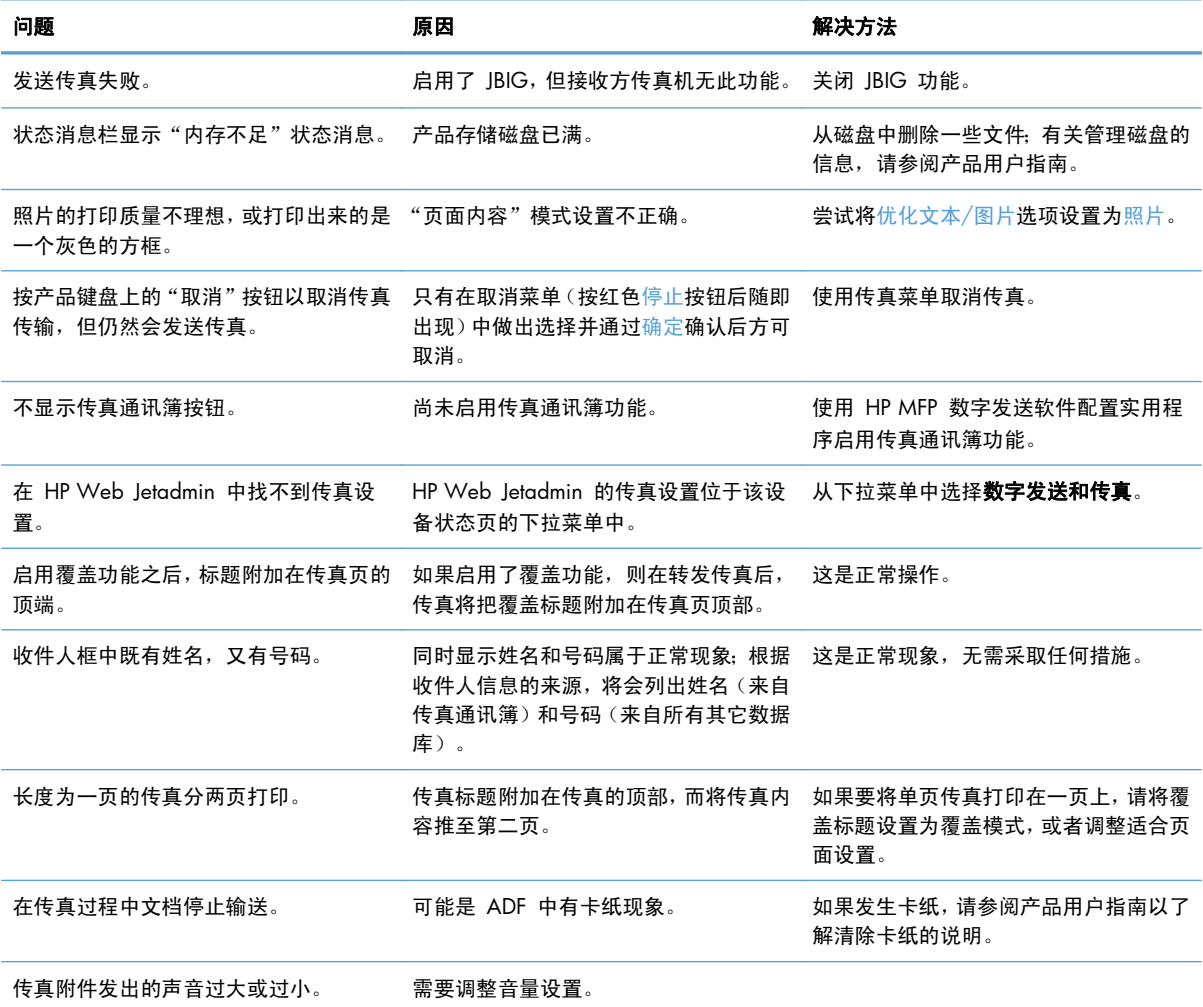

# 接收传真时出现问题

传真附件不应答传入的传真呼叫(未检测到传真)。

原因 いっきょう かんしゃ かんしゃ かんしゃ 解决方法

应答前的振铃次数设置可能不正确。 有一种 医神经性 医血管应答前振铃次数设置。

#### 传真附件不应答传入的传真呼叫(未检测到传真)。

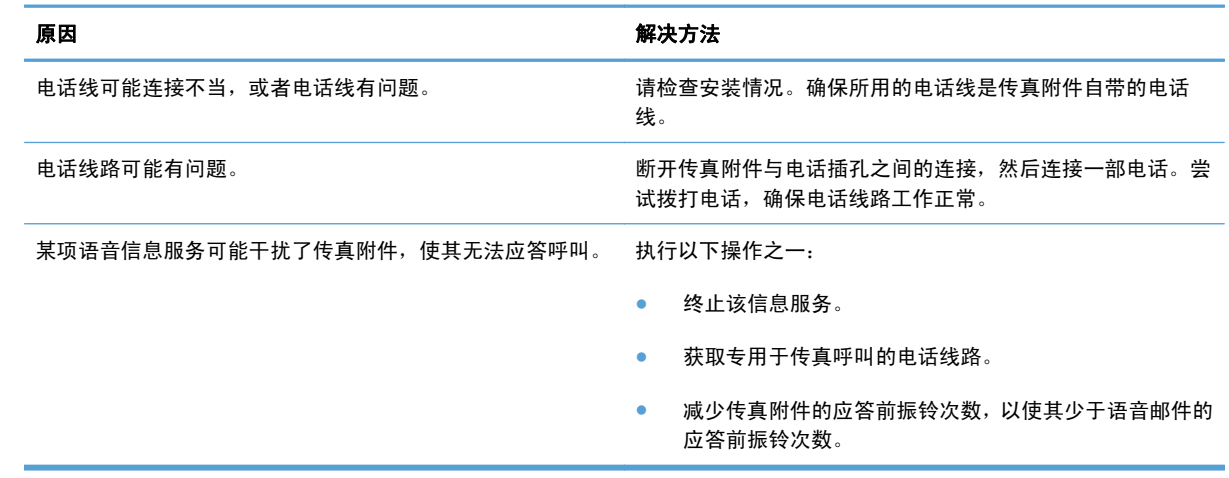

### 传真的传输速度或接收速度极慢。

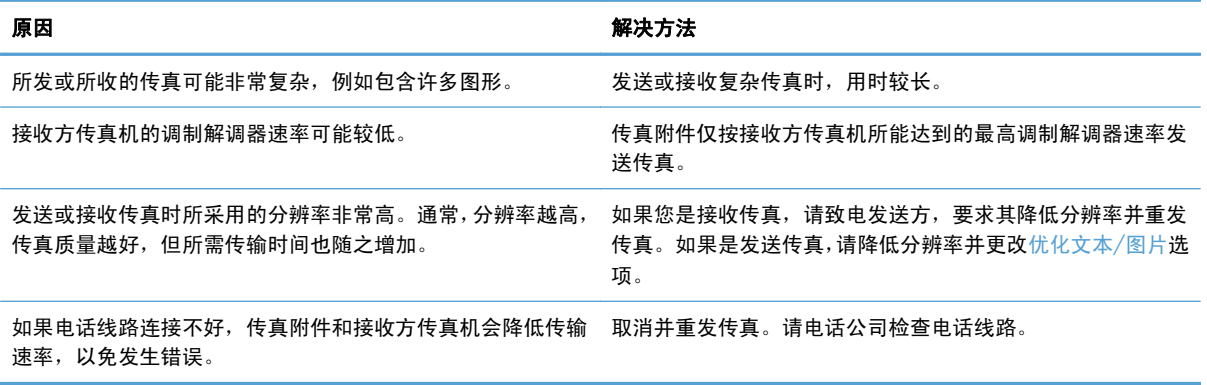

#### 产品不打印传真

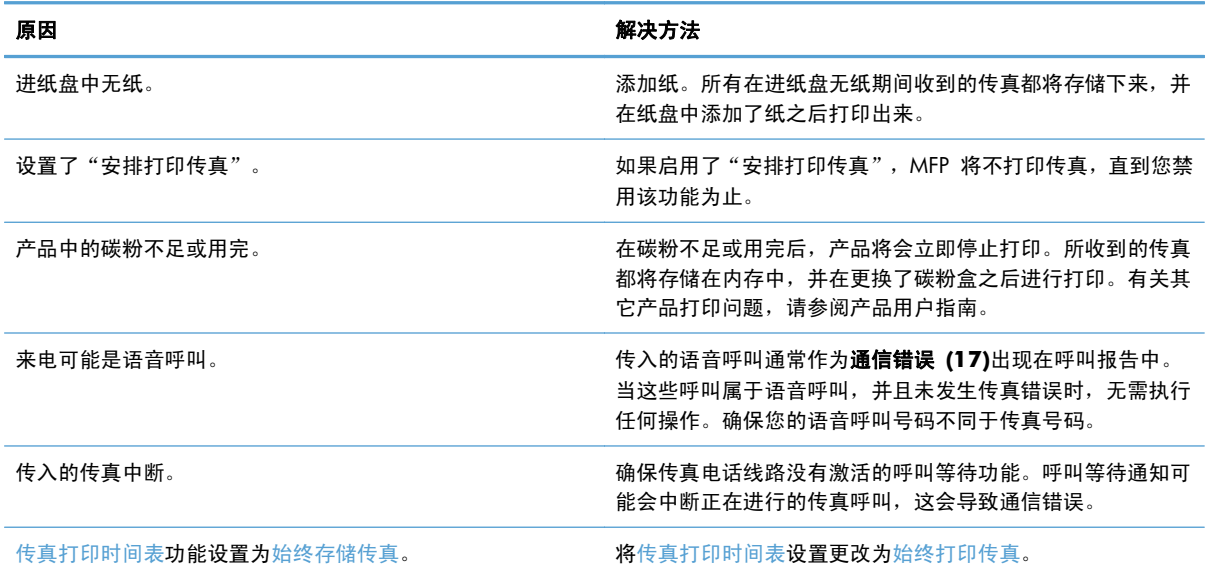
## 发送传真时出现问题

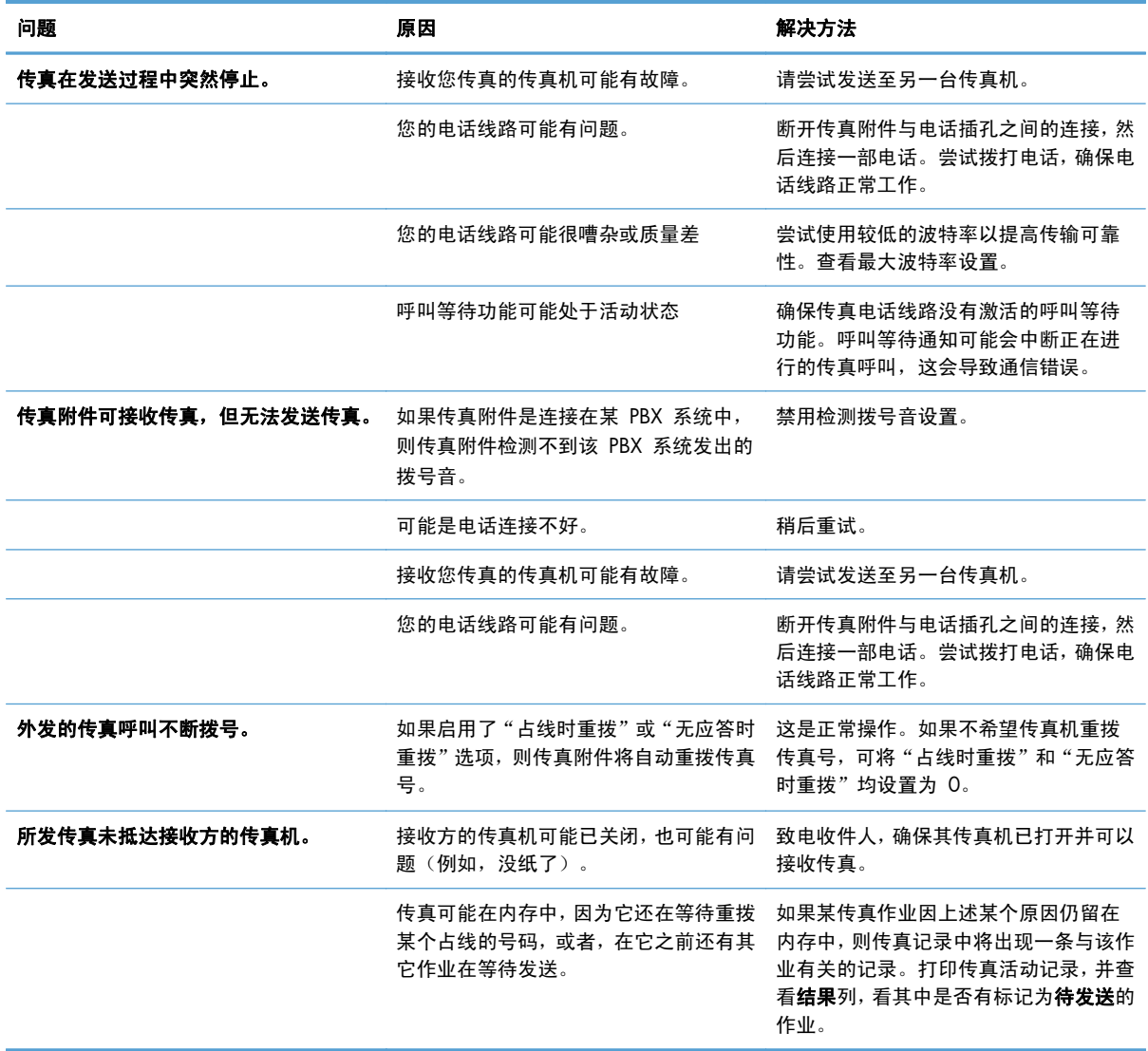

## 错误代码

如果发生的传真问题会导致传真无法发送或接收,或会中断传真的发送或接收,那么系统将生成一个错 误代码。该代码有助于找出问题的症结所在。错误代码显示在传真活动日志、传真呼叫报告和 T.30 协 议跟踪中。打印上述三个报告之一,获取错误代码。有关错误代码的详细说明以及应采取的相应措施, 请访问 [www.hp.com](http://www.hp.com), 然后搜索 HP LaserJet 模拟传真附件 500。

## 传真错误消息

在 HP LaserJet 产品上发送或接收模拟传真时,产品控制面板上将显示在传真过程中发生的任何错误, 并将其输入到传真报告中。可能会由于很多原因而发生传真错误,通常情况下,这些错误是由于电话连 接中断或噪音造成的。无论在传真过程中发生的任何错误是什么原因造成的,产品都会显示这些错误。

如果传真过程中断,或者在传真发送或接收过程中发生错误,产品中的传真子系统将生成包含两个部分 的状态/错误说明。正常或成功完成的传真还会生成表明成功的消息。消息信息包含文本说明和数字代 码(某些消息不包含数字代码)。产品控制面板上仅显示消息的文本部分;但传真活动日志、传真呼叫 报告和传真 T.30 跟踪中同时列出文本消息和数字代码 (可以从产品控制面板中分别打印这些传真报告 - 在管理 > 报告 > 传真报告和管理 > 故障排除 > 传真 > 传真 T.30 跟踪菜单下面)。在报告中, 数字代码显示在消息文本后面的圆括号中。例如,如果发生通信错误,控制面板显示屏将显示传真失 败:通信错误。传真活动报告的"结果"字段中将显示相同的错误:通信错误 **(17)**。对于此示例,与 此通信错误有关的数字代码为"17"。

数字代码是由传真调制解调器生成的。通常,数字代码 (0) 表示正常调制解调器响应。有些消息始终显 示数字代码 (0), 其它消息可能具有一定范围的数字代码(视情况而定), 而某些消息根本没有数字代 码。通常,数字代码 (0) 表示错误与传真调制解调器无关,而是发生在传真子系统的其它部分或其它产 品子系统中,例如,打印子系统。非零错误代码为调制解调器正在执行的特定操作或过程提供了更多详 细信息,这些代码并不一定表示调制解调器出现问题。

下表中列出了传真消息(包含常见数字代码)以及建议的解决措施。表中还包含一些正常消息或表示正 常事件的消息。例如,如果无法将传真发送到某个占线的号码,则会显示**失败,占线**消息。传真子系统 没有出现任何问题;该消息表示传真由于接收端的电话号码占线而没有完成。

如果持续显示的错误消息数字代码与此处列出的那些代码不同,则需要从客户支持部门获得帮助。您可 以先打印出最后一个传真呼叫的更详细的列表,然后再联系客户支持部门以帮助找出问题。详细的传真 列表称为"传真 T.30 跟踪",您可以为最后一个传真打印此列表,也可以将其设置为在发生传真错误 时进行打印。要打印或配置传真 T.30 跟踪,请依次轻触管理、故障排除和传真 T.30 跟踪。可随后打 印最后一个传真的报告或配置打印 T.30 跟踪的时间。

## 发送传真消息

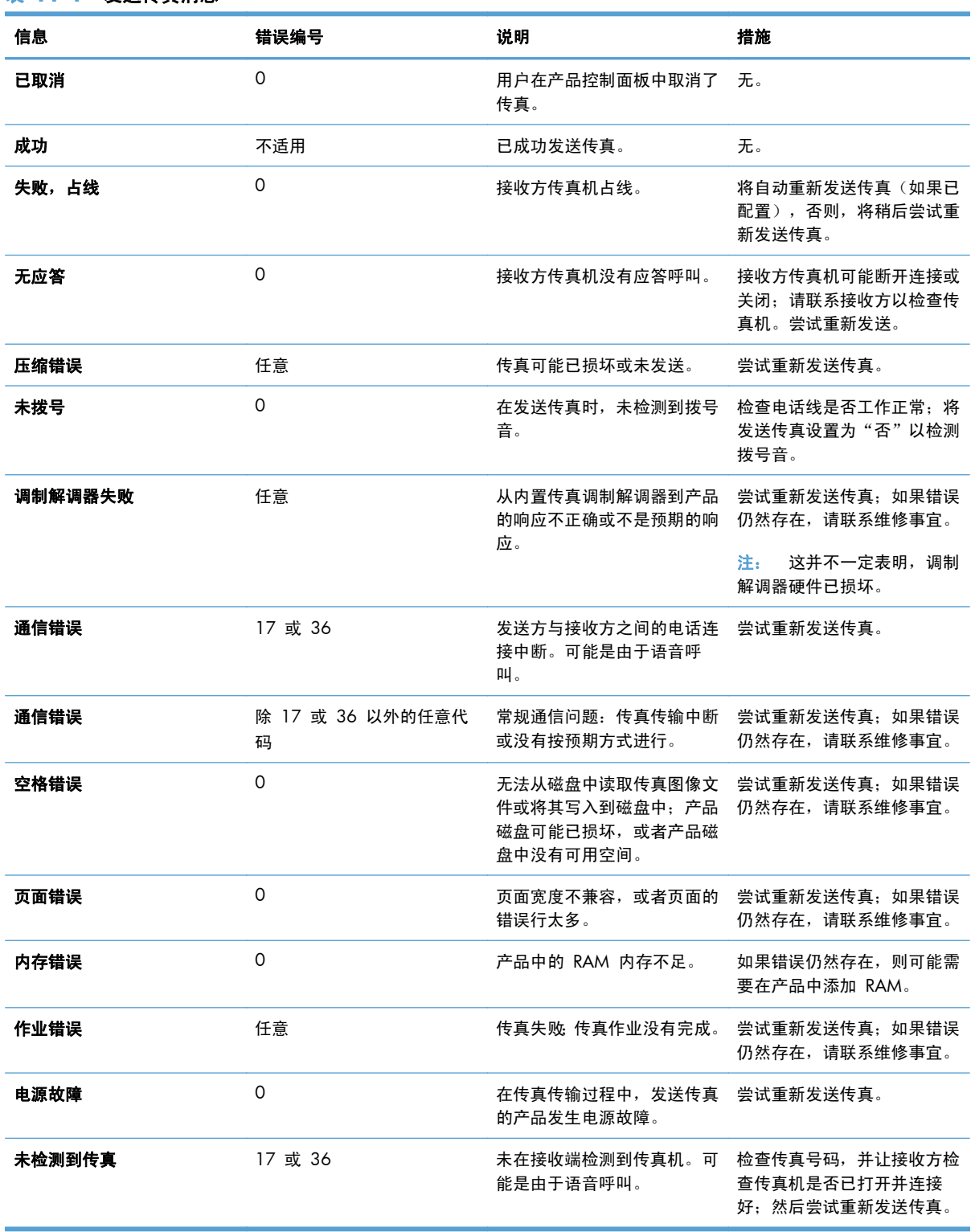

## 接收传真消息

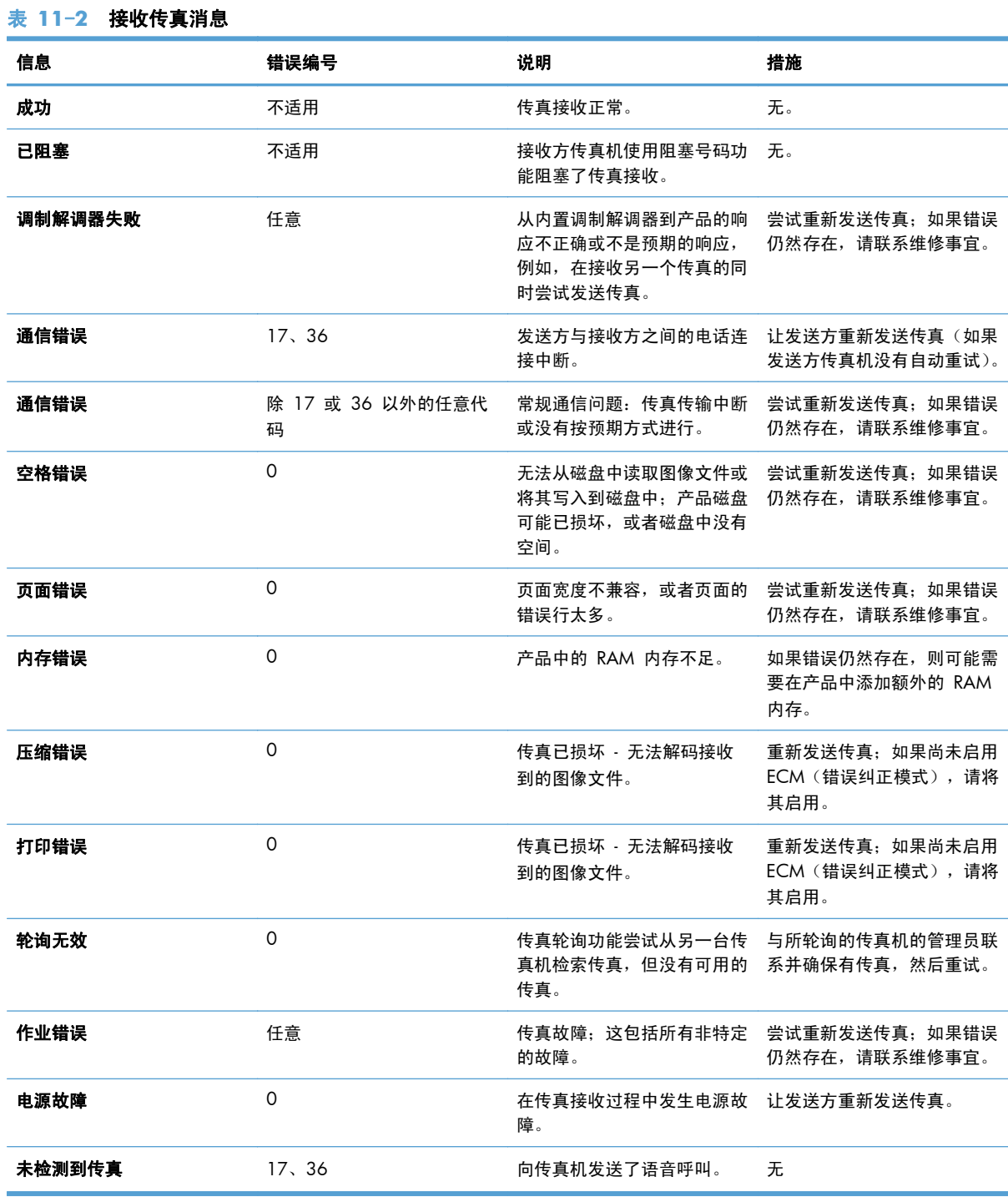

## 传真报告

以下几节列出了本产品中提供的传真报告。可以在产品控制面板上打印或查看这些报告。

#### 本产品提供了以下传真报告:

- 传真活动记录
- 帐单代码报告
- 阻塞的传真列表
- 快速拨号列表
- 传真呼叫报告

#### 可以使用以下步骤打印或查看传真报告:

- **1**. 从主屏幕中,滚动查看并轻触管理按钮。
- **2**. 打开以下菜单:
	- 报告
	- 传真报告
- **3**. 轻触要打印或查看的日志或报告。
- **4**. 轻触打印或查看按钮。

#### 传真活动日志

传真活动日志包含以下信息。

- 产品中配置的传真标题信息。
- 每个传真作业的作业编号。
- 接收、发送或无法发送的所有传真的日期和时间。
- 传真作业类型:发送或接收。
- 标识(电话号码,若有)
- 持续时间(摘机时间)
- 页数
- 结果(已成功发送、待发送、发送失败,当发送失败时会说明错误类型和代码)

数据库存储最近 500 条传真条目(更早的传真将从记录中删除)。任何传真会话都作为条目包含在数 据库传真条目中。例如,传真会话可能是发送的传真、收到的传真或者固件更新。报告中也许不足 500 个条目(除非您发送了 500 个传真而没有任何传真接收或完成其它活动),具体情况取决于活动。

如果您希望将记录存档,应该定期打印该记录(至少每 500 个传真一次),然后清除记录。

#### 帐单代码报告

帐单代码报告是按帐单代码列出的、最近 500 个成功发出的传真的列表。该报告包含以下信息。

- 帐单代码号
- 所有传真的成功发出日期和时间
- 标识号
- 持续时间(摘机时间)
- 发送页数
- 结果(成功)

数据库存储最近 500 个传真(更早的传真将从数据库中删除)。如果您希望将该记录存档,应该定期 打印该记录(至少每 500 个传真一次),然后将其删除。

#### 阻塞的传真列表报告

阻塞的传真列表报告包含将产品配置为不从中接收传真的传真号码列表。

#### 快速拨号列表报告

快速拨号列表报告列出分配给快速拨号名称的传真号码。

#### 传真呼叫报告

传真呼叫报告比较简短,只是简要说明上次发出或收到的传真的状态。

#### 清除传真活动日志

要清除传真活动日志,请完成以下步骤。

- **1**. 在控制面板上,轻触管理图标。
- **2**. 打开以下菜单:
	- 传真设置
	- 清除传真活动日志
- **3**. 轻触清除按钮以清除传真活动日志。

#### 服务设置

如果采取"错误代码"部分讲述的解决措施未能成功解决问题,则可使用控制面板菜单中的这些项,它 们可帮助您排除故障。这些选项最好在 HP 服务代表帮助下使用。

#### 故障排除菜单中的设置

打开管理菜单,然后选择故障排除菜单。

#### 238 第 11 章 传真 ZHCN

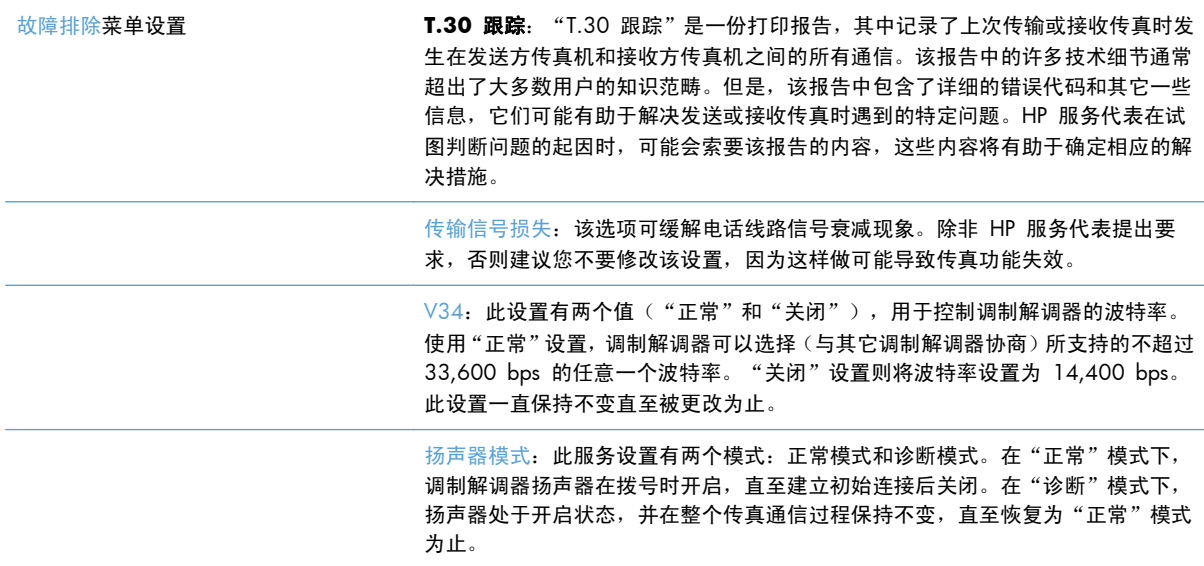

## "重置"菜单中的设置

打开管理菜单,然后选择重置菜单。

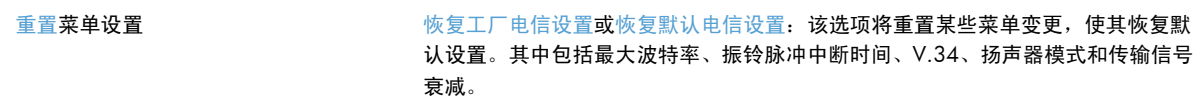

## 固件升级

可以对传真附件上的固件进行更新。在对产品固件进行更新的过程中,还会相应地更新传真附件。有关 详细信息,请参阅产品用户指南。

# **12** 管理和维护

- [打印信息页](#page-261-0)
- 使用 HP [内嵌式](#page-262-0) Web 服务器
- 使用 HP Web [Jetadmin](#page-268-0) 软件
- [产品安全功能](#page-269-0)
- [节约设置](#page-271-0)
- [安装外部](#page-273-0) I/O 设备
- [清洁产品](#page-275-0)
- [产品更新](#page-278-0)

<span id="page-261-0"></span>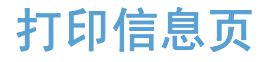

信息页提供有关产品及其当前配置的详细信息。可以使用以下步骤打印或查看信息页:

- **1**. 从主页屏幕中,滚动查看并轻触管理按钮。
- **2**. 打开报告菜单。
- **3**. 选择要查看的报告名称,然后轻触打印按钮以打印报告,或轻触查看按钮以在控制面板显示屏上查 看设置。

学注: 某些页面没有查看选项。

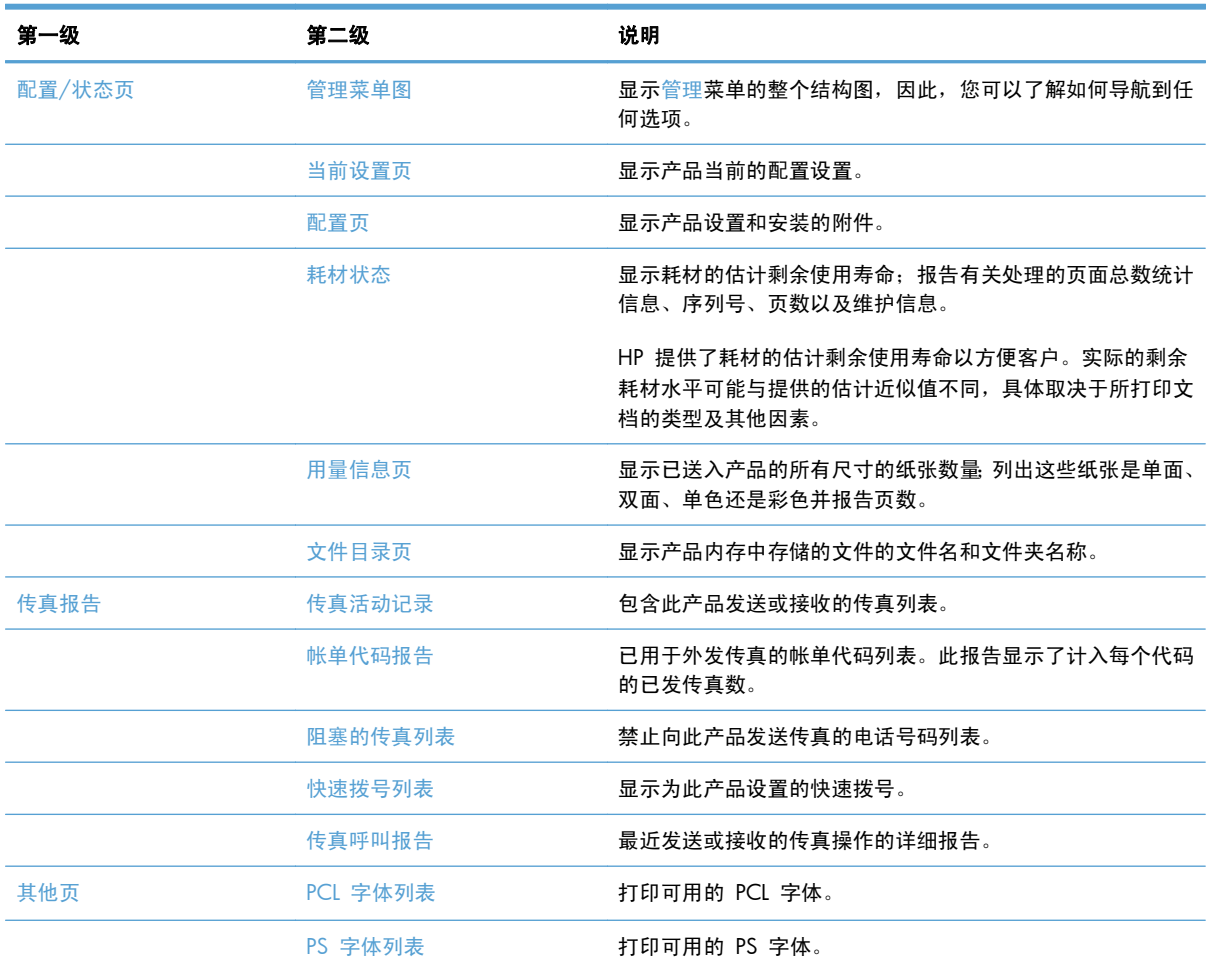

## <span id="page-262-0"></span>使用 **HP** 内嵌式 **Web** 服务器

通过 HP 内嵌式 Web 服务器,您可以从计算机(而不是从产品控制面板)查看产品状态、配置产品网 络设置并管理打印功能。以下是使用 HP 内嵌式 Web 服务器可以执行的操作示例:

- <sup>2</sup> 注: 如果产品直接连接至计算机, 则可以使用 HP Easy Printer Care 软件查看产品状态(而不是 HP 内嵌式 Web 服务器)。
	- 查看产品状态信息。
	- 确定所有耗材的剩余寿命以及订购新耗材。
	- 查看并更改纸盘配置。
	- 查看并更改产品控制面板菜单配置。
	- 查看并打印内置页面。
	- 接收产品和耗材事件的通知。
	- 查看并更改网络配置。

要使用 HP 内嵌式 Web 服务器, 您必须要装有用于 Windows、Mac OS 和 Linux (仅限于 Netscape)的 Microsoft Internet Explorer 5.01(或更高版本)或 Netscape 6.2(或更高版本)。HP-UX 10 和 HP-UX 11 需要 Netscape Navigator 4.7。产品连接至基于 IP 的网络时,HP 内嵌式 Web 服 务器即会工作。HP 内嵌式 Web 服务器不支持基于 IPX 的产品连接。您无需访问互联网即可打开并 使用 HP 内嵌式 Web 服务器。

当产品连接至网络时,HP 内嵌式 Web 服务器自动可供使用。

#### 使用网络连接打开 **HP** 内嵌式 **Web** 服务器

- **1**. 确定产品的 IP 地址或主机名:
	- **a**. 从产品控制面板的主页屏幕中,轻触管理按钮。
	- **b**. 打开报告菜单。
	- **c**. 打开配置页菜单,然后轻触打印按钮。
	- **d**. 在 HP Jetdirect 页中查找 IP 地址或主机名。
- **2**. 在计算机支持的 Web 浏览器的地址/URL 字段中,键入产品 IP 地址或主机名称。

## **HP** 内嵌式 **Web** 服务器功能

### 信息标签

#### 表 **12**-**1 HP** 内嵌式 **Web** 服务器信息选项卡

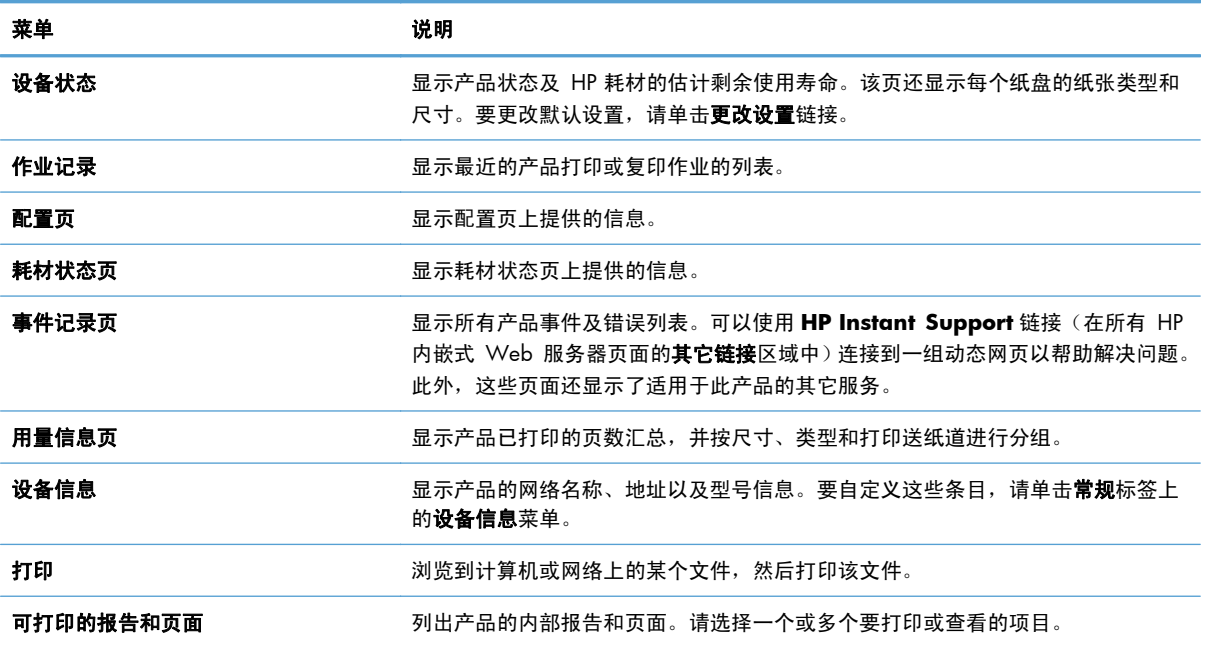

#### 常规标签

#### 表 **12**-**2 HP** 内嵌式 **Web** 服务器常规选项卡

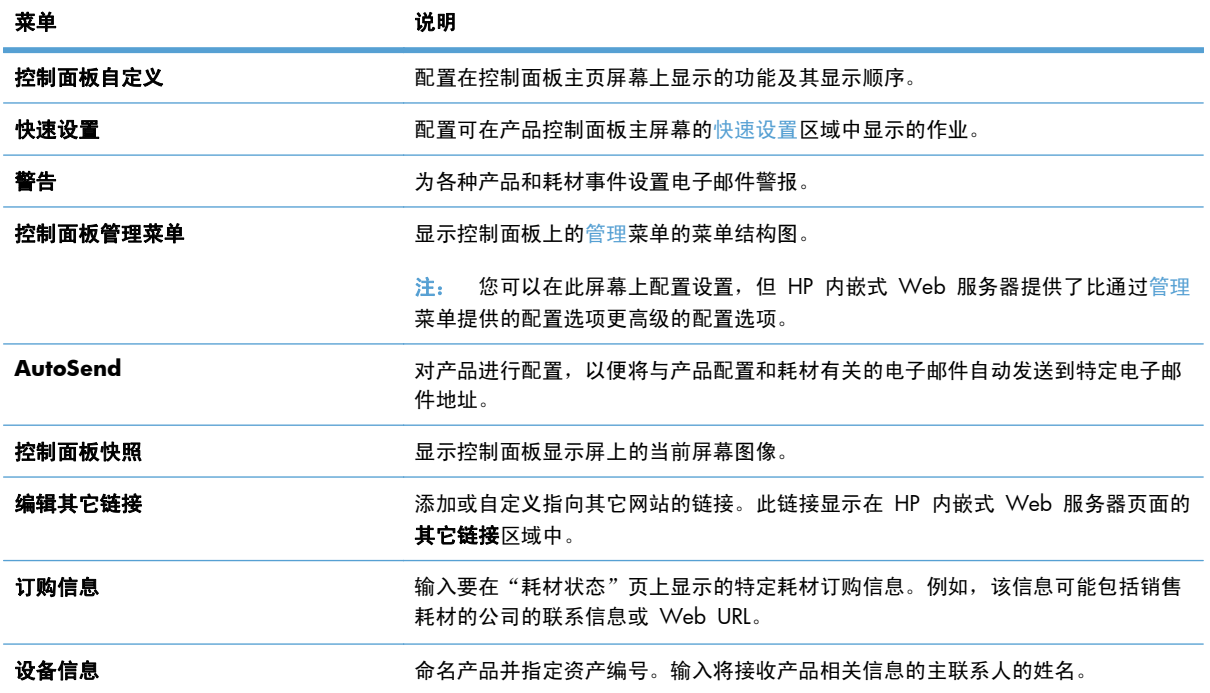

#### 表 **12**-**2 HP** 内嵌式 **Web** 服务器常规选项卡 (续)

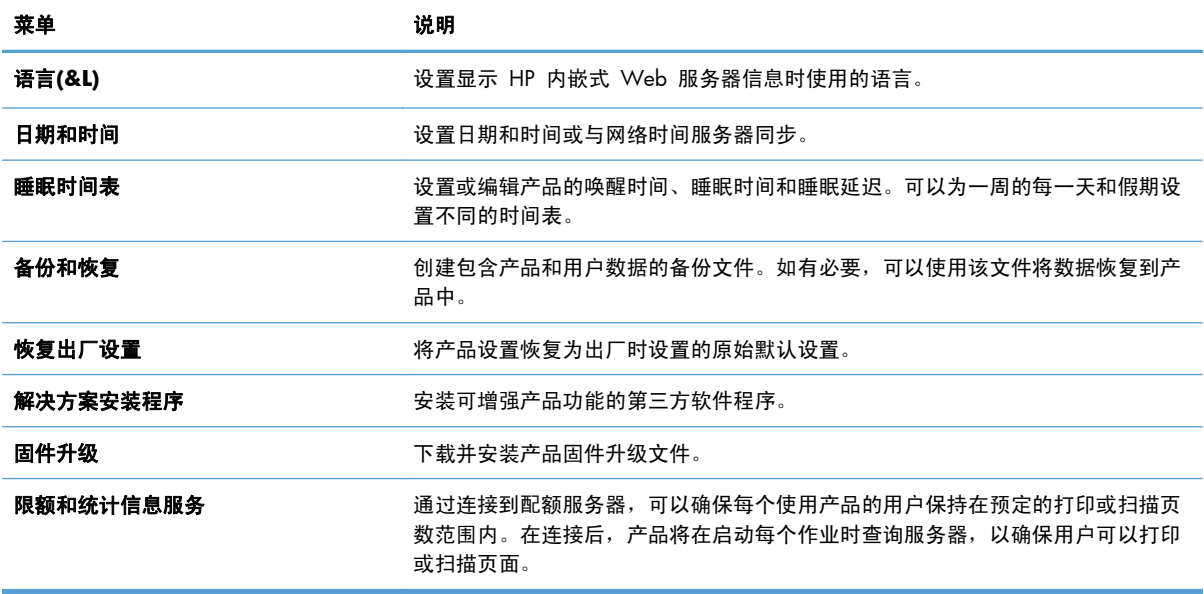

### 复印**/**打印标签

#### 表 **12**-**3 HP** 内嵌式 **Web** 服务器复印**/**打印选项卡

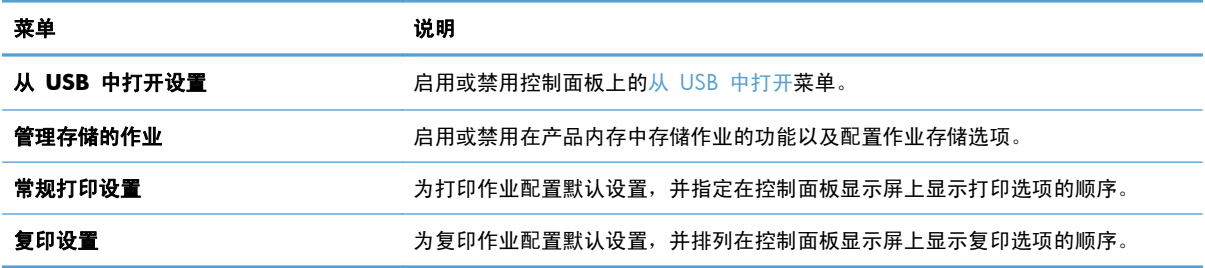

#### 扫描**/**数字发送标签

#### 表 **12**-**4 HP** 内嵌式 **Web** 服务器扫描**/**数字发送选项卡

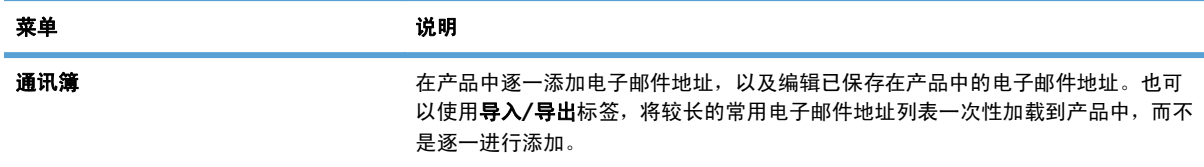

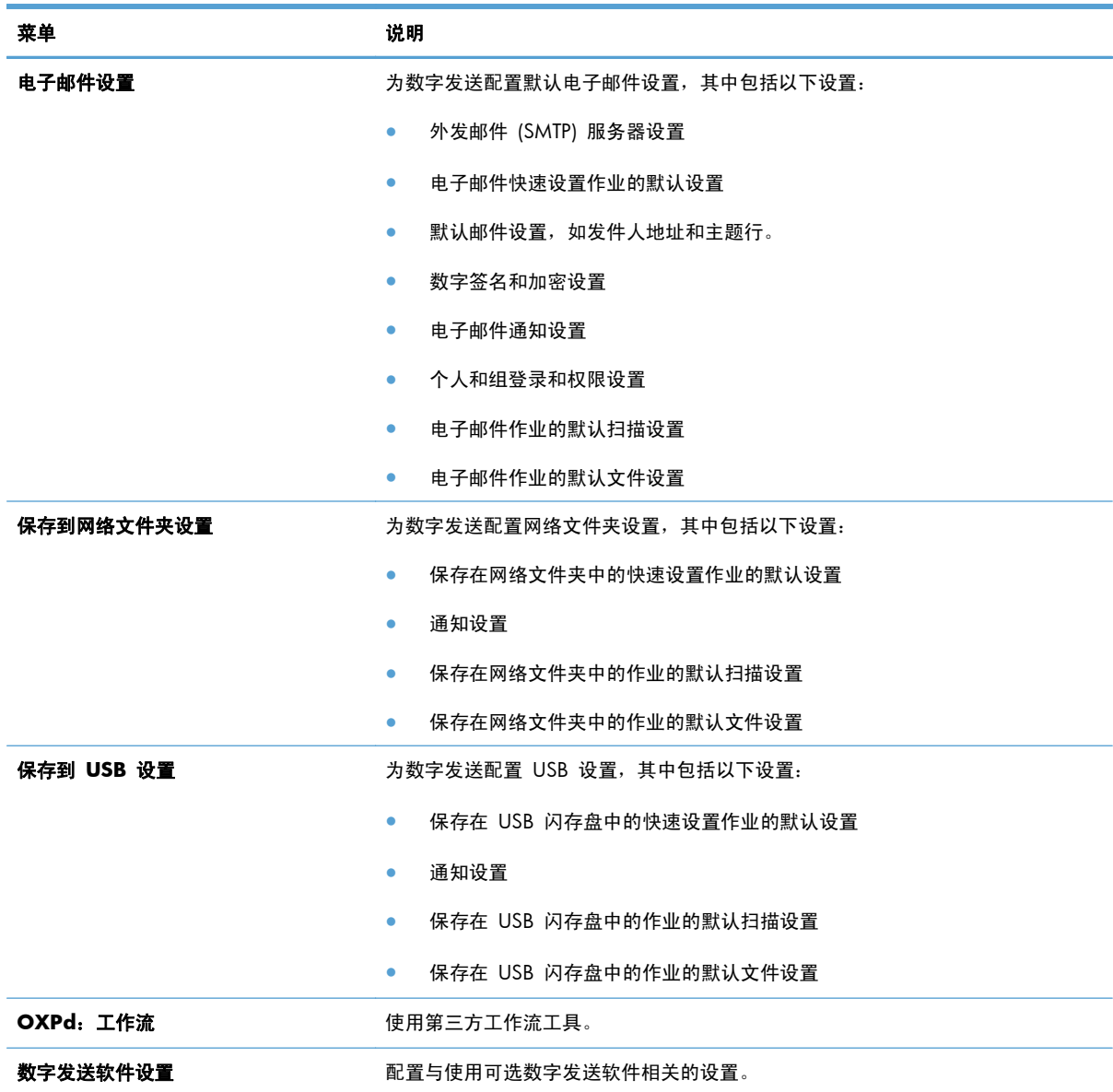

#### 表 **12**-**4 HP** 内嵌式 **Web** 服务器扫描**/**数字发送选项卡 (续)

### 传真标签(仅限 **fskm** 型号)

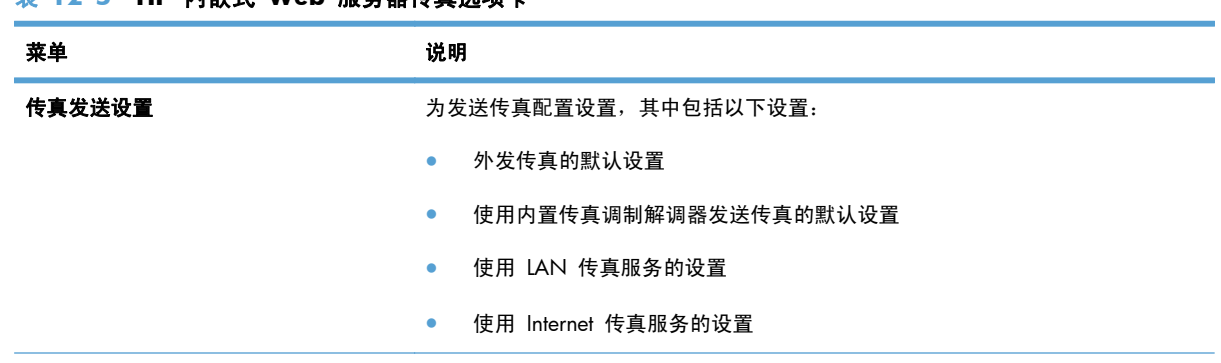

#### 表 **12**-**5 HP** 内嵌式 **Web** 服务器传真选项卡

#### 表 **12**-**5 HP** 内嵌式 **Web** 服务器传真选项卡 (续)

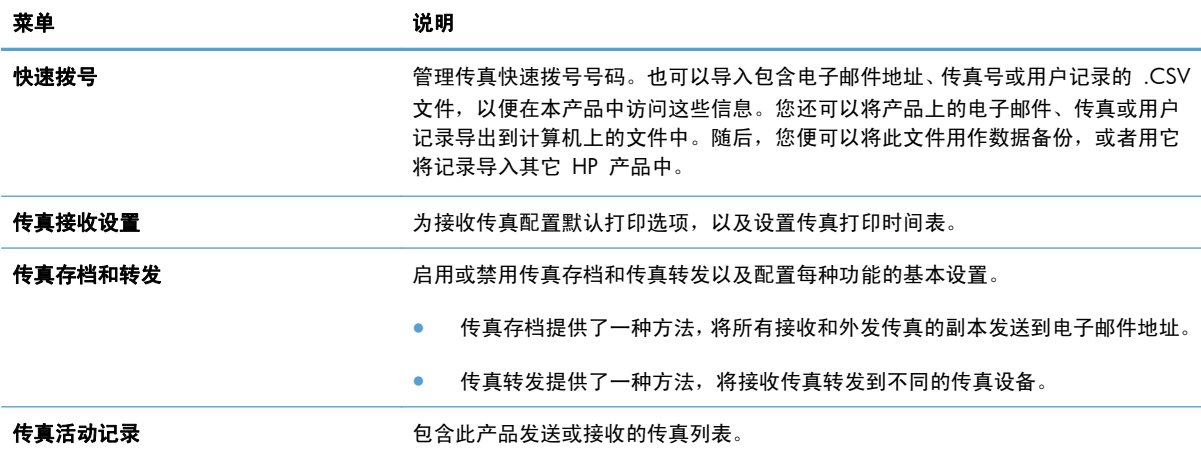

## 故障排除标签

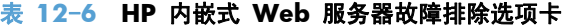

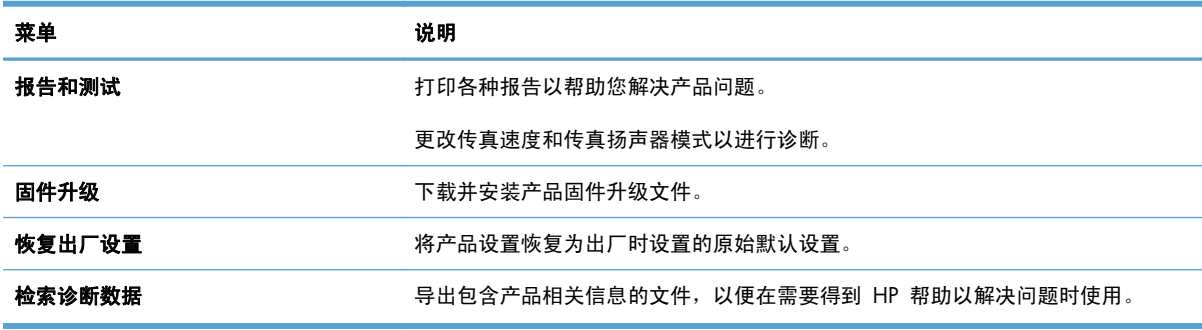

## 安全标签

#### 表 **12**-**7 HP** 内嵌式 **Web** 服务器安全选项卡

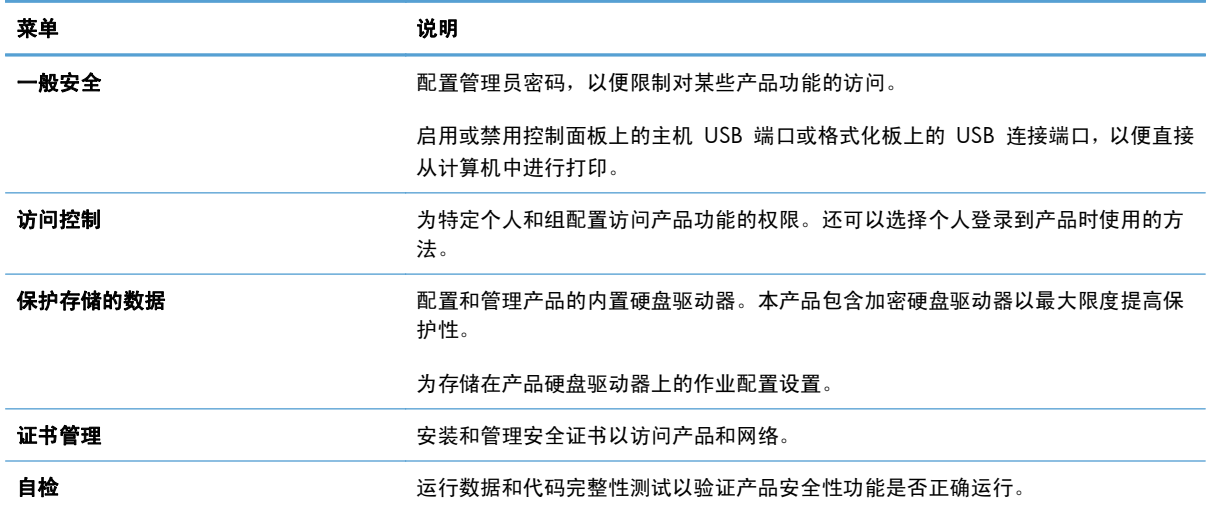

#### **HP Web** 服务选项卡

使用 **HP Web** 服务选项卡更改产品的 ePrint 或 SIPS 设置(在其连接到网络时)。

#### 网络标签

在将产品连接到基于IP 的网络时,可以使用网络标签更改产品的网络设置。如果将产品连接到其它类 型的网络,则不会显示该标签。

#### 其它链接列表

 $\left[\frac{dy}{dx}\right]$ 注: 可以使用**常规**标签上的**编辑其它链接**菜单, 配置其它链接列表中显示的项目。以下项目是默认链 接。

#### 表 **12**-**8 HP** 内嵌式 **Web** 服务器其它链接列表

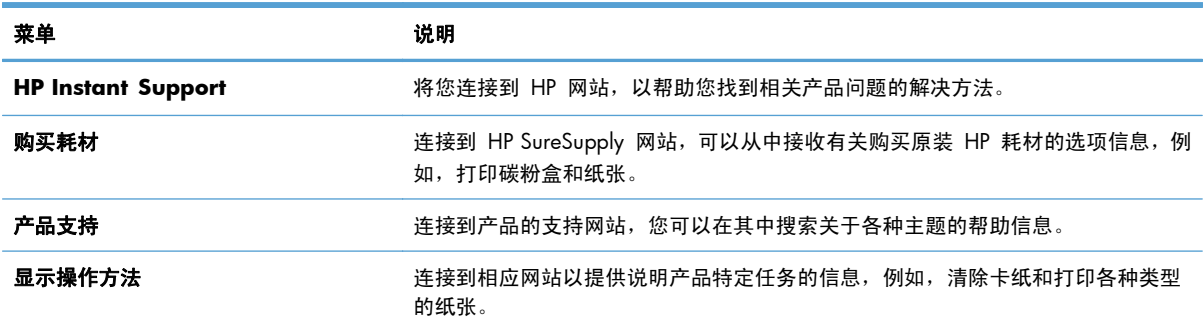

## <span id="page-268-0"></span>使用 **HP Web Jetadmin** 软件

HP Web Jetadmin 是一个基于 Web 的软件解决方案,可用于远程安装、监控与网络连接的外围设备 并排除其故障。前摄性管理使网络管理员可以在用户受到影响前先解决问题。请从以下网站下载此免 费的增强型管理软件:[www.hp.com/go/webjetadmin](http://www.hp.com/go/webjetadmin)。

可以在 HP Web Jetadmin 中安装设备插件,以便为特定产品功能提供支持。在提供了新插件时, HP Web Jetadmin 软件会自动通知您。在产品更新页面上,请按照说明自动连接到 HP 网站, 并为产 品安装最新的设备插件。

 $\frac{dy}{dx}$ 注: 浏览器必须是启用了 Java™ 的浏览器。不支持通过 Mac OS 进行浏览。

## <span id="page-269-0"></span>产品安全功能

### 安全声明

产品支持安全标准和推荐的协议,可帮助您保持产品安全、保护网络上的重要信息并简化监控和维护产 品的方法。

有关 HP 的安全成像和打印解决方案的详细信息,请访问 [www.hp.com/go/secureprinting](http://www.hp.com/go/secureprinting)。该网站提 供有关安全功能的白皮书和常见问题解答文档的链接。

#### **IP** 安全性

IP 安全性 (IPsec) 是一组协议,可控制来往产品的、基于 IP 的网络流量。IPsec 提供主机到主机验证、 数据完整性和网络通信加密。

对于连接至网络并配有 HP Jetdirect 打印服务器的产品,可以通过 HP 内嵌式 Web 服务器的联网选项 卡配置 IPsec。

#### 保护 **HP** 内嵌式 **Web** 服务器的安全

指定用于访问产品和 HP 内嵌式 Web 服务器的管理员密码,以使未经授权的用户无法更改产品设置。

- 1. 在 Web 浏览器的地址行中输入产品 IP 地址, 打开 HP 内嵌式 Web 服务器。
- **2**. 单击安全标签。
- **3**. 打开一般安全菜单。
- **4**. 在用户名字段中,键入与密码关联的名称。
- **5**. 在新密码框和验证密码框中键入密码。

注: 如果要更改现有密码,必须先在旧密码字段中键入现有密码。

**6**. 单击应用按钮。记下密码并将其存放在安全的地方。

### 加密支持:**HP** 加密高性能硬盘

有些型号包含一个加密硬盘。本硬盘提供基于硬件的加密,以便您安全存储敏感打印、复印和扫描数 据,同时不会影响产品性能。本硬盘使用最新的高级加密标准 (AES),而且具有多种省时性能和耐用功 能。

使用 HP 内嵌式 Web 服务器中的安全菜单配置磁盘。

有关加密硬盘的更多信息,请参阅《*HP* 高性能安全硬盘设置指南》。

- **1**. 访问 [www.hp.com/support](http://www.hp.com/support)。
- **2**. 在搜索框中键入 Secure Hard Disk(安全硬盘),然后单击 **>>** 按钮。
- **3**. 单击 **HP Secure High Performance Hard Disk Drive**(HP 高性能安全硬盘驱动器)链接。
- **4**. 单击 **Manuals**(手册)链接。

## 保护存储作业的安全

您可以为存储在产品上的作业指定一个 PIN, 以保护作业。任何人都必须先通过产品控制面板输入 PIN,才能打印这些受保护的作业。

#### 锁定控制面板菜单

可通过使用 HP 内嵌式 Web 服务器来锁定控制面板上的各种功能。

- 1. 在 Web 浏览器的地址行中输入产品 IP 地址, 打开 HP 内嵌式 Web 服务器。
- **2**. 单击安全标签。
- **3**. 打开访问控制菜单。
- **4**. 在登录和权限政策区域中,选择具有每种功能权限的用户类型。
- **5**. 单击应用按钮。

## 锁定格式化板

产品背面的格式化板区域有一个用于连接安全电缆的插槽。锁定格式化板可防止有人从格式化板上卸 下贵重组件。

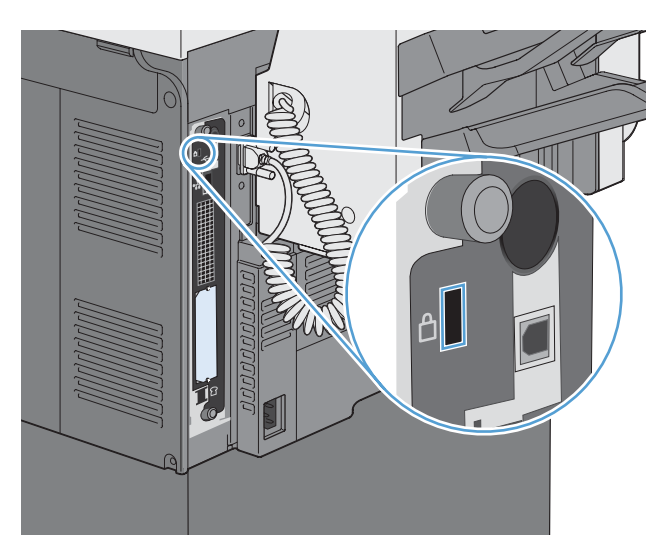

<span id="page-271-0"></span>节约设置

## 省电模式

可以使用睡眠时间表功能降低产品处于非活动状态时的能耗。您可以计划在每天的特定时间将产品置 于睡眠模式,或从睡眠模式唤醒。可以为一周中的每一天以及假期自定义此时间表。

可以使用睡眠延迟功能,使产品在预定义的非活动时间后自动进入睡眠模式。

学注: 这些功能不会影响产品预热时间。

#### 设置睡眠模式

- **1**. 从主屏幕中,轻触管理按钮。
- **2**. 打开下面的每个菜单:
	- **a**. 显示设置
	- **b**. 睡眠模式
- **3**. 请选择以下选项之一:
	- 使用睡眠延迟:激活睡眠延迟功能。
	- 使用睡眠时间表:激活睡眠时间表功能。
	- 平衡省电/等待时间:此设置控制热凝器在两个作业之间保持为温暖状态多久,以优化性能和 能源利用。

#### 设置睡眠延迟

- **1**. 从主屏幕中,轻触管理按钮。
- **2**. 打开下面的每个菜单:
	- **a**. 常规设置
	- **b**. 电能设置
	- **c**. 睡眠延迟
- **3**. 选择相应的时间,然后轻触确定按钮。

#### 设置睡眠时间表

- 注: 您必须配置日期和时间设置,然后才能使用睡眠时间表功能。如果已配置日期和时间设置,则可 以跳过以下过程中的步骤 2 和步骤 3。
	- **1**. 从主屏幕中,轻触管理按钮。
	- **2**. 打开常规设置菜单,然后打开日期/时间格式菜单。配置以下设置:
		- 日期格式
		- 时间格式
	- **3**. 打开日期/时间菜单并配置以下设置:
		- 日期
		- 时间
		- 时区

如果您所在的地区使用夏令时,请选中调整为夏令时框。

- **4**. 打开电能设置菜单,然后打开睡眠时间表菜单。
- 5. 轻触"添加" 按钮,然后选择要计划的事件类型: 唤醒或睡眠。
- **6**. 配置以下设置:
	- 事件时间
	- 事件天数
	- 事件说明
- **7**. 打开节假日菜单,为您所在的地区配置假期。

## <span id="page-273-0"></span>安装外部 **I/O** 设备

本产品配有外部 I/O (EIO) 插槽。您可以在提供的 EIO 插槽中安装一个附加 HP Jetdirect 打印服务 器卡或外部 EIO 硬盘驱动器。

- 学 注: 本示例安装的是 HP Jetdirect 打印服务器卡。
	- **1**. 关闭产品电源。

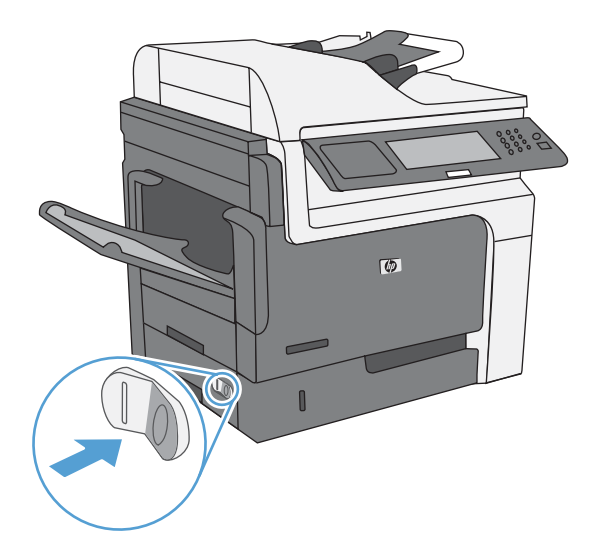

**2**. 断开所有的电源和接口电缆。

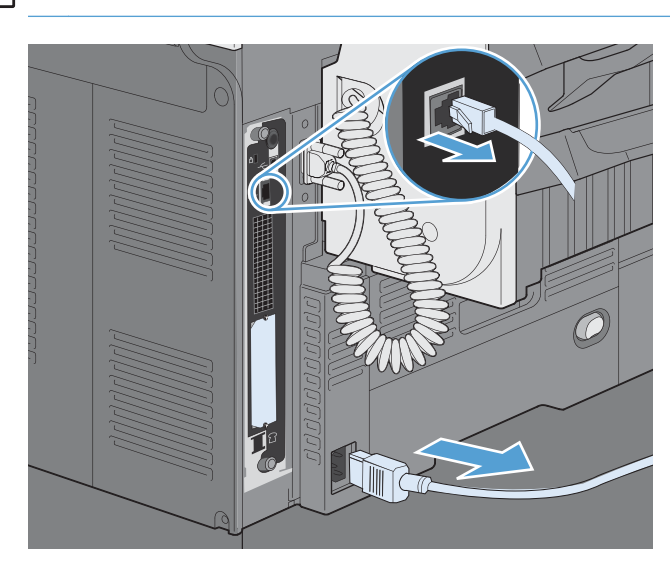

**学 注: 本插图可能没有显示所有电缆。** 

3. 拧松并卸下 EIO 插槽盖板的两枚固定螺丝, 然后取下盖板。您不再需要这些螺丝和盖板, 可将它 们丢弃。

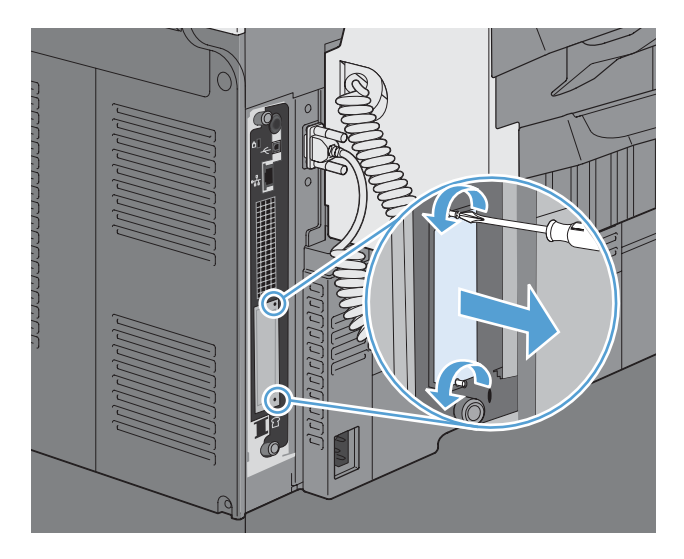

**4**. 用力将 HP Jetdirect 打印服务器卡插入 EIO 插槽。

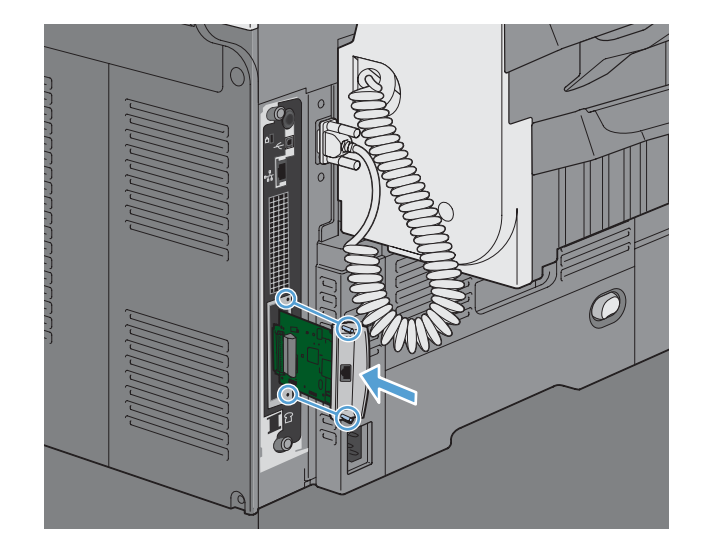

<span id="page-275-0"></span>5. 装上打印服务器卡附带的固定螺丝,然后拧紧。

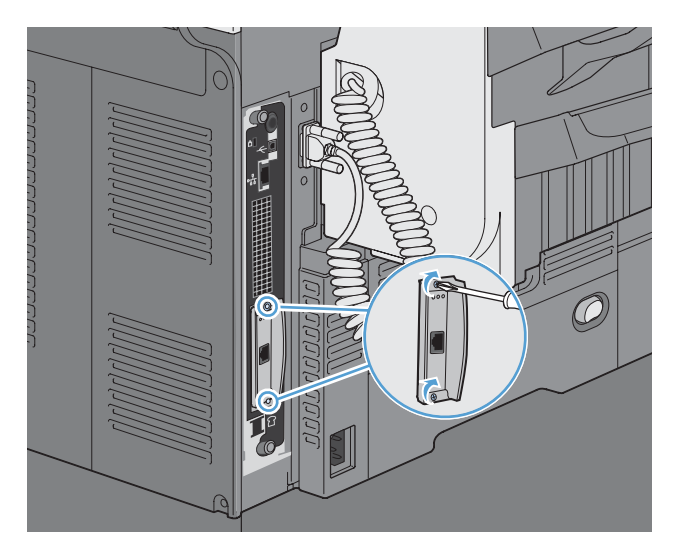

**6**. 重新接上电源线和剩余的接口电缆,然后打开产品电源。

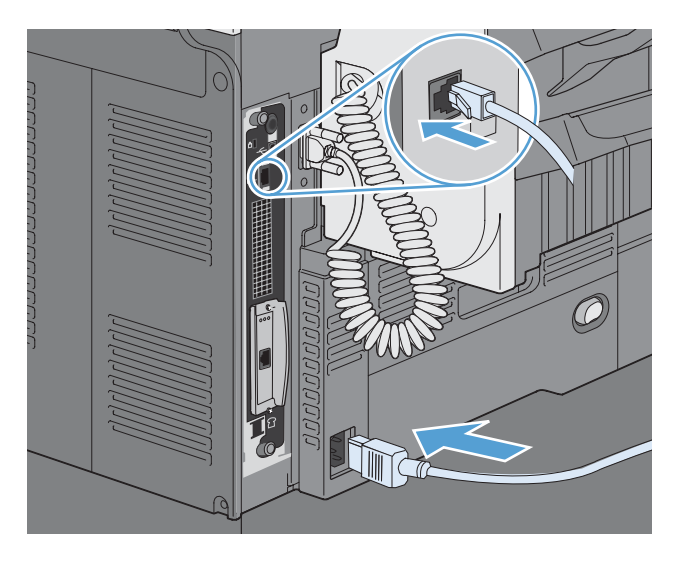

- **7**. 打印一张配置页。同时还应打印一张包含网络配置和状态信息的 HP Jetdirect 配置页。 如果未打印该配置页,请关闭产品,卸下然后重新安装打印服务器卡,以确保它完全固定在插槽 中。
- **8**. 执行以下步骤之一:
	- 选择正确的端口。有关说明,请参阅计算机或操作系统说明文件。
	- 重新安装软件,这次选择网络安装。

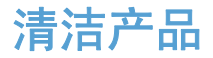

要清洁产品表面,请使用柔软的湿布。

## 清洁纸张通道

- 1. 从主屏幕中,轻触设备维护按钮。
- **2**. 打开以下菜单:
	- 校准/清洁
	- 清洁页
- **3**. 轻触打印按钮以打印页面。
- **4**. 清洁过程可能需要几分钟的时间。在清洁过程完成后,丢弃打印的页面。

## 清洁扫描仪玻璃板

第 注: 如果仅在使用文档进纸器复印的文档上出现条纹或其他缺陷,请使用蘸有无腐蚀性玻璃清洁剂的 软布或海绵清洁扫描仪玻璃嵌条。扫描仪玻璃嵌条位于扫描仪玻璃板左侧。无需清洁整个扫描仪玻璃 板。

随着时间的推移,碎屑颗粒可能会聚集到扫描仪玻璃板和白色塑料衬底上,这可能会影响性能。可以使 用以下步骤清洁扫描仪玻璃板和白色塑料衬底。

**1**. 使用电源开关关闭产品电源,然后将电源线从 电源插座上拔下。

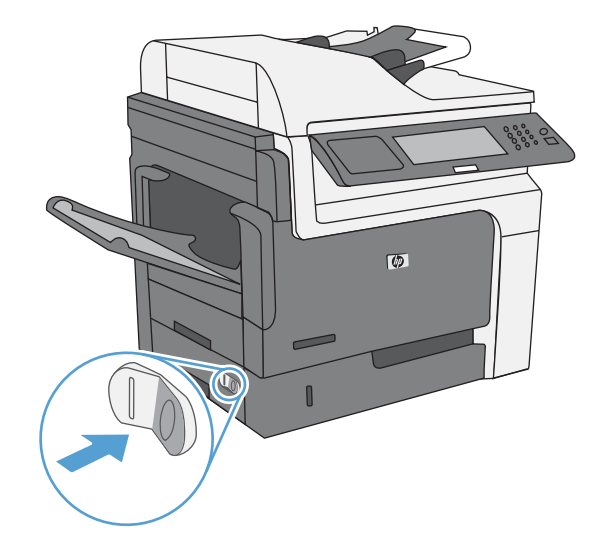

**2**. 打开扫描仪盖板。

**3**. 使用蘸有无腐蚀性玻璃清洁剂的软布或海绵清 洁扫描仪玻璃板和白色塑料衬底。用软皮或纤 维海绵擦干玻璃板和白色塑料衬底以免出现污 迹。

注意: 不要在产品的任何部分中使用研磨剂、 丙酮、苯、氨水、酒精或四氯化碳,它们可能 会损坏产品。不要将液体直接喷到玻璃板或压 板上。它们可能会渗入和损坏产品。

注: 小心地清洁扫描仪玻璃板左侧的小玻璃 **嵌条。如果在此玻璃板上留下细小痕迹,从文** 档进纸器中复印的文档可能会出现条纹。

**4**. 插入产品电源线,然后使用电源开关打开产品 电源。

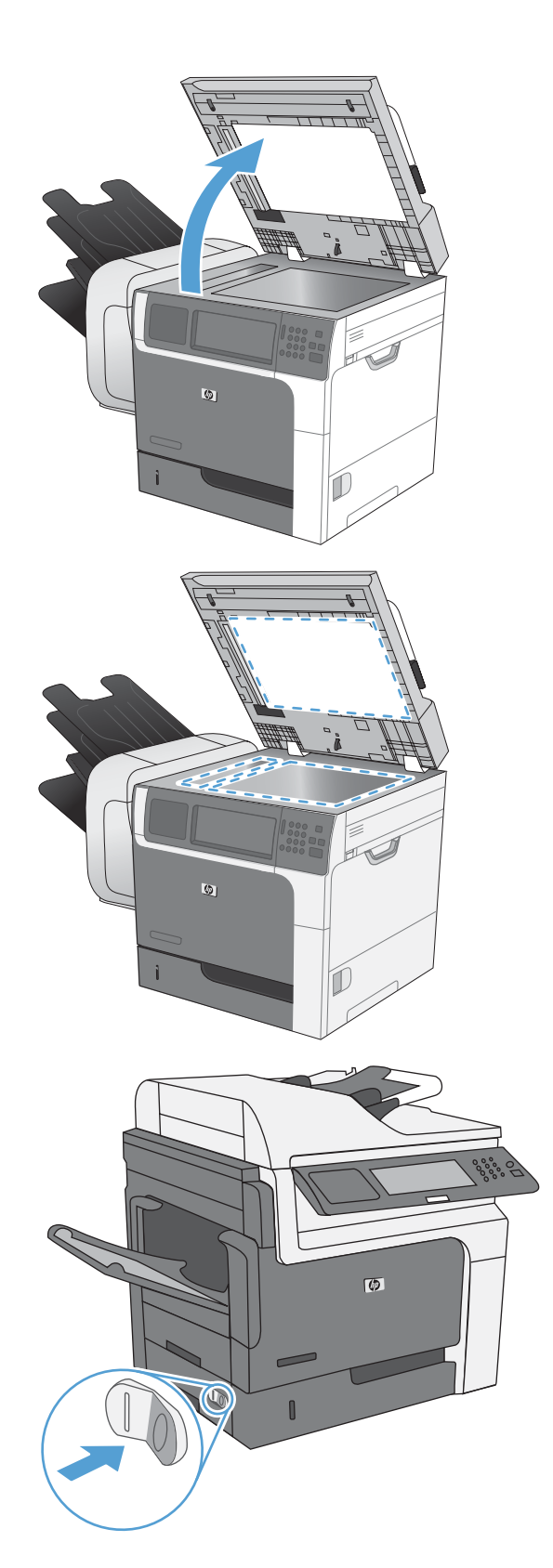

<span id="page-278-0"></span>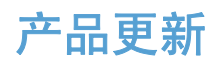

要下载产品的最新固件升级版本,请访问 [www.hp.com/go/ljm4555mfp\\_firmware](http://www.hp.com/go/ljm4555mfp_firmware)。

# **13** 解决问题

- [自助服务](#page-281-0)
- [解决问题检查清单](#page-282-0)
- [恢复工厂设置](#page-284-0)
- [解释控制面板消息](#page-285-0)
- [进纸不正确或卡纸](#page-286-0)
- [改善打印质量](#page-308-0)
- [产品不打印或打印缓慢](#page-313-0)
- [解决直接](#page-314-0) USB 打印问题
- [解决连接问题](#page-315-0)
- [解决产品软件问题](#page-317-0) (Windows)
- [解决产品软件问题](#page-318-0) (Mac)

## <span id="page-281-0"></span>自助服务

除了本指南中的信息以外,其他来源也提供了一些有用的信息。

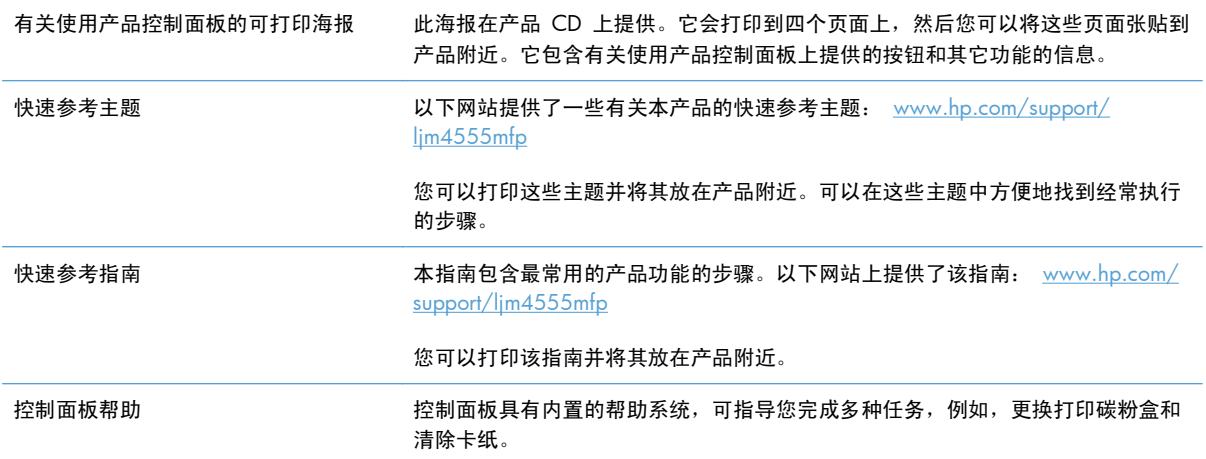

## <span id="page-282-0"></span>解决问题检查清单

在尝试解决产品出现的问题时,请遵循下面的步骤。

- **1**. 确保产品的"就绪"指示灯亮起。如果所有指示灯均未亮起,请完成以下步骤:
	- **a**. 检查电源线的连接。
	- **b**. 检查电源是否已打开。
	- **c**. 确保为产品电源配置了正确的线电压。(有关电压要求,请参阅产品内侧的标签。)如果您使 用接线板并且其电压不符合规格,请将产品插头直接插入墙上插座。如果已插入墙上插座,请 试用不同的插座。
	- **d**. 如果这些措施均无法恢复通电,请与 HP 客户支持中心联系。
- **2**. 检查电缆线路。
	- **a**. 检查产品与计算机或网络端口之间的电缆连接。确保连接牢固。
	- **b**. 如有可能,请使用另一条电缆来确定电缆本身是否有故障。
	- **c**. 检查网络连接。
- **3**. 控制面板应当指明就绪状态。如果出现错误消息,请解决相应错误。
- **4**. 确保使用的纸张符合规格。
- **5**. 打印一张配置页。
	- **a**. 从产品控制面板的主屏幕中,打开以下菜单:
		- 管理
		- 报告
		- 配置/状态页
		- 配置页
	- **b**. 轻触打印按钮。

如果未打印页面,请检查并确保至少一个纸盘装有纸张。 如果产品中发生卡纸,请按照控制面板上的说明清除卡纸。

- **6**. 如果打印了配置页,请检查以下项目:
	- **a**. 如果页面打印不正确,则可能是产品硬件有问题。与 HP 客户服务中心联系。
	- **b**. 如果页面打印正确,则表明产品硬件工作正常。您使用的计算机、打印机驱动程序或程序可能 出现问题。
- **7**. 请选择以下选项之一:

**Windows**:单击开始、设置,然后单击打印机或打印机和传真。双击产品名称。

**-** 或 **-**

Mac OS X: 打开打印机设置实用程序或打印与传真列表,然后双击本产品对应的行。

- **8**. 确保安装了此产品的打印机驱动程序。检查该程序以确保使用的是此产品的打印机驱动程序。打 印机驱动程序位于产品附带的 CD 中。也可以从以下网站下载打印机驱动程序:[www.hp.com/](http://h20180.www2.hp.com/apps/CLC?h_pagetype=s-001&h_lang=en&h_product=4072930amp;h_client=s-h-e009-1&h_page=hpcom&lang=en) [support/ljm4555mfp](http://h20180.www2.hp.com/apps/CLC?h_pagetype=s-001&h_lang=en&h_product=4072930amp;h_client=s-h-e009-1&h_page=hpcom&lang=en)。
- **9**. 从以前工作正常的其它程序打印一篇简短文档。如果此解决方案有效,则表明您使用的程序出现问 题。如果此解决方案无效(即没有打印文档),请完成以下步骤:
	- **a**. 尝试从另一台已安装该产品软件的计算机打印作业。
	- **b**. 如果产品连接到网络,请使用 USB 电缆将其直接连接到计算机。选择要使用的新连接类型, 将产品重定向至正确的端口或重新安装软件。

#### 影响产品性能的因素

打印作业的时间受若干因素的影响:

- 最大产品速度,以每分钟打印了多少页来度量 (ppm)
- 使用特殊纸张(如投影胶片、重磅纸和自定义尺寸纸张)
- 产品处理和下载时间
- 图形的复杂程度和大小
- 所用计算机的速度
- USB 连接
- 产品 I/O 配置
- 网络操作系统和配置(如果适用)
- 您正在使用的打印机驱动程序

## <span id="page-284-0"></span>恢复工厂设置

- **1**. 从主屏幕中,滚动查看并轻触管理菜单。
- **2**. 打开以下菜单:
	- 常规设置
	- 恢复出厂设置
- **3**. 从列表中选择一个或多个设置类别,然后轻触重置按钮。

## <span id="page-285-0"></span>解释控制面板消息

## 控制面板消息类型

产品通过四类控制面板消息来指示产品的状态或故障。

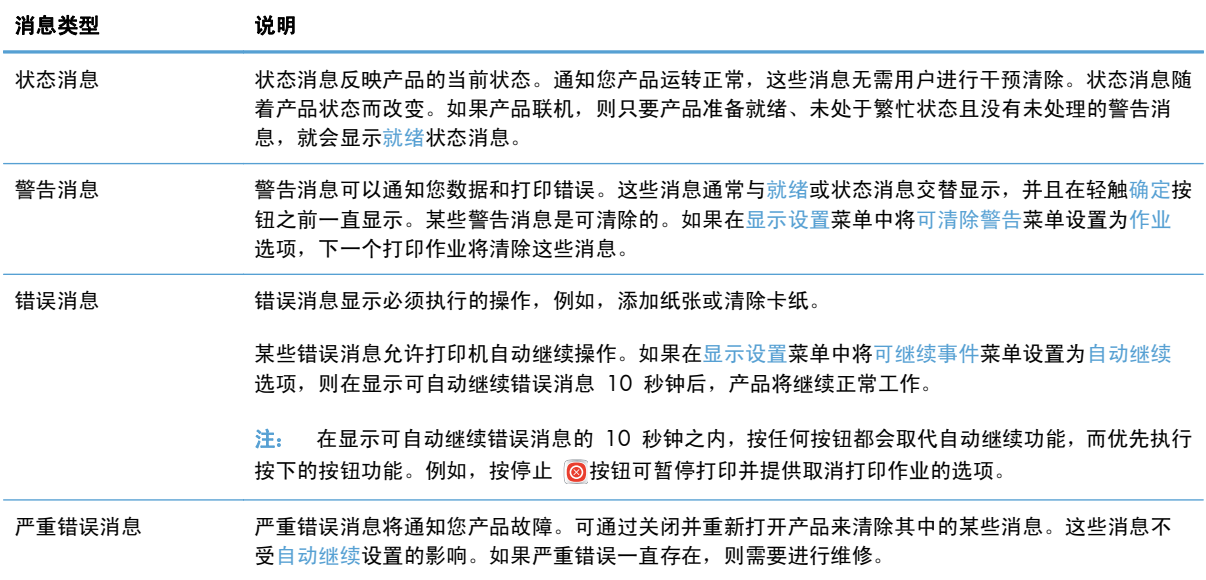

## 控制面板消息

本产品提供了可靠的控制面板消息。当控制面板上显示一则消息时,请按照屏幕上的说明解决问题。如 果本产品显示"错误"或"注意"消息,并且没有显示解决问题的步骤,请关闭本产品电源,然后再打 开。如果本产品仍然出现问题,请与 HP 支持中心联系。

要获取状态行中显示的警告的其它信息,请轻触警告按钮 .

有关各个主题的其它信息,请轻触主页屏幕右上角的帮助按钮 2。

## <span id="page-286-0"></span>进纸不正确或卡纸

- 产品不拾纸
- 产品一次拾起多张纸
- 防止卡纸
- [清除卡纸](#page-287-0)

#### 产品不拾纸

如果产品不从纸盘中拾纸,请尝试以下解决方案。

- **1**. 打开产品,取出所有卡纸。
- **2**. 将适合作业的正确尺寸的纸张装入纸盘。
- **3**. 确保已根据纸张尺寸正确调整了纸盘中的纸张导板。调整纸张导板,使其接触纸叠,但没有挤压纸 叠。
- **4**. 检查产品控制面板,看看产品是否在等待您确认手动进纸提示。装上纸,然后继续。

#### 产品一次拾起多张纸

如果产品一次从纸盘中拾起多张纸,请尝试以下解决方案。

- 1. 从纸盘中取出纸叠,将其弯曲并旋转 180 度,然后将其翻转过来。*请勿展开纸张。* 将纸叠放回 纸盘中。
- **2**. 请在本产品上仅使用符合 HP 规格的纸张。
- **3**. 使用无皱、无折痕或未受损的纸张。如有必要,使用不同纸包中的纸张。
- **4**. 确保纸盘未装得太满。如果纸盘装得太满,请从中取出整叠纸,将纸叠弄平,然后再将部分纸装到 纸盘中。
- **5**. 确保已根据纸张尺寸正确调整了纸盘中的纸张导板。调整纸张导板,使其接触纸叠,但没有挤压纸 叠。

#### 防止卡纸

要减少卡纸次数,请尝试以下解决方案。

- **1**. 请在本产品上仅使用符合 HP 规格的纸张。
- **2**. 使用无皱、无折痕或未受损的纸张。如有必要,使用不同纸包中的纸张。
- **3**. 使用以前未打印过或复印过的纸张。
- **4**. 确保纸盘未装得太满。如果纸盘装得太满,请从中取出整叠纸,将纸叠弄平,然后再将部分纸装到 纸盘中。
- <span id="page-287-0"></span>. 确保已根据纸张尺寸正确调整了纸盘中的纸张导板。调整纸张导板,使其接触纸叠,但没有挤压纸 叠。
- . 确保将纸盘完全插入产品中。
- . 在重磅纸、压纹纸或穿孔纸上打印时,请使用手动进纸功能,且一次只能送入一张纸。

### 清除卡纸

#### 卡塞位置

请参照下图确定卡纸位置。另外,也可以参考控制面板上的说明,它也将指导您找到卡纸位置以及如何 清除卡纸。

注: 可能需要打开才能清除卡纸的产品内部区域均有绿色手柄或绿色标签。

警告! 为避免触电,将手伸入产品内部前,请先解下项链、手镯或其它金属物品。

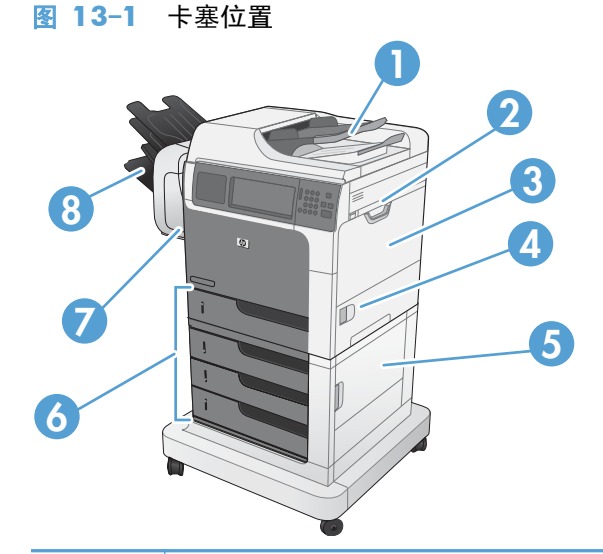

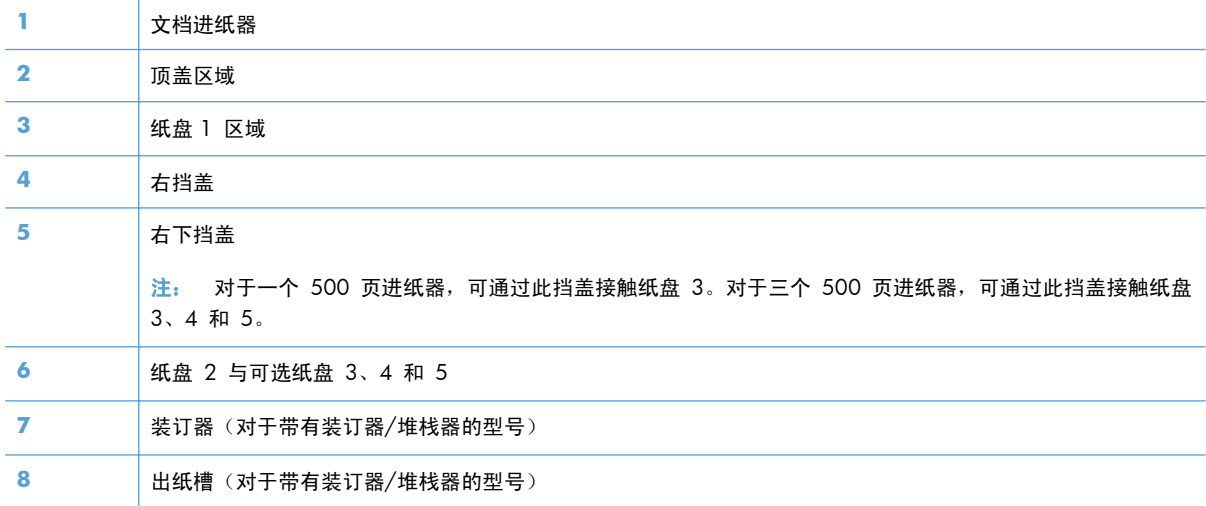
### 清除文档进纸器中的卡纸

**1**. 打开文档进纸器盖板。

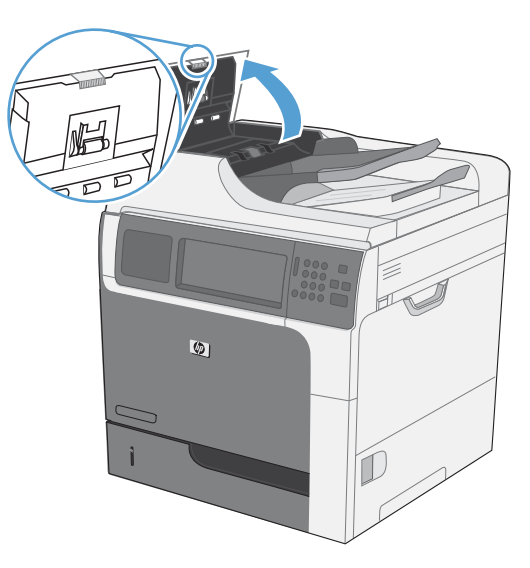

 $\bullet$ D

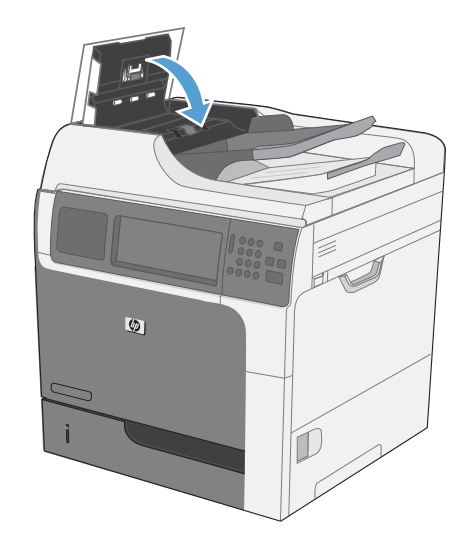

**2**. 提起卡纸检修门,然后取出所有卡纸。

**3**. 合上文档进纸器端盖。

### 清除装订器中的卡纸(对于带有装订器**/**堆栈器的型号)

**1**. 按压释放锁定器,然后从产品上滑离装订器/堆 栈器。

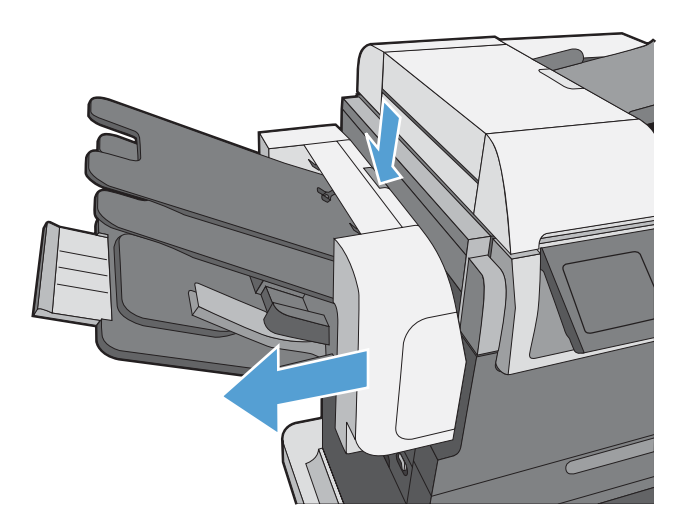

**2**. 如果能看见卡纸,请将其平直拉出。

**3**. 朝产品方向滑动装订器/堆栈器,直至锁定到 位。

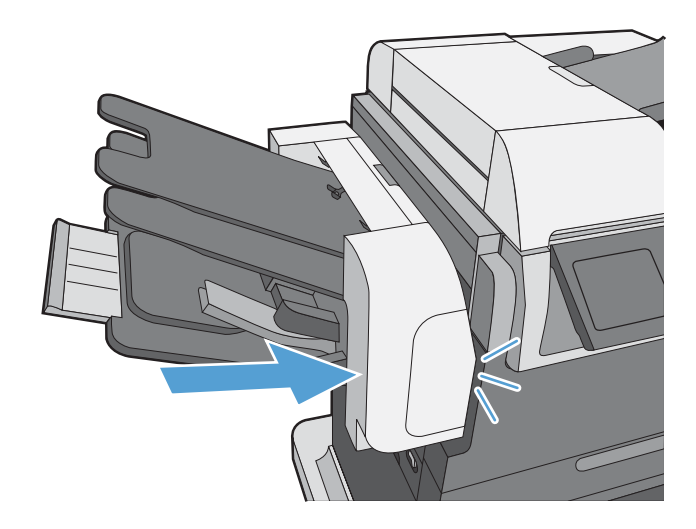

### 清除卡塞的订书钉(对于带有装订器**/**堆栈器的型号)

**1**. 按压释放锁定器,然后从产品上滑离装订器/堆 栈器。

**2**. 打开订书钉盒挡盖。

3. 向上提起订书钉盒绿色手柄,然后从装订器中 拉出并取下订书钉盒。

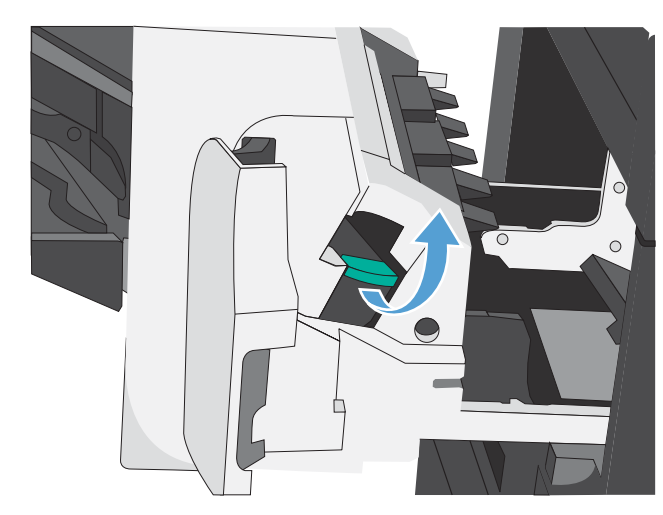

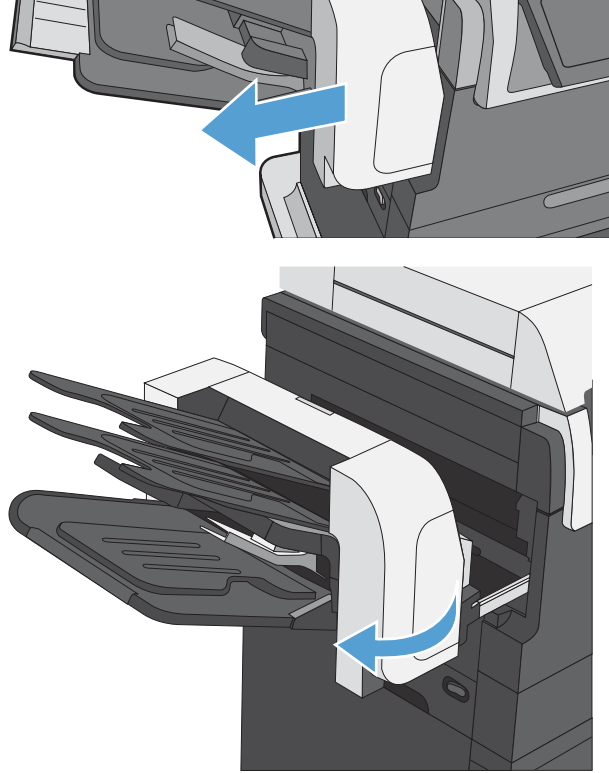

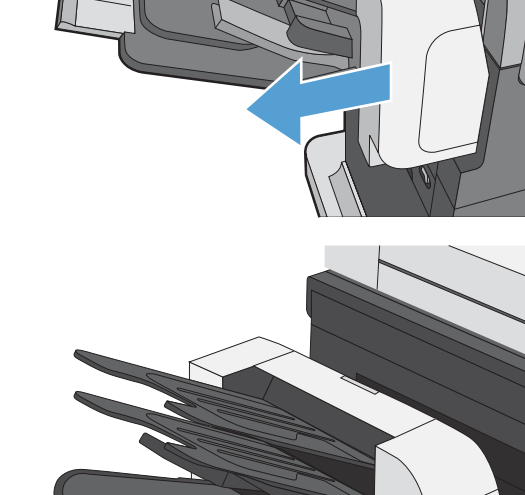

. 抬起订书钉盒背面的小手柄。

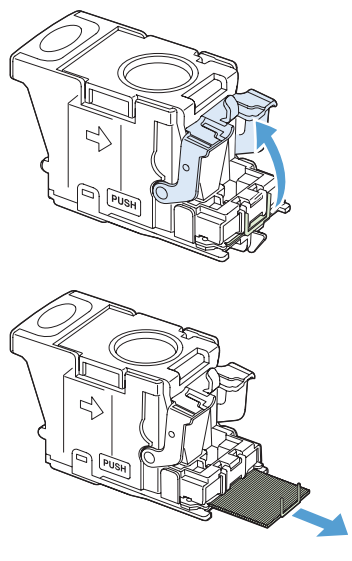

. 取出卡塞的订书钉。

. 合上订书钉盒背面的手柄。确保其卡入到位。

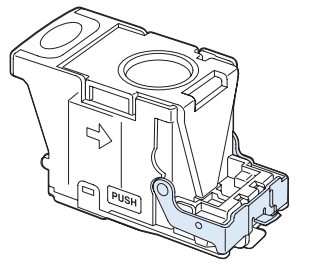

**7**. 将订书钉盒插入装订器中,并向下按绿色手柄 直至卡入到位,然后合上订书钉盒挡盖。

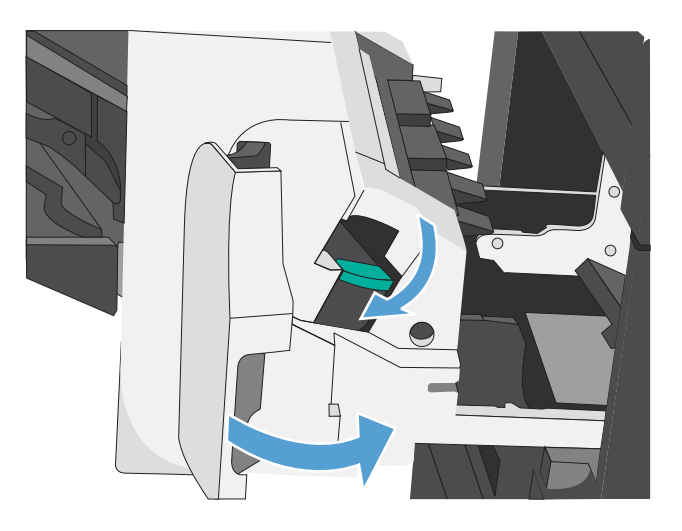

**8**. 朝产品方向滑动装订器/堆栈器,直至锁定到 位。

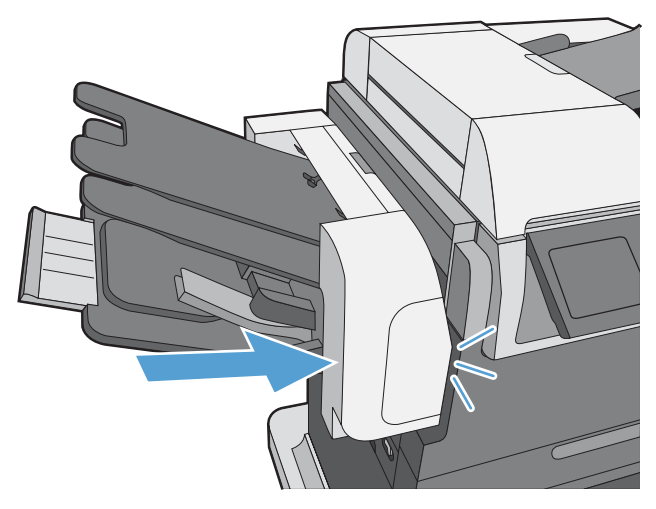

### 清除出纸槽区域中的卡纸

**1**. 如果从出纸槽可看见纸张,请抓住其前缘将其 取出。

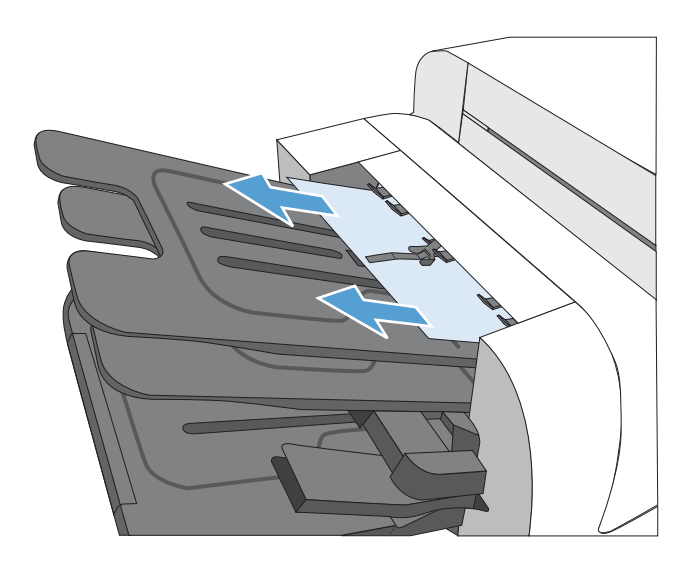

#### 在顶盖下面清除卡纸

**1**. 拉动顶盖释放手柄,打开顶盖。

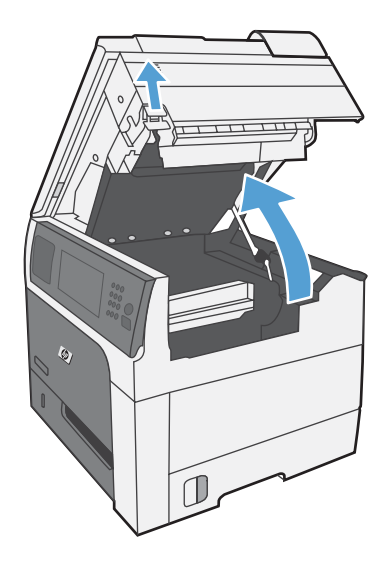

**2**. 取出在打印碳粉盒区域中看见的所有卡纸。

- 3. 如果看不见卡纸,请卸下打印碳粉盒,然后取 出送纸道中的所有卡纸。
- $\mathbb D$
- **4**. 重新安装打印碳粉盒,然后合上顶盖。

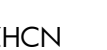

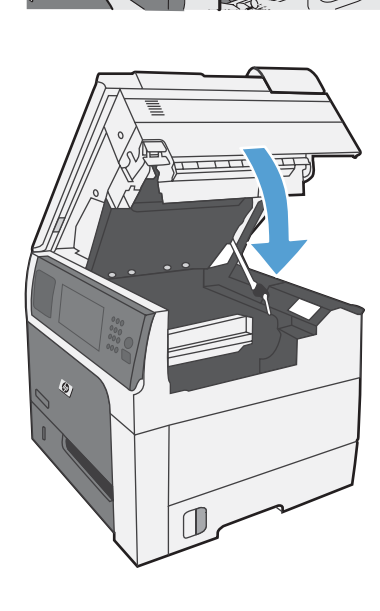

### 清除右挡盖中的卡纸

**1**. 打开右挡盖。

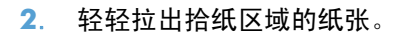

**3**. 合上右挡盖。

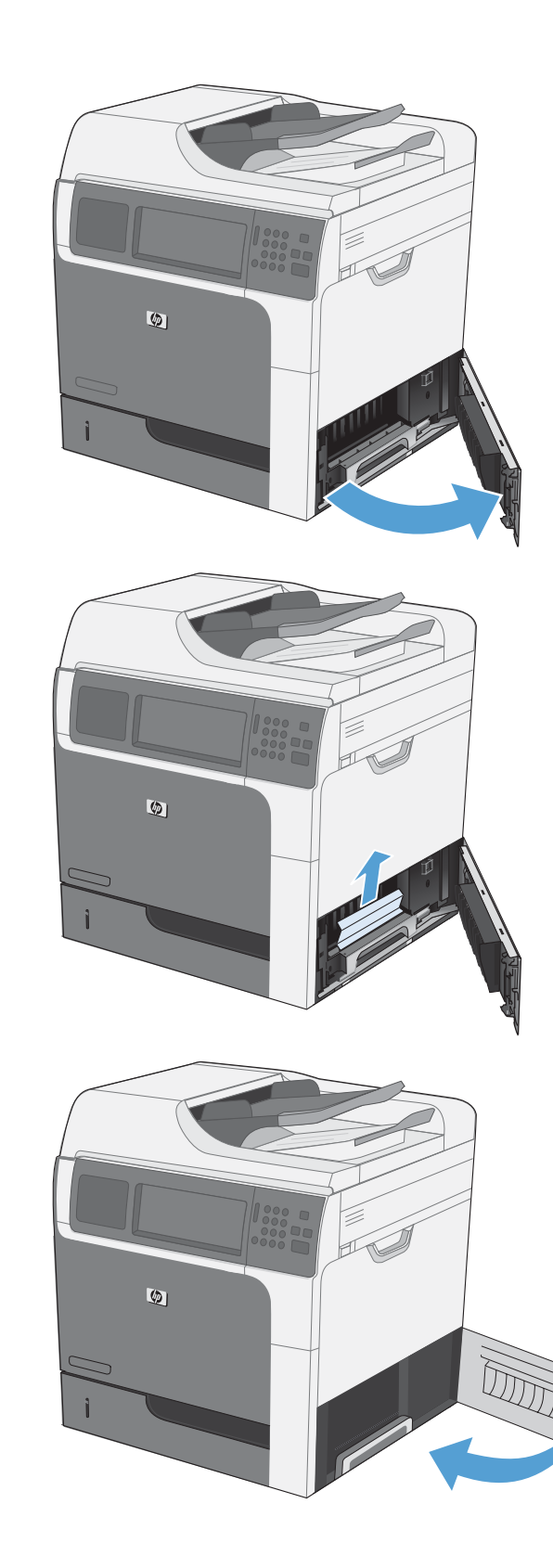

#### 清除纸盘 **1** 中的卡纸

**1**. 轻轻地平直拉出纸张以清除卡纸。 轻触 OK 按钮以清除消息。

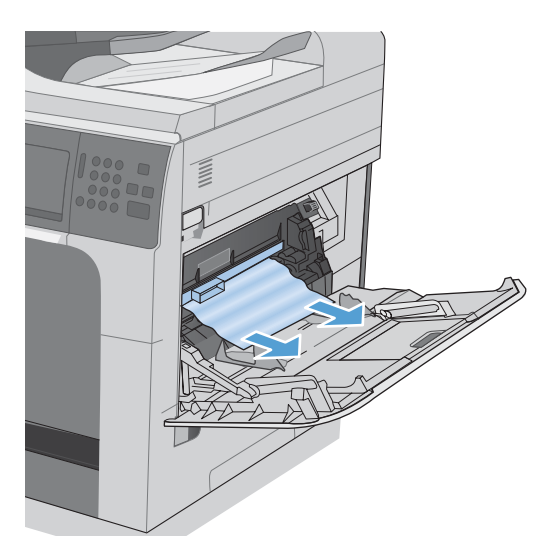

**2**. 如果无法取出纸张,请卸下黑色塑料护罩。

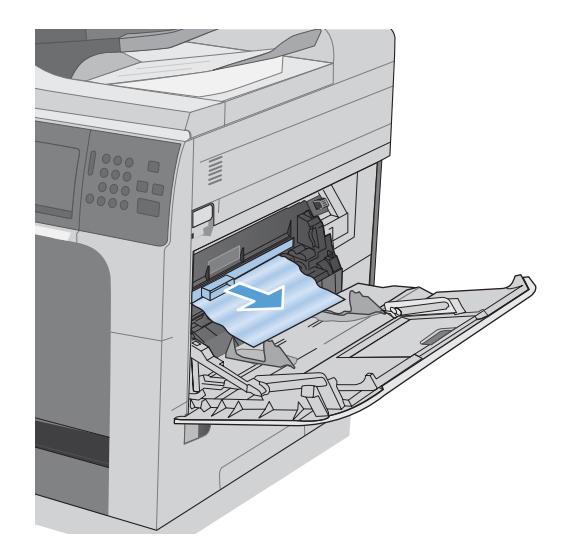

**3**. 拉顶盖释放手柄以打开顶盖,然后卸下打印碳粉盒。

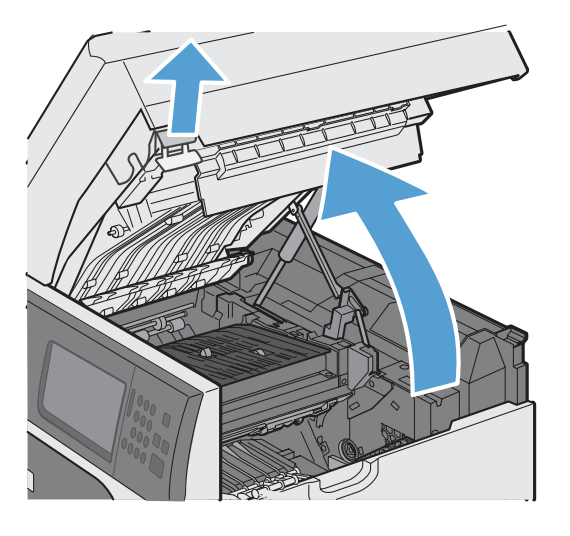

4. 在定位轮前面,提起小绿色压片以抬起塑料滚轮护罩,然后平直拉出任何卡纸。

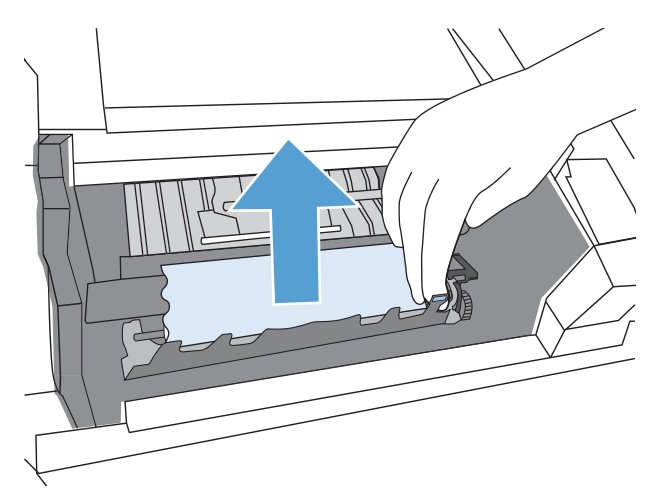

5. 在滚轮后面,使用较长的绿色压片抬起金属护罩,然后平直拉出任何卡纸。轻触 OK 按钮以清除 消息。

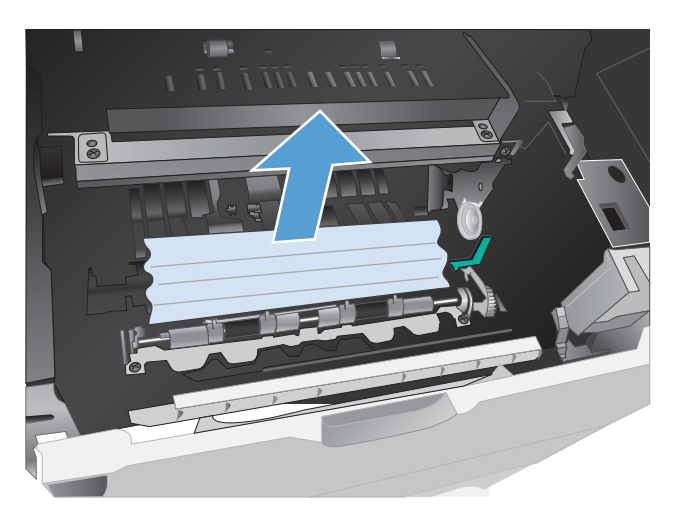

6. 放下护罩,重新安装打印碳粉盒,然后合上顶盖。

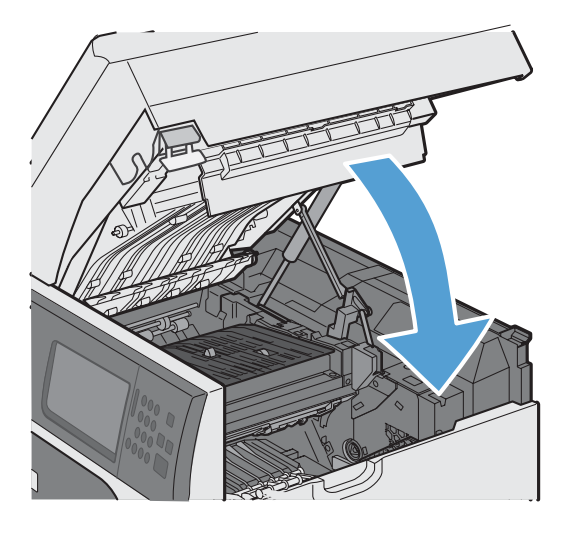

**7**. 重新安装黑色塑料护罩。

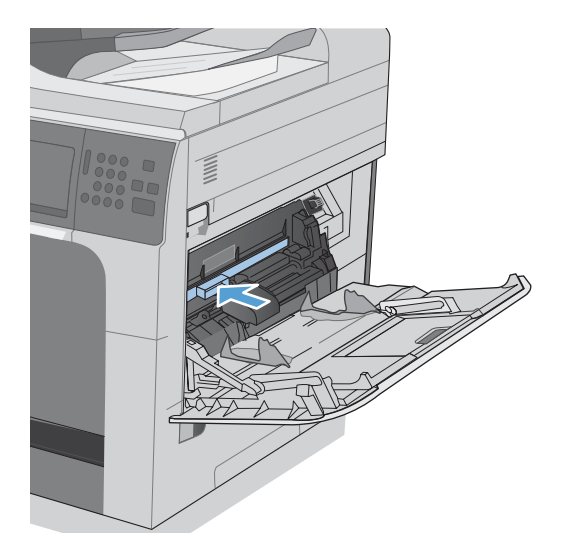

### 清除纸盘 **2**、**3**、**4** 或 **5** 中的卡纸

- 注意: 在发生卡纸时打开纸盘可能会导致纸张撕裂并导致纸张残留在纸盘中,从而可能导致再次卡 纸。请务必先清除卡纸,然后再打开纸盘。
- **1**. 打开纸盘,并确保正确堆叠纸张。取出任何卡 住或损坏的纸张。要从纸盘腔体中取出卡纸, 请从产品中卸下纸盘。

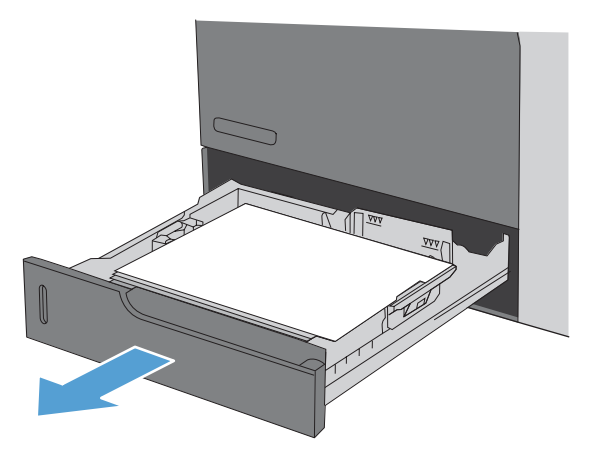

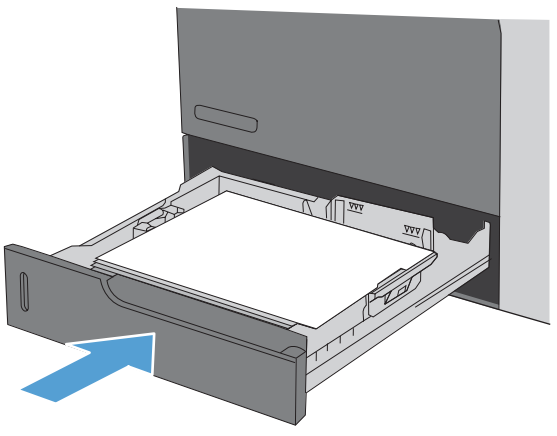

**2**. 合上纸盘。

清除右下挡盖中的卡纸(纸盘 **3**、**4** 或 **5**)

**1**. 打开右下挡盖。

**2**. 如果纸张可见,请向上或向下轻轻拉出卡纸。

**3**. 合上右下挡盖。

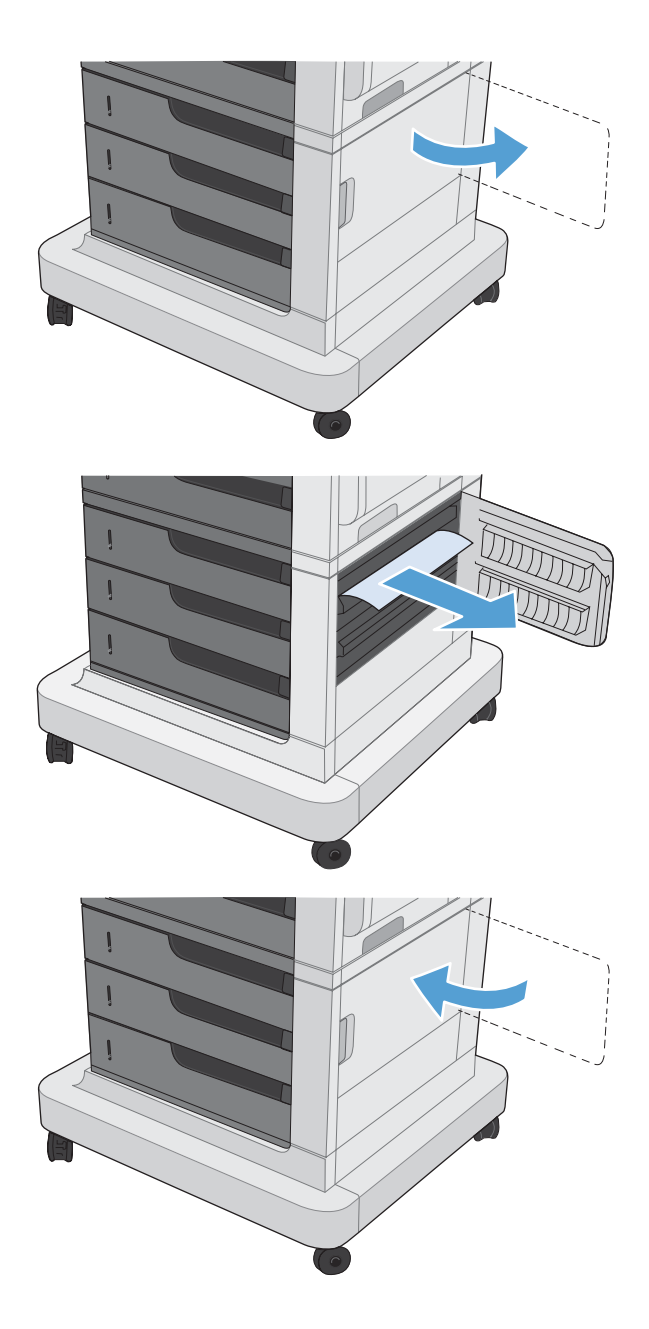

1 注意: 热凝器可能很热。关闭产品电源,并等待热凝器慢慢冷却下来。

**1**. 带有装订器**/**堆栈器的型号:断开装订器/堆栈器连接器。

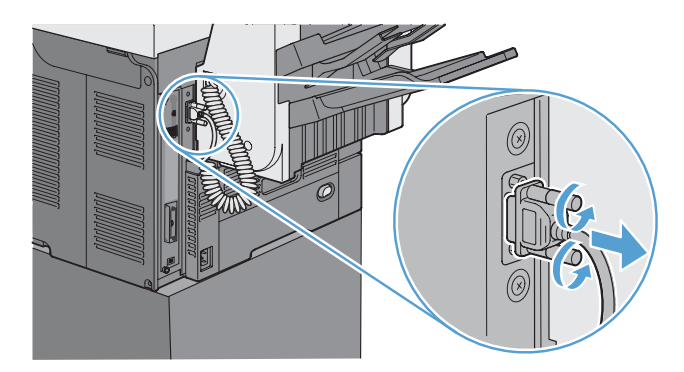

**2**. 带有装订器**/**堆栈器的型号:松开装订器/堆栈器锁定器,然后滑动装订器/堆栈器以脱离产品并卸 下。

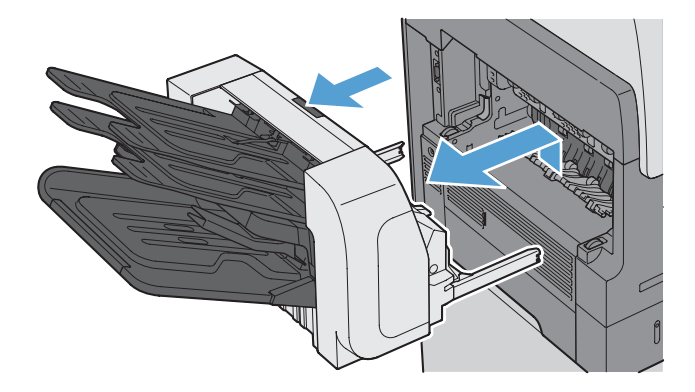

**3**. 所有其它型号:滑动出纸槽以脱离产品并卸下。

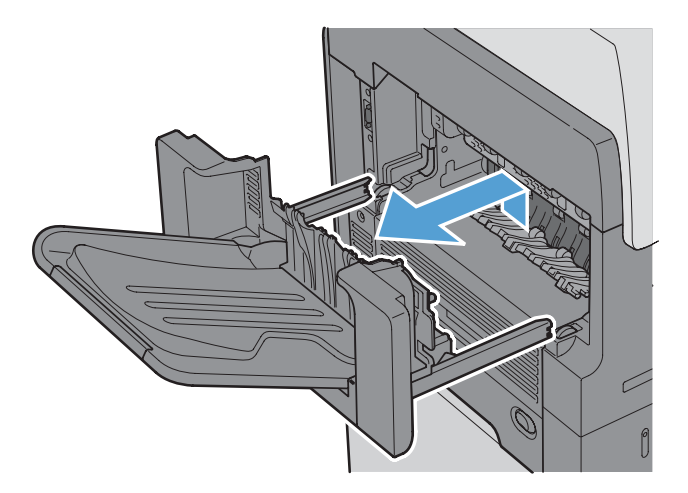

. 滑动双面打印器以脱离产品并卸下。

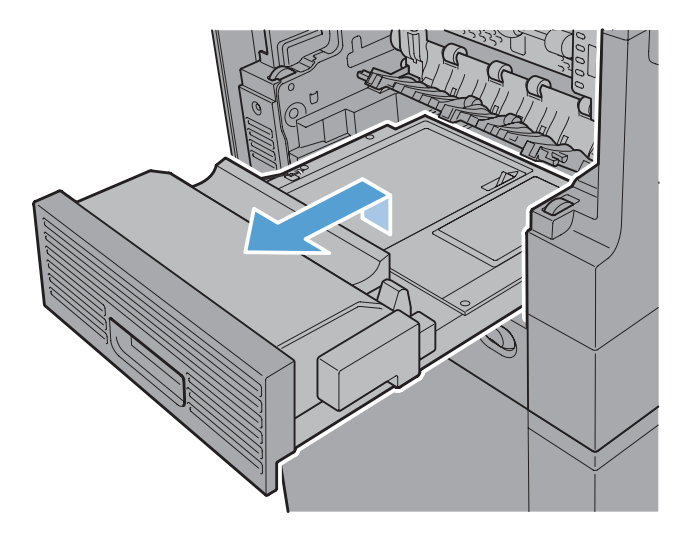

. 小心地弯曲热凝器入口导板左侧以将其松开,然后向外旋转导板以脱离产品并卸下。

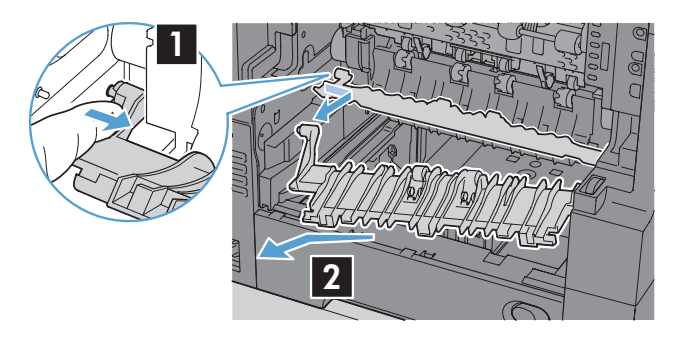

. 按压热凝器上的两个蓝色压片以将其松开,轻轻提起热凝器,然后平直拉出以脱离产品并卸下。

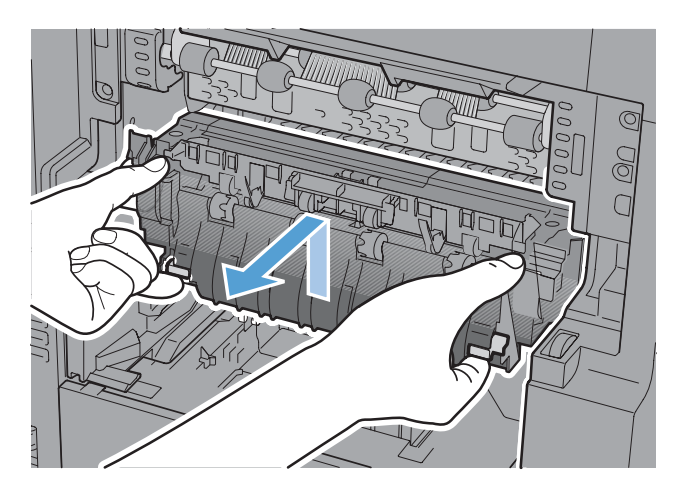

. 小心地平直拉出纸张以清除卡纸。

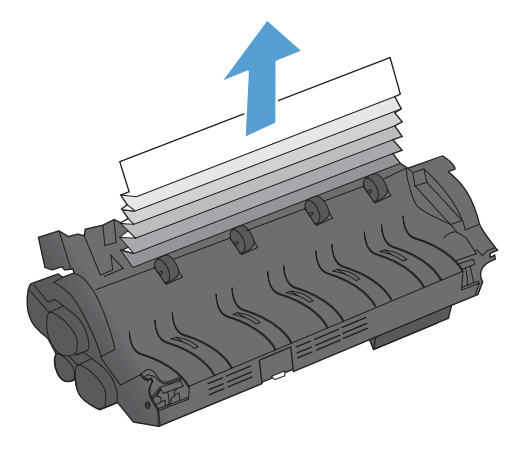

. 将热凝器平直推入产品中,直至卡入到位。

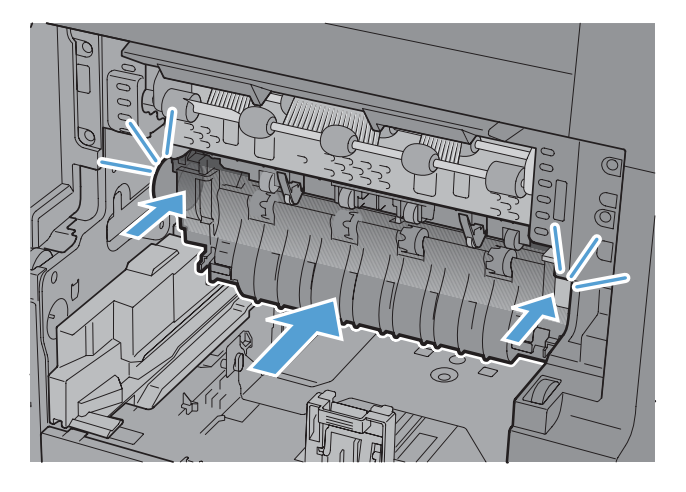

. 将热凝器入口导板右侧插入到产品中,小心地弯曲导板左侧,然后将其推回到产品中,直至导板上 的插针卡入到产品机箱上的小孔中。

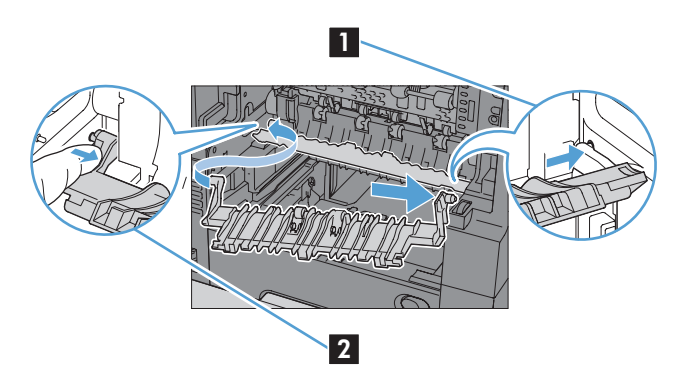

**10**. 将双面打印器滑入到产品中以进行安装。

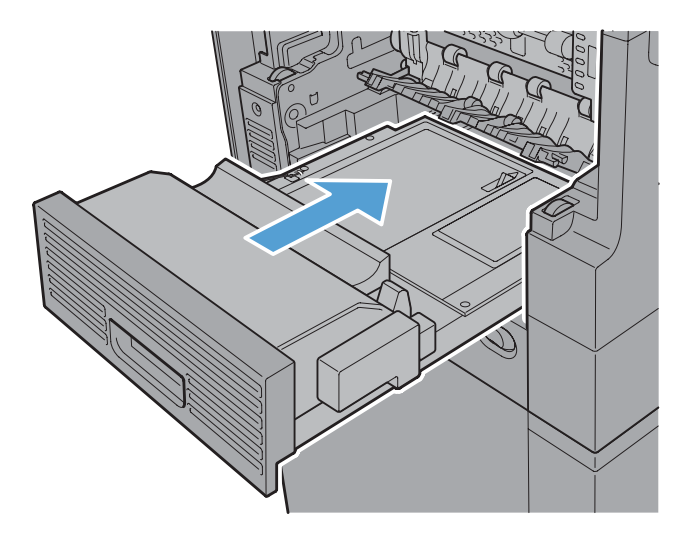

11. 带有装订器/堆栈器的型号: 朝产品方向滑动装订器/堆栈器, 直至锁定到位以进行安装。

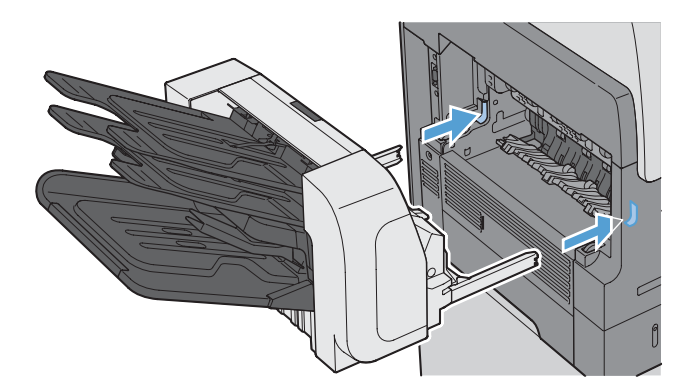

**12**. 带有装订器**/**堆栈器的型号:重新连接装订器/堆栈器连接器。

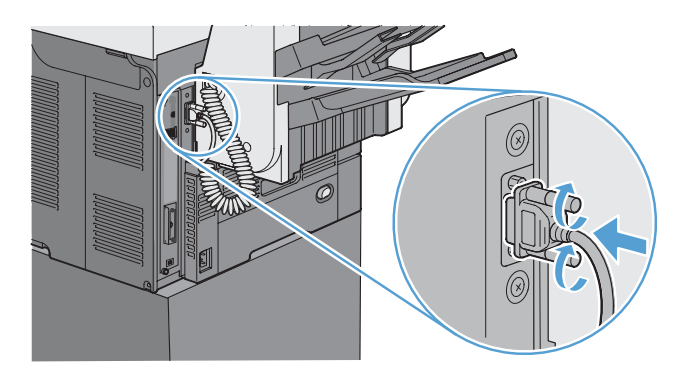

13. 所有其它型号: 将出纸槽滑入到产品中以进行安装。

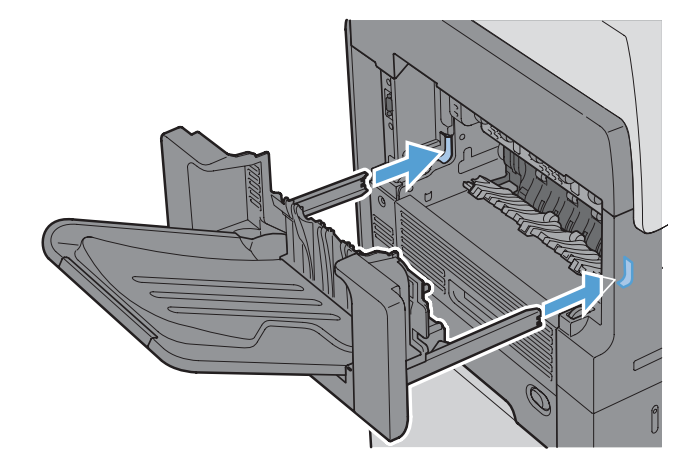

#### 清除定位区域中的卡纸

**1**. 拉顶盖释放手柄以打开顶盖,然后卸下打印碳粉盒。

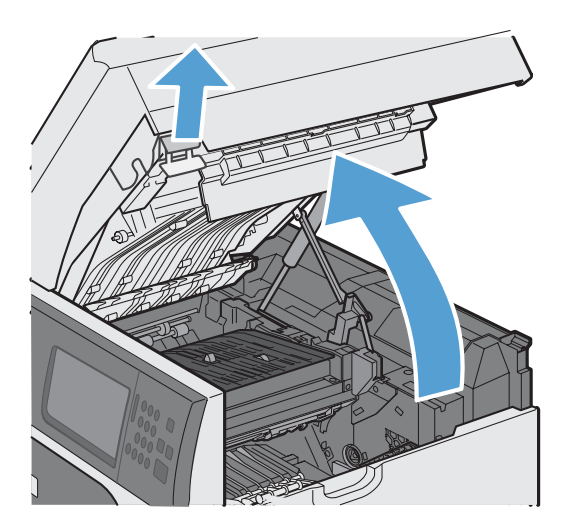

**2**. 如果在定位护罩下面看见卡纸,请使用绿色手柄抬起护罩,然后轻轻平直拉出纸张以清除卡纸。

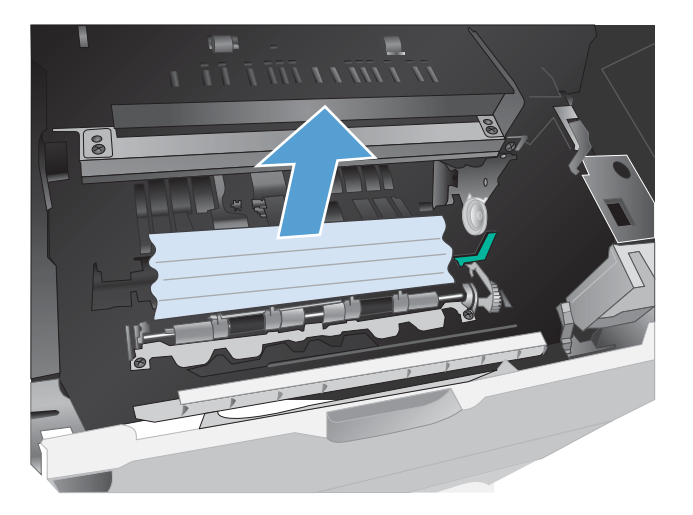

3. 放下护罩,重新安装打印碳粉盒,然后合上顶盖。

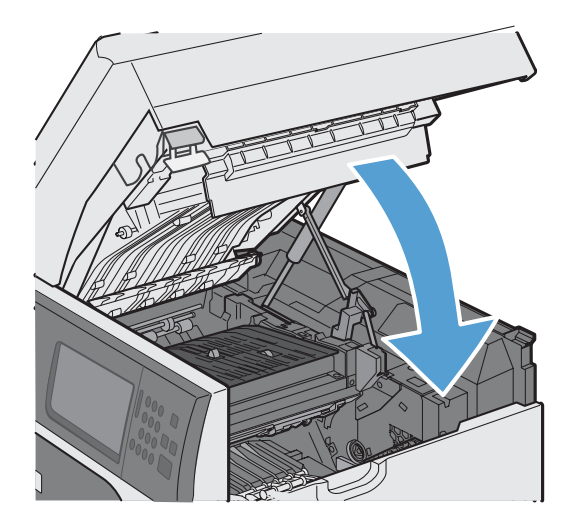

#### 更改卡塞恢复

本产品具有卡塞恢复功能,可重新打印卡塞的页面。

**1**. 从主屏幕中,轻触管理按钮。

- **OD** HP LaserJet M4555 MFF 份数: 0 lၜ 耗材  $\boldsymbol{\Xi}$  $\overline{\bm{\mathcal{S}}}$ 检查活动和已完成的作业 检查碳粉盒及其它耗材 纸盘 管理 × ß 为此装置设置和配置设备选项 检查纸盘 Ø  $\overline{\mathbf{c}}$ 010年12月13日 3:22:29 下午 网络地址  $\begin{bmatrix} 1 & 0 \\ 0 & \frac{1}{2} \end{bmatrix}$
- 2. 打开常规设置菜单,然后打开卡塞恢复菜单。
- **3**. 请选择以下选项之一:
	- 自动 如果有足够内存,本产品将尝试重 新打印卡塞的页面。此项为默认设置。
	- 关闭 本产品不会尝试重新打印卡塞的 页面。由于未占用额外内存来存储最新的 页面,因此性能可以达到最佳。
		- 注: 使用此选项时,如果产品纸张用完且 作业是双面打印作业,某些页面可能会丢 失。
	- 启用 本产品始终重新打印卡塞的页面。 存储最后打印的几个页面需要额外的内存。 这可能会损害整体性能。

# 改善打印质量

如果遵循以下规则,则可避免大部分打印质量问题。

- 在打印机驱动程序中使用正确的纸张类型设置。
- 请在本产品上使用符合 HP 规格的纸张。
- 如有必要,请清洁产品。
- 在打印碳粉盒达到其估计的使用寿命且打印质量不再可接受时,请更换打印碳粉盒。
- 使用最能满足您的打印需求的打印机驱动程序。

#### 选择纸张类型

- **1**. 打开打印机驱动程序,单击属性或首选项按钮,然后单击纸张**/**质量标签。
- **2**. 从类型下拉列表中选择一种类型。
- **3**. 单击确定按钮。

#### 使用符合 **HP** 规格的纸张

如果遇到以下任何问题,请换用其它纸张:

- 打印颜色太浅或部分区域看上去褪色。
- 打印页面上出现碳粉斑点。
- 打印页面上出现碳粉污迹。
- 打印字符似乎变形。
- 打印的页面卷曲。

始终使用其类型和重量受本产品支持的纸张。此外,选择纸张时请遵循以下准则:

- 确保纸张质量优良,无划损、缺口、破损、污点、浮粒、灰尘、折皱、脱墨、订书钉和卷曲边。
- 使用以前未打印过的纸张。
- 使用激光打印机专用纸张。不要使用专用于喷墨打印机的纸张。
- 不要使用粗糙的纸张。一般而言,使用的纸张越光滑,打印质量就越好。

### 打印清洁页

遇到以下任何问题时,请打印清洁页以清除送纸道中的灰尘和残留碳粉:

- 打印页面上出现碳粉斑点。
- 打印页面上出现碳粉污迹。
- 打印页面上出现重复的标记。

按照下列步骤打印清洁页。

- **1**. 从主屏幕中,轻触设备维护按钮。
- **2**. 打开以下菜单:
	- 校准/清洁
	- 清洁页
- **3**. 轻触打印按钮以打印页面。
- **4**. 清洁过程可能需要几分钟的时间。在清洁过程完成后,丢弃打印的页面。

#### 设置图像定位

如果页面上出现文本对齐问题,请使用设置定位菜单设置图像定位。

- **1**. 从主屏幕中,轻触管理按钮。
- **2**. 打开以下菜单:
	- **a**. 常规设置
	- **b**. 打印质量
	- **c**. 图像定位
	- **d**. 调整纸盘 <X>
- **3**. 轻触打印测试页设置,然后轻触 确定 按钮。
- **4**. 按照测试页上的说明完成调整。

#### 检查打印碳粉盒

遇到以下任何问题时,请检查打印碳粉盒,并在必要时更换碳粉盒:

- 打印颜色太浅或部分区域看上去褪色。
- 打印页面上有较小的未打印区域。
- 打印页面上有条纹或条带。
- $\frac{dy}{dx}$ 注: 如果使用的是草稿或"经济模式"打印设置,打印效果可能会比较浅。HP 不建议一直使用经济 模式。如果一直使用经济模式,碳粉的使用时间可能会超过打印碳粉盒中的机械部件的使用寿命。如果 打印质量开始降低且变得令人无法接受,请考虑更换打印碳粉盒。

如果确定需要更换打印碳粉盒,请打印耗材状态页以找出正确的原装 HP 打印碳粉盒部件号。

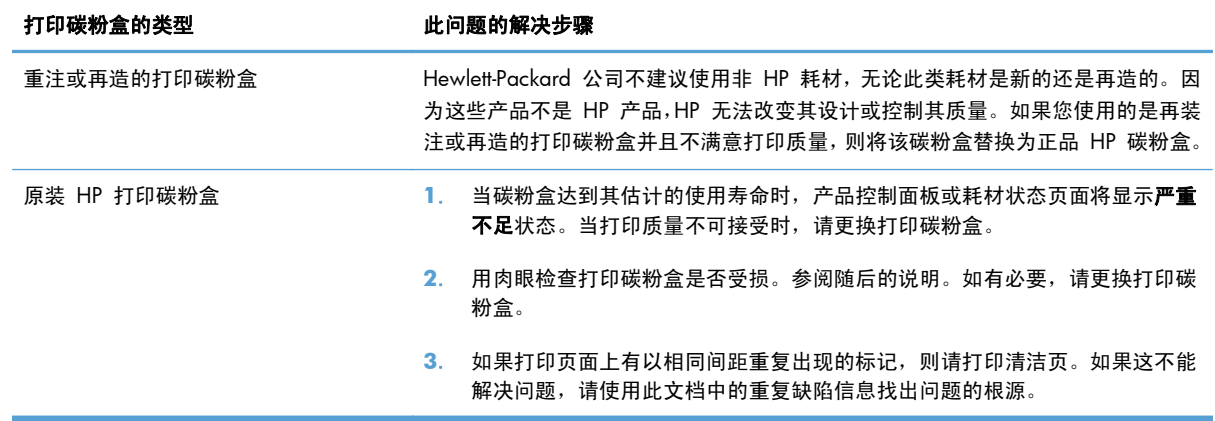

### 使用最能满足您的打印需求的打印机驱动程序

如果打印页面中出现意外图形线条、缺少文本、缺少图形、格式不正确或字体被替换,则可能需要更换 打印机驱动程序。

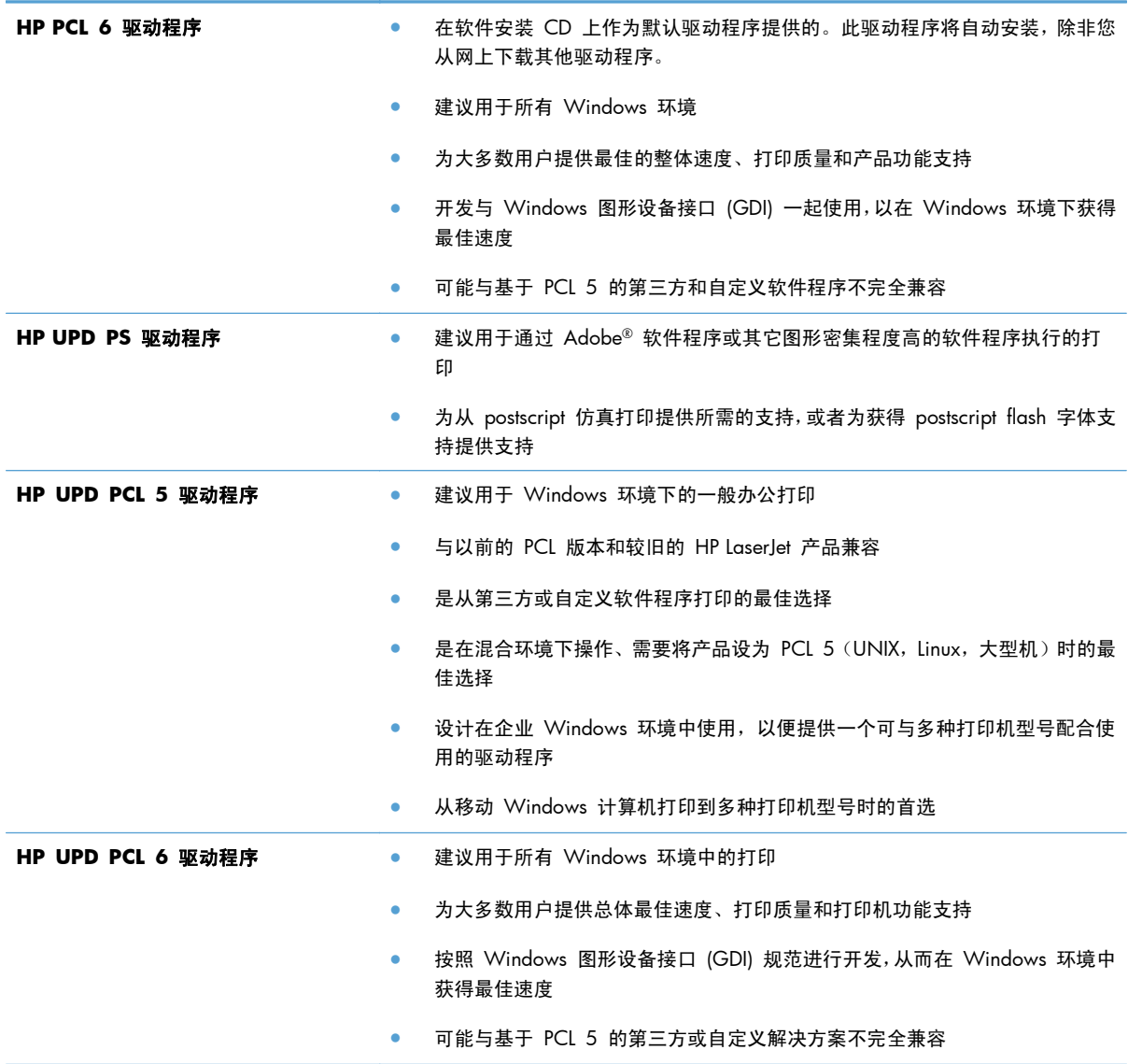

从以下网站下载附加打印机驱动程序: [www.hp.com/support/ljm4555mfp\\_software](http://h20180.www2.hp.com/apps/CLC?h_pagetype=s-001&h_lang=en&h_product=4072930&h_client=s-h-e009-1&h_page=hpcom&lang=en)。

### 提高副本打印质量

如果在复印文档时遇到打印质量问题,请查看本文档中前面列出的有关打印文档的解决方案。然而,某 些打印质量问题可能只在复印文档时出现。

- 如果使用文档进纸器时副本上出现条纹,请清洁扫描仪组件左侧的小玻璃条带。
- 如果使用扫描仪玻璃板进行复印时出现圆点或其它缺陷,请清洁扫描仪玻璃板和白色塑料底板。

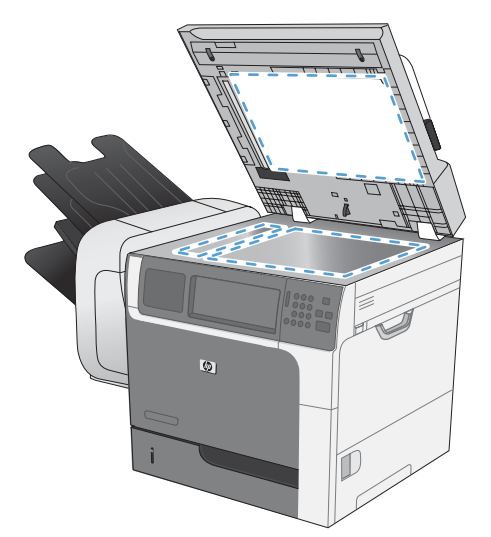

- **1**. 用电源开关关闭本产品,然后从电气插座上拔下电源线。
- **2**. 打开扫描仪盖。
- **3**. 使用浸有非磨蚀玻璃清洁剂的软布或海绵清洁扫描仪玻璃板和白色塑料底板。
- 1 注意: 不要使用研磨剂、丙酮、苯、氨水、普通酒精或四氯化碳擦拭产品的任何部分,因为它们 可能损坏产品。切勿将液体直接倒在玻璃板或压板上。液体可能会渗入并损坏产品。
- **4**. 用软皮或纤维海绵擦干玻璃板和白色塑料底板,以免留下污点。
- 5. 插上产品插头,然后使用电源开关打开产品电源。

### 产品不打印或打印缓慢

### 产品不打印

如果产品完全停止打印,请尝试以下解决方案。

- **1**. 确保产品已开机,且控制面板显示其已准备就绪。
	- 如果控制面板未显示产品已准备就绪,请关闭产品然后再打开。
	- 如果控制面板显示产品已准备就绪,请尝试再次发送作业。
- **2**. 如果控制面板显示产品出错,请纠正错误后尝试重新发送作业。
- **3**. 确保所有电缆均正确连接。如果产品连接至网络,请检查以下项目:
	- 检查产品上网络连接旁的指示灯。如果网络处于活动状态,此指示灯将呈绿色亮起。
	- 确保使用网线而不是电话线连接至网络。
	- 确保网络路由器、集线器或交换机已开启且运行正常。
- **4**. 从产品随附的 CD 安装 HP 软件。使用通用打印机驱动程序可导致打印机延迟从打印队列清除作 业。
- **5**. 从计算机的打印机列表中,右击本产品的名称,单击属性,然后打开端口选项卡。
	- 如果您使用网线连接至网络,请确保端口选项卡上列出的打印机名称与产品配置页上的产品名 称一致。
	- 如果您使用 USB 电缆连接至无线网络,请确保选中 **USB** 虚拟打印机端口旁边的方框。
- **6**. 如果您使用计算机上的个人防火墙系统,则其可能阻止了计算机与本产品的通信。尝试暂时禁用此 防火墙,以弄清其是否是问题根源所在。
- **7**. 如果您的计算机或产品已连接至无线网络,较差的信号质量或干扰可能会延迟打印作业。

#### 产品打印缓慢

如果产品似乎打印缓慢,请尝试以下解决方案。

- **1**. 确保计算机符合本产品的最低规格。有关规格列表,请访问以下网站:[www.hp.com/support/](http://h20180.www2.hp.com/apps/CLC?h_pagetype=s-001&h_lang=en&h_product=4072930amp;h_client=s-h-e009-1&h_page=hpcom&lang=en) [ljm4555mfp](http://h20180.www2.hp.com/apps/CLC?h_pagetype=s-001&h_lang=en&h_product=4072930amp;h_client=s-h-e009-1&h_page=hpcom&lang=en)。
- **2**. 如果将本产品配置为在某些类型的纸张(例如重磅纸)上打印,产品将打印缓慢,以便将碳粉正确 融合到纸张上。如果纸张类型设置与您使用的纸张类型不符,请将设置更改为正确的纸张类型。
- 3. 如果您的计算机连接到无线网络上,较差的信号质量或干扰可能会延迟打印作业。

## 解决直接 **USB** 打印问题

- 在插入 USB 附件时, 未打开从 USB 中打开菜单
- 文件未从 USB 存储附件中打印输出
- 从 USB 中打开菜单中未列出要打印的文件

#### 在插入 **USB** 附件时,未打开从 **USB** 中打开菜单

- **1**. 您使用的可能是本产品不支持的 USB 存储附件或文件系统。将文件保存在使用文件分配表 (FAT) 文件系统的标准 USB 存储附件上。产品支持 FAT12、FAT16 和 FAT32 USB 存储附件。
- **2**. 如果其它菜单已经打开,请关闭该菜单,然后重新插入 USB 存储附件。
- **3**. USB 存储附件可能有多个分区。(有些 USB 存储附件制造商会在该附件上安装用于创建分区的软 件,与 CD 类似。)请重新格式化 USB 存储附件以删除这些分区,或者使用其它 USB 存储附 件。
- **4**. USB 存储附件需要的功率可能比产品提供的多。
	- **a**. 卸下 USB 存储附件。
	- **b**. 关闭产品然后再打开。
	- **c**. 使用自带电源或所需功率较小的 USB 存储附件。
- **5**. USB 存储附件工作不正常。
	- **a**. 卸下 USB 存储附件。
	- **b**. 关闭产品然后再打开。
	- **c**. 尝试从其它 USB 存储附件打印。

#### 文件未从 **USB** 存储附件中打印输出

- **1**. 确保纸盘中包含纸张。
- **2**. 检查控制面板上是否有消息。如果产品卡纸,请清除卡纸。

#### 从 **USB** 中打开菜单中未列出要打印的文件

- **1**. USB 打印功能可能不支持您尝试打印的文件类型。本产品支持 .pdf、.prn、.pcl、.ps 和 .cht 文件 类型。
- **2**. USB 存储附件上的某一个文件夹中可能包含太多文件。将文件移到子文件夹,以减少文件夹中的 文件数。
- **3**. 您为文件名使用的可能是本产品不支持的字符集。在这种情况下,本产品会用其它字符集中的字符 替换文件名。使用 ASCII 字符重命名文件。

### 解决连接问题

### 解决直接连接问题

如果已将产品直接连接至计算机,请检查电缆。

- 检查电缆是否已连接至计算机和产品。
- 检查电缆长度是否未超过 5 米。尝试使用较短的电缆。
- 将电缆连接至其它产品,检查电缆是否正常工作。如有必要,请更换电缆。

#### 解决网络问题

检查以下项目,验证产品是否与网络通信。开始之前,从产品控制面板打印配置页,然后查找此页中列 出的产品 IP 地址。

- 物理连接不良
- 计算机使用的本产品 IP 地址不正确
- [计算机不能与产品通信](#page-316-0)
- [产品使用的链路和双工设置不适合网络](#page-316-0)
- [新软件程序可能引起兼容性问题](#page-316-0)
- [计算机或工作站可能设置不正确](#page-316-0)
- [产品被禁用或其它网络设置不正确](#page-316-0)

#### 物理连接不良

- **1**. 检查是否使用正确长度的电缆将产品连接至正确的网络端口。
- **2**. 检查电缆连接是否牢固。
- **3**. 查看产品背面的网络端口连接,检查琥珀色活动指示灯和绿色的链路状态指示灯是否亮起。
- **4**. 如果问题继续存在,请试用其它电缆或集线器上的其它端口。

#### 计算机使用的本产品 **IP** 地址不正确

- **1**. 打开打印机属性,然后单击端口选项卡。检查是否选择了产品的当前 IP 地址。产品 IP 地址列在 产品配置页上。
- **2**. 如果使用 HP 标准 TCP/IP 端口安装本产品,请选中以下复选框:**Always print to this printer, even if its IP address changes**(始终打印到此打印机,即使其 IP 地址已更改)。
- **3**. 如果使用 Microsoft 标准 TCP/IP 端口安装本产品,请使用主机名而不是 IP 地址。
- **4**. 如果 IP 地址正确,请删除产品,然后重新添加。

#### <span id="page-316-0"></span>计算机不能与产品通信

- **1**. PING 网络以测试其通信情况。
	- **a**. 在计算机上打开命令行提示符。对于 Windows,请依次单击开始和运行,然后键入 cmd。
	- **b**. 先后键入 ping 及您产品的 IP 地址。
	- **c**. 如果窗口显示往返时间,则表明网络运行正常。
- **2**. 如果 ping 命令失败,请检查是否打开了网络集线器,然后检查网络设置、产品及计算机是否全部 配置为使用同一网络。

#### 产品使用的链路和双工设置不适合网络

Hewlett-Packard 建议将此设置设为自动模式(默认设置)。如果更改了这些设置,则必须根据您的网络 作出相应的更改。

#### 新软件程序可能引起兼容性问题

检查新软件程序是否安装正确,以及是否使用正确的打印机驱动程序。

#### 计算机或工作站可能设置不正确

- **1**. 检查网络驱动程序、打印机驱动程序和网络重定向。
- **2**. 检查操作系统是否配置正确。

#### 产品被禁用或其它网络设置不正确

- **1**. 查看配置页以检查网络协议的状态。如有必要请启用它。
- **2**. 如有必要,请重新配置网络设置。

# 解决产品软件问题 **(Windows)**

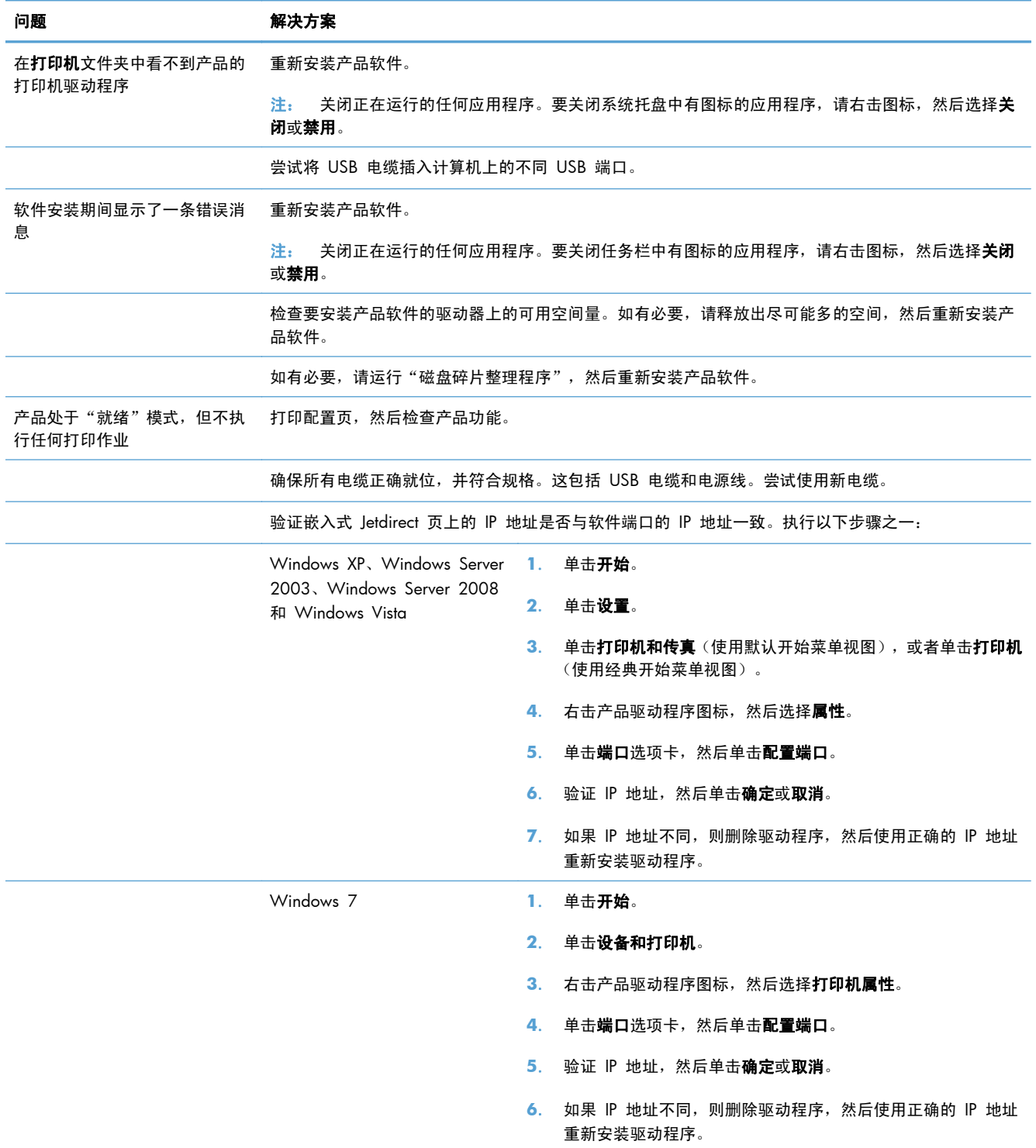

# 解决产品软件问题 **(Mac)**

- 打印机驱动程序未在"打印与传真"列表中列出
- 产品名称未显示在"打印与传真"列表的产品列表中
- 打印机驱动程序不自动设置在"打印与传真"列表中选定的产品
- 打印作业未发送至所需的产品
- 使用 USB [电缆连接时,在选择驱动程序之后,产品未显示在"打印与传真"列表中](#page-319-0)
- 使用 USB [连接时您使用了通用打印机驱动程序](#page-319-0)

#### 打印机驱动程序未在"打印与传真"列表中列出

- **1**. 确保产品 .GZ 文件位于以下硬盘驱动器文件夹中:Library/Printers/PPDs/Contents/Resources。如 有必要,请重新安装软件。
- **2**. 如果 GZ 文件位于此文件夹中,则 PPD 文件可能已损坏。删除此文件,然后重新安装软件。

#### 产品名称未显示在"打印与传真"列表的产品列表中

- **1**. 确保电缆连接正确且产品已开机。
- **2**. 请打印配置页以检查产品名。检查配置页上的名称与"打印与传真"列表中的产品名称是否一致。
- **3**. 使用高质量的电缆更换 USB 电缆或网线。

#### 打印机驱动程序不自动设置在"打印与传真"列表中选定的产品

- **1**. 确保电缆连接正确且产品已开机。
- **2**. 确保产品 .GZ 文件位于以下硬盘驱动器文件夹中:Library/Printers/PPDs/Contents/Resources。如 有必要,请重新安装软件。
- 3. 如果 GZ 文件位于此文件夹中, 则 PPD 文件可能已损坏。删除此文件, 然后重新安装软件。
- **4**. 使用高质量的电缆更换 USB 电缆或网线。

### 打印作业未发送至所需的产品

- **1**. 打开打印队列,重新启动该打印作业。
- **2**. 另一具有相同或相似名称的产品可能已收到您的打印作业。请打印配置页以检查产品名。检查配 置页上的名称与"打印与传真"列表中的产品名称是否一致。

### <span id="page-319-0"></span>使用 USB 电缆连接时, 在选择驱动程序之后, 产品未显示在"打印与传真"列 表中

#### 软件故障排除

▲ 确保 Mac 操作系统为 Mac OS X 10.5 或更新版本。

#### 硬件故障排除

- **1**. 确保产品已开机。
- **2**. 确保 USB 电缆连接正确。
- **3**. 确保使用了正确的高速 USB 电缆。
- **4**. 确保链路中无过多的 USB 设备分用电力。断开链路上的所有设备,将电缆直接连接至计算机上的 USB 端口
- **5**. 检查是否有两个以上的非通电型 USB 集线器连接在链路的某列上。断开链路上的所有设备,将电 缆直接连接至计算机上的 USB 端口。

**学注: iMac 键盘是无源 USB 集线器。** 

### 使用 **USB** 连接时您使用了通用打印机驱动程序

如果您在安装软件之前连接了 USB 电缆,则您可能使用的是通用打印机驱动程序,而不是本产品专用 的驱动程序。

- **1**. 删除通用打印机驱动程序。
- **2**. 从产品 CD 重新安装软件。在软件安装程序提示您连接 USB 电缆之前,请勿连接 USB 电缆。
- **3**. 如果安装了多台打印机,请确保在打印对话框的格式下拉菜单中选择了正确的打印机。

# **A** 耗材和附件

- [订购部件、附件和耗材](#page-321-0)
- [部件编号](#page-322-0)

# <span id="page-321-0"></span>订购部件、附件和耗材

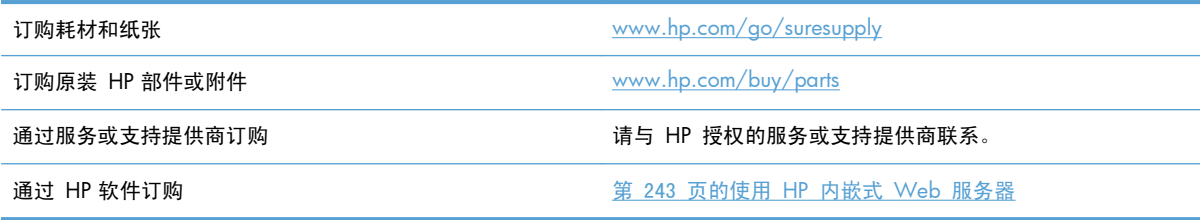

<span id="page-322-0"></span>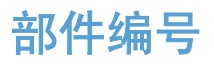

在产品的使用寿命内,订购信息和供货情况可能会发生变动。

### 附件

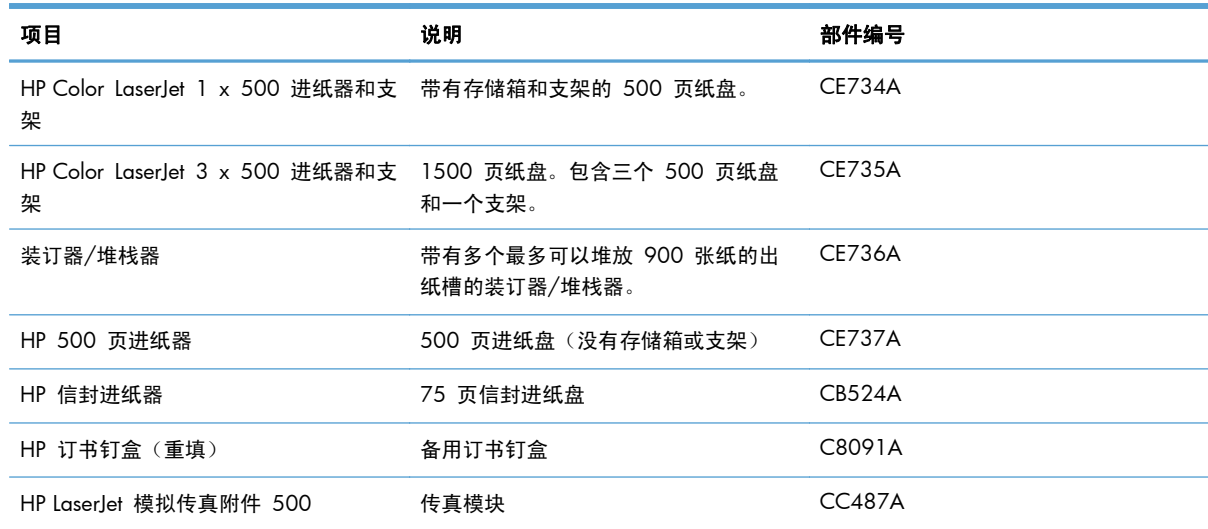

### 客户自助维修部件

您的产品可以使用以下客户自助维修部件。

- 作为必需自助更换件列出的部件由客户安装,除非您愿意支付相应费用请 HP 服务人员进行维修。 对于这些部件,依照 HP 产品保修协议不提供现场或返回维修中心支持。
- 对于作为可选自助更换件列出的部件,您可以在产品保修期内请求 HP 服务人员进行安装, 并且不 会收取任何额外费用。

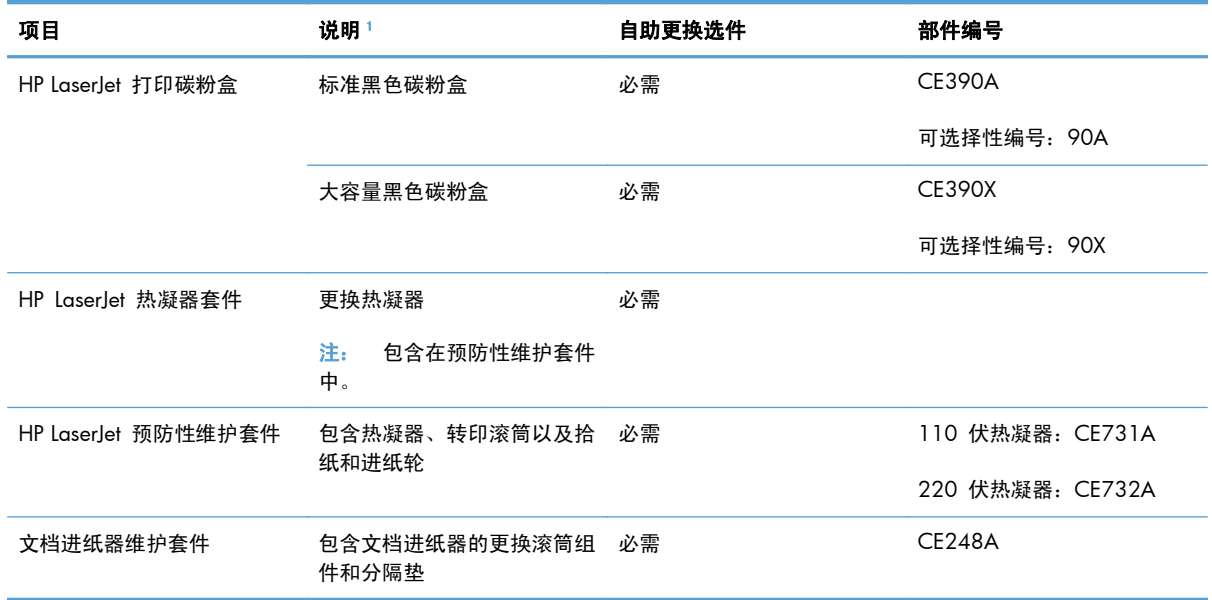

<span id="page-323-0"></span>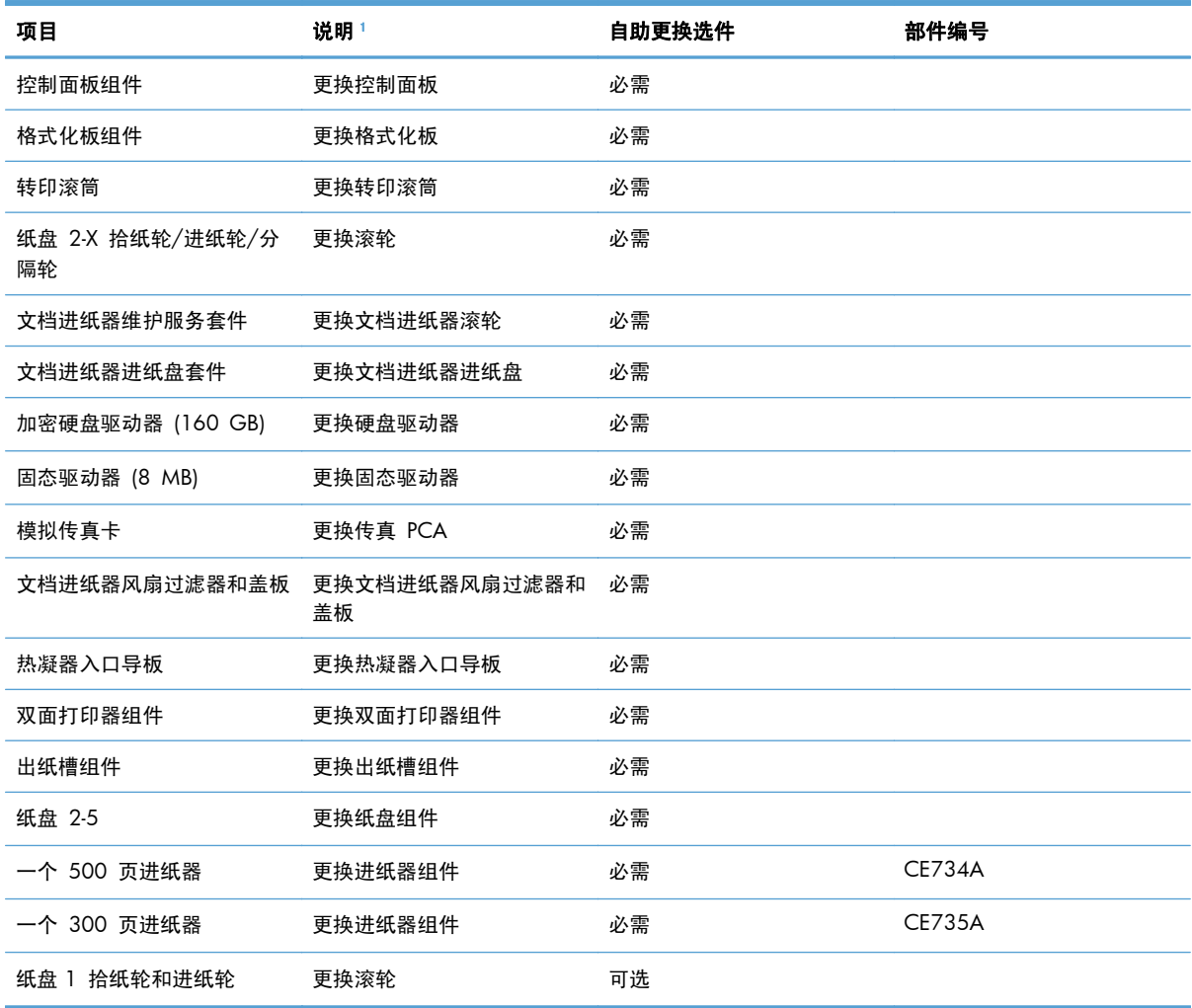

————————————————————<br>1 有关更多信息,请访问 [www.hp.com/go/learnaboutsupplies](http://www.hp.com/go/learnaboutsupplies)。

### 电缆和接口

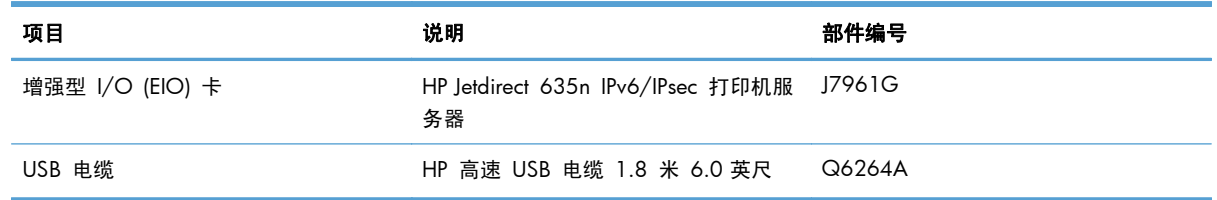
# **B** 服务与支持

- [Hewlett-Packard](#page-325-0) 有限保修声明
- HP 高级保护保修: LaserJet [打印碳粉盒有限保修声明](#page-326-0)
- [存储在打印碳粉盒上的数据](#page-327-0)
- [最终用户许可协议](#page-328-0)
- [OpenSSL](#page-330-0)
- [客户自助维修保修服务](#page-331-0)
- [客户支持](#page-332-0)

# <span id="page-325-0"></span>**Hewlett-Packard** 有限保修声明

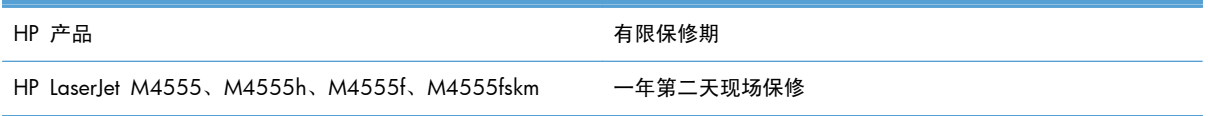

HP 向最终用户保证,HP 的硬件和附件自购买之日起,在以上规定的期间內,无任何材料和工艺方面的 缺陷。如果 HP 获悉产品在保修期内存在此类缺陷,HP 将自行选择维修或更换经证实有缺陷的产品。 更换产品可以是新产品,或是与新产品具有同等性能的产品。

在正确安装和使用的情况下,HP 保证自购买之日起在上述指定日期内,HP 软件不会由于材料和工艺上 的缺陷而不能执行其编程指令。如果 HP 获悉软件在保修期内存在此类缺陷,HP 将更换由于此类缺陷 而不能执行其编程指令的软件。

HP 不担保 HP 产品的操作不会中断或不会出现错误。如果 HP 无法在合理的时间内按保修所述条件 修理或更换产品,则您在迅速返还产品后有权要求退还该产品的购买款。

HP 产品可能含有性能上与新部件等效的重新生产部件,或者可能偶然使用过的部件。

保修不适用于因以下原因造成的缺陷:(a) 维护或校准不正确或不适当;(b) 使用不是由 HP 提供的软 件、接口设备、部件或耗材;(c) 未经授权的修改或误用;(d) 运行环境在该产品公布的环境规格范围之 外;(e) 使用地点的准备或维护不正确。

在当地法律允许的范围内,上述保修是专有保修,此外并无其它暗示或明示的文字或口头的保修或条 件,HP 特别否认有任何适销性、满意的质量以及特定用途适用性的暗示保修或条件。一些国家/地区、 州或省不允许对默示保修进行限制,因此以上限制或例外可能不适用于您。本有限保修赋予您特定的法 律权利,您所具有的其它权利可能因不同国家/地区、州或省而不同。

HP 的有限保修在 HP 对本产品提供支持和 HP 销售本产品的任何国家/地区或地方都有效。根据各地 标准,您得到的保修服务级别可能会有所不同。HP 不会改变产品的外形、装配或功能,使之能用于由 于法律或规章的原因而从未打算使用的国家/地区。

在当地法律允许的范围内,此保修声明中的补偿是唯一的专有补偿。除以上所述外,HP 或其供应商在 任何情况下均不对任何数据丢失或直接、特殊、意外、随之引起的(包括损失的利润或数据)或其它损 失负责,无论损失是基于合同、侵权行为还是其它原因。有些国家/地区、州或省不允许排除或限制偶 发或连带损失,因此以上限制或排除条款可能不适用于您。

除法律允许的范围外,本声明中的保修条款不排除、限制或修改此产品销售给您时所适用的强制性法定 权利,而只是这些权利的补充。

# <span id="page-326-0"></span>**HP** 高级保护保修:**LaserJet** 打印碳粉盒有限保修声明

HP 保证其产品不存在材料和工艺上的缺陷。

本保修声明不适用于以下产品:(a) 经过重新注满、整修、再造或擅自改动;(b) 由于滥用、不正确存储 或未按发布的此打印机产品的环境规格说明进行操作而产生问题;(c) 发生正常使用磨损。

要获得保修服务,请将产品(连同问题的书面说明和打印样本一起)退还购买处或与 HP 客户支持部门 联系。HP 为您提供了两种选择:更换被证实有缺陷的产品或退还购买款项。

在当地法律允许的范围内,此保修条款是唯一的,其它明示或暗示的书面或口头的担保或条件均无效, 并且 HP 特此否认对任何特殊用途的适销性、满意质量和适用性所做的暗示担保或条件。

在当地法律允许的范围内,HP 或其供应商对直接、特殊、偶发性、继发性(包括利润损失或数据丢失) 的损害或其它损害概不负责,无论这些损害是基于合同、民事侵权行为还是其它规定。

除法律规定外,此声明中包含的保修条款不排除、限制或修改您购买此产品所获得的法定权利,而且还 是对此权利的补充。

# <span id="page-327-0"></span>存储在打印碳粉盒上的数据

本产品所用的 HP 打印碳粉盒配有一个内存芯片,该内存芯片可协助产品操作。

此外,此内存芯片还可收集有关产品使用的有限信息,其中可能包括以下信息:打印碳粉盒首次安装日 期、打印碳粉盒上次使用日期、使用打印碳粉盒打印的页数、打印范围、所用的打印模式、已出现的任 何打印错误及产品型号。这些信息对 HP 设计将来的产品以满足客户的打印需求大有帮助。

从打印碳粉盒内存芯片收集的数据不包含任何可用于识别打印碳粉盒客户或用户的身份或其产品的信 息。

HP 还会从退回至 HP 免费退回和回收利用计划 (HP Planet Partners: [www.hp.com/recycle](http://www.hp.com/recycle)) 的打印碳 粉盒中收集内存芯片样本。HP 将读取和研究此样本内存芯片,以完善其将来的产品。帮助 HP 回收利 用此打印碳粉盒的合作伙伴也可能会访问这些数据。

任何拥有打印碳粉盒的第三方均可能访问内存芯片中的匿名信息。如果不希望其他人访问这些信息,可 以让此内存芯片不起作用。不过,不起作用的内存芯片不能用于 HP 产品。

# <span id="page-328-0"></span>最终用户许可协议

在使用本软件产品之前请仔细阅读:本最终用户许可协议("EULA")是 (a) 您(个人或您代表的实体)与 (b) Hewlett-Packard Company("HP")之间就管理软件产品("软件")的使用达成的契约。如果您与 HP 或其供应商之间有单独的许可协议(包括联机文档中的许可协议),则本最终用户许可协议不适用。 "软件"一词可以包括 (i) 关联的介质、(ii) 用户指南和其它印刷材料, 以及 (iii) "联机"或电子文档 (统 称为"用户文档")。

只有您同意了本最终用户许可协议的所有条款和条件,才能获得使用软件的权利。安装、复制、下载或 以其它方式使用软件,表明您同意接受本最终用户许可协议的约束。如果您不接受本最终用户许可协 议,请不要安装、下载或以其它方式使用软件。如果您购买了软件但不接受本最终用户许可协议,请您 在十四天 (14) 天内将软件退还购买处以获得购买退款;如果软件已被安装或者附随于其它 HP 产品, 您可以退还整个未用产品。

- 1. 第三方软件。除了 HP 专有软件(以下简称"HP 软件")以外,本软件还可能包含依照第三方许 可证提供的软件(分别简称"第三方软件"和"第三方许可证")。任何第三方软件均是依照相应 第三方许可证的条款和条件提供使用授权的。通常,第三方许可证位于某个文件中,如"license.txt" 或"readme"文件。如果找不到第三方许可证,请与 HP 支持部门联系。如果第三方许可证包含 针对于源代码可用性的许可证(如 GNU 通用公共许可证),并且本软件中不包含相应的源代码, 请查看 HP 网站 (hp.com) 的产品支持页以了解如何获得此类源代码。
- **2**. 许可权利。如果您遵守本 EULA 的所有条款和条件,HP 会授予您以下权利:
	- **a**. 使用。HP 授予您使用一个 HP 软件副本的许可。"使用"是指安装、复制、存储、加载、执 行、显示或以其它方式使用 HP 软件。您不得修改 HP 软件,也不得禁用 HP 软件的任何许 可或控制功能。如果 HP 将本软件随成像或打印产品(例如,如果本软件是打印机驱动程序、 固件或插件)一起提供,则只能将 HP 软件用于此类产品(以下简称"HP 产品")。用户文 档中可能提供了其它使用限制。您不得将 HP 软件的各个组件拆开使用。您无权分发 HP 软 件。
	- **b**. 复制。复制权利是指您可以存档或备份 HP 软件副本,但前提是每个副本都包含原 HP 软件 的全部所有权通告,并且仅用于备份目的。
- **3**. 升级。要使用 HP 作为升级、更新或补充(统称为"升级版")提供的 HP 软件,您必须先获得 HP 标识为可以升级的原 HP 软件的许可。只要升级版取代原 HP 软件,您就不得再使用此类 HP 软 件。除非 HP 随升级版提供了其它条款,否则,本 EULA 适用于每个升级版。如果本 EULA 与此 类条款发生冲突,则优先采用这些条款。
- **4**. 转让。
	- **a**. 第三方转让。HP 软件的原始最终用户可以一次性将 HP 软件转让给其他最终用户。任何转 让都将包括所有组件、介质、用户文档、本 EULA 和授权证书(如果适用)。不得进行间接 转让,例如寄售。在转让之前,接收转让软件的最终用户必须同意本 EULA。在转让 HP 软件 后,您的许可将自动终止。
	- **b**. 限制。您不得出租、租赁或出借本 HP 软件,或将本 HP 软件用于商业分时共享或机构用途。 如果本 EULA 没有明确声明,您不得分发从属许可、分配或以其它方式转让 HP 软件。
- **5**. 所有权。本软件和用户文档的所有知识产权归 HP 或其供应商所有,并受法律保护,包括适用的版 权法、商业秘密法、专利和商标法。不得从本软件上去除任何产品标识、版权声明或所有权限制。
- **6**. 对反向工程的限制。除非并且仅限于经过适用法律的批准,否则您不得反向工程、反编译或反汇编 HP 软件。
- **7**. 同意使用数据。HP 及其分支机构可以收集和使用您提供的与以下内容有关的技术信息:(i) 使用本 软件或 HP 产品或 (ii) 提供与本软件或 HP 产品有关的支持服务。所有这些信息将受 HP 保密政 策的限制。除非改进使用或提供支持服务需要,否则,HP 不会以标识个人身份的形式使用这些信 息。
- **8**. 责任限制。无论可能造成何种损失,根据本 EULA 的条款,HP 及其供应商的全部责任以及对所有 上述情况的全部补偿应限于您为本产品支付的实际金额或 5.00 美元(以两者中较高的金额为 准)。在适用法律所允许的最大范围内,HP 或其供应商不会对任何由使用或无法使用本软件所造 成的特殊、偶发、间接或继发的损失负责(包括利润损失、数据丢失、业务中断、人身伤害或隐私 泄漏造成的损失),即使 HP 或任何供应商已被告知可能发生此类损失或者上述赔偿无法达到基本 的目的也同样如此。某些省/直辖市/自治区或司法辖区不允许排除或限制偶发或继发的损失,所以 上述限制或免责声明可能对您不适用。
- **9**. 美国政府客户。软件完全由私人出资开发。所有软件都是适用采购法规所定义的商业计算机软件。 因此,依照美国 FAR 48 CFR 12.212 和 DFAR 48 CFR 227.7202 中的规定,美国政府或美国 政府转包商使用、复制或公开软件仅受本最终用户许可协议中所述的条款和条件的限制,但违反适 用强制性联邦法律规定的条款除外。
- **10**. 遵守出口法。您应遵守所有以下法律、法规和规定:(i) 适用于本软件的出口或进口,或 (ii) 限制 本软件的使用,包括针对核武器、化学武器或生物武器扩散的任何限制。
- **11**. 保留权利。HP 及其供应商保留本 EULA 未明确授予的所有权利。
- © 2009 Hewlett-Packard Development Company, L.P.

修订日期:2009 年 4 月

# <span id="page-330-0"></span>**OpenSSL**

本产品包括 OpenSSL Project 开发的用于 OpenSSL Toolkit 的软件 (http://www.openssl.org/)

本软件由 OpenSSL PROJECT 以"维持原状"的方式提供,并且没有任何明示或暗示的担保,包括但不 限于适销性和特定用途适用性的暗示担保。在任何情况下,OpenSSL PROJECT 或其投资方都不对任何 直接、间接、意外、特殊、惩罚性或随发性损失(包括但不限于替代货物或服务的采购、使用、数据或 利益损失或业务中断造成的损失)承担责任,

不论这种损失如何造成以及基于何种责任理论,不论是由于使用本软件而引起的基于合同、严格赔偿合 同还是侵权(包括疏忽或其它方面)损失,也不论是否建议过此类损失的可能性。

本产品中包含由 Eric Young (eay@cryptsoft.com) 编写的加密软件。本产品包括 Tim Hudson (tjh@cryptsoft.com) 编写的密码软件。

# <span id="page-331-0"></span>客户自助维修保修服务

HP 产品中有许多客户自助维修 (CSR) 部件,能最大程度地减少维修时间,让您更灵活地更换缺陷部 件。如果 HP 在诊断期间发现可以通过使用 CSR 部件来完成维修,HP 将直接将此部件运送给您进行 更换。有两种类型的 CSR 部件:1) 客户必须进行自助维修的部件。如果要求 HP 更换这些部件,您需 为此服务支付路费和人工费用。2) 客户可以选择进行自助维修的部件。这些部件的设计也适合客户自 助维修。但是,如果需要 HP 为您更换它们,HP 也将按照适用于您产品的保修服务类别进行更换,且 不另行收费。

根据供应情况和地理许可条件,HP 将在下一工作日内交付 CSR 部件。如果地理条件许可,也可当天 或四小时内交货,但须另行付费。如需帮助,您可以致电 HP 技术支持中心,技术人员将通过电话向您 提供帮助。HP 将在随替换 CSR 部件提供的材料内指明是否必须将缺陷部件退回 HP。如果需要将缺 陷部件退回 HP, 您必须在指定的时间 (一般在五 (5) 个工作日) 内将缺陷部件退回 HP。必须将缺陷 部件与随运送材料提供的文档一起退回。如果不退回缺陷部件,HP 可能会向您索要更换费用。对于客 户自助维修部件,HP 将支付所有运送和部件退回费用,并确定是使用普通邮递方式还是快递方式。

<span id="page-332-0"></span>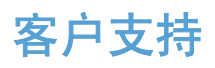

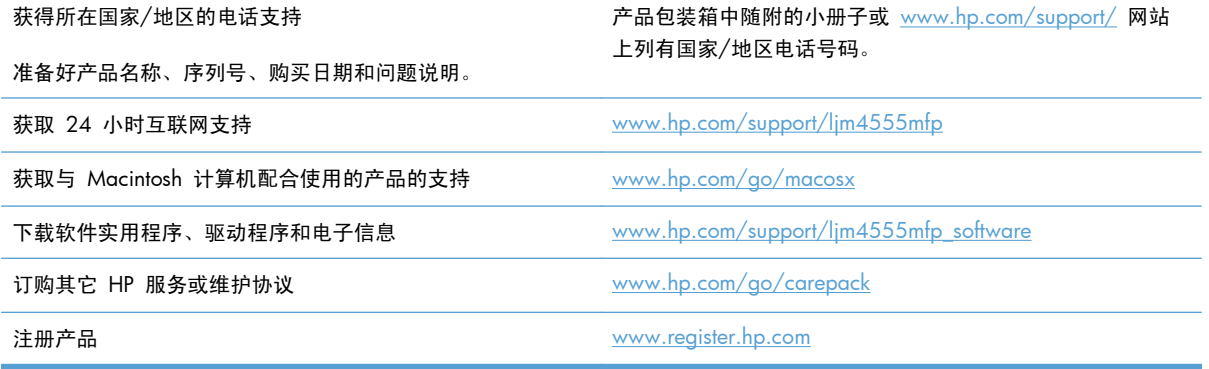

# **C** 产品规格

- [物理规格](#page-335-0)
- [功耗、电气规格和噪声发射](#page-335-0)
- [环境要求](#page-335-0)

# <span id="page-335-0"></span>物理规格

### 表 **C**-**1** 产品尺寸

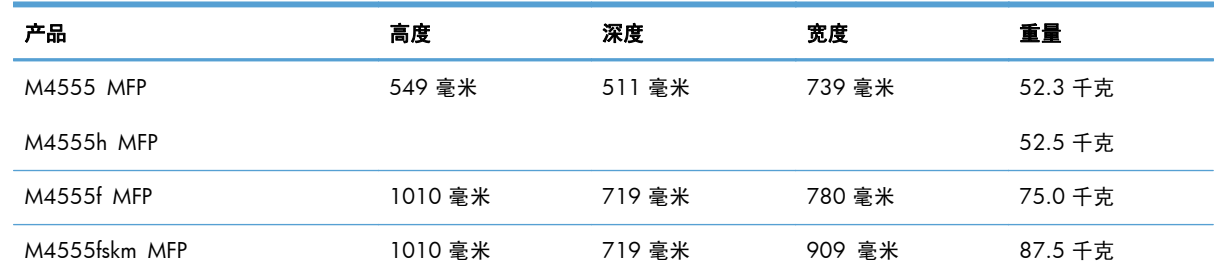

# 功耗、电气规格和噪声发射

有关最新信息,请访问 [www.hp.com/support/ljm4555mfp](http://h20180.www2.hp.com/apps/CLC?h_pagetype=s-001&h_lang=en&h_product=4072930&h_client=s-h-e009-1&h_page=hpcom&lang=en)。

注意: 电源要求视出售产品的国家/地区而定。请勿改变操作电压,这将损害产品并使产品保修失效。

# 环境要求

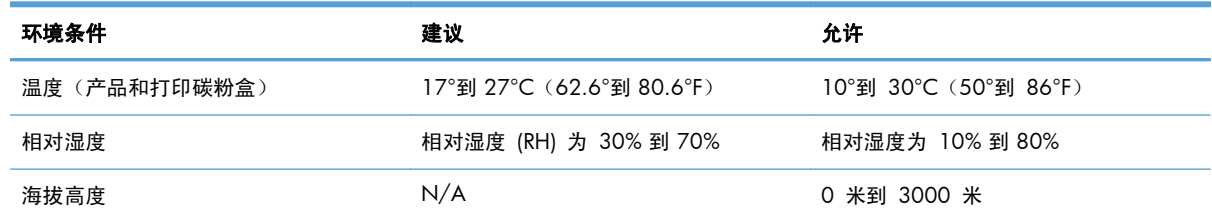

# **D** 规范信息

- FCC [规则](#page-337-0)
- [环境产品管理程序](#page-338-0)
- [一致性声明](#page-342-0)
- [一致性声明\(传真型号\)](#page-344-0)
- [安全声明](#page-346-0)
- [电信\(传真\)产品的其它声明](#page-350-0)

# <span id="page-337-0"></span>**FCC** 规则

本设备经测试,确认符合 FCC 规则第 15 部分有关 A 级数字设备的限制规定。在住宅区安装时,这 些限制为防止有害干扰提供了合理保护。本设备可以产生、利用并发射无线射频能量。并且,如果没有 按照说明手册安装和使用本设备,有可能对无线电通信产生有害干扰。在住宅区运行本设备可能会导致 有害干扰。在这种情况下,用户需要自费纠正干扰。

**学 注: 未经 HP 公司的明确同意而擅自更改或改动本打印机, 将取消用户对此设备的操作权限。** 

根据 FCC 规则第 15 部分有关 A 级数字设备的限制规定, 用户必须使用屏蔽的接口电缆。

# <span id="page-338-0"></span>环境产品管理程序

# 保护环境

Hewlett-Packard 公司承诺以环保的方式提供高质量的产品。经过设计,本产品所具有的一些品质能够最 大限度地减少对环境产生的不良影响。

# 产生臭氧

本产品仅产生少量的不易察觉的臭氧气体 (O<sub>3</sub>)。

# 能耗

本产品处于就绪或睡眠模式时,能耗会大大降低,这样即可在不影响产品高性能的情况下节约自然资源 和节省费用。带有 ENERGY STAR® 徽标的 Hewlett-Packard 打印和成像设备符合美国环保署的成像 设备 ENERGY STAR 规范。符合 ENERGY STAR 标准的成像产品带有以下标志:

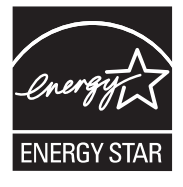

下面列出了符合 ENERGY STAR 标准的成像产品型号的其它信息:

[www.hp.com/go/energystar](http://www.hp.com/go/energystar)

# 碳粉消耗

EconoMode 会减少碳粉用量,因而可延长打印碳粉盒的使用寿命。HP 不建议一直使用经济模式。如果 一直使用经济模式,碳粉的使用时间可能会超过打印碳粉盒中的机械部件的使用寿命。如果打印质量开 始降低且变得令人无法接受,请考虑更换打印碳粉盒。

# 纸张使用

本产品具有自动双面打印功能以及每张打印 N 页(在一张纸上打印多页)功能,可以减少纸张用量以 及对自然资源的需求。

## 塑料

按照国际标准,超过 25 克的塑料部件均已标记,这项国际标准旨在增强产品报废时对可回收塑料的识 别能力。

## **HP LaserJet** 打印耗材

通过"HP 环球伙伴计划",您可以方便地免费退回和回收用过的 HP LaserJet 打印碳粉盒。每个新 HP LaserJet 打印碳粉盒和耗材包装中均附带了多种语言的计划信息和说明。如果您一次退回多个打印 碳粉盒,而不是分别退回,则会进一步减少对环境的危害。

<span id="page-339-0"></span>HP 致力于提供创新的高质量产品和服务,从产品设计和制造到分销、客户使用和回收,确保每个环节 都对环境无害。如果您加入 HP 地球伙伴计划,我们将确保您的 HP Laserlet 打印碳粉盒得到正确回收 利用,经过处理后其中的塑料和金属可再用于新产品,这样将从垃圾场中分流出数百万吨的废物。由于 此碳粉盒将循环用于新材料中,我们不会将其退还给您。感谢您对环境保护所做的努力!

#### $\frac{dy}{dx}$ 注: 返回标签仅用于返回原始 HP LaserJet 打印碳粉盒。请不要将此标签用于 HP inkjet 墨盒、非 HP 碳粉盒、可填充或再造碳粉盒,或用于保修退货。有关返回 HP inkjet 墨盒的信息,请访问 <http://www.hp.com/recycle>。

## 返回和回收说明

#### 美国和波多黎各

HP LaserJet 碳粉盒包装盒中附带的标签用于返回和回收一个或多个用过的 HP LaserJet 打印碳粉盒。 请遵循下面相应的说明。

#### 多个返回(一个以上的碳粉盒)

- **1**. 将每个 HP LaserJet 打印碳粉盒装入其原始包装盒或包装袋内。
- **2**. 使用装运带或包装胶带将碳粉盒捆在一起。每个包裹最重不超过 31 千克(70 磅)。
- **3**. 贴上一个邮资预付货运标签。

#### 或者

- **1**. 使用自己适合的包装箱,或者通过 [www.hp.com/recycle](http://www.hp.com/recycle) 或 1-800-340-2445 申请免费的大包装 箱(最多可容纳 31 千克(70 磅)的 HP LaserJet 打印碳粉盒)。
- **2**. 贴上一个邮资预付货运标签。

#### 单个返回

- **1**. 将 HP LaserJet 打印碳粉盒装入其原始包装袋或包装盒内。
- **2**. 将货运标签贴于包装盒正面。

#### 货运

在美国和波多黎各退回 HP LaserJet 打印碳粉盒时,请使用包装箱中随附的邮资预付、预先写好地址的 装运标签。要使用 UPS 标签,请在下次发货或收货时将包裹交给 UPS 司机,或者运到授权的 UPS 货 运中心。(如果要求 UPS Ground 收货,则需要支付正常的收货费。)有关您当地的 UPS 货运中心的 位置,请致电 1-800-PICKUPS 或访问 [www.ups.com](http://www.ups.com)。

如果您通过 FedEx 标签返回包裹,请在下次发货或收货时将包裹交给美国邮政局的邮递员或 FedEx 司 机。(如果要求 FedEx Ground 收货,则需要支付正常的收货费。) 或者,您可以通过任何一家美国 邮政局或 FedEx 货运中心或商店邮寄包装好的打印碳粉盒。有关离您最近的美国邮政局的位置,请致 电 1-800-ASK-USPS 或者访问 [www.usps.com](http://www.usps.com)。有关离您最近的 FedEx 货运中心/商店的位置,请致 电 1-800-GOFEDEX 或者访问 [www.fedex.com](http://www.fedex.com)。

有关更多信息,或者要订购附加标签或包装箱以便大量返回,请访问 [www.hp.com/recycle](http://www.hp.com/recycle) 或致电 1-800-340-2445。信息如有更改,恕不另行通知。

#### <span id="page-340-0"></span>阿拉斯加和夏威夷的居民

请勿使用 UPS 标签。有关信息和说明,请致电 1-800-340-2445。HP 与美国邮政局达成协议,可为阿 拉斯加和夏威夷的居民免费提供碳粉盒回收运输服务。

#### 美国以外国家**/**地区的返回

要参加 HP 环球伙伴退回和回收利用计划,只需按照回收利用指南中的简单说明(可从新产品耗材的包 装内找到)操作或者访问 [www.hp.com/recycle](http://www.hp.com/recycle) 即可。选择您所在的国家/地区,了解如何返回 HP LaserJet 打印耗材。

# 纸张

本产品可以使用再生纸,前提是纸张符合 *HP LaserJet Printer Family Print Media Guide*(*HP LaserJet* 打印机系列打印介质指南)中所列的标准。根据 EN12281:2002,本产品可以使用再生纸。

### 材料限制

本 HP 产品不含附加汞。

本 HP 产品包含的电池可能要在其报废时对其进行特殊处理。本产品包含的电池或 Hewlett-Packard 为本产品提供的电池包括:

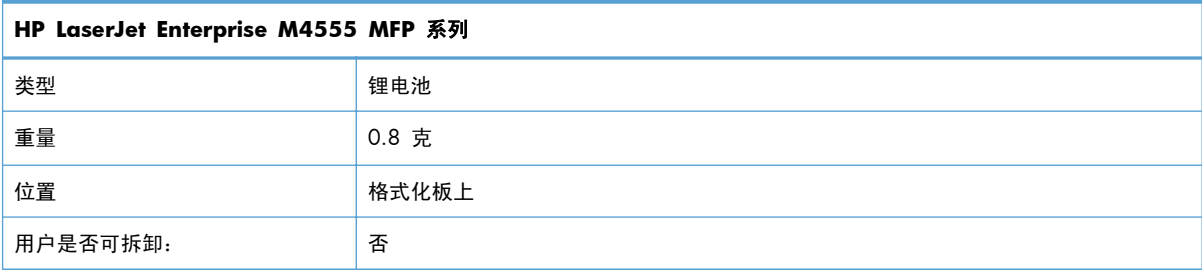

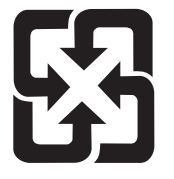

# 廢電池請回收

有关回收利用信息,请转至 [www.hp.com/recycle](http://www.hp.com/recycle), 或与当地的管理机构联系, 也可以转至电子工业联 盟网站:[www.eiae.org](http://www.eiae.org)。

# <span id="page-341-0"></span>欧盟用户丢弃私人废弃设备的规定

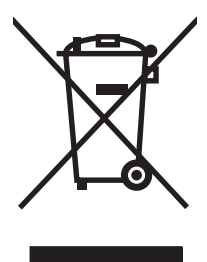

如果产品或其包装上有此符号,则表明不能将该产品与其它家庭废物一起随意丢弃。相反,您应该将废 弃设备送到指定的收集点,以便回收利用废弃的电气和电子设备。在丢弃时分类收集和回收利用废弃设 备有助于节约自然资源并确保以对人类健康和环境有益的方式回收利用它们。有关可以丢弃废弃设备以 便回收利用的地点详情,请联系您当地的市政府、家庭废弃物丢弃服务中心或您购买该产品的商店。

# 化学物质

HP 承诺为客户提供有关产品中所用化学物质符合法律法规要求(如 REACH,欧盟规章《化学品注册、 评估、许可和限制》)的必要信息。可从以下网站找到有关此产品的化学信息报告:[www.hp.com/go/](http://www.hp.com/go/reach) [reach](http://www.hp.com/go/reach)。

# 材料安全数据表 **(MSDS)**

您可以通过访问 HP 网站获取用于包含化学物质的耗材(如碳粉)的材料安全数据表 (MSDS), 网址 为:[www.hp.com/go/msds](http://www.hp.com/go/msds) 或 [www.hp.com/hpinfo/community/environment/productinfo/safety](http://www.hp.com/hpinfo/community/environment/productinfo/safety)。

## 更多信息

要获得有关以下环境主题的信息:

- 本产品和许多相关 HP 产品的环保简表
- HP 对环境的义务
- HP 环境管理系统
- HP 报废产品回收利用计划
- 材料安全数据表

访问 [www.hp.com/go/environment](http://www.hp.com/go/environment) 或 [www.hp.com/hpinfo/globalcitizenship/environment](http://www.hp.com/hpinfo/globalcitizenship/environment)。

<span id="page-342-0"></span>一致性声明

#### 一致性声明

符合 ISO/IEC 17050-1 和 EN 17050-1

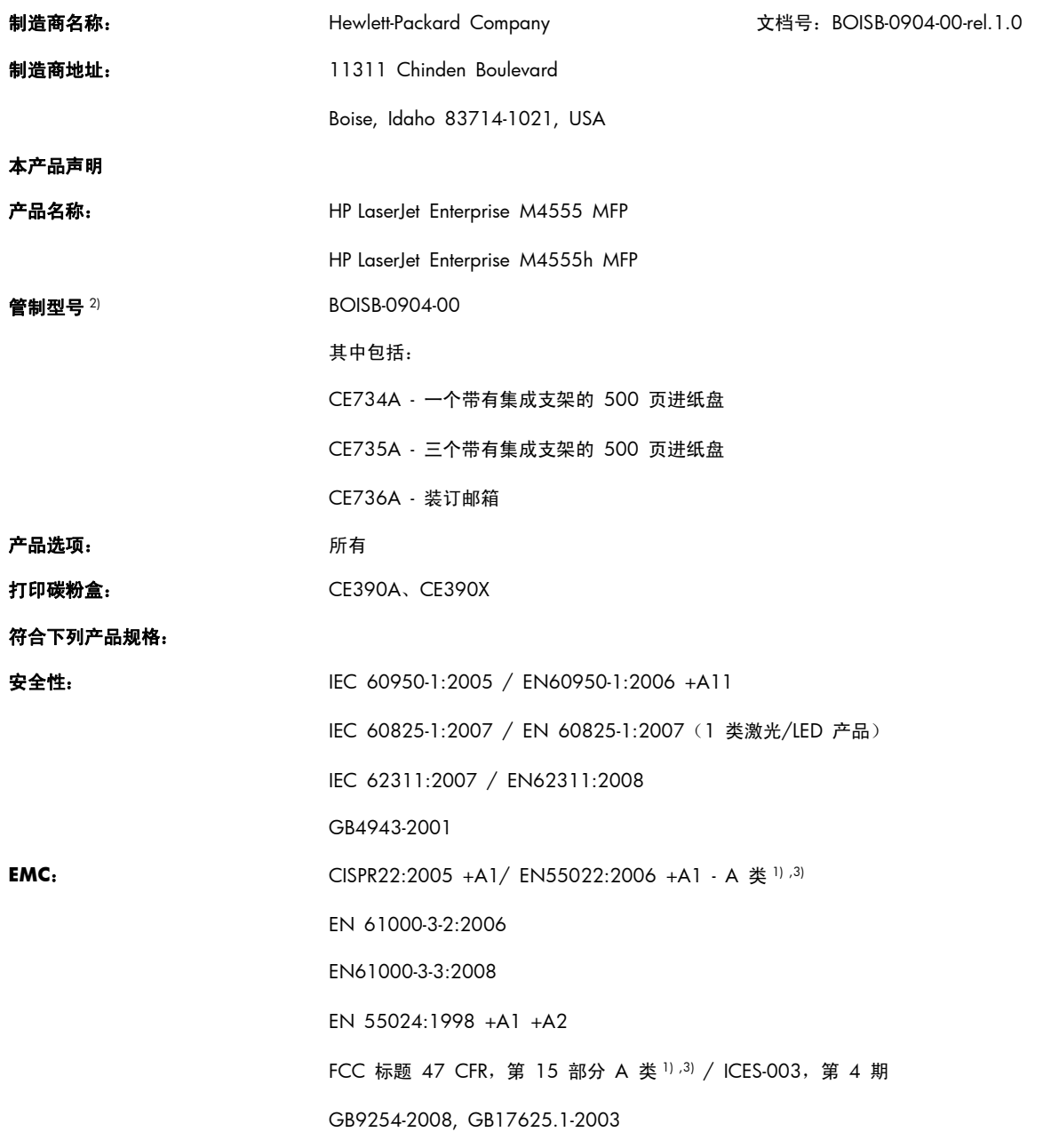

#### 补充信息:

本产品符合 EMC 指令 2004/108/EC 和低电压指令 2006/95/EC 的要求, 因而贴有 CE 标记  $\bigl\{ \bigl\}$ 。

本设备符合 FCC 规则第 15 部分的要求。其运行符合以下两个条件:(1) 本设备不会导致有害干扰;(2) 本设备必须接受任何收到的干扰, 包括可能导致异常操作的干扰。

- **1**. 本产品在 Hewlett-Packard 个人计算机系统的典型配置下进行测试。
- **2**. 为规范起见,特为本产品指定了规范型号。请不要将此号码与产品名称或产品号相混淆。
- **3**. 本产品符合 EN55022 和 CNS13438 A 类设备的要求,并受到以下限制:"警告 本产品为 A 类产品。在家居环境中,本产品可 能导致无线电干扰。在这种情况下,用户可能会被要求采取适当的措施。"

#### **Boise, Idaho USA**

#### **2010** 年 **10** 月 **8** 日

#### 仅限管制主题:

- 欧洲联系人: 您当地的惠普销售和服务办事处或 Hewlett-Packard GmbH, Department HQ-TRE / Standards Europe, Herrenberger Straße 140, D-71034, Böblingen (传真: +49-7031-14-3143) [www.hp.eu/](http://www.hp.eu/certificates) **[certificates](http://www.hp.eu/certificates)**
- 美国联系人: 产品管制经理,Hewlett-Packard Company, PO Box 15, Mail Stop 160, Boise, Idaho 83707-0015(电话:208-396-6000)

# <span id="page-344-0"></span>一致性声明(传真型号)

#### 一致性声明

符合 ISO/IEC 17050-1 和 EN 17050-1

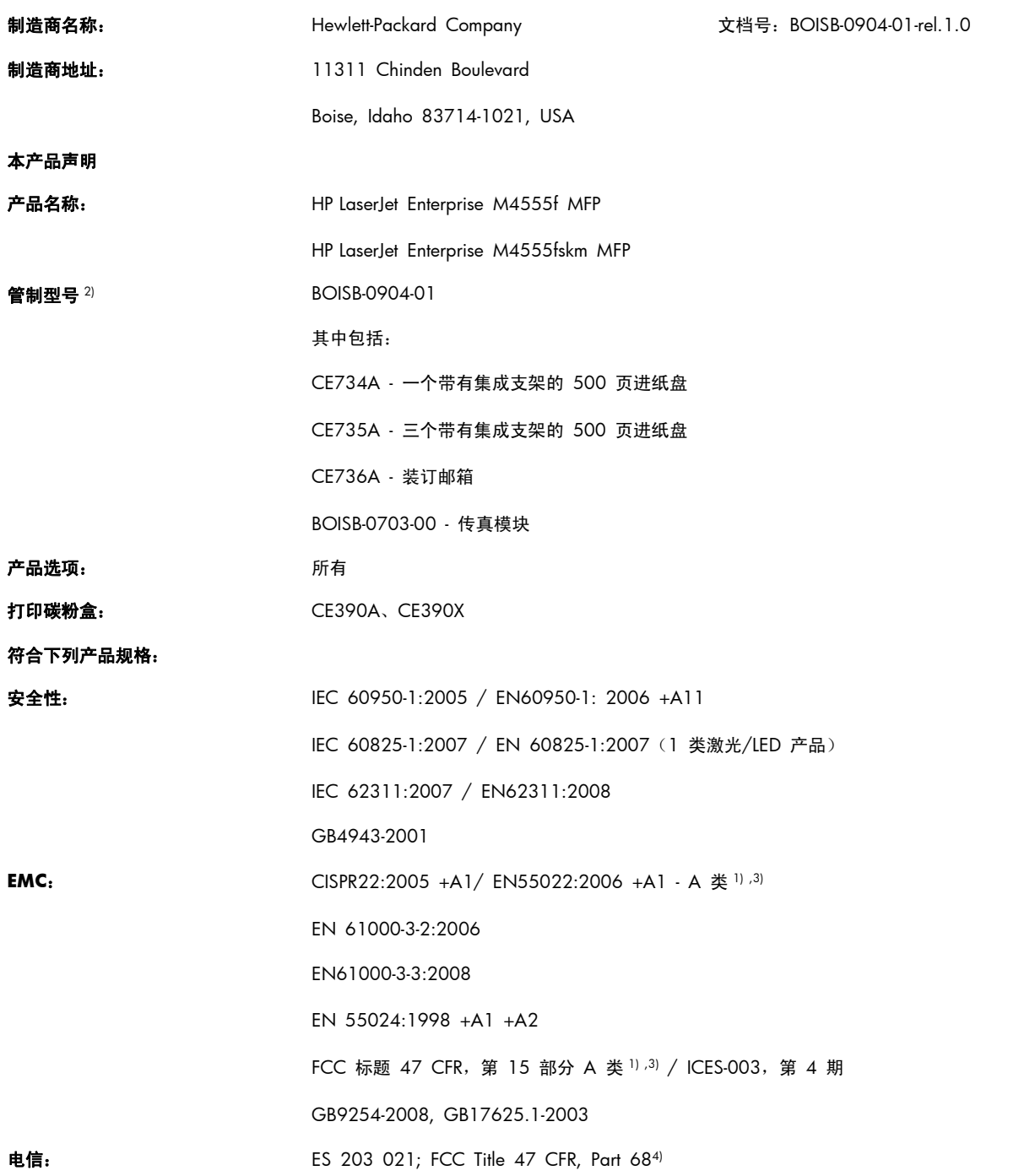

#### 补充信息:

本产品符合 EMC 指令 2004/108/EC、低电压指令 2006/95/EC 以及 R&TTE 指令 1999/5/EC (附件 II) 的要求, 并贴有相应的 CE 标志  $\boldsymbol{\zeta}$ 

本设备符合 FCC 规则第 15 部分的要求。其运行符合以下两个条件:(1) 本设备不会导致有害干扰;(2) 本设备必须接受任何收到的干扰, 包括可能导致异常操作的干扰。

- **1**. 本产品在 Hewlett-Packard 个人计算机系统的典型配置下进行测试。
- **2**. 为规范起见,特为本产品指定了规范型号。请不要将此号码与产品名称或产品号相混淆。
- **3**. 本产品符合 EN55022 和 CNS13438 A 类设备的要求,并受到以下限制:"警告 本产品为 A 类产品。在家居环境中,本产品可 能导致无线电干扰。在这种情况下,用户可能会被要求采取适当的措施。"
- **4**. 除上述所列标准之外,目标国家/地区的相应电信法规和标准也适用于此产品。
- 5. 本产品使用一个模拟传真附件模块,其管制型号为: BOISB-0703-00, 需要满足销售本产品的国家/地区的技术管制要求。

#### **Boise, Idaho USA**

#### **2010** 年 **10** 月 **8** 日

#### 仅限管制主题:

- 欧洲联系人: 您当地的惠普销售和服务办事处或 Hewlett-Packard GmbH, Department HQ-TRE / Standards Europe, Herrenberger Straße 140, D-71034, Böblingen (传真: +49-7031-14-3143) [www.hp.eu/](http://www.hp.eu/certificates) **[certificates](http://www.hp.eu/certificates)**
- 美国联系人: 产品管制经理,Hewlett-Packard Company, PO Box 15, Mail Stop 160, Boise, Idaho 83707-0015(电话:208-396-6000)

# <span id="page-346-0"></span>安全声明

# 激光安全

美国食品和药物管理局所属的设备与放射保健中心 (CDRH) 对 1976 年 8 月 1 日以后制造的激光产 品实施了一系列的规范要求,所有在美国上市的产品都必须遵守此规范。根据 1968 年的健康和安全辐 射控制法案,美国卫生署 (DHHS) 依照其放射性性能标准将本设备定为"1 类"激光产品。由于本设备 内部的辐射完全限制在保护机壳与外层护盖中,因此在用户正常操作期间激光束不会外泄。

警告! 如果未按本用户指南中的规定而擅自使用控制器、进行调节或执行操作可能会使操作员受到辐 射。

# 加拿大 **DOC** 规则

Complies with Canadian EMC Class A requirements.

« Conforme à la classe A des normes canadiennes de compatibilité électromagnétiques. « CEM ». »

# **VCCI** 声明(日本)

この装置は、クラスA情報技術装置です。この装置を家庭 環境で使用すると電波妨害を引き起こすことがあります。 この場合には使用者は適切な対策を講ずるよう要求される ことがあります。 **VCCI-A** 

## 电源线说明

确保电源符合产品额定电压要求。产品标签上注明了额定电压。产品使用 100-127 伏 (交流)或 220-240 伏 (交流) 和 50/60 赫兹。

将电源线连接到产品和接地交流电源插座上。

注意: 为防止损坏产品,请仅使用产品附带的电源线。

# 电源线声明(日本)

製品には、同梱された電源コードをお使い下さい。 同梱された電源コードは、他の製品では使用出来ません。

# <span id="page-347-0"></span>**EMC** 声明(中国)

此为A级产品,在生活环境中,该产品可能会造成无线电干扰。在这种情况下,可能需要用户对其干扰采取切实

# **EMC** 声明(韩国)

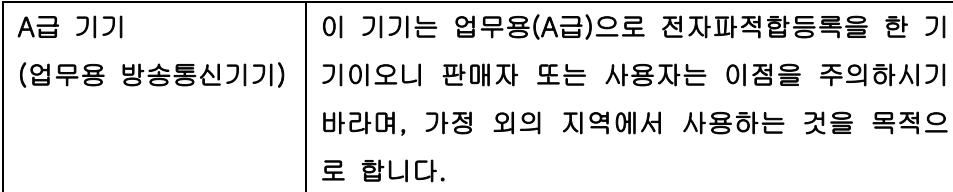

# **EMI** 声明(台湾)

警告使用者:

這是甲類的資訊產品,在居住的環境中使用時,可能會造成射頻 干擾,在這種情況下,使用者會被要求採取某些適當的對策。

# 芬兰激光声明

#### **Luokan 1 laserlaite**

Klass 1 Laser Apparat

HP LaserJet M4555, M4555h, M4555f, M4555fskm, laserkirjoitin on käyttäjän kannalta turvallinen luokan 1 laserlaite. Normaalissa käytössä kirjoittimen suojakotelointi estää lasersäteen pääsyn laitteen ulkopuolelle. Laitteen turvallisuusluokka on määritetty standardin EN 60825-1 (2007) mukaisesti.

#### **VAROITUS !**

Laitteen käyttäminen muulla kuin käyttöohjeessa mainitulla tavalla saattaa altistaa käyttäjän turvallisuusluokan 1 ylittävälle näkymättömälle lasersäteilylle.

#### **VARNING !**

Om apparaten används på annat sätt än i bruksanvisning specificerats, kan användaren utsättas för osynlig laserstrålning, som överskrider gränsen för laserklass 1.

#### **HUOLTO**

HP LaserJet M4555, M4555h, M4555f, M4555fskm - kirjoittimen sisällä ei ole käyttäjän huollettavissa olevia kohteita. Laitteen saa avata ja huoltaa ainoastaan sen huoltamiseen koulutettu henkilö. Tällaiseksi huoltotoimenpiteeksi ei katsota väriainekasetin vaihtamista, paperiradan

puhdistusta tai muita käyttäjän käsikirjassa lueteltuja, käyttäjän tehtäväksi tarkoitettuja ylläpitotoimia, jotka voidaan suorittaa ilman erikoistyökaluja.

#### **VARO !**

Mikäli kirjoittimen suojakotelo avataan, olet alttiina näkymättömällelasersäteilylle laitteen ollessa toiminnassa. Älä katso säteeseen.

#### **VARNING !**

Om laserprinterns skyddshölje öppnas då apparaten är i funktion, utsättas användaren för osynlig laserstrålning. Betrakta ej strålen.

Tiedot laitteessa käytettävän laserdiodin säteilyominaisuuksista: Aallonpituus 775-795 nm Teho 5 m W Luokan 3B laser.

## **GS** 声明(德国)

Das Gerät ist nicht für die Benutzung im unmittelbaren Gesichtsfeld am Bildschirmarbeitsplatz vorgesehen. Um störende Reflexionen am Bildschirmarbeitsplatz zu vermeiden, darf dieses Produkt nicht im unmittelbaren Gesichtsfeld platziert werden.

# 有毒有害物质表(中国)

# 有毒有害物质表

根据中国电子信息产品污染控制管理办法的要求而出台

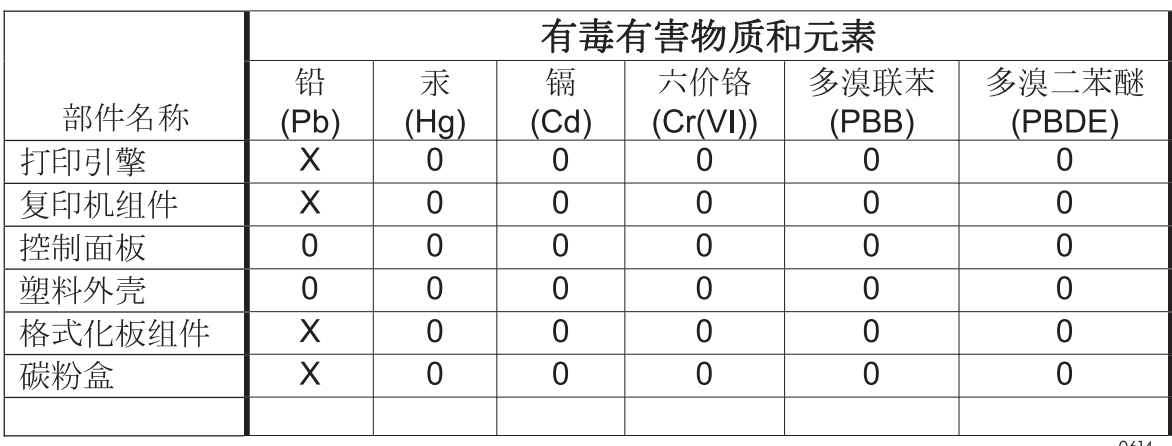

0614

0: 表示在此部件所用的所有同类材料中, 所含的此有毒或有害物质均低于 SJ/T11363-2006 的限制要求。

X: 表示在此部件所用的所有同类材料中, 至少一种所含的此有毒或有害物质高于 SJ/T11363-2006 的限制要求。

注:引用的"环保使用期限"是根据在正常温度和湿度条件下操作使用产品而确定的。

# 有害物质限制声明(土耳其)

Türkiye Cumhuriyeti: EEE Yönetmeliğine Uygundur

# <span id="page-350-0"></span>电信(传真)产品的其它声明

## 欧盟电信运营声明

本产品设计用于连接到欧洲经济区 (EEA) 国家/地区的模拟公共交换电话网 (PSTN)。

它符合 EU R&TTE Directive 1999/5/EC (Annex II) 的要求,并带有 CE 合格标志。

有关详细信息,请参阅本手册其它部分中制造商发布的一致性声明。

然而,由于各个国家/地区的 PSTN 间存在着差异,本产品不能无条件保证在每个 PSTN 终接点上都可 以成功运行。产品的网络兼容性取决于客户准备 PSTN 连接时所选的适当设置。请按照用户手册中提 供的说明进行操作。

如果您遇到网络兼容性问题,请联系您的设备供应商或产品运行所在国家/地区的 Hewlett-Packard 帮 助台。

与 PSTN 端点的连接可能需要满足当地 PSTN 运营商的其它要求。

# **New Zealand Telecom Statements**

The grant of a Telepermit for any item of terminal equipment indicates only that Telecom has accepted that the item complies with minimum conditions for connection to its network. It indicates no endorsement of the product by Telecom, nor does it provide any sort of warranty. Above all, it provides no assurance that any item will work correctly in all respects with another item of Telepermitted equipment of a different make or model, nor does it imply that any product is compatible with all of Telecom's network services.

This equipment may not provide for the effective hand-over of a call to another device connected to the same line.

This equipment shall not be set up to make automatic calls to the Telecom "111" Emergency Service.

This product has not been tested to ensure compatibility with the FaxAbility distinctive ring service for New Zealand.

# **Additional FCC statement for telecom products (US)**

This equipment complies with Part 68 of the FCC rules and the requirements adopted by the ACTA. On the back of this equipment is a label that contains, among other information, a product identifier in the format US:AAAEQ##TXXXX. If requested, this number must be provided to the telephone company.

The REN is used to determine the quantity of devices, which may be connected to the telephone line. Excessive RENs on the telephone line may result in the devices not ringing in response to an incoming call. In most, but not all, areas, the sum of the RENs should not exceed five (5.0). To be certain of the number of devices that may be connected to the line, as determined by the total RENs, contact the telephone company to determine the maximum REN for the calling area.

This equipment uses the following USOC jacks: RJ11C.

An FCC-compliant telephone cord and modular plug is provided with this equipment. This equipment is designed to be connected to the telephone network or premises wiring using a compatible modular jack, which is Part 68 compliant. This equipment cannot be used on telephone company-provided coin service. Connection to Party Line Service is subject to state tariffs.

If this equipment causes harm to the telephone network, the telephone company will notify you in advance that temporary discontinuance of service may be required. If advance notice is not practical, the telephone company will notify the customer as soon as possible. Also, you will be advised of your right to file a complaint with the FCC if you believe it is necessary.

The telephone company may make changes in its facilities, equipment, operations, or procedures that could affect the operation of the equipment. If this happens, the telephone company will provide advance notice in order for you to make the necessary modifications in order to maintain uninterrupted service.

If trouble is experienced with this equipment, please see the numbers in this manual for repair and (or) warranty information. If the trouble is causing harm to the telephone network, the telephone company may request you remove the equipment from the network until the problem is resolved.

The customer can do the following repairs: Replace any original equipment that came with the device. This includes the print cartridge, the supports for trays and bins, the power cord, and the telephone cord. It is recommended that the customer install an AC surge arrestor in the AC outlet to which this device is connected. This is to avoid damage to the equipment caused by local lightning strikes and other electrical surges.

# **Telephone Consumer Protection Act (US)**

The Telephone Consumer Protection Act of 1991 makes it unlawful for any person to use a computer or other electronic device, including fax machines, to send any message unless such message clearly contains, in a margin at the top or bottom of each transmitted page or on the first page of the transmission, the date and time it is sent and an identification of the business, other entity, or individual sending the message and the telephone number of the sending machine or such business, or other entity, or individual. (The telephone number provided cannot be a 900 number or any other number for which charges exceed local or long distance transmission charges).

# **Industry Canada CS-03 requirements**

**Notice**: The Industry Canada label identifies certified equipment. This certification means the equipment meets certain telecommunications network protective, operational, and safety requirements as prescribed in the appropriate Terminal Equipment Technical Requirement document(s). The Department does not guarantee the equipment will operate to the user's satisfaction. Before installing this equipment, users should ensure that it is permissible for the equipment to be connected to the facilities of the local telecommunications company. The equipment must also be installed using an acceptable method of connection. The customer should be aware that compliance with the above conditions may not prevent degradation of service in some situations. Repairs to certified equipment should be coordinated by a representative designated by the supplier. Any repairs or alterations made by the user to this equipment, or equipment malfunctions, may give the telecommunications company cause to request the user to

disconnect the equipment. Users should ensure for their own protection that the electrical ground connections of the power utility, telephone lines, and internal metallic water pipe system, if present, are connected together. This precaution can be particularly important in rural areas.

注意: Users should not attempt to make such connections themselves, but should contact the appropriate electric inspection authority, or electrician, as appropriate. The Ringer Equivalence Number (REN) of this device is 0.0.

Notice: The Ringer Equivalence Number (REN) assigned to each terminal device provides an indication of the maximum number of terminals allowed to be connected to a telephone interface. The termination on an interface may consist of any combination of devices subject only to the requirement that the sum of the Ringer Equivalence Number of all the devices does not exceed five (5.0). The standard connecting arrangement code (telephone jack type) for equipment with direct connections to the telephone network is CA11A.

日本电信标志

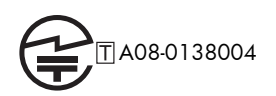

# 越南电信对于 **ICTQC** 类型获批产品的有线标记

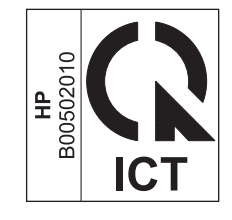

# 索引

#### 符号**/**编号

10x15 厘米纸张 打印 (Windows) [129](#page-148-0) 4x6 英寸纸张 打印 (Windows) [129](#page-148-0)

## **A**

安全保护 加密硬盘 [250](#page-269-0) 安全插槽 定位 [11](#page-30-0) 安全功能 [76](#page-95-0) 安全设置 HP 内嵌式 Web 服务器 [247](#page-266-0) 安全声明 [327,](#page-346-0) [328](#page-347-0) 安装 EIO 设备 [254](#page-273-0) 打印碳粉盒 [108](#page-127-0) 软件, USB 连接 [74](#page-93-0) 软件,有线网络 [78](#page-97-0) 有线网络上的产品,Mac [61](#page-80-0) 有线网络上的产品,Windows [76](#page-95-0) 按键,控制面板 触摸屏 [16](#page-35-0) 按钮,控制面板 触摸屏 [16](#page-35-0)

## **B**

帮助 打印选项 (Windows) [122](#page-141-0) 帮助按钮,控制面板触摸屏 [16](#page-35-0) 帮助, 控制面板 [12](#page-31-0) 包含电池 [321](#page-340-0) 保存到 USB 启用 [172](#page-191-0)

保存到设备内存 启用 [172](#page-191-0) 保存到网络文件夹 启用 [172](#page-191-0) 保存至产品记忆 [176](#page-195-0) 保留, 作业 可用模式 [146](#page-165-0) 设置选项 (Windows) [149](#page-168-0) 保修 产品 [306](#page-325-0) 打印碳粉盒 [307](#page-326-0) 客户自助维修 [312](#page-331-0) 许可 [309](#page-328-0) 报废丢弃 [321](#page-340-0) 报告菜单,控制面板 [20](#page-39-0) 备份/恢复菜单,控制面板 [44](#page-63-0) 标尺,重复斑点 [114](#page-133-0) 标记收到的传真 [212](#page-231-0) 标签 打印 (Windows) [135](#page-154-0) 表格 打印 (Windows) [133](#page-152-0) 拨号模式 设置 [195](#page-214-0) 拨号前缀 设置 [198](#page-217-0) 拨号音检测,设置 [197](#page-216-0) 部件号 打印碳粉盒 [303](#page-322-0) 耗材 [303](#page-322-0) 维护套件 [303](#page-322-0)

## **C**

copy 针对文本或图片优化 [159](#page-178-0) 逐份打印 [157](#page-176-0) 材料安全数据表 (MSDS) [322](#page-341-0) 材料限制 [321](#page-340-0) 彩色使用, Macintosh [65](#page-84-0) 菜单 摘要 [18](#page-37-0) 菜单, 控制面板 USB 固件升级 [45](#page-64-0) 报告 [20](#page-39-0) 备份/恢复 [44](#page-63-0) 常规设置 [21](#page-40-0) 传真设置 [28](#page-47-0) 从 USB 设置打开 [32](#page-51-0) 打印设置 [32](#page-51-0) 打印选项 [33](#page-52-0) 服务 [45](#page-64-0) 复印设置 [23](#page-42-0) 故障排除 [41](#page-60-0) 管理 [20](#page-39-0) 管理耗材 [36](#page-55-0) 管理纸盘 [36](#page-55-0) 校准/清洁 [44](#page-63-0) 扫描/数字发送设置 [26](#page-45-0) 网络设置 [38](#page-57-0) 显示设置 [34](#page-53-0) 装订器/堆栈器设置 [37](#page-56-0) 操作环境要求 [316](#page-335-0) 重拨间隔,设置 [195](#page-214-0) 重复缺陷,故障排除 [114](#page-133-0) 产品. 请参阅 多功能产品 产品记忆 发送至 [176](#page-195-0) 产品记忆,扫描至 [176](#page-195-0) 产品信息 [1](#page-20-0) 常规配置 HP 内嵌式 Web 服务器 [244](#page-263-0) 常规设置菜单,控制面板 [21](#page-40-0) 出纸槽 定位 [6](#page-25-0)

配置 [100](#page-119-0) 卡纸 [274](#page-293-0) 容量 [90](#page-109-0), [91](#page-110-0) 选择 (Windows) [143](#page-162-0) 传真 打印 [227](#page-246-0) 发送 [216](#page-235-0) 接收 [221](#page-240-0) 进纸问题 [231](#page-250-0) 取消 [220](#page-239-0) 设置向导 [189](#page-208-0), [193](#page-212-0) 要求的设置 [189](#page-208-0) 传真报告 说明 [242](#page-261-0) 传真传输速度太慢 [233](#page-252-0) 传真号确认 [198](#page-217-0) 传真呼叫报告 说明 [242](#page-261-0) 传真活动记录 说明 [242](#page-261-0) 传真接收速度太慢 [231](#page-250-0) 传真轮询 [210](#page-229-0) 传真设置 HP 内嵌式 Web 服务器 [246](#page-265-0) 传真设置菜单,控制面板 [28](#page-47-0) 传真通讯簿 [219](#page-238-0) 传真通知 [203](#page-222-0) 从 USB 设置菜单打开,控制面板 [32](#page-51-0) 存储的作业 安全性 [251](#page-270-0) 创建 (Windows) [147](#page-166-0) 从副本创建 [166](#page-185-0) 打印 [148](#page-167-0) 打印时收到通知 (Windows) [151](#page-170-0) 删除 [149](#page-168-0) 设置用户名 (Windows) [151](#page-170-0) 指定名称 (Windows) [151](#page-170-0) 存储作业 Windows [147](#page-166-0) 设置选项 (Windows) [149](#page-168-0) 审阅待打印 (Windows) [149](#page-168-0) 永久副本 (Windows) [150](#page-169-0) 永久专用副本 (Windows) [150](#page-169-0) 暂时副本 (Windows) [150](#page-169-0) 暂时私人作业 (Windows) [150](#page-169-0)

存储,作业 Macintosh 设置 [65](#page-84-0), [69](#page-88-0) 可用模式 [146](#page-165-0) 设置选项 (Windows) [149](#page-168-0) 存放 打印碳粉盒 [107](#page-126-0) 错误 代码 [233](#page-252-0) 软件 [298](#page-317-0) 错误按钮,控制面板触摸屏 [16](#page-35-0) 错误消息 电子邮件警报 [65](#page-84-0) 控制面板 [266](#page-285-0) 类型 [266](#page-285-0) 数字列表 [115](#page-134-0)

### **D**

DSS. 请参阅 数字发送实用程序 打假网站 [107](#page-126-0) 打开打印机驱动程序 (Windows) [121](#page-140-0) 打印 从 USB 存储附件 [153](#page-172-0) 存储的作业 [148](#page-167-0) 设置 (Mac) [67](#page-86-0) 设置 (Windows) [121](#page-140-0) 打印服务器卡 安装 [254](#page-273-0) 打印机驱动程序 选择 [292](#page-311-0) 打印机驱动程序 (Mac) 更改设置 [64](#page-83-0) 设置 [67](#page-86-0) 打印机驱动程序 (Windows) 更改设置 [53](#page-72-0) 设置 [121](#page-140-0) 支持的 [49](#page-68-0) 打印介质 装入纸盘 1 [93](#page-112-0) 打印任务 [119](#page-138-0) 打印设置 HP 内嵌式 Web 服务器 [245](#page-264-0) 打印设置菜单,控制面板 [32](#page-51-0) 打印锁定的传真 [227](#page-246-0) 打印碳粉盒 保修 [307](#page-326-0) 部件号 [303](#page-322-0) 存放 [107](#page-126-0)

非 HP [107](#page-126-0) 更换 [108](#page-127-0) 回收利用 [107,](#page-126-0) [319](#page-338-0) 检查是否损坏 [113](#page-132-0) 内存芯片 [308](#page-327-0) 打印选项菜单,控制面板 [33](#page-52-0) 打印质量 改善 [289](#page-308-0) 提高 (Windows) [127](#page-146-0) 打印作业 取消 [67](#page-86-0) 永久存储副本 (Windows) [150](#page-169-0) 永久存储专用副本 (Windows) [150](#page-169-0) 暂时存储 (Windows) [150](#page-169-0) 暂时存储副本 (Windows) [150](#page-169-0) 登录 控制面板 [174](#page-193-0) 第一页 使用不同纸张 [68](#page-87-0) 在不同纸张上打印 (Windows) [138](#page-157-0) 电话线路故障排除 [233](#page-252-0) 电缆,USB 部件编号 [304](#page-323-0) 电气规格 [316](#page-335-0) 电源 消耗 [316](#page-335-0) 电源接口 定位 [10](#page-29-0) 电子邮件 LDAP 支持 [180](#page-199-0) SMTP 支持 [180](#page-199-0) 发送文档 [181](#page-200-0) 关于 [179](#page-198-0) 配置 [180](#page-199-0) 收件人列表 [184](#page-203-0) 通讯簿 [182,](#page-201-0) [184](#page-203-0) 电子邮件功能 启用 [172](#page-191-0) 电子邮件警报 [65](#page-84-0) 订购 部件编号 [303](#page-322-0) 耗材和附件 [302](#page-321-0) 订书钉 更换 [111](#page-130-0) 定位 卡塞 [286](#page-305-0)

丢弃,报废 [321](#page-340-0) 端口 定位 [11](#page-30-0) 多功能产品 [188](#page-207-0)

### **E**

EWS. 请参阅 内嵌式 Web 服务 器 Explorer,支持的版本 HP 内嵌式 Web 服务器 [243](#page-262-0)

#### **F**

FCC 规则 [318](#page-337-0) 发送传真 删除多个收件人 [223](#page-242-0) 使用传真通讯簿号码 [219](#page-238-0) 至多个收件人 [221](#page-240-0) 发送到电子邮件 LDAP 支持 [180](#page-199-0) SMTP 支持 [180](#page-199-0) 发送文档 [181](#page-200-0) 关于 [179,](#page-198-0) [180](#page-199-0) 启用 [172](#page-191-0) 收件人列表 [184](#page-203-0) 通讯簿 [182](#page-201-0), [184](#page-203-0) 作业设置 [174](#page-193-0) 发送到文件夹 [175](#page-194-0) 方向 选择,Windows [131](#page-150-0) 纸张,装入时 [92](#page-111-0) 放大 复印作业 [157](#page-176-0) 非 HP 耗材 [107](#page-126-0) 分辨率 设置 [202](#page-221-0) 芬兰语激光安全声明 [328](#page-347-0) 份数 更改份数 (Windows) [122](#page-141-0) 封面 打印 (Mac) [68](#page-87-0) 在不同纸张上打印 (Windows) [138](#page-157-0) 服务菜单,控制面板 [45](#page-64-0) 服务设置 [238](#page-257-0) 附件 部件编号 [303](#page-322-0) 订购 [302](#page-321-0)

复印 创建存储的作业 [166](#page-185-0) 从玻璃板 [156](#page-175-0) 从文档进纸器 [156](#page-175-0) 多份原件 [169](#page-188-0) 放大 [157](#page-176-0) 恢复默认设置 [163](#page-182-0) 混合尺寸 [167](#page-186-0) 取消 [156](#page-175-0) 设置选项 [163](#page-182-0) 调整亮度/暗度 [161](#page-180-0) 书籍 [164](#page-183-0) 双面文档 [168](#page-187-0) 缩小 [157](#page-176-0) 特殊纸张 [163](#page-182-0) 提高质量 [159](#page-178-0) 照片 [165](#page-184-0) 质量,调整 [293](#page-312-0) 作业构建 [169](#page-188-0) 作业模式 [169](#page-188-0) 复印设置 HP 内嵌式 Web 服务器 [245](#page-264-0) 复印设置菜单,控制面板 [23](#page-42-0)

#### **G**

盖板,定位 [6](#page-25-0) 格式化板 安全 [251](#page-270-0) 更新,下载产品 [259](#page-278-0) 功能 [2](#page-21-0) 功能, 说明 [188](#page-207-0) 固件 更新 Mac [65](#page-84-0) 固件升级 [239](#page-258-0) 固件,下载新的 [259](#page-278-0) 故障排除 Mac 问题 [299](#page-318-0) PBX 系统 [233](#page-252-0) 重复缺陷 [114](#page-133-0) 传真传输速度太慢 [233](#page-252-0) 传真接收速度太慢 [231](#page-250-0) 错误消息,数字列表 [115](#page-134-0) 进纸问题 [267](#page-286-0) 控制面板消息 [266](#page-285-0) 卡纸 [267](#page-286-0) 网络问题 [296](#page-315-0)

直接 USB 打印问题 [295](#page-314-0) 直接连接问题 [296](#page-315-0) 故障排除菜单,控制面板 [41](#page-60-0) 故障排除工具 HP 内嵌式 Web 服务器 [247](#page-266-0) 管理菜单,控制面板 [20](#page-39-0) 管理耗材菜单,控制面板 [36](#page-55-0) 管理网络 [79](#page-98-0) 管理纸盘菜单,控制面板 [36](#page-55-0) 惯例,文档 [iii](#page-4-0) 规格 电气和噪声 [316](#page-335-0) 规章条例声明 环境产品管理程序 [319](#page-338-0)

#### **H**

HP Jetdirect 打印服务器 安装 [254](#page-273-0) 型号包括 [2](#page-21-0) HP Utility [65](#page-84-0) HP Utility, Macintosh [65](#page-84-0) HP-UX 软件 [57](#page-76-0) HP Web Jetadmin [56](#page-75-0), [249](#page-268-0) HP 打假网站 [107](#page-126-0) HP 客户服务 [313](#page-332-0) HP 内嵌式 Web 服务器 安全设置 [247](#page-266-0) 常规配置 [244](#page-263-0) 传真设置 [246](#page-265-0) 打印设置 [245](#page-264-0) 复印设置 [245](#page-264-0) 故障排除工具 [247](#page-266-0) 其它链接列表 [248](#page-267-0) 扫描设置 [245](#page-264-0) 数字发送设置 [245](#page-264-0) 网络设置 [248](#page-267-0) 信息页 [244](#page-263-0) HP 内嵌式 Web 服务器 (EWS) 功能 [243](#page-262-0) HP 通用打印驱动程序 [51](#page-70-0) 韩国 EMC 声明 [328](#page-347-0) 耗材 部件号 [303](#page-322-0) 订购 [302](#page-321-0) 非 HP [107](#page-126-0) 更换 [108](#page-127-0) 回收利用 [107,](#page-126-0) [319](#page-338-0)

假冒品 [107](#page-126-0) 内存错误 [115](#page-134-0) 状态,使用 HP Utility 查看 [65](#page-84-0) 接收传真 [221](#page-240-0) 耗材防伪 [107](#page-126-0) 耗材状态页 打印 [115](#page-134-0) 说明 [242](#page-261-0) 横向 选择,Windows [131](#page-150-0) 呼叫报告 [238](#page-257-0) 环境产品管理程序 [319](#page-338-0) 环境功能 [4](#page-23-0) 环境,要求 [316](#page-335-0) 恢复工厂设置 [265](#page-284-0) 恢复默认设置 复印 [163](#page-182-0) 回收 HP 打印耗材回收和环境保护计 警报,电子邮件 [65](#page-84-0) 划 [320](#page-339-0) 回收利用 [4](#page-23-0), [319](#page-338-0) 回收利用耗材 [107](#page-126-0) 混合尺寸 复印 [167](#page-186-0) 活动日志 [237](#page-256-0)

### **I**

HP 内嵌式 Web 服务器 [243](#page-262-0) IPsec [250](#page-269-0) IPv4 地址 [80](#page-99-0) IPv6 地址 [81](#page-100-0) IP 安全性 [250](#page-269-0) IP 地址 配置 [61](#page-80-0), [76](#page-95-0)

## **J**

JBIG 压缩 设置 [199](#page-218-0) Jetadmin, HP Web [56](#page-75-0), [249](#page-268-0) Jetdirect 打印服务器 安装 [254](#page-273-0) 型号包括 [2](#page-21-0) 激光安全声明 [327](#page-346-0), [328](#page-347-0) 技术支持 在线 [313](#page-332-0) 加拿大 DOC 规则 [327](#page-346-0) 假冒耗材 [107](#page-126-0) 校准/清洁菜单,控制面板 [44](#page-63-0)

接口端口 定位 [10](#page-29-0), [11](#page-30-0) 节约设置 [252](#page-271-0) 解决 网络问题 [296](#page-315-0) 直接 USB 打印问题 [295](#page-314-0) 直接连接问题 [296](#page-315-0) 介质 第一页 [68](#page-87-0) 每张打印页数 [69](#page-88-0) 支持的尺寸 [86](#page-105-0) 自定义尺寸,Macintosh 设置 [68](#page-87-0) 进纸问题 [231](#page-250-0) 经济模式 从控制面板设置 [22](#page-41-0) 警告 [iii](#page-4-0) 警告按钮,控制面板触摸屏 [16](#page-35-0) 纠错模式 设置 [200](#page-219-0)

#### **K**

Internet Explorer,支持的版本 开始按钮,控制面板触摸屏 [16](#page-35-0) 开/关按钮, 定位 [6](#page-25-0) 开关,定位 [6](#page-25-0) 客户支持 在线 [313](#page-332-0) 控制打印作业 [99](#page-118-0) 控制面板 USB 固件升级菜单 [45](#page-64-0) 安全性 [251](#page-270-0) 帮助 [12](#page-31-0) 报告菜单 [20](#page-39-0) 备份/恢复菜单 [44](#page-63-0) 菜单,摘要 [18](#page-37-0) 常规设置菜单 [21](#page-40-0) 触摸屏按钮 [16](#page-35-0) 传真设置菜单 [28](#page-47-0) 从 USB 设置菜单打开 [32](#page-51-0) 打印设置菜单 [32](#page-51-0) 打印选项菜单 [33](#page-52-0) 定位 [6](#page-25-0) 服务菜单 [45](#page-64-0) 复印设置菜单 [23](#page-42-0) 故障排除菜单 [41](#page-60-0)

管理菜单 [20](#page-39-0) 管理耗材菜单 [36](#page-55-0) 管理纸盘菜单 [36](#page-55-0) 校准/清洁菜单 [44](#page-63-0) 清洁页,打印 [257](#page-276-0) 扫描/数字发送设置菜单 [26](#page-45-0) 设置 [52](#page-71-0), [64](#page-83-0) 网络设置菜单 [38](#page-57-0) 显示设置菜单 [34](#page-53-0) 消息,类型 [266](#page-285-0) 消息,数字列表 [115](#page-134-0) 主屏幕 [14](#page-33-0) 装订器/堆栈器设置菜单 [37](#page-56-0) 快捷方式 (Windows) 创建 [124](#page-143-0) 使用 [123](#page-142-0) 快速拨号 创建 [221](#page-240-0) 列表报告 [238](#page-257-0) 删除 [223](#page-242-0) 快速拨号列表 说明 [242](#page-261-0) 快速复印作业 存储 (Windows) [150](#page-169-0) **L** LAN 传真 [188](#page-207-0) LDAP 服务器 连接到 [180](#page-199-0) Linux 软件 [57](#page-76-0) 连接 Mac 中的 USB [60](#page-79-0) Windows 中的 USB [74](#page-93-0) 解决问题 [296](#page-315-0) 联机帮助,控制面板 [12](#page-31-0) 两面打印 启用 (Mac) [65](#page-84-0) 设置 (Windows) [128](#page-147-0) 装入纸张 [92](#page-111-0) 两面打印(双面) 启用 (Mac) [65](#page-84-0) 浏览器, Web 远程配置 [192](#page-211-0) 浏览器要求 HP 内嵌式 Web 服务器 [243](#page-262-0) 轮询 [210](#page-229-0)

#### **M**

Mac HP Utility [65](#page-84-0) 更改纸张类型和尺寸 [67](#page-86-0) 驱动程序设置 [64](#page-83-0), [67](#page-86-0) 软件 [65](#page-84-0) 删除软件 [63](#page-82-0) 问题,故障排除 [299](#page-318-0) 支持的操作系统 [60](#page-79-0) Macintosh 调整文档大小 [68](#page-87-0) 支持 [313](#page-332-0) Macintosh 驱动程序设置 水印 [68](#page-87-0) 自定义尺寸纸张 [68](#page-87-0) 作业存储 [69](#page-88-0) 脉冲拨号 设置 [195](#page-214-0) 每张打印多页 [69](#page-88-0) 每张页数 [69](#page-88-0) 每张纸上的页面 选择 (Windows) [130](#page-149-0) 每张纸上多个页面 打印 (Windows) [130](#page-149-0) 名称,作业 指定 (Windows) [151](#page-170-0) 默认设置,复印 恢复 [163](#page-182-0) 默认网关,设置 [80](#page-99-0)

### **N**

Netscape Navigator,支持的版本 HP 内嵌式 Web 服务器 [243](#page-262-0) n-up 打印 选择 (Windows) [130](#page-149-0) 内存 耗材错误 [115](#page-134-0) 随附 [2](#page-21-0), [65](#page-84-0) 内存, 保存和删除传真 [216](#page-235-0) 内存 DIMM 安全 [251](#page-270-0) 内存标记 定位 [109](#page-128-0) 内存锁定 禁用 [227](#page-246-0) 启用 [227](#page-246-0) 内存芯片,打印碳粉盒 描述 [308](#page-327-0)

内嵌式 Web 服务器 [192](#page-211-0) 内嵌式 Web 服务器 (EWS) 功能 [243](#page-262-0) 指定密码 [250](#page-269-0)

#### **O**

欧盟, 废物处理 [322](#page-341-0)

#### **P**

PBX 系统故障排除 [233](#page-252-0) PCL 驱动程序 通用 [51](#page-70-0) PCL 字体列表 说明 [242](#page-261-0) PostScript 打印机说明 (PPD) 文件 包括 [65](#page-84-0) PPD 包括 [65](#page-84-0) PS 仿真驱动程序 [49](#page-68-0) 配置 IP 地址 [61,](#page-80-0) [76](#page-95-0) 远程 [192](#page-211-0) 配置页 说明 [242](#page-261-0) 配置,机型 [2](#page-21-0)

# **Q**

其它链接列表 HP 内嵌式 Web 服务器 [248](#page-267-0) 卡塞 定位 [286](#page-305-0) 热凝器 [282](#page-301-0) 扫描仪 [274](#page-293-0) 输出区域 [270](#page-289-0) 右挡盖,上面 [276](#page-295-0) 右下挡盖 [281](#page-300-0) 纸盘 [280](#page-299-0) 装订器 [270,](#page-289-0) [271](#page-290-0) 卡纸 出纸槽 [274](#page-293-0) 恢复 [288](#page-307-0) 文档进纸器 [269](#page-288-0) 原因 [267](#page-286-0) 纸盘 1 [277](#page-296-0) 前缀 自动拨号 [198](#page-217-0) 清除日志/报告数据 [238](#page-257-0)

清洁 产品 [256](#page-275-0) 扫描仪玻璃板 [159,](#page-178-0) [257](#page-276-0) 纸张通路 [257,](#page-276-0) [289](#page-308-0) 驱动程序 更改设置 (Mac) [64](#page-83-0) 更改设置 (Windows) [53](#page-72-0) 更改纸张类型和尺寸 [85](#page-104-0) 设置 [52](#page-71-0) 设置 (Mac) [67](#page-86-0) 设置 (Windows) [121](#page-140-0) 通用 [51](#page-70-0) 预置 (Mac) [67](#page-86-0) 支持的 (Windows) [49](#page-68-0) 取消 打印作业 [67](#page-86-0) 复印作业 [156](#page-175-0) 取消传真 [220](#page-239-0) 取消打印请求 (Windows) [120](#page-139-0) 缺陷,重复 [114](#page-133-0) 群组拨号. 请参阅 快速拨号

## **R**

热凝器 卡塞 [282](#page-301-0) 日本 VCCI 声明 [327](#page-346-0) 日期/时间设置 [190](#page-209-0) 日志/报告 传真呼叫报告 [238](#page-257-0) 活动日志 [237](#page-256-0) 活动日志,清除 [238](#page-257-0) 快速拨号列表报告 [238](#page-257-0) 帐单代码报告 [238](#page-257-0) 阻塞的传真列表报告 [238](#page-257-0) 软件 HP Utility [65](#page-84-0) HP Web Jetadmin [56](#page-75-0) Mac [65](#page-84-0) 安装,USB 连接 [74](#page-93-0) 安装,有线网络 [78](#page-97-0) 从 Windows 卸载 [55](#page-74-0) 内嵌式 Web 服务器 [56](#page-75-0) 软件许可协议 [309](#page-328-0) 设置 [52](#page-71-0), [64](#page-83-0) 问题 [298](#page-317-0) 卸载 Mac [63](#page-82-0) 支持的操作系统 [48](#page-67-0), [60](#page-79-0)

#### **S**

SAP 软件 [57](#page-76-0) SMTP 服务器 连接到 [180](#page-199-0) Solaris 软件 [57](#page-76-0) 扫描 作业设置 [174](#page-193-0) 扫描/数字发送设置菜单,控制面 板 [26](#page-45-0) 扫描到电子邮件 LDAP 支持 [180](#page-199-0) SMTP 支持 [180](#page-199-0) 发送文档 [181](#page-200-0) 关于 [179](#page-198-0) 配置 [180](#page-199-0) 收件人列表 [184](#page-203-0) 通讯簿 [182](#page-201-0), [184](#page-203-0) 作业设置 [174](#page-193-0) 扫描到文件夹 [175](#page-194-0), [178](#page-197-0) 扫描设置 HP 内嵌式 Web 服务器 [245](#page-264-0) 扫描仪 玻璃板清洁 [293](#page-312-0) 卡塞 [274](#page-293-0) 扫描仪玻璃板 清洁 [159](#page-178-0) 扫描至产品记忆 [176](#page-195-0) 删除 存储的作业 [149](#page-168-0) 删除 Mac 软件 [63](#page-82-0) 设置 JBIG 压缩 [199](#page-218-0) 标记收到的传真 [212](#page-231-0) 拨号模式 [195](#page-214-0) 拨号前缀 [198](#page-217-0) 拨号音检测 [197](#page-216-0) 重拨间隔 [195](#page-214-0) 传真号确认 [198](#page-217-0) 分辨率 [202](#page-221-0) 恢复工厂 [265](#page-284-0) 纠错模式 [200](#page-219-0) 内存锁定 [227](#page-246-0) 驱动程序 [53](#page-72-0) 驱动程序 (Mac) [64](#page-83-0) 驱动程序预置 (Mac) [67](#page-86-0) 适合页面 [212](#page-231-0) 无应答时重拨 [197](#page-216-0)

要求的 [189](#page-208-0) 应答前的振铃次数 [207](#page-226-0) 优先级 [52](#page-71-0), [64](#page-83-0) 占线时重拨 [196](#page-215-0) 帐单代码 [200](#page-219-0) 纸盘选择 [214](#page-233-0) 调整复印图像 [161](#page-180-0) 调整文档尺寸 Windows [140](#page-159-0) 调整文档大小 Macintosh [68](#page-87-0) 调制解调器速率 [231](#page-250-0) 审阅待打印 选择 (Windows) [149](#page-168-0) 湿度要求 [316](#page-335-0) 拾纸问题 解决 [267](#page-286-0) 适合页面 [212](#page-231-0) 收件人列表 [184](#page-203-0) 书籍 复印 [164](#page-183-0) 输出区域 卡塞 [270](#page-289-0) 数字发送 LDAP 支持 [180](#page-199-0) SMTP 支持 [180](#page-199-0) USB 闪存驱动器 [178](#page-197-0) 产品记忆 [176](#page-195-0) 发送文档 [181](#page-200-0) 关于 [179](#page-198-0) 配置电子邮件 [180](#page-199-0) 收件人列表 [184](#page-203-0) 通讯簿 [182,](#page-201-0) [184](#page-203-0) 文件夹 [175](#page-194-0) 作业设置 [174](#page-193-0) 数字发送设置 HP 内嵌式 Web 服务器 [245](#page-264-0) 数字发送实用程序, 远程配置 [193](#page-212-0) 双面打印 设置 (Windows) [128](#page-147-0) 装入纸张 [92](#page-111-0) 双面打印对齐 设置 [152](#page-171-0) 双面打印器 容量 [91](#page-110-0) 双面打印(双面) 启用 (Mac) [65](#page-84-0)

双面复印 [168](#page-187-0) 双面,打印 启用 (Mac) [65](#page-84-0) 双面,复印 [168](#page-187-0) 水印 添加 (Windows) [141](#page-160-0) 睡眠时间表 设置 [253](#page-272-0) 睡眠延迟 禁用 [252](#page-271-0) 启用 [252](#page-271-0) 私人作业 暂时存储 (Windows) [150](#page-169-0) 送纸器 [168](#page-187-0) 缩放文档 Macintosh [68](#page-87-0) Windows [140](#page-159-0) 缩小 复印作业 [157](#page-176-0) 锁定打印传真 [227](#page-246-0) **T** T.30 跟踪报告 [238](#page-257-0) TCP/IP 手动配置 IPv4 参数 [80](#page-99-0) 手动配置 IPv6 参数 [81](#page-100-0) 台湾 EMI 声明 [328](#page-347-0) 碳粉盒 保修 [307](#page-326-0) 存放 [107](#page-126-0) 非 HP [107](#page-126-0) 回收利用 [107,](#page-126-0) [319](#page-338-0) 碳粉盒,打印 更换 [108](#page-127-0) 特殊介质 规则 [84](#page-103-0) 特殊纸张 打印 (Windows) [135](#page-154-0) 复印 [163](#page-182-0) 规则 [84](#page-103-0) 提示 [iii](#page-4-0) 停顿, 拨号时 [216](#page-235-0) 停止打印请求 (Windows) [120](#page-139-0) 通讯簿,电子邮件 LDAP 支持 [180](#page-199-0) 收件人列表 [184](#page-203-0) 收件人列表,创建 [182](#page-201-0) 通用打印驱动程序 [51](#page-70-0)
通知设置 [203](#page-222-0) 投影胶片 打印 (Windows) [135](#page-154-0) 图形, 低质量 [216](#page-235-0)

### **U**

UNIX 软件 [57](#page-76-0) USB 发动到 [178](#page-197-0) USB 存储附件 打印 [153](#page-172-0) USB 固件升级菜单,控制面板 [45](#page-64-0) USB 配置, Mac [60](#page-79-0) USB 配置,Windows [74](#page-93-0) USB,扫描至 [178](#page-197-0)

#### **V**

VoIP [228](#page-247-0)

#### **W**

Web Jetadmin, 远程设置 [192](#page-211-0) Web 浏览器要求 HP 内嵌式 Web 服务器 [243](#page-262-0) Windows 驱动程序设置 [53](#page-72-0) 通用打印驱动程序 [51](#page-70-0) 支持的操作系统 [48](#page-67-0) 支持的驱动程序 [49](#page-68-0) 网关 配置 [180](#page-199-0) 网关,设置默认 [80](#page-99-0) 网络 HP Web Jetadmin [249](#page-268-0) IPv4 地址 [80](#page-99-0) IPv6 地址 [81](#page-100-0) SMTP 服务器 [180](#page-199-0) 安全性 [76](#page-95-0) 安装 EIO 设备 [254](#page-273-0) 密码,更改 [79](#page-98-0) 密码,设置 [79](#page-98-0) 默认网关 [80](#page-99-0) 配置 [74](#page-93-0) 设置,查看 [79](#page-98-0) 设置,更改 [79](#page-98-0) 随附的打印服务器 [2](#page-21-0) 支持的协议 [75](#page-94-0) 子网掩码 [80](#page-99-0)

网络设置 HP 内嵌式 Web 服务器 [248](#page-267-0) 网络设置菜单,控制面板 [38](#page-57-0) 网络文件夹,扫描到 [175](#page-194-0) 网络,有线 安装产品,Mac [61](#page-80-0) 安装产品,Windows [76](#page-95-0) 网站 HP Web Jetadmin, 下载 [249](#page-268-0) Macintosh 客户支持 [313](#page-332-0) 材料安全数据表 (MSDS) [322](#page-341-0) 打假报告 [107](#page-126-0) 客户支持 [313](#page-332-0) 通用打印驱动程序 [51](#page-70-0) 维护套件 部件号 [303](#page-322-0) 未配置 [189](#page-208-0) 温度要求 [316](#page-335-0) 文档惯例 [iii](#page-4-0) 文档进纸器 复印双面文档 [168](#page-187-0) 复印自 [156](#page-175-0) 卡纸 [269](#page-288-0) 容量 [90](#page-109-0) 文件夹 发送到 [175](#page-194-0) 文件目录页 说明 [242](#page-261-0) 文件上载,Macintosh [65](#page-84-0) 问题解决 错误按钮,控制面板触摸屏 [16](#page-35-0) 电子邮件警报 [65](#page-84-0) 无响应 [294](#page-313-0) 响应缓慢 [294](#page-313-0) 消息,类型 [266](#page-285-0) 无汞产品 [321](#page-340-0) 无应答时重拨 设置 [197](#page-216-0)

# **X**

硒鼓. 请参阅 打印碳粉盒 系统要求 HP 内嵌式 Web 服务器 [243](#page-262-0) 显示设置菜单,控制面板 [34](#page-53-0) 相片, 低质量 [216](#page-235-0) 向导,传真设置 [189,](#page-208-0) [193](#page-212-0) 消息 电子邮件警报 [65](#page-84-0)

类型 [266](#page-285-0) 数字列表 [115](#page-134-0) 小册子 创建 (Windows) [142](#page-161-0) 小尺寸纸张 打印 (Windows) [129](#page-148-0) 协议,网络 [75](#page-94-0) 卸载 Mac 软件 [63](#page-82-0) 卸载 Windows 软件 [55](#page-74-0) 信封 装入方向 [92](#page-111-0) 装入纸盘 1 [93](#page-112-0) 信封进纸器 容量 [91](#page-110-0) 信头纸 打印 (Windows) [133](#page-152-0) 信息页 HP 内嵌式 Web 服务器 [244](#page-263-0) 打印或查看 [242](#page-261-0) 型号,功能 [2](#page-21-0) 许可,软件 [309](#page-328-0)

# **Y**

要求 操作环境 [316](#page-335-0) 要求的设置 国家/地区 [189](#page-208-0) 页面尺寸 缩放文档以适合 (Windows) [140](#page-159-0) 音频拨号 设置 [195](#page-214-0) 应答前的振铃次数 [207](#page-226-0) 硬盘 加密 [250](#page-269-0) 用户名 为存储的作业设置 (Windows) [151](#page-170-0) 用量信息页 说明 [242](#page-261-0) 优化图像 [159](#page-178-0) 优先级,设置 [52](#page-71-0), [64](#page-83-0) 右挡盖,上面 卡塞 [276](#page-295-0) 右下挡盖 卡塞 [281](#page-300-0) 语音呼叫和重试 [226](#page-245-0)

预打印纸张 打印 (Windows) [133](#page-152-0) 预置 (Mac) [67](#page-86-0) 远程配置 Web Jetadmin [192](#page-211-0) Web 浏览器 [192](#page-211-0) 数字发送实用程序 [193](#page-212-0)

## **Z**

在两面打印 设置 (Windows) [128](#page-147-0) 在线支持 [313](#page-332-0) 噪声规格 [316](#page-335-0) 增强型 I/O (EIO) 卡 部件号 [304](#page-323-0) 零件号 [304](#page-323-0) 增强型 I/O (EIO) 设备 安装 [254](#page-273-0) 占线时重拨 设置 [196](#page-215-0) 帐单代码 [200](#page-219-0) 帐单代码报告 打印 [238](#page-257-0) 说明 [242](#page-261-0) 照片 复印 [165](#page-184-0) 支持 在线 [313](#page-332-0) 支持的操作系统 [48](#page-67-0), [60](#page-79-0) 支持的纸张 [86](#page-105-0) 直接 USB 打印 [153](#page-172-0) 纸槽,输出 定位 [6](#page-25-0) 容量 [90](#page-109-0) 纸盘 Macintosh 设置 [65](#page-84-0) 定位 [6](#page-25-0) 配置 [98](#page-117-0) 卡塞 [280](#page-299-0) 容量 [90](#page-109-0) 随附 [2](#page-21-0) 选择 (Windows) [127](#page-146-0) 纸张方向 [92](#page-111-0) 装入 [90](#page-109-0) 纸盘 1 卡纸 [277](#page-296-0) 容量 [90](#page-109-0)

纸盘 2 容量 [90](#page-109-0) 纸盘 3、4 和 5 容量 [90](#page-109-0) 纸盘选择 [214](#page-233-0) 纸张 第一页 [68](#page-87-0) 第一页和最后一页,使用不同纸 张 [138](#page-157-0) 封面,使用不同纸张 [138](#page-157-0) 每张打印页数 [69](#page-88-0) 卡塞 [267](#page-286-0) 选择 [289](#page-308-0) 在预打印信头纸或表格上执行打 印 (Windows) [133](#page-152-0) 装入 [93](#page-112-0) 装入方向 [92](#page-111-0) 自定义尺寸, Macintosh 设置 [68](#page-87-0) 纸张尺寸 更改 [85](#page-104-0) 选择 [127](#page-146-0) 选择自定义 [127](#page-146-0) 支持的 [86](#page-105-0) 纸张类型 更改 [85](#page-104-0) 选择 [127](#page-146-0) 支持的 [89](#page-108-0) 纸张,订购 [302](#page-321-0) 纸张,特殊 打印 (Windows) [135](#page-154-0) 逐份打印 复印作业 [157](#page-176-0) 主屏幕, 控制面板 [14](#page-33-0) 主页按钮,控制面板触摸屏 [16](#page-35-0) 注释 [iii](#page-4-0) 注意 [iii](#page-4-0) 专用作业 永久存储 (Windows) [150](#page-169-0) 装订器 卡塞 [270,](#page-289-0) [271](#page-290-0) 装订器/堆栈器 容量 [91](#page-110-0) 装订器/堆栈器设置菜单,控制面 板 [37](#page-56-0) 装订选项 选择 (Windows) [145](#page-164-0)

装入 纸盘 1 [93](#page-112-0) 纸盘 2 [94,](#page-113-0) [96](#page-115-0) 纸盘 3、4 和 5 [94,](#page-113-0) [96](#page-115-0) 装入纸张 [90](#page-109-0) 状态 HP Utility, Macintosh [65](#page-84-0) 消息,类型 [266](#page-285-0) 主屏幕,控制面板 [14](#page-33-0) 状态消息栏 [216](#page-235-0) 状态,传真附件页 [230](#page-249-0) 子网掩码 [80](#page-99-0) 字体 上载 Macintosh [65](#page-84-0) 自定义尺寸纸张设置 Macintosh [68](#page-87-0) 自定义打印设置 (Windows) [123](#page-142-0) 纵向 选择, Windows [131](#page-150-0) 阻塞的传真列表 说明 [242](#page-261-0) 阻塞的传真列表报告 打印 [238](#page-257-0) 最后一页 在不同纸张上打印 (Windows) [138](#page-157-0) 作业 Macintosh 设置 [65](#page-84-0) 作业保留 设置选项 (Windows) [149](#page-168-0) 作业存储 Macintosh 设置 [69](#page-88-0) 可用模式 [146](#page-165-0) 设置选项 (Windows) [149](#page-168-0) 作业构建,复印 [169](#page-188-0) 作业模式,复印 [169](#page-188-0) 作业,存储的 创建 (Windows) [147](#page-166-0) 打印 [148](#page-167-0) 打印时收到通知 (Windows) [151](#page-170-0) 删除 [149](#page-168-0) 设置用户名 (Windows) [151](#page-170-0) 指定名称 (Windows) [151](#page-170-0) 作业,打印 永久存储副本 (Windows) [150](#page-169-0) 永久存储专用副本 (Windows) [150](#page-169-0)

暂时存储 (Windows) [150](#page-169-0) 暂时存储副本 (Windows) [150](#page-169-0)

© 2011 Hewlett-Packard Development Company, L.P.

www.hp.com

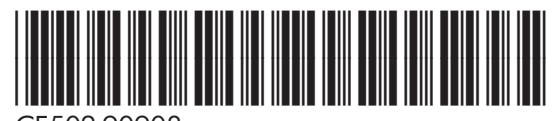

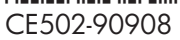

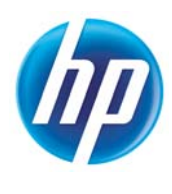